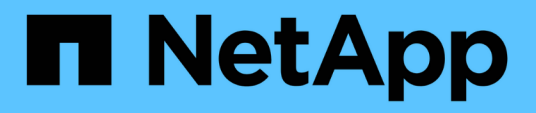

## **Documentazione sull'appliance StorageGRID**

StorageGRID Appliances

NetApp April 11, 2024

This PDF was generated from https://docs.netapp.com/it-it/storagegrid-appliances/index.html on April 11, 2024. Always check docs.netapp.com for the latest.

# **Sommario**

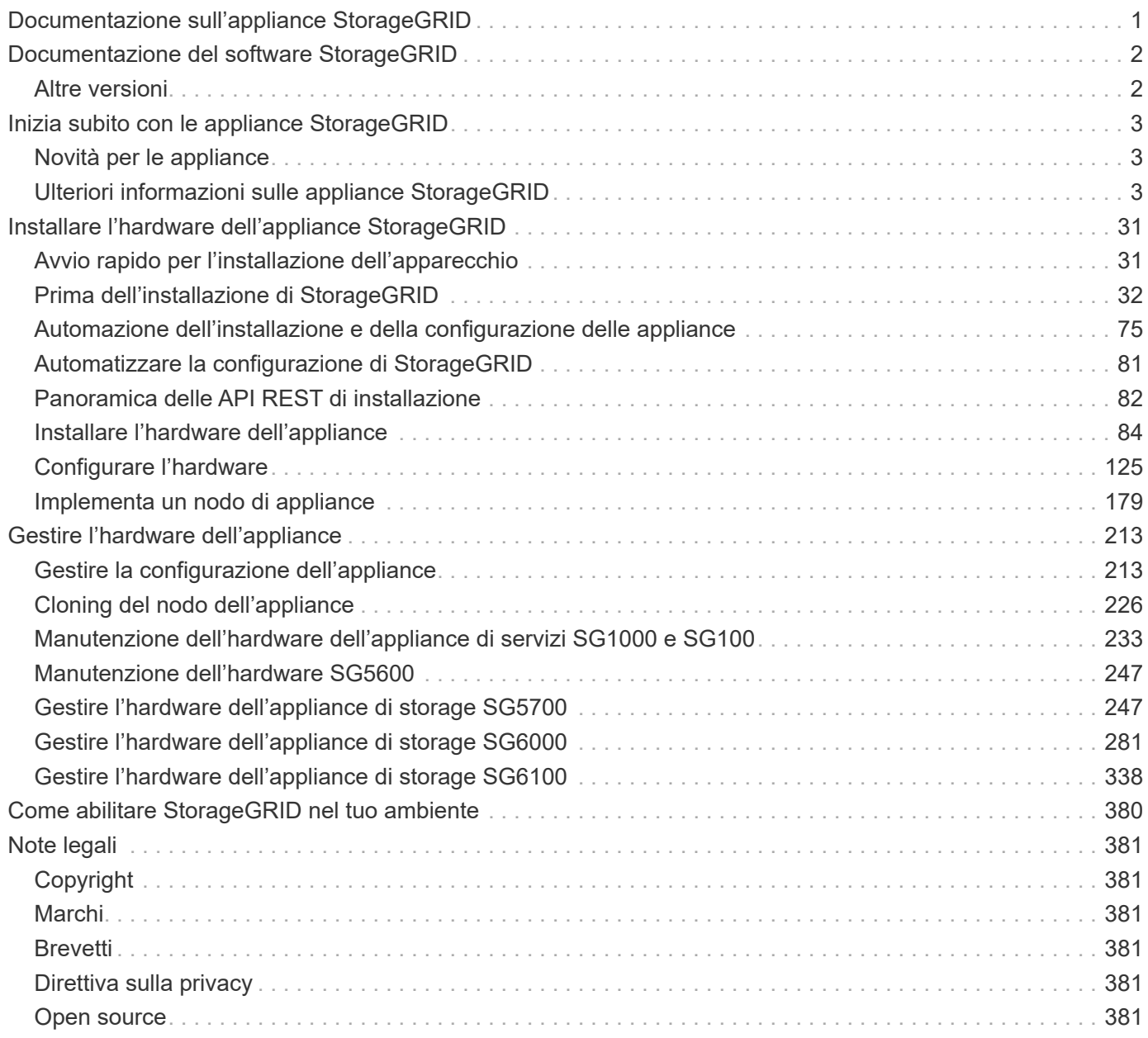

# <span id="page-2-0"></span>**Documentazione sull'appliance StorageGRID**

# <span id="page-3-0"></span>**Documentazione del software StorageGRID**

Passare a. ["Documentazione di StorageGRID 11,8"](https://docs.netapp.com/us-en/storagegrid-118/index.html) Per informazioni su come configurare e utilizzare un sistema StorageGRID 11,8.

Il sito della documentazione di StorageGRID include informazioni quali:

- Linee guida per la rete.
- Istruzioni di installazione per nodi Linux e VMware.
- Istruzioni per l'aggiornamento e la correzione rapida di StorageGRID.
- Istruzioni di amministrazione per la configurazione del sistema, incluso l'utilizzo di ILM (Information Lifecycle Management) per proteggere i dati degli oggetti.
- Istruzioni per l'utilizzo degli account tenant StorageGRID e dell'API REST S3.
- Istruzioni per il monitoraggio e la risoluzione dei problemi, incluse informazioni su avvisi, messaggi di controllo e registri di sistema.
- Istruzioni per la manutenzione di un sistema StorageGRID, che include l'aggiunta di nuovi volumi, nodi o siti StorageGRID, il ripristino di volumi e nodi guasti, il decommissionamento di nodi o siti e l'esecuzione di altri interventi di manutenzione sul grid.

## <span id="page-3-1"></span>**Altre versioni**

La documentazione per altre versioni del software NetApp StorageGRID è disponibile qui:

- ["Documentazione di StorageGRID 11,7"](https://docs.netapp.com/us-en/storagegrid-117/index.html)
- ["Documentazione di StorageGRID 11,6"](https://docs.netapp.com/us-en/storagegrid-116/index.html)
- ["Documentazione di StorageGRID 11.5"](https://docs.netapp.com/us-en/storagegrid-115/index.html)
- ["Documentazione di StorageGRID 11,4"](https://mysupport.netapp.com/documentation/productlibrary/index.html?productID=61023)

# <span id="page-4-0"></span>**Inizia subito con le appliance StorageGRID**

## <span id="page-4-1"></span>**Novità per le appliance**

Scoprite le novità per le appliance StorageGRID.

### **Appliance all-flash SGF6112**

La nuova appliance di storage StorageGRID SGF6112 presenta un design compatto con controller di calcolo e storage controller integrati in uno chassis 1U. L'appliance supporta 12 unità SSD NVMe con una capacità di storage fino a 15.3 TB per disco. I dischi SSD si trovano in un RAID che fornisce uno storage a oggetti resiliente. Vedere ["Appliance SGF6112: Panoramica".](#page-28-0)

## <span id="page-4-2"></span>**Ulteriori informazioni sulle appliance StorageGRID**

### **Appliance SG100 e SG1000: Panoramica**

L'appliance di servizi StorageGRID SG100 e l'appliance di servizi SG1000 possono operare come nodo gateway e come nodo amministratore per fornire servizi di bilanciamento del carico ad alta disponibilità in un sistema StorageGRID. Entrambe le appliance possono operare contemporaneamente come nodi gateway e nodi di amministrazione (primari o non primari).

### **Caratteristiche dell'appliance**

Entrambi i modelli di appliance di servizi offrono le seguenti funzionalità:

- Funzioni nodo gateway o nodo amministratore per un sistema StorageGRID.
- Il programma di installazione dell'appliance StorageGRID per semplificare l'implementazione e la configurazione dei nodi.
- Una volta implementato, può accedere al software StorageGRID da un nodo di amministrazione esistente o dal software scaricato su un disco locale. Per semplificare ulteriormente il processo di implementazione, una versione recente del software viene precaricata sull'appliance durante la produzione.
- Un BMC (Baseboard Management Controller) per il monitoraggio e la diagnosi di alcuni componenti hardware dell'appliance.
- La possibilità di connettersi a tutte e tre le reti StorageGRID, tra cui la rete di rete, la rete amministrativa e la rete client:
	- SG100 supporta fino a quattro connessioni a 10 o 25 GbE alla rete grid e alla rete client.
	- SG1000 supporta fino a quattro connessioni a 10, 25, 40 o 100 GbE alla rete grid e alla rete client.

### **Diagrammi SG100 e SG1000**

Questa figura mostra la parte anteriore di SG100 e SG1000 con il pannello rimosso. Dalla parte anteriore, i due apparecchi sono identici, ad eccezione del nome del prodotto sul pannello.

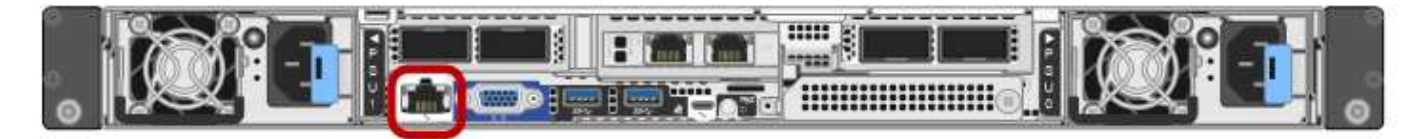

I due dischi a stato solido (SSD), indicati dal contorno arancione, possono essere utilizzati per la memorizzazione del sistema operativo StorageGRID e sono mirrorati utilizzando RAID 1 per la ridondanza. Quando l'appliance di servizi SG100 o SG1000 è configurata come nodo di amministrazione, questi dischi vengono utilizzati per memorizzare registri di audit, metriche e tabelle di database.

Gli slot rimanenti sono vuoti.

### **Connettori SG100**

Questa figura mostra i connettori sul retro del SG100.

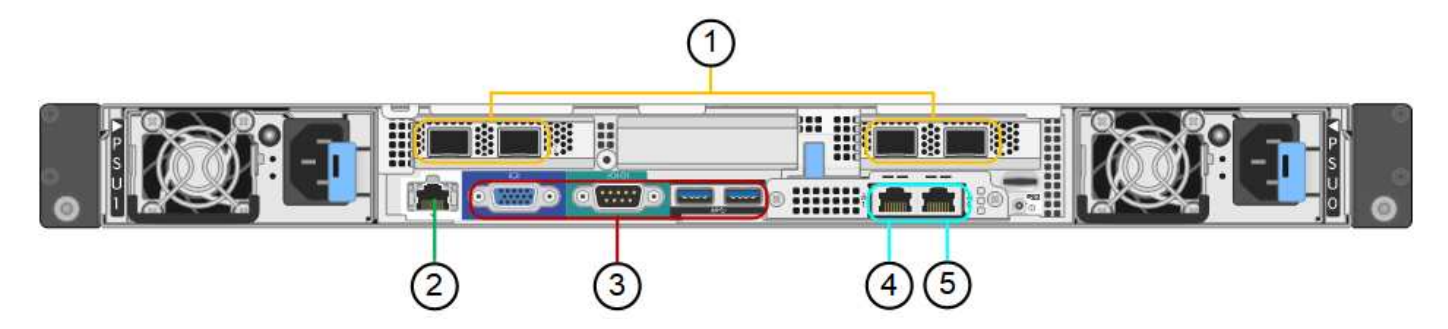

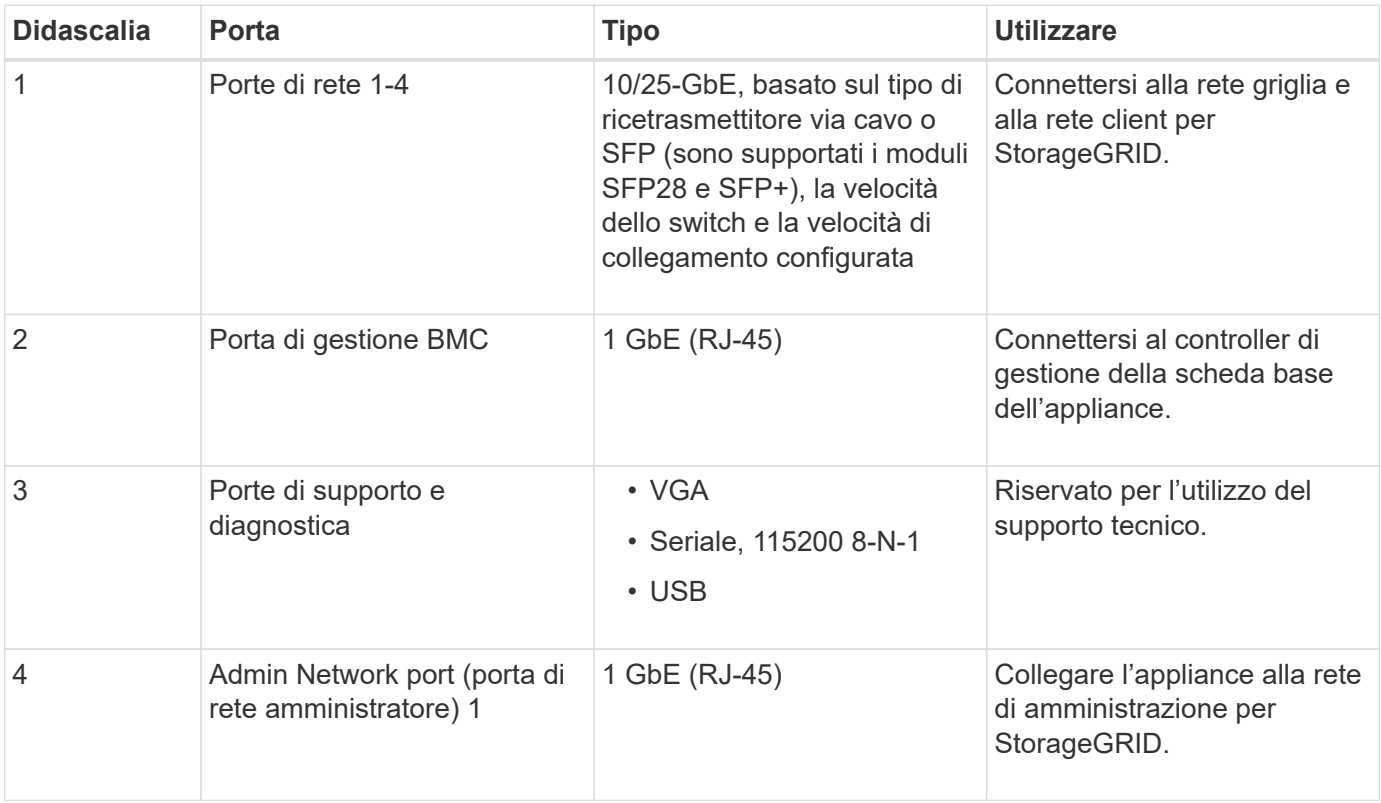

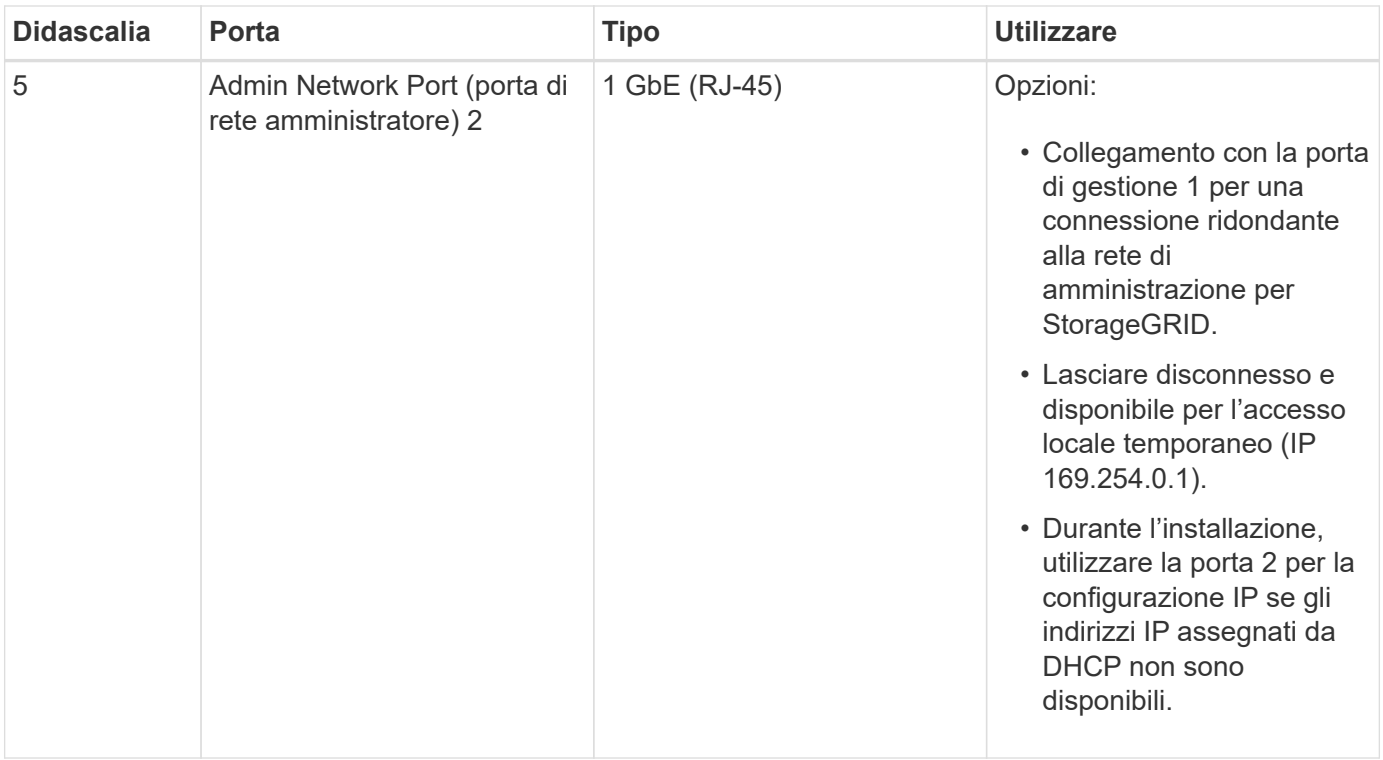

### **Connettori SG1000**

Questa figura mostra i connettori sul retro del SG1000.

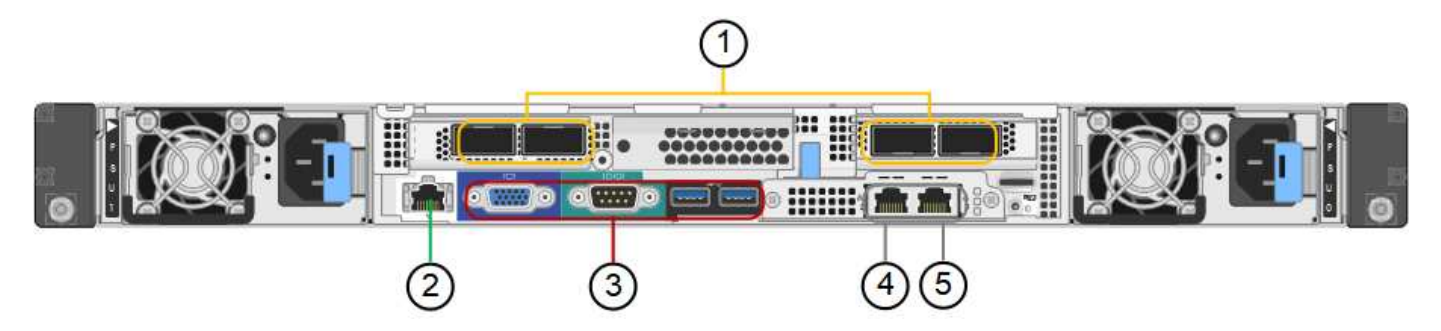

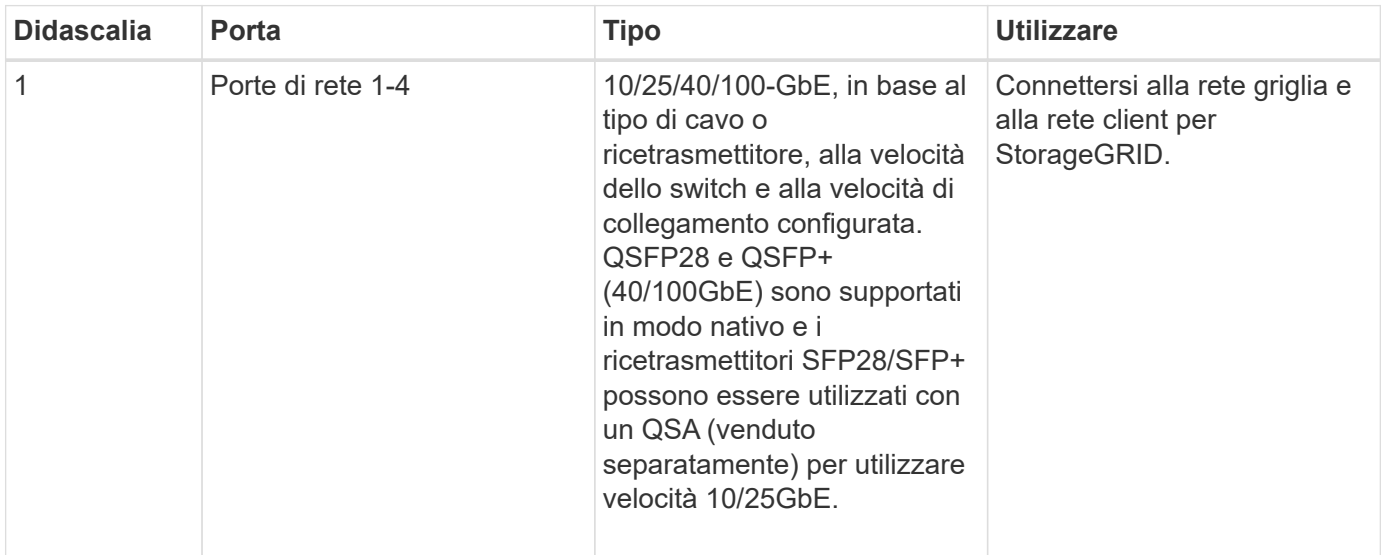

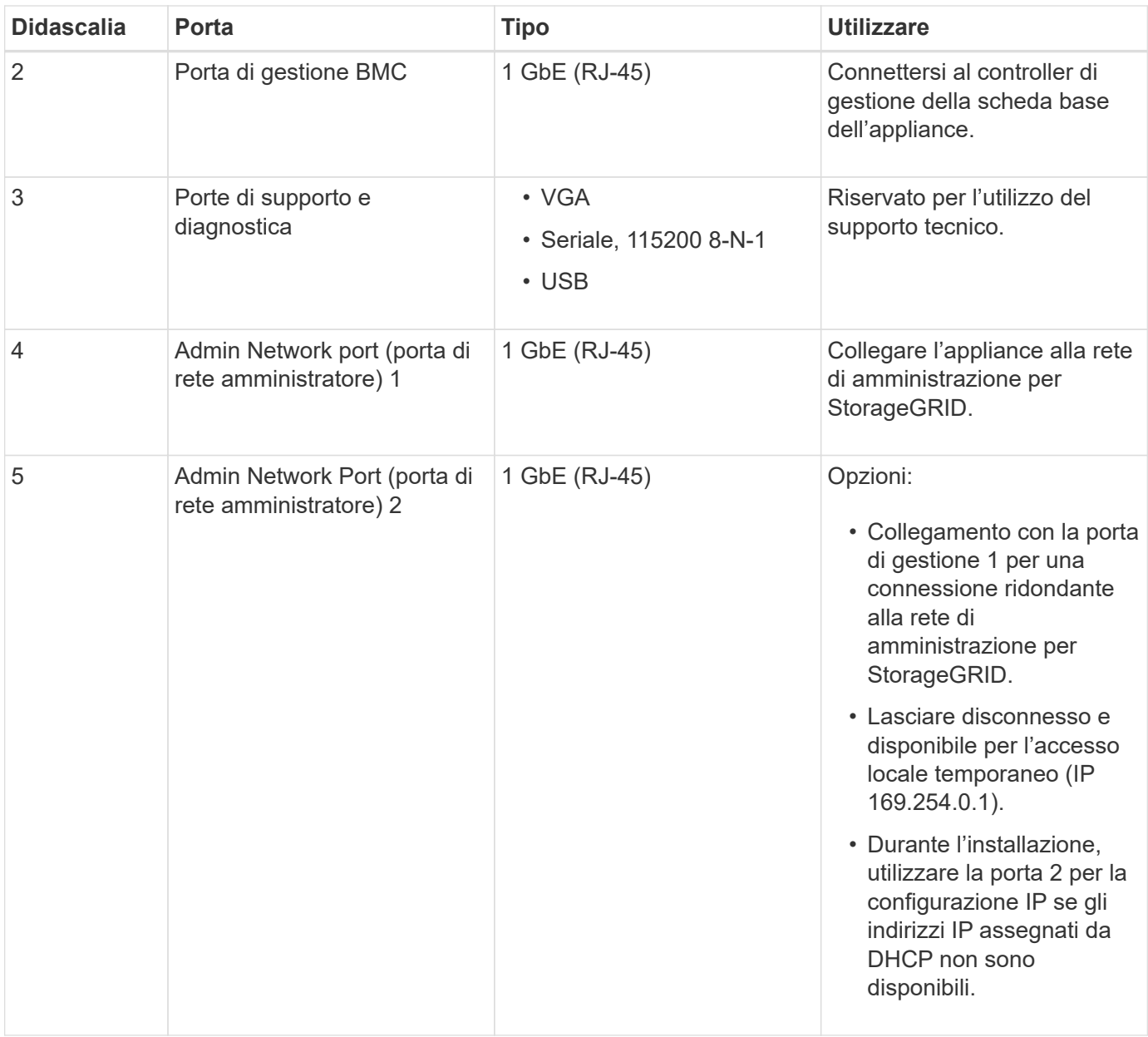

### **Applicazioni SG100 e SG1000**

È possibile configurare le appliance dei servizi StorageGRID in vari modi per fornire servizi gateway e ridondanza di alcuni servizi di amministrazione grid.

Le appliance possono essere implementate nei seguenti modi:

- Aggiungere a una griglia nuova o esistente come nodo gateway
- Aggiungere a una nuova griglia come nodo di amministrazione primario o non primario o a una griglia esistente come nodo di amministrazione non primario
- Operare contemporaneamente come nodo gateway e nodo amministratore (primario o non primario)

L'appliance facilita l'utilizzo di gruppi ad alta disponibilità (ha) e il bilanciamento intelligente del carico per le connessioni dei percorsi dati S3 o Swift.

I seguenti esempi descrivono come massimizzare le funzionalità dell'appliance:

• Utilizzare due appliance SG100 o due SG1000 per fornire servizi gateway configurandoli come nodi gateway.

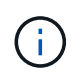

Non implementare le appliance di servizio SG100 e SG1000 nello stesso sito. Potrebbero verificarsi performance imprevedibili.

- Utilizza due appliance SG100 o due SG1000 per fornire la ridondanza di alcuni servizi di amministrazione della griglia. A tale scopo, configurare ogni appliance come nodi di amministrazione.
- Utilizza due appliance SG100 o due SG1000 per fornire servizi di bilanciamento del carico e di configurazione del traffico ad alta disponibilità accessibili tramite uno o più indirizzi IP virtuali. A tale scopo, configurare le appliance come qualsiasi combinazione di nodi Admin o Gateway e aggiungere entrambi i nodi allo stesso gruppo ha.

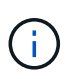

Se si utilizzano nodi Admin e nodi Gateway nello stesso gruppo ha, la porta solo nodo Admin non eseguirà il failover. Consultare le istruzioni per ["Configurazione dei gruppi ha".](https://docs.netapp.com/us-en/storagegrid-118/admin/configure-high-availability-group.html)

Se utilizzati con le appliance di storage StorageGRID, sia SG100 che SG1000 consentono l'implementazione di grid solo appliance senza dipendenze da hypervisor esterni o hardware di calcolo.

### **Appliance SG5700: Panoramica**

L'appliance SG5700 StorageGRID è una piattaforma di storage e calcolo integrata che opera come nodo di storage in un grid StorageGRID. L'appliance può essere utilizzata in un ambiente di grid ibrido che combina nodi storage dell'appliance e nodi storage virtuali (basati su software).

L'appliance StorageGRID serie SG5700 offre le seguenti funzionalità:

- Integrare gli elementi di storage e calcolo per un nodo di storage StorageGRID.
- Includere il programma di installazione dell'appliance StorageGRID per semplificare l'implementazione e la configurazione del nodo di storage.
- Include Gestione di sistema SANtricity e-Series per la gestione e il monitoraggio dell'hardware.
- Supporta fino a quattro connessioni 10 GbE o 25 GbE alla rete grid e alla rete client StorageGRID.
- Supporto di dischi FDE (Full Disk Encryption) o FIPS. Quando questi dischi vengono utilizzati con la funzione di protezione del disco in Gestione di sistema di SANtricity, viene impedito l'accesso non autorizzato ai dati.

L'appliance SG5700 è disponibile in quattro modelli: SG5712 e SG5712X, SG5760 e SG5760X. Non esistono differenze di specifiche o di funzionalità tra SG5712 e SG5712X, ad eccezione della posizione delle porte di interconnessione sul controller dello storage. Allo stesso modo, non esistono differenze di specifiche o di funzionalità tra SG5760 e SG5760X, ad eccezione della posizione delle porte di interconnessione sul controller di storage.

### **SG5700 componenti**

I modelli SG5700 includono i seguenti componenti:

### **SG5712**

### **Controller di calcolo**

Controller E5700SG

### **Controller dello storage**

Controller E2800A

### **Chassis**

Enclosure e-Series DE212C, un enclosure a due unità rack (2U)

### **Dischi**

12 unità NL-SAS (3.5")

### **Alimentatori e ventole ridondanti**

Due contenitori per ventole di alimentazione

### **SG5712X**

### **Controller di calcolo**

Controller E5700SG

### **Controller dello storage**

Controller E2800B

### **Chassis**

Enclosure e-Series DE212C, un enclosure a due unità rack (2U)

### **Dischi**

12 unità NL-SAS (3.5")

### **Alimentatori e ventole ridondanti**

Due contenitori per ventole di alimentazione

### **SG5760**

### **Controller di calcolo**

Controller E5700SG

### **Controller dello storage**

Controller E2800A

### **Chassis**

Enclosure e-Series DE460C, un enclosure a quattro unità rack (4U)

### **Dischi**

Dischi NL-SAS da 60 TB (3,5 pollici)

### **Alimentatori e ventole ridondanti**

Due contenitori di alimentazione e due contenitori per ventole

### **SG5760X**

### **Controller di calcolo**

Controller E5700SG

### **Controller dello storage**

Controller E2800B

### **Chassis**

Enclosure e-Series DE460C, un enclosure a quattro unità rack (4U)

### **Dischi**

Dischi NL-SAS da 60 TB (3,5 pollici)

### **Alimentatori e ventole ridondanti**

Due contenitori di alimentazione e due contenitori per ventole

Lo storage raw massimo disponibile nell'appliance StorageGRID è fisso, in base al numero di dischi in ogni enclosure. Non è possibile espandere lo storage disponibile aggiungendo uno shelf con dischi aggiuntivi.

### **SG5700 diagrammi**

### **Vista anteriore e posteriore di SG5712**

Le figure mostrano la parte anteriore e posteriore di SG5712, un enclosure 2U in grado di contenere 12 dischi.

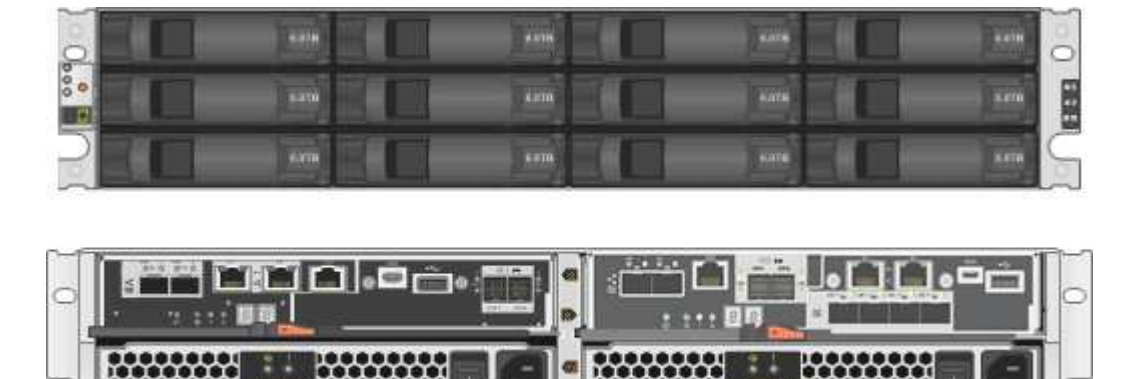

#### **SG5712 componenti**

SG5712 include due controller e due contenitori per ventole di alimentazione.

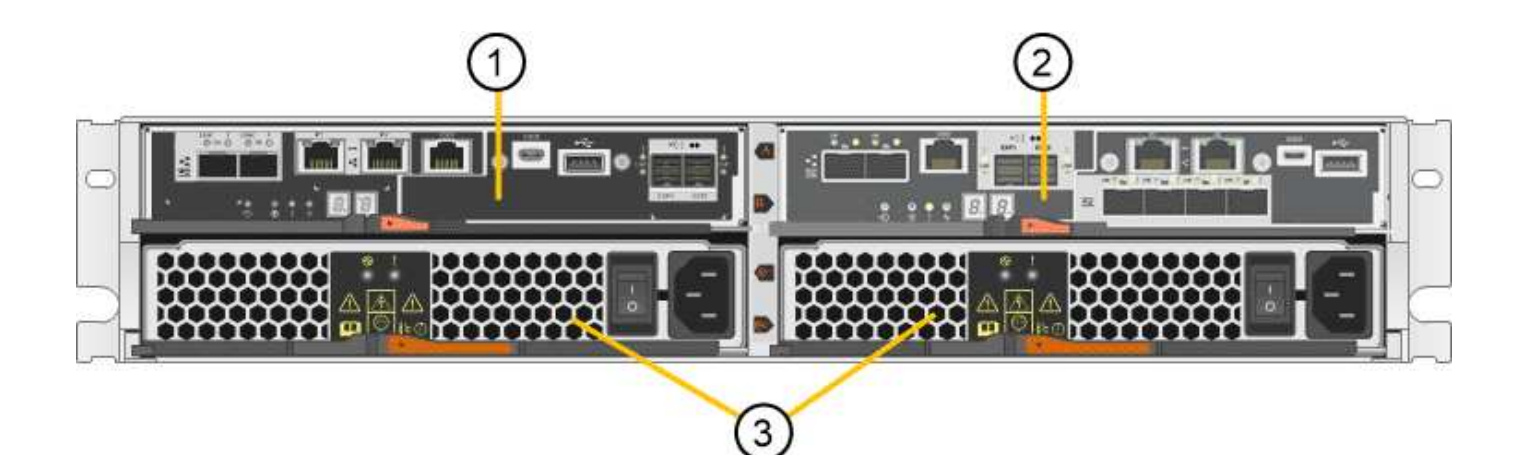

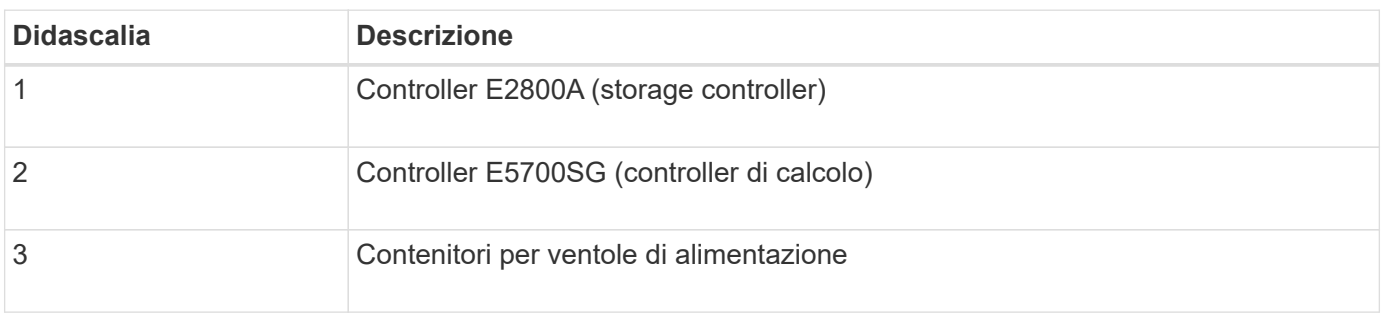

### **SG5712X viste anteriore e posteriore**

Le figure mostrano la parte anteriore e posteriore del SG5712X, un enclosure 2U che contiene 12 unità.

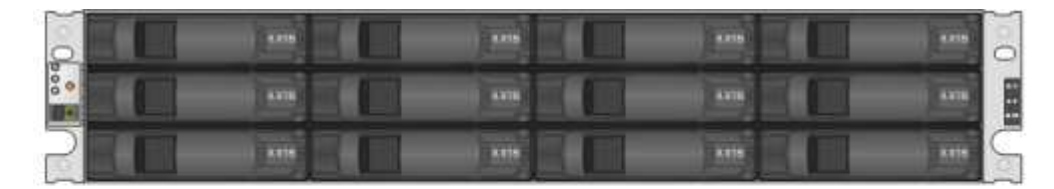

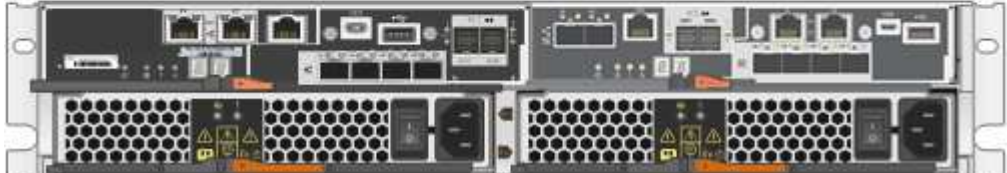

#### **SG5712X componenti**

Il sistema SG5712X include due controller e due canister per ventole di alimentazione.

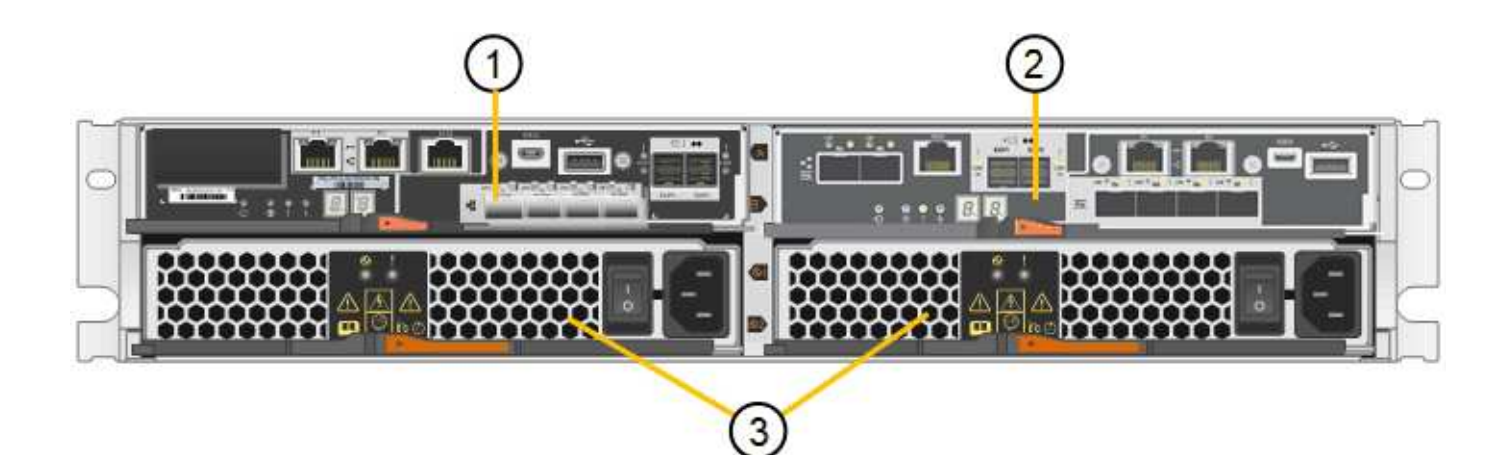

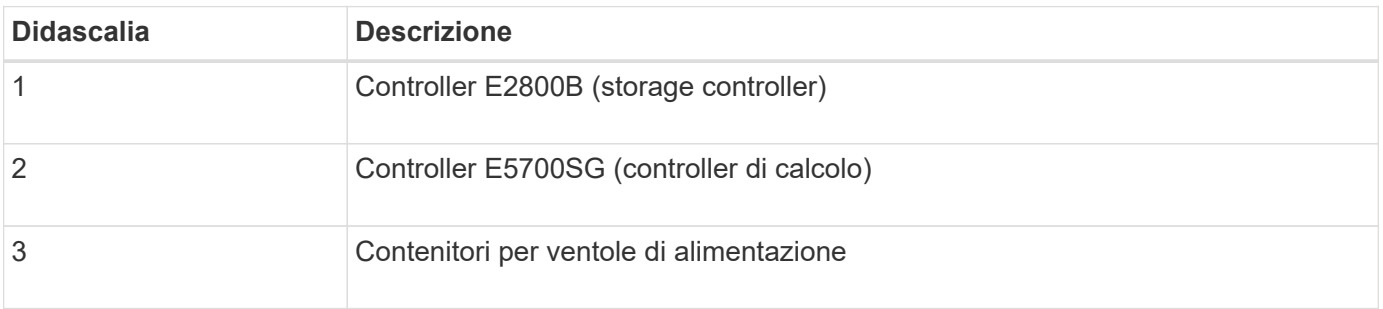

### **SG5760 viste anteriore e posteriore**

Le figure mostrano la parte anteriore e posteriore del modello SG5760, un enclosure 4U in grado di contenere 60 dischi in 5 cassetti.

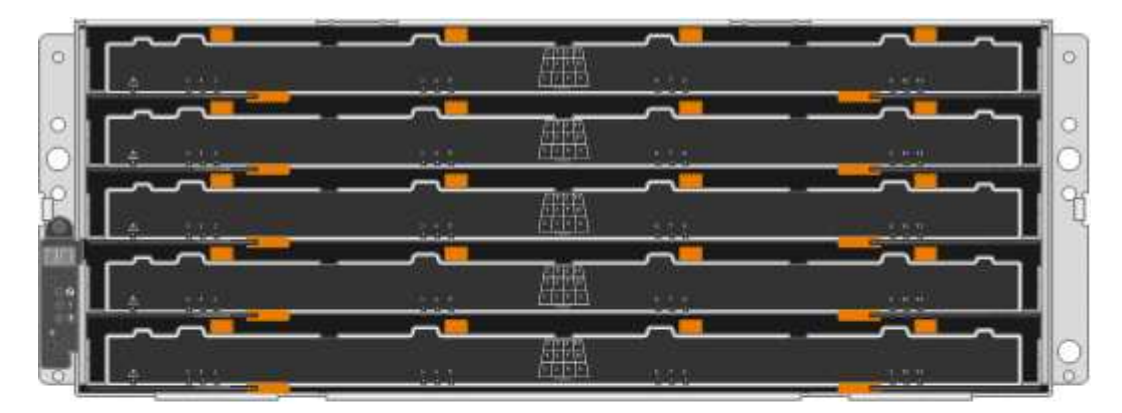

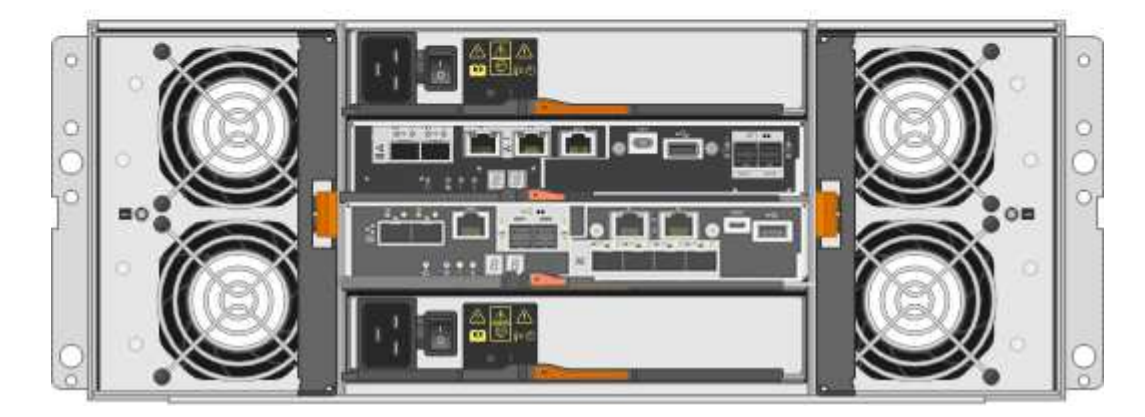

#### **SG5760 componenti**

Il modello SG5760 include due controller, due contenitori per ventole e due contenitori di alimentazione.

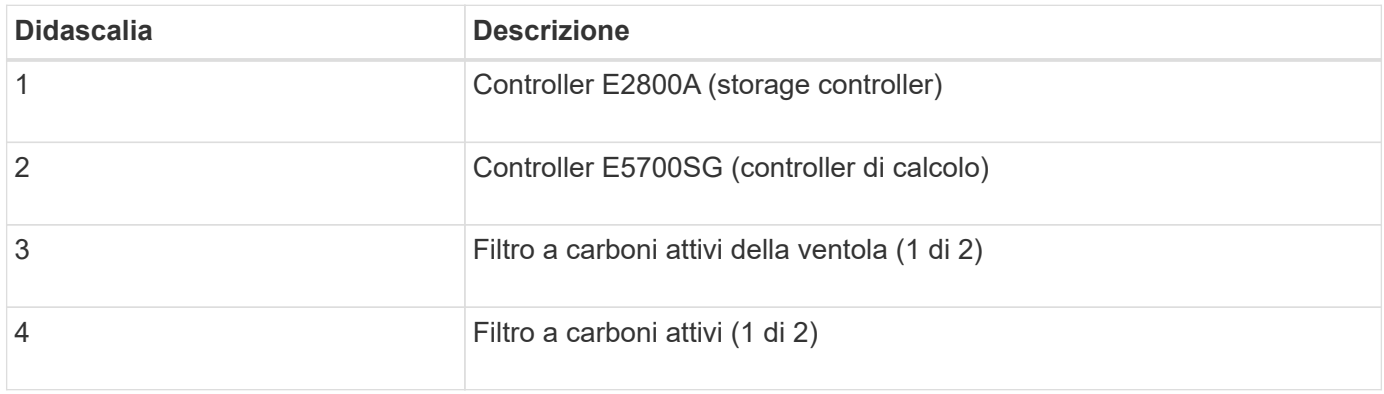

### **SG5760X viste anteriore e posteriore**

Le figure mostrano la parte anteriore e posteriore del modello SG5760X, un contenitore 4U che contiene 60 unità in cassetti per 5 unità.

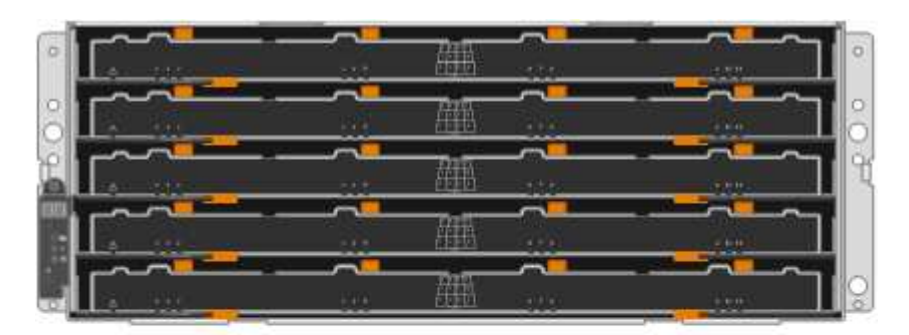

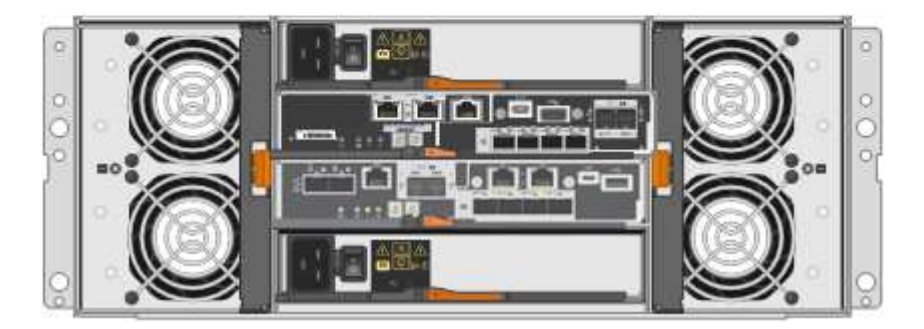

#### **SG5760X componenti**

Il sistema SG5760X include due controller, due ventole e due filtri di alimentazione.

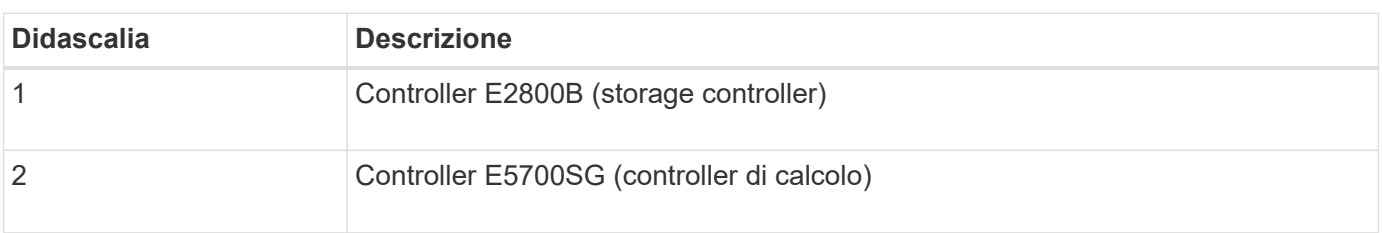

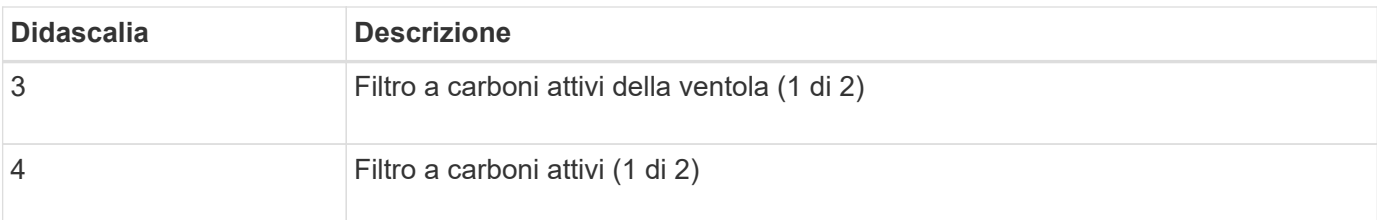

### **SG5700 controller**

I modelli SG5712 e SG5712X a 12 dischi e SG5760 e SG5760X a 60 dischi dell'appliance StorageGRID includono un controller di calcolo E5700SG e uno storage controller E2800 e-Series.

- SG5712 e SG5760 utilizzano un controller E2800A.
- SG5712X e SG5760X utilizzano un controller E2800B.

I controller E2800A e E2800B hanno caratteristiche e funzioni identiche, ad eccezione della posizione delle porte di interconnessione.

### **Controller di calcolo E5700SG**

- Funziona come server di calcolo per l'appliance.
- Include il programma di installazione dell'appliance StorageGRID.

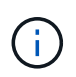

Il software StorageGRID non è preinstallato sull'appliance. L'accesso a questo software viene effettuato dal nodo di amministrazione durante l'implementazione dell'appliance.

- Può connettersi a tutte e tre le reti StorageGRID, incluse la rete griglia, la rete amministrativa e la rete client.
- Si collega al controller E2800 e funziona come iniziatore.

### **Connettori E5700SG**

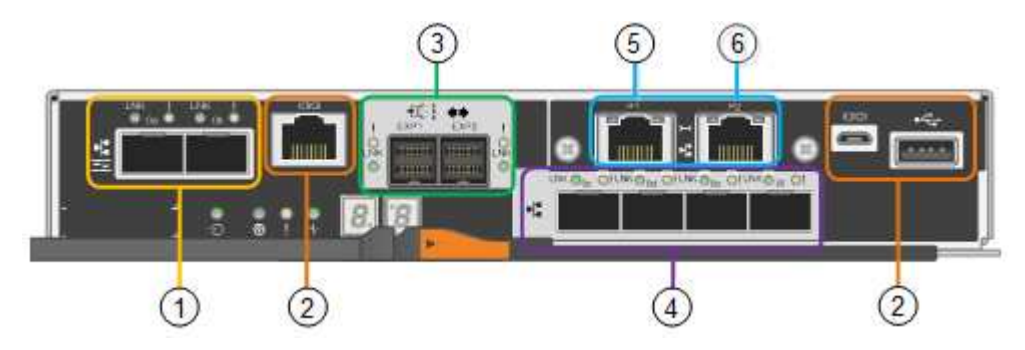

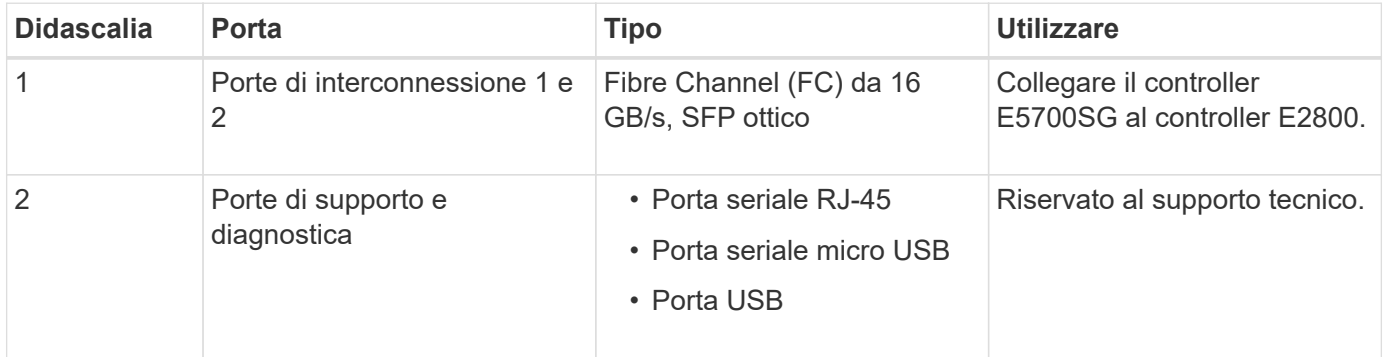

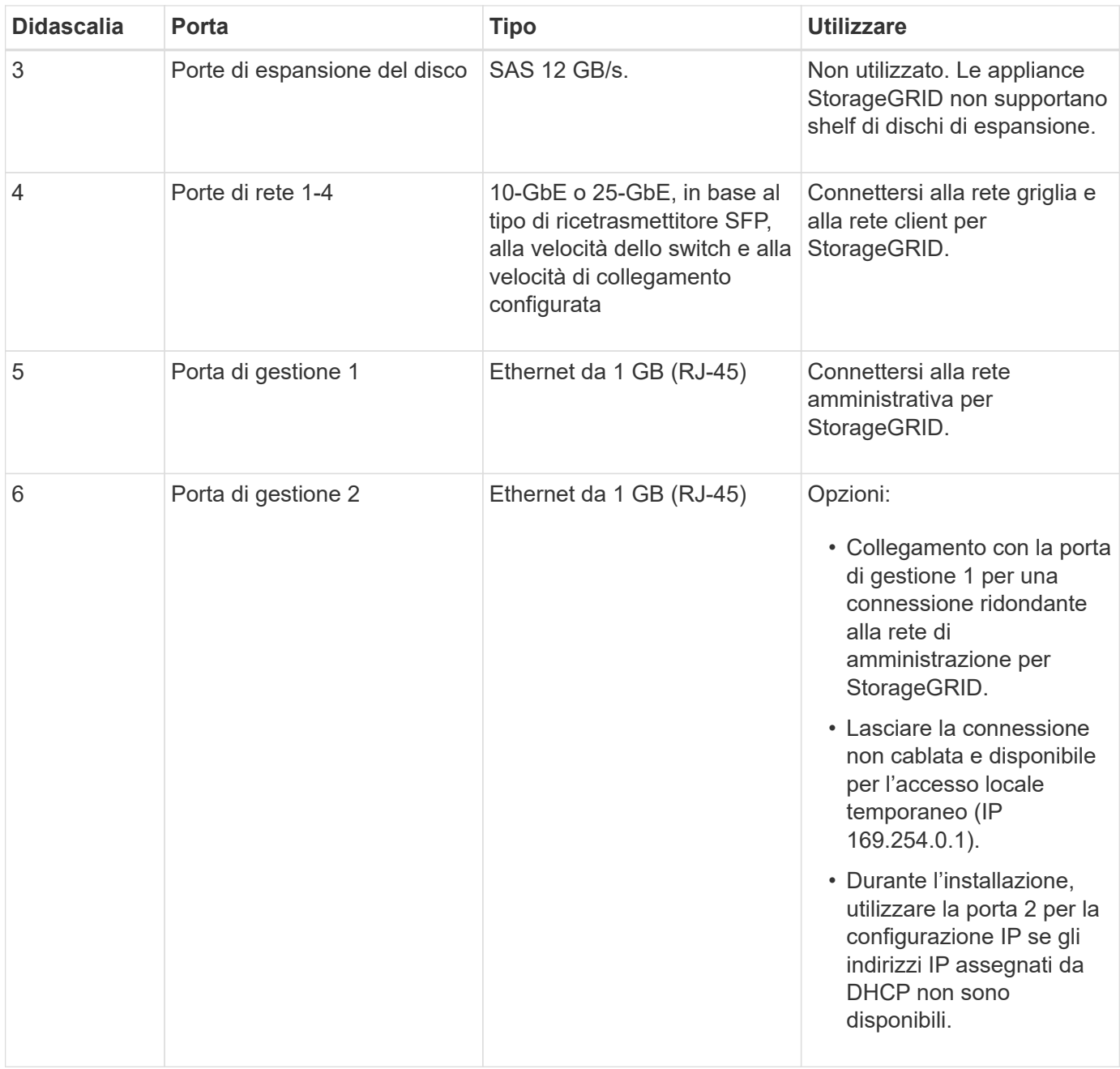

#### **Storage controller E2800**

Le appliance SG5700 utilizzano due versioni del controller di storage E2800: E2800 e E2800. E2800A non dispone di un HIC e E2800B dispone di un HIC a quattro porte. Le due versioni dei controller hanno caratteristiche e funzioni identiche, ad eccezione della posizione delle porte di interconnessione.

Lo storage controller della serie E2800 ha le seguenti specifiche:

- Funziona come controller di storage per l'appliance.
- Gestisce lo storage dei dati sui dischi.
- Funziona come controller standard e-Series in modalità simplex.
- Include il software SANtricity OS (firmware del controller).
- Include Gestione di sistema SANtricity per il monitoraggio dell'hardware dell'appliance e per la gestione degli avvisi, la funzione AutoSupport e la funzione di protezione del disco.

• Si collega al controller E5700SG e funziona come destinazione.

### **Connettori E2800A**

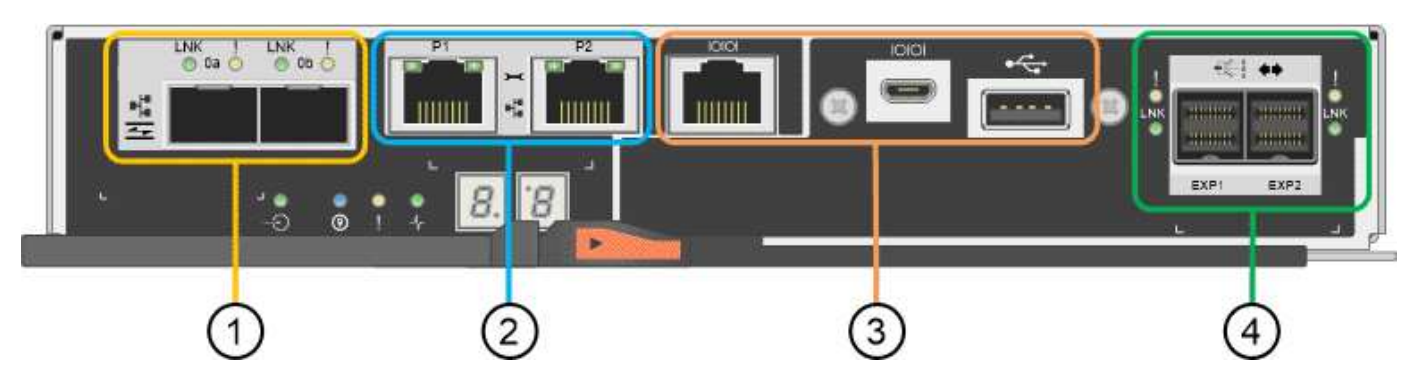

### **Connettori E2800B**

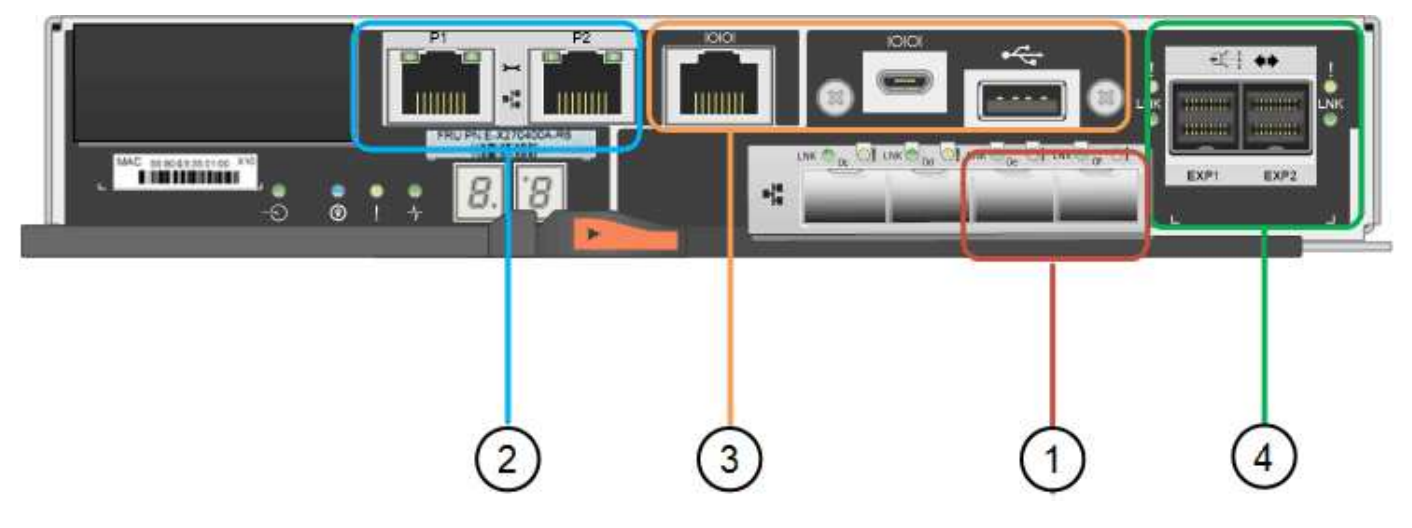

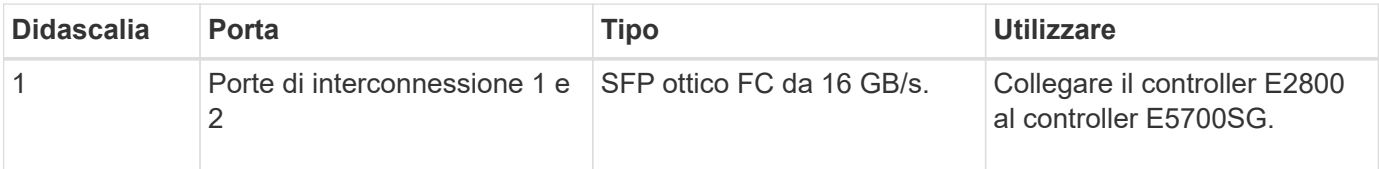

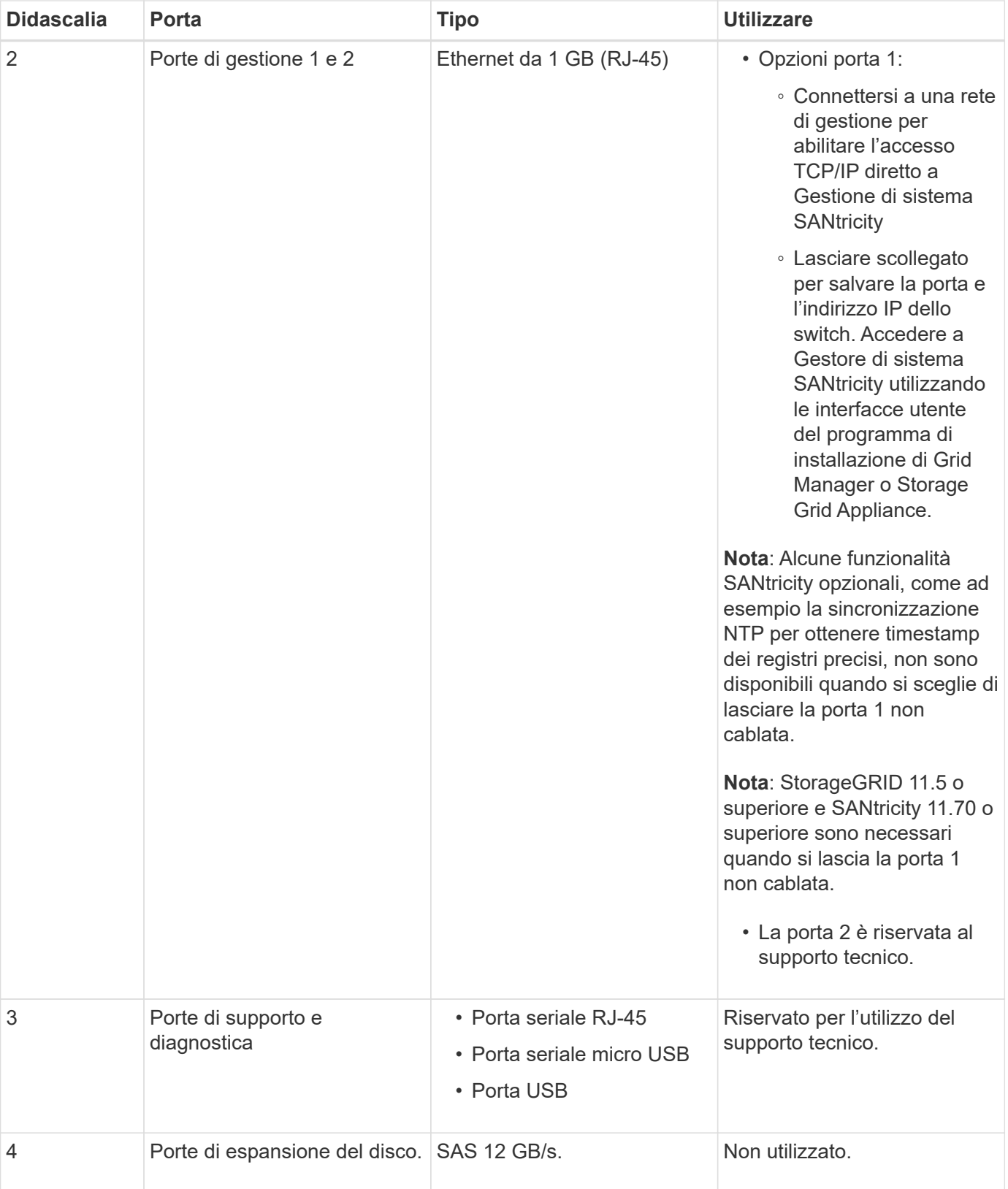

### **Informazioni correlate**

["Sito di documentazione dei sistemi NetApp e-Series"](http://mysupport.netapp.com/info/web/ECMP1658252.html)

### **Appliance SG6060 e SG6060X: Panoramica**

Le appliance StorageGRID SG6060 e SG6060X includono un controller di calcolo e uno shelf di storage controller che contiene due storage controller e 60 dischi.

In alternativa, è possibile aggiungere shelf di espansione da 60 dischi a entrambe le appliance. Non esistono differenze di specifiche o di funzionalità tra SG6060 e SG6060X, ad eccezione della posizione delle porte di interconnessione sul controller storage.

### **Componenti SG6060 e SG6060X**

Le appliance SG6060 e SG6060X includono i seguenti componenti:

### **Controller di calcolo**

Il controller SG6000-CN è un server a un rack (1U) che include:

- 40 core (80 thread)
- 192 GB DI RAM
- Fino a 4 × 25 Gbps di larghezza di banda Ethernet aggregata
- Interconnessione Fibre Channel (FC) da 4 × 16 Gbps
- Baseboard Management Controller (BMC) che semplifica la gestione dell'hardware
- Alimentatori ridondanti

### **Shelf dello storage controller**

Lo shelf del controller e-Series E2860 (storage array) è uno shelf 4U che include:

- Due controller della serie E2800 (configurazione duplex) per il supporto del failover del controller di storage
	- SG6060 contiene i controller di storage E2800A
	- SG6060X contiene controller storage E2800B
- Shelf di dischi a cinque cassetti in grado di contenere sessanta dischi da 3.5 pollici (2 dischi a stato solido o SSD e 58 dischi NL-SAS)
- Alimentatori e ventole ridondanti

### **Opzionale: Shelf di espansione dello storage**

Ogni appliance SG6060 e SG6060X può disporre di uno o due shelf di espansione per un totale di 180 unità (due di queste unità sono riservate per la cache di lettura e-Series).

**Nota:** gli shelf di espansione possono essere installati durante l'implementazione iniziale o aggiunti successivamente.

L'enclosure della e-Series DE460C è uno shelf 4U che include:

- Due moduli di input/output (IOM)
- Cinque cassetti, ciascuno contenente 12 unità NL-SAS, per un totale di 60 unità
- Alimentatori e ventole ridondanti

### **Schemi SG6060 e SG6060X**

I fronti di SG6060 e SG6060X sono identici.

#### **Vista frontale di SG6060 o SG6060X**

Questa figura mostra la parte anteriore di SG6060 o SG6060X, che include un controller di calcolo 1U e uno shelf 4U contenente due controller di storage e 60 dischi in cinque cassetti.

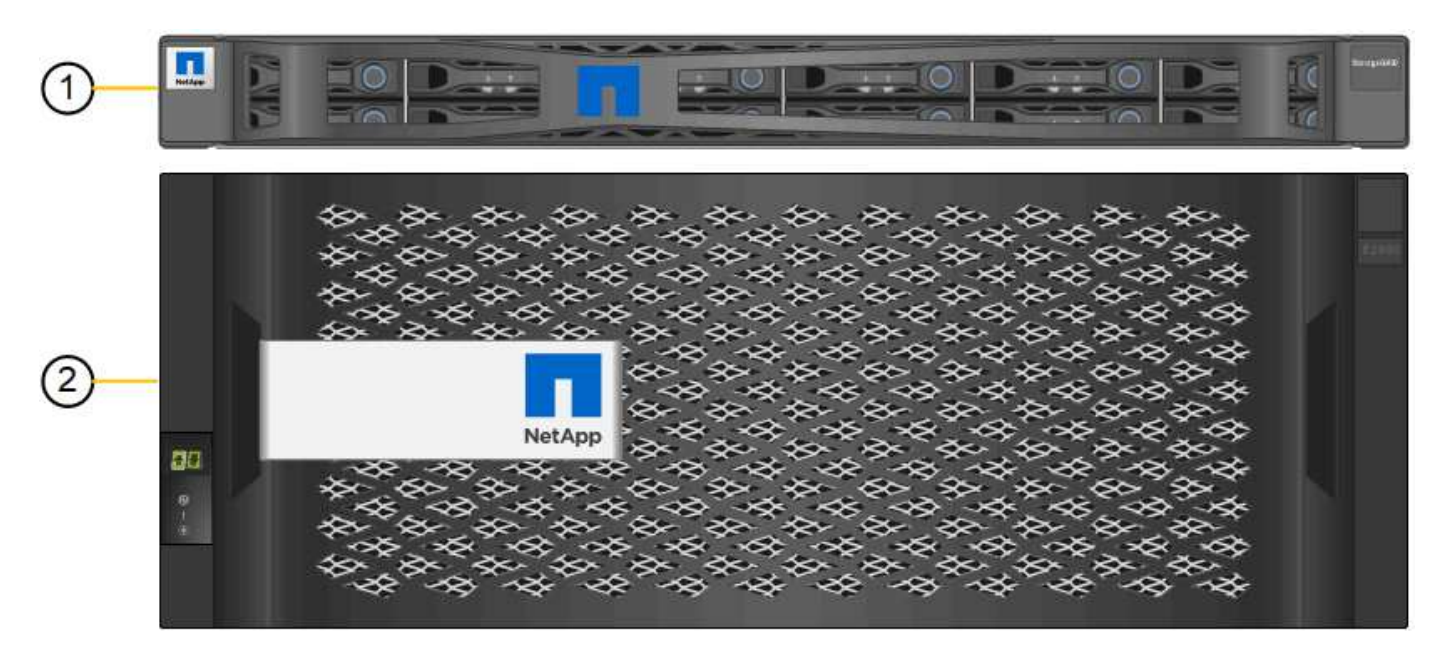

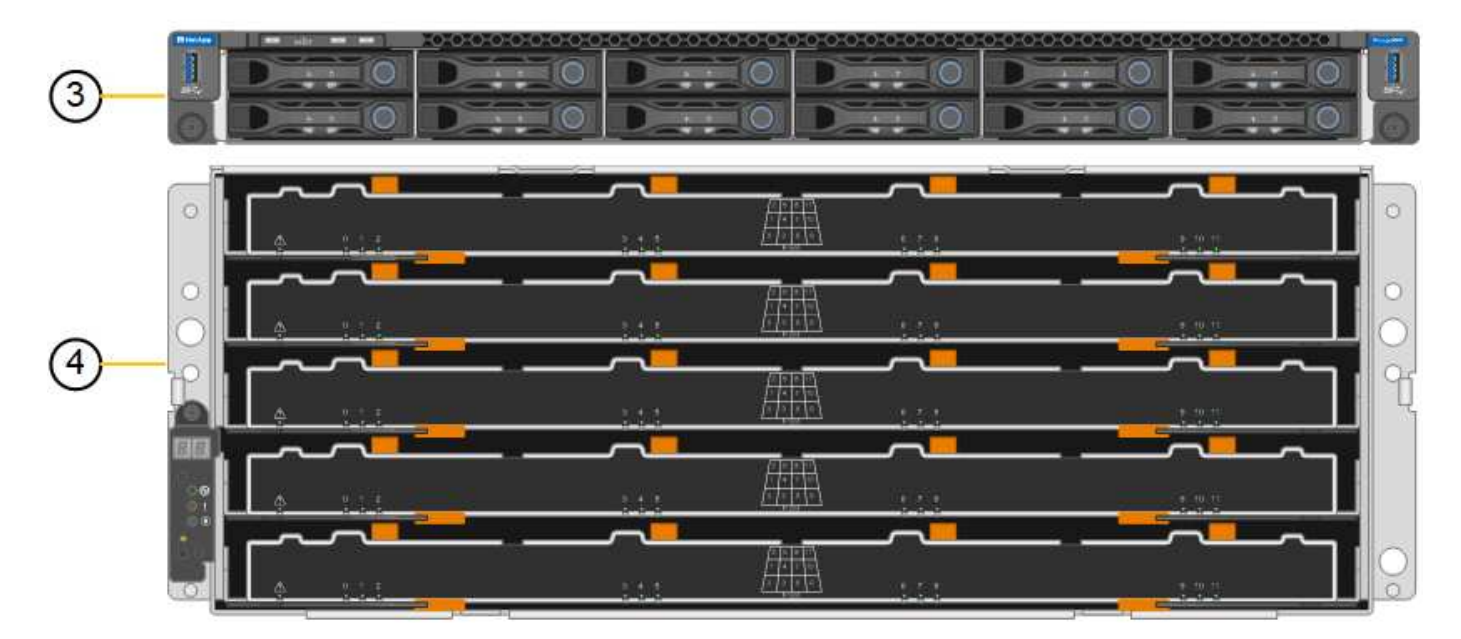

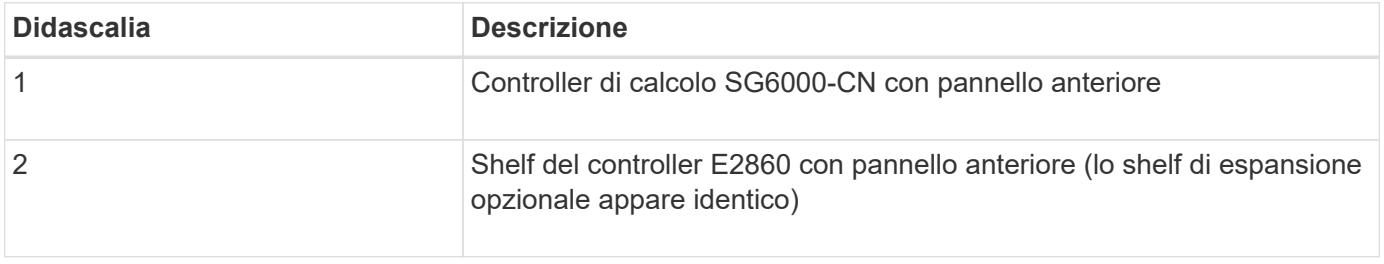

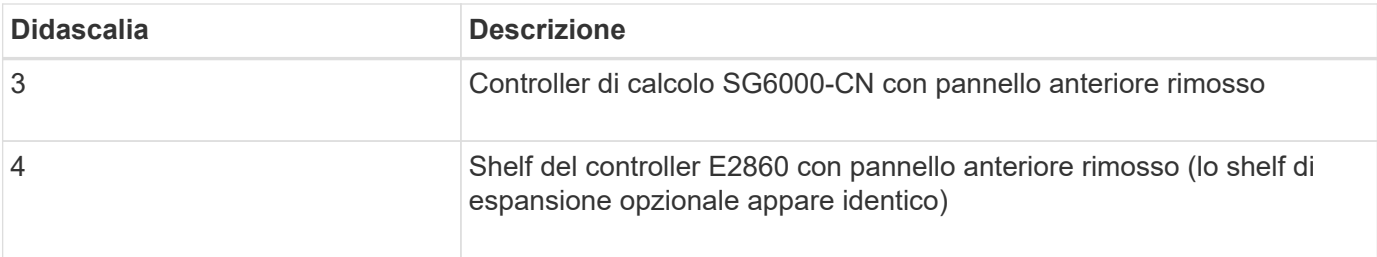

### **SG6060 Vista posteriore**

Questa figura mostra il retro del sistema SG6060, inclusi controller di calcolo e storage, ventole e alimentatori.

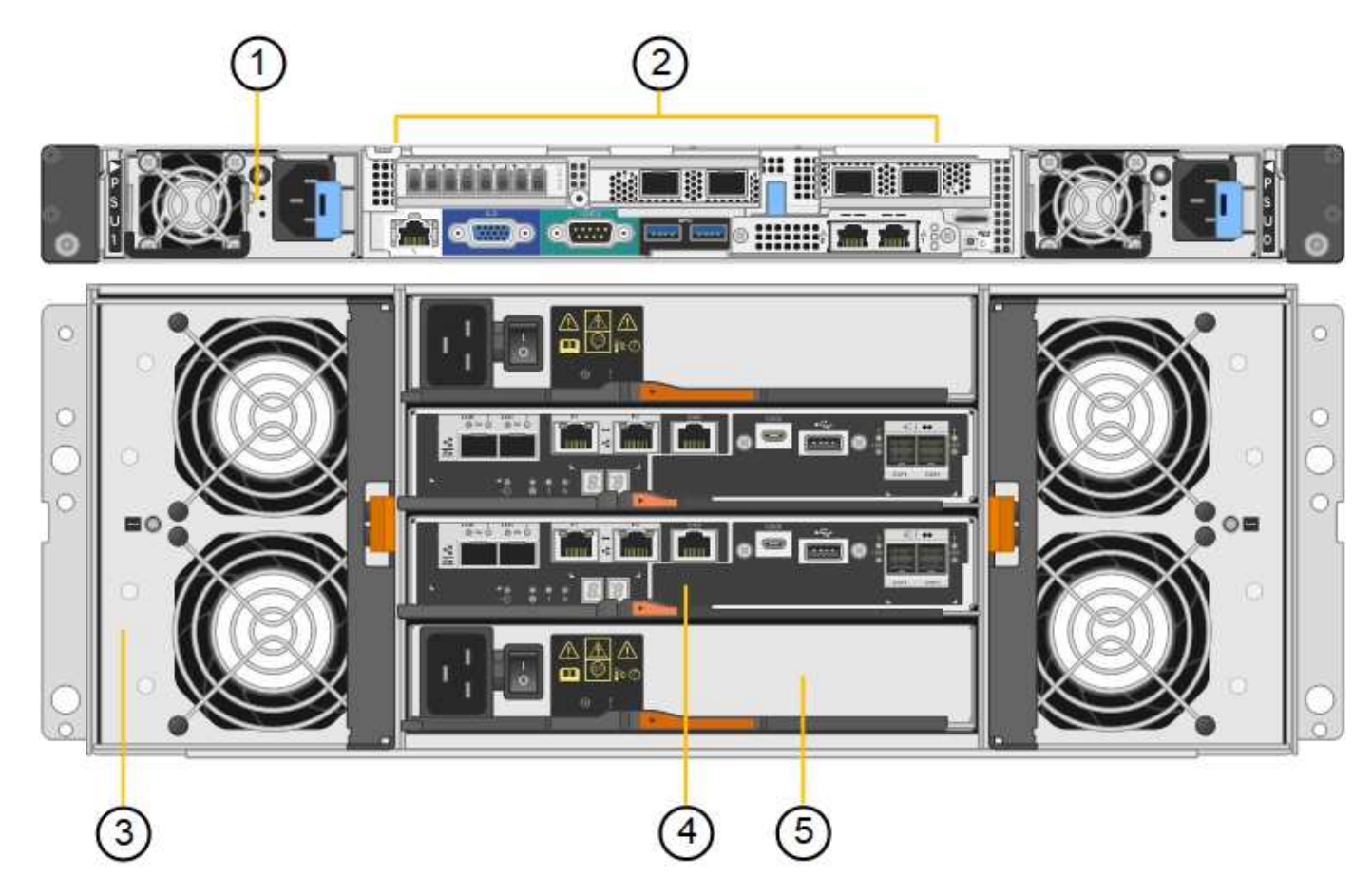

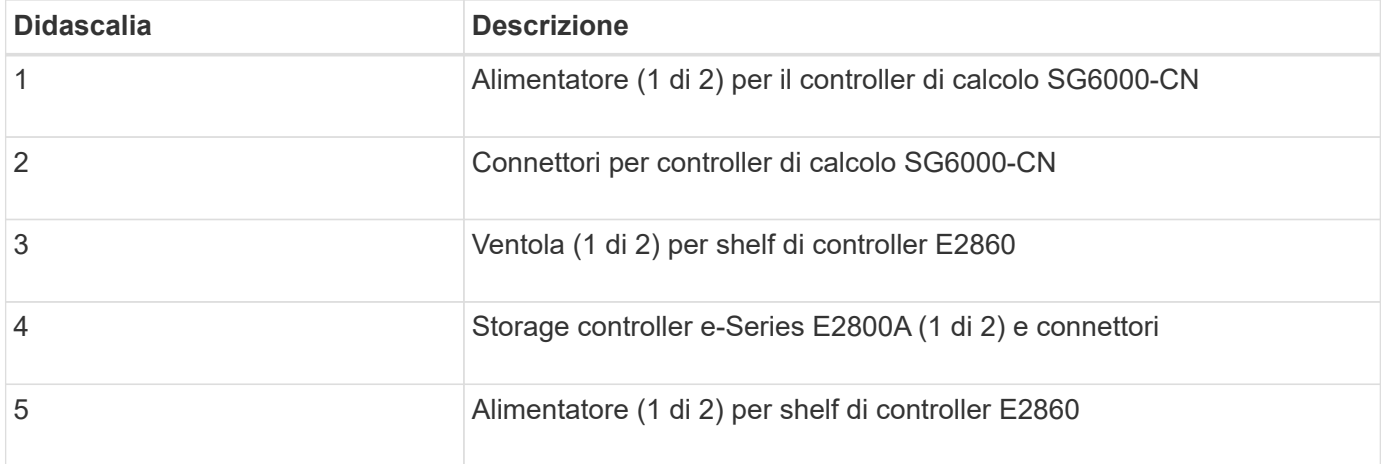

#### **SG6060X Vista posteriore**

Questa figura mostra il retro del sistema SG6060X.

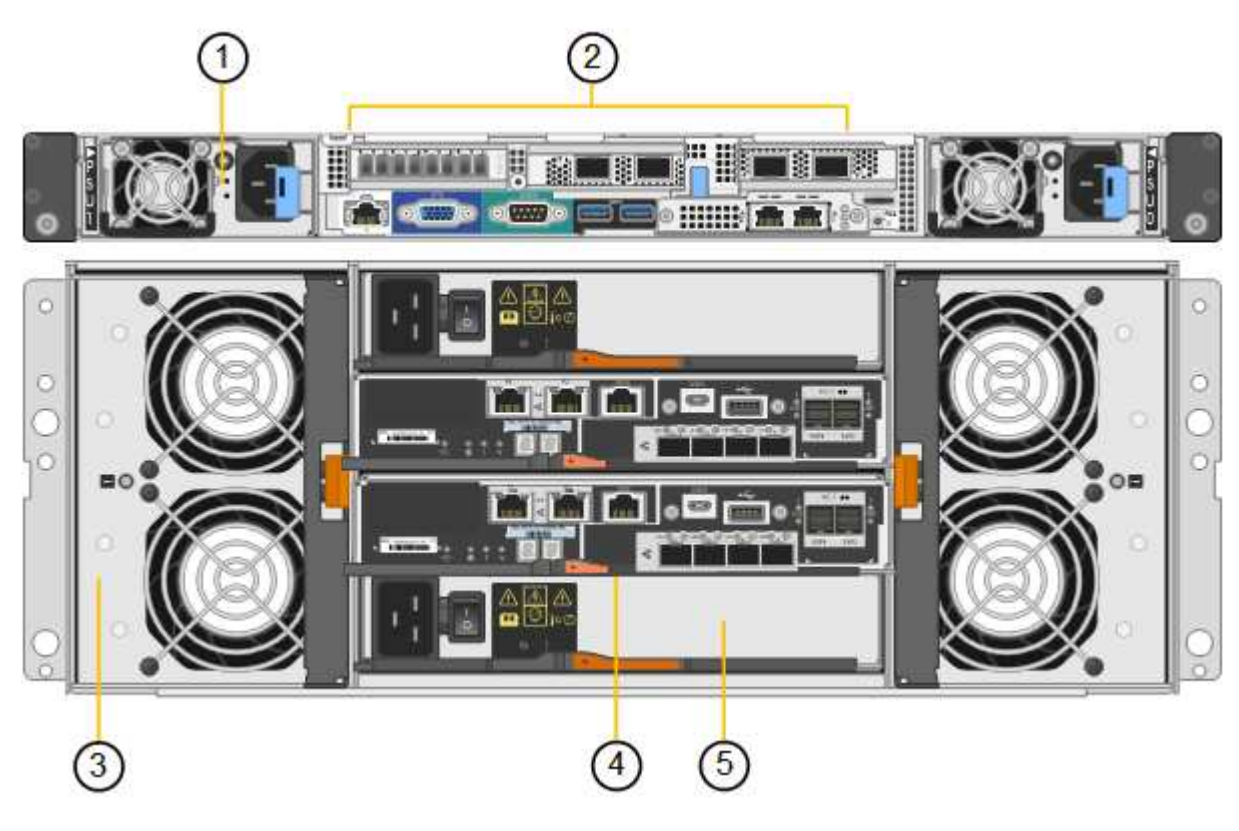

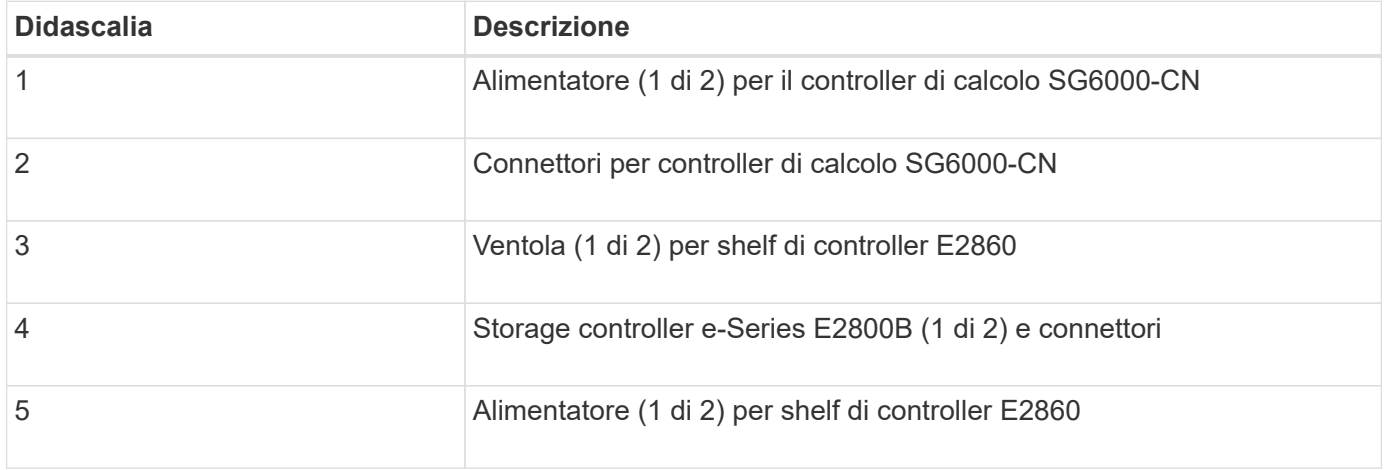

#### **Shelf di espansione**

Questa figura mostra il retro dello shelf di espansione opzionale per SG6060 e SG6060X, inclusi i moduli di input/output (IOM), le ventole e gli alimentatori. Ciascun SG6060 può essere installato con uno o due shelf di espansione, che possono essere inclusi nell'installazione iniziale o aggiunti successivamente.

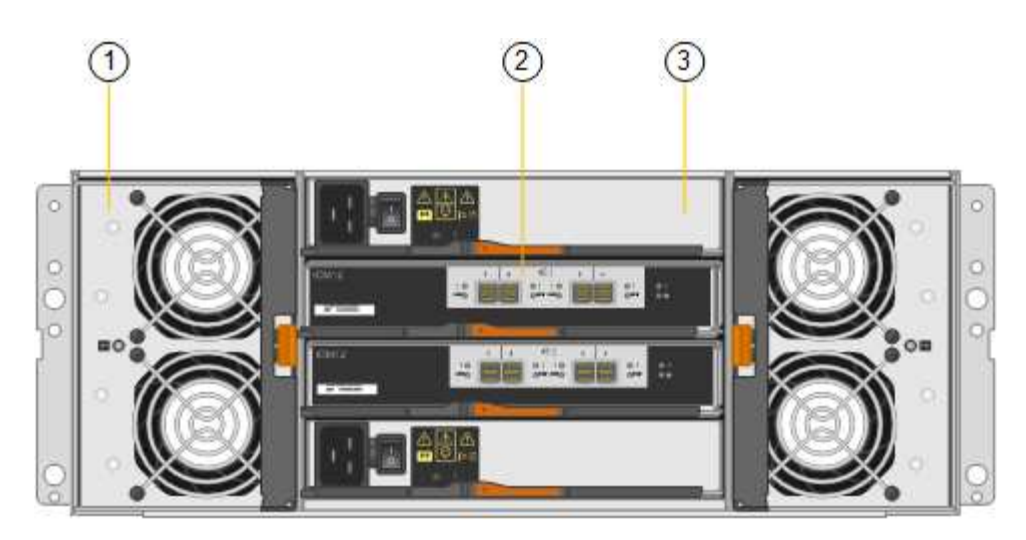

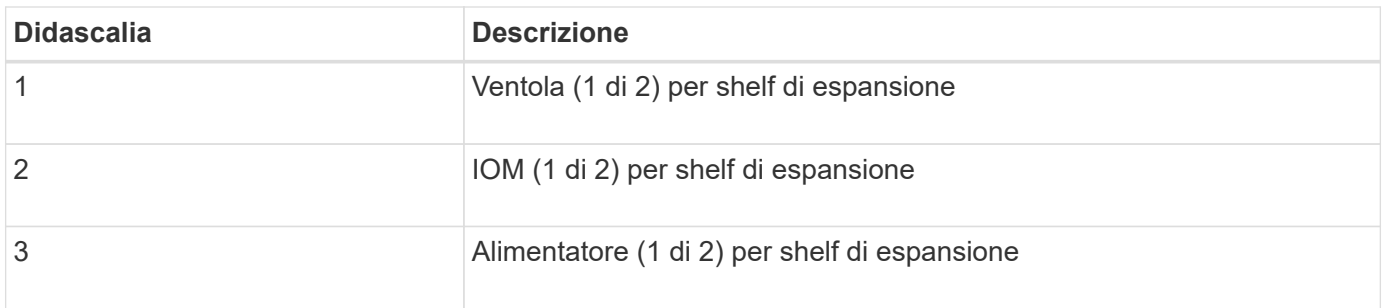

### **Controller SG6000**

Ciascun modello di appliance StorageGRID SG6000 include un controller di calcolo SG6000-CN in un'enclosure 1U e controller di storage duplex e-Series in un'enclosure 2U o 4U, a seconda del modello. Consulta i diagrammi per saperne di più su ciascun tipo di controller.

#### **Controller di calcolo SG6000-CN**

- Fornisce risorse di calcolo per l'appliance.
- Include il programma di installazione dell'appliance StorageGRID.

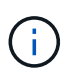

Il software StorageGRID non è preinstallato sull'appliance. Questo software viene recuperato dal nodo di amministrazione quando si implementa l'appliance.

- Può connettersi a tutte e tre le reti StorageGRID, incluse la rete griglia, la rete amministrativa e la rete client.
- Si connette ai controller di storage e-Series e funziona come iniziatore.

### **Connettori SG6000-CN**

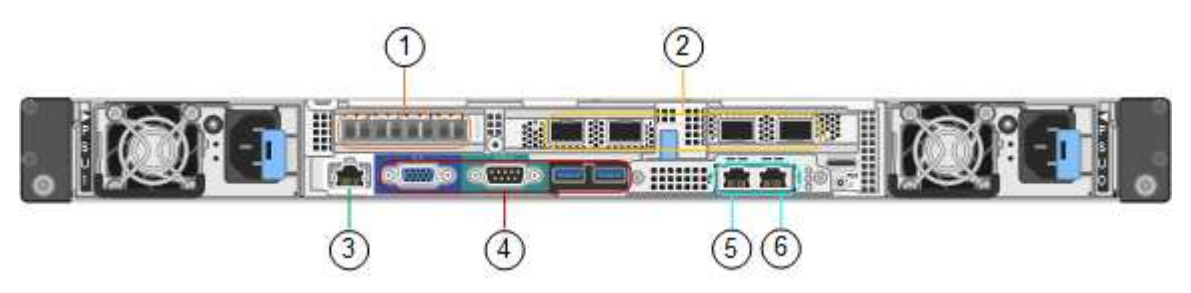

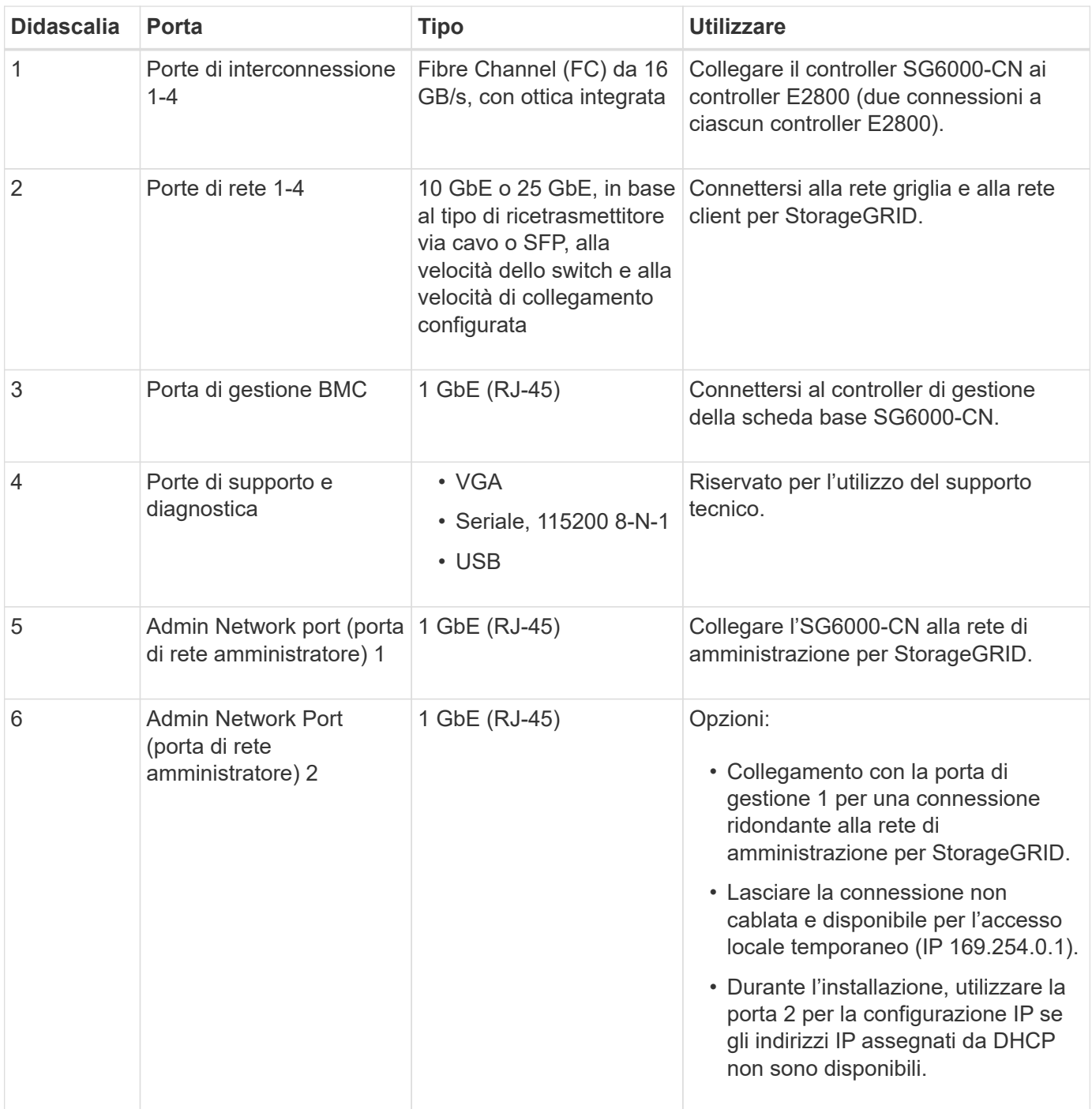

#### **SGF6024: Storage controller EF570**

- Due controller per il supporto del failover.
- Gestire lo storage dei dati sui dischi.
- Funziona come controller standard e-Series in una configurazione duplex.
- Includere il software SANtricity OS (firmware del controller).
- Include Gestione di sistema di SANtricity per il monitoraggio dell'hardware di storage e la gestione degli avvisi, la funzione AutoSupport e la funzione di protezione del disco.
- Connettersi al controller SG6000-CN e fornire l'accesso allo storage flash.

### **Connettori EF570**

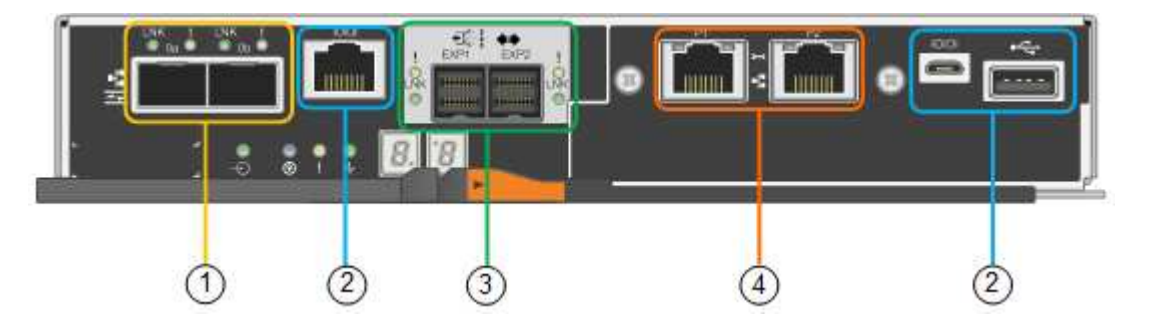

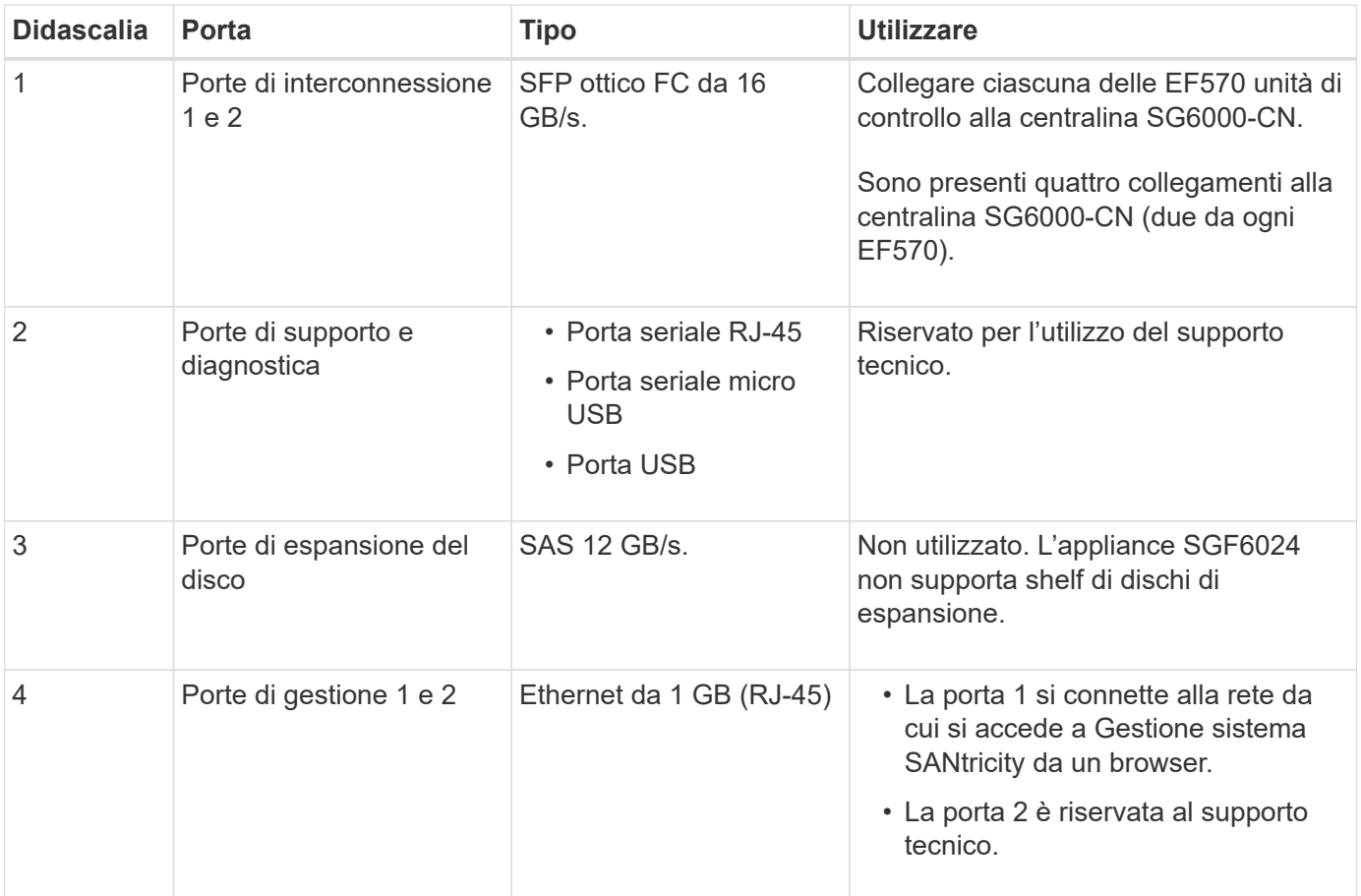

#### **SG6060 e SG6060X: Storage controller E2800**

- Due controller per il supporto del failover.
- Gestire lo storage dei dati sui dischi.
- Funziona come controller standard e-Series in una configurazione duplex.
- Includere il software SANtricity OS (firmware del controller).
- Include Gestione di sistema di SANtricity per il monitoraggio dell'hardware di storage e la gestione degli avvisi, la funzione AutoSupport e la funzione di protezione del disco.
- Connettersi al controller SG6000-CN e fornire l'accesso allo storage.

SG6060 e SG6060X utilizzano i controller di storage E2800.

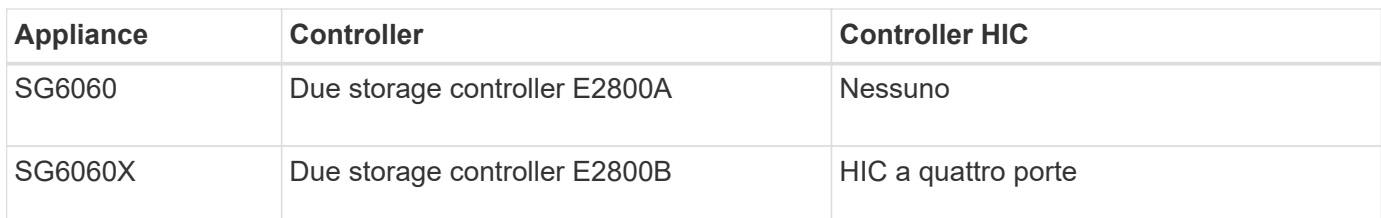

I controller di storage E2800A e E2800B sono identici nelle specifiche e nelle funzioni, ad eccezione della posizione delle porte di interconnessione.

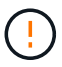

Non utilizzate E2800A e E2800B nello stesso apparecchio.

### **Connettori E2800A**

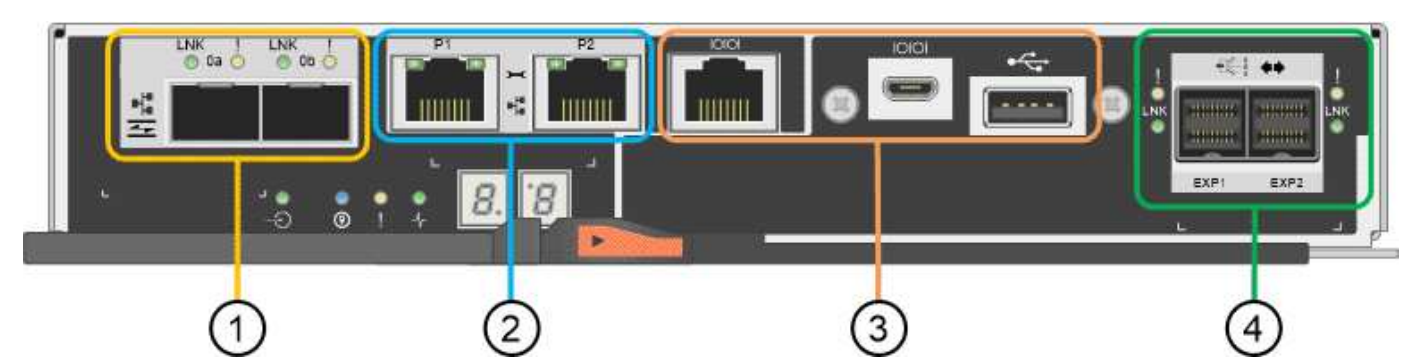

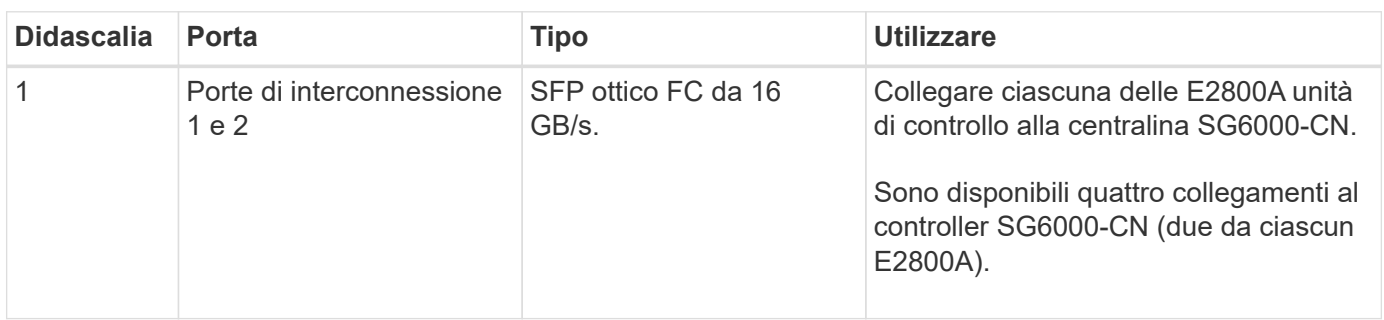

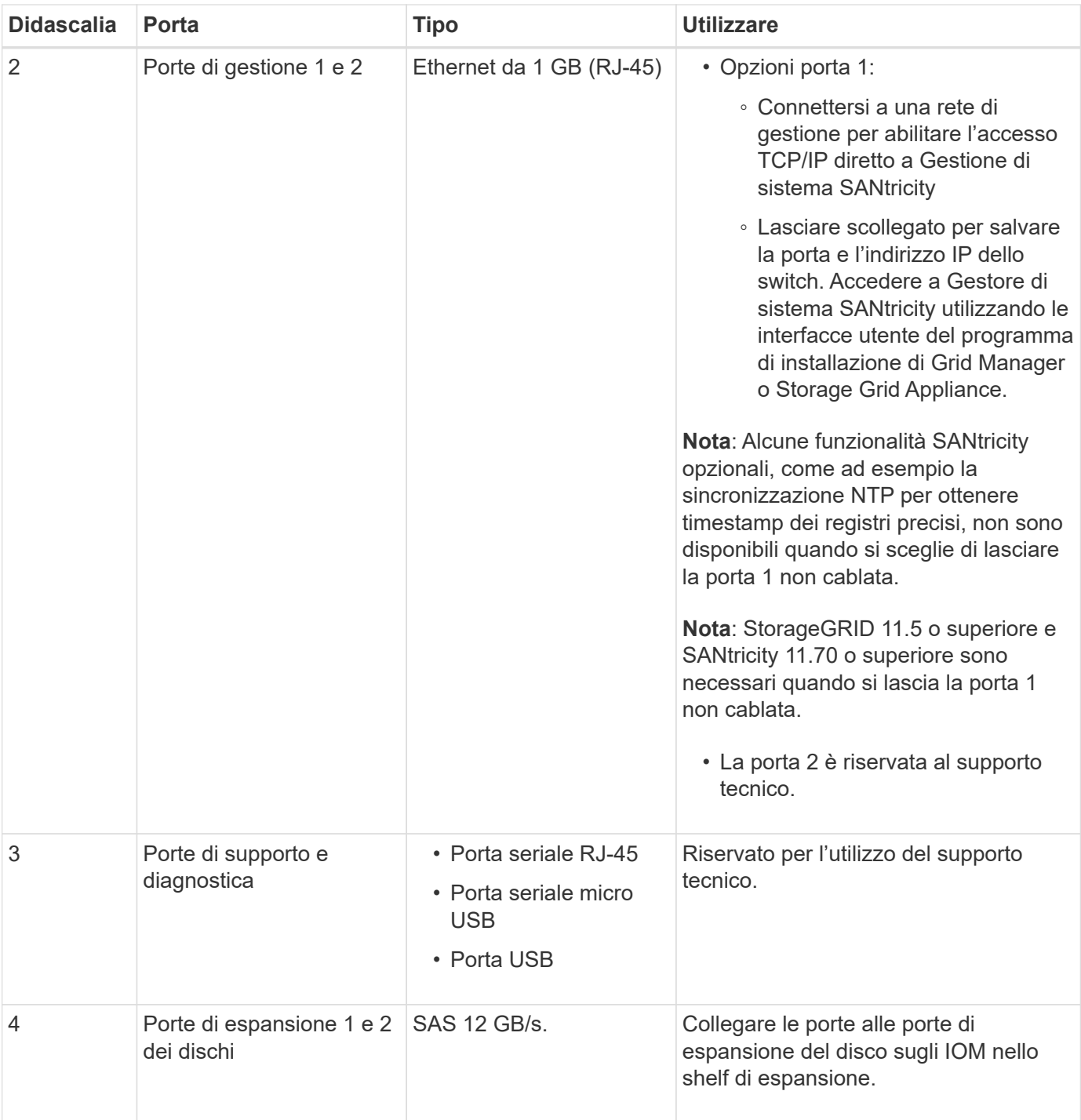

### **Connettori E2800B**

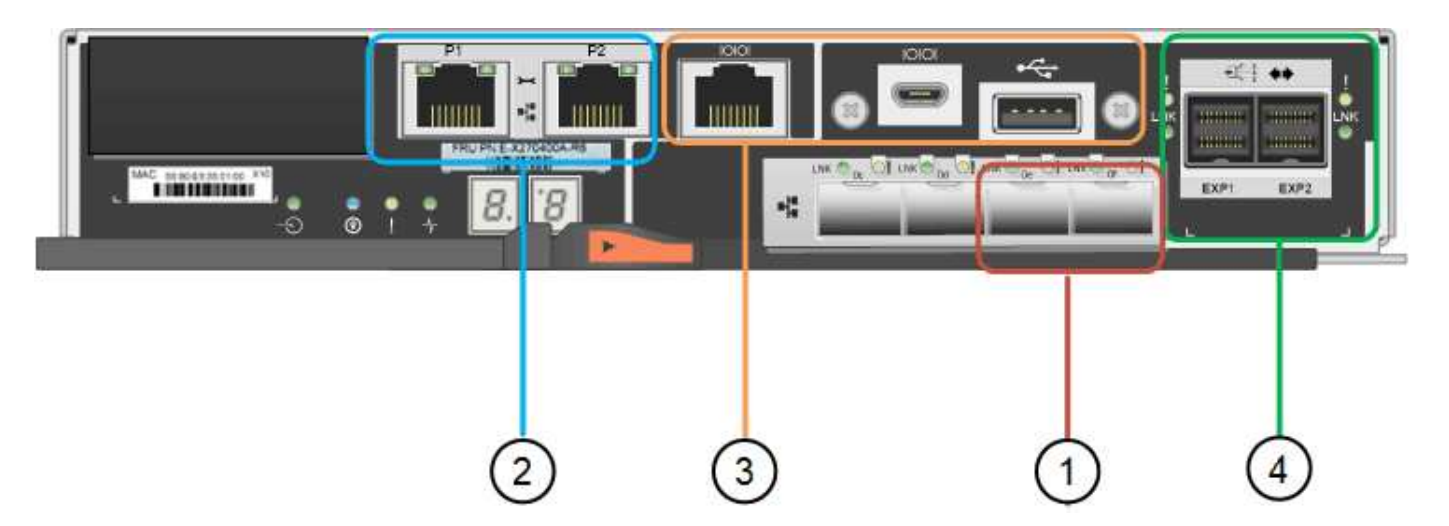

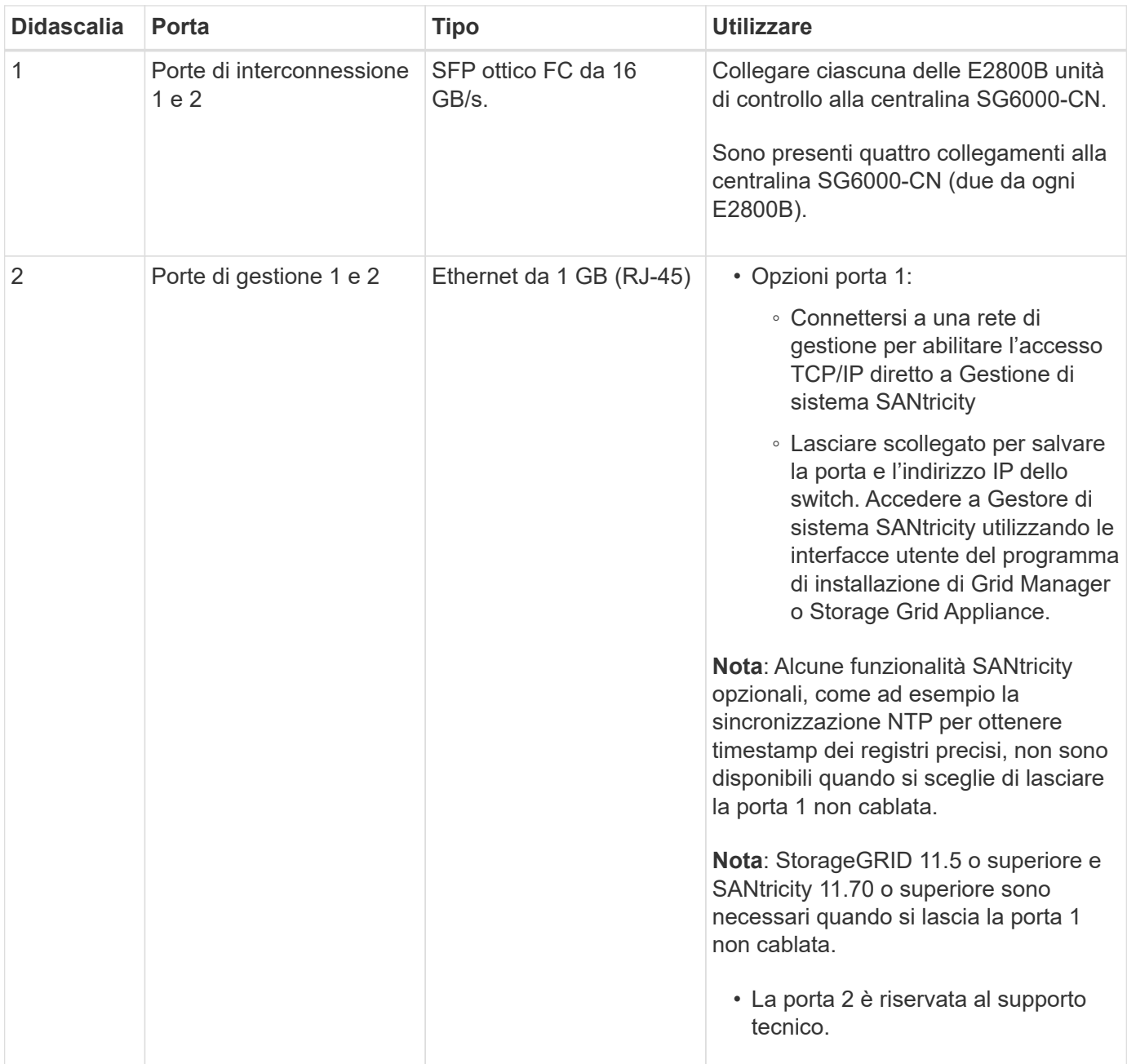

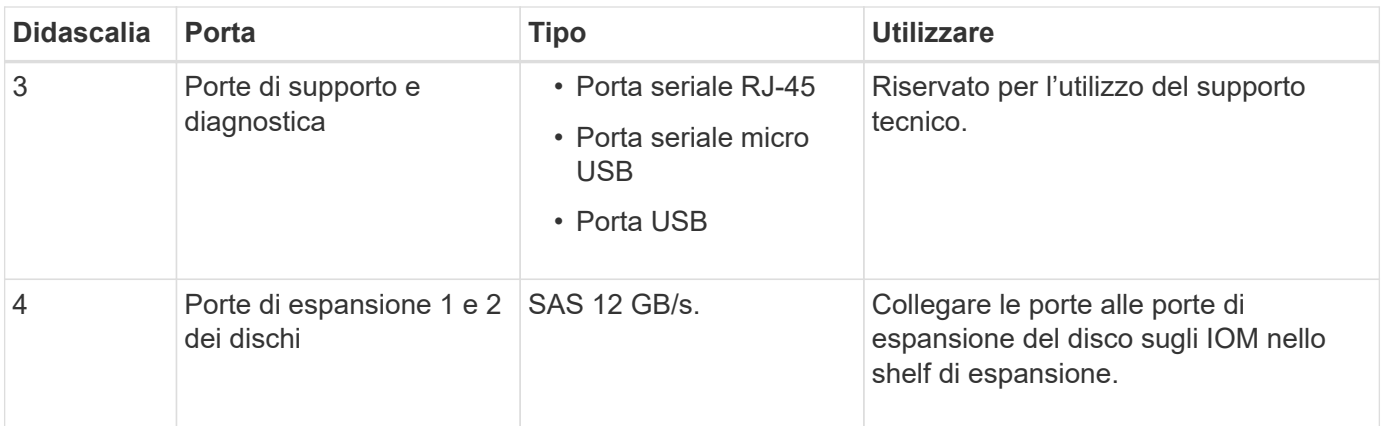

### **SG6060 e SG6060X: IOM per shelf di espansione opzionali**

Lo shelf di espansione contiene due moduli di input/output (IOM) che si collegano ai controller di storage o ad altri shelf di espansione.

### **Connettori IOM**

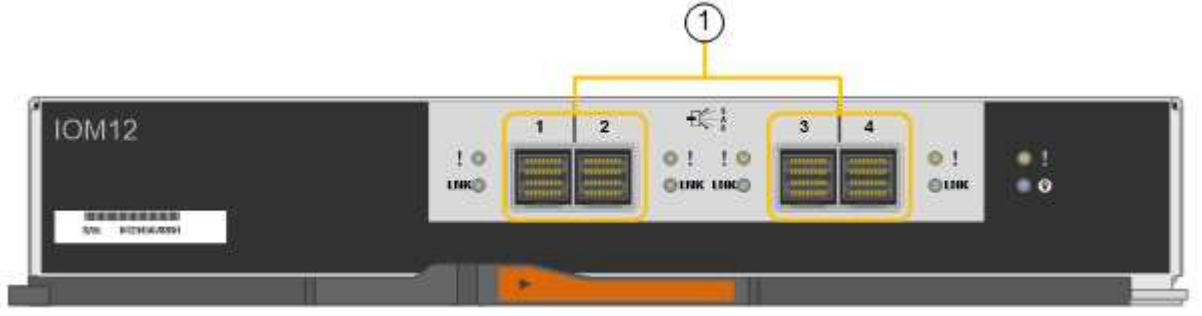

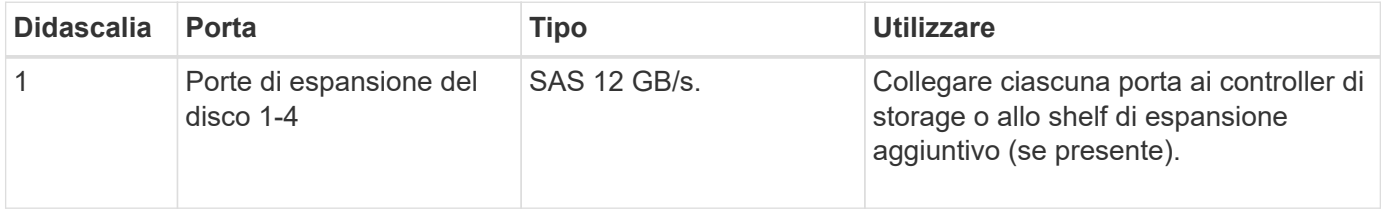

### <span id="page-28-0"></span>**Appliance SG6100: Panoramica**

L'appliance StorageGRID SGF6112 funziona come nodo di storage in un sistema StorageGRID. L'appliance può essere utilizzata in un ambiente di grid ibrido che combina nodi storage dell'appliance e nodi storage virtuali (basati su software).

L'appliance SGF6112 offre le seguenti caratteristiche:

- 12 unità SSD NVMe (nonvolatile memory express) con controller di calcolo e storage integrati.
- Integra gli elementi di storage e calcolo per un nodo di storage StorageGRID.
- Include il programma di installazione dell'appliance StorageGRID per semplificare l'implementazione e la configurazione del nodo di storage.
- Include un BMC (Baseboard Management Controller) per il monitoraggio e la diagnosi dell'hardware nel controller di calcolo.

• Supporta fino a quattro connessioni 10 GbE o 25 GbE alla rete grid e alla rete client StorageGRID.

### **Descrizione dell'hardware di SGF6112**

StorageGRID SGF6112 è un'appliance all-flash dal design compatto con controller di calcolo e storage integrato in uno chassis 1U. L'appliance supporta 12 unità SSD NVMe con una capacità di storage fino a 15.3 TB per disco.

#### **Storage a oggetti resiliente**

SGF6112 è progettato con SSD in un RAID che offre le seguenti funzionalità di protezione dei dati:

- Capacità di funzionare dopo il guasto di un singolo SSD senza alcun impatto sulla disponibilità degli oggetti.
- Capacità di funzionare dopo guasti a più SSD con una riduzione minima necessaria della disponibilità degli oggetti (in base alla progettazione dello schema RAID sottostante).
- Completamente ripristinabile, durante il servizio, da guasti SSD che non causano danni estremi al RAID che ospita il volume root del nodo (il sistema operativo StorageGRID).

#### **Componenti hardware di SGF6112**

L'apparecchio SGF6112 comprende i seguenti componenti:

#### **Piattaforma di calcolo e storage**

Un server con un'unità rack (1U) che include:

- Due processori da 165 W a 2.1/2.6 GHz con 48 core
- 256 GB DI RAM
- 2 × 1/10 porte GBase-T.
- 4 × 10/25 porte Ethernet GbE
- 1 × disco di avvio interno da 256 GB (include il software StorageGRID)
- Baseboard Management Controller (BMC) che semplifica la gestione dell'hardware
- Alimentatori e ventole ridondanti

#### **SGF6112 diagrammi**

#### **Vista frontale di SGF6112**

Questa figura mostra la parte anteriore di SGF6112 senza il pannello. L'appliance include una piattaforma di calcolo e storage 1U che contiene 12 unità SSD.

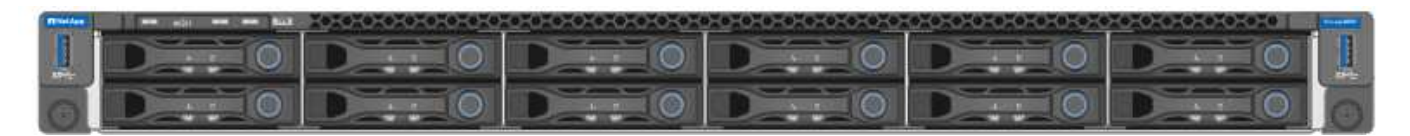

#### **Vista posteriore di SGF6112**

Questa figura mostra la parte posteriore di SGF6112, incluse le porte, le ventole e gli alimentatori.

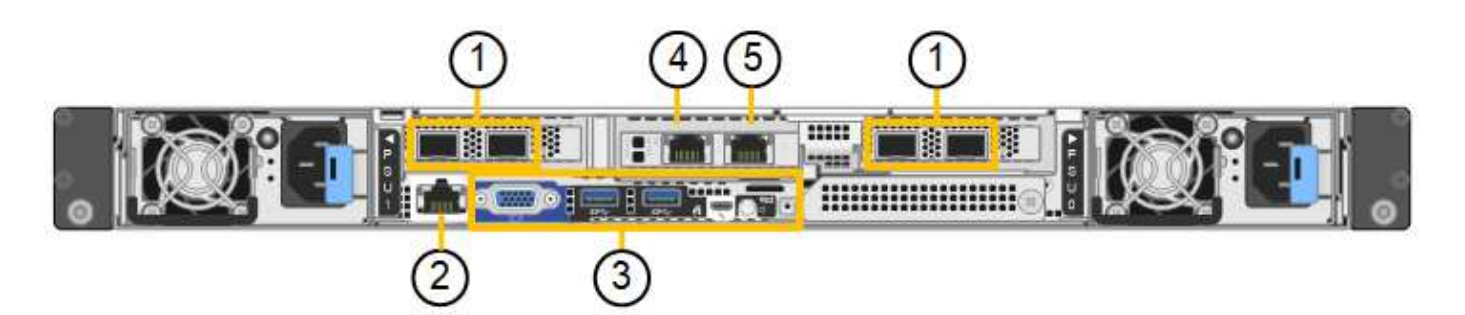

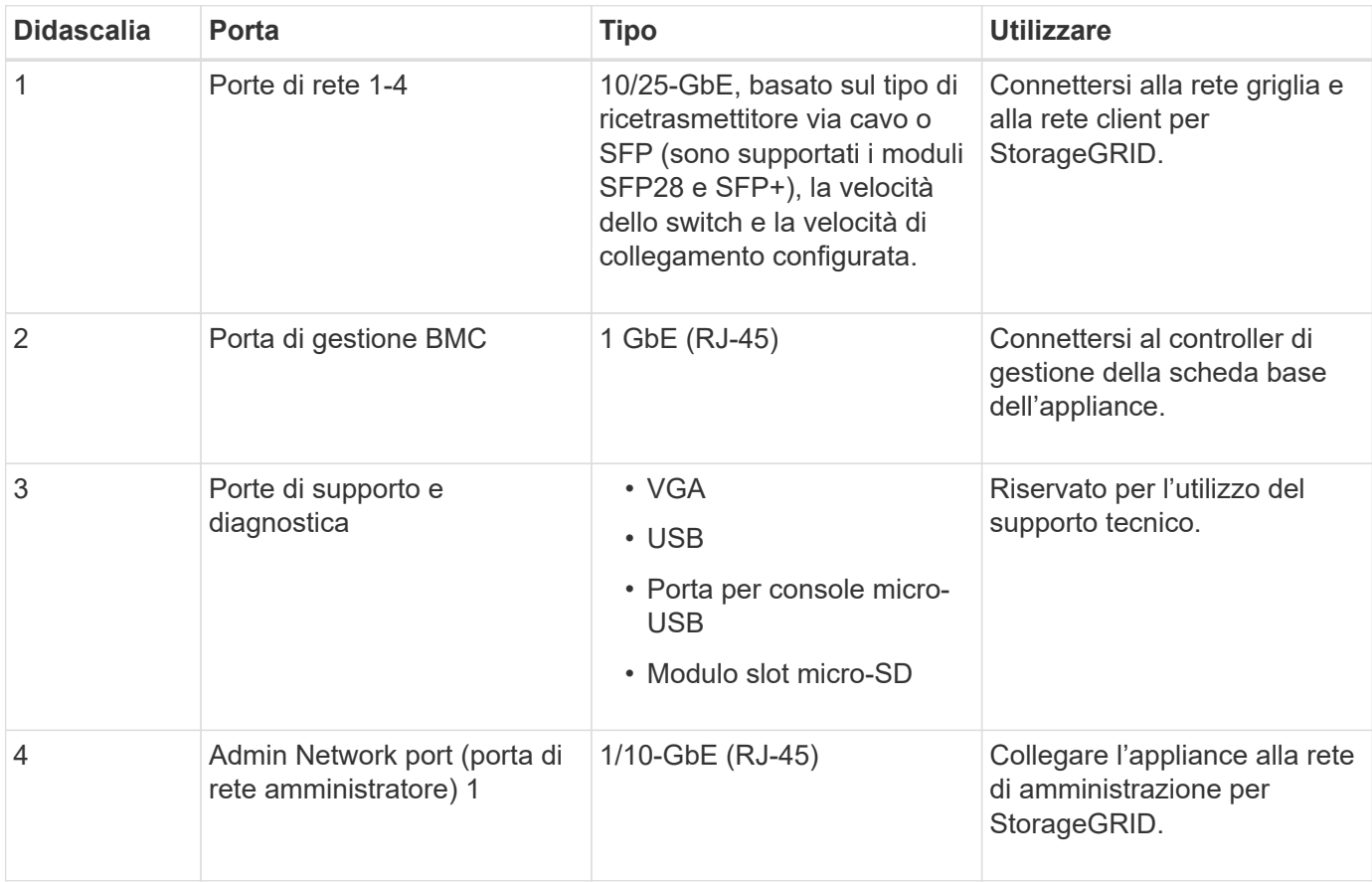

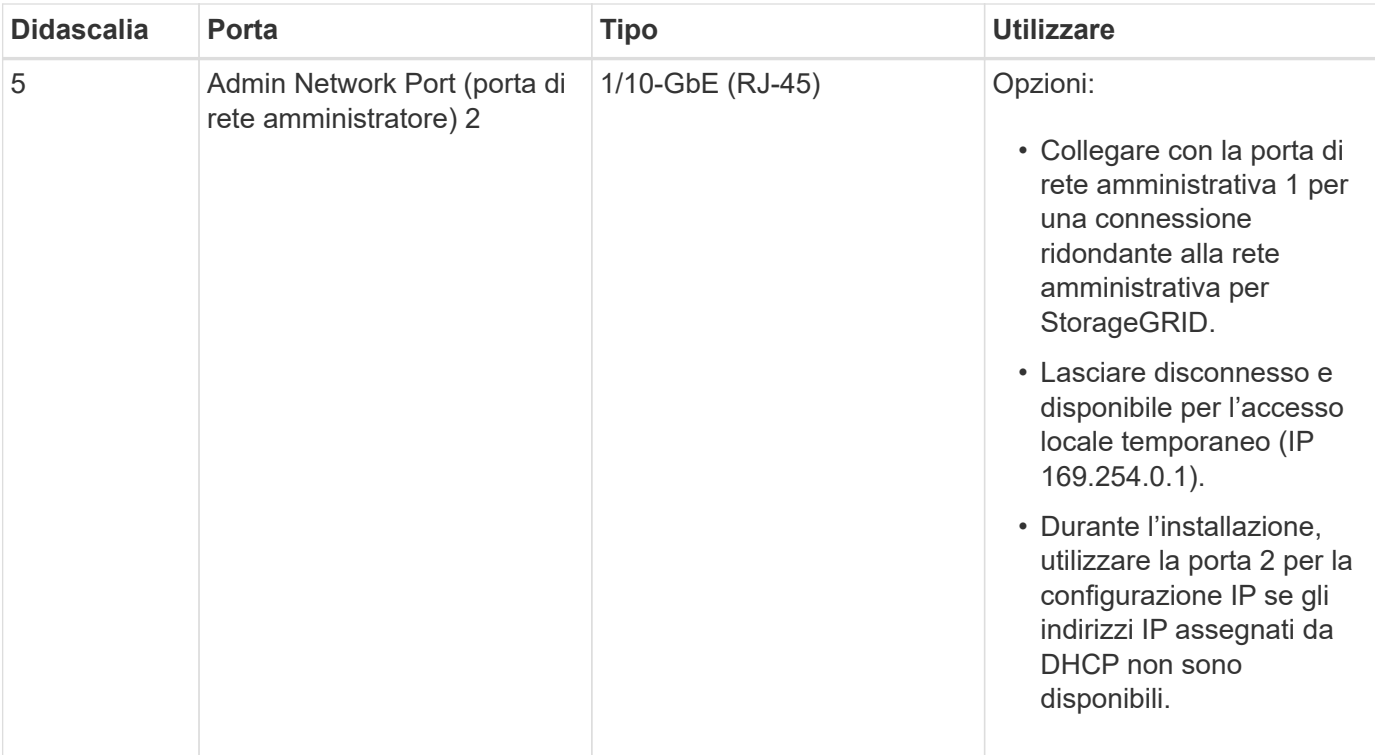

# <span id="page-32-0"></span>**Installare l'hardware dell'appliance StorageGRID**

## <span id="page-32-1"></span>**Avvio rapido per l'installazione dell'apparecchio**

Segui questa procedura di alto livello per installare e configurare un'appliance StorageGRID e implementarla come nodo nel tuo sistema StorageGRID.

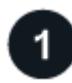

### **Preparazione per l'installazione**

1. Collabora con il tuo consulente NetApp Professional Services per automatizzare l'installazione e la configurazione. Vedere ["Automazione dell'installazione e della configurazione delle appliance"](#page-76-0).

Questo passaggio è facoltativo. Tuttavia, la semplificazione e l'automazione delle fasi di configurazione possono risparmiare tempo e garantire coerenza nella configurazione di più appliance.

- 2. ["Preparare il sito"](#page-33-1)
- 3. ["Disimballare le scatole"](#page-35-0)
- 4. ["Procurarsi attrezzature e strumenti aggiuntivi"](#page-42-0)
- 5. ["Verifica dei requisiti del browser Web"](https://docs.netapp.com/us-en/storagegrid-118/admin/web-browser-requirements.html)
- 6. ["Raccogliere informazioni sulla rete"](#page-44-0)

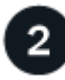

### **Installare l'hardware**

- 1. ["Registrare l'hardware"](#page-85-1)
- 2. Installazione nell'armadio o nel rack
	- ["SG100 e SG1000"](#page-86-0)
	- ["SG5700"](#page-87-0)
	- ["SG6000"](#page-89-0)
	- ["SG6100"](#page-97-0)
- 3. ["Apparecchio via cavo"](#page-99-0)
- 4. ["Collegare i cavi di alimentazione e collegare l'alimentazione"](#page-112-0)
- 5. ["Visualizzare gli indicatori e i codici di stato"](#page-115-0)

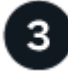

### **Configurare l'hardware**

Se si configurano e implementano più appliance, utilizzare lo strumento ConfigBuilder di NetApp per automatizzare le seguenti fasi di configurazione e implementazione. Per assistenza, contatta il tuo consulente NetApp Professional Services. Vedere ["Automazione dell'installazione e della configurazione delle appliance"](#page-76-0).

- 1. Configurare le connessioni StorageGRID
	- ["Accedere al programma di installazione dell'appliance StorageGRID"](#page-127-0) e verificare che sia in esecuzione la versione più recente
	- ["Configurare i collegamenti di rete"](#page-135-0)
- ["Configurare gli indirizzi IP StorageGRID"](#page-147-0)
- ["Verificare le connessioni di rete"](#page-152-0)
- ["Verificare le connessioni di rete a livello di porta"](#page-154-0)
- 2. ["Accedere e configurare Gestore di sistema di SANtricity"](#page-157-0) (SG6000 e SG5700)
- 3. ["Configurare l'interfaccia BMC"](#page-164-0) (SG100, SG1000, SG6000 E SG6100)
- 4. Eseguire la procedura di installazione opzionale
	- ["Abilita crittografia di nodi o dischi"](#page-172-0)
	- ["Modifica della modalità RAID \(SG6000 e SG5700\)"](#page-178-0)
	- ["Rimappare le porte di rete"](#page-180-1)

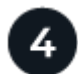

### **Implementare il nodo appliance**

Implementa l'appliance come nuovo nodo nel tuo sistema StorageGRID.

- ["Implementare l'appliance Storage Node"](#page-180-2)
- ["Implementare il nodo dell'appliance di servizi"](#page-184-0)

## <span id="page-33-0"></span>**Prima dell'installazione di StorageGRID**

### <span id="page-33-1"></span>**Preparare il sito**

Prima di installare l'apparecchio, assicurarsi che il sito e l'armadietto o il rack che si intende utilizzare soddisfino le specifiche di un'appliance StorageGRID.

### **Fasi**

- 1. Verificare che il sito soddisfi i requisiti di temperatura, umidità, intervallo di altitudine, flusso d'aria, dissipazione del calore, cablaggio, alimentazione e messa a terra. Vedere ["NetApp Hardware Universe"](https://hwu.netapp.com) per ulteriori informazioni.
- 2. Verificare che la tensione di alimentazione CA sia corretta:

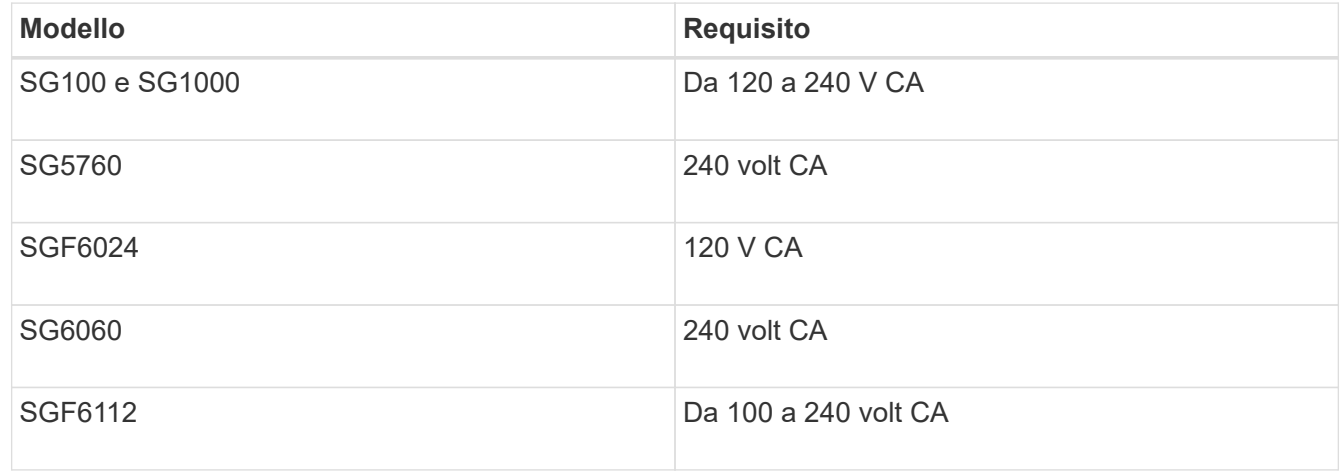

3. Procurarsi un cabinet da 19" (48.3 cm) o un rack per gli scaffali delle seguenti dimensioni (senza cavi).

#### **SG100 e SG1000 Altezza Larghezza Profondità Peso massimo** 1,70 poll. (4,32 cm) 17,32 poll. (44,0 cm) 32,0 poll. (81,3 cm) 39 libbre (17,7 kg)

### **SG5700**

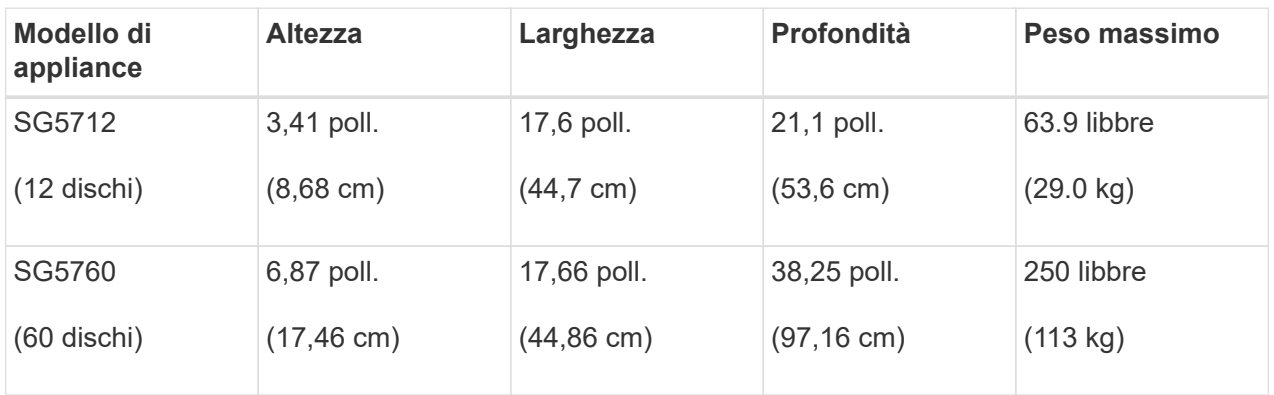

### **SG6000**

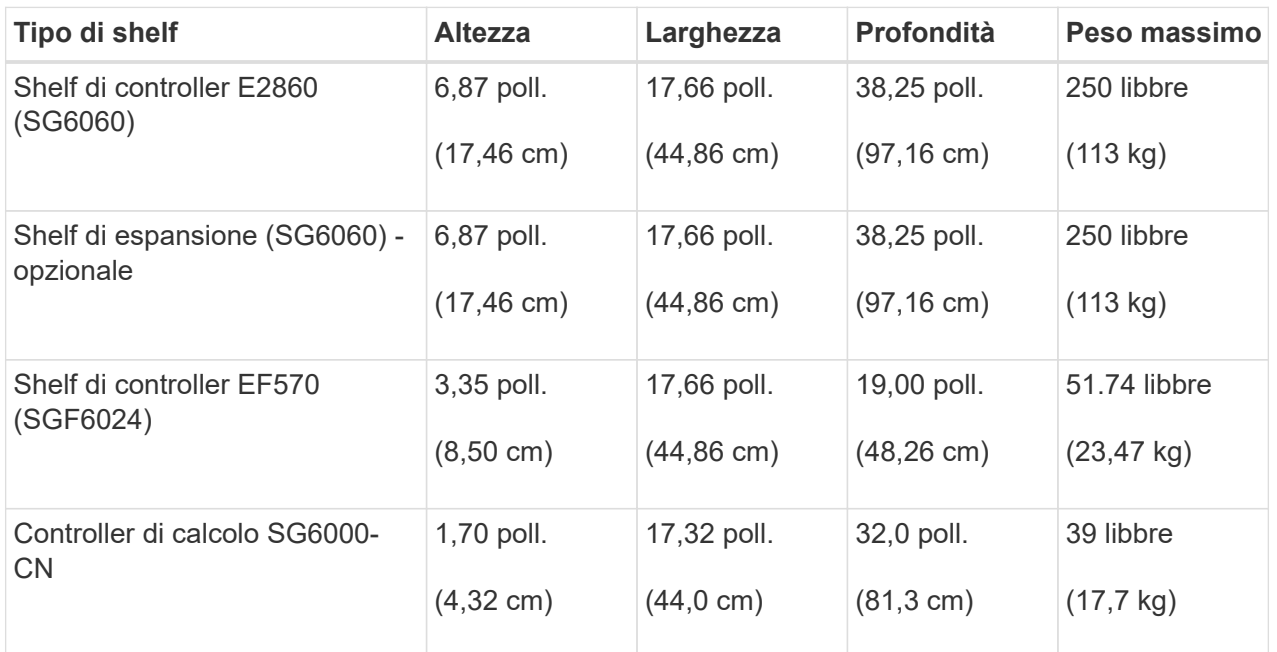

### **SG6100**

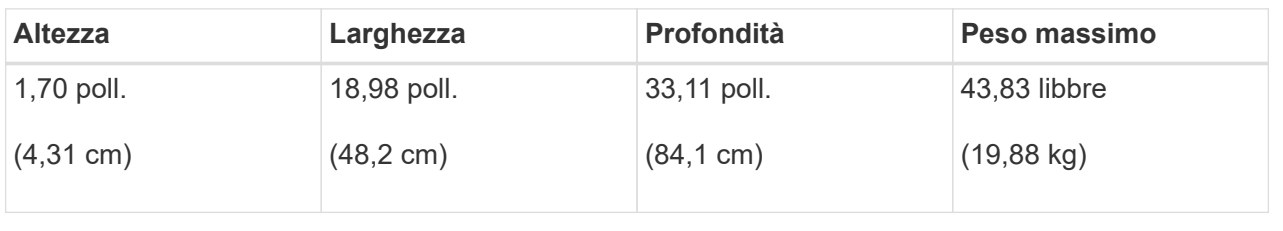

4. Decidere dove installare l'appliance.

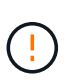

Quando si installa lo shelf del controller E2860 o gli shelf di espansione opzionali, installare l'hardware dal basso verso la parte superiore del rack o dell'armadio per evitare che l'apparecchiatura si ribalti. Per assicurarsi che l'apparecchiatura più pesante si trovi nella parte inferiore del cabinet o del rack, installare il controller SG6000-CN sopra lo shelf del controller E2860 e gli shelf di espansione.

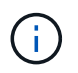

Prima di effettuare l'installazione, verificare che i cavi ottici da 0,5 m forniti con un'appliance SG6000, o i cavi forniti, siano sufficientemente lunghi per il layout pianificato.

5. Installare gli switch di rete necessari. Vedere ["Tool di matrice di interoperabilità NetApp"](https://imt.netapp.com/matrix/#welcome) per informazioni sulla compatibilità.

### <span id="page-35-0"></span>**Disimballare le scatole**

Prima di installare l'appliance StorageGRID, disimballare tutte le confezioni e confrontarne il contenuto con gli elementi riportati sulla confezione.
#### **SG100 e SG1000**

• **Hardware**

**SG100 o SG1000**

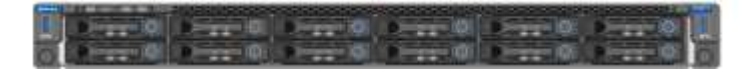

### **Kit di guide con istruzioni**

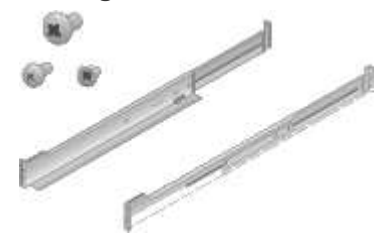

• **Cavi di alimentazione**

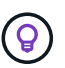

Il cabinet potrebbe essere dotato di cavi di alimentazione speciali utilizzati al posto dei cavi di alimentazione forniti con l'apparecchio.

### **Due cavi di alimentazione per il tuo paese**

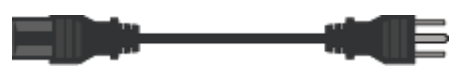

#### **SG5700**

• **Hardware**

**Appliance SG5712 con 12 dischi installati**

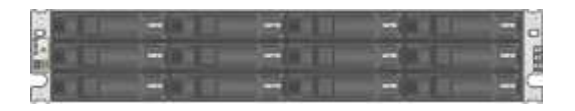

**Appliance SG5760 senza unità installate**

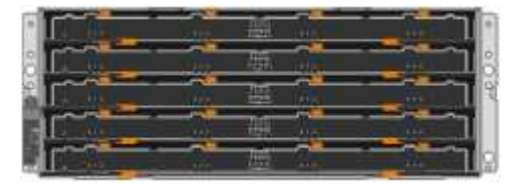

### **Pannello anteriore dell'apparecchio**

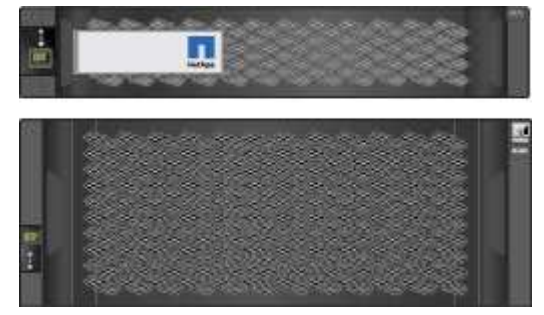

**Kit di guide con istruzioni Contract Contract Only 10** 

**SG5760: Sessanta dischi**

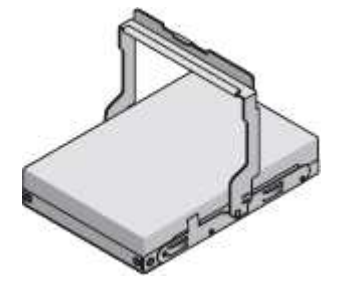

**SG5760: Maniglie**

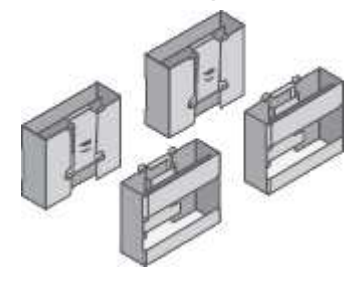

**SG5760: Staffe posteriori e dadi a gabbia per l'installazione in rack a foro quadrato**

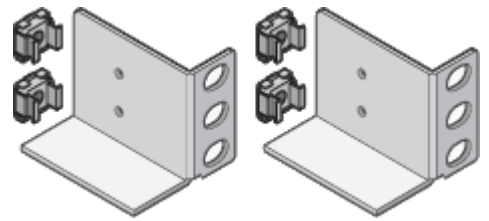

• **Cavi e connettori**

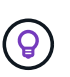

Il cabinet potrebbe essere dotato di cavi di alimentazione speciali utilizzati al posto dei cavi di alimentazione forniti con l'apparecchio.

**Due cavi di alimentazione per il tuo paese**

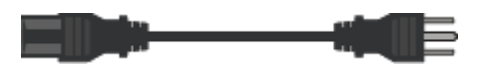

### **Cavi ottici e ricetrasmettitori SFP**

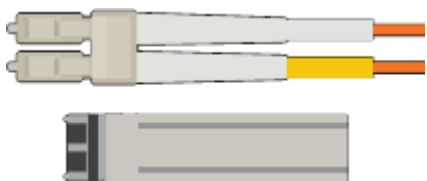

• Due cavi ottici per le porte di interconnessione FC

• Otto ricetrasmettitori SFP+, compatibili con le quattro porte di interconnessione FC da 16 GB/s e le quattro porte di rete da 10 GbE

### **SG6000**

• **Hardware SG6060**

**Centralina SG6000-CN**

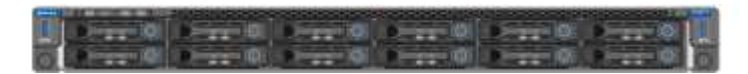

**Shelf di controller E2860 senza unità installate**

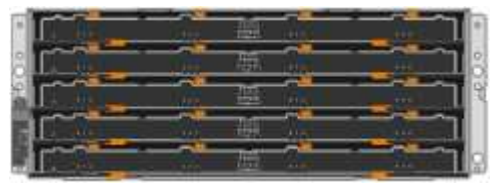

**Due cornici anteriori**

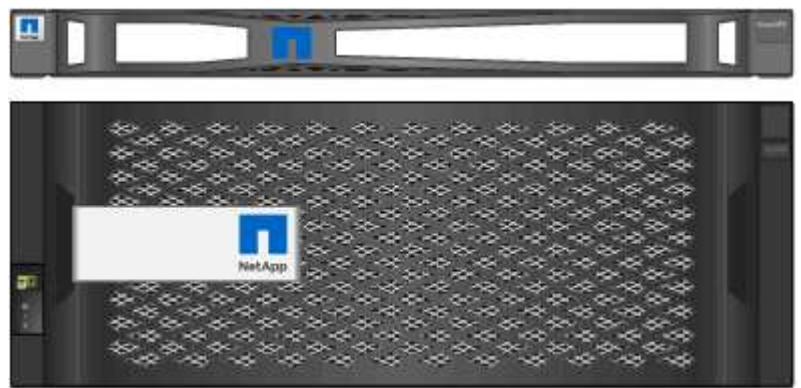

**Due kit di guide con istruzioni**

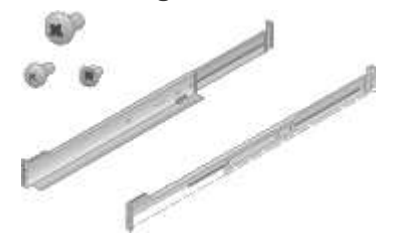

**60 dischi (2 SSD e 58 NL-SAS)**

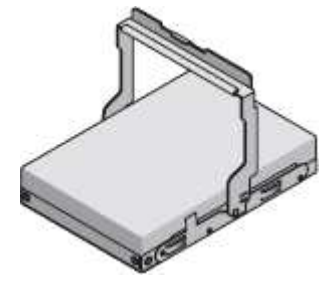

**Quattro maniglie**

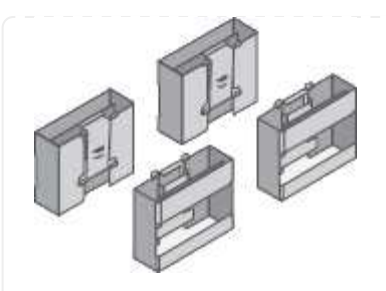

**Staffe posteriori e dadi a gabbia per l'installazione in rack a foro quadrato**

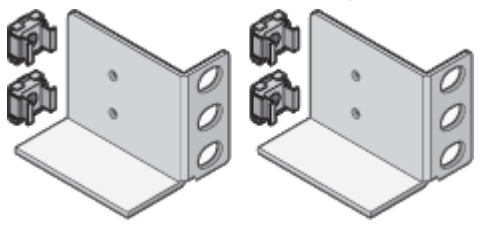

• **SG6060 ripiano di espansione**

**Shelf di espansione senza dischi installati**

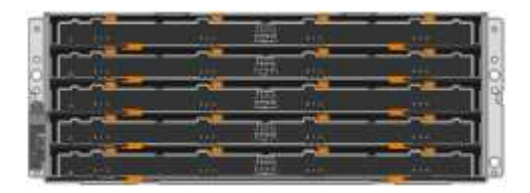

## **Pannello anteriore**

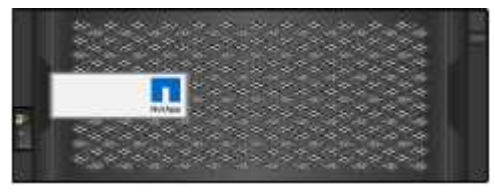

**Dischi NL-SAS da 60 TB**

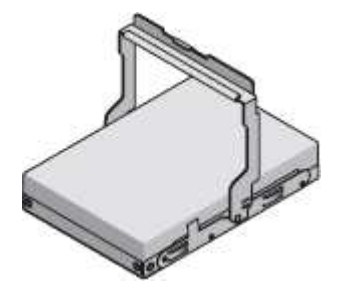

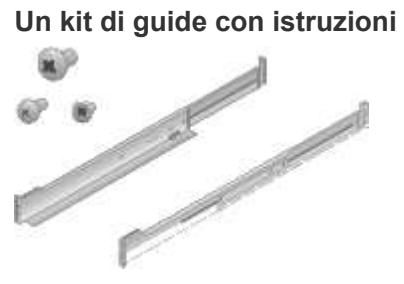

## **Quattro maniglie**

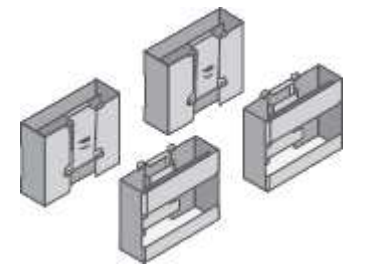

**Staffe posteriori e dadi a gabbia per l'installazione in rack a foro quadrato**

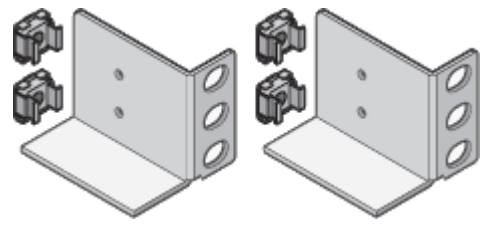

• **Hardware SGF6024**

**Centralina SG6000-CN**

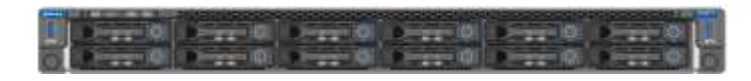

**Flash array EF570 con 24 unità a stato solido (flash) installate**

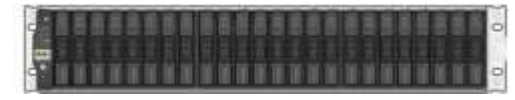

## **Due cornici anteriori**

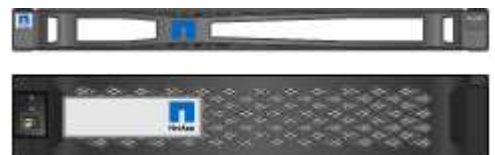

**Due kit di guide con istruzioni**

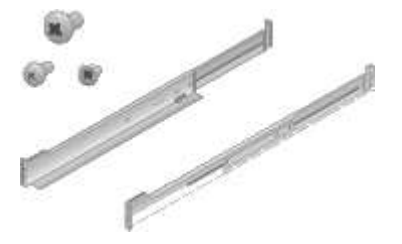

**Cappucci terminali per shelf**

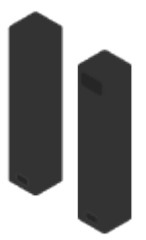

• **Cavi e connettori**

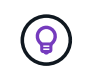

Il cabinet potrebbe essere dotato di cavi di alimentazione speciali utilizzati al posto dei cavi di alimentazione forniti con l'apparecchio.

#### **Quattro cavi di alimentazione per il tuo paese**

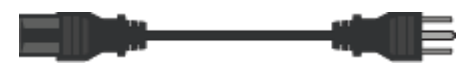

### **Cavi ottici e ricetrasmettitori SFP**

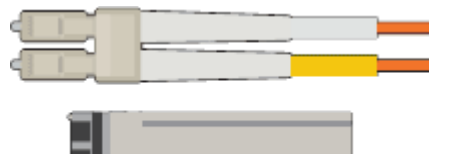

- Quattro cavi ottici per le porte di interconnessione FC
- Quattro ricetrasmettitori SFP+ che supportano FC a 16 GB/s.

### **Opzionale: Due cavi SAS per il collegamento di ogni shelf di espansione SG6060**

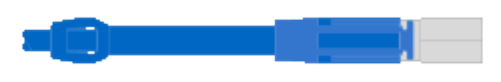

#### **SG6100**

• **Hardware**

**SGF6112**

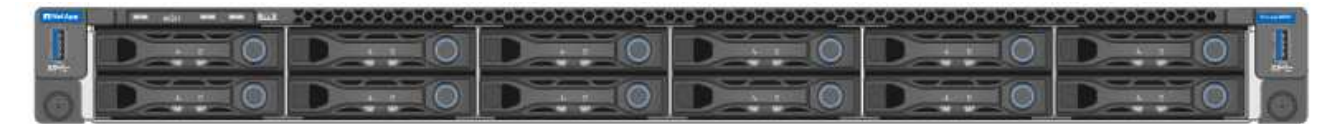

### **Kit di guide con istruzioni**

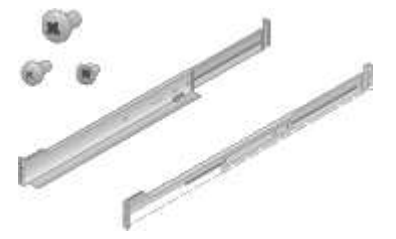

**Pannello anteriore**

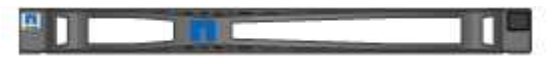

• **Cavi di alimentazione**

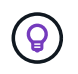

Il cabinet potrebbe essere dotato di cavi di alimentazione speciali utilizzati al posto dei cavi di alimentazione forniti con l'apparecchio.

**Due cavi di alimentazione per il tuo paese**

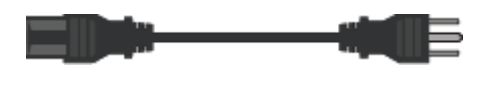

# **Procurarsi attrezzature e strumenti aggiuntivi**

Prima di installare un'appliance StorageGRID, verificare di disporre di tutte le apparecchiature e gli strumenti aggiuntivi necessari.

## **Tutti gli appliance**

Per installare e configurare tutte le appliance sono necessarie le seguenti apparecchiature.

## **Cacciaviti**

- Phillips No. 2 cacciaviti
- Cacciavite medio a lama piatta

## **Braccialetto antistatico**

- ["Browser Web supportato"](https://docs.netapp.com/us-en/storagegrid-118/admin/web-browser-requirements.html)
- Client SSH, ad esempio putty
- Porta 1-GbE (RJ-45)

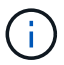

Alcune porte potrebbero non supportare velocità Ethernet 10/100.

## **Strumenti opzionali**

- Trapano elettrico con punta Phillips
- Torcia

## **Apparecchiature e strumenti specifici per l'appliance**

#### **SG100 e SG1000**

Per installare e configurare l'hardware SG100 e SG1000 sono necessarie le seguenti apparecchiature aggiuntive.

### **Cavi ottici e ricetrasmettitori**

- Cavi, da 1 a 4 di:
	- Twinax/rame
	- Fibra ottica
- Ricetrasmettitori/adattatori, da 1 a 4 di ciascuno, in base alla velocità di collegamento (velocità miste non supportate):
	- SG100:
		- SFP+ da 10 GbE
		- $\cdot$  SFP28 a 25 GbE
	- SG1000:
		- Adattatore 10-GbE da QSFP a SFP (QSA) e SFP+
		- Adattatore 25-GbE QSFP-SFP (QSA) e SFP28
		- QSFP+ da 40 GbE
		- 100-GbE QFSP28

### **Cavi Ethernet**

RJ-45 (Cat5/Cat5e/Cat6/Cat6a)

#### **SG5700**

Per installare e configurare l'hardware SG5700 sono necessarie le seguenti apparecchiature aggiuntive.

#### **Cavi ottici e ricetrasmettitori SFP**

- Cavi ottici per le porte 10/25-GbE che si intende utilizzare
- Opzionale: Ricetrasmettitori SFP28 se si desidera utilizzare la velocità di collegamento a 25 GbE

### **Cavi Ethernet**

Sollevatore meccanizzato per SG5760

#### **SG6000**

Per installare e configurare l'hardware SG6000 sono necessarie le seguenti apparecchiature aggiuntive.

### **Cavi ottici e ricetrasmettitori SFP**

- Cavi, da 1 a 4 di:
	- Twinax/rame
	- Fibra ottica
- Ricetrasmettitori/adattatori, da 1 a 4 di ciascuno, in base alla velocità di collegamento (velocità miste non supportate):
	- SFP+ da 10 GbE
	- SFP28 a 25 GbE

## **Cavi Ethernet**

RJ-45 (Cat5/Cat5e/Cat6)

### **Strumenti opzionali**

Sollevatore meccanizzato per shelf da 60 dischi

### **SG6100**

Per installare e configurare l'hardware SGF6112, sono necessarie le seguenti apparecchiature aggiuntive.

### **Cavi ottici e ricetrasmettitori**

- Cavi, da 1 a 4 di:
	- Twinax/rame
	- Fibra ottica
- Ricetrasmettitori/adattatori, da 1 a 4 di ciascuno, in base alla velocità di collegamento (velocità miste non supportate):
	- SFP+ da 10 GbE
	- SFP28 a 25 GbE

## **Cavi Ethernet**

RJ-45 (Cat5/Cat5e/Cat6/Cat6a)

## **Raccogliere informazioni sulla rete**

## <span id="page-44-0"></span>**Tipi di rete StorageGRID**

Prima di installare l'appliance StorageGRID, è necessario conoscere le reti che è possibile collegare all'appliance e il modo in cui vengono utilizzate le porte di ciascun controller. I requisiti di rete di StorageGRID sono spiegati in modo completo nella ["Linee](https://docs.netapp.com/us-en/storagegrid-118/network/index.html) [guida per il networking".](https://docs.netapp.com/us-en/storagegrid-118/network/index.html)

Fare riferimento alle istruzioni dell'apparecchio per determinare le informazioni necessarie:

- ["SG100 e SG1000"](#page-45-0)
- ["SG5700"](#page-54-0)
- ["SG6000"](#page-61-0)
- ["SG6100"](#page-69-0)

In alternativa, puoi collaborare con il tuo consulente NetApp Professional Services per utilizzare lo strumento NetApp ConfigBuilder per ottimizzare e automatizzare le fasi di configurazione. Vedere ["Automazione](#page-76-0) [dell'installazione e della configurazione delle appliance"](#page-76-0).

Quando si implementa un'appliance StorageGRID come nodo in un sistema StorageGRID, è possibile collegarla alle seguenti reti:

• **Grid Network per StorageGRID**: La Grid Network viene utilizzata per tutto il traffico StorageGRID interno. Fornisce connettività tra tutti i nodi della rete, in tutti i siti e le subnet. La rete grid è obbligatoria.

- **Rete amministrativa per StorageGRID**: La rete amministrativa è una rete chiusa utilizzata per l'amministrazione e la manutenzione del sistema. La rete di amministrazione è in genere una rete privata e non deve essere instradabile tra i siti. La rete di amministrazione è opzionale.
- **Rete client per StorageGRID:** la rete client è una rete aperta utilizzata per fornire l'accesso alle applicazioni client, tra cui S3 e Swift. La rete client fornisce l'accesso del protocollo client alla griglia, in modo che la rete griglia possa essere isolata e protetta. È possibile configurare la rete client in modo che sia possibile accedere all'appliance tramite questa rete utilizzando solo le porte che si sceglie di aprire. La rete client è opzionale.
- **Rete di gestione per SANtricity** (opzionale per le appliance di storage, non necessaria per il SG6100): Questa rete fornisce accesso a Gestione di sistema di SANtricity, consentendo di monitorare e gestire i componenti hardware nell'appliance e nello shelf del controller di storage. Questa rete di gestione può essere la stessa della rete di amministrazione per StorageGRID o può essere una rete di gestione indipendente.
- **BMC Management Network** (opzionale per SG100, SG1000, SG6000 e SG6100): Questa rete fornisce l'accesso al controller di gestione della scheda di base negli appliance SG100, SG1000, SG6000 e SG6100 consentendo di monitorare e gestire i componenti hardware dell'appliance. Questa rete di gestione può essere la stessa della rete di amministrazione per StorageGRID o può essere una rete di gestione indipendente.

Se la rete di gestione BMC opzionale non è connessa, alcune procedure di supporto e manutenzione saranno più difficili da eseguire. È possibile lasciare la rete di gestione BMC non connessa, tranne quando necessario per scopi di supporto.

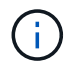

Per informazioni dettagliate sulle reti StorageGRID, consultare ["Tipi di rete StorageGRID"](https://docs.netapp.com/us-en/storagegrid-118/network/storagegrid-network-types.html).

## <span id="page-45-0"></span>**Raccogliere informazioni sulla rete (SG100 e SG1000)**

Utilizzando le tabelle, registrare le informazioni richieste per ciascuna rete collegata all'appliance. Questi valori sono necessari per installare e configurare l'hardware.

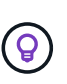

Invece di utilizzare le tabelle, utilizzare la guida fornita con ConfigBuilder. L'utilizzo della guida ConfigBuilder consente di caricare le informazioni di sistema e generare un file JSON per completare automaticamente alcuni passaggi di configurazione nel programma di installazione dell'appliance StorageGRID. Vedere ["Automazione dell'installazione e della configurazione delle](#page-76-0) [appliance".](#page-76-0)

#### **Controllare la versione di StorageGRID**

Prima di installare un'appliance di servizi SG100 o SG1000, verificare che il sistema StorageGRID utilizzi una versione richiesta del software StorageGRID.

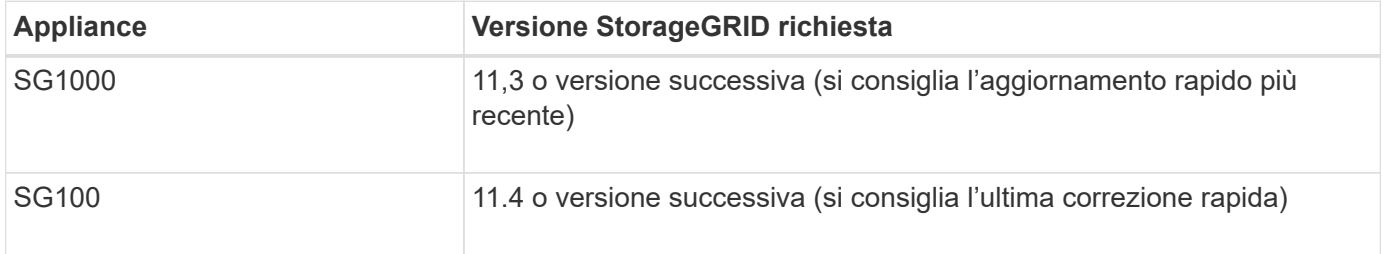

#### **Porte di amministrazione e manutenzione**

La rete amministrativa per StorageGRID è una rete opzionale utilizzata per l'amministrazione e la manutenzione del sistema. L'appliance si connette alla rete di amministrazione utilizzando le seguenti porte di gestione 1-GbE sull'appliance.

Porte RJ-45 SG100:

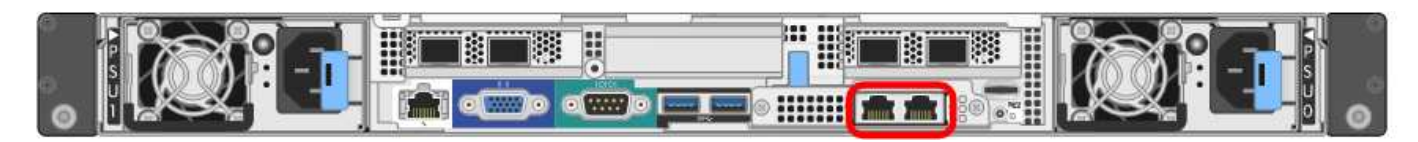

### SG1000 porte RJ-45:

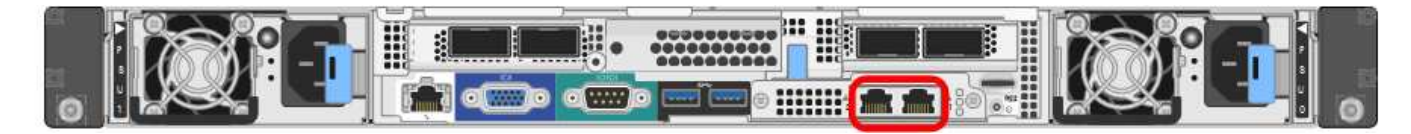

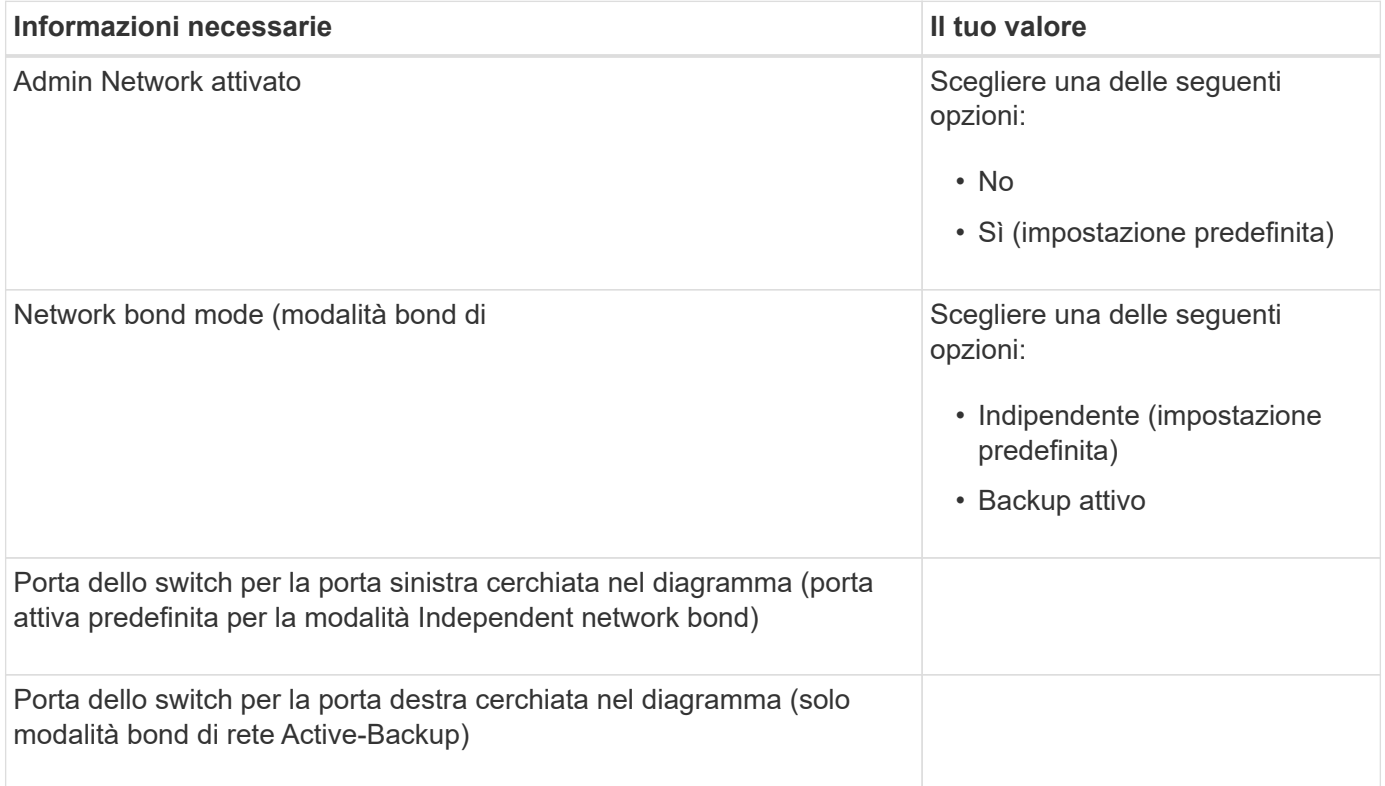

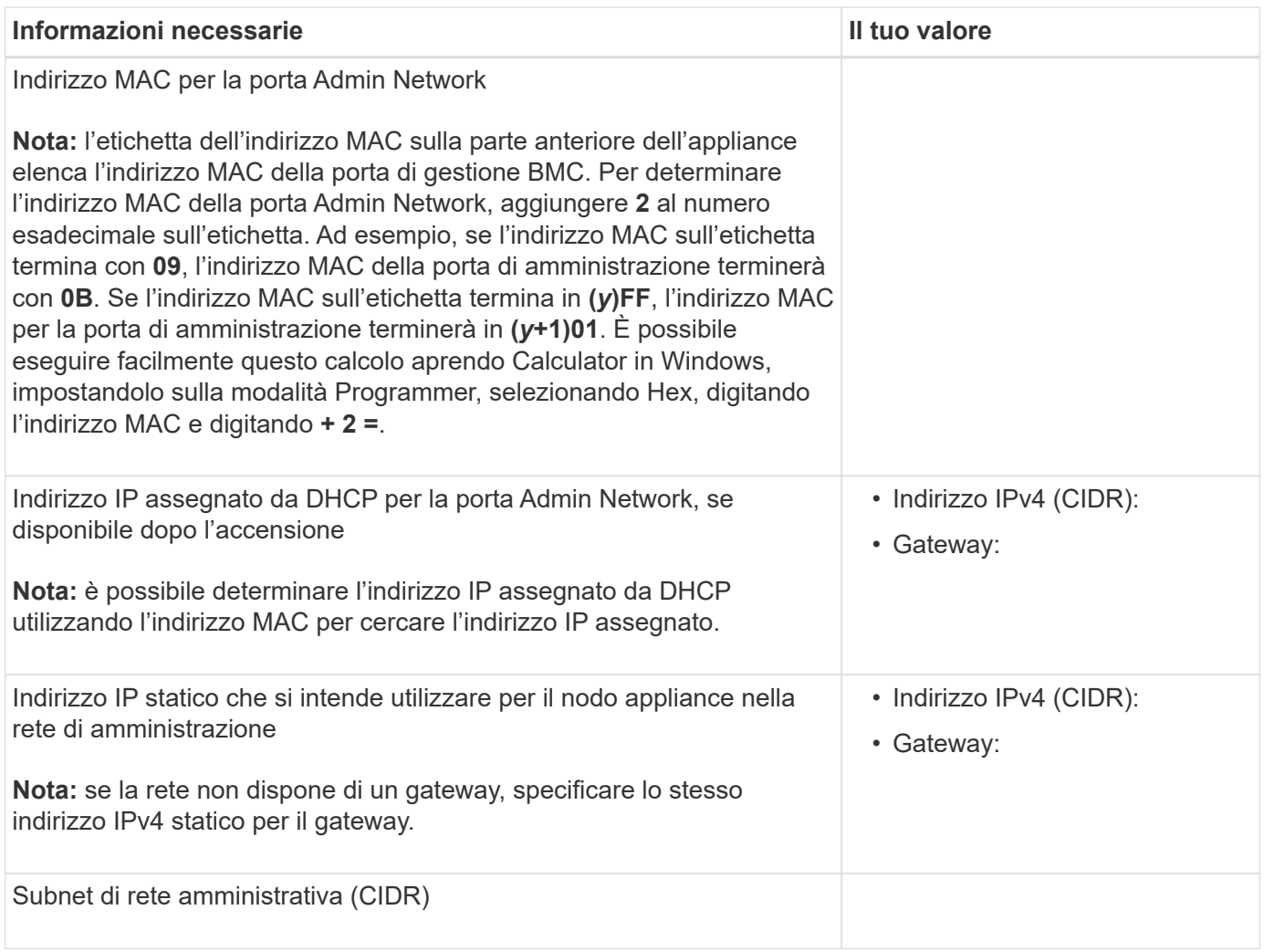

### **Porte di rete**

Le quattro porte di rete dell'appliance si collegano alla rete StorageGRID Grid e alla rete client opzionale.

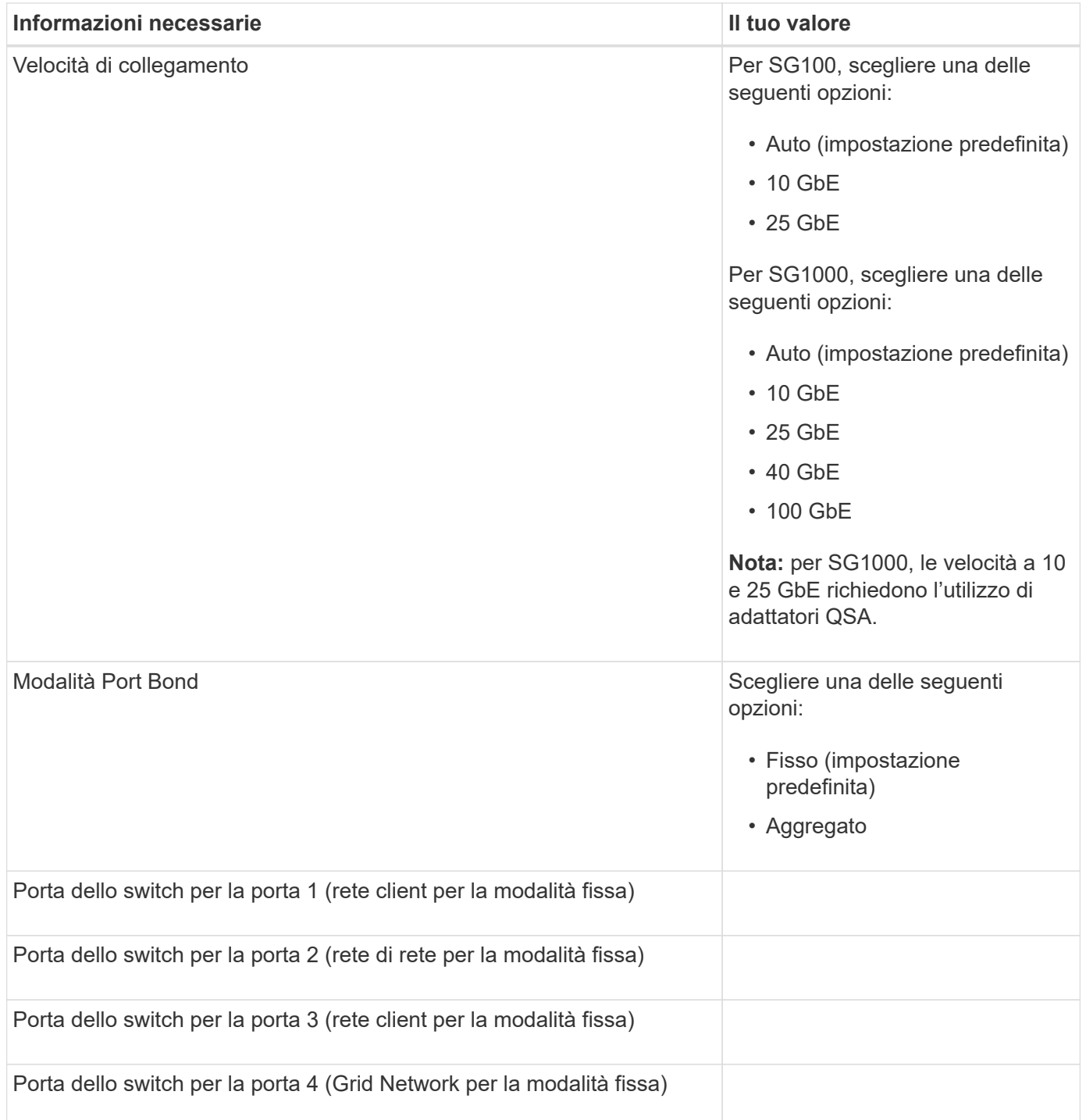

### **Porte Grid Network**

La rete grid per StorageGRID è una rete richiesta, utilizzata per tutto il traffico StorageGRID interno. L'appliance si collega alla rete Grid tramite le quattro porte di rete.

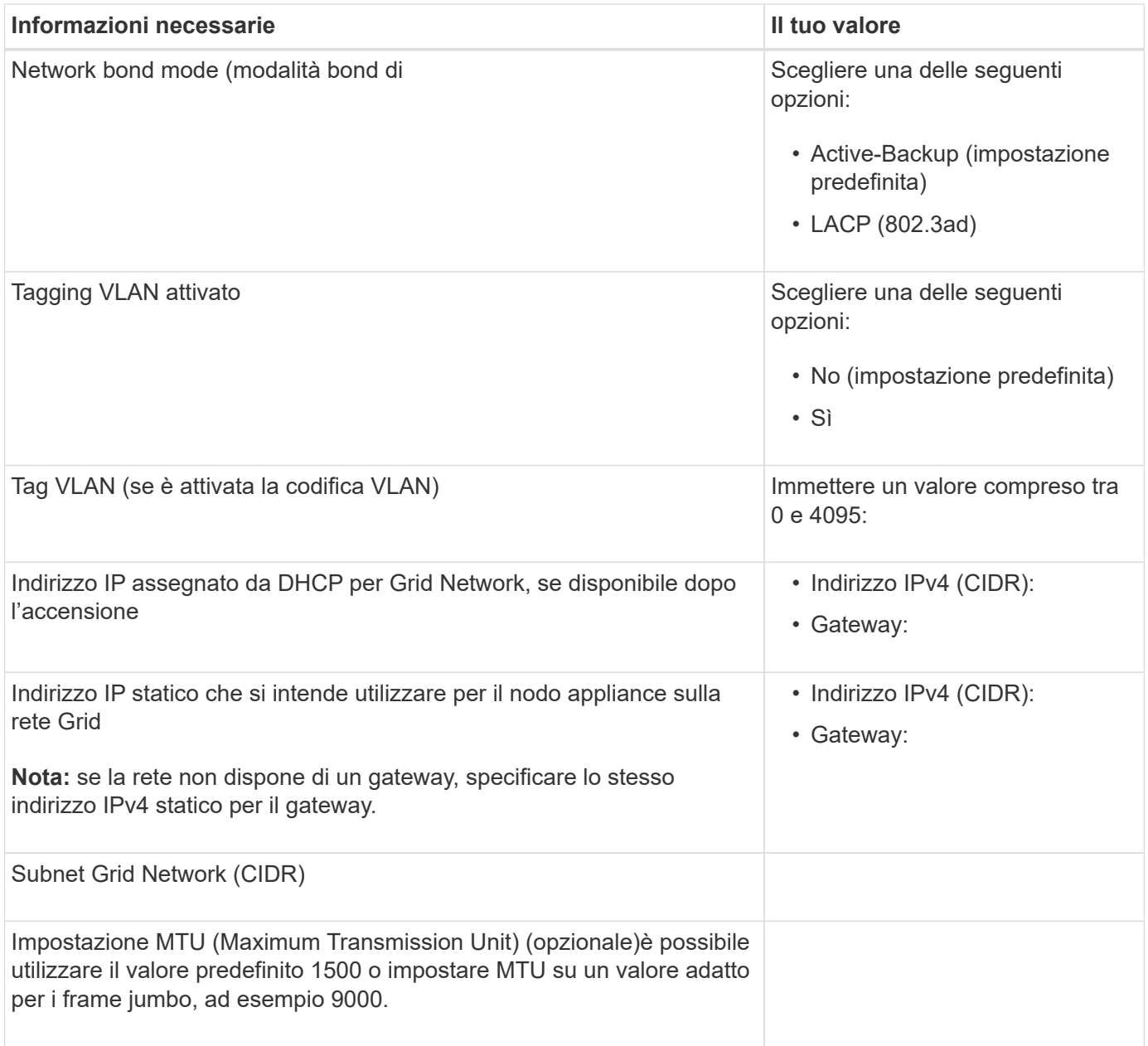

### **Porte di rete client**

La rete client per StorageGRID è una rete opzionale, generalmente utilizzata per fornire l'accesso del protocollo client alla griglia. L'appliance si connette alla rete client utilizzando le quattro porte di rete.

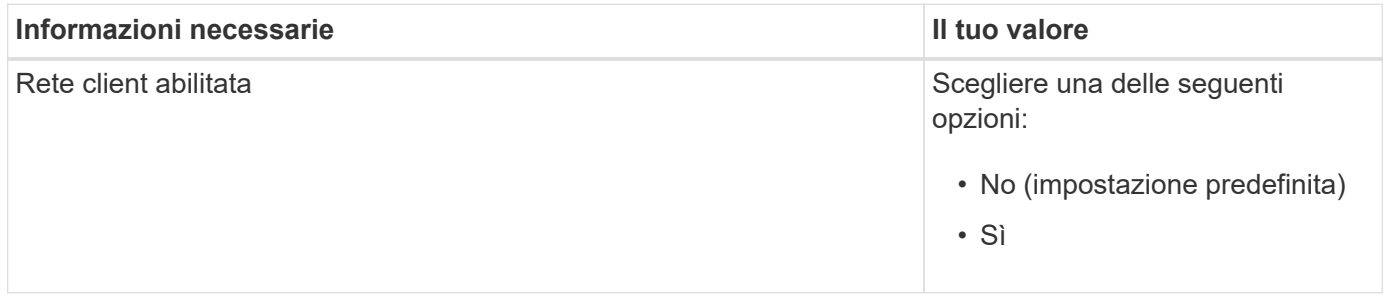

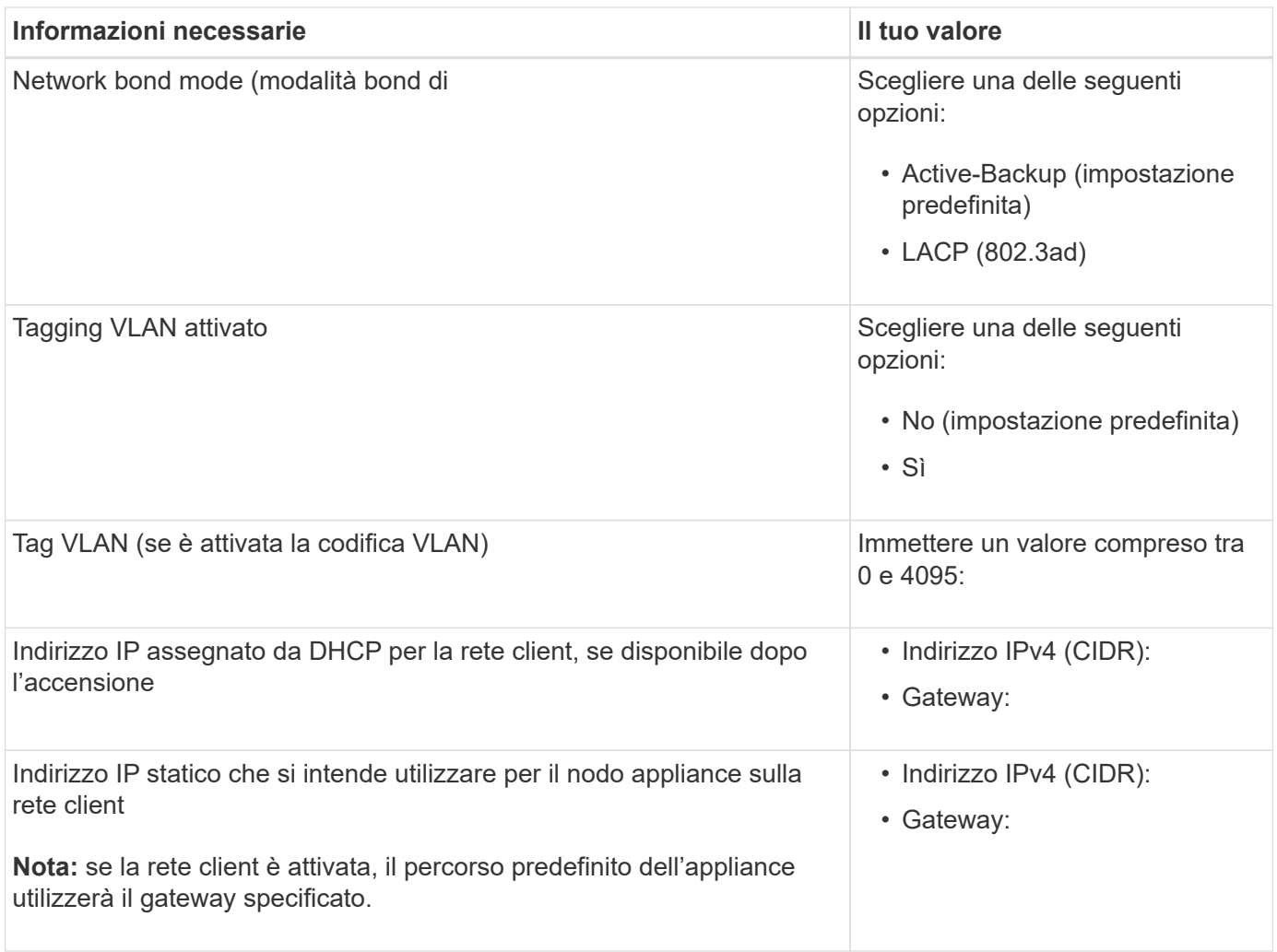

### **Porte di rete per la gestione BMC**

È possibile accedere all'interfaccia BMC dell'appliance di servizi utilizzando la porta di gestione 1-GbE cerchiata nel diagramma. Questa porta supporta la gestione remota dell'hardware del controller su Ethernet utilizzando lo standard IPMI (Intelligent Platform Management Interface).

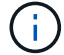

È possibile attivare o disattivare l'accesso IPMI remoto per tutti i dispositivi che contengono un BMC. L'interfaccia IPMI remota consente l'accesso hardware di basso livello alle apparecchiature StorageGRID da parte di chiunque disponga di un account BMC e di una password. Se non è necessario l'accesso IPMI remoto al BMC, disattivare questa opzione utilizzando uno dei seguenti metodi: In Grid Manager, andare a **CONFIGURAZIONE** > **sicurezza** > **Impostazioni di protezione** > **dispositivi** e deselezionare la casella di controllo **Abilita accesso IPMI remoto**.

Nell'API di gestione griglia, utilizzare l'endpoint privato: PUT /private/bmc.

Porta di gestione BMC SG100:

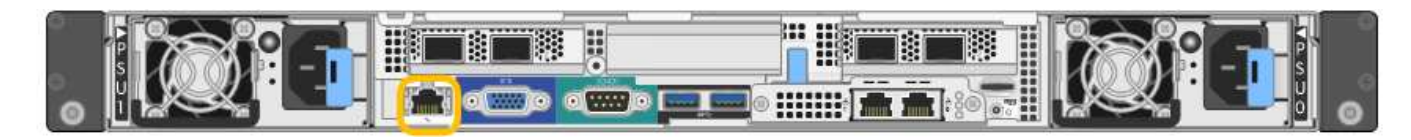

SG1000 porta di gestione BMC:

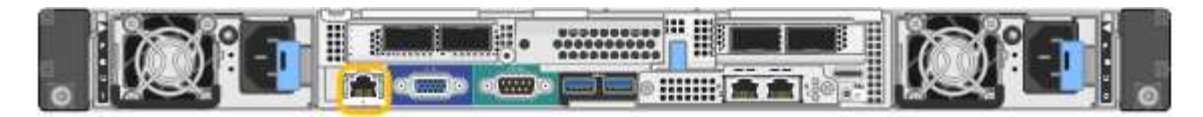

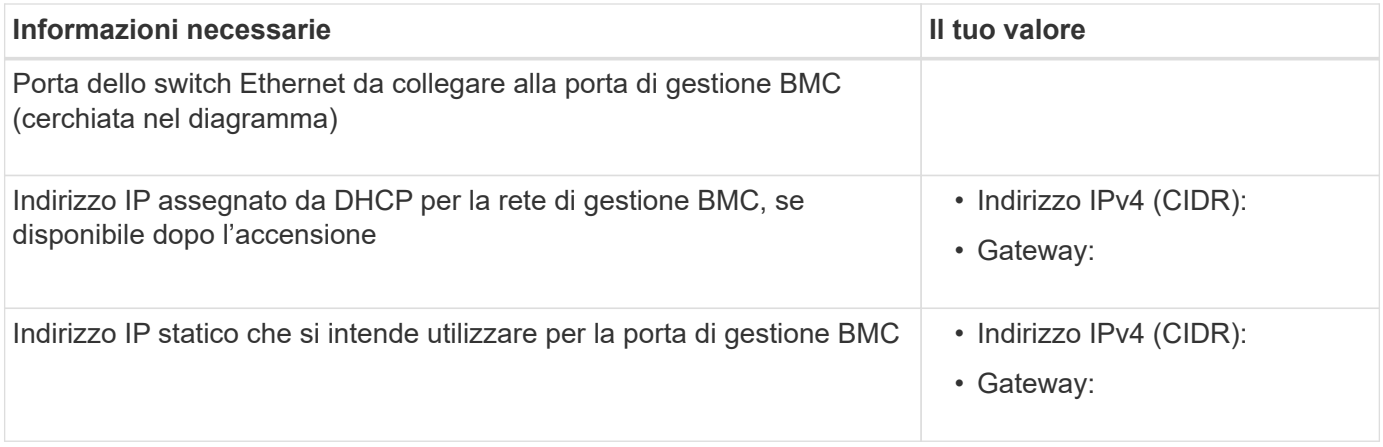

#### **Modalità Port bond**

Quando si configurano i collegamenti di rete per le appliance SG100 e SG1000, è possibile utilizzare il bonding delle porte per la connessione alla rete Grid e alla rete client opzionale e le porte di gestione 1-GbE per la connessione alla rete amministrativa opzionale. Il port bonding consente di proteggere i dati fornendo percorsi ridondanti tra le reti StorageGRID e l'appliance.

#### **Network Bond**

Le porte di rete sul dispositivo di servizi supportano la modalità Fixed Port Bond o aggregate Port Bond per le connessioni di rete Grid Network e Client Network.

#### **Modalità fissa port bond**

Fixed port bond mode è la configurazione predefinita per le porte di rete. Le figure mostrano il modo in cui le porte di rete su SG1000 o SG100 sono collegate in modalità Fixed Port Bond.

SG100:

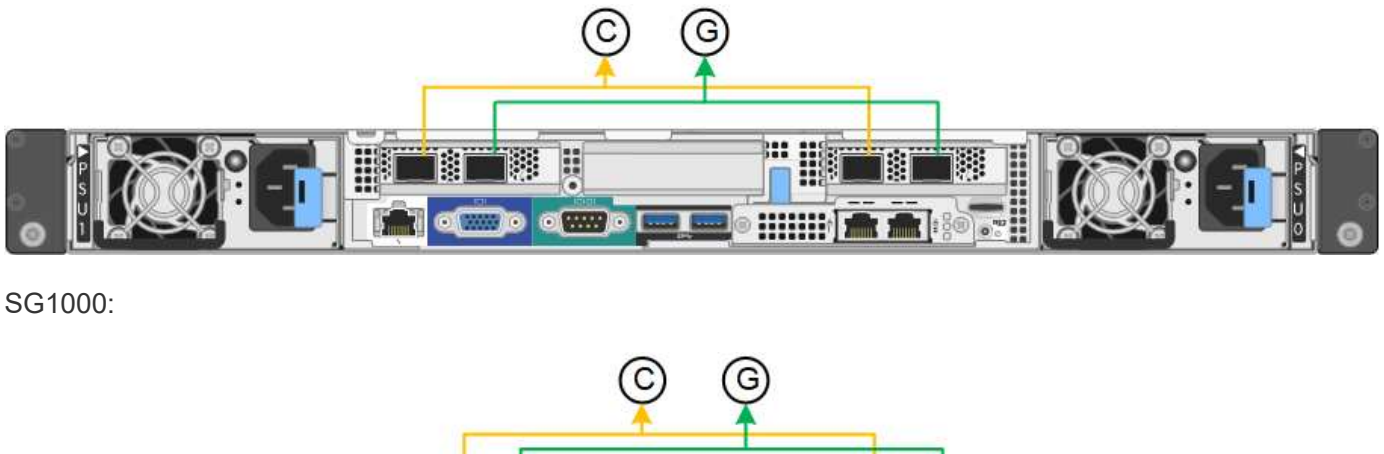

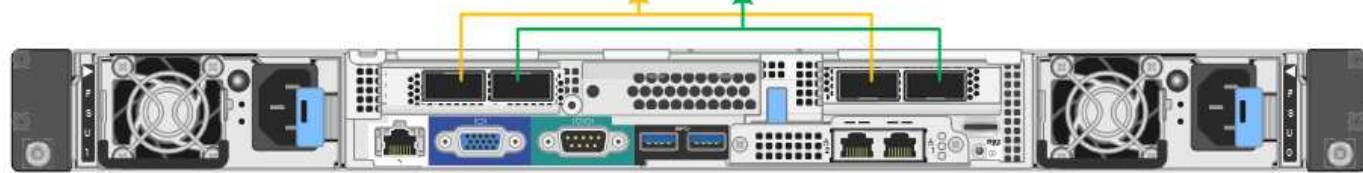

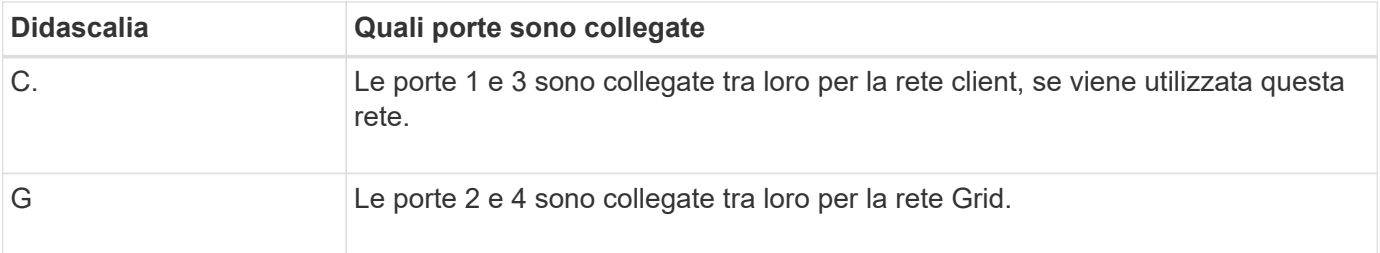

Quando si utilizza la modalità Fixed Port Bond, è possibile collegare le porte utilizzando la modalità Activebackup o la modalità link Aggregation Control Protocol (LACP 802.3ad).

- In modalità Active-backup (impostazione predefinita), è attiva una sola porta alla volta. In caso di guasto della porta attiva, la relativa porta di backup fornisce automaticamente una connessione di failover. La porta 4 fornisce un percorso di backup per la porta 2 (rete griglia), mentre la porta 3 fornisce un percorso di backup per la porta 1 (rete client).
- In modalità LACP, ciascuna coppia di porte forma un canale logico tra l'appliance di servizi e la rete, consentendo un throughput più elevato. In caso di guasto di una porta, l'altra porta continua a fornire il canale. Il throughput viene ridotto, ma la connettività non viene influenzata.

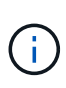

Se non sono necessarie connessioni ridondanti, è possibile utilizzare una sola porta per ciascuna rete. Tuttavia, tenere presente che l'avviso **collegamento dell'appliance dei servizi** potrebbe essere attivato in Gestione griglia dopo l'installazione di StorageGRID, a indicare che un cavo è scollegato. È possibile disattivare questa regola di avviso in modo sicuro.

## **Modalità aggregate port bond**

La modalità aggregate port bond aumenta significativamente il throughput per ciascuna rete StorageGRID e fornisce percorsi di failover aggiuntivi. Queste figure mostrano come le porte di rete sono collegate in modalità aggregate port bond.

 $SG100<sup>+</sup>$ 

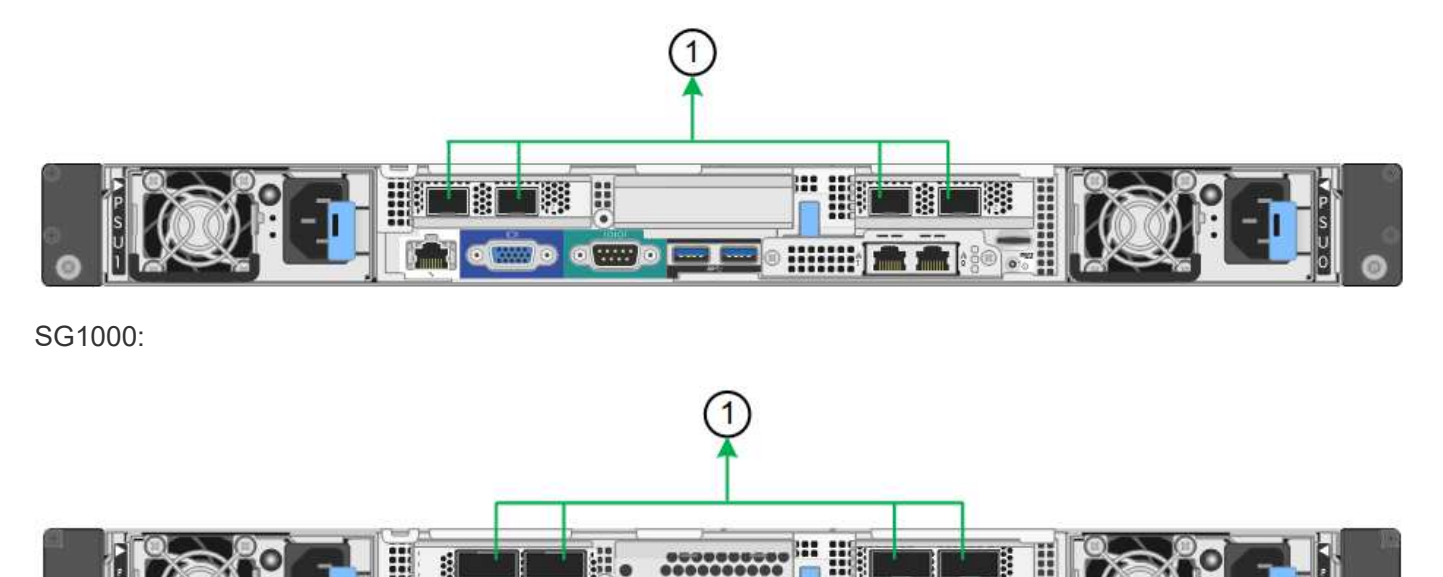

 $\sigma$   $\sim$ 

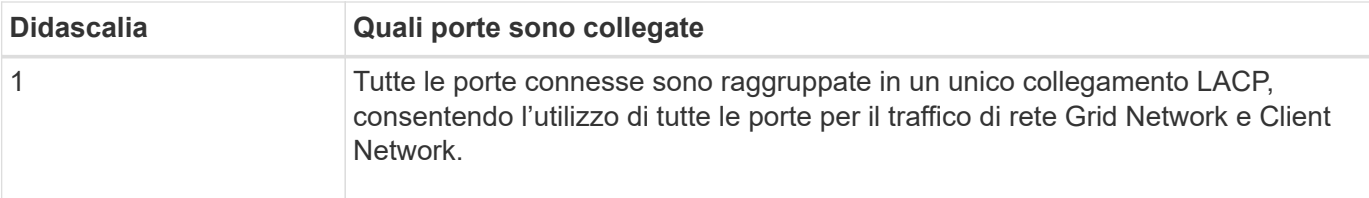

Se si intende utilizzare la modalità aggregate port bond:

- È necessario utilizzare la modalità di collegamento di rete LACP.
- È necessario specificare un tag VLAN univoco per ciascuna rete. Questo tag VLAN verrà aggiunto a ciascun pacchetto di rete per garantire che il traffico di rete venga instradato alla rete corretta.
- Le porte devono essere collegate a switch in grado di supportare VLAN e LACP. Se nel bond LACP partecipano più switch, questi devono supportare gruppi MLAG (Multi-chassis link Aggregation groups) o equivalenti.
- Si comprende come configurare gli switch per l'utilizzo di VLAN, LACP e MLAG o equivalente.

Se non si desidera utilizzare tutte e quattro le porte, è possibile utilizzare una, due o tre porte. L'utilizzo di più porte aumenta al massimo la possibilità che una parte della connettività di rete rimanga disponibile in caso di guasto di una delle porte.

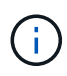

Se si sceglie di utilizzare meno di quattro porte di rete, è possibile che venga attivato un avviso **Services appliance link down** in Grid Manager dopo l'installazione del nodo appliance, che indica che un cavo è scollegato. È possibile disattivare questa regola di avviso per l'avviso attivato.

### **Network bond mode per le porte di gestione**

Per le due porte di gestione 1-GbE sull'appliance di servizi, è possibile scegliere la modalità Independent network bond o la modalità Active-Backup network bond per connettersi alla rete amministrativa opzionale. Queste figure mostrano come le porte di gestione delle appliance sono collegate in modalità Network Bond per la rete di amministrazione.

### SG100:

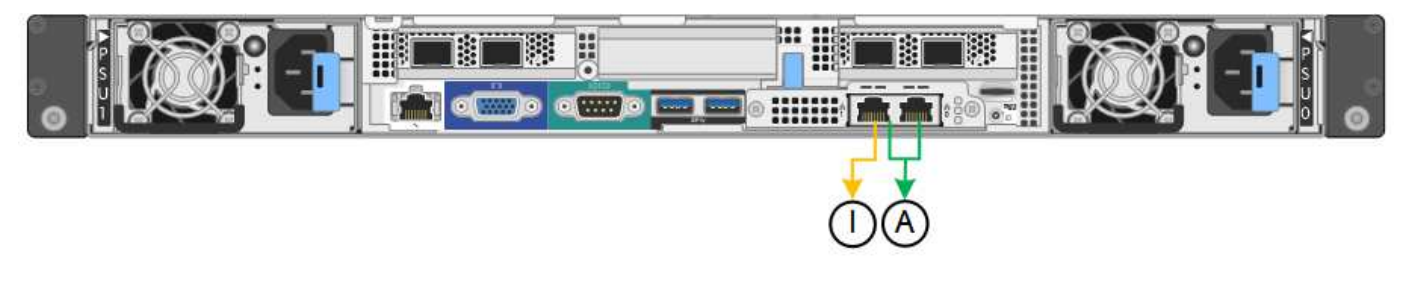

SG1000:

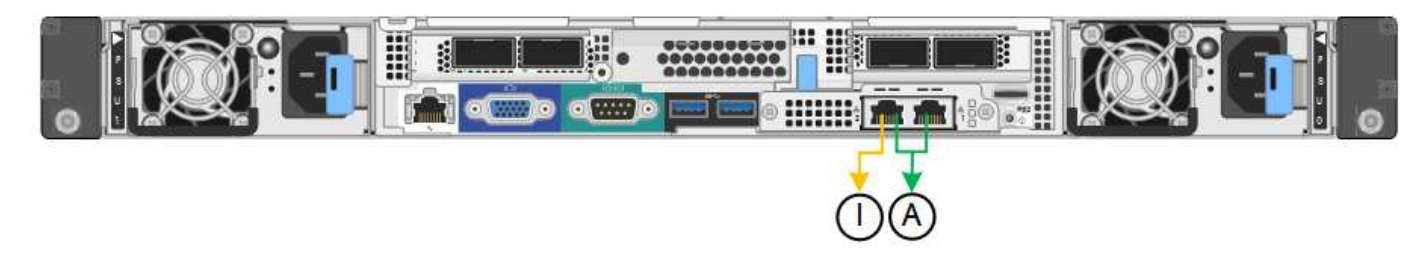

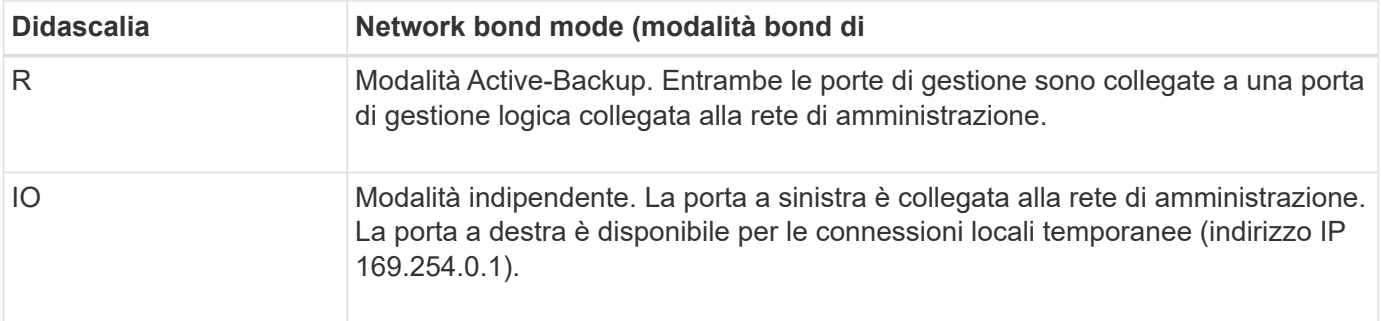

In modalità indipendente, solo la porta di gestione a sinistra è connessa alla rete di amministrazione. Questa modalità non fornisce un percorso ridondante. La porta di gestione a destra è disconnessa e disponibile per le connessioni locali temporanee (utilizza l'indirizzo IP 169.254.0.1)

In modalità Active-Backup, entrambe le porte di gestione sono collegate alla rete di amministrazione. È attiva una sola porta alla volta. In caso di guasto della porta attiva, la relativa porta di backup fornisce automaticamente una connessione di failover. L'Unione di queste due porte fisiche in una porta di gestione logica fornisce un percorso ridondante alla rete di amministrazione.

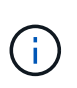

Se è necessario effettuare una connessione locale temporanea all'appliance di servizi quando le porte di gestione 1-GbE sono configurate per la modalità Active-Backup, rimuovere i cavi da entrambe le porte di gestione, collegare il cavo temporaneo alla porta di gestione a destra e accedere all'appliance utilizzando l'indirizzo IP 169.254.0.1.

### **Informazioni correlate**

- ["Apparecchio via cavo"](#page-99-0)
- ["Configurare gli indirizzi IP StorageGRID"](#page-147-0)

### <span id="page-54-0"></span>**Raccogliere informazioni sulla rete (SG5700)**

Utilizzando le tabelle, registrare le informazioni richieste per ciascuna rete collegata all'appliance. Questi valori sono necessari per installare e configurare l'hardware.

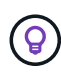

Invece di utilizzare le tabelle, utilizzare la guida fornita con ConfigBuilder. L'utilizzo della guida ConfigBuilder consente di caricare le informazioni di sistema e generare un file JSON per completare automaticamente alcuni passaggi di configurazione nel programma di installazione dell'appliance StorageGRID. Vedere ["Automazione dell'installazione e della configurazione delle](#page-76-0) [appliance".](#page-76-0)

#### **Informazioni necessarie per la connessione a Gestore di sistema SANtricity sul controller E2800**

Il controller della serie E2800 viene collegato alla rete di gestione che verrà utilizzata per Gestore di sistema SANtricity.

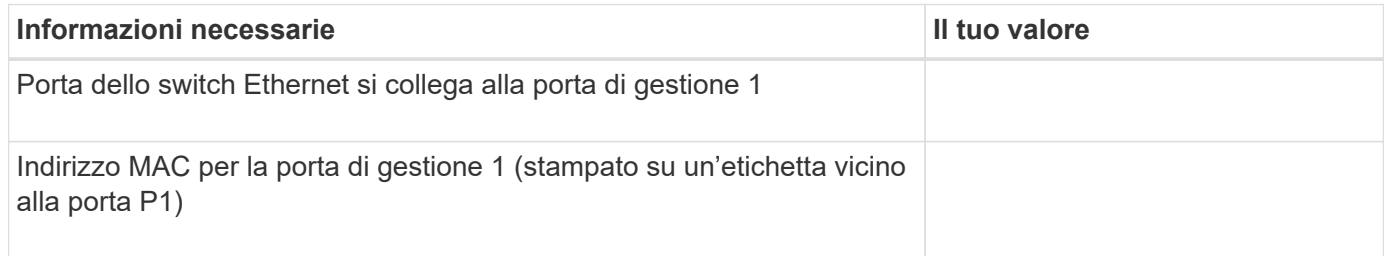

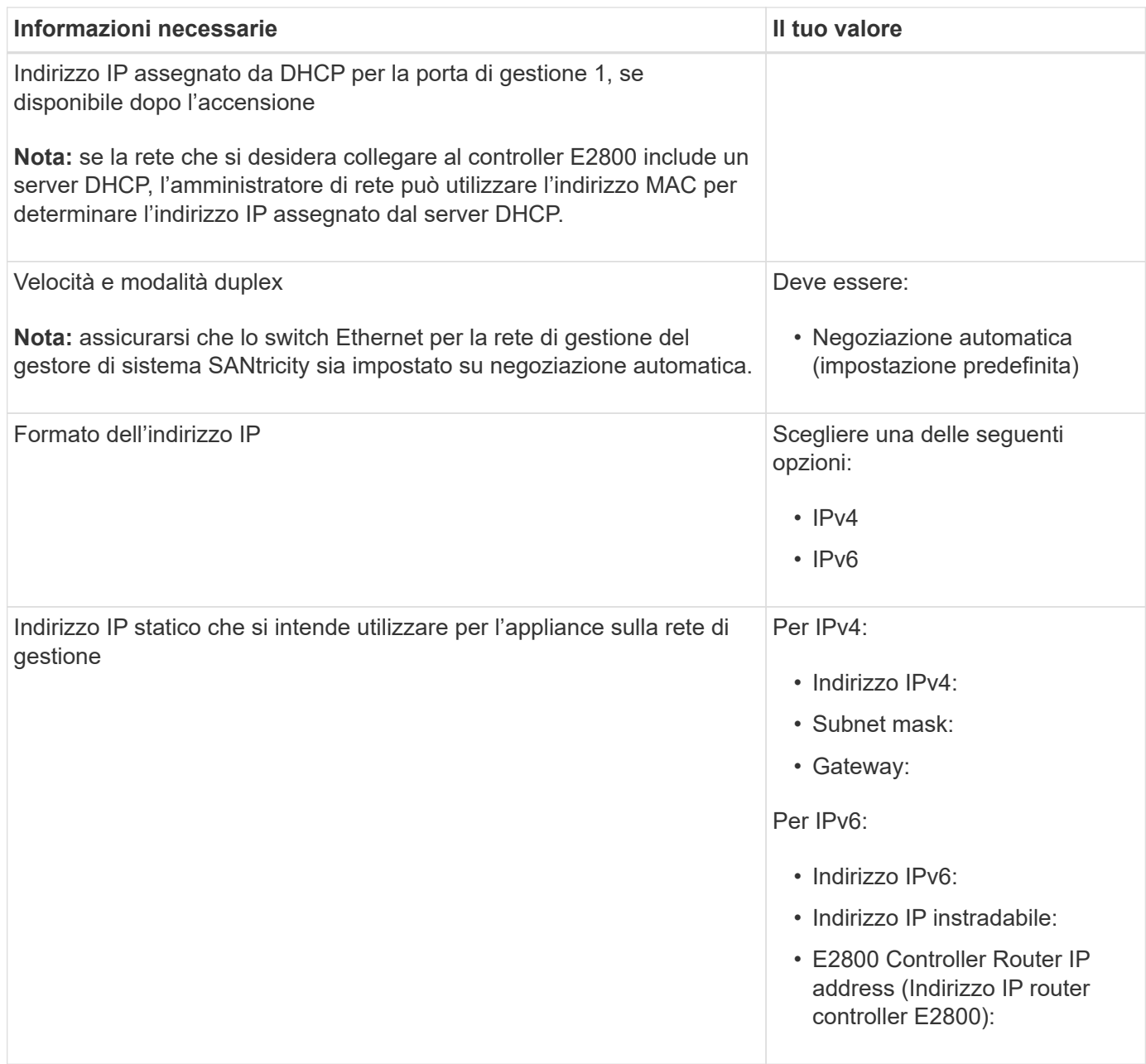

## **Informazioni necessarie per collegare il controller E5700SG alla rete di amministrazione**

La rete amministrativa per StorageGRID è una rete opzionale utilizzata per l'amministrazione e la manutenzione del sistema. L'appliance si connette alla rete di amministrazione utilizzando le porte di gestione 1-GbE sul controller E5700SG.

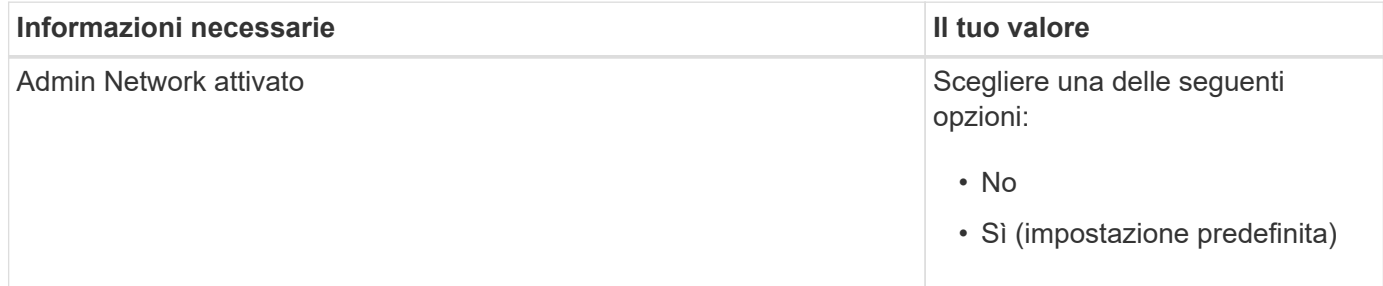

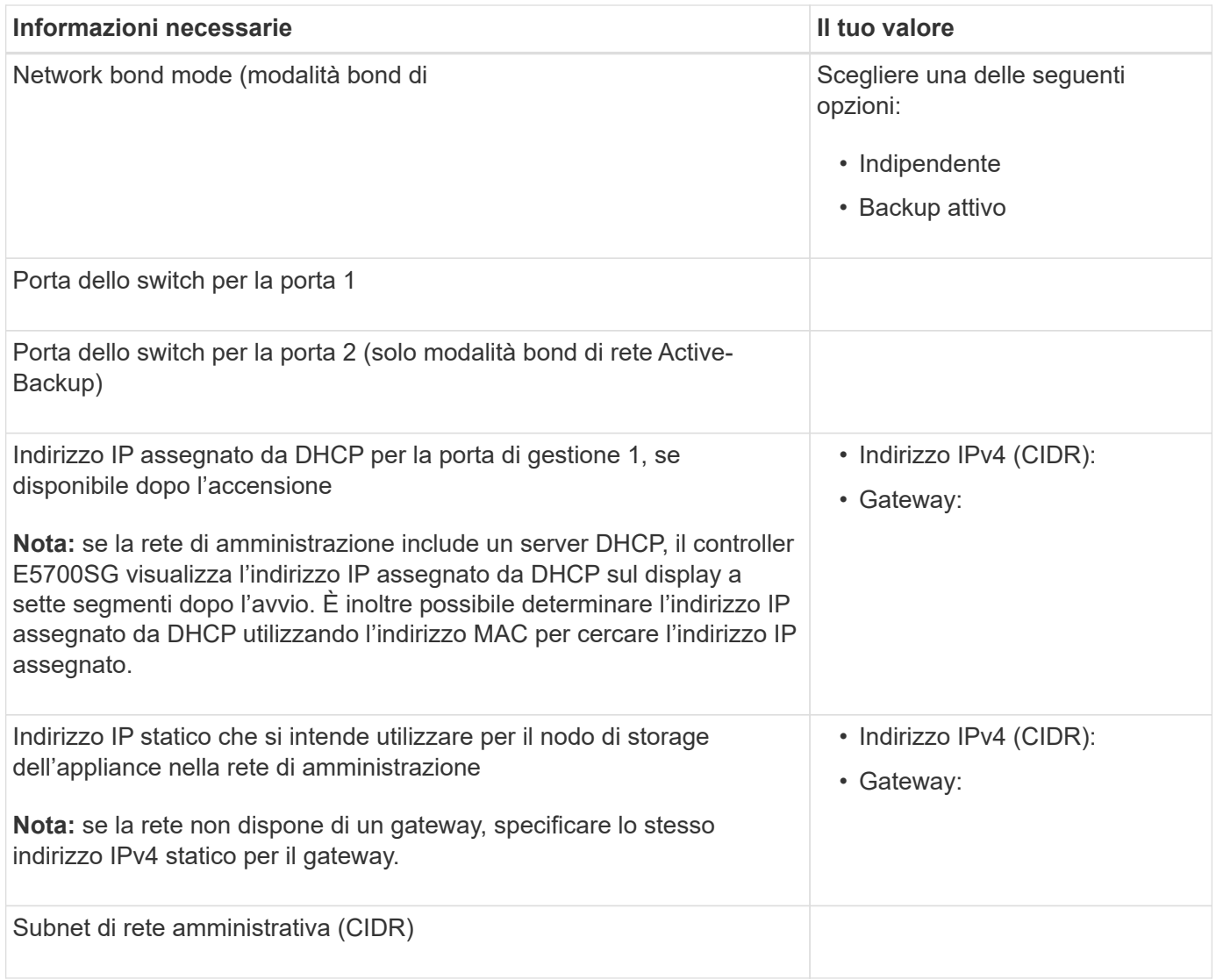

### **Informazioni necessarie per collegare e configurare le porte 10/25-GbE sul controller E5700SG**

Le quattro porte 10/25-GbE del controller E5700SG si collegano alla rete di rete StorageGRID e alla rete client.

Vedere ["Modalità di collegamento porte \(controller E5700SG\)"](#page-54-0).

 $\bigcap$ 

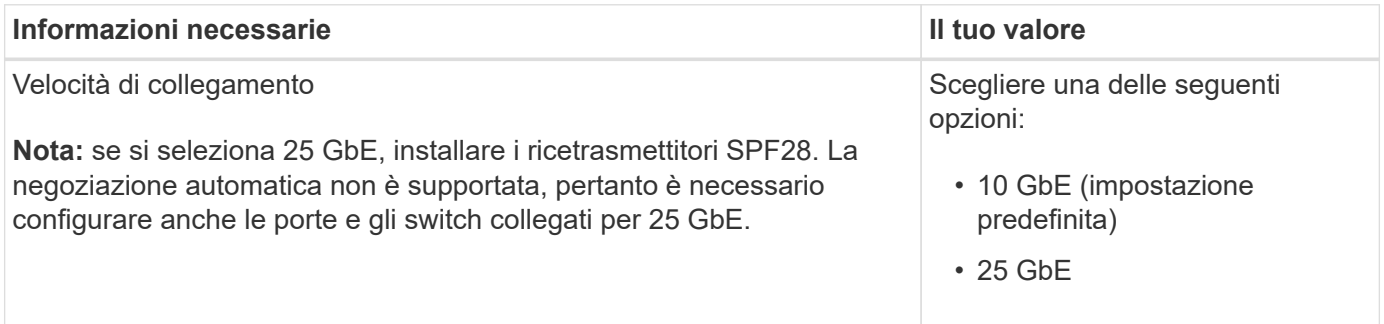

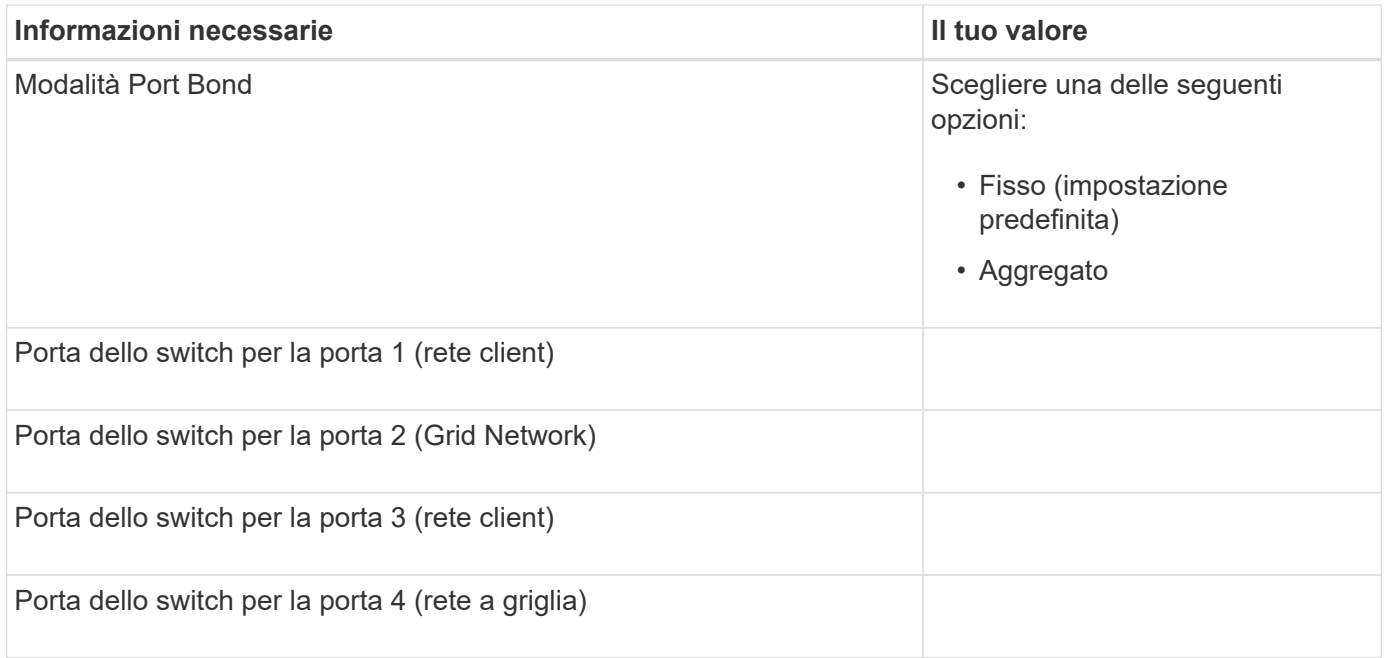

#### **Informazioni necessarie per collegare il controller E5700SG alla rete di rete**

La rete grid per StorageGRID è una rete richiesta, utilizzata per tutto il traffico StorageGRID interno. L'appliance si connette alla rete Grid utilizzando le porte 10/25-GbE sul controller E5700SG.

## Vedere ["Modalità di collegamento porte \(controller E5700SG\)"](#page-54-0).

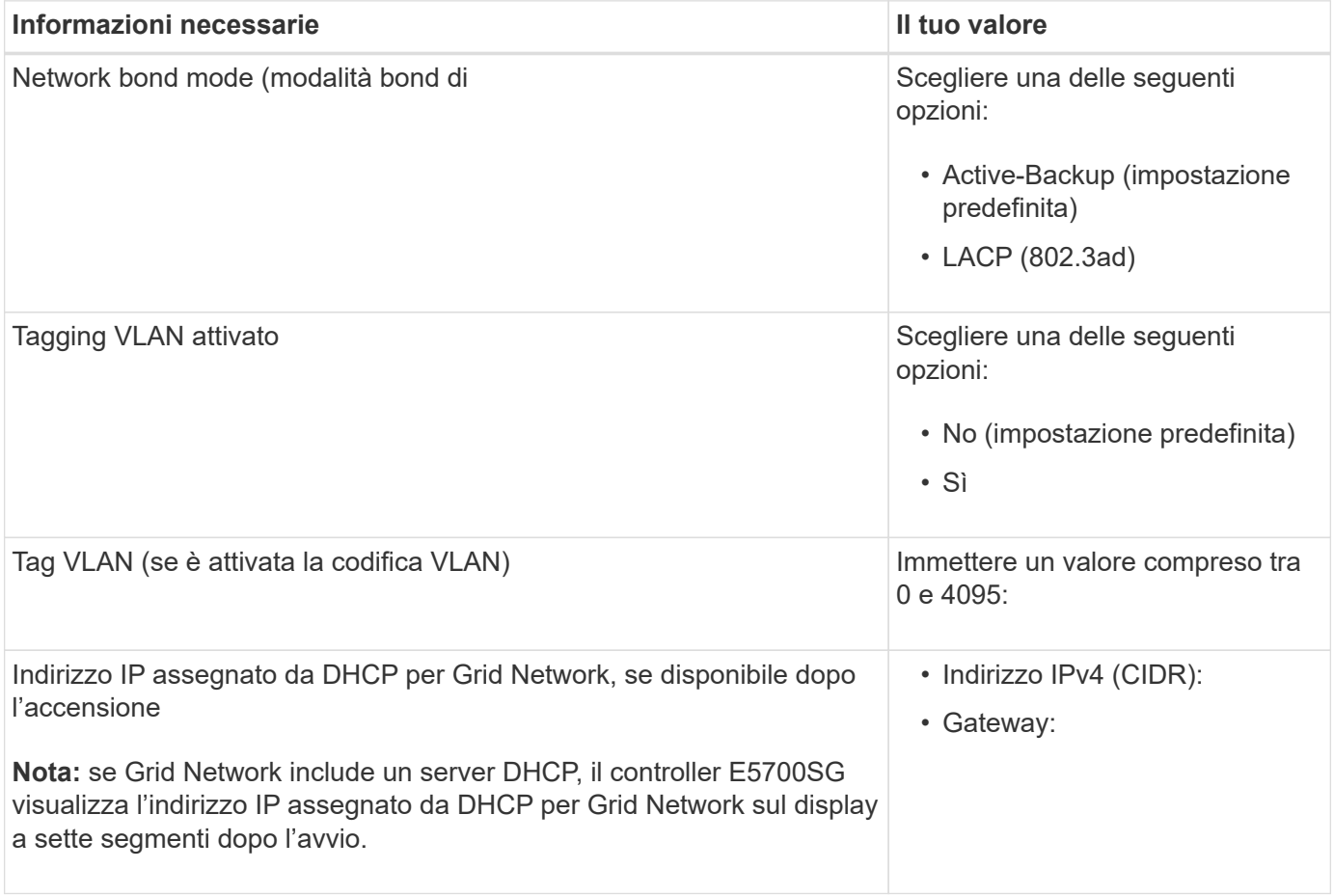

 $(i)$ 

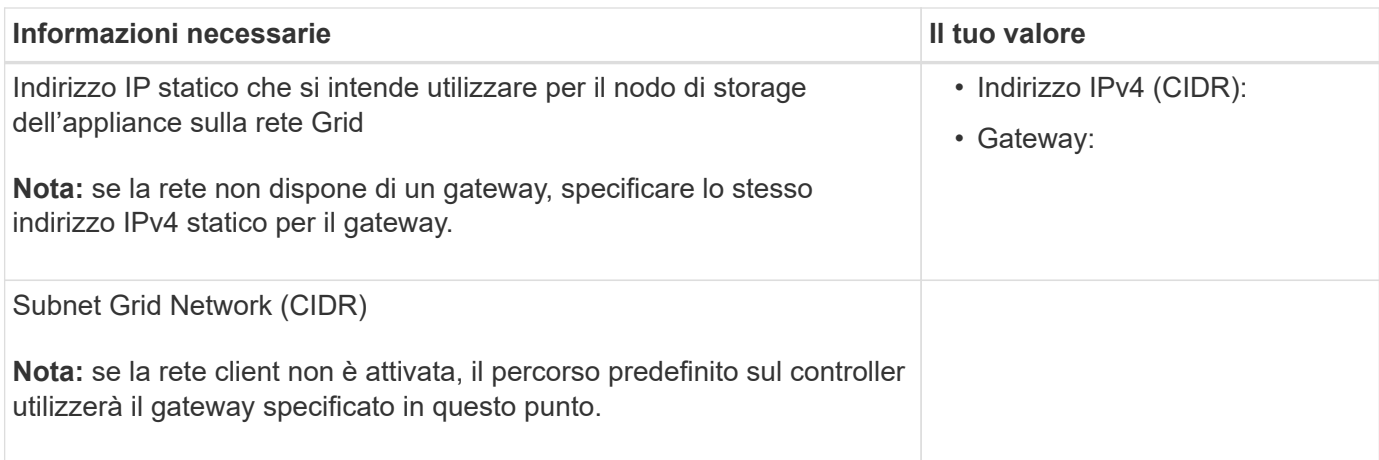

### **Informazioni necessarie per collegare il controller E5700SG alla rete client**

La rete client per StorageGRID è una rete opzionale, generalmente utilizzata per fornire l'accesso del protocollo client alla griglia. L'appliance si connette alla rete client utilizzando le porte 10/25-GbE sul controller E5700SG.

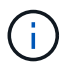

Vedere ["Modalità di collegamento porte \(controller E5700SG\)"](#page-54-0).

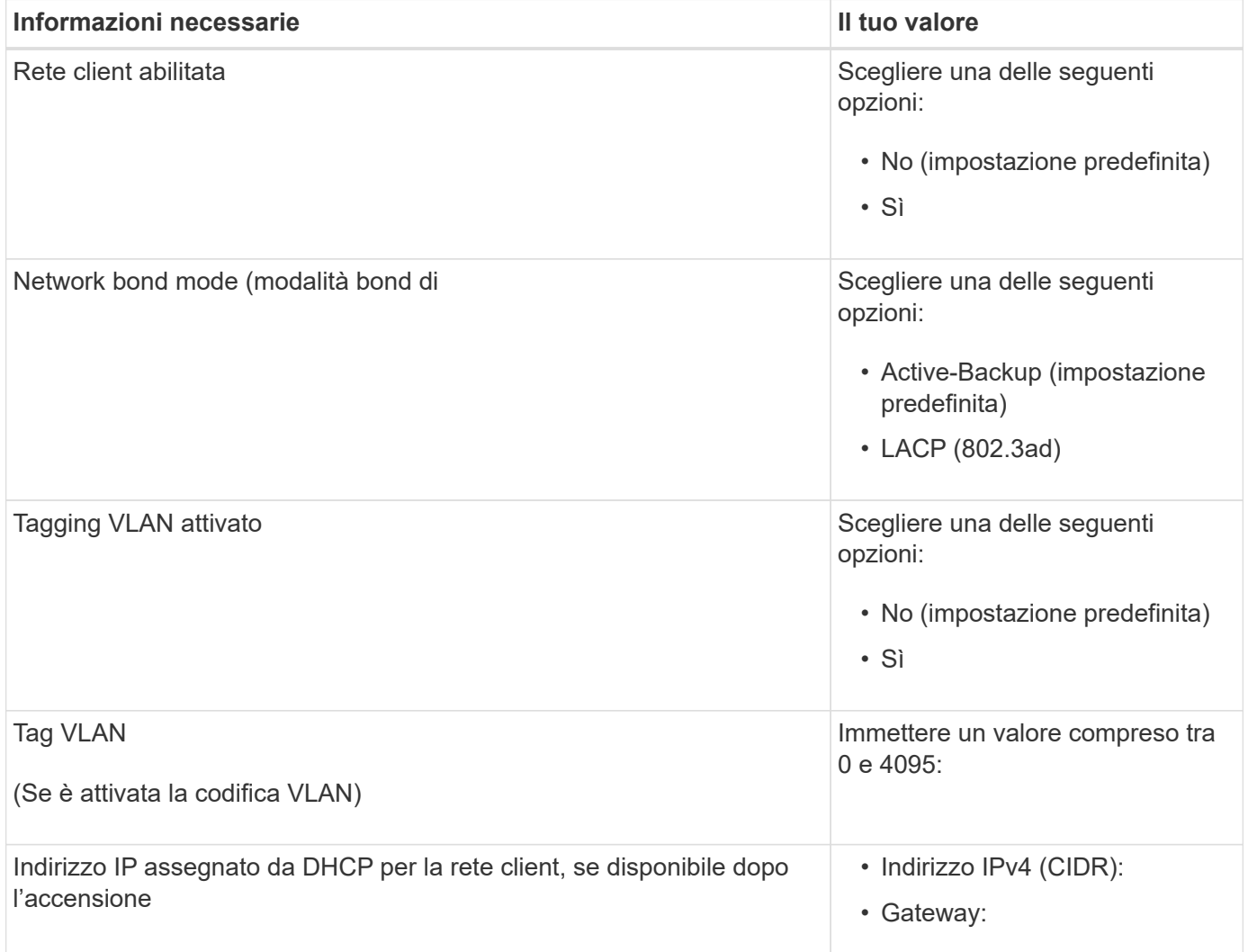

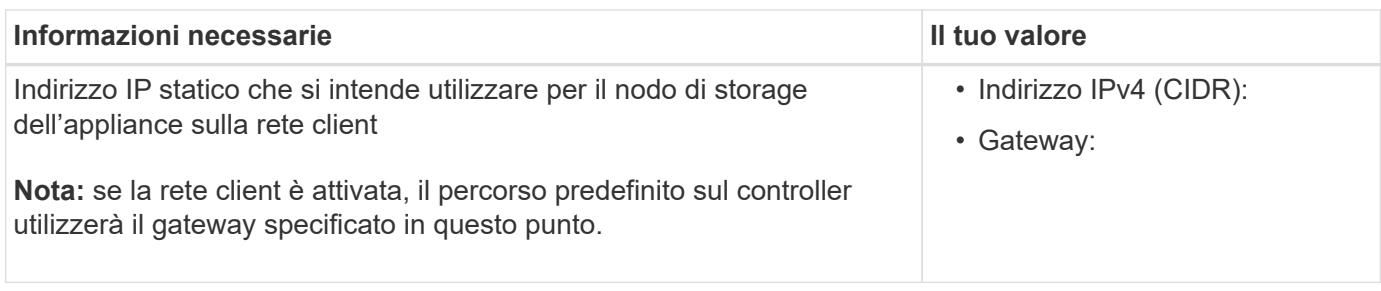

### **Modalità Port bond**

Quando ["configurazione dei collegamenti di rete"](#page-135-0) Per il controller E5700SG, è possibile utilizzare il bonding della porta per le porte 10/25-GbE che si collegano alla rete Grid e alla rete client opzionale e per le porte di gestione 1-GbE che si collegano alla rete amministrativa opzionale. Il port bonding consente di proteggere i dati fornendo percorsi ridondanti tra le reti StorageGRID e l'appliance.

## **Modalità Network Bond per porte 10/25-GbE**

Le porte di rete 10/25-GbE sul controller E5700SG supportano la modalità Fixed Port Bond o aggregate Port Bond per le connessioni di rete Grid Network e Client Network.

## **Modalità fissa port bond**

La modalità fissa è la configurazione predefinita per le porte di rete 10/25-GbE.

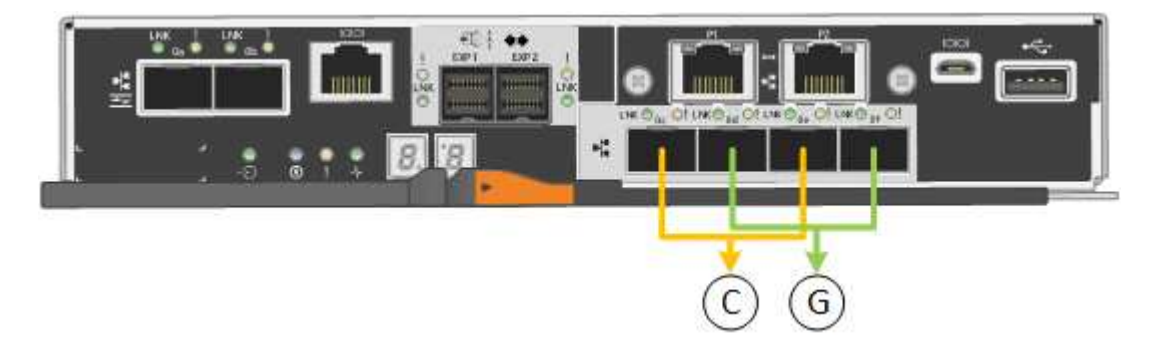

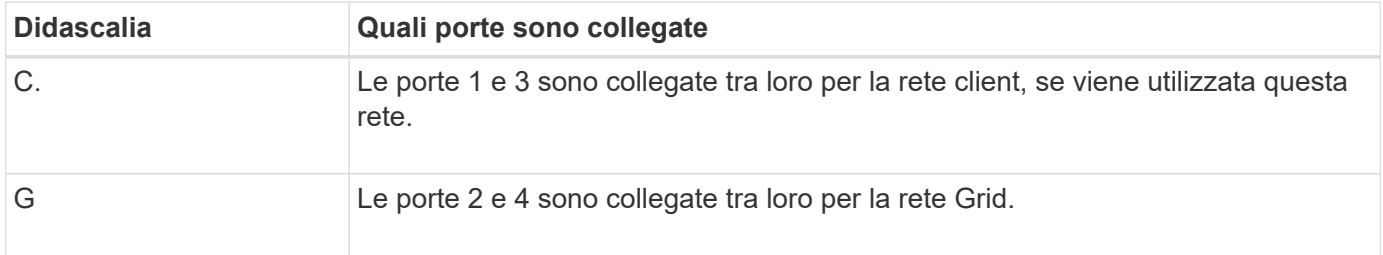

Quando si utilizza la modalità Fixed Port Bond, è possibile utilizzare una delle due modalità di connessione di rete: Active-Backup o link Aggregation Control Protocol (LACP).

- In modalità Active-Backup (impostazione predefinita), è attiva una sola porta alla volta. In caso di guasto della porta attiva, la relativa porta di backup fornisce automaticamente una connessione di failover. La porta 4 fornisce un percorso di backup per la porta 2 (rete griglia), mentre la porta 3 fornisce un percorso di backup per la porta 1 (rete client).
- In modalità LACP, ciascuna coppia di porte forma un canale logico tra il controller e la rete, consentendo un throughput più elevato. In caso di guasto di una porta, l'altra porta continua a fornire il canale. Il throughput viene ridotto, ma la connettività non viene influenzata.

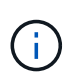

Se non sono necessarie connessioni ridondanti, è possibile utilizzare una sola porta per ciascuna rete. Tuttavia, tenere presente che, dopo l'installazione di StorageGRID, viene generato un allarme in Gestione griglia, a indicare che un cavo è scollegato. È possibile riconoscere questo allarme in modo sicuro per cancellarlo.

### **Modalità aggregate port bond**

La modalità aggregate port bond aumenta significativamente l'intero percorso di ogni rete StorageGRID e fornisce percorsi di failover aggiuntivi.

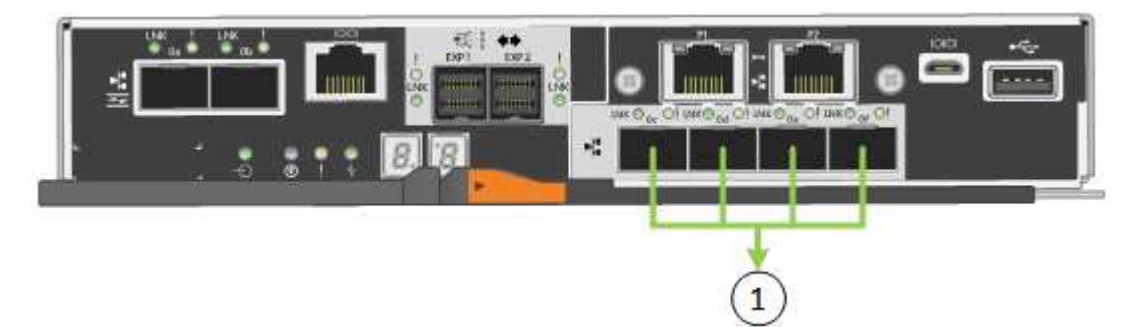

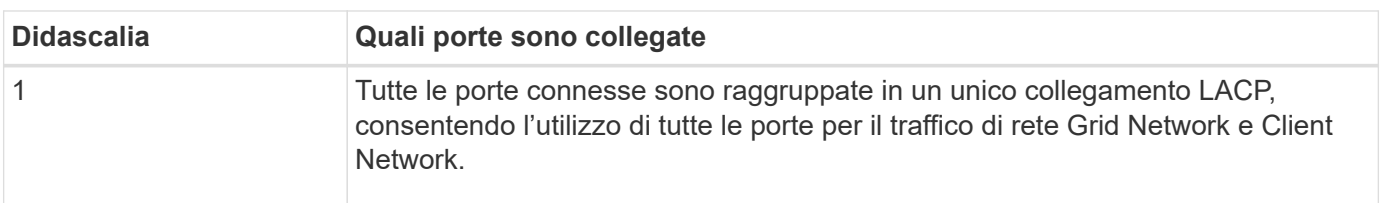

Se si intende utilizzare la modalità aggregate port bond:

- È necessario utilizzare la modalità di collegamento di rete LACP.
- È necessario specificare un tag VLAN univoco per ciascuna rete. Questo tag VLAN verrà aggiunto a ciascun pacchetto di rete per garantire che il traffico di rete venga instradato alla rete corretta.
- Le porte devono essere collegate a switch in grado di supportare VLAN e LACP. Se nel bond LACP partecipano più switch, questi devono supportare gruppi MLAG (Multi-chassis link Aggregation groups) o equivalenti.
- Si comprende come configurare gli switch per l'utilizzo di VLAN, LACP e MLAG o equivalente.

Se non si desidera utilizzare tutte e quattro le porte 10/25-GbE, è possibile utilizzare una, due o tre porte. L'utilizzo di più porte aumenta al massimo la possibilità che una parte della connettività di rete rimanga disponibile in caso di guasto di una delle porte 10/25-GbE.

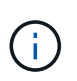

Se si sceglie di utilizzare meno di quattro porte, tenere presente che, dopo l'installazione di StorageGRID, verranno generati uno o più allarmi in Gestione griglia, a indicare che i cavi sono scollegati. È possibile riconoscere gli allarmi in modo sicuro per cancellarli.

### **Modalità Network Bond per porte di gestione a 1 GbE**

Per le due porte di gestione 1-GbE sul controller E5700SG, è possibile scegliere la modalità Independent network bond o la modalità Active-Backup network bond per connettersi alla rete amministrativa opzionale.

In modalità indipendente, alla rete di amministrazione è collegata solo la porta di gestione 1. Questa modalità non fornisce un percorso ridondante. La porta di gestione 2 viene lasciata non cablata e disponibile per le

connessioni locali temporanee (utilizzare l'indirizzo IP 169.254.0.1)

In modalità Active-Backup, entrambe le porte di gestione 1 e 2 sono collegate alla rete di amministrazione. È attiva una sola porta alla volta. In caso di guasto della porta attiva, la relativa porta di backup fornisce automaticamente una connessione di failover. L'Unione di queste due porte fisiche in una porta di gestione logica fornisce un percorso ridondante alla rete di amministrazione.

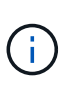

Se è necessario stabilire una connessione locale temporanea al controller E5700SG quando le porte di gestione 1-GbE sono configurate per la modalità Active-Backup, rimuovere i cavi da entrambe le porte di gestione, collegare il cavo temporaneo alla porta di gestione 2 e accedere all'appliance utilizzando l'indirizzo IP 169.254.0.1.

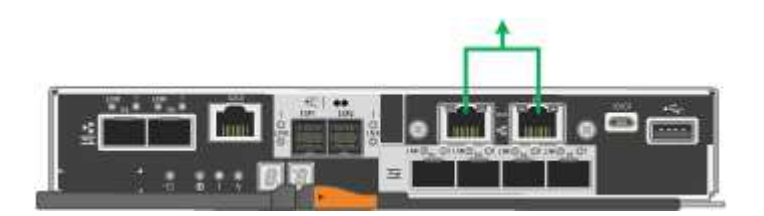

#### **Informazioni correlate**

- ["Apparecchio via cavo \(SG5700\)"](https://docs.netapp.com/it-it/storagegrid-appliances/installconfig/cabling-appliance-sg5700.html)
- ["Modalità di collegamento porte \(controller E5700SG\)"](#page-54-0)
- ["Configurare l'hardware \(SG5700\)"](#page-126-0)

### <span id="page-61-0"></span>**Raccogliere informazioni sulla rete (SG6000)**

Utilizzando le tabelle, registrare le informazioni richieste per ciascuna rete collegata all'appliance. Questi valori sono necessari per installare e configurare l'hardware.

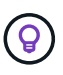

Invece di utilizzare le tabelle, utilizzare la guida fornita con ConfigBuilder. L'utilizzo della guida ConfigBuilder consente di caricare le informazioni di sistema e generare un file JSON per completare automaticamente alcuni passaggi di configurazione nel programma di installazione dell'appliance StorageGRID. Vedere ["Automazione dell'installazione e della configurazione delle](#page-76-0) [appliance".](#page-76-0)

#### **Informazioni necessarie per la connessione a Gestore di sistema SANtricity sui controller di storage**

Entrambi i controller storage dell'appliance (controller della serie E2800 o EF570) vengono collegati alla rete di gestione che verrà utilizzata per Gestione di sistema SANtricity. I controller si trovano in ogni appliance nel modo seguente:

- SG6060 e SG6060X: Il controller A si trova nella parte superiore e il controller B nella parte inferiore.
- SGF6024: Il controller A si trova a sinistra e il controller B a destra.

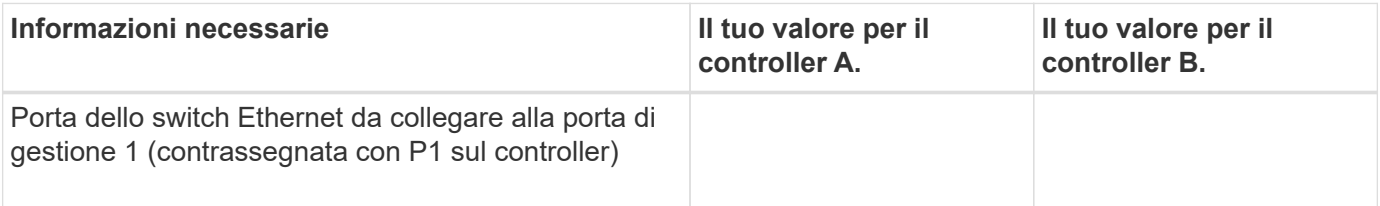

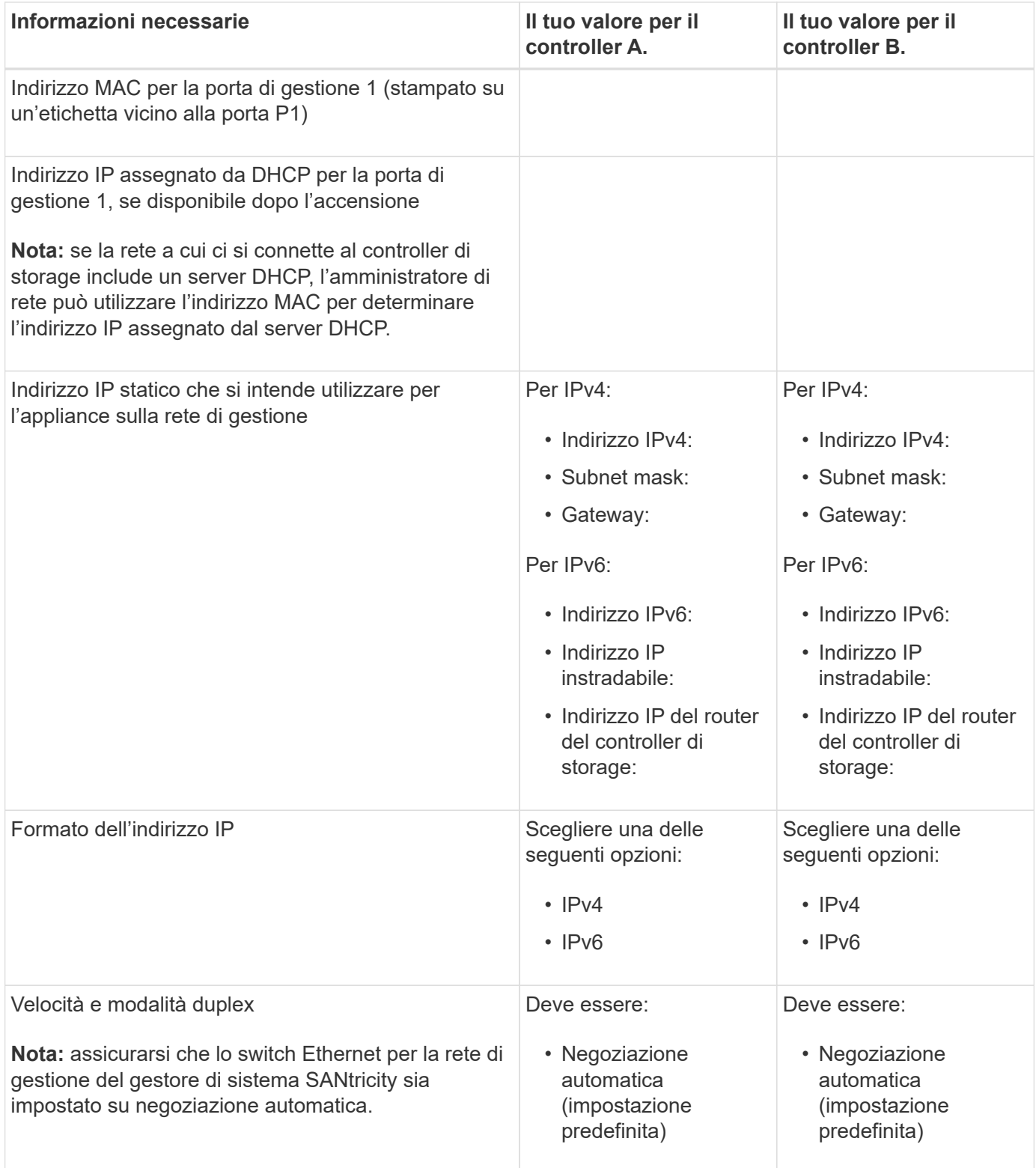

#### **Informazioni necessarie per collegare il controller SG6000-CN alla rete di amministrazione**

La rete amministrativa per StorageGRID è una rete opzionale utilizzata per l'amministrazione e la manutenzione del sistema. L'appliance si connette alla rete di amministrazione utilizzando le seguenti porte di gestione 1-GbE sul controller SG6000-CN.

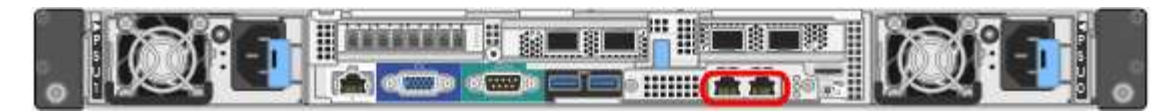

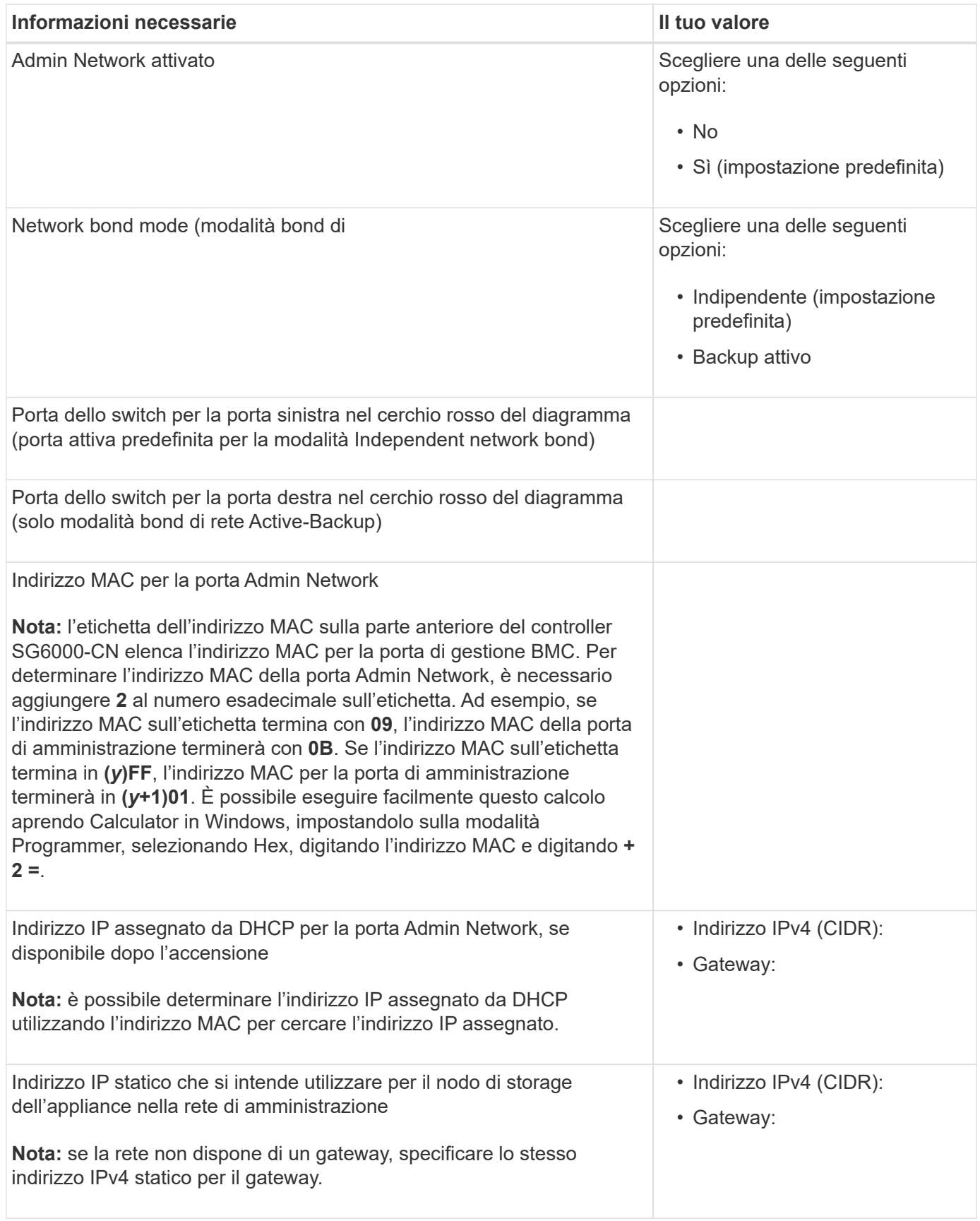

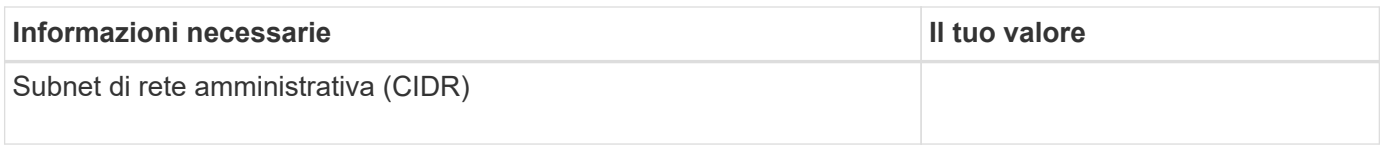

#### **Informazioni necessarie per collegare e configurare le porte 10/25-GbE su un controller SG6000-CN**

Le quattro porte 10/25-GbE del controller SG6000-CN si collegano alla rete di rete StorageGRID e alla rete client opzionale.

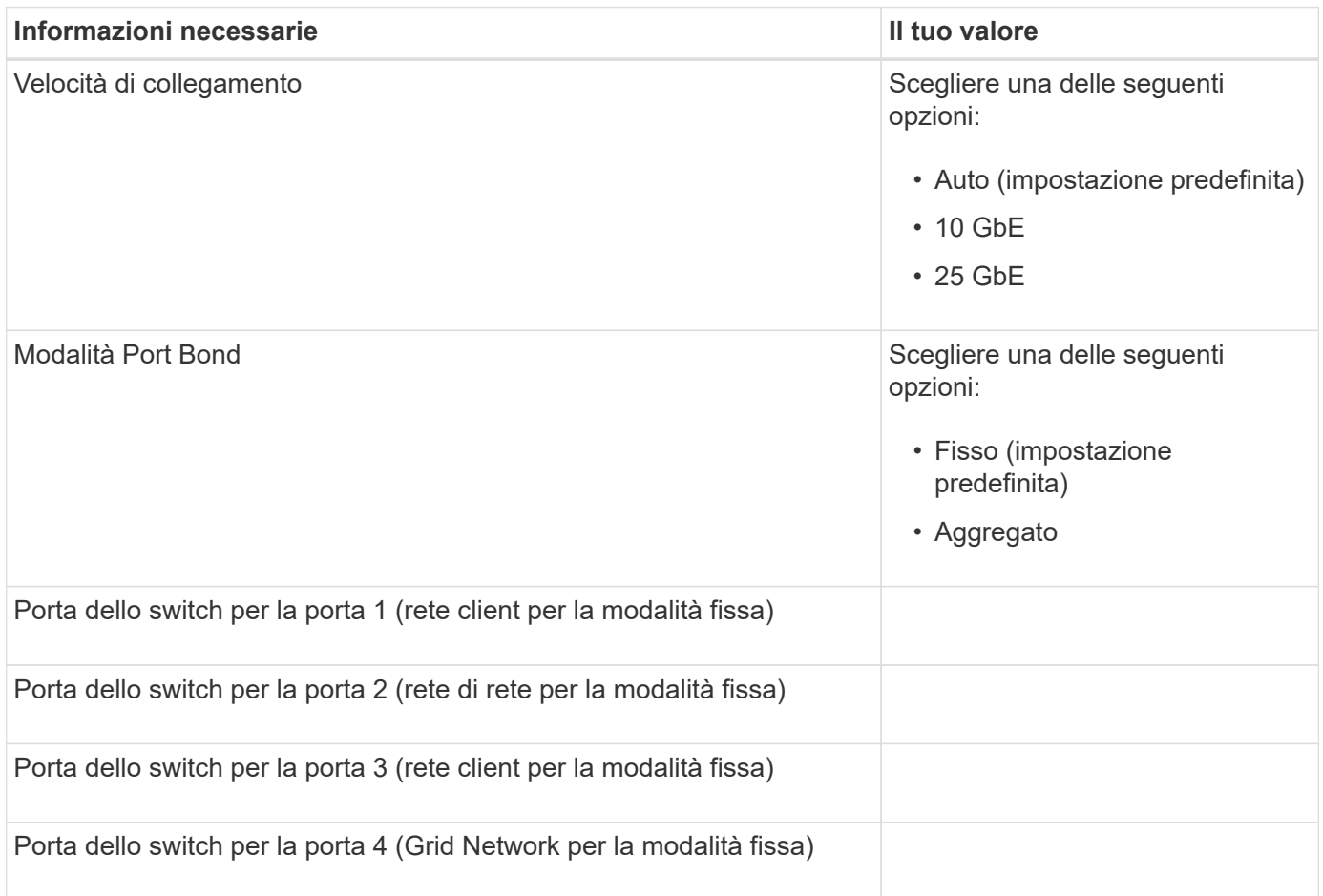

#### **Informazioni necessarie per collegare il controller SG6000-CN alla rete Grid**

La rete grid per StorageGRID è una rete richiesta, utilizzata per tutto il traffico StorageGRID interno. L'appliance si collega alla rete Grid utilizzando le porte 10/25-GbE del controller SG6000-CN.

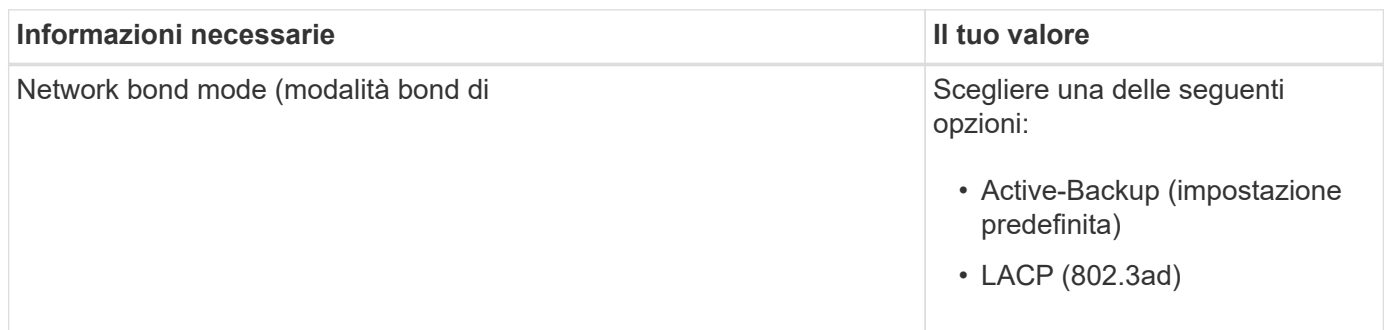

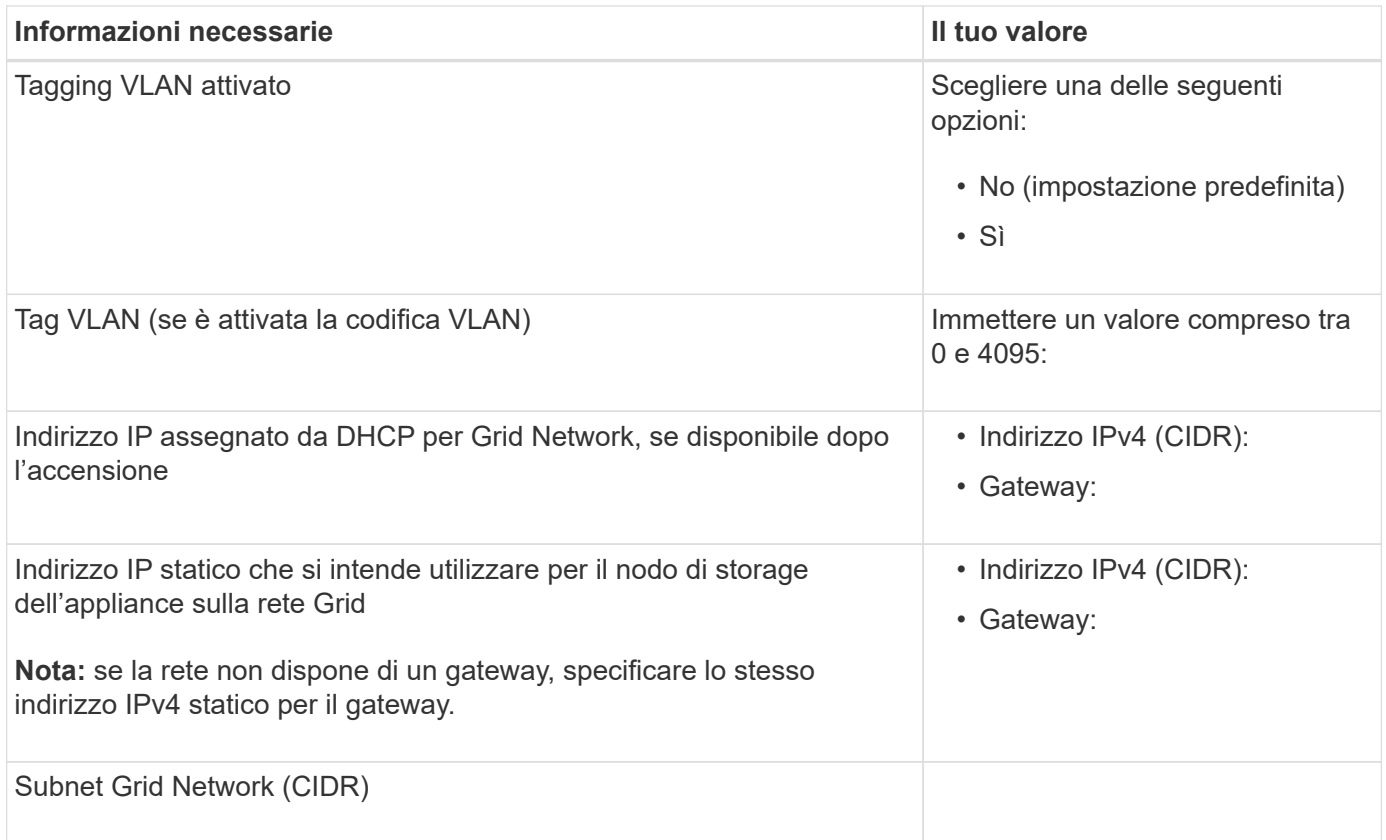

#### **Informazioni necessarie per collegare il controller SG6000-CN alla rete client**

La rete client per StorageGRID è una rete opzionale, generalmente utilizzata per fornire l'accesso del protocollo client alla griglia. L'appliance si connette alla rete client utilizzando le porte 10/25-GbE del controller SG6000-CN.

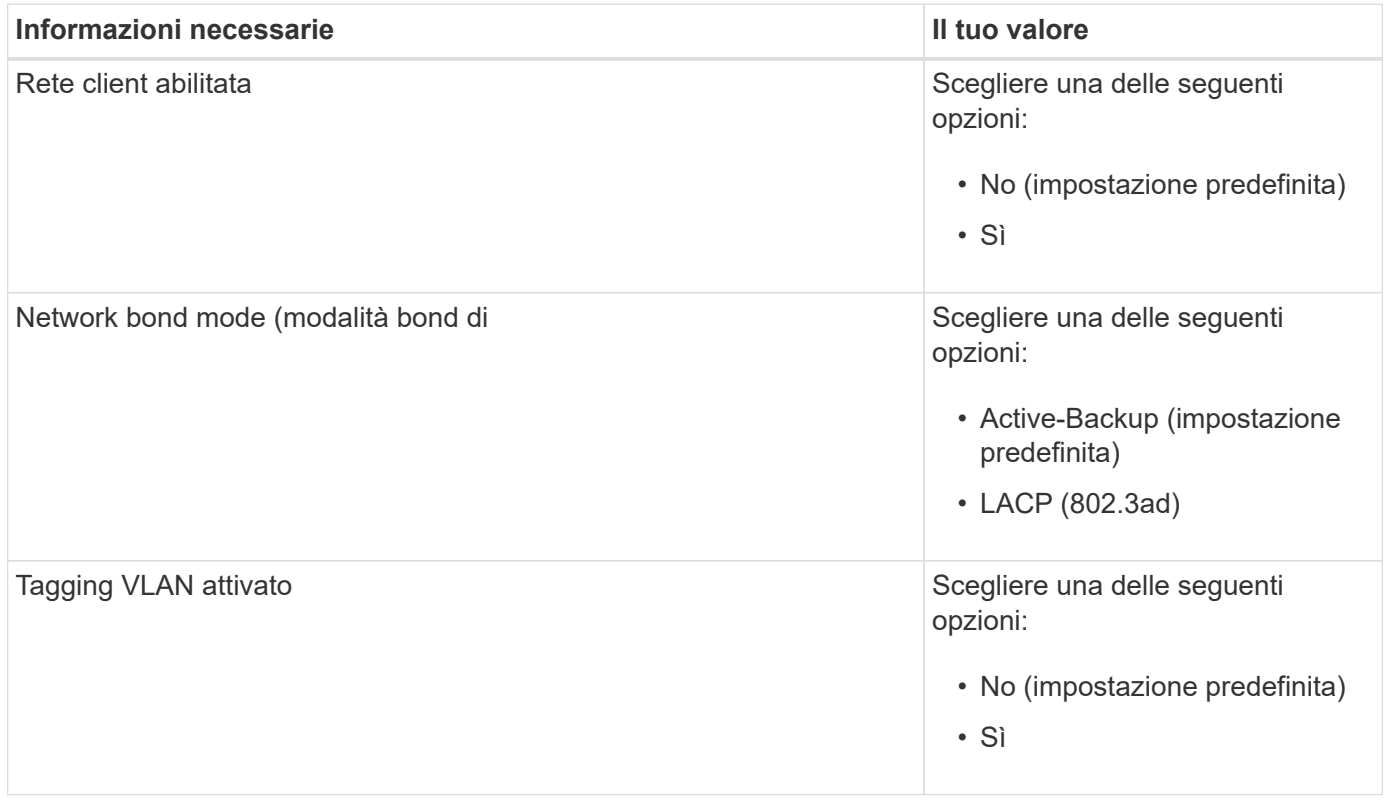

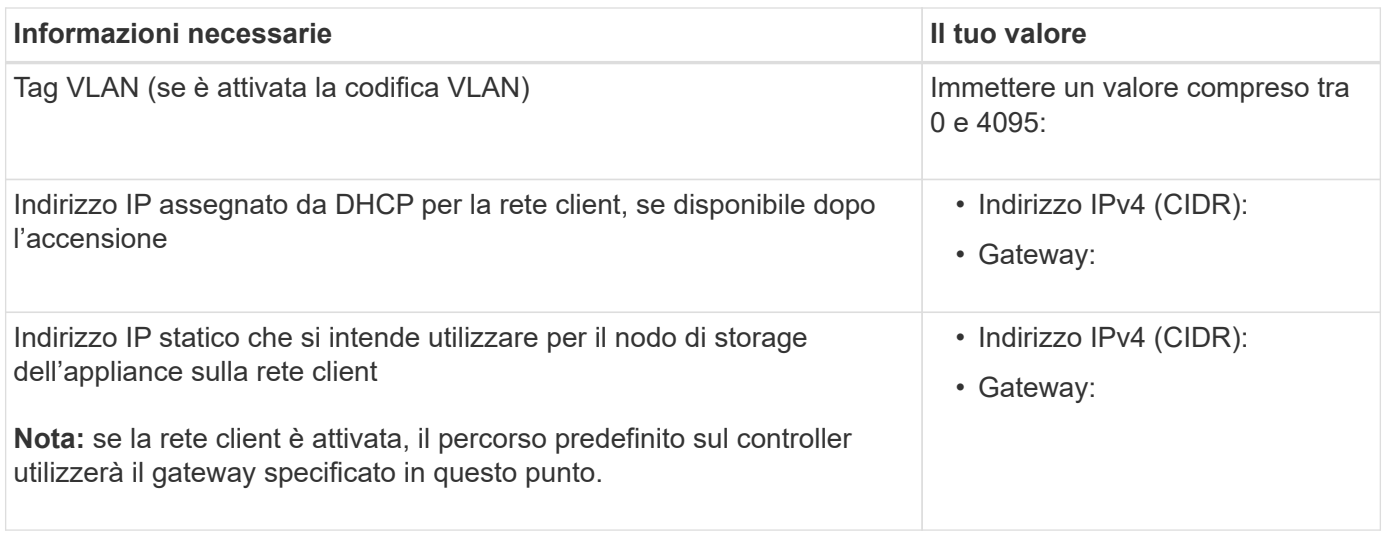

### **Informazioni necessarie per collegare il controller SG6000-CN alla rete di gestione BMC**

È possibile accedere all'interfaccia BMC sul controller SG6000-CN utilizzando la seguente porta di gestione 1- GbE. Questa porta supporta la gestione remota dell'hardware del controller su Ethernet utilizzando lo standard IPMI (Intelligent Platform Management Interface).

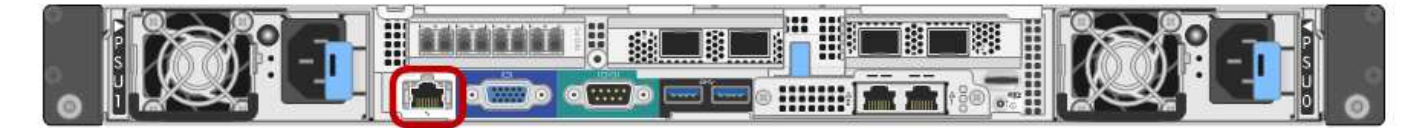

È possibile attivare o disattivare l'accesso IPMI remoto per tutti i dispositivi che contengono un BMC. L'interfaccia IPMI remota consente l'accesso hardware di basso livello alle apparecchiature StorageGRID da parte di chiunque disponga di un account BMC e di una password. Se non è necessario l'accesso IPMI remoto al BMC, disattivare questa opzione utilizzando uno dei seguenti metodi:

In Grid Manager, andare a **CONFIGURAZIONE** > **sicurezza** > **Impostazioni di protezione** > **dispositivi** e deselezionare la casella di controllo **Abilita accesso IPMI remoto**. Nell'API di gestione griglia, utilizzare l'endpoint privato: PUT /private/bmc.

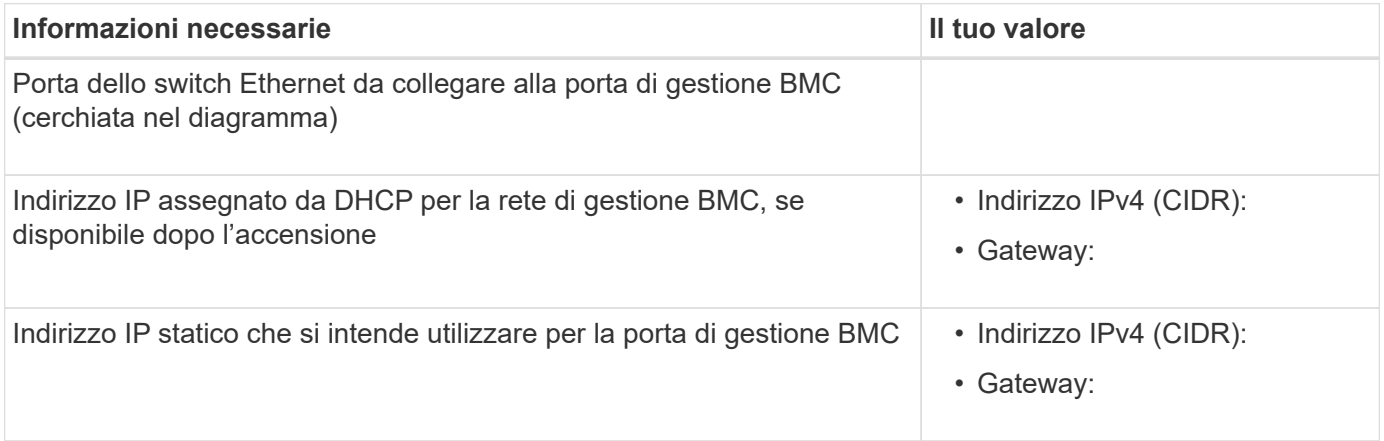

#### **Modalità Port bond**

 $\left(\begin{array}{c} 1 \end{array}\right)$ 

Quando ["configurazione dei collegamenti di rete"](#page-135-0) Per il controller SG6000-CN, è possibile utilizzare il port bonding per le porte 10/25-GbE che si collegano alla rete Grid e alla rete client opzionale, nonché per le porte di gestione 1-GbE che si collegano alla rete amministrativa opzionale. Il port bonding consente di proteggere i dati fornendo percorsi ridondanti tra le reti StorageGRID e l'appliance.

### **Modalità Network Bond per porte 10/25-GbE**

Le porte di rete 10/25-GbE sul controller SG6000-CN supportano la modalità di collegamento a porta fissa o la modalità di collegamento a porta aggregata per le connessioni di rete grid e di rete client.

### **Modalità fissa port bond**

La modalità fissa è la configurazione predefinita per le porte di rete 10/25-GbE.

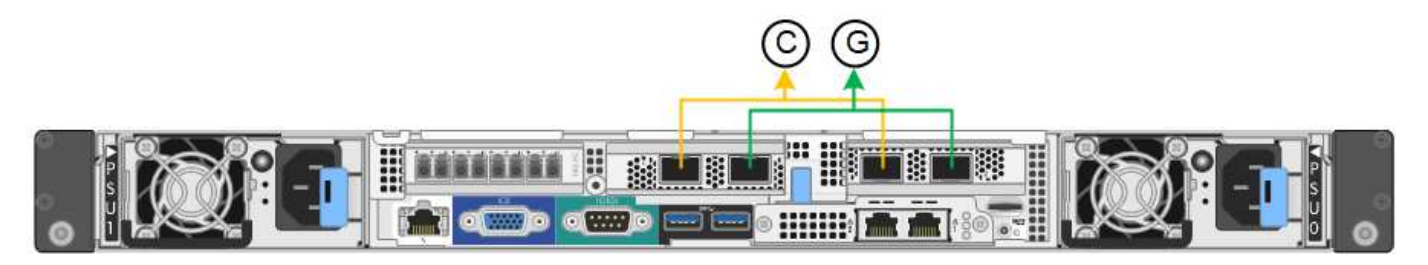

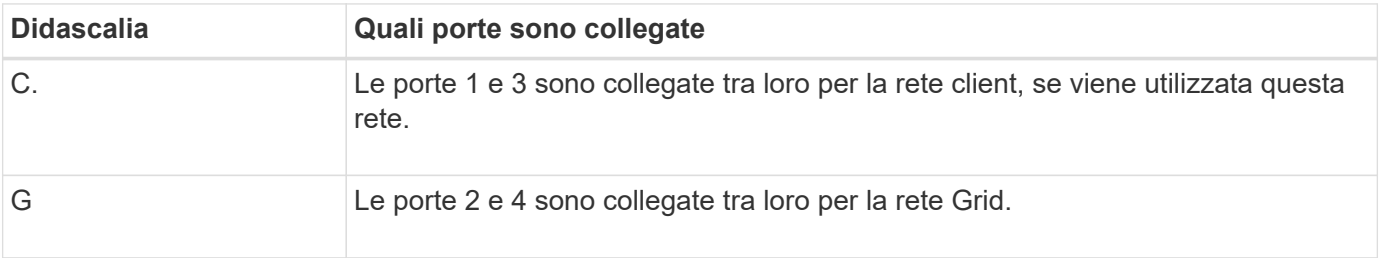

Quando si utilizza la modalità Fixed Port Bond, è possibile collegare le porte utilizzando la modalità Activebackup o la modalità link Aggregation Control Protocol (LACP 802.3ad).

- In modalità Active-backup (impostazione predefinita), è attiva una sola porta alla volta. In caso di guasto della porta attiva, la relativa porta di backup fornisce automaticamente una connessione di failover. La porta 4 fornisce un percorso di backup per la porta 2 (rete griglia), mentre la porta 3 fornisce un percorso di backup per la porta 1 (rete client).
- In modalità LACP, ciascuna coppia di porte forma un canale logico tra il controller e la rete, consentendo un throughput più elevato. In caso di guasto di una porta, l'altra porta continua a fornire il canale. Il throughput viene ridotto, ma la connettività non viene influenzata.

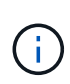

Se non sono necessarie connessioni ridondanti, è possibile utilizzare una sola porta per ciascuna rete. Tuttavia, tenere presente che, dopo l'installazione di StorageGRID, viene attivato un avviso in Gestione griglia, che indica che il collegamento non è attivo. Poiché questa porta è disconnessa in modo specifico, è possibile disattivare questo avviso in modo sicuro.

In Grid Manager, selezionare **Alert** > **Rules**, selezionare la regola e fare clic su **Edit rule** (Modifica regola). Quindi, deselezionare la casella di controllo **Enabled**.

#### **Modalità aggregate port bond**

La modalità aggregate port bond aumenta significativamente l'intero percorso di ogni rete StorageGRID e fornisce percorsi di failover aggiuntivi.

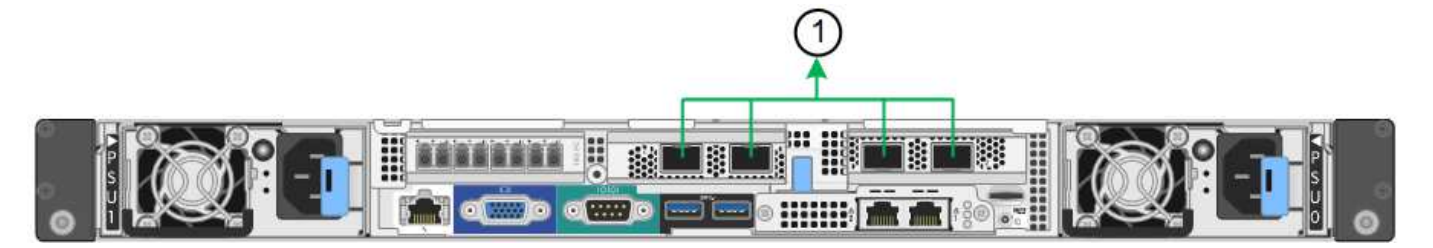

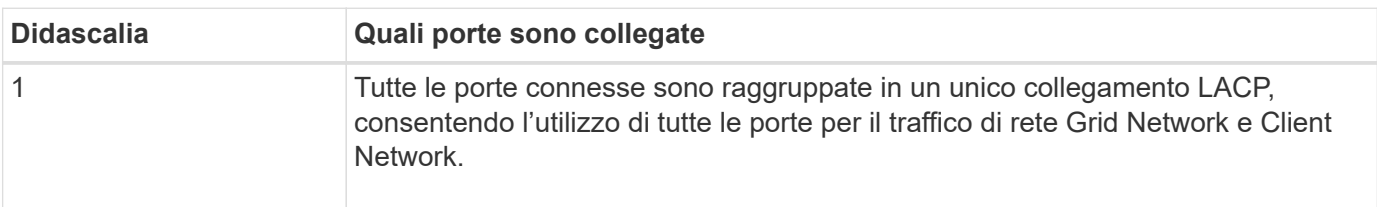

Se si intende utilizzare la modalità aggregate port bond:

- È necessario utilizzare la modalità di collegamento di rete LACP.
- È necessario specificare un tag VLAN univoco per ciascuna rete. Questo tag VLAN verrà aggiunto a ciascun pacchetto di rete per garantire che il traffico di rete venga instradato alla rete corretta.
- Le porte devono essere collegate a switch in grado di supportare VLAN e LACP. Se nel bond LACP partecipano più switch, questi devono supportare gruppi MLAG (Multi-chassis link Aggregation groups) o equivalenti.
- Si comprende come configurare gli switch per l'utilizzo di VLAN, LACP e MLAG o equivalente.

Se non si desidera utilizzare tutte e quattro le porte 10/25-GbE, è possibile utilizzare una, due o tre porte. L'utilizzo di più porte aumenta al massimo la possibilità che una parte della connettività di rete rimanga disponibile in caso di guasto di una delle porte 10/25-GbE.

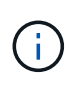

Se si sceglie di utilizzare meno di quattro porte, tenere presente che, dopo l'installazione di StorageGRID, verranno generati uno o più allarmi in Gestione griglia, a indicare che i cavi sono scollegati. È possibile riconoscere gli allarmi in modo sicuro per cancellarli.

#### **Modalità Network Bond per porte di gestione a 1 GbE**

Per le due porte di gestione 1-GbE sul controller SG6000-CN, è possibile scegliere la modalità Independent network bond o la modalità Active-Backup network bond per connettersi alla rete Admin opzionale.

In modalità indipendente, solo la porta di gestione a sinistra è connessa alla rete di amministrazione. Questa modalità non fornisce un percorso ridondante. La porta di gestione a destra è disconnessa e disponibile per le connessioni locali temporanee (utilizza l'indirizzo IP 169.254.0.1)

In modalità Active-Backup, entrambe le porte di gestione sono collegate alla rete di amministrazione. È attiva una sola porta alla volta. In caso di guasto della porta attiva, la relativa porta di backup fornisce automaticamente una connessione di failover. L'Unione di queste due porte fisiche in una porta di gestione logica fornisce un percorso ridondante alla rete di amministrazione.

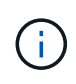

Se è necessario effettuare una connessione locale temporanea al controller SG6000-CN quando le porte di gestione 1-GbE sono configurate per la modalità Active-Backup, rimuovere i cavi da entrambe le porte di gestione, collegare il cavo temporaneo alla porta di gestione a destra e accedere all'appliance utilizzando l'indirizzo IP 169.254.0.1.

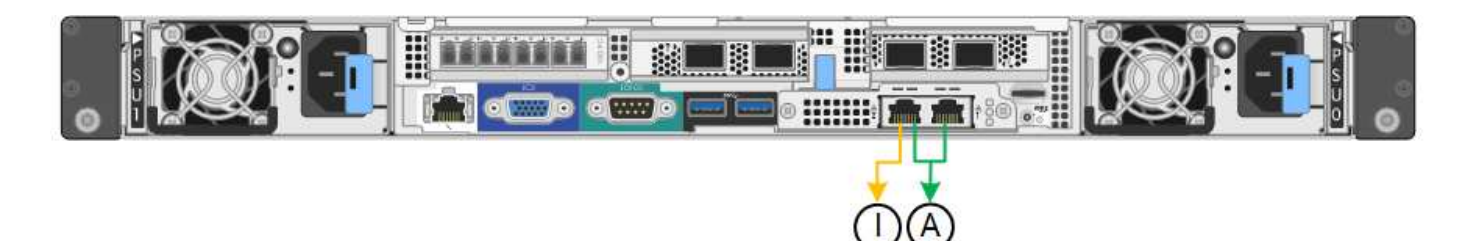

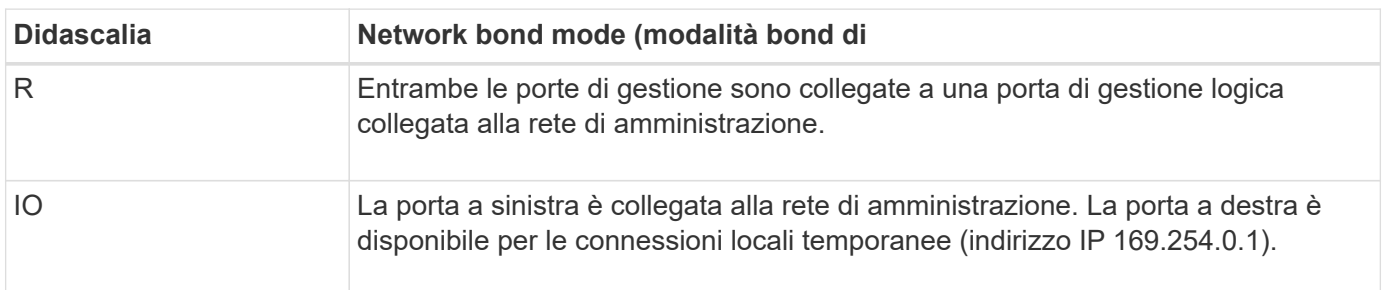

#### **Informazioni correlate**

- ["Controller SG6000"](#page-18-0)
- ["Determinare le connessioni di rete dell'appliance"](#page-44-0)
- ["Modalità Port Bond \(controller SG6000-CN\)"](#page-61-0)
- ["Apparecchio via cavo"](#page-99-0)
- ["Configurare gli indirizzi IP StorageGRID"](#page-147-0)

### <span id="page-69-0"></span>**Raccogliere informazioni sulla rete (SG6100)**

Utilizzando le seguenti tabelle, registrare le informazioni richieste per ciascuna rete collegata all'appliance. Questi valori sono necessari per installare e configurare l'hardware.

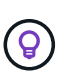

Invece di utilizzare le tabelle, utilizzare la guida fornita con ConfigBuilder. L'utilizzo della guida ConfigBuilder consente di caricare le informazioni di sistema e generare un file JSON per completare automaticamente alcuni passaggi di configurazione nel programma di installazione dell'appliance StorageGRID. Vedere ["Automazione dell'installazione e della configurazione delle](#page-76-0) [appliance".](#page-76-0)

#### **Controllare la versione di StorageGRID**

Prima di installare un'appliance SGF6112, verificare che il sistema StorageGRID utilizzi una versione richiesta del software StorageGRID.

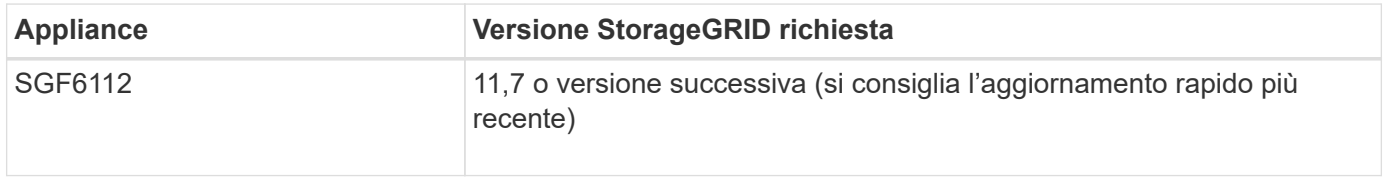

#### **Porte di amministrazione e manutenzione**

La rete amministrativa per StorageGRID è una rete opzionale utilizzata per l'amministrazione e la manutenzione del sistema. L'appliance si collega alla rete amministrativa utilizzando le seguenti porte 1/10GbE sull'appliance.

La figura seguente mostra le porte RJ-45 sull'appliance SGF6112.

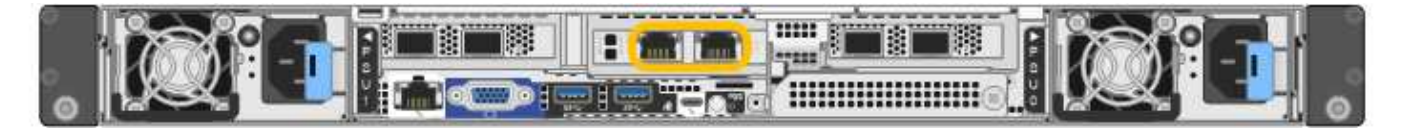

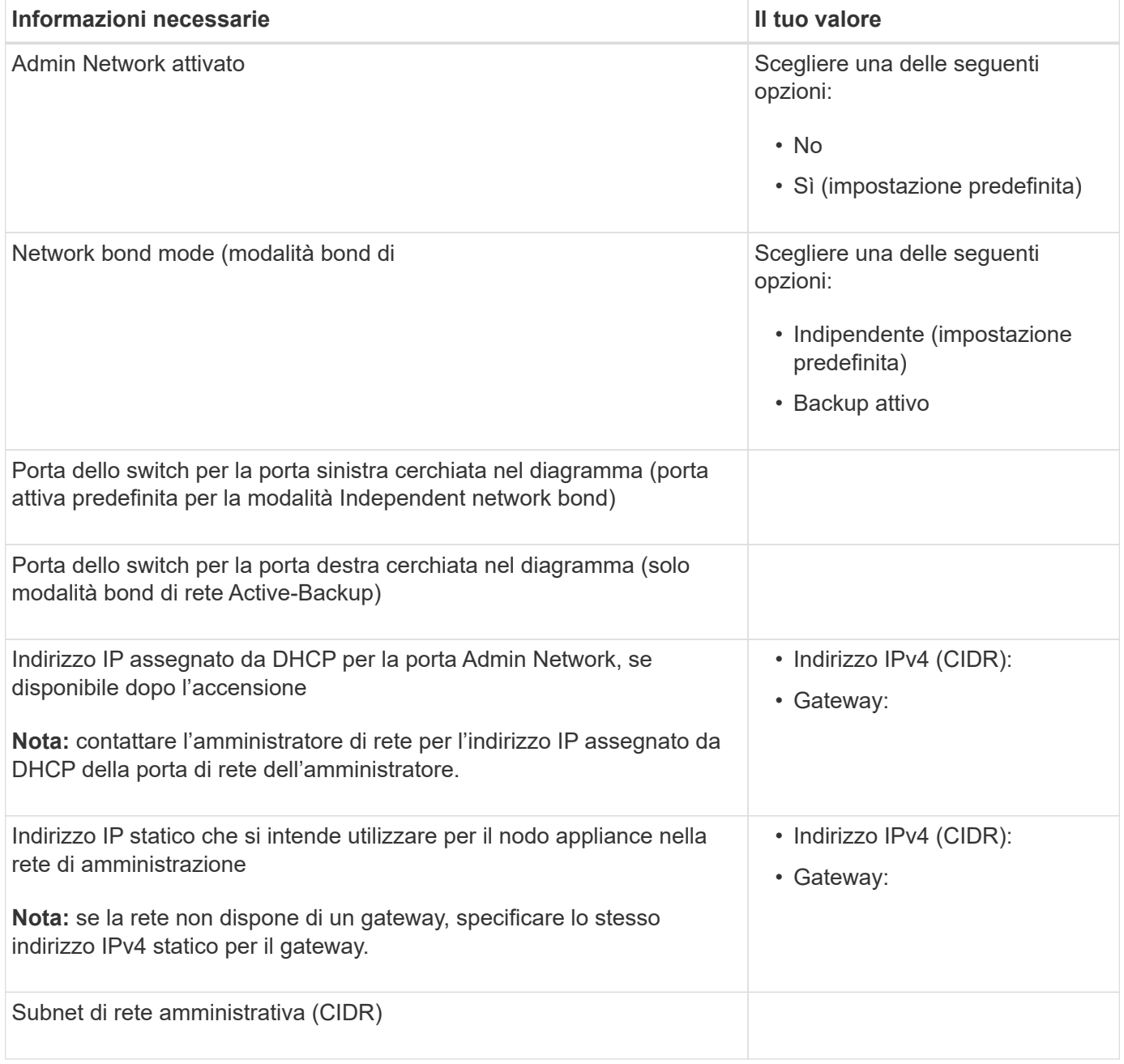

#### **Porte di rete**

Le quattro porte di rete dell'appliance si collegano alla rete StorageGRID Grid e alla rete client opzionale.

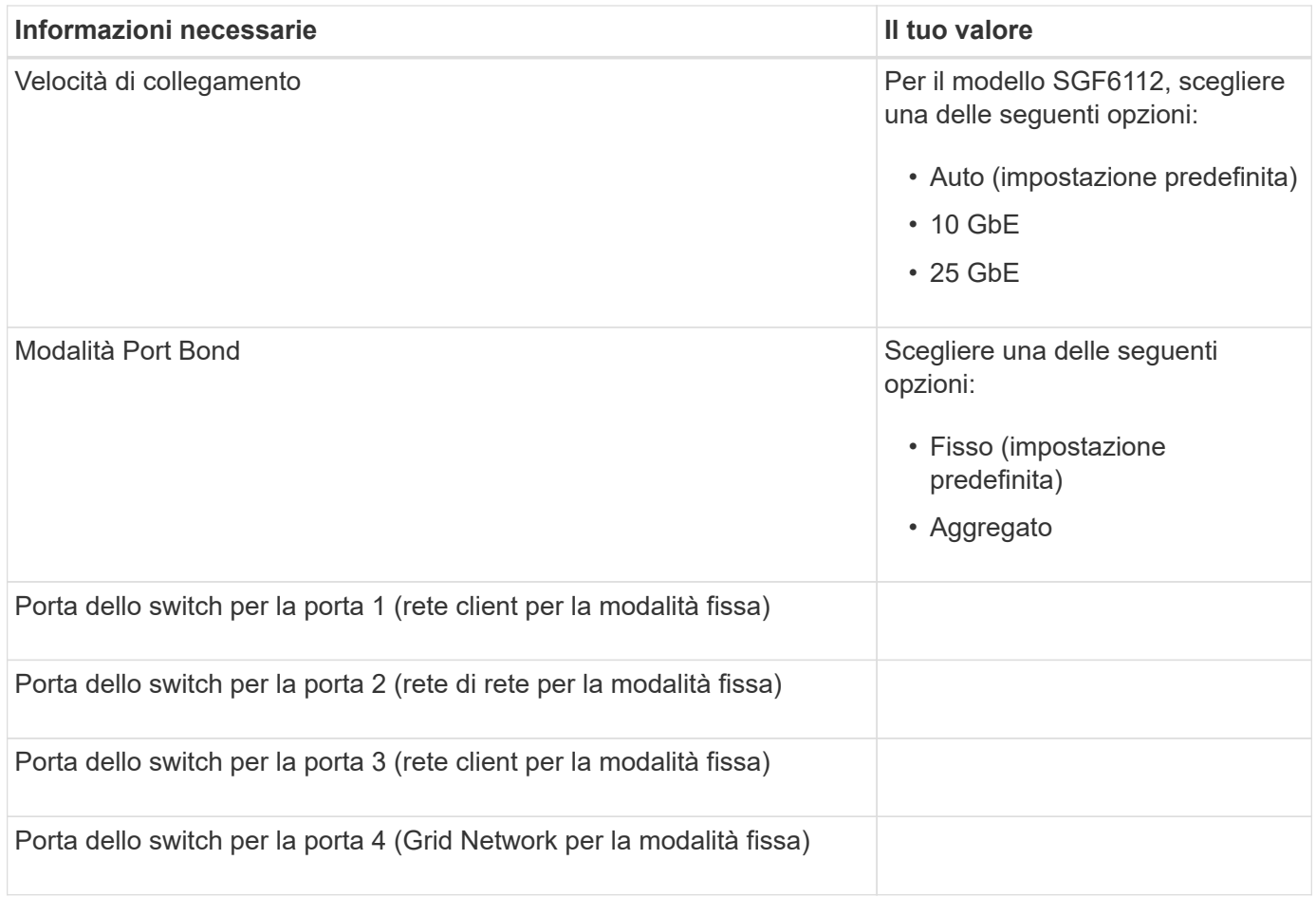

### **Porte Grid Network**

La rete grid per StorageGRID è una rete richiesta, utilizzata per tutto il traffico StorageGRID interno. L'appliance si collega alla rete Grid tramite le quattro porte di rete.

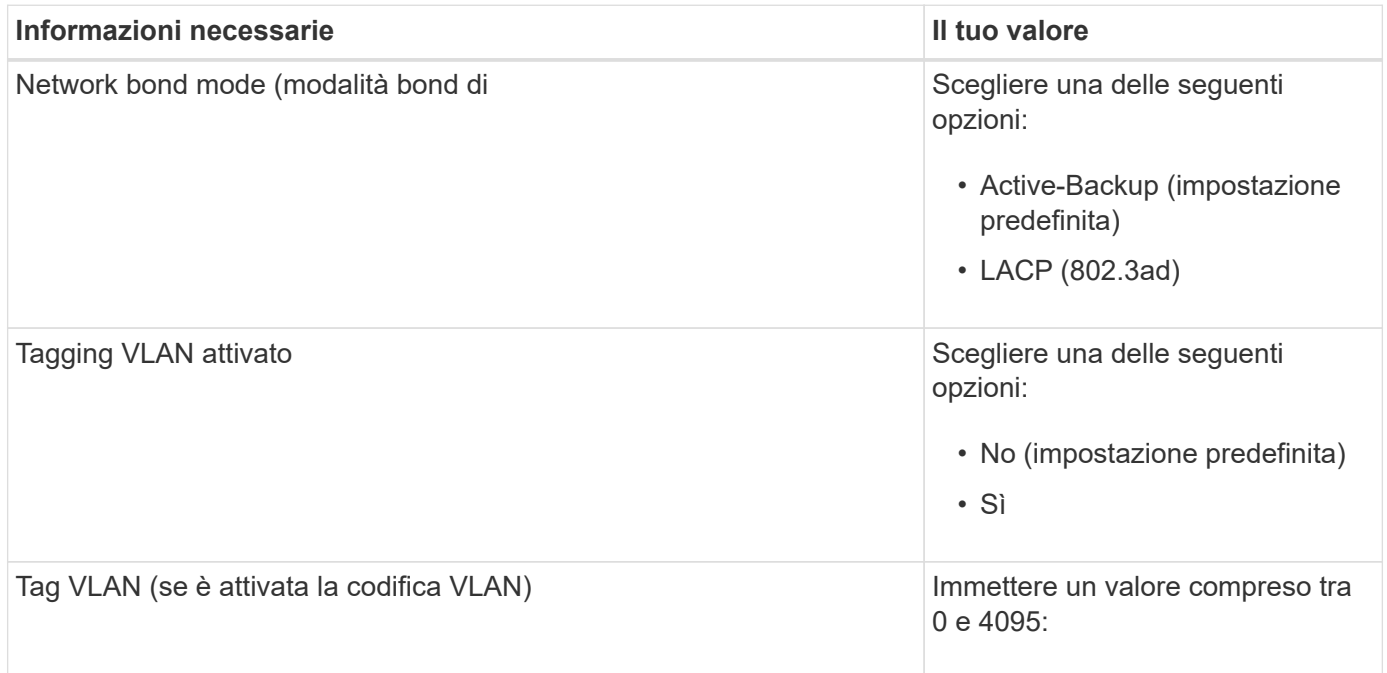
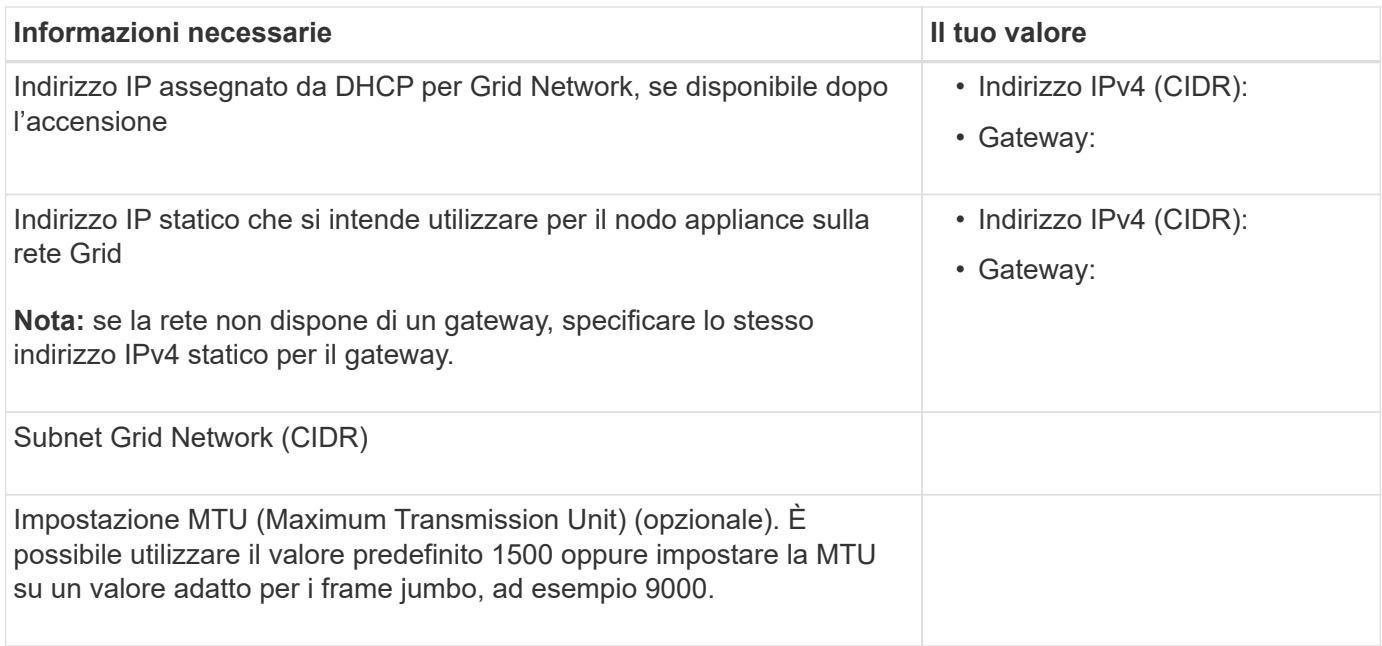

#### **Porte di rete client**

La rete client per StorageGRID è una rete opzionale, generalmente utilizzata per fornire l'accesso del protocollo client alla griglia. L'appliance si connette alla rete client utilizzando le quattro porte di rete.

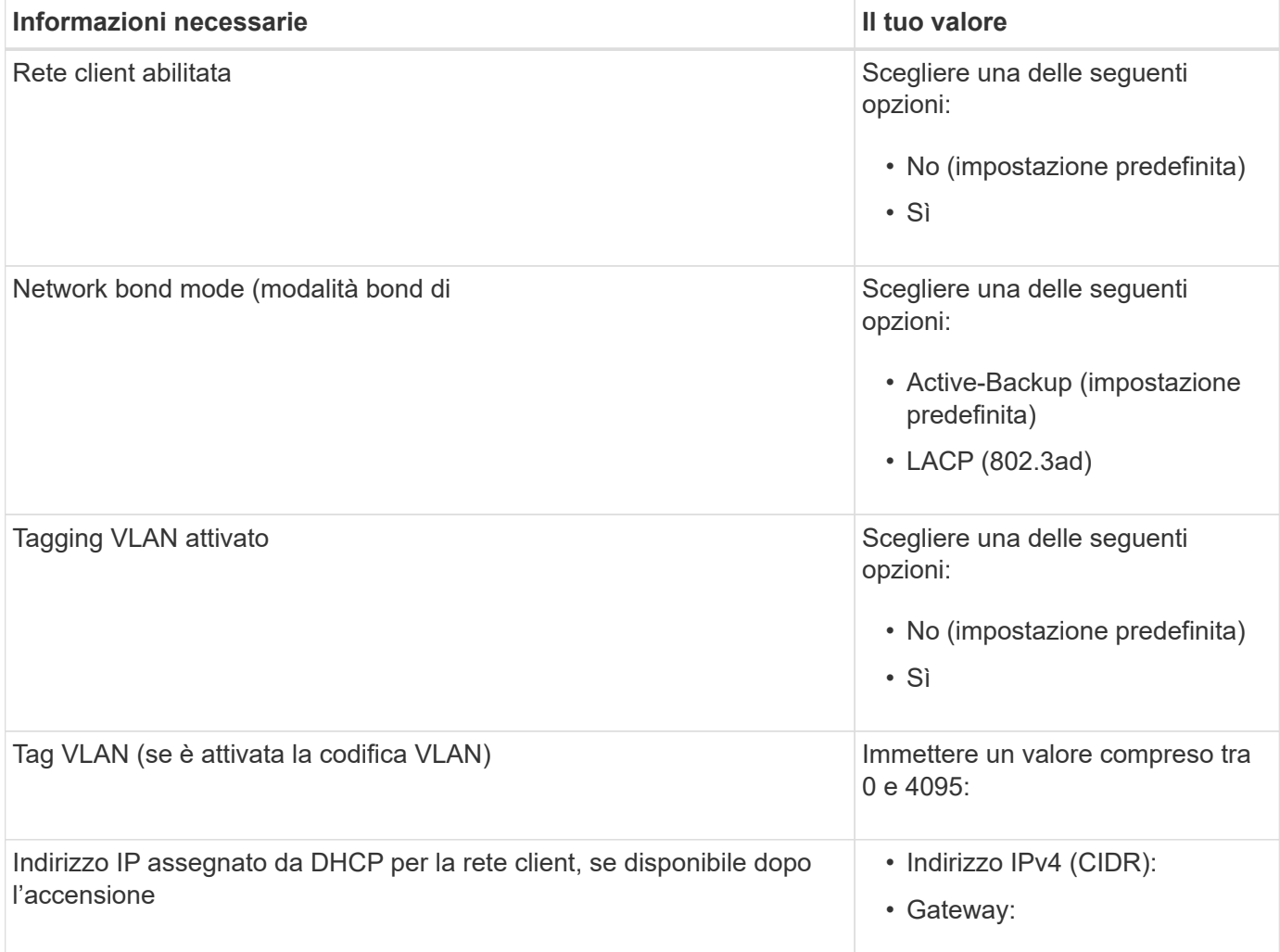

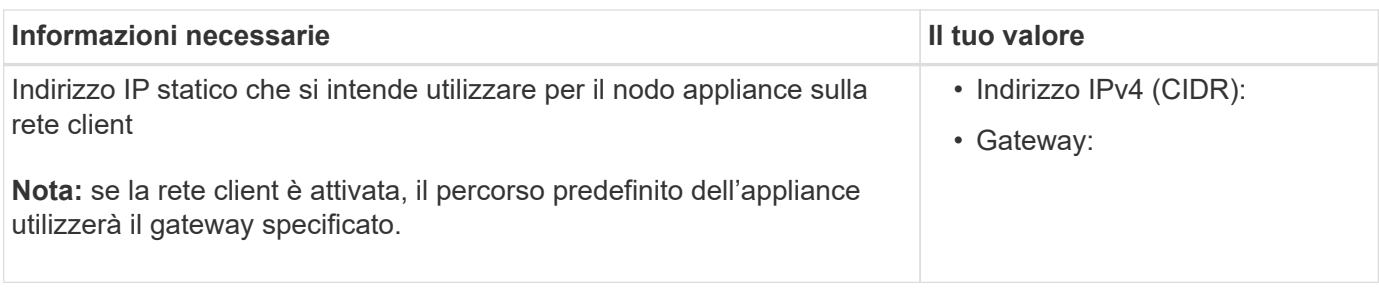

#### **Porte di rete per la gestione BMC**

 $\left(\begin{smallmatrix} 1\\1\end{smallmatrix}\right)$ 

È possibile accedere all'interfaccia BMC dell'appliance utilizzando la porta di gestione 1-GbE cerchiata nel diagramma. Questa porta supporta la gestione remota dell'hardware del controller su Ethernet utilizzando lo standard IPMI (Intelligent Platform Management Interface).

> È possibile attivare o disattivare l'accesso IPMI remoto per tutti i dispositivi che contengono un BMC. L'interfaccia IPMI remota consente l'accesso hardware di basso livello alle apparecchiature StorageGRID da parte di chiunque disponga di un account BMC e di una password. Se non è necessario l'accesso IPMI remoto al BMC, disattivare questa opzione utilizzando uno dei seguenti metodi: In Grid Manager, andare a **CONFIGURAZIONE** > **sicurezza** > **Impostazioni di protezione** > **dispositivi** e deselezionare la casella di controllo **Abilita accesso IPMI remoto**. Nell'API di gestione griglia, utilizzare l'endpoint privato: PUT /private/bmc.

La figura seguente mostra la porta di gestione BMC sull'appliance SGF6112.

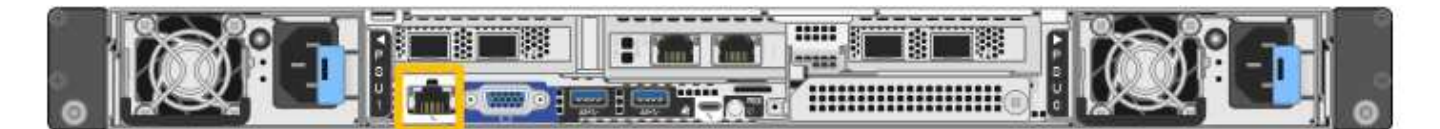

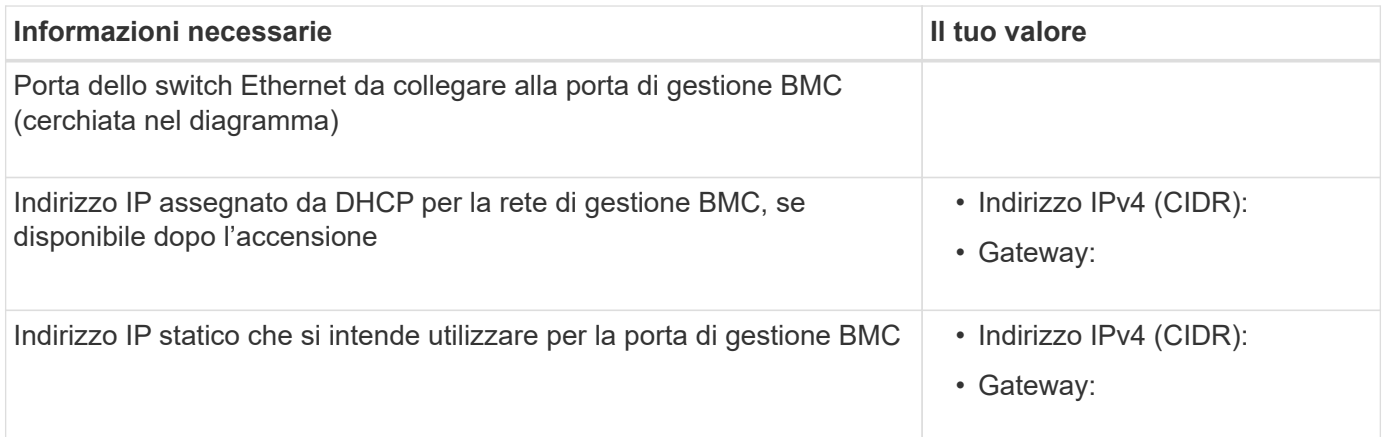

#### **Modalità Port bond**

Quando ["configurazione dei collegamenti di rete"](#page-135-0) Per l'appliance SGF6112, è possibile utilizzare il bonding di porta per le porte che si collegano alla rete Grid e alla rete client opzionale e per le porte di gestione da 1/10- GbE che si collegano alla rete amministrativa opzionale. Il port bonding consente di proteggere i dati fornendo percorsi ridondanti tra le reti StorageGRID e l'appliance.

# **Network Bond**

Le porte di rete dell'appliance supportano la modalità Fixed Port Bond o aggregate Port Bond per le connessioni Grid Network e Client Network.

# **Modalità fissa port bond**

Fixed port bond mode è la configurazione predefinita per le porte di rete.

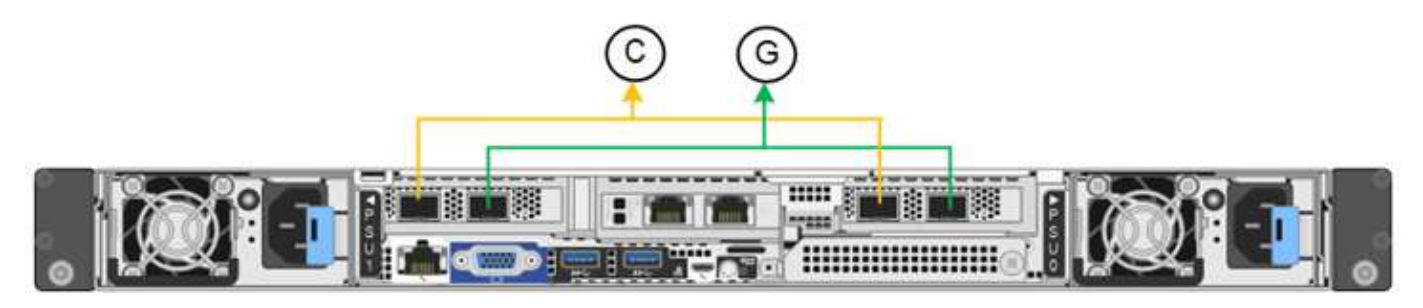

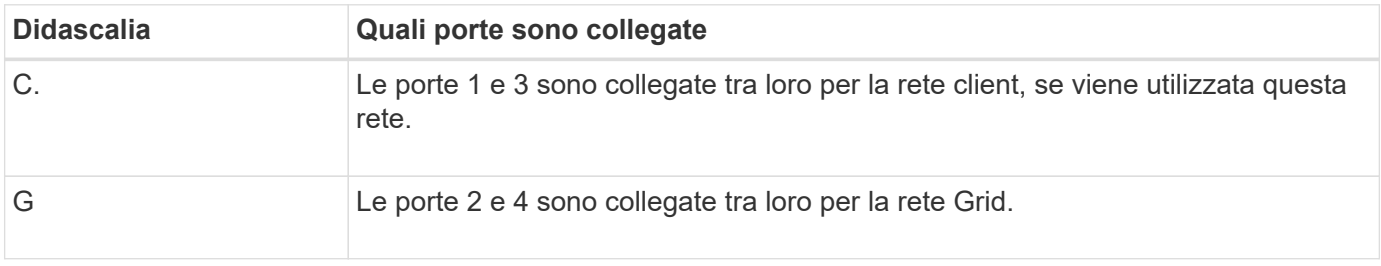

Quando si utilizza la modalità Fixed Port Bond, è possibile collegare le porte utilizzando la modalità Activebackup o la modalità link Aggregation Control Protocol (LACP 802.3ad).

- In modalità Active-backup (impostazione predefinita), è attiva una sola porta alla volta. In caso di guasto della porta attiva, la relativa porta di backup fornisce automaticamente una connessione di failover. La porta 4 fornisce un percorso di backup per la porta 2 (rete griglia), mentre la porta 3 fornisce un percorso di backup per la porta 1 (rete client).
- In modalità LACP, ciascuna coppia di porte forma un canale logico tra l'appliance e la rete, consentendo un throughput più elevato. In caso di guasto di una porta, l'altra porta continua a fornire il canale. Il throughput viene ridotto, ma la connettività non viene influenzata.

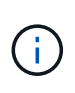

Se non sono necessarie connessioni ridondanti, è possibile utilizzare una sola porta per ciascuna rete. Tuttavia, tenere presente che l'avviso **link down** dell'appliance di storage potrebbe essere attivato in Grid Manager dopo l'installazione di StorageGRID, a indicare che un cavo è scollegato. È possibile disattivare questa regola di avviso in modo sicuro.

# **Modalità aggregate port bond**

La modalità aggregate port bond aumenta significativamente il throughput per ciascuna rete StorageGRID e fornisce percorsi di failover aggiuntivi.

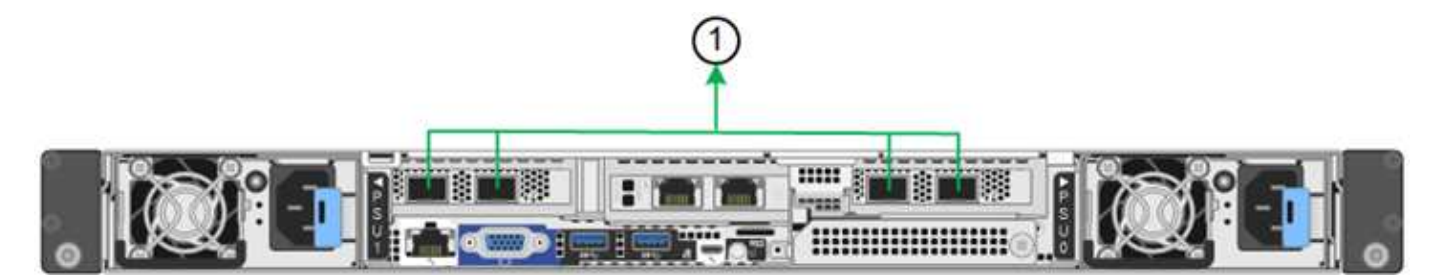

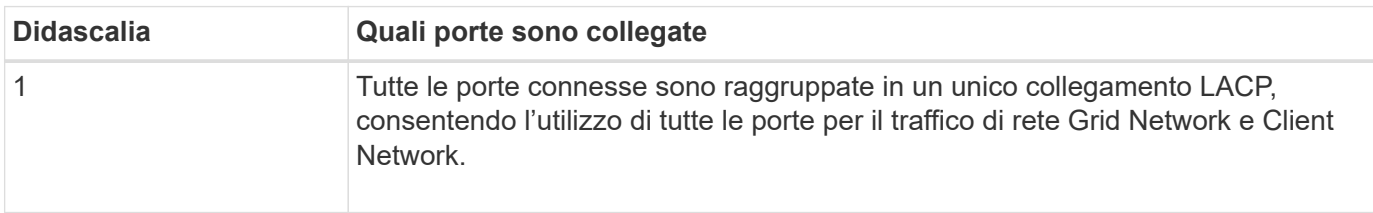

Se si intende utilizzare la modalità aggregate port bond:

- È necessario utilizzare la modalità di collegamento di rete LACP.
- È necessario specificare un tag VLAN univoco per ciascuna rete. Questo tag VLAN verrà aggiunto a ciascun pacchetto di rete per garantire che il traffico di rete venga instradato alla rete corretta.
- Le porte devono essere collegate a switch in grado di supportare VLAN e LACP. Se nel bond LACP partecipano più switch, questi devono supportare gruppi MLAG (Multi-chassis link Aggregation groups) o equivalenti.
- Si comprende come configurare gli switch per l'utilizzo di VLAN, LACP e MLAG o equivalente.

Se non si desidera utilizzare tutte e quattro le porte, è possibile utilizzare una, due o tre porte. L'utilizzo di più porte aumenta al massimo la possibilità che una parte della connettività di rete rimanga disponibile in caso di guasto di una delle porte.

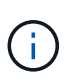

Se si sceglie di utilizzare meno di quattro porte di rete, è possibile che venga attivato un avviso **Services appliance link down** in Grid Manager dopo l'installazione del nodo appliance, che indica che un cavo è scollegato. È possibile disattivare questa regola di avviso per l'avviso attivato.

# **Network bond mode per le porte di gestione**

Per le due porte di gestione 1/10-GbE, è possibile scegliere la modalità Independent network bond o la modalità Active-Backup network bond per connettersi alla rete amministrativa opzionale.

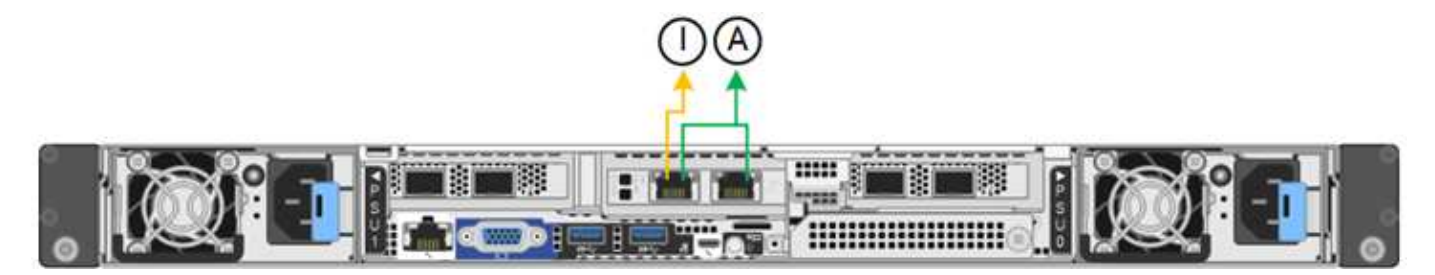

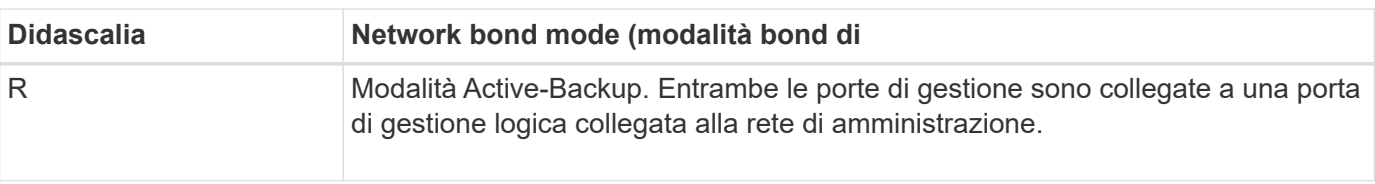

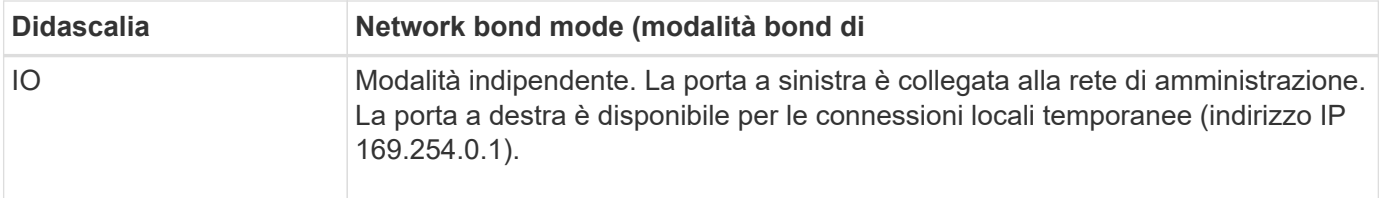

In modalità indipendente, solo la porta di gestione a sinistra è connessa alla rete di amministrazione. Questa modalità non fornisce un percorso ridondante. La porta di gestione a destra è disconnessa e disponibile per le connessioni locali temporanee (utilizza l'indirizzo IP 169.254.0.1).

In modalità Active-Backup, entrambe le porte di gestione sono collegate alla rete di amministrazione. È attiva una sola porta alla volta. In caso di guasto della porta attiva, la relativa porta di backup fornisce automaticamente una connessione di failover. L'Unione di queste due porte fisiche in una porta di gestione logica fornisce un percorso ridondante alla rete di amministrazione.

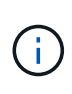

Se è necessario effettuare una connessione locale temporanea all'appliance quando le porte di gestione 1/10-GbE sono configurate per la modalità Active-Backup, rimuovere i cavi da entrambe le porte di gestione, collegare il cavo temporaneo alla porta di gestione a destra e accedere all'appliance utilizzando l'indirizzo IP 169.254.0.1.

# **Informazioni correlate**

- ["Apparecchio via cavo"](#page-99-0)
- ["Configurare gli indirizzi IP StorageGRID"](#page-147-0)

# **Automazione dell'installazione e della configurazione delle appliance**

L'automazione dell'installazione e della configurazione può essere utile per l'implementazione di più istanze di StorageGRID o di una grande e complessa istanza di StorageGRID.

Utilizzando i tool NetApp StorageGRID, è possibile automatizzare l'installazione e la configurazione delle appliance StorageGRID. Dopo aver installato e configurato le appliance, è possibile ["Automatizzare la](#page-82-0) [configurazione dell'intero sistema StorageGRID"](#page-82-0).

È possibile automatizzare la configurazione dei seguenti elementi:

- Indirizzi IP Grid Network, Admin Network e Client Network
- Interfaccia BMC
- Collegamenti di rete
	- Modalità Port Bond
	- Network bond mode (modalità bond di
	- Velocità di collegamento

# **Opzioni di automazione**

Per automatizzare l'installazione e la configurazione dell'appliance, utilizzare una o più delle seguenti opzioni:

- Generare un file JSON contenente i dettagli di configurazione. Collabora con il tuo consulente NetApp Professional Services per utilizzare ["Tool NetApp ConfigBuilder"](https://configbuilder.netapp.com/index.aspx) per completare questi passaggi:
	- a. Per ottenere il numero d'ordine di vendita, rivolgiti ai Professional Services di NetApp.
	- b. Scaricare la cartella di lavoro da ConfigBuilder.
	- c. Per completare questo opuscolo, rivolgiti ai Professional Services.
	- d. Utilizzare ConfigBuilder per caricare la cartella di lavoro.
	- e. Utilizzare ConfigBuilder per generare un file JSON.
	- f. Consultare i servizi professionali per caricare il file JSON sull'appliance.

Vedere Automatizzare con Appliance Installer.

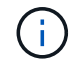

È possibile utilizzare lo stesso file JSON per configurare più appliance.

La configurazione dell'appliance mediante un file JSON caricato è spesso più efficiente rispetto all'esecuzione manuale della configurazione, soprattutto se si devono configurare più nodi. L'esecuzione manuale della configurazione richiede l'utilizzo di più pagine nel programma di installazione dell'appliance StorageGRID e l'applicazione del file di configurazione per ciascun nodo, una alla volta.

- Se sei un utente avanzato, puoi usare i seguenti script di StorageGRID Python per installare e configurare il tuo sistema:
	- configure-sga.py: Automatizza l'installazione e la configurazione delle appliance. Vedere Automatizza l'installazione e la configurazione delle appliance utilizzando lo script configure-sga.py.
	- configure-storagegrid.py: Configurare altri componenti dell'intero sistema StorageGRID (la "griglia"). Vedere ["Automatizzare la configurazione di StorageGRID".](#page-82-0)

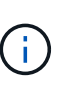

È possibile utilizzare direttamente gli script Python per l'automazione di StorageGRID oppure come esempi di come utilizzare l'API REST per l'installazione di StorageGRID nei tool di configurazione e distribuzione grid sviluppati da soli. Consultare le istruzioni per ["Download ed estrazione dei file di installazione di StorageGRID"](https://docs.netapp.com/us-en/storagegrid-118/maintain/downloading-and-extracting-storagegrid-installation-files.html).

# **Automatizza la configurazione dell'appliance con il programma di installazione dell'appliance StorageGRID**

Dopo aver generato un file JSON, è possibile automatizzare la configurazione di una o più appliance utilizzando il programma di installazione dell'appliance StorageGRID per caricare il file JSON.

#### **Prima di iniziare**

- L'appliance è stata installata in un rack, collegata alla rete e accesa.
- Lo hai fatto Ha generato il file JSON Con la guida del tuo consulente NetApp Professional Services.
- L'appliance contiene il firmware più recente compatibile con StorageGRID 11.5 o versioni successive.
- Si è connessi al programma di installazione dell'appliance StorageGRID sull'appliance che si sta configurando utilizzando un ["browser web supportato"](https://docs.netapp.com/us-en/storagegrid-118/admin/web-browser-requirements.html).

#### **Fasi**

1. Nel programma di installazione dell'appliance StorageGRID, selezionare **Avanzate** > **Aggiorna configurazione dell'appliance**. Viene visualizzata la pagina Update Appliance Configuration (Aggiorna configurazione appliance).

2. Cercare e selezionare il file JSON con la configurazione che si desidera caricare.

Il file viene caricato e validato. Una volta completato il processo di convalida, il nome del file viene visualizzato accanto a un segno di spunta verde.

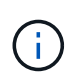

Se la configurazione del file JSON include sezioni per, si potrebbe perdere la connessione all'appliance link config, networks, o entrambi. Se non si riesce a riconnettersi entro 1 minuto, immettere nuovamente l'URL dell'appliance utilizzando uno degli altri indirizzi IP assegnati all'appliance.

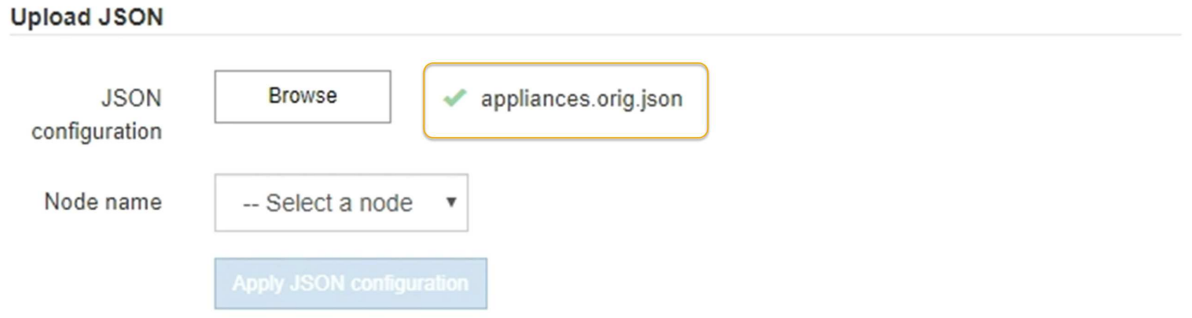

Il menu a discesa **Node name** (Nome nodo) contiene i nomi dei nodi di primo livello definiti nel file JSON.

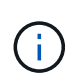

Se il file non è valido, il nome del file viene visualizzato in rosso e viene visualizzato un messaggio di errore in un banner giallo. Il file non valido non viene applicato all'appliance. ConfigBuilder verifica la presenza di un file JSON valido.

3. Selezionare un nodo dall'elenco a discesa **Node name** (Nome nodo).

Il pulsante **Apply JSON Configuration** (Applica configurazione JSON) viene attivato.

4. Selezionare **Apply JSON Configuration** (Applica configurazione JSON).

La configurazione viene applicata al nodo selezionato.

# **Automatizza l'installazione e la configurazione delle appliance utilizzando lo script configure-sga.py**

Se si è utenti esperti, è possibile utilizzare configure-sga.py Script per automatizzare molte delle attività di installazione e configurazione per i nodi dell'appliance StorageGRID, inclusa l'installazione e la configurazione di un nodo amministratore primario. Questo script può essere utile se si dispone di un gran numero di appliance da configurare.

È inoltre possibile utilizzare lo script per generare un file JSON contenente informazioni di configurazione dell'appliance. È possibile caricare il file JSON nel programma di installazione dell'appliance StorageGRID per configurare contemporaneamente tutti i nodi dell'appliance. È inoltre possibile modificare il file JSON, quindi caricarlo per applicare una nuova configurazione a una o più appliance.

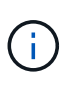

Questa procedura è rivolta agli utenti esperti con esperienza nell'utilizzo delle interfacce a riga di comando. In alternativa, è possibile Utilizzare il programma di installazione dell'appliance StorageGRID per automatizzare la configurazione.

#### **Prima di iniziare**

- L'appliance è stata installata in un rack, collegata alla rete e accesa.
- Lo hai fatto Ha generato il file JSON Con la guida del tuo consulente NetApp Professional Services.
- L'appliance contiene il firmware più recente compatibile con StorageGRID 11.5 o versioni successive.
- È stato configurato l'indirizzo IP della rete di amministrazione per l'appliance.
- È stato scaricato configure-sga.py file. Il file viene incluso nell'archivio di installazione oppure è possibile accedervi facendo clic su **Guida** > **script di installazione dell'appliance** nel programma di installazione dell'appliance StorageGRID.

#### **Fasi**

- 1. Accedere alla macchina Linux in uso per eseguire lo script Python.
- 2. Per informazioni generali sulla sintassi dello script e per visualizzare un elenco dei parametri disponibili, immettere quanto segue:

./configure-sga.py --help

Il configure-sga.py lo script utilizza cinque sottocomandi:

- advanced Per interazioni avanzate con appliance StorageGRID, inclusa la configurazione BMC e la creazione di un file JSON contenente la configurazione corrente dell'appliance
- configure Per configurare la modalità RAID, il nome del nodo e i parametri di rete
- install Per avviare un'installazione StorageGRID
- monitor Per il monitoraggio di un'installazione StorageGRID
- reboot per riavviare l'appliance

Se si immette un argomento di sottocomando (avanzato, configure, install, monitoring o reboot) seguito da --help opzione otterrai un testo della guida diverso che fornisce maggiori dettagli sulle opzioni disponibili all'interno del sottocomando:

./configure-sga.py *subcommand* --help

Se lo desideri Eseguire il backup della configurazione dell'appliance in un file JSON, assicurarsi che i nomi dei nodi seguano i seguenti requisiti:

- Ogni nome di nodo è univoco se si desidera configurare automaticamente tutti i nodi dell'appliance utilizzando un file JSON.
- Deve essere un nome host valido contenente almeno 1 e non più di 32 caratteri.
- Può utilizzare lettere, numeri e trattini.
- **.** Impossibile iniziare o terminare con un trattino.
- Non può contenere solo numeri.
- 3. Per applicare la configurazione dal file JSON all'appliance, immettere la seguente voce, dove *SGA-INSTALL-IP* È l'indirizzo IP della rete di amministrazione dell'appliance, *json-file-name* È il nome del file JSON, e. *node-name-inside-json-file* è il nome del nodo con la configurazione applicata: ./configure-sga.py advanced --restore-file *json-file-name* --restore-node *nodename-inside-json-file SGA-INSTALL-IP*

4. Per confermare la configurazione corrente del nodo appliance, immettere la seguente posizione *SGA-INSTALL-IP* È l'indirizzo IP della rete amministrativa dell'appliance: ./configure-sga.py configure *SGA-INSTALL-IP*

I risultati mostrano le informazioni IP correnti per l'appliance, inclusi l'indirizzo IP del nodo di amministrazione principale e le informazioni sulle reti Admin, Grid e Client.

```
Connecting to +https://10.224.2.30:8443+ (Checking version and
connectivity.)
2021/02/25 16:25:11: Performing GET on /api/versions... Received 200
2021/02/25 16:25:11: Performing GET on /api/v2/system-info... Received
200
2021/02/25 16:25:11: Performing GET on /api/v2/admin-connection...
Received 200
2021/02/25 16:25:11: Performing GET on /api/v2/link-config... Received
200
2021/02/25 16:25:11: Performing GET on /api/v2/networks... Received 200
2021/02/25 16:25:11: Performing GET on /api/v2/system-config... Received
200
   StorageGRID Appliance
   Name: LAB-SGA-2-30
     Node type: storage
   StorageGRID primary Admin Node
     IP: 172.16.1.170
     State: unknown
     Message: Initializing...
     Version: Unknown
   Network Link Configuration
     Link Status
          Link State Speed (Gbps)
          ---- ----- -----
1 Up 10
2 Up 10
  3 Up 10
4 Up 10
5 Up 1  6 Down N/A
     Link Settings
       Port bond mode: FIXED
        Link speed: 10GBE
        Grid Network: ENABLED
            Bonding mode: active-backup
```

```
  VLAN: novlan
             MAC Addresses: 00:a0:98:59:8e:8a 00:a0:98:59:8e:82
         Admin Network: ENABLED
             Bonding mode: no-bond
             MAC Addresses: 00:80:e5:29:70:f4
         Client Network: ENABLED
             Bonding mode: active-backup
             VLAN: novlan
             MAC Addresses: 00:a0:98:59:8e:89 00:a0:98:59:8e:81
   Grid Network
     CIDR: 172.16.2.30/21 (Static)
     MAC: 00:A0:98:59:8E:8A
     Gateway: 172.16.0.1
     Subnets: 172.17.0.0/21
               172.18.0.0/21
               192.168.0.0/21
     MTU: 1500
   Admin Network
     CIDR: 10.224.2.30/21 (Static)
   MAC: 00:80:E5:29:70:F4
     Gateway: 10.224.0.1
     Subnets: 10.0.0.0/8
               172.19.0.0/16
               172.21.0.0/16
     MTU: 1500
   Client Network
     CIDR: 47.47.2.30/21 (Static)
     MAC: 00:A0:98:59:8E:89
     Gateway: 47.47.0.1
     MTU: 2000
##############################################################
##### If you are satisfied with this configuration, #####
##### execute the script with the "install" sub-command. #####
##############################################################
```
5. Per modificare i valori della configurazione corrente, utilizzare configure sottocomando per aggiornarli. Ad esempio, se si desidera modificare l'indirizzo IP utilizzato dall'appliance per la connessione al nodo di amministrazione primario in 172.16.2.99, immettere quanto segue:

./configure-sga.py configure --admin-ip 172.16.2.99 *SGA-INSTALL-IP*

6. se si desidera eseguire il backup della configurazione dell'appliance in un file JSON, utilizzare le opzioni avanzate e. backup-file sottocomandi. Ad esempio, se si desidera eseguire il backup della configurazione di un appliance con indirizzo IP *SGA-INSTALL-IP* in un file denominato appliance-SG1000.json, immettere quanto segue:

```
./configure-sga.py advanced --backup-file appliance-SG1000.json SGA-INSTALL-IP
```
Il file JSON contenente le informazioni di configurazione viene scritto nel percorso del file di output specificato, in questo caso il percorso relativo del file appliance-SG1000.json.

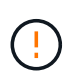

Verificare che il nome del nodo di livello superiore nel file JSON generato corrisponda al nome dell'appliance. Non apportare modifiche a questo file a meno che non si disponga di una conoscenza approfondita delle API di StorageGRID.

7. Quando si è soddisfatti della configurazione dell'appliance, utilizzare install e. monitor sottocomandi per installare l'appliance:

```
./configure-sga.py install --monitor SGA-INSTALL-IP
```

```
./configure-sga.py monitor --monitor-storagegrid-install SGA-INSTALL-IP
```
8. Se si desidera riavviare l'appliance, immettere quanto segue: ./configure-sga.py reboot *SGA-INSTALL-IP*

# <span id="page-82-0"></span>**Automatizzare la configurazione di StorageGRID**

Dopo aver installato e configurato i nodi di rete, è possibile automatizzare la configurazione del sistema StorageGRID.

# **Prima di iniziare**

• Si conosce la posizione dei seguenti file dall'archivio di installazione.

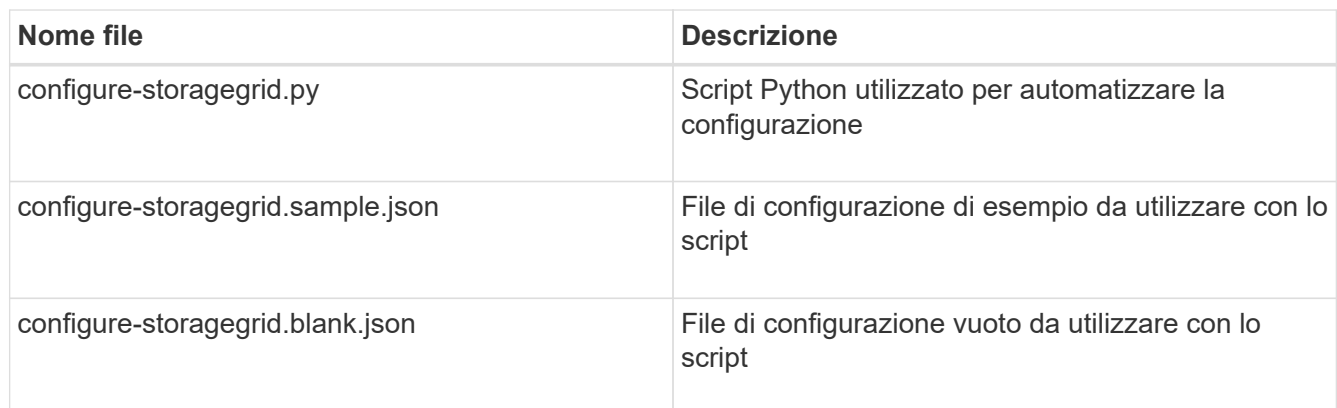

• È stato creato un configure-storagegrid.json file di configurazione. Per creare questo file, è possibile modificare il file di configurazione di esempio (configure-storagegrid.sample.json) o il file di configurazione vuoto (configure-storagegrid.blank.json).

# **A proposito di questa attività**

È possibile utilizzare configure-storagegrid.py Script Python e il configure-storagegrid.json File di configurazione per automatizzare la configurazione del sistema StorageGRID.

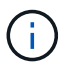

È inoltre possibile configurare il sistema utilizzando ["Grid Manager"](https://docs.netapp.com/us-en/storagegrid-118/primer/exploring-grid-manager.html) o il ["API di installazione".](#page-83-0)

#### **Fasi**

- 1. Accedere alla macchina Linux in uso per eseguire lo script Python.
- 2. Passare alla directory in cui è stato estratto l'archivio di installazione.

Ad esempio: cd StorageGRID-Webscale-*version/platform*

dove *platform* è debs, rpms, o. vsphere.

3. Eseguire lo script Python e utilizzare il file di configurazione creato.

Ad esempio:

./configure-storagegrid.py ./configure-storagegrid.json --start-install

#### **Al termine**

Un pacchetto di ripristino .zip il file viene generato durante il processo di configurazione e scaricato nella directory in cui si esegue il processo di installazione e configurazione. È necessario eseguire il backup del file del pacchetto di ripristino in modo da poter ripristinare il sistema StorageGRID in caso di guasto di uno o più nodi della griglia. Ad esempio, copiarla in una posizione di rete sicura e di backup e in una posizione di cloud storage sicura.

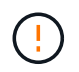

Il file del pacchetto di ripristino deve essere protetto perché contiene chiavi di crittografia e password che possono essere utilizzate per ottenere dati dal sistema StorageGRID.

Se si specifica che devono essere generate password casuali, è necessario estrarre Passwords.txt E cercare le password necessarie per accedere al sistema StorageGRID.

```
######################################################################
##### The StorageGRID "recovery package" has been downloaded as: #####
##### ./sgws-recovery-package-994078-rev1.zip #####
##### Safeguard this file as it will be needed in case of a #####
##### StorageGRID node recovery. #####
######################################################################
```
Il sistema StorageGRID viene installato e configurato quando viene visualizzato un messaggio di conferma.

StorageGRID has been configured and installed.

# <span id="page-83-0"></span>**Panoramica delle API REST di installazione**

StorageGRID fornisce due API REST per eseguire le attività di installazione: L'API di installazione di StorageGRID e l'API di installazione di appliance StorageGRID.

Entrambe le API utilizzano la piattaforma API open source Swagger per fornire la documentazione API.

Swagger consente agli sviluppatori e ai non sviluppatori di interagire con l'API in un'interfaccia utente che illustra il modo in cui l'API risponde a parametri e opzioni. La presente documentazione presuppone che l'utente abbia familiarità con le tecnologie Web standard e il formato dati JSON.

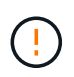

Tutte le operazioni API eseguite utilizzando la pagina web API Docs sono operazioni live. Fare attenzione a non creare, aggiornare o eliminare per errore i dati di configurazione o altri dati.

Ogni comando REST API include l'URL dell'API, un'azione HTTP, qualsiasi parametro URL richiesto o opzionale e una risposta API prevista.

# **API di installazione StorageGRID**

L'API di installazione di StorageGRID è disponibile solo quando si configura inizialmente il sistema StorageGRID e se è necessario eseguire un ripristino primario del nodo di amministrazione. È possibile accedere all'API di installazione tramite HTTPS da Grid Manager.

Per accedere alla documentazione API, accedere alla pagina Web di installazione nel nodo di amministrazione principale e selezionare **Guida** > **documentazione API** dalla barra dei menu.

L'API di installazione di StorageGRID include le seguenti sezioni:

- **Config**: Operazioni relative alla release del prodotto e alle versioni dell'API. È possibile elencare la versione di release del prodotto e le principali versioni dell'API supportate da tale release.
- **Grid**: Operazioni di configurazione a livello di griglia. È possibile ottenere e aggiornare le impostazioni della griglia, inclusi i dettagli della griglia, le subnet Grid Network, le password della griglia e gli indirizzi IP dei server NTP e DNS.
- **Nodi**: Operazioni di configurazione a livello di nodo. È possibile recuperare un elenco di nodi griglia, eliminare un nodo griglia, configurare un nodo griglia, visualizzare un nodo griglia e ripristinare la configurazione di un nodo griglia.
- **Provision**: Operazioni di provisioning. È possibile avviare l'operazione di provisioning e visualizzare lo stato dell'operazione di provisioning.
- **Recovery**: Operazioni di recovery primarie del nodo di amministrazione. È possibile ripristinare le informazioni, caricare il pacchetto di ripristino, avviare il ripristino e visualizzare lo stato dell'operazione di ripristino.
- **Recovery-package**: Operazioni per il download del Recovery Package.
- **Siti**: Operazioni di configurazione a livello di sito. È possibile creare, visualizzare, eliminare e modificare un sito.

# **API di installazione dell'appliance StorageGRID**

È possibile accedere all'API del programma di installazione dell'appliance StorageGRID tramite HTTPS da *Controller\_IP*:8443.

Per accedere alla documentazione API, accedere al programma di installazione dell'appliance StorageGRID e selezionare **Guida** > **documenti API** dalla barra dei menu.

L'API di installazione dell'appliance StorageGRID include le seguenti sezioni:

- **Clone**: Operazioni per configurare e controllare la clonazione del nodo.
- **Encryption**: Operazioni per gestire la crittografia e visualizzare lo stato della crittografia.
- **Hardware config**: Operazioni per configurare le impostazioni di sistema sull'hardware collegato.
- **Installazione**: Operazioni per avviare l'installazione dell'appliance e monitorare lo stato dell'installazione.
- **Rete**: Operazioni relative alla configurazione di rete, amministrazione e client per un'appliance StorageGRID e le impostazioni delle porte dell'appliance.
- **Setup**: Operazioni utili per la configurazione iniziale dell'appliance, incluse richieste di informazioni sul sistema e aggiornamento dell'IP del nodo di amministrazione primario.
- **Support**: Operazioni per riavviare il controller e ottenere i log.
- **Update-config**: Operazioni per aggiornare la configurazione dell'appliance StorageGRID.
- **Upgrade**: Operazioni relative all'aggiornamento del firmware dell'appliance.
- **Uploadsg**: Operazioni per il caricamento dei file di installazione di StorageGRID.

# **Installare l'hardware dell'appliance**

# **Registrare l'hardware**

La registrazione dell'hardware dell'appliance offre vantaggi di supporto.

# **Fasi**

1. Individuare il numero di serie dello chassis dell'appliance. Per le appliance SG6000, il numero di serie dello chassis si trova sullo shelf dello storage controller.

Il numero si trova sulla distinta di imballaggio, nell'e-mail di conferma o sull'apparecchio dopo averlo disimballato.

#### Serial 012345678101 **HERE IS NO DESCRIPTION OF A REPORT OF A REPORT OF A REPORT OF A REPORT OF A REPORT OF A REPORT OF A REPORT OF**

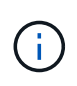

Sull'appliance di storage SG6000 sono presenti diversi numeri di serie. Il numero di serie sullo shelf dello storage controller è quello che deve essere registrato e utilizzato se si contatta l'assistenza o il supporto per l'appliance SG6000.

- 2. Visitare il sito del supporto NetApp all'indirizzo ["mysupport.netapp.com".](http://mysupport.netapp.com/)
- 3. Determinare se è necessario registrare l'hardware:

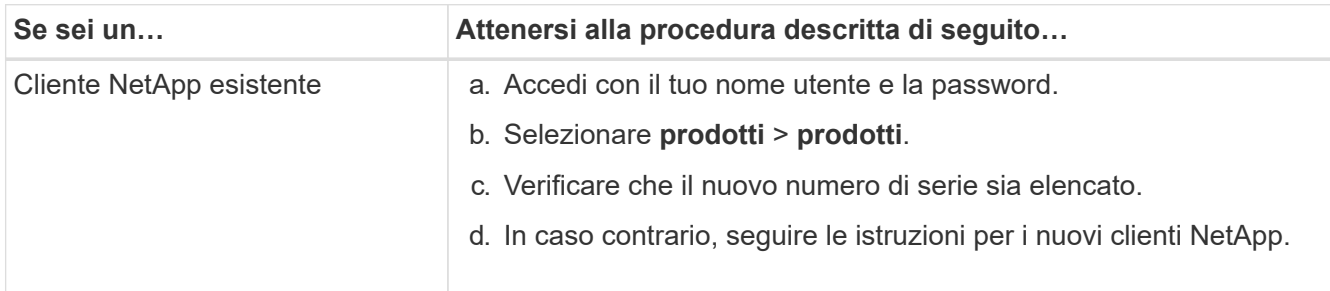

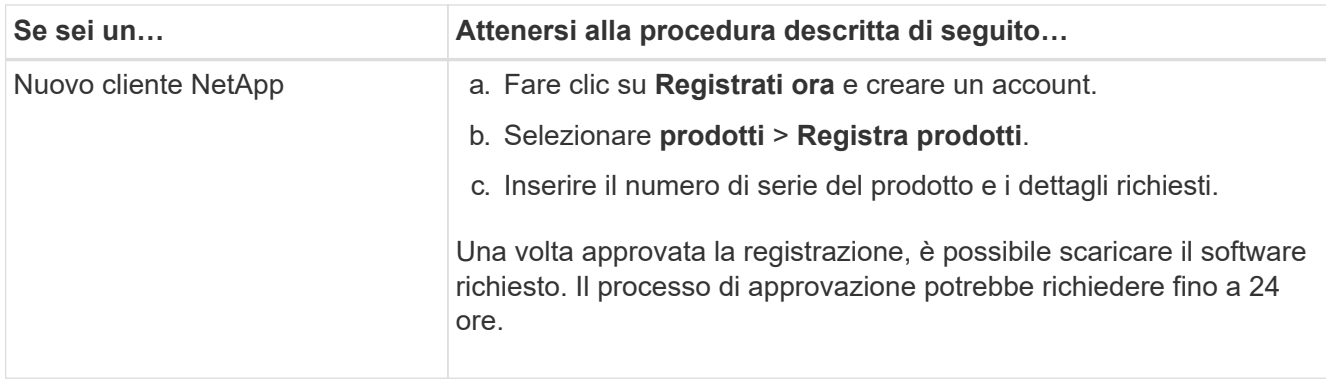

# **Installazione nell'armadio o nel rack**

# **Installazione in cabinet o rack (SG100 e SG1000)**

Installare un set di guide per l'apparecchio nel cabinet o nel rack, quindi far scorrere l'apparecchio sulle guide.

# **Prima di iniziare**

- Hai esaminato il documento Safety Notices incluso nella confezione e compreso le precauzioni per lo spostamento e l'installazione dell'hardware.
- Le istruzioni sono fornite con il kit di guide.

# **Fasi**

- 1. Seguire attentamente le istruzioni del kit di guide per installare le guide nel cabinet o nel rack.
- 2. Sulle due guide installate nell'armadietto o nel rack, estendere le parti mobili delle guide fino a udire uno scatto.

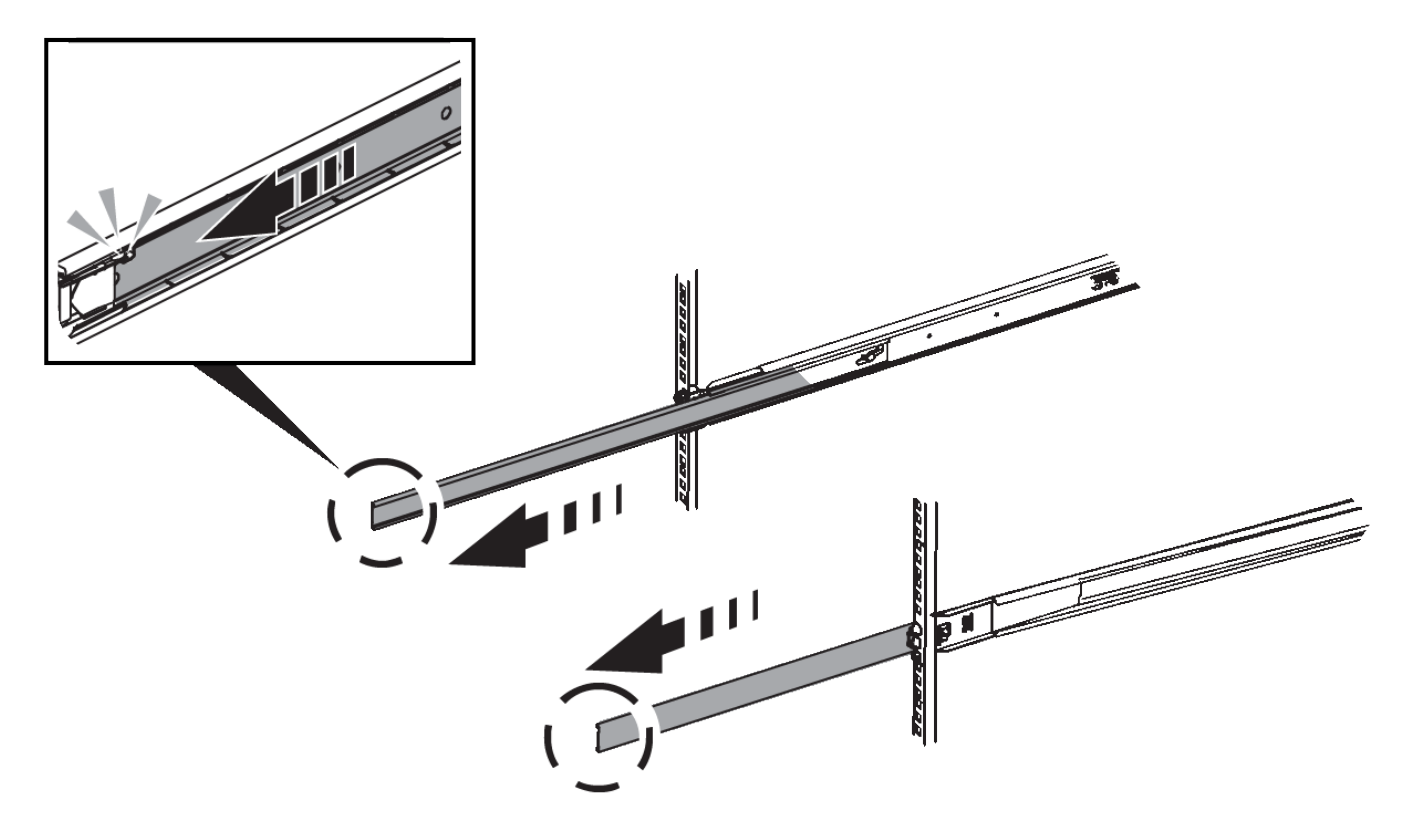

- 3. Inserite l'apparecchio nelle guide.
- 4. Far scorrere l'apparecchio nell'armadietto o nel rack.

Se non è possibile spostare ulteriormente l'apparecchio, tirare i fermi blu su entrambi i lati del telaio per farlo scorrere completamente all'interno.

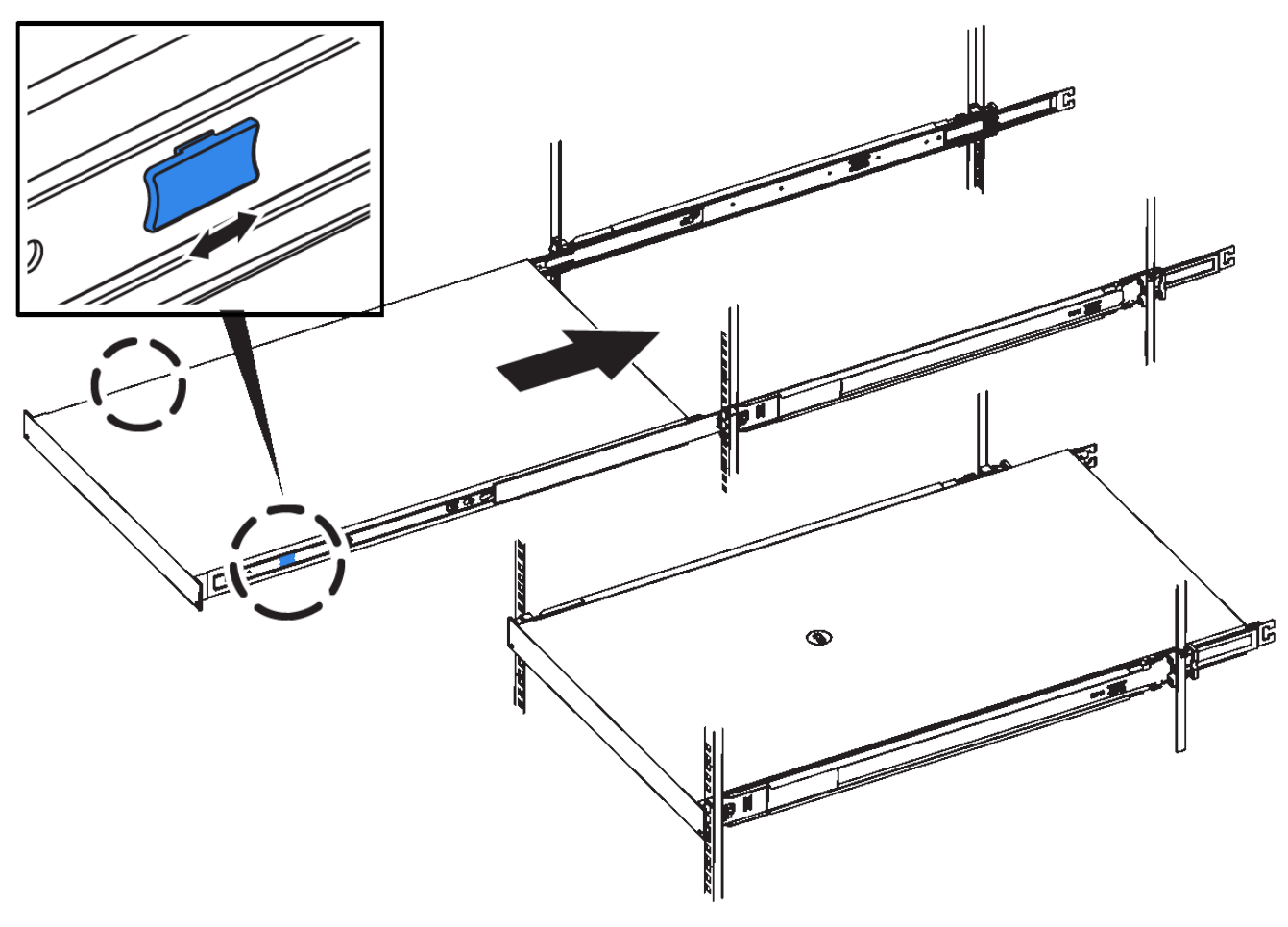

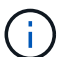

Non inserite la mascherina anteriore prima di aver acceso l'apparecchio.

# **Installazione nell'armadietto o nel rack (SG5700)**

Installare una serie di guide nell'armadietto o nel rack, quindi far scorrere l'apparecchio sulle guide. Se si dispone di un sistema SG5760, installare le unità dopo l'installazione dell'apparecchio.

#### **Prima di iniziare**

- Hai esaminato il documento Safety Notices incluso nella confezione e compreso le precauzioni per lo spostamento e l'installazione dell'hardware.
- Le istruzioni sono fornite con il kit di guide.

#### **Installare SG5712**

Per installare un'appliance SG5712 in un rack o in un cabinet, procedere come segue.

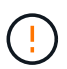

SG5712 pesa circa 29 kg (64 lb) quando è completamente carico di dischi. Per spostare in sicurezza il sistema SG5712 sono necessarie due persone o un sollevatore meccanico.

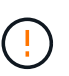

Installare l'hardware dalla parte inferiore del rack, dell'armadio o del rack per evitare che l'apparecchiatura si ribalti.

#### **Fasi**

- 1. Seguire le istruzioni del kit di guide per installare le guide.
- 2. Posizionate il retro dell'apparecchio (l'estremità con i connettori) sulle guide.
- 3. Far scorrere con cautela l'apparecchio completamente all'interno del cabinet o del rack.
- 4. Fissare l'apparecchio all'armadietto o al rack come indicato nelle istruzioni del kit di guide.
- 5. Fissare il pannello anteriore.

#### **Installare SG5760**

Per installare un'appliance SG5760 e gli eventuali shelf di espansione in un rack o in un cabinet, procedere come segue.

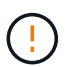

Installare l'hardware dalla parte inferiore del rack, dell'armadio o del rack per evitare che l'apparecchiatura si ribalti.

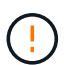

SG5760 pesa circa 60 kg (132 lb) senza unità installate. Sono necessarie quattro persone o un sollevatore meccanico per spostare in sicurezza un SG5760 vuoto.

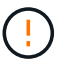

Per evitare di danneggiare l'hardware, non spostare mai un SG5760 se sono installati dischi. Rimuovere tutti i dischi prima di spostare lo shelf.

#### **Fasi**

- 1. Seguire le istruzioni del kit di guide per installare le guide nel cabinet o nel rack.
- 2. Preparazione allo spostamento dell'apparecchio:
	- a. Rimuovere la confezione esterna.
	- b. Piegare verso il basso le alette della scatola interna.
	- c. Se si solleva l'unità SG5760 manualmente, fissare le quattro maniglie ai lati del telaio.

Rimuovete queste maniglie mentre fate scorrere l'apparecchio sulle guide.

- 3. Se il cabinet dispone di un foro quadrato, installare i dadi della gabbia in modo da poter fissare la parte anteriore e posteriore del ripiano con le viti.
- 4. Posizionate il retro dell'apparecchio (l'estremità con i connettori) sulle guide.
- 5. Sostenendo l'apparecchio dalla parte inferiore, farlo scorrere nel rack o nell'armadietto.

Utilizzare i fermi per pollice per staccare le maniglie mentre si fa scorrere l'apparecchio.

- 6. Fissare l'apparecchio alla parte anteriore del rack inserendo due viti nel primo e nel terzo foro (partendo dall'alto) su ciascun lato.
- 7. Fissare l'apparecchio alla parte posteriore del rack o dell'armadietto con le staffe.

8. Installare 12 dischi in ciascuno dei cinque cassetti.

Per garantire il corretto funzionamento, è necessario installare tutti e 60 i dischi.

- a. Indossare il braccialetto ESD e rimuovere le unità dalla confezione.
- b. Rilasciare le leve sul cassetto superiore e far scorrere il cassetto verso l'esterno utilizzando le leve.
- c. Sollevare la maniglia dell'unità in verticale e allineare i pulsanti dell'unità con le tacche del cassetto.

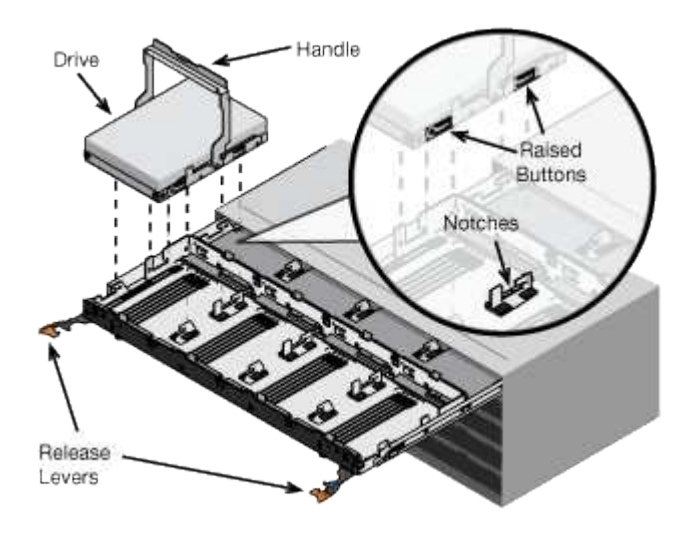

- d. Premendo delicatamente sulla parte superiore dell'unità, ruotare la maniglia verso il basso fino a quando l'unità non scatta in posizione.
- e. Dopo aver installato le prime 12 unità, far scorrere nuovamente il cassetto spingendo al centro e chiudendo delicatamente entrambe le leve.
- f. Ripetere questa procedura per gli altri quattro cassetti.
- 9. Fissare il pannello anteriore.

# **SG6000**

#### **Installazione nell'armadietto o nel rack (SG6000)**

Per i modelli SG6060 e SGF6024, installare le guide nel cabinet o nel rack e far scorrere lo shelf del controller, gli eventuali shelf di espansione e il controller di calcolo sulle guide. Per il modello SG6060, non installare i dischi in ogni shelf fino a quando non vengono installati gli shelf.

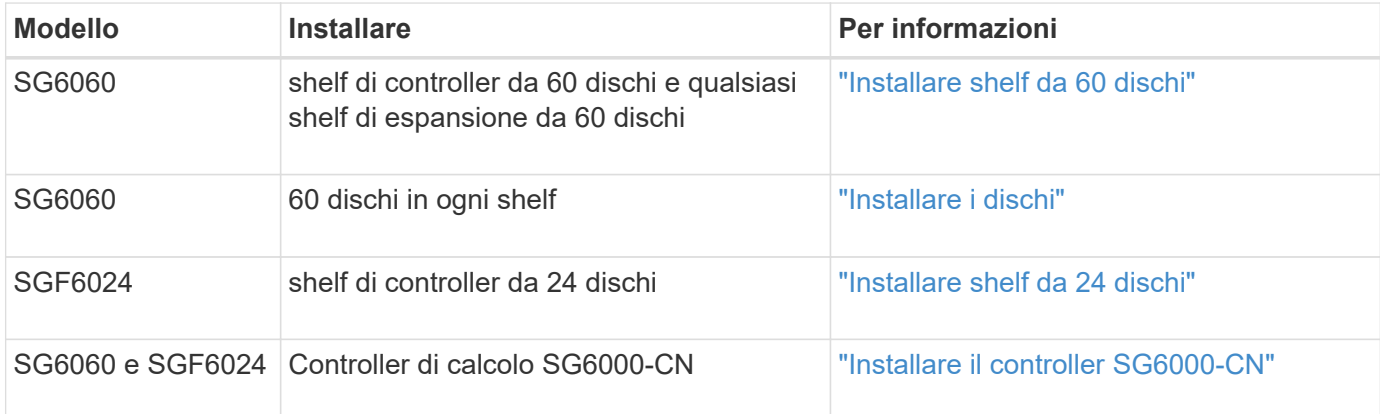

<span id="page-90-0"></span>Installare un set di guide per lo shelf del controller E2860 nel cabinet o nel rack, quindi far scorrere lo shelf del controller sulle guide. Se si installano shelf di espansione a 60 dischi, si applica la stessa procedura.

# **Prima di iniziare**

- Hai esaminato il documento Safety Notices incluso nella confezione e compreso le precauzioni per lo spostamento e l'installazione dell'hardware.
- Le istruzioni sono fornite con il kit di guide.

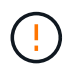

Ogni shelf da 60 dischi pesa circa 60 kg (132 lb) senza unità installate. Per spostare in sicurezza lo scaffale sono necessarie quattro persone o un sollevatore meccanico.

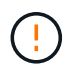

Per evitare di danneggiare l'hardware, non spostare mai lo shelf se sono installati i dischi. Rimuovere tutti i dischi prima di spostare lo shelf.

Quando si installa lo shelf del controller E2860 o gli shelf di espansione opzionali, installare l'hardware dal basso verso la parte superiore del rack o dell'armadio per evitare che l'apparecchiatura si ribalti. Per assicurarsi che l'apparecchiatura più pesante si trovi nella parte inferiore del cabinet o del rack, installare il controller SG6000-CN sopra lo shelf del controller E2860 e gli shelf di espansione.

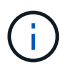

Prima di eseguire l'installazione, verificare che i cavi ottici da 0,5 m forniti con l'apparecchio o i cavi forniti siano sufficientemente lunghi per il layout pianificato.

#### **Fasi**

1. Seguire attentamente le istruzioni del kit di guide per installare le guide nel cabinet o nel rack.

Per gli armadi a foro quadrato, installare prima i dadi della gabbia in dotazione per fissare la parte anteriore e posteriore del ripiano con le viti.

- 2. Rimuovete la confezione esterna dell'apparecchio. Quindi, piegare verso il basso le alette della scatola interna.
- 3. Se si solleva l'apparecchio manualmente, collegare le quattro maniglie ai lati del telaio.

Spingere verso l'alto ciascuna maniglia fino a farla scattare in posizione.

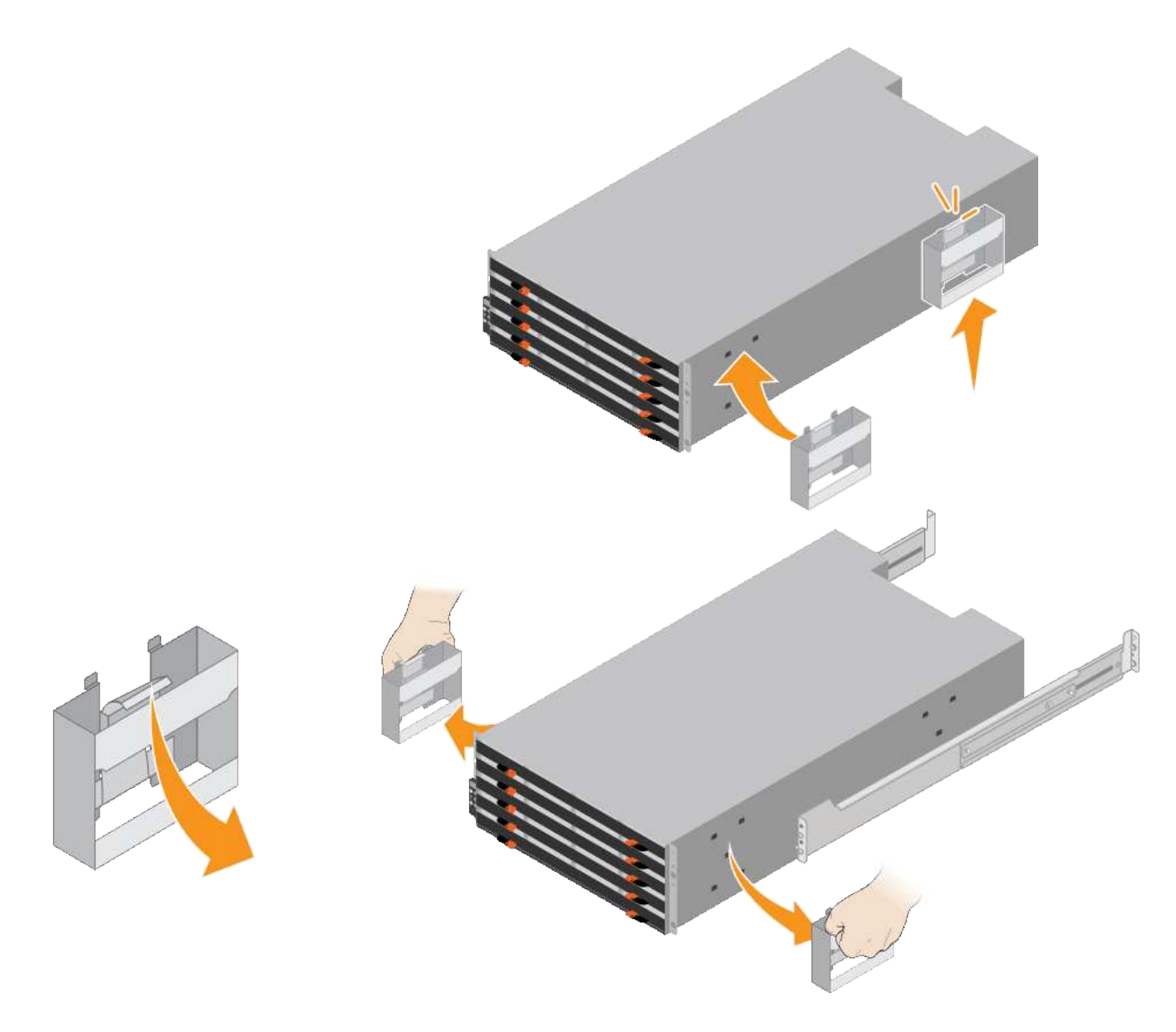

- 4. Posizionare il retro del ripiano (l'estremità con i connettori) sulle guide.
- 5. Sostenendo lo shelf dal basso, farlo scorrere nel cabinet. Se si utilizzano le maniglie, utilizzare i fermi per pollice per staccare una maniglia alla volta mentre si fa scorrere lo scaffale.

Per rimuovere le maniglie, tirare indietro il fermo di rilascio, spingere verso il basso, quindi allontanarlo dallo scaffale.

6. Fissare lo shelf alla parte anteriore del cabinet.

Inserire le viti nel primo e nel terzo foro dalla parte superiore del ripiano su entrambi i lati.

7. Fissare lo shelf alla parte posteriore del cabinet.

Posizionare due staffe posteriori su ciascun lato della sezione posteriore superiore del ripiano. Inserire le viti nel primo e nel terzo foro di ciascuna staffa.

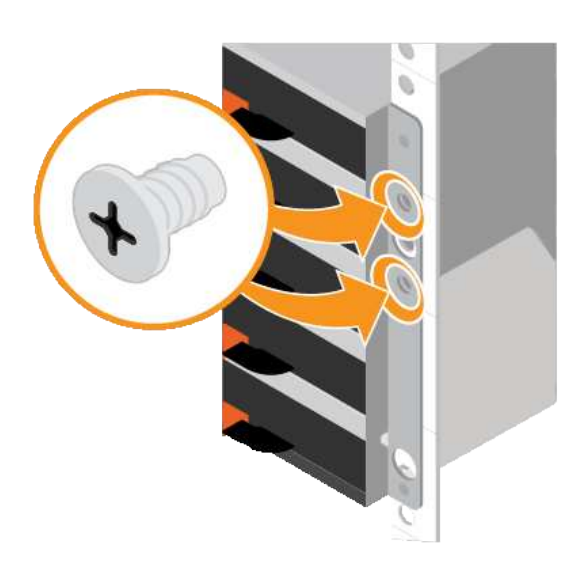

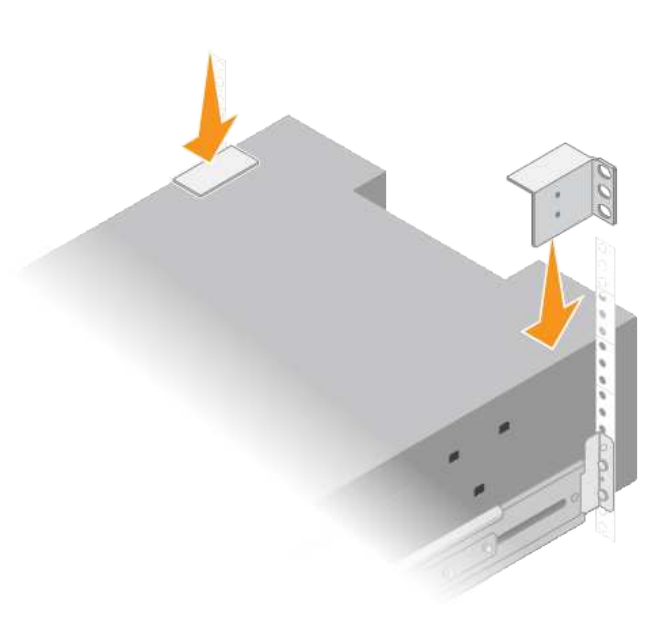

8. Ripetere questa procedura per tutti gli shelf di espansione.

# <span id="page-92-0"></span>**Installare i dischi (SG6060)**

Dopo aver installato lo shelf da 60 dischi in un cabinet o rack, installare tutti i 60 dischi nello shelf. La spedizione per lo shelf del controller E2860 include due unità SSD, che è necessario installare nel cassetto superiore dello shelf del controller. Ogni shelf di espansione opzionale include 60 dischi HDD e nessun disco SSD.

# **Prima di iniziare**

Nel cabinet o nel rack è stato installato lo shelf del controller E2860 o gli shelf di espansione opzionali (uno o due).

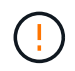

Per evitare di danneggiare l'hardware, non spostare mai lo shelf se sono installati i dischi. Rimuovere tutti i dischi prima di spostare lo shelf.

# **Fasi**

- 1. Avvolgere l'estremità del braccialetto ESD intorno al polso e fissare l'estremità del fermaglio a una messa a terra metallica per evitare scariche elettrostatiche.
- 2. Rimuovere le unità dalla confezione.
- 3. Rilasciare le leve sul cassetto superiore e far scorrere il cassetto verso l'esterno utilizzando le leve.
- 4. Individuare le due unità SSD.

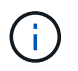

Gli shelf di espansione non utilizzano unità SSD.

- 5. Sollevare ciascuna maniglia del disco in posizione verticale.
- 6. Installare le due unità SSD negli slot 0 e 1 (i primi due slot lungo il lato sinistro del cassetto).
- 7. Posizionare delicatamente ciascun disco nel relativo slot e abbassare la maniglia sollevata fino a quando non scatta in posizione.

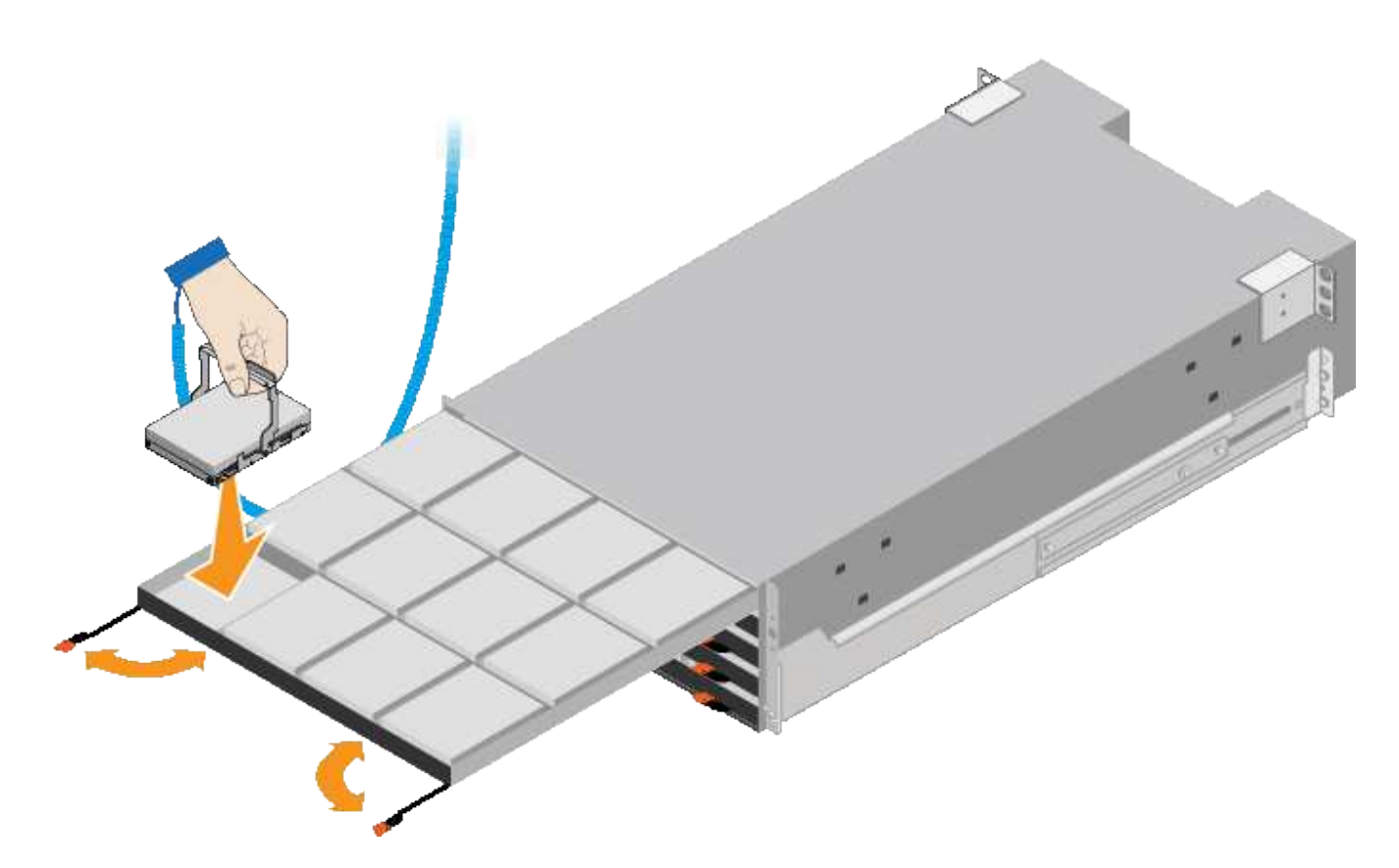

- 8. Installare 10 unità HDD nel cassetto superiore.
- 9. Far scorrere il cassetto verso l'interno premendo al centro e chiudendo delicatamente entrambe le leve.

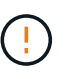

Interrompere la pressione del cassetto in caso di inceppamento. Utilizzare le leve di rilascio nella parte anteriore del cassetto per far scorrere il cassetto all'indietro. Quindi, reinserire con cautela il cassetto nell'alloggiamento.

10. Ripetere questa procedura per installare le unità HDD negli altri quattro cassetti.

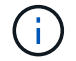

Per garantire il corretto funzionamento, è necessario installare tutti e 60 i dischi.

- 11. Fissare il pannello anteriore allo scaffale.
- 12. Se si dispone di shelf di espansione, ripetere questa procedura per installare 12 unità HDD in ciascun cassetto di ogni shelf di espansione.
- 13. Seguire le istruzioni per l'installazione di SG6000-CN in un cabinet o in un rack.

#### <span id="page-93-0"></span>**Installazione di shelf da 24 dischi (SGF6024)**

Installare un set di guide per lo shelf del controller EF570 nel cabinet o nel rack, quindi far scorrere l'array sulle guide.

#### **Prima di iniziare**

- Hai esaminato il documento Safety Notices incluso nella confezione e compreso le precauzioni per lo spostamento e l'installazione dell'hardware.
- Le istruzioni sono fornite con il kit di guide.

#### **Fasi**

1. Seguire attentamente le istruzioni del kit di guide per installare le guide nel cabinet o nel rack.

Per gli armadi a foro quadrato, installare prima i dadi della gabbia in dotazione per fissare la parte anteriore e posteriore del ripiano con le viti.

- 2. Rimuovete la confezione esterna dell'apparecchio. Quindi, piegare verso il basso le alette della scatola interna.
- 3. Posizionare il retro del ripiano (l'estremità con i connettori) sulle guide.

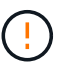

Un ripiano completamente caricato pesa circa 24 kg (52 lb). Sono necessarie due persone per spostare l'enclosure in modo sicuro.

4. Far scorrere con cautela il contenitore fino in posizione sulle guide.

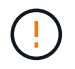

Potrebbe essere necessario regolare le guide per assicurarsi che il contenitore scorra completamente sulle guide.

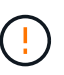

Non posizionare apparecchiature aggiuntive sulle guide dopo aver terminato l'installazione dell'enclosure. Le guide non sono progettate per sostenere un peso aggiuntivo.

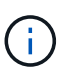

Se applicabile, potrebbe essere necessario rimuovere i cappucci terminali del ripiano o il pannello frontale del sistema per fissare il contenitore al supporto del rack; in tal caso, è necessario sostituire i cappucci terminali o il pannello frontale al termine dell'operazione.

5. Fissare il contenitore alla parte anteriore del cabinet o del rack e delle guide inserendo due viti M5 attraverso le staffe di montaggio (preinstallate su entrambi i lati della parte anteriore del contenitore), i fori sul rack o sull'armadietto del sistema e i fori sulla parte anteriore delle guide.

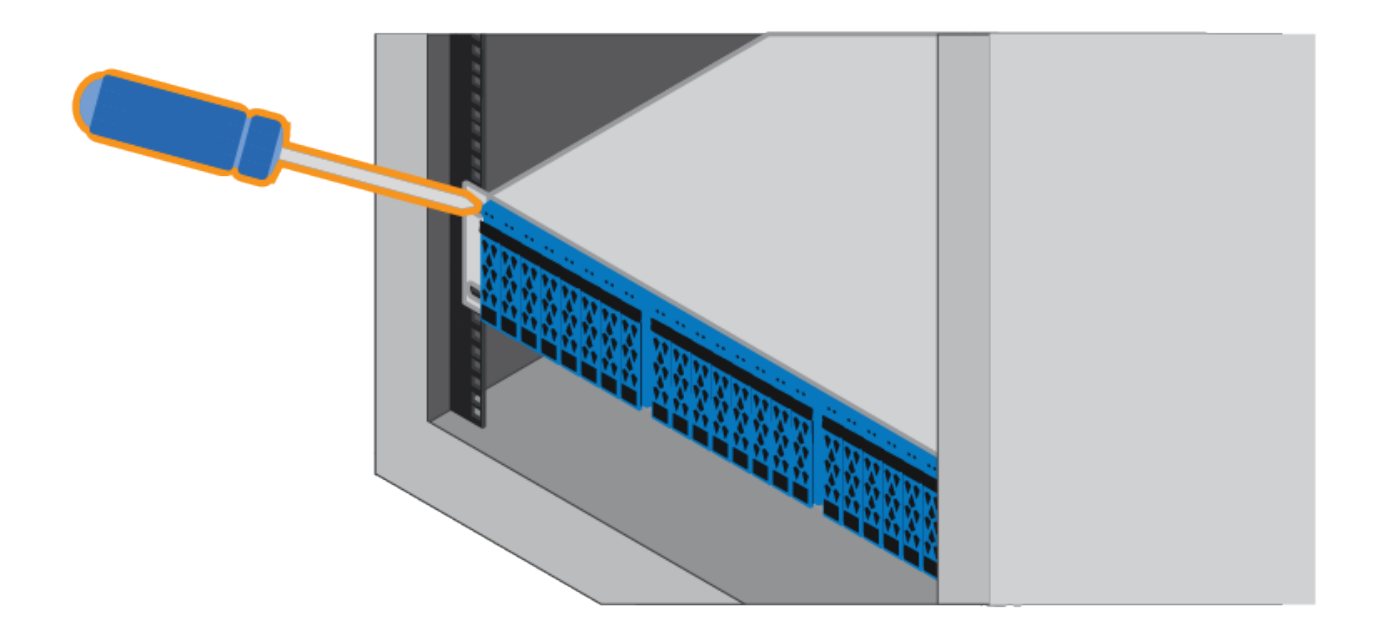

- 6. Fissare il contenitore alla parte posteriore delle guide inserendo due viti M5 attraverso le staffe del contenitore e la staffa del kit guide.
- 7. Se applicabile, sostituire i cappucci terminali del ripiano o il pannello frontale del sistema.

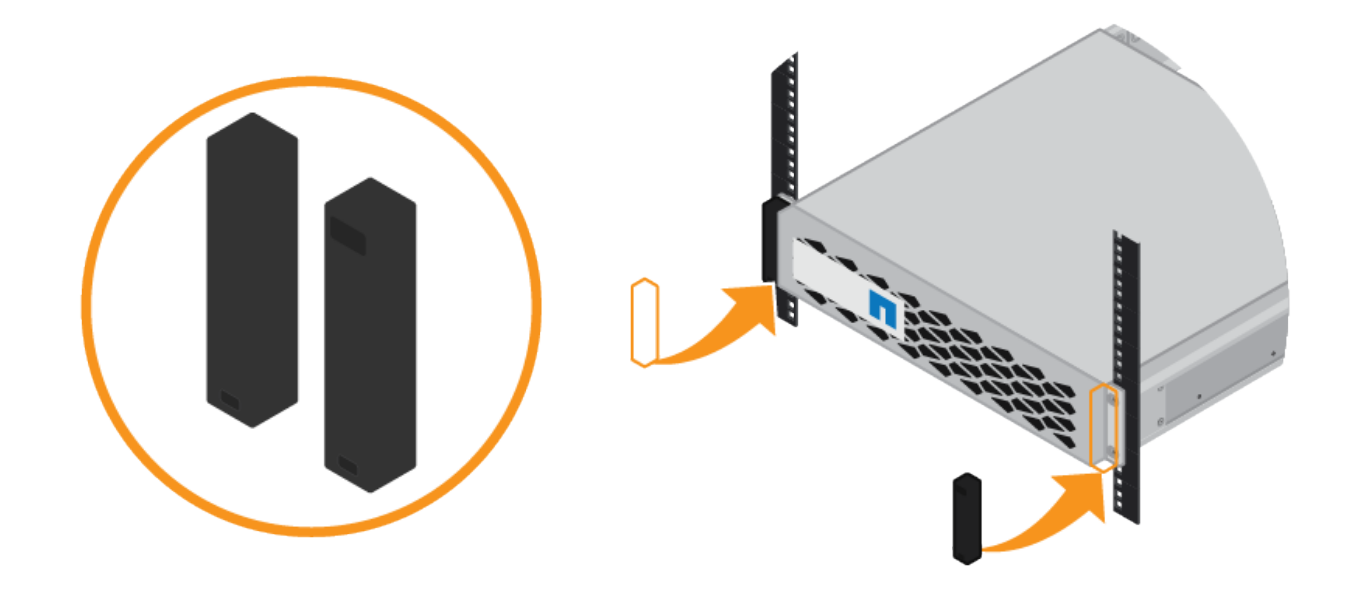

<span id="page-95-0"></span>**Installazione del controller SG6000-CN (SG6060 e SG6024)**

Installare un set di guide per il controller SG6000-CN nel cabinet o nel rack, quindi far scorrere il controller sulle guide.

# **Prima di iniziare**

- Hai esaminato il documento Safety Notices incluso nella confezione e compreso le precauzioni per lo spostamento e l'installazione dell'hardware.
- Le istruzioni sono fornite con il kit di guide.
- Sono stati installati lo shelf e i dischi del controller E2860 o lo shelf del controller EF570.

#### **Fasi**

- 1. Seguire attentamente le istruzioni del kit di guide per installare le guide nel cabinet o nel rack.
- 2. Sulle due guide installate nell'armadietto o nel rack, estendere le parti mobili delle guide fino a udire uno scatto.

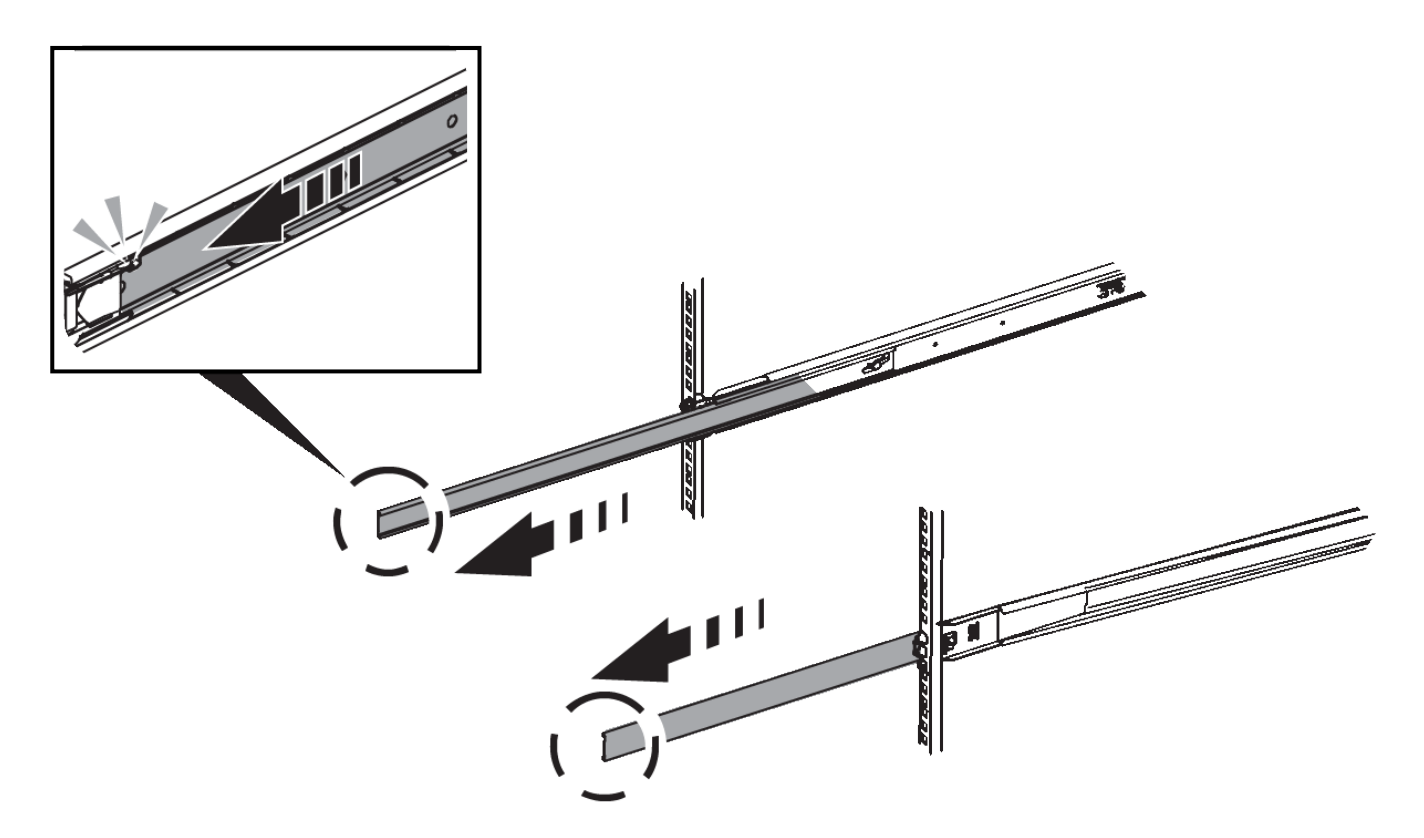

- 3. Inserire il controller SG6000-CN nelle guide.
- 4. Far scorrere il controller nel cabinet o nel rack.

Se non è possibile spostare ulteriormente il controller, tirare i fermi blu su entrambi i lati dello chassis per farlo scorrere completamente all'interno.

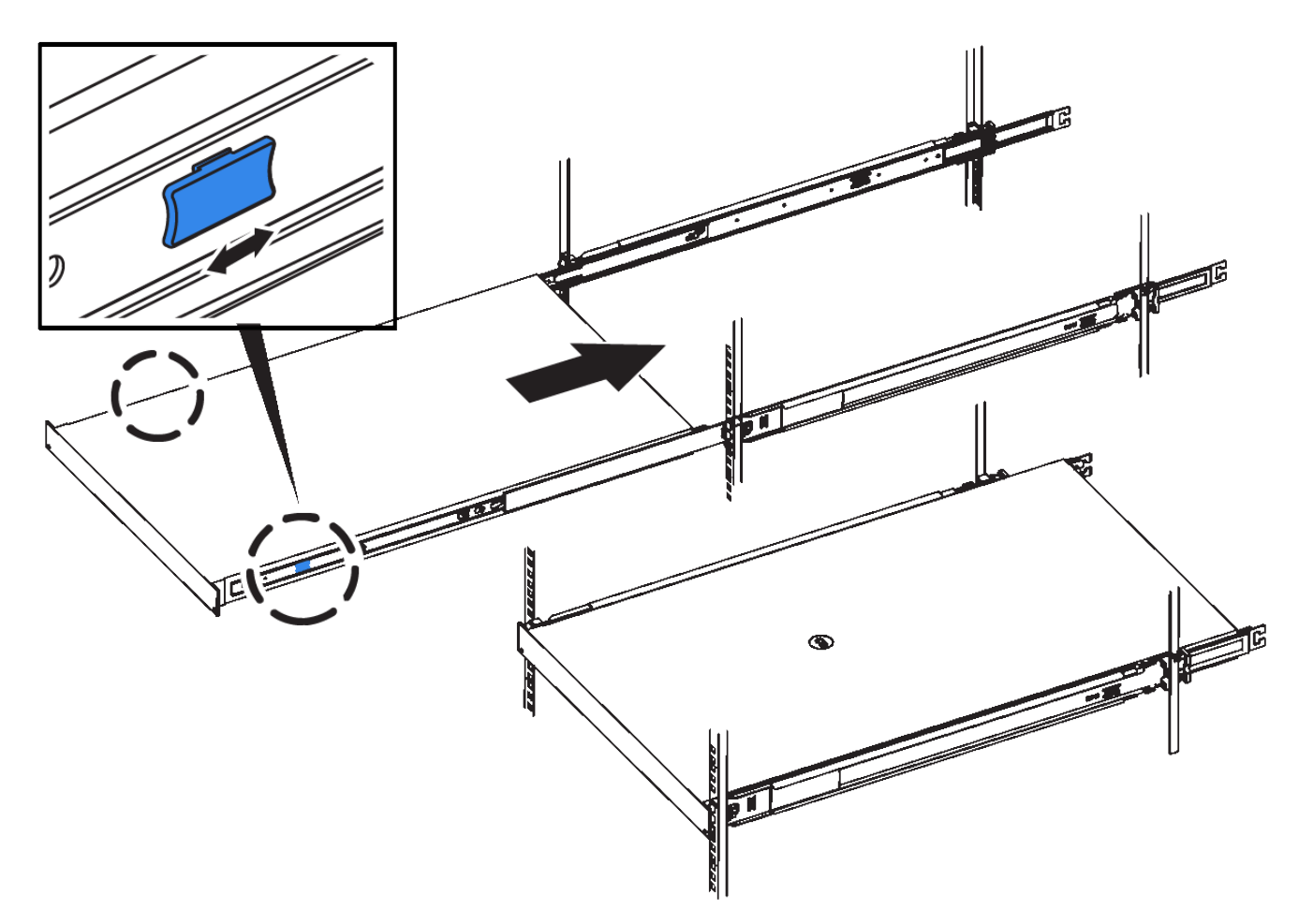

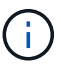

Non collegare il pannello anteriore fino a quando non si accende il controller.

5. Serrare le viti di fissaggio sul pannello anteriore del controller per fissare il controller nel rack.

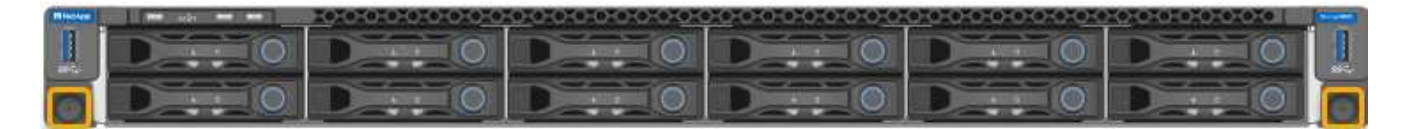

# **Installazione in cabinet o rack (SGF6112)**

Installare un set di guide per l'apparecchio nel cabinet o nel rack, quindi far scorrere l'apparecchio sulle guide.

# **Prima di iniziare**

- È stato esaminato il documento Avvisi di sicurezza incluso nella confezione e si sono comprese le precauzioni per lo spostamento e l'installazione dell'hardware.
- Le istruzioni sono fornite con il kit di guide.

#### **Fasi**

- 1. Seguire attentamente le istruzioni del kit di guide per installare le guide nel cabinet o nel rack.
- 2. Sulle due guide installate nell'armadietto o nel rack, estendere le parti mobili delle guide fino a udire uno scatto.

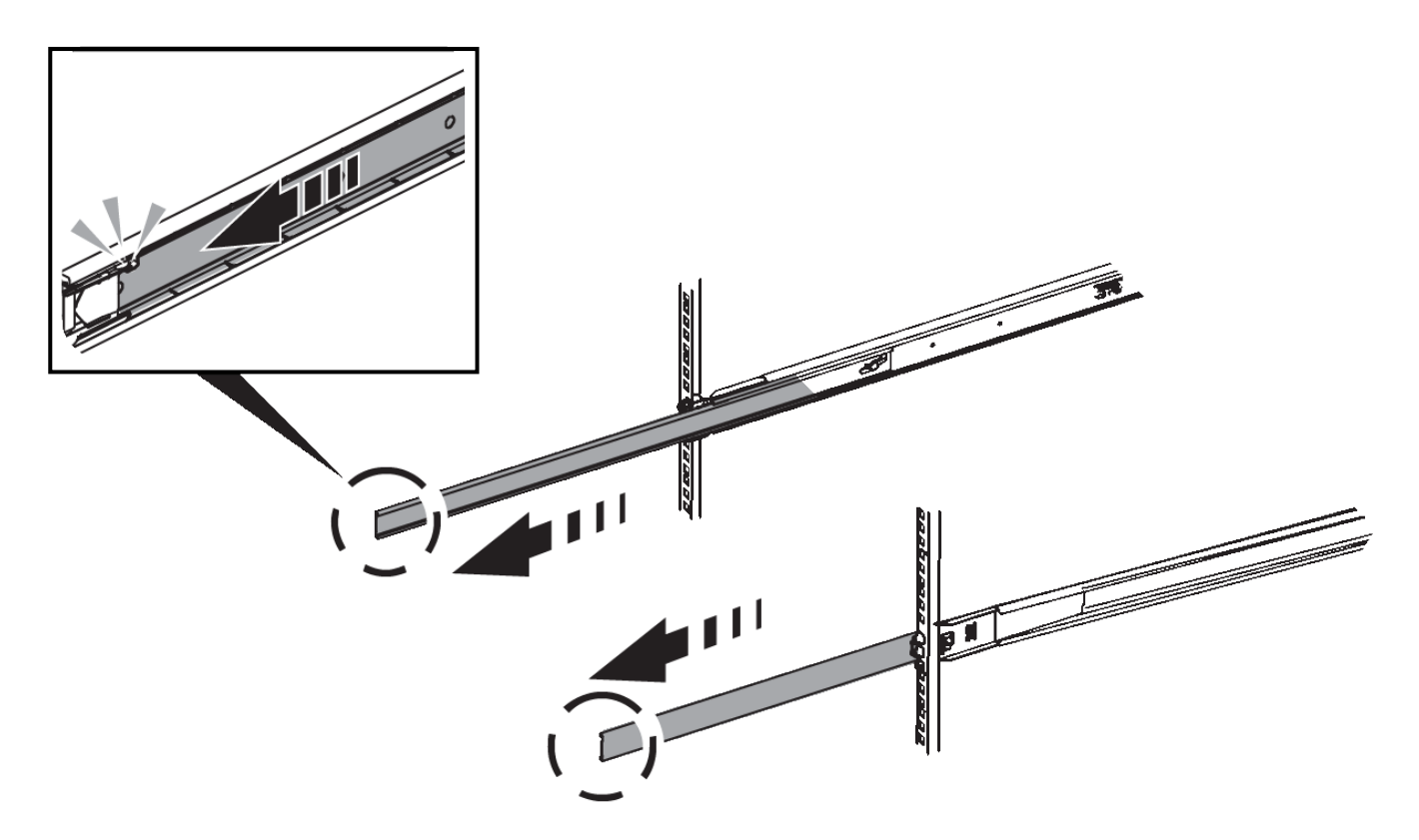

- 3. Inserite l'apparecchio nelle guide.
- 4. Far scorrere l'apparecchio nell'armadietto o nel rack.

Se non è possibile spostare ulteriormente l'apparecchio, tirare i fermi blu su entrambi i lati del telaio per farlo scorrere completamente all'interno.

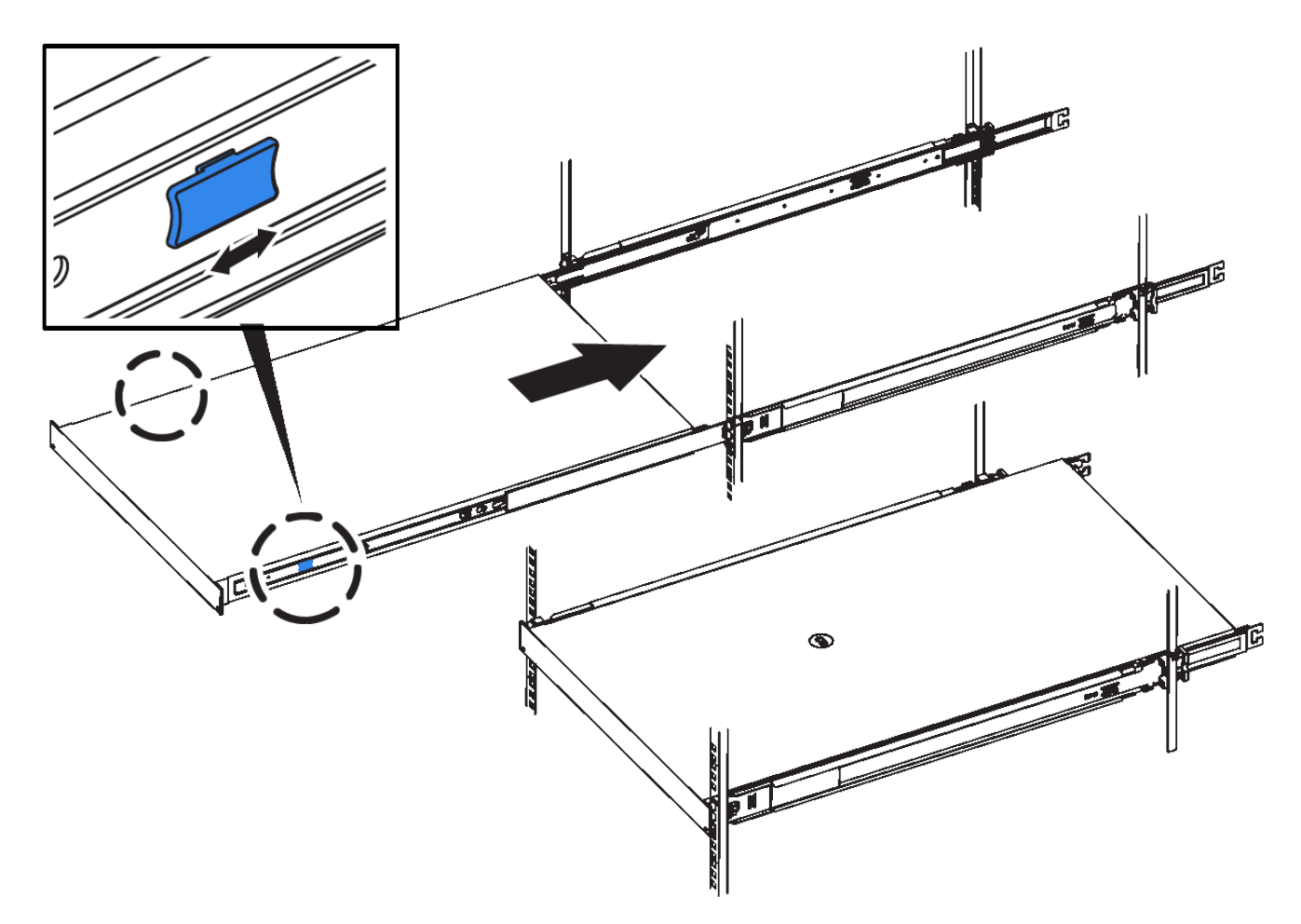

5. Stringere le viti di fissaggio sul pannello anteriore dell'apparecchio per fissare l'apparecchio al rack.

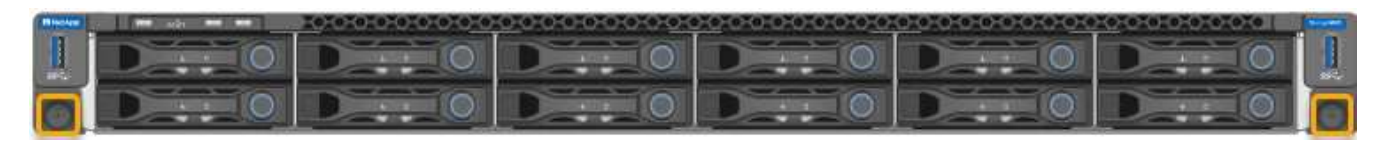

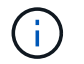

Non inserite la mascherina anteriore prima di aver acceso l'apparecchio.

# <span id="page-99-0"></span>**Apparecchio via cavo**

Collegare le porte di rete dell'apparecchio o del controller alla rete Grid e alla rete client opzionale per StorageGRID. Per alcuni dispositivi, è anche possibile collegare la porta di gestione dell'appliance al laptop di assistenza o effettuare connessioni tra le porte di gestione del controller.

#### **SG100 e SG1000**

È necessario collegare la porta di gestione dell'appliance al laptop di servizio e le porte di rete dell'appliance alla rete di rete e alla rete client opzionale per StorageGRID.

#### **Prima di iniziare**

- Si dispone di un cavo Ethernet RJ-45 per il collegamento della porta di gestione.
- Per le porte di rete è disponibile una delle seguenti opzioni. Questi elementi non sono forniti con l'apparecchio.
	- Da uno a quattro cavi twinax per il collegamento delle quattro porte di rete.
	- Per SG100, da uno a quattro ricetrasmettitori SFP+ o SFP28 se si intende utilizzare cavi ottici per le porte.
	- Per SG1000, da uno a quattro ricetrasmettitori QSFP+ o QSFP28 se si prevede di utilizzare cavi ottici per le porte.

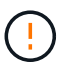

**Rischio di esposizione alle radiazioni laser** - non smontare o rimuovere alcuna parte di un ricetrasmettitore SFP o QSFP. L'utente potrebbe essere esposto alle radiazioni laser.

#### **A proposito di questa attività**

Le seguenti figure mostrano le porte sul retro dell'apparecchio.

Connessioni porta SG100:

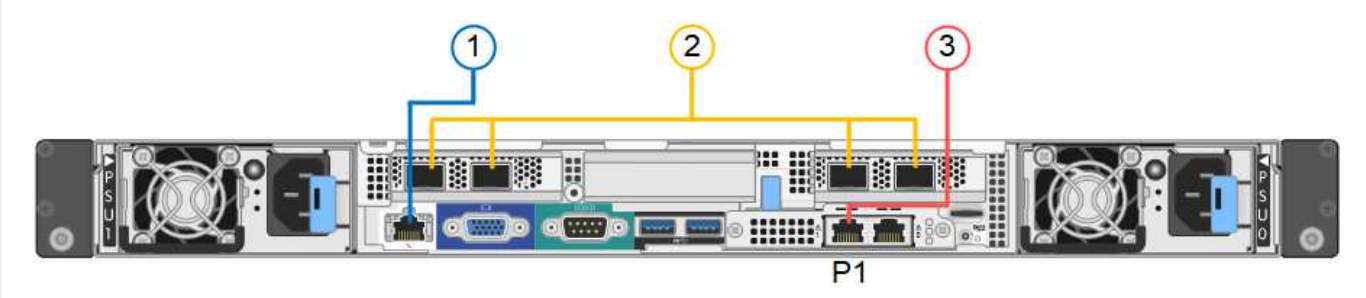

SG1000 connessioni porte:

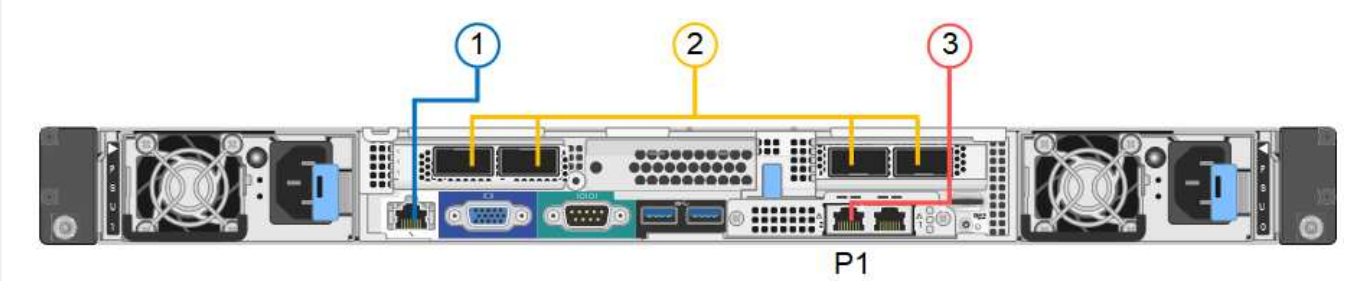

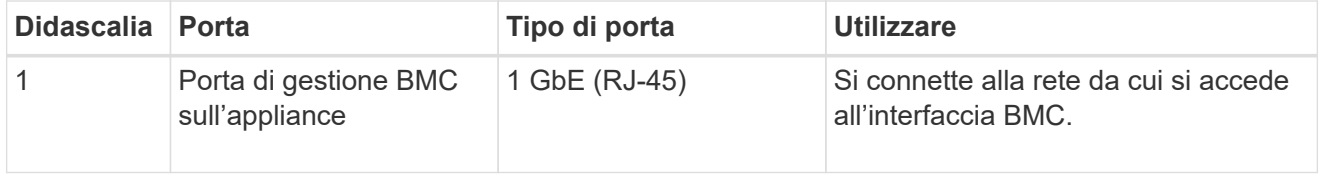

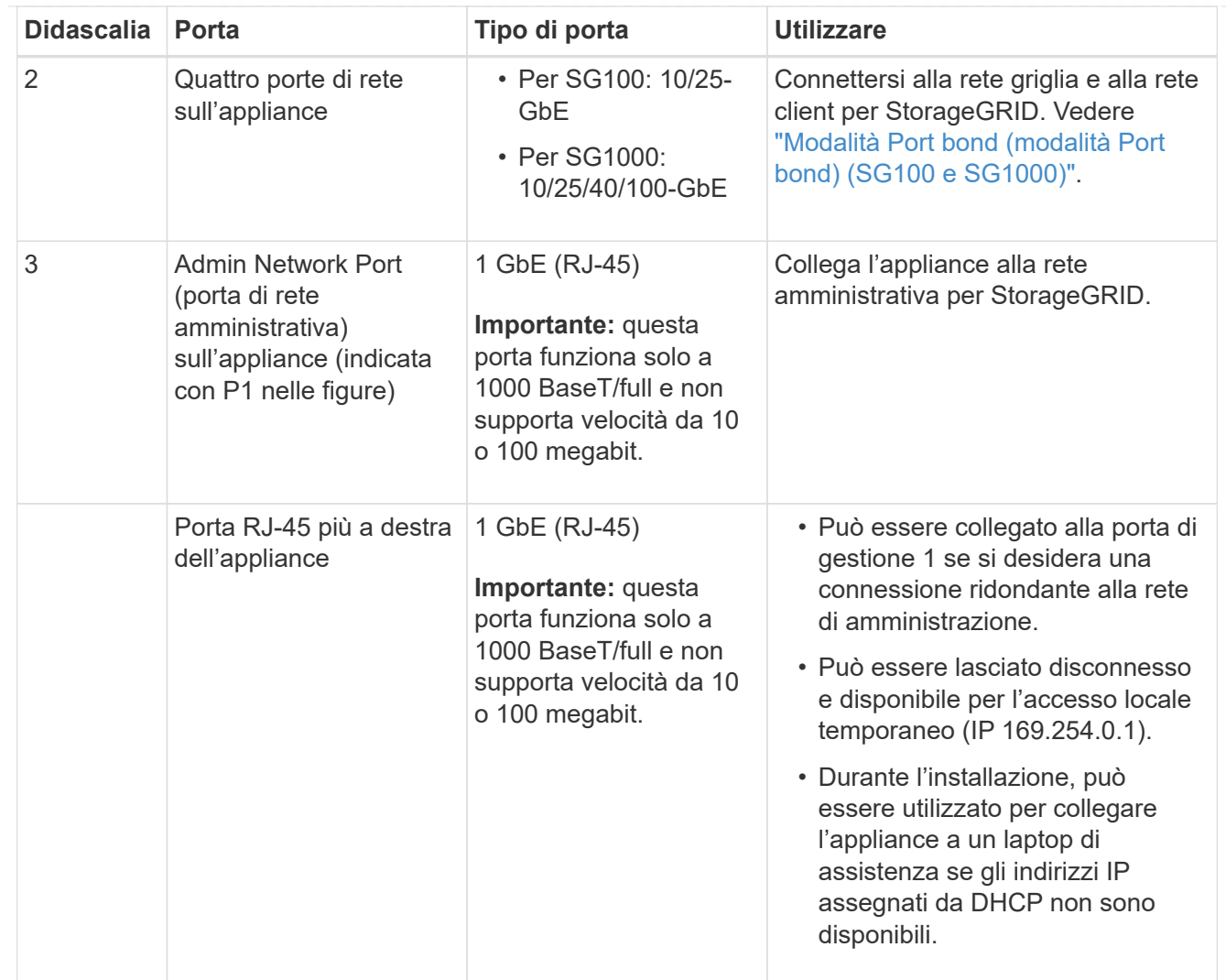

#### **Fasi**

1. Collegare la porta di gestione BMC dell'appliance alla rete di gestione utilizzando un cavo Ethernet.

Sebbene questa connessione sia opzionale, si consiglia di facilitare il supporto.

2. Collegare le porte di rete dell'appliance agli switch di rete appropriati, utilizzando cavi twinax o cavi ottici e ricetrasmettitori.

Consultare la seguente tabella per le apparecchiature necessarie per l'hardware e la velocità di collegamento.

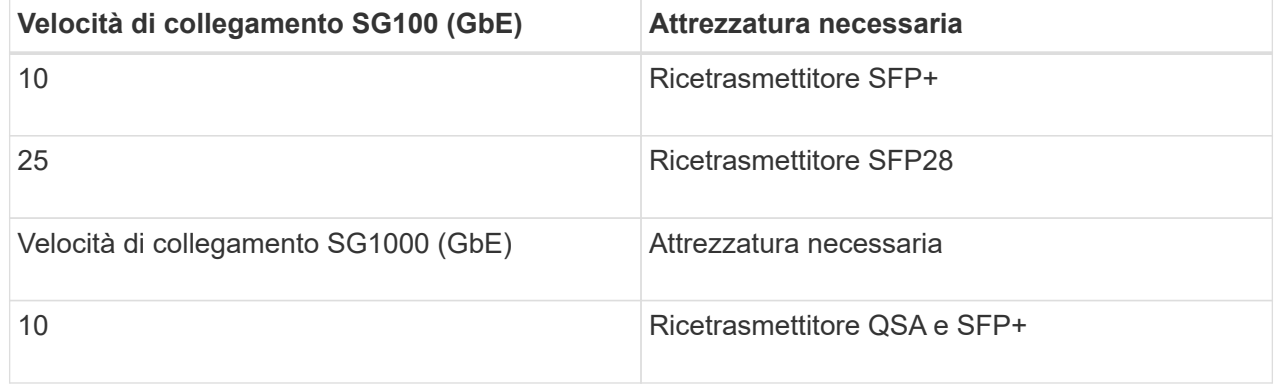

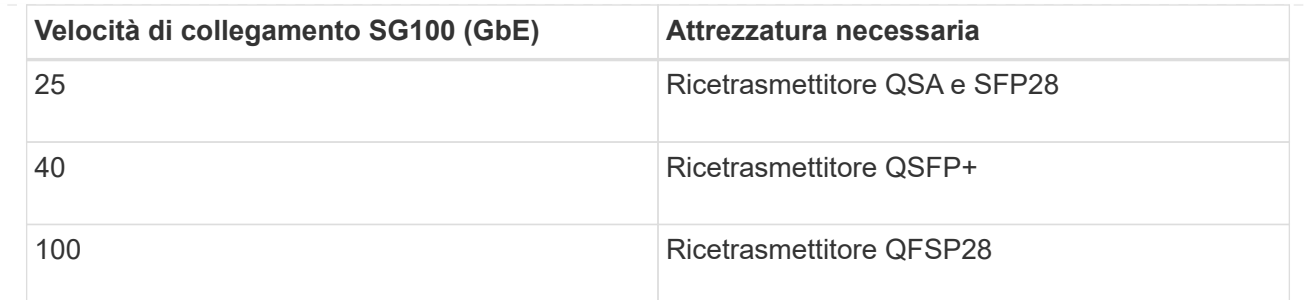

- Sui modelli che supportano la negoziazione automatica come opzione di velocità della porta, se è selezionata la modalità di bonding porta fissa, è possibile eseguire le porte dedicate alla rete StorageGRID Grid a una velocità diversa rispetto alle porte dedicate alla rete client.
- Sui modelli che non supportano la negoziazione automatica come opzione di velocità della porta, tutte e quattro le porte di rete devono utilizzare la stessa velocità di collegamento.
- Se si prevede di utilizzare la modalità Fixed Port Bond (connessione porta fissa) (impostazione predefinita), collegare le porte alla rete StorageGRID e alle reti client, come mostrato nella tabella.

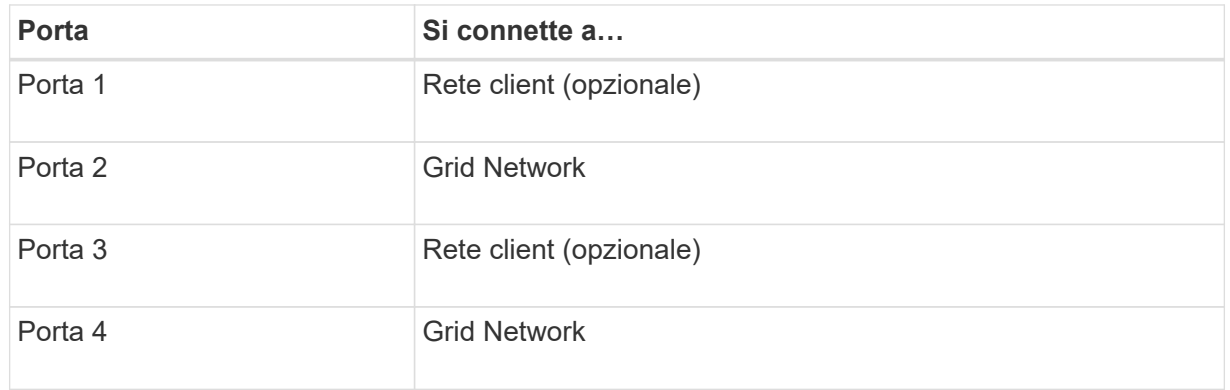

- Se si intende utilizzare la modalità aggregate port bond, collegare una o più porte di rete a uno o più switch. È necessario collegare almeno due delle quattro porte per evitare un singolo punto di errore. Se si utilizzano più switch per un singolo collegamento LACP, gli switch devono supportare MLAG o equivalente.
- 3. Se si intende utilizzare la rete di amministrazione per StorageGRID, collegare la porta della rete di amministrazione dell'appliance alla rete di amministrazione utilizzando un cavo Ethernet.

#### **SG5700**

I due controller vengono collegati tra loro, le porte di gestione di ciascun controller e le porte 10/25-GbE del controller E5700SG vengono collegate alla rete di rete e alla rete client opzionale per StorageGRID.

#### **Prima di iniziare**

- Sono stati disimballati i seguenti componenti, inclusi nell'apparecchio:
	- Due cavi di alimentazione.
	- Due cavi ottici per le porte di interconnessione FC dei controller.
	- Otto ricetrasmettitori SFP+ che supportano FC a 10 GbE o 16 Gbps. I ricetrasmettitori possono essere utilizzati con le due porte di interconnessione su entrambi i controller e con le quattro porte di rete 10/25-GbE sul controller E5700SG, supponendo che si desideri che le porte di rete utilizzino una velocità di collegamento di 10-GbE.
- Sono stati ottenuti i seguenti elementi, non inclusi nell'apparecchio:
- Da uno a quattro cavi ottici per le porte 10/25-GbE che si intende utilizzare.
- Da uno a quattro ricetrasmettitori SFP28, se si intende utilizzare la velocità di collegamento a 25 GbE.
- Cavi Ethernet per il collegamento delle porte di gestione.

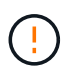

**Rischio di esposizione alle radiazioni laser** — non smontare o rimuovere alcuna parte di un ricetrasmettitore SFP. L'utente potrebbe essere esposto alle radiazioni laser.

#### **A proposito di questa attività**

Le figure mostrano i due controller di SG5760 e SG5760X, con il controller storage della serie E2800 nella parte superiore e il controller E5700SG nella parte inferiore. Nei modelli SG5712 e SG5712X, il controller storage della serie E2800 si trova a sinistra del controller E5700SG quando viene visualizzato dal retro.

SG5760 connessioni:

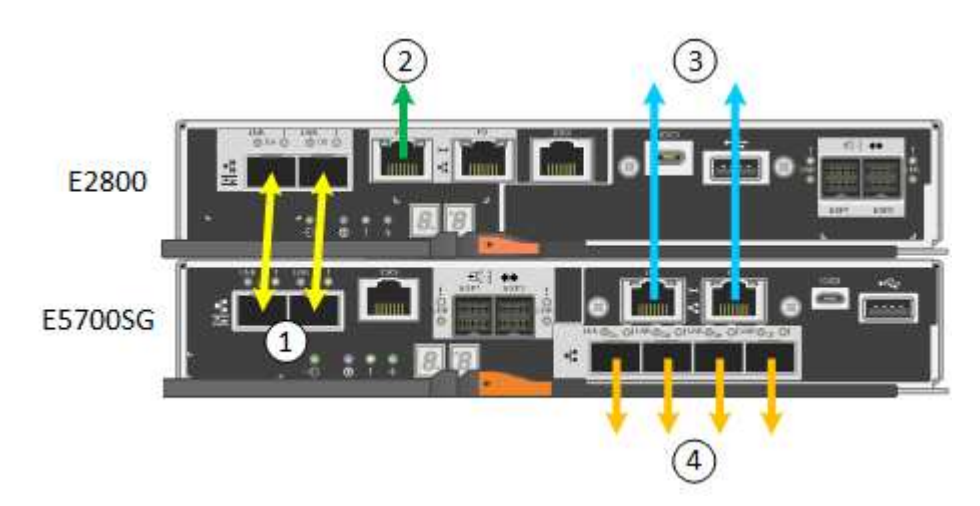

SG5760X connessioni:

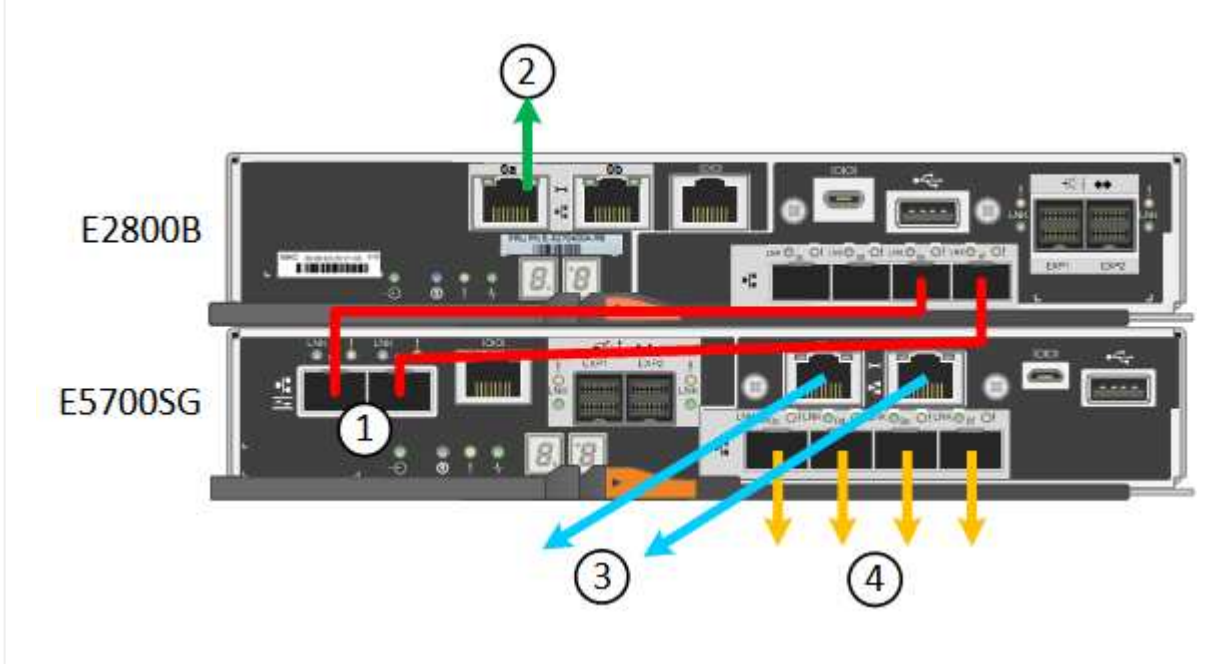

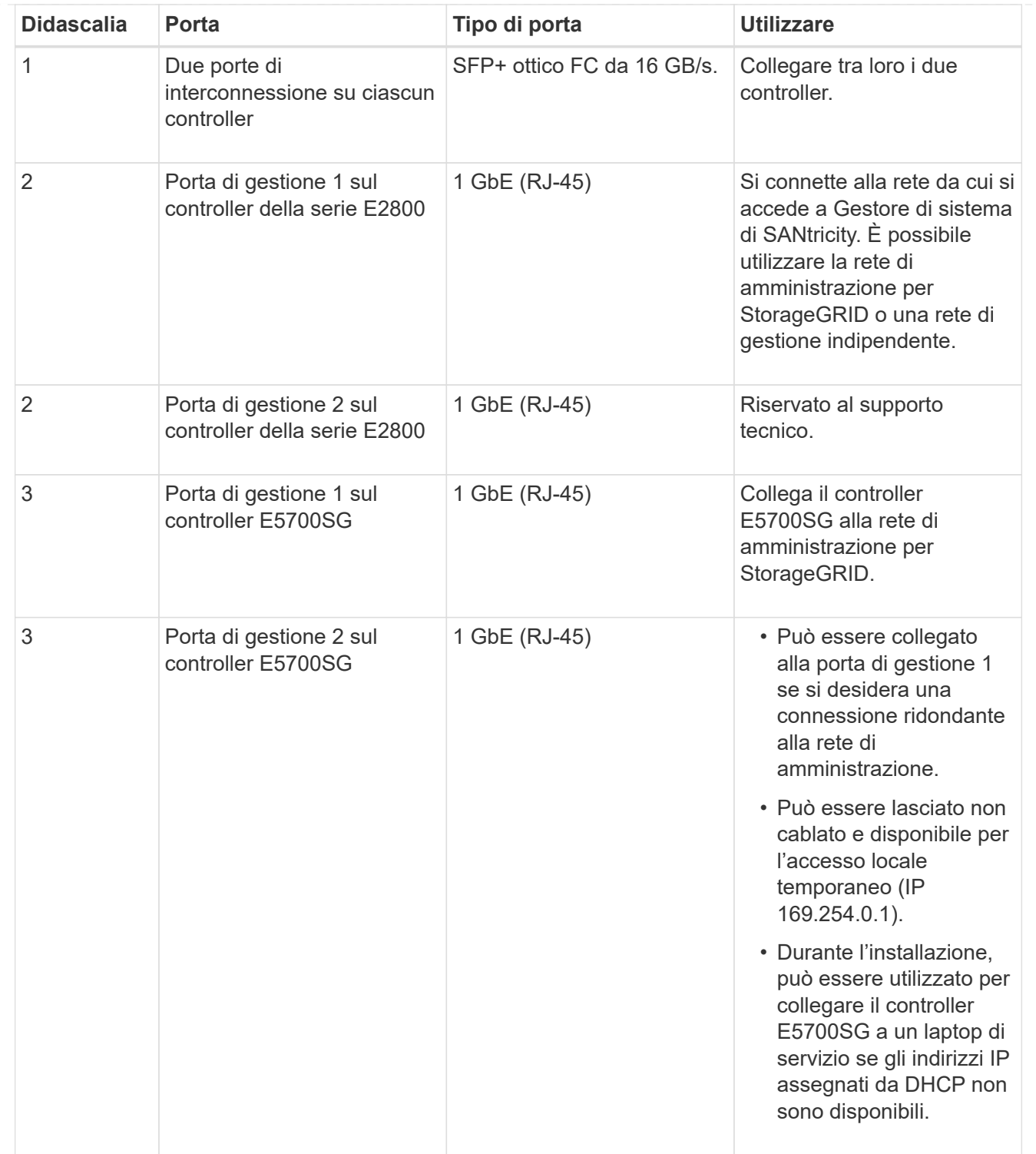

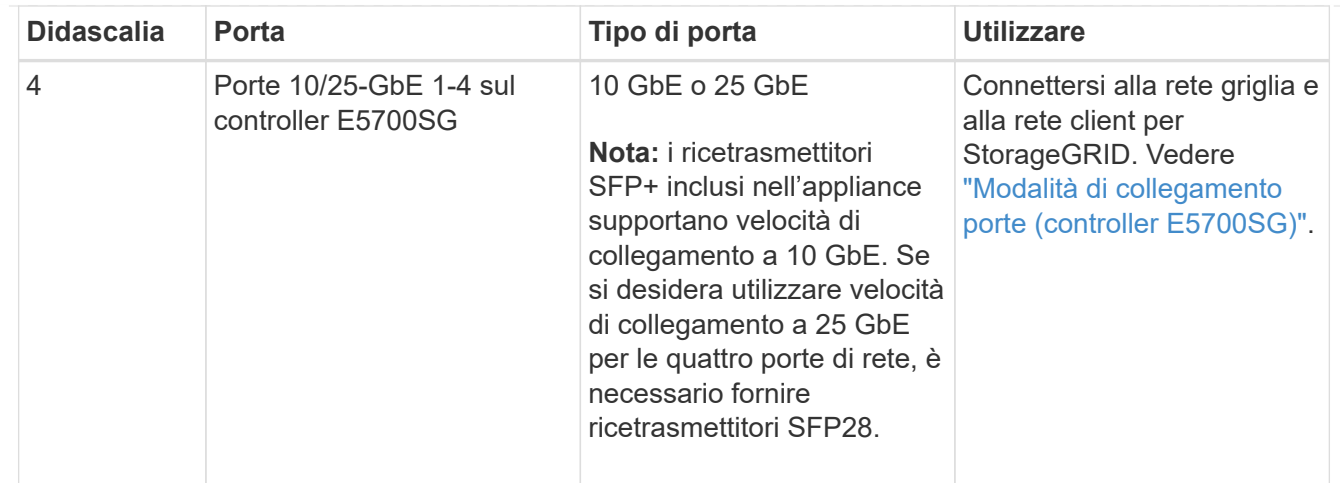

#### **Fasi**

1. Collegare il controller E2800 al controller E5700SG utilizzando due cavi ottici e quattro degli otto ricetrasmettitori SFP+.

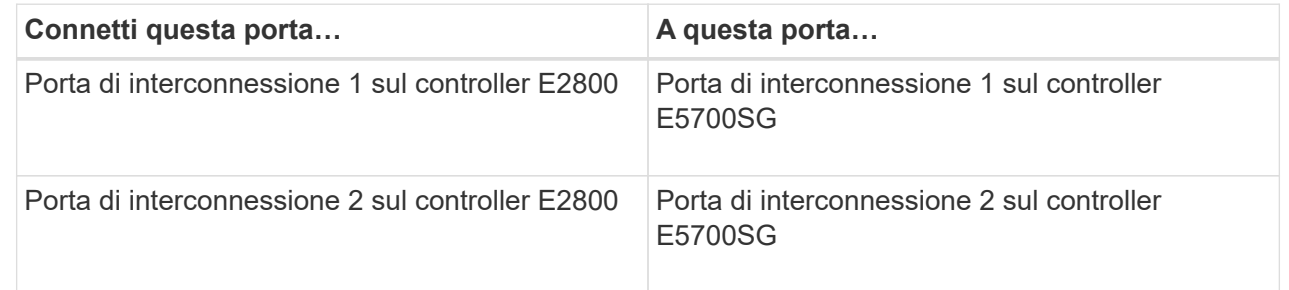

2. Se si intende utilizzare Gestore di sistema SANtricity, collegare la porta di gestione 1 (P1) del controller E2800 (la porta RJ-45 a sinistra) alla rete di gestione per Gestore di sistema SANtricity, utilizzando un cavo Ethernet.

Non utilizzare la porta di gestione 2 (P2) sul controller E2800 (la porta RJ-45 a destra). Questa porta è riservata al supporto tecnico.

3. Se si intende utilizzare la rete di amministrazione per StorageGRID, collegare la porta di gestione 1 del controller E5700SG (la porta RJ-45 a sinistra) alla rete di amministrazione, utilizzando un cavo Ethernet.

Se si intende utilizzare la modalità bond di rete Active-backup per la rete amministrativa, collegare la porta di gestione 2 del controller E5700SG (la porta RJ-45 a destra) alla rete amministrativa, utilizzando un cavo Ethernet.

4. Collegare le porte 10/25-GbE del controller E5700SG agli switch di rete appropriati, utilizzando cavi ottici e ricetrasmettitori SFP+ o SFP28.

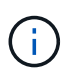

Installare i ricetrasmettitori SFP+ se si prevede di utilizzare velocità di collegamento a 10 GbE. Installare i ricetrasmettitori SFP28 se si intende utilizzare velocità di collegamento 25 GbE.

◦ Sui modelli che supportano la negoziazione automatica come opzione di velocità della porta, se è selezionata la modalità di bonding porta fissa, è possibile eseguire le porte dedicate alla rete StorageGRID Grid a una velocità diversa rispetto alle porte dedicate alla rete client.

- Sui modelli che non supportano la negoziazione automatica come opzione di velocità della porta, tutte e quattro le porte di rete devono utilizzare la stessa velocità di collegamento.
- Se si prevede di utilizzare la modalità Fixed Port Bond (connessione porta fissa) (impostazione predefinita), collegare le porte alla rete StorageGRID e alle reti client, come mostrato nella tabella.

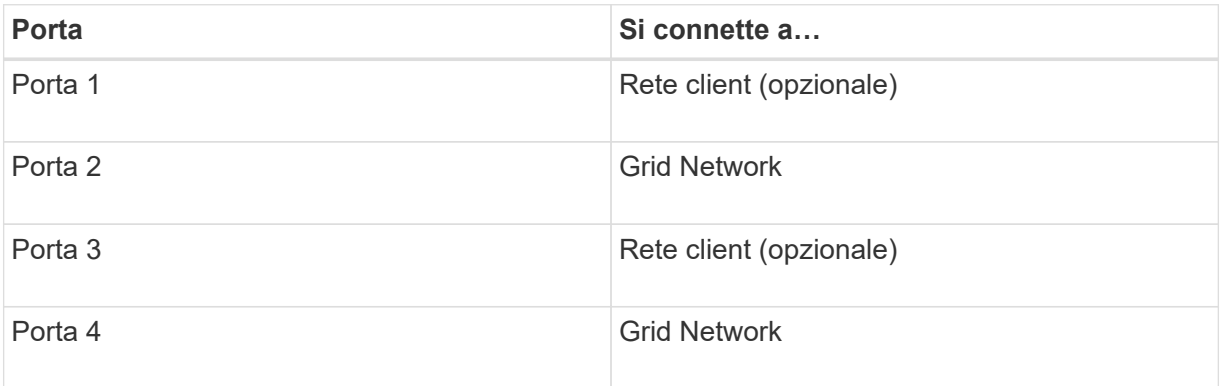

◦ Se si intende utilizzare la modalità aggregate port bond, collegare una o più porte di rete a uno o più switch. È necessario collegare almeno due delle quattro porte per evitare un singolo punto di errore. Se si utilizzano più switch per un singolo collegamento LACP, gli switch devono supportare MLAG o equivalente.

# **SG6000**

I controller storage vengono collegati al controller SG6000-CN, le porte di gestione di tutti e tre i controller e le porte di rete del controller SG6000-CN vengono collegate alla rete di rete e alla rete client opzionale per StorageGRID.

#### **Prima di iniziare**

- I quattro cavi ottici forniti con l'apparecchio consentono di collegare i due controller di storage al controller SG6000-CN.
- Sono disponibili cavi Ethernet RJ-45 (minimo quattro) per il collegamento delle porte di gestione.
- Per le porte di rete è disponibile una delle seguenti opzioni. Questi elementi non sono forniti con l'apparecchio.
	- Da uno a quattro cavi twinax per il collegamento delle quattro porte di rete.
	- Da uno a quattro ricetrasmettitori SFP+ o SFP28 se si intende utilizzare cavi ottici per le porte.

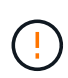

**Rischio di esposizione alle radiazioni laser** — non smontare o rimuovere alcuna parte di un ricetrasmettitore SFP. L'utente potrebbe essere esposto alle radiazioni laser.

# **A proposito di questa attività**

Le seguenti figure mostrano i tre controller delle appliance SG6060 e SG6060X, con il controller di calcolo SG6000-CN nella parte superiore e i due controller di storage E2800 nella parte inferiore. Il modello SG6060 utilizza controller E2800A, mentre il modello SG6060X utilizza controller E2800B.

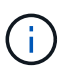

Entrambe le versioni del controller E2800 hanno specifiche e funzioni identiche, ad eccezione della posizione delle porte di interconnessione.

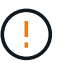

Non utilizzare controller E2800A e E2800B nello stesso apparecchio.

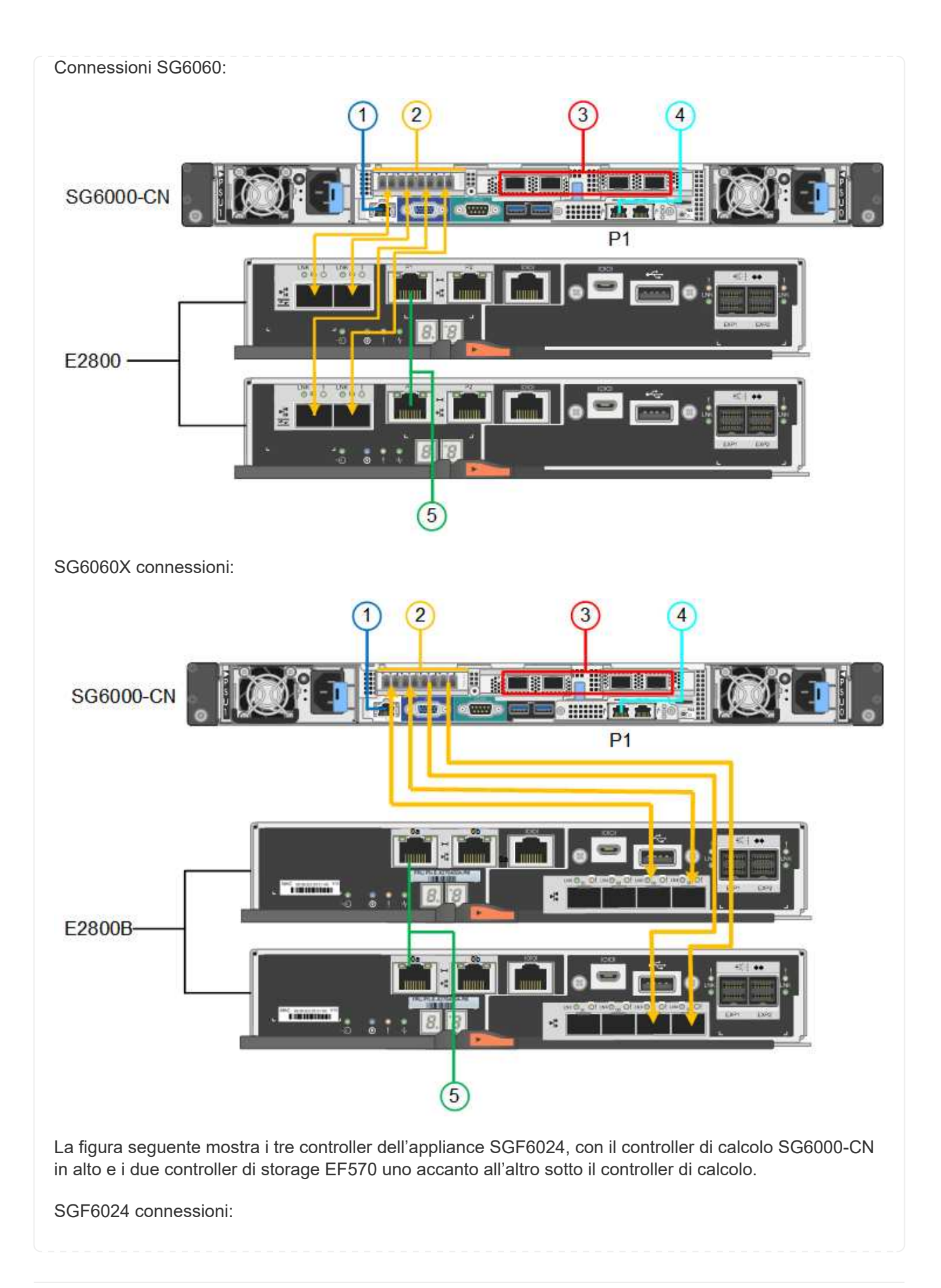
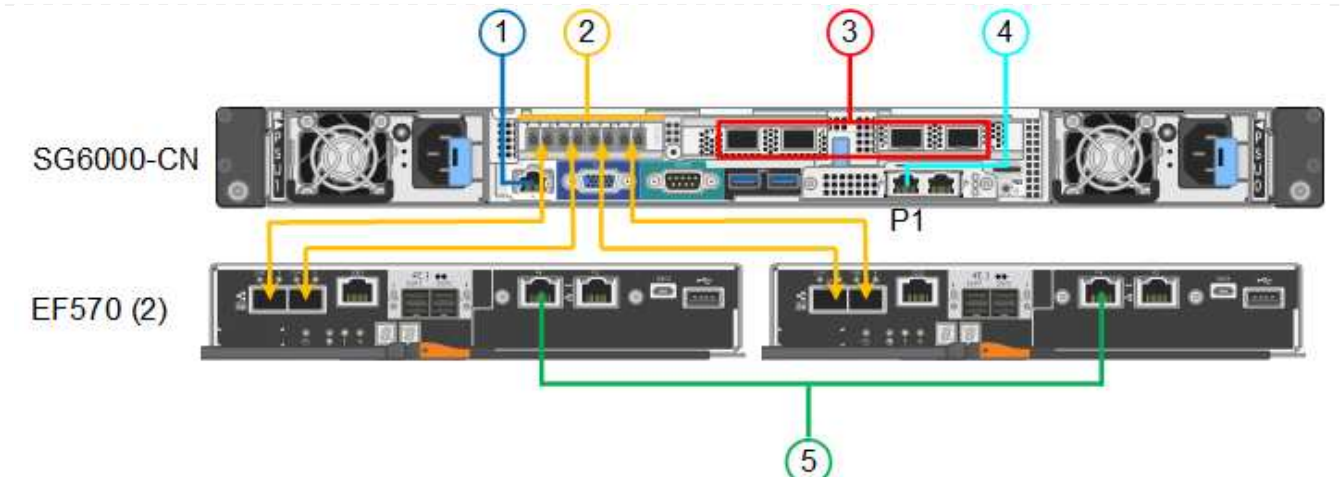

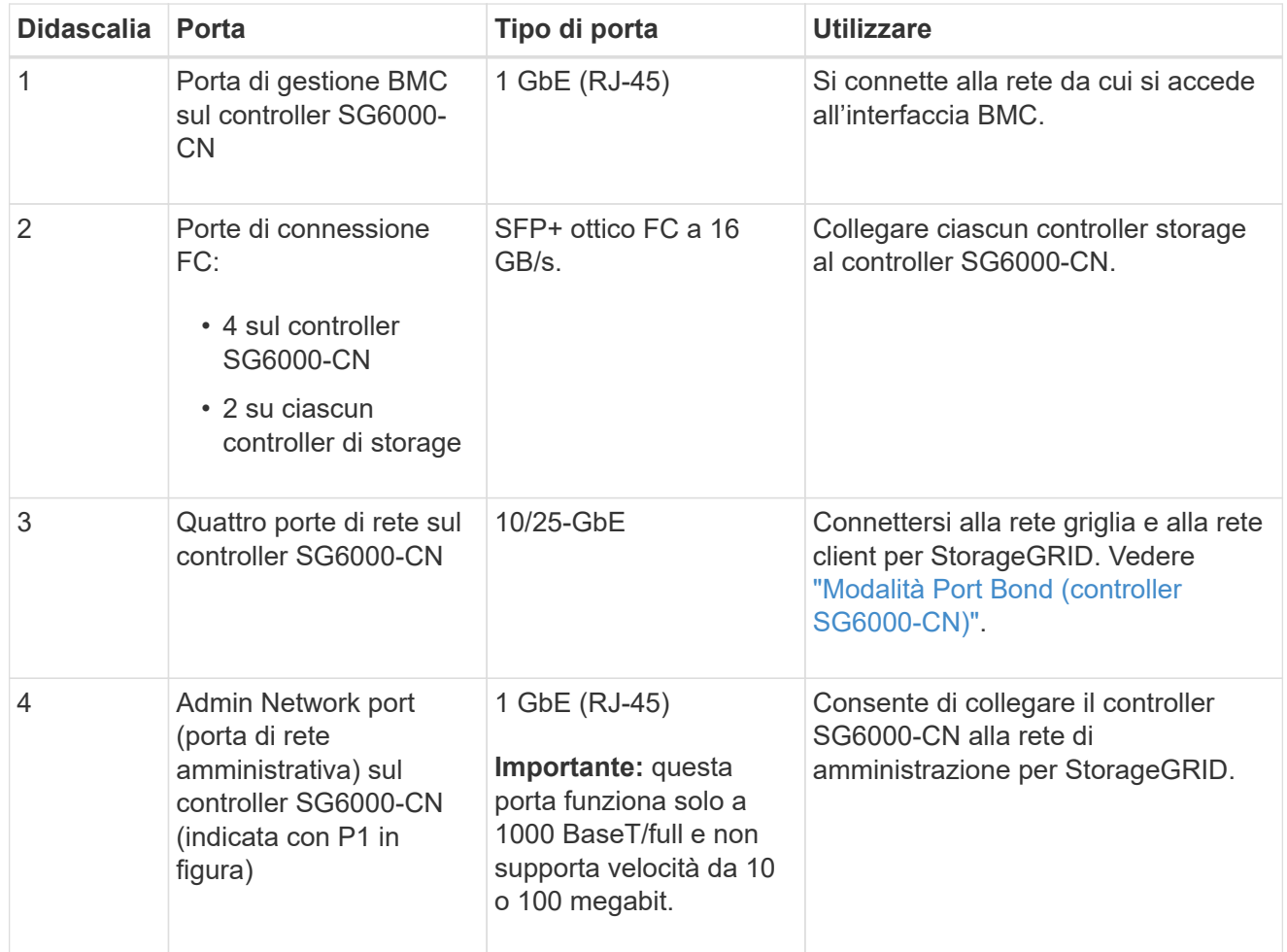

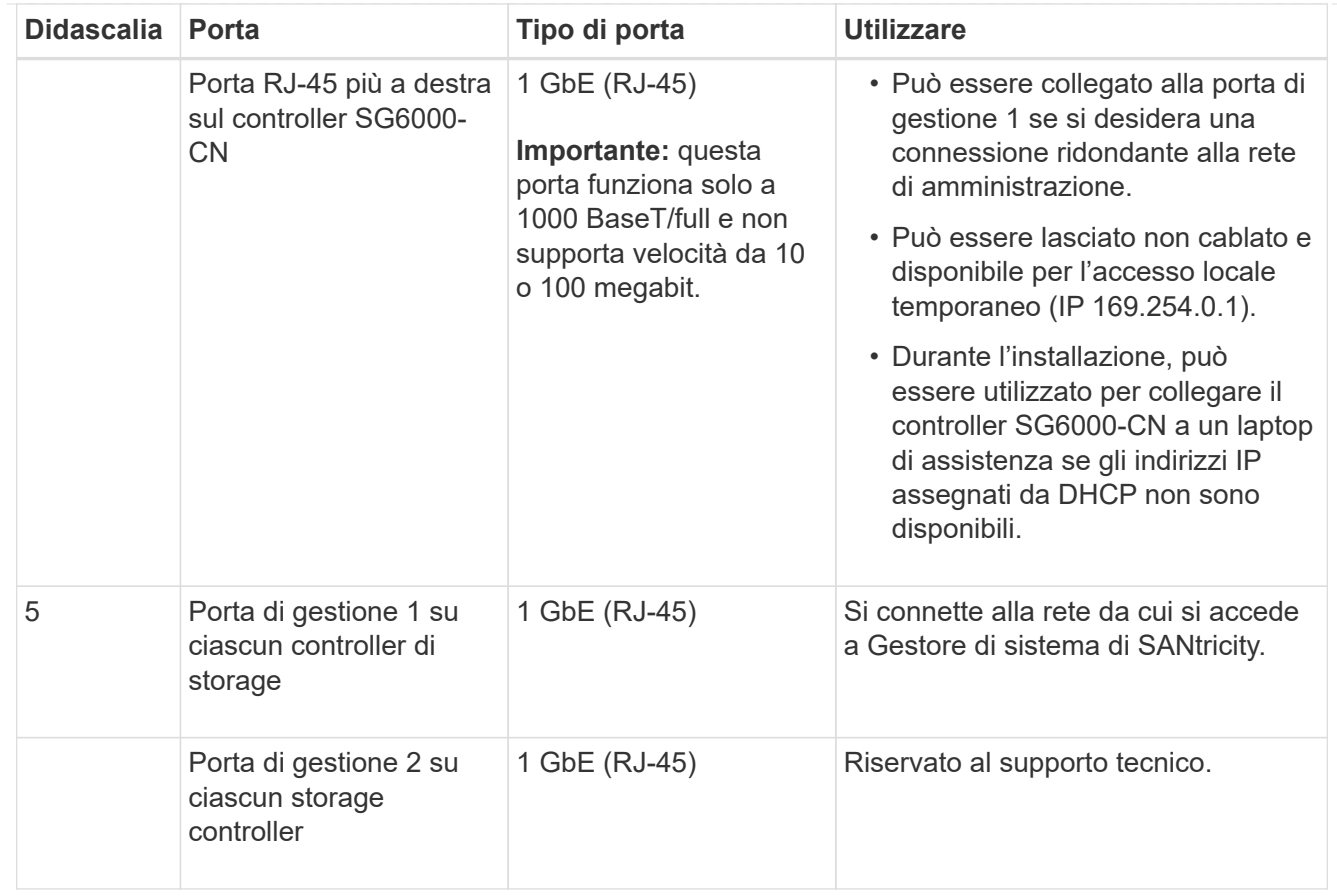

#### **Fasi**

1. Collegare la porta di gestione BMC del controller SG6000-CN alla rete di gestione, utilizzando un cavo Ethernet.

Sebbene questa connessione sia opzionale, si consiglia di facilitare il supporto.

- 2. Collegare le due porte FC di ciascun controller di storage alle porte FC del controller SG6000-CN utilizzando quattro cavi ottici e quattro ricetrasmettitori SFP+ per i controller di storage.
- 3. Collegare le porte di rete del controller SG6000-CN agli switch di rete appropriati, utilizzando cavi twinax o cavi ottici e ricetrasmettitori SFP+ o SFP28.

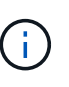

Installare i ricetrasmettitori SFP+ se si prevede di utilizzare velocità di collegamento a 10 GbE. Installare i ricetrasmettitori SFP28 se si intende utilizzare velocità di collegamento 25 GbE.

- Sui modelli che supportano la negoziazione automatica come opzione di velocità della porta, se è selezionata la modalità di bonding porta fissa, è possibile eseguire le porte dedicate alla rete StorageGRID Grid a una velocità diversa rispetto alle porte dedicate alla rete client.
- Sui modelli che non supportano la negoziazione automatica come opzione di velocità della porta, tutte e quattro le porte di rete devono utilizzare la stessa velocità di collegamento.
- Se si prevede di utilizzare la modalità Fixed Port Bond (connessione porta fissa) (impostazione predefinita), collegare le porte alla rete StorageGRID e alle reti client, come mostrato nella tabella.

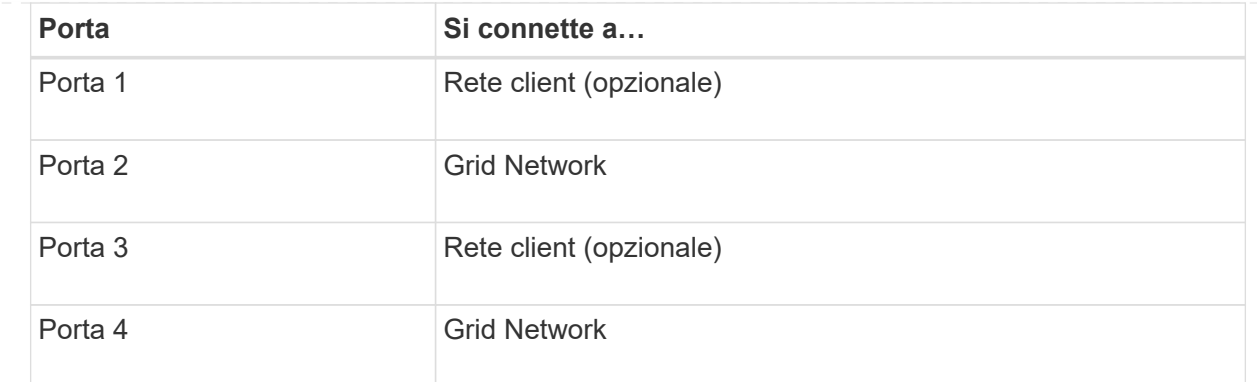

- Se si intende utilizzare la modalità aggregate port bond, collegare una o più porte di rete a uno o più switch. È necessario collegare almeno due delle quattro porte per evitare un singolo punto di errore. Se si utilizzano più switch per un singolo collegamento LACP, gli switch devono supportare MLAG o equivalente.
- 4. Se si intende utilizzare la rete di amministrazione per StorageGRID, collegare la porta della rete di amministrazione del controller SG6000-CN alla rete di amministrazione utilizzando un cavo Ethernet.
- 5. Se si intende utilizzare la rete di gestione per Gestione di sistema SANtricity, collegare la porta di gestione 1 (P1) di ciascun controller di storage (la porta RJ-45 a sinistra) alla rete di gestione per Gestione di sistema SANtricity, utilizzando un cavo Ethernet.

Non utilizzare la porta di gestione 2 (P2) sui controller storage (la porta RJ-45 a destra). Questa porta è riservata al supporto tecnico.

#### **SG6100**

La porta di gestione dell'appliance viene collegata al laptop di servizio e le porte di rete dell'appliance vengono collegate alla rete di rete e alla rete client opzionale per StorageGRID.

#### **Prima di iniziare**

- Si dispone di un cavo Ethernet RJ-45 per il collegamento della porta di gestione.
- Per le porte di rete è disponibile una delle seguenti opzioni. Questi elementi non sono forniti con l'apparecchio.
	- Da uno a quattro cavi twinax per il collegamento delle quattro porte di rete.
	- Da uno a quattro ricetrasmettitori SFP+ o SFP28 se si intende utilizzare cavi ottici per le porte.

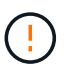

**Rischio di esposizione alle radiazioni laser** — non smontare o rimuovere alcuna parte di un ricetrasmettitore SFP. L'utente potrebbe essere esposto alle radiazioni laser.

#### **A proposito di questa attività**

Le seguenti figure mostrano le porte sul retro di SGF6112.

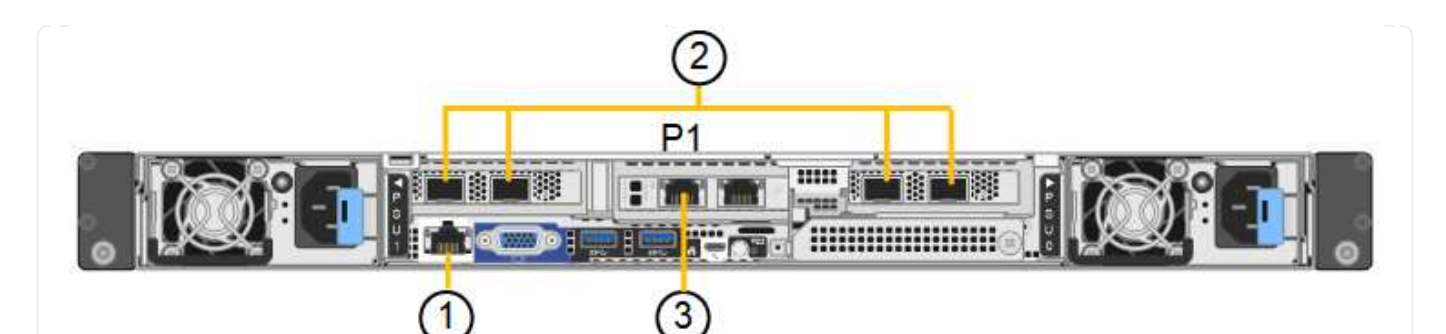

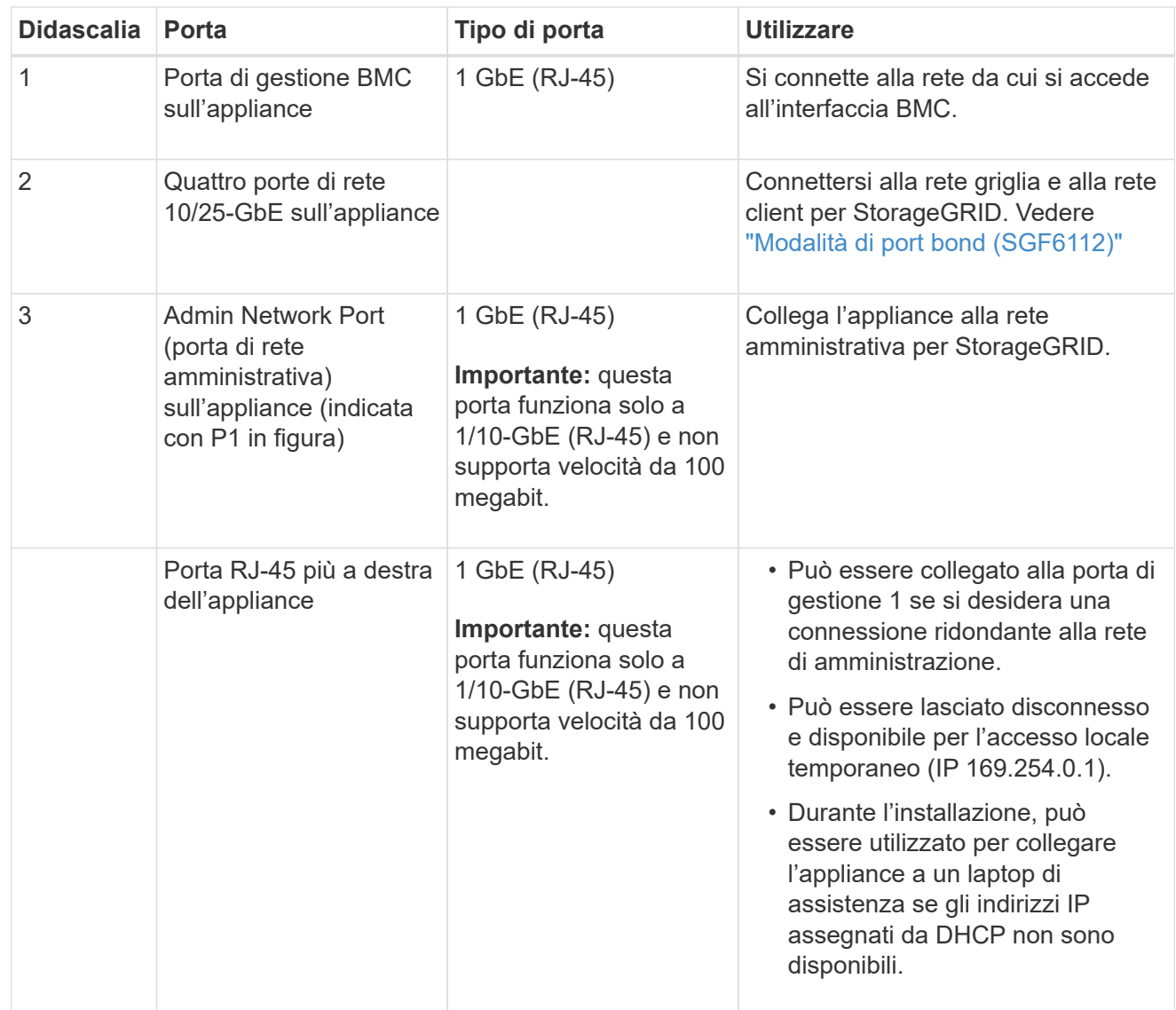

#### **Fasi**

1. Collegare la porta di gestione BMC dell'appliance alla rete di gestione utilizzando un cavo Ethernet.

Sebbene questa connessione sia opzionale, si consiglia di facilitare il supporto.

2. Collegare le porte di rete dell'appliance agli switch di rete appropriati, utilizzando cavi twinax o cavi ottici e ricetrasmettitori.

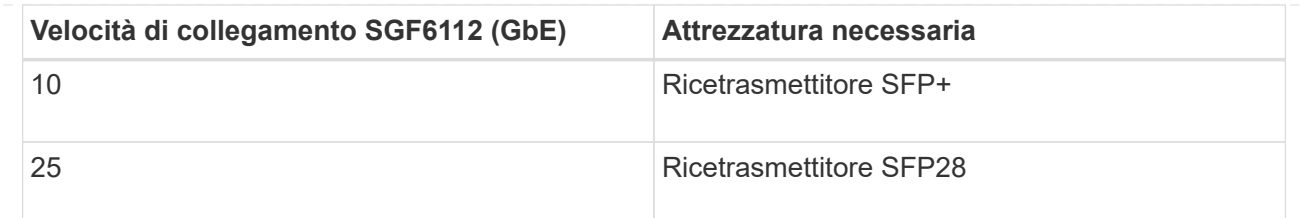

- Sui modelli che supportano la negoziazione automatica come opzione di velocità della porta, se è selezionata la modalità di bonding porta fissa, è possibile eseguire le porte dedicate alla rete StorageGRID Grid a una velocità diversa rispetto alle porte dedicate alla rete client.
- Sui modelli che non supportano la negoziazione automatica come opzione di velocità della porta, tutte e quattro le porte di rete devono utilizzare la stessa velocità di collegamento.
- Se si prevede di utilizzare la modalità Fixed Port Bond (connessione porta fissa) (impostazione predefinita), collegare le porte alla rete StorageGRID e alle reti client, come mostrato nella tabella.

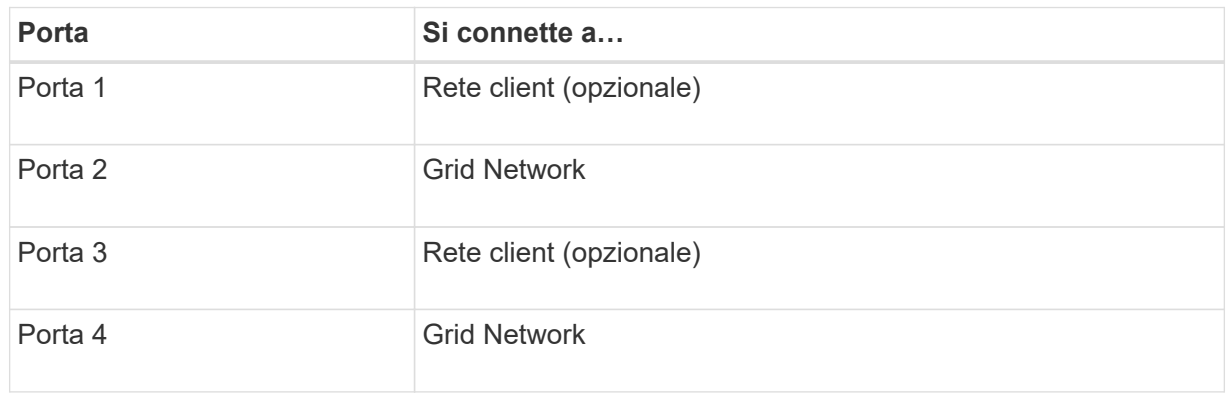

- Se si intende utilizzare la modalità aggregate port bond, collegare una o più porte di rete a uno o più switch. È necessario collegare almeno due delle quattro porte per evitare un singolo punto di errore. Se si utilizzano più switch per un singolo collegamento LACP, gli switch devono supportare MLAG o equivalente.
- 3. Se si intende utilizzare la rete di amministrazione per StorageGRID, collegare la porta della rete di amministrazione dell'appliance alla rete di amministrazione utilizzando un cavo Ethernet.

# **Collegare i cavi di alimentazione e collegare l'alimentazione**

Dopo aver collegato i cavi di rete, è possibile alimentare un'appliance, un controller o uno shelf di espansione.

#### **SG100 e SG1000**

**Fasi**

- 1. Collegare un cavo di alimentazione a ciascuna delle due unità di alimentazione dell'apparecchio.
- 2. Collegare questi due cavi di alimentazione a due diverse unità di distribuzione dell'alimentazione (PDU) nell'armadio o nel rack.
- 3. Se il pulsante di accensione sulla parte anteriore dell'apparecchio non è illuminato in blu, premerlo per accendere l'apparecchio.

Non premere di nuovo il pulsante di alimentazione durante il processo di accensione.

- 4. In caso di errori, correggere eventuali problemi.
- 5. Se rimosso, collegate il pannello anteriore all'apparecchio.

## **SG5700**

#### **Prima di iniziare**

Entrambi gli interruttori di alimentazione dell'apparecchio devono essere spenti prima di collegare l'alimentazione.

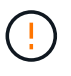

**Rischio di scosse elettriche** — prima di collegare i cavi di alimentazione, assicurarsi che i due interruttori di alimentazione dell'apparecchio siano spenti.

## **Fasi**

- 1. Verificare che i due interruttori di alimentazione dell'apparecchio siano spenti.
- 2. Collegare i due cavi di alimentazione all'apparecchio.
- 3. Collegare i due cavi di alimentazione a diverse unità di distribuzione dell'alimentazione (PDU) nell'armadio o nel rack.
- 4. Accendere i due interruttori di alimentazione dell'apparecchio.
	- Non spegnere gli interruttori di alimentazione durante il processo di accensione.
	- Le ventole sono molto rumorose al primo avvio. Il rumore forte durante l'avvio è normale.
- 5. Dopo l'avvio dei controller, controllare i display a sette segmenti.

## **SG6000**

#### **Fasi**

1. Verificare che entrambi i controller nello shelf dello storage controller siano disattivati.

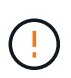

**Rischio di scosse elettriche** — prima di collegare i cavi di alimentazione, assicurarsi che gli interruttori di alimentazione di ciascuno dei due controller storage siano spenti.

2. Se si dispone di shelf di espansione, verificare che entrambi gli interruttori di alimentazione IOM siano spenti.

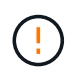

**Rischio di scosse elettriche** — prima di collegare i cavi di alimentazione, assicurarsi che i due interruttori di alimentazione per ciascuno degli shelf di espansione siano spenti.

3. Collegare un cavo di alimentazione a ciascuna delle due unità di alimentazione del controller

SG6000-CN.

- 4. Collegare questi due cavi di alimentazione a due diverse unità di distribuzione dell'alimentazione (PDU) nell'armadio o nel rack.
- 5. Collegare un cavo di alimentazione a ciascuna delle due unità di alimentazione nello shelf dello storage controller.
- 6. Se si dispone di shelf di espansione, collegare un cavo di alimentazione a ciascuna delle due unità di alimentazione di ogni shelf di espansione.
- 7. Collegare i due cavi di alimentazione in ogni shelf di storage (inclusi gli shelf di espansione opzionali) a due diverse PDU nell'armadio o nel rack.
- 8. Se il pulsante di accensione sulla parte anteriore del controller SG6000-CN non è attualmente illuminato in blu, premere il pulsante per accendere il controller.

Non premere di nuovo il pulsante di alimentazione durante il processo di accensione.

- 9. Accendere i due interruttori di alimentazione sul retro dello shelf dello storage controller. Se si dispone di shelf di espansione, accendere i due interruttori di alimentazione per ogni shelf.
	- Non spegnere gli interruttori di alimentazione durante il processo di accensione.
	- Le ventole dello shelf del controller di storage e gli shelf di espansione opzionali potrebbero essere molto rumorose al primo avvio. Il rumore forte durante l'avvio è normale.
- 10. Dopo l'avvio dei componenti, controllarne lo stato.
	- Controllare il display a sette segmenti sul retro di ciascun controller di storage. Per ulteriori informazioni, consultare l'articolo relativo alla visualizzazione dei codici di stato dell'avvio.
	- Verificare che il pulsante di accensione sulla parte anteriore del controller SG6000-CN sia acceso.
- 11. In caso di errori, correggere eventuali problemi.
- 12. Collegare il pannello anteriore al controller SG6000-CN, se rimosso.

## **SG6100**

**Fasi**

- 1. Collegare un cavo di alimentazione a ciascuna delle due unità di alimentazione dell'apparecchio.
- 2. Collegare questi due cavi di alimentazione a due diverse unità di distribuzione dell'alimentazione (PDU) nell'armadio o nel rack.
- 3. Se il pulsante di alimentazione sulla parte anteriore dell'apparecchio SG6100-CN non è illuminato in blu, premete il pulsante per accendere l'apparecchio.

Non premere di nuovo il pulsante di alimentazione durante il processo di accensione.

Il LED sull'alimentatore deve essere acceso in verde senza lampeggiare.

- 4. In caso di errori, correggere eventuali problemi.
- 5. Se rimosso, collegate il pannello anteriore all'apparecchio.

#### **Informazioni correlate**

["Visualizzare gli indicatori di stato"](#page-115-0)

# <span id="page-115-0"></span>**Visualizzare gli indicatori e i codici di stato**

Gli appliance e i controller includono indicatori che consentono di determinare lo stato dei componenti dell'appliance.

#### **SG100 e SG1000**

L'appliance include indicatori che consentono di determinare lo stato del controller dell'appliance e dei due SSD:

- [Indicatori e pulsanti dell'apparecchio](#page-116-0)
- [Codici generali di boot](#page-117-0)
- [Indicatori SSD](#page-117-1)

Utilizzare queste informazioni per ottenere assistenza ["Risolvere i problemi di installazione dell'hardware](#page-194-0) [SG100 e SG1000".](#page-194-0)

#### <span id="page-116-0"></span>**Indicatori e pulsanti dell'apparecchio**

La figura seguente mostra gli indicatori di stato e i pulsanti di SG100 e SG1000.

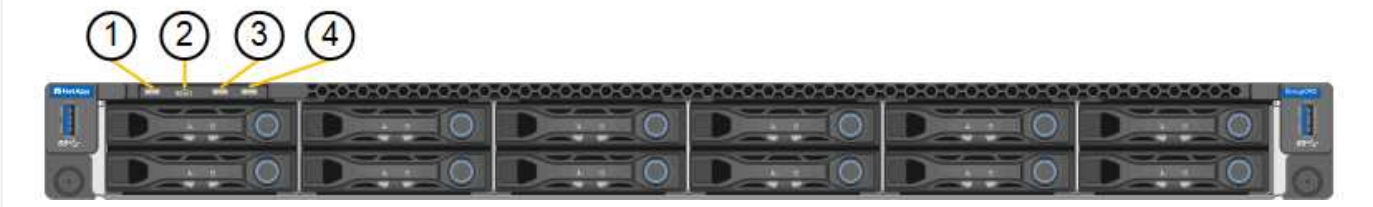

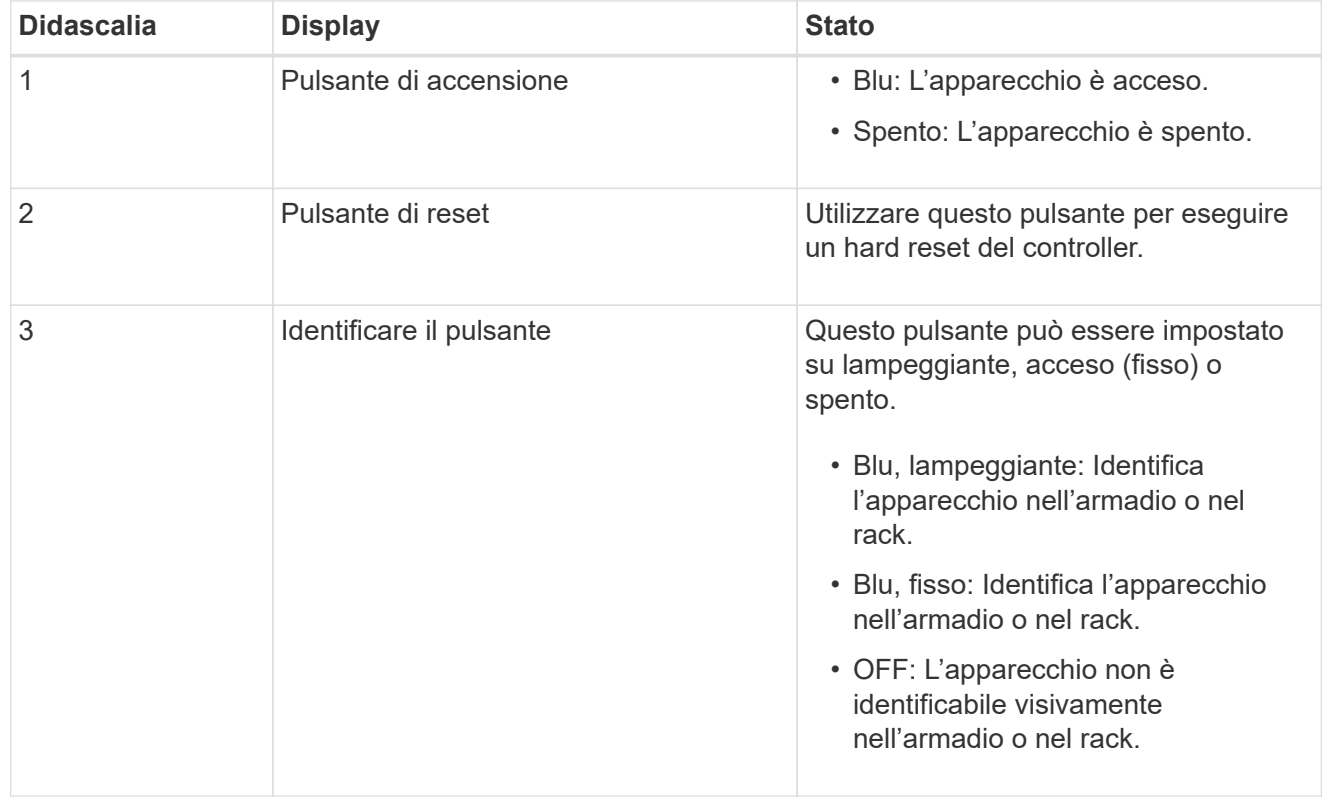

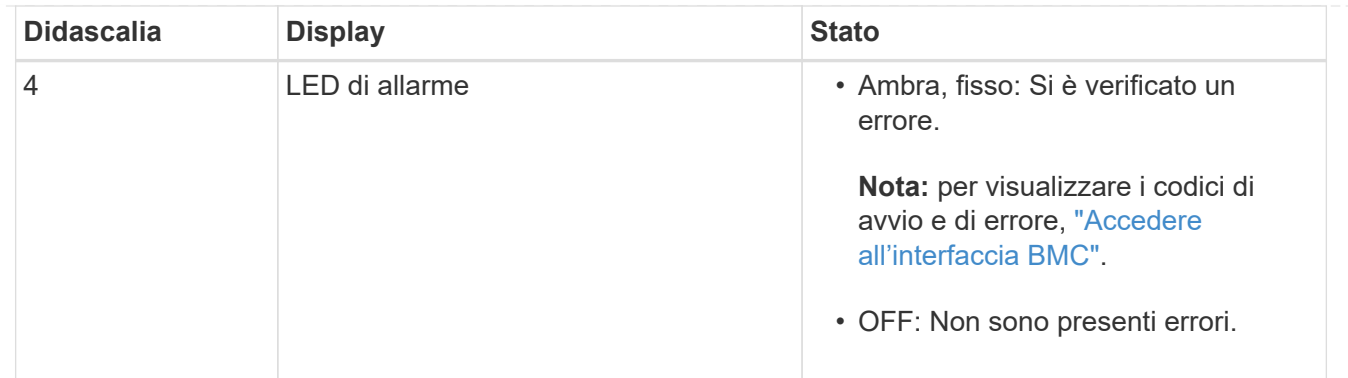

#### <span id="page-117-0"></span>**Codici generali di boot**

Durante l'avvio o dopo una reimpostazione a freddo dell'appliance, si verifica quanto segue:

- 1. Il BMC (Baseboard Management Controller) registra i codici per la sequenza di avvio, inclusi gli eventuali errori che si verificano.
- 2. Il pulsante di alimentazione si illumina.
- 3. Se si verificano errori durante l'avvio, il LED di allarme si accende.

Per visualizzare i codici di avvio e di errore, ["Accedere all'interfaccia BMC".](#page-168-0)

## <span id="page-117-1"></span>**Indicatori SSD**

La figura seguente mostra gli indicatori SSD su SG100 e SG1000.

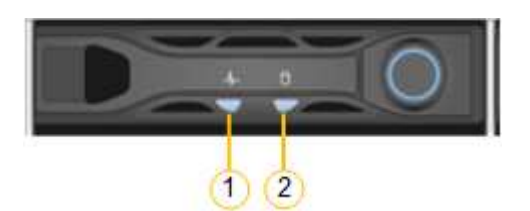

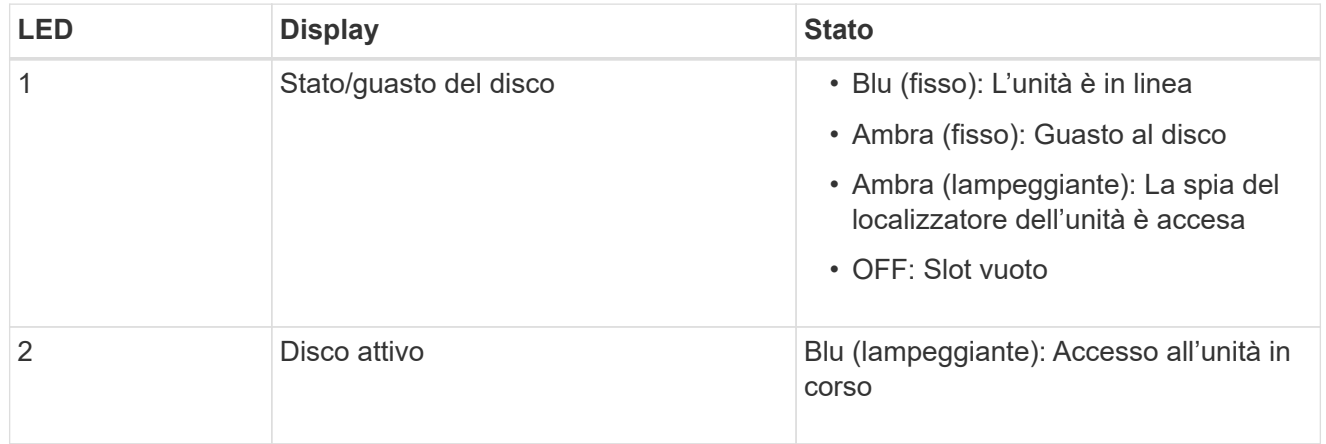

## **SG5700**

I controller dell'appliance includono indicatori che consentono di determinare lo stato del controller dell'appliance:

- [Codici di stato dell'avvio di SG5700](#page-118-0)
- [Indicatori di stato sul controller E5700SG](#page-119-0)
- [Codici generali di boot](#page-121-0)
- [Codici di avvio del controller E5700SG](#page-121-1)
- [Codici di errore della centralina E5700SG](#page-122-0)

Utilizzare queste informazioni per ottenere assistenza ["Risolvere i problemi di installazione dell'hardware](#page-199-0) [SG5700"](#page-199-0).

#### <span id="page-118-0"></span>**Codici di stato dell'avvio di SG5700**

I display a sette segmenti di ciascun controller mostrano codici di stato e di errore all'accensione dell'appliance.

Il controller E2800 e il controller E5700SG visualizzano stati e codici di errore diversi.

Per comprendere il significato di questi codici, consulta le seguenti risorse:

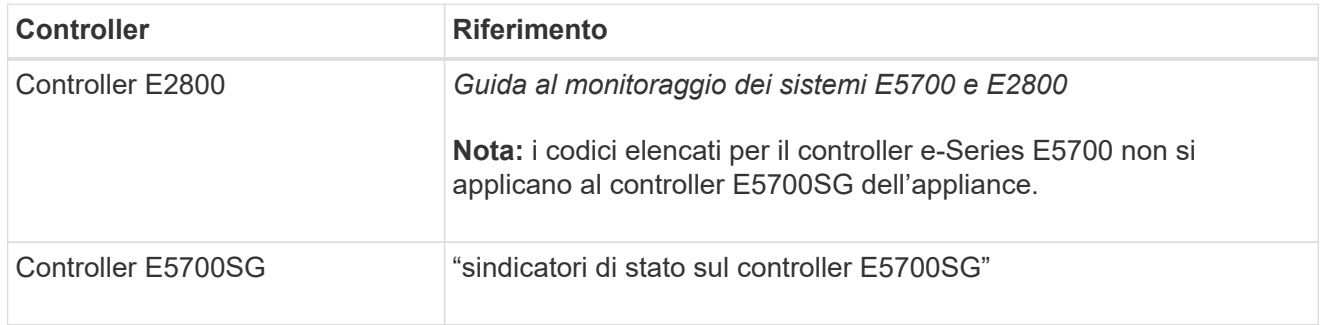

#### **Fasi**

- 1. Durante l'avvio, monitorare l'avanzamento visualizzando i codici visualizzati sui display a sette segmenti.
	- Il display a sette segmenti del controller E2800 mostra la sequenza di ripetizione **OS**, **SD**, *blank* per indicare che sta eseguendo l'elaborazione all'inizio della giornata.
	- Il display a sette segmenti del controller E5700SG mostra una sequenza di codici, che termina con **AA** e **FF**.
- 2. Dopo l'avvio dei controller, verificare che i display a sette segmenti mostrino quanto segue:

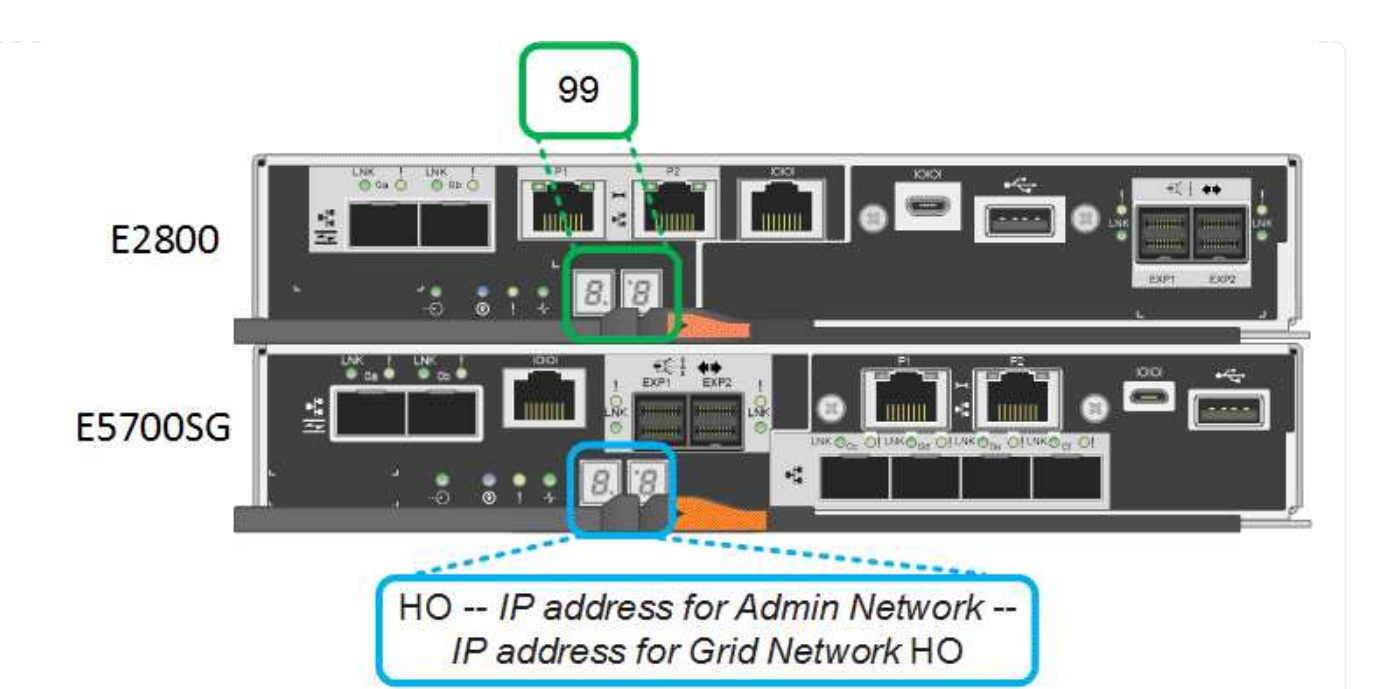

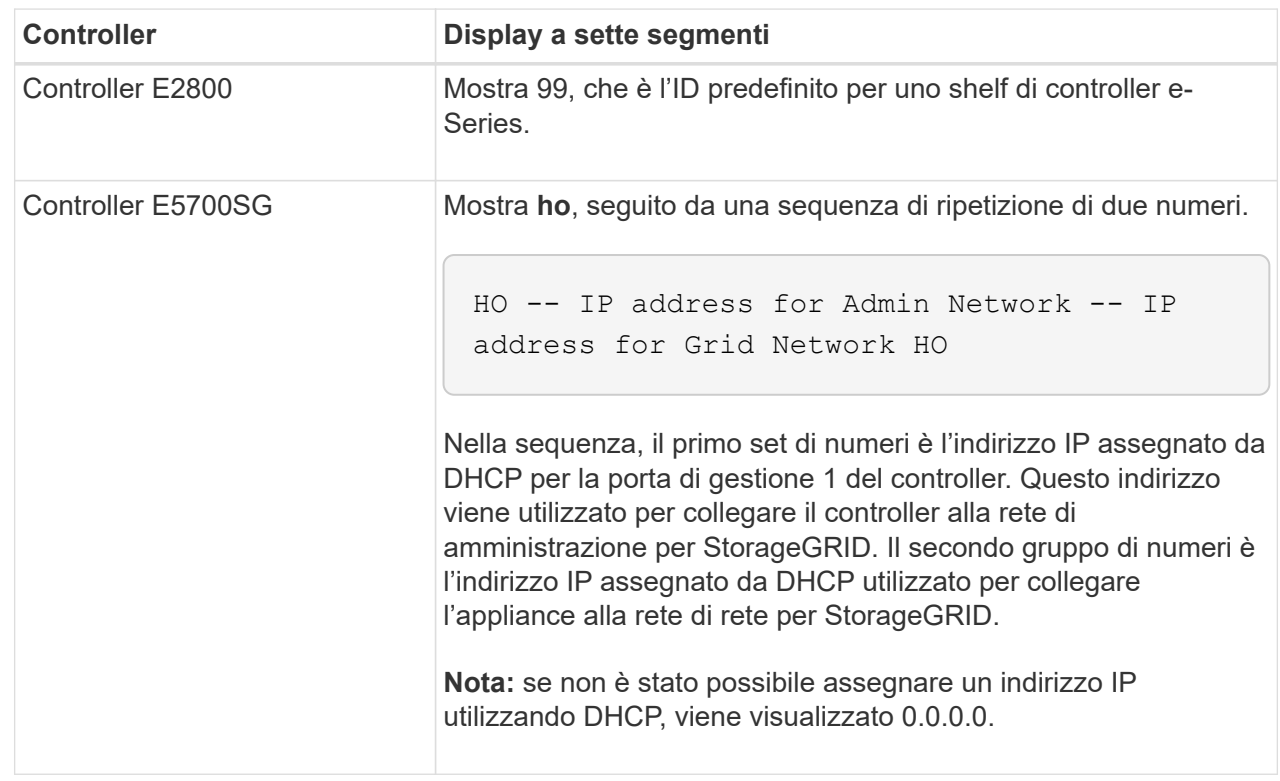

3. Se i display a sette segmenti mostrano altri valori, vedere ["Risoluzione dei problemi relativi](#page-199-0) [all'installazione dell'hardware \(SG6000 o SG5700\)"](#page-199-0) e confermare che la procedura di installazione è stata completata correttamente. Se non si riesce a risolvere il problema, contattare il supporto tecnico.

#### <span id="page-119-0"></span>**Indicatori di stato sul controller E5700SG**

Il display a sette segmenti e i LED sul controller E5700SG mostrano codici di stato e di errore durante l'accensione dell'appliance e durante l'inizializzazione dell'hardware. È possibile utilizzare questi display per determinare lo stato e risolvere gli errori.

Una volta avviato il programma di installazione dell'appliance StorageGRID, è necessario esaminare

periodicamente gli indicatori di stato sul controller E5700SG.

La figura seguente mostra gli indicatori di stato sul controller E5700SG.

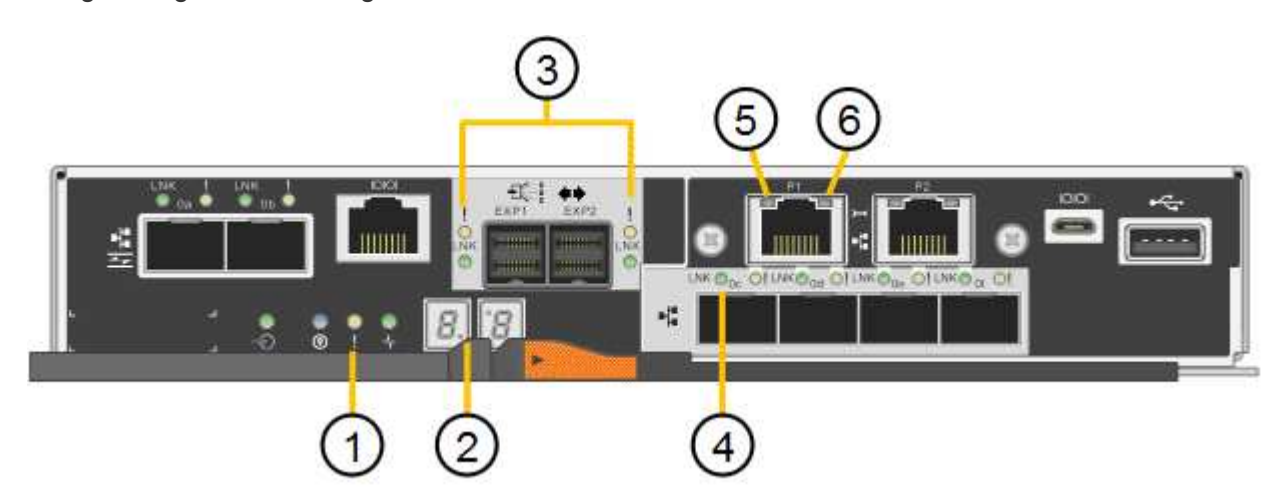

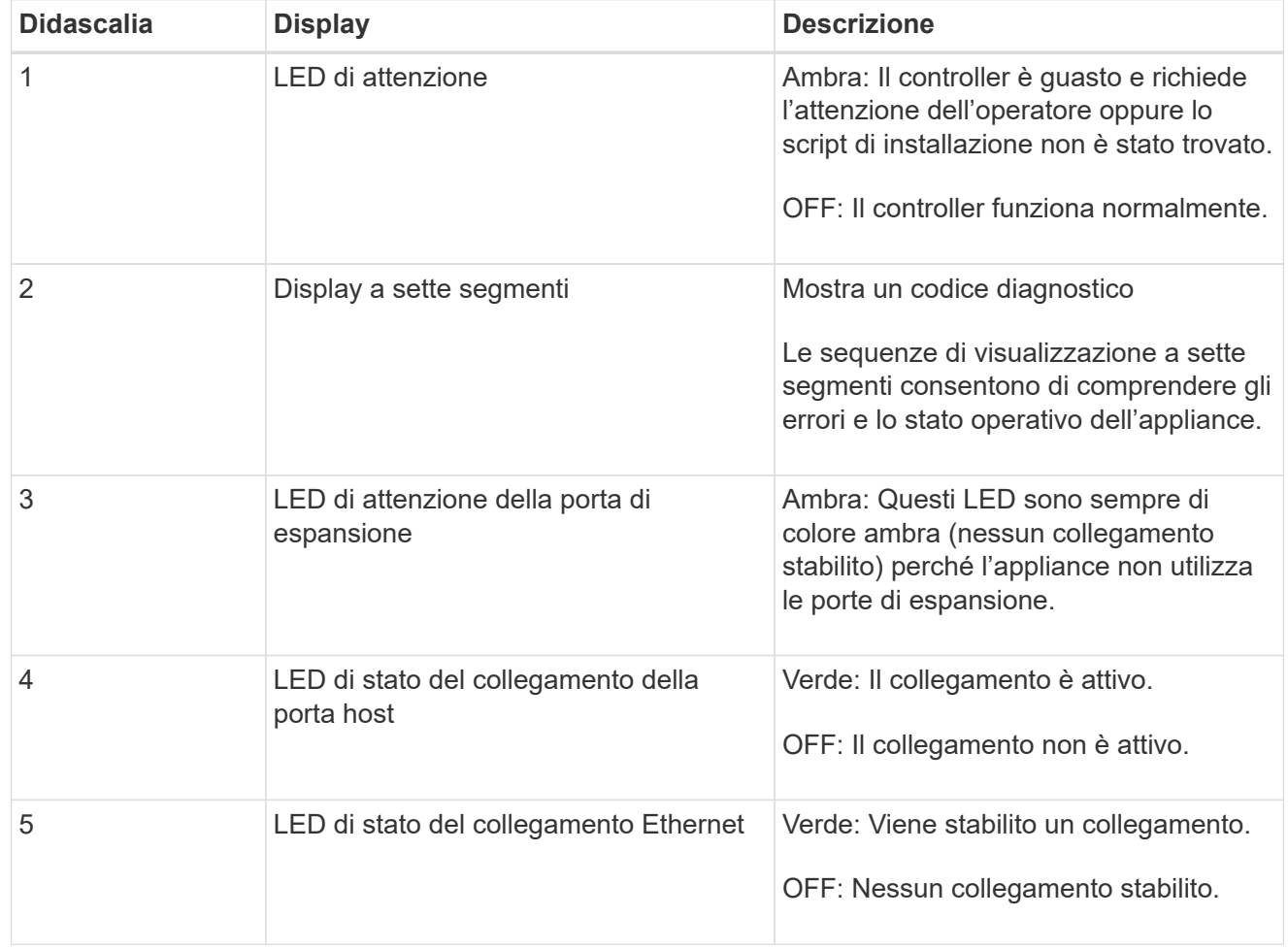

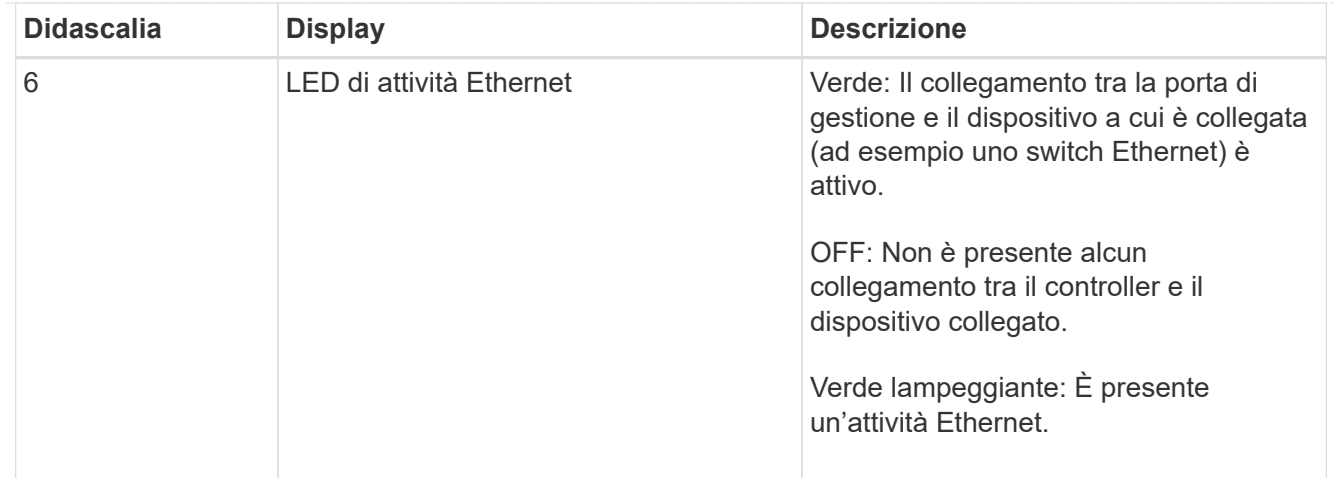

## <span id="page-121-0"></span>**Codici generali di boot**

Durante l'avvio o dopo una reimpostazione a freddo dell'appliance, si verifica quanto segue:

- 1. Il display a sette segmenti sul controller E5700SG mostra una sequenza generale di codici non specifici del controller. La sequenza generale termina con i codici AA e FF.
- 2. Vengono visualizzati i codici di avvio specifici del controller E5700SG.

## <span id="page-121-1"></span>**Codici di avvio del controller E5700SG**

Durante il normale avvio dell'appliance, il display a sette segmenti del controller E5700SG mostra i seguenti codici nell'ordine indicato:

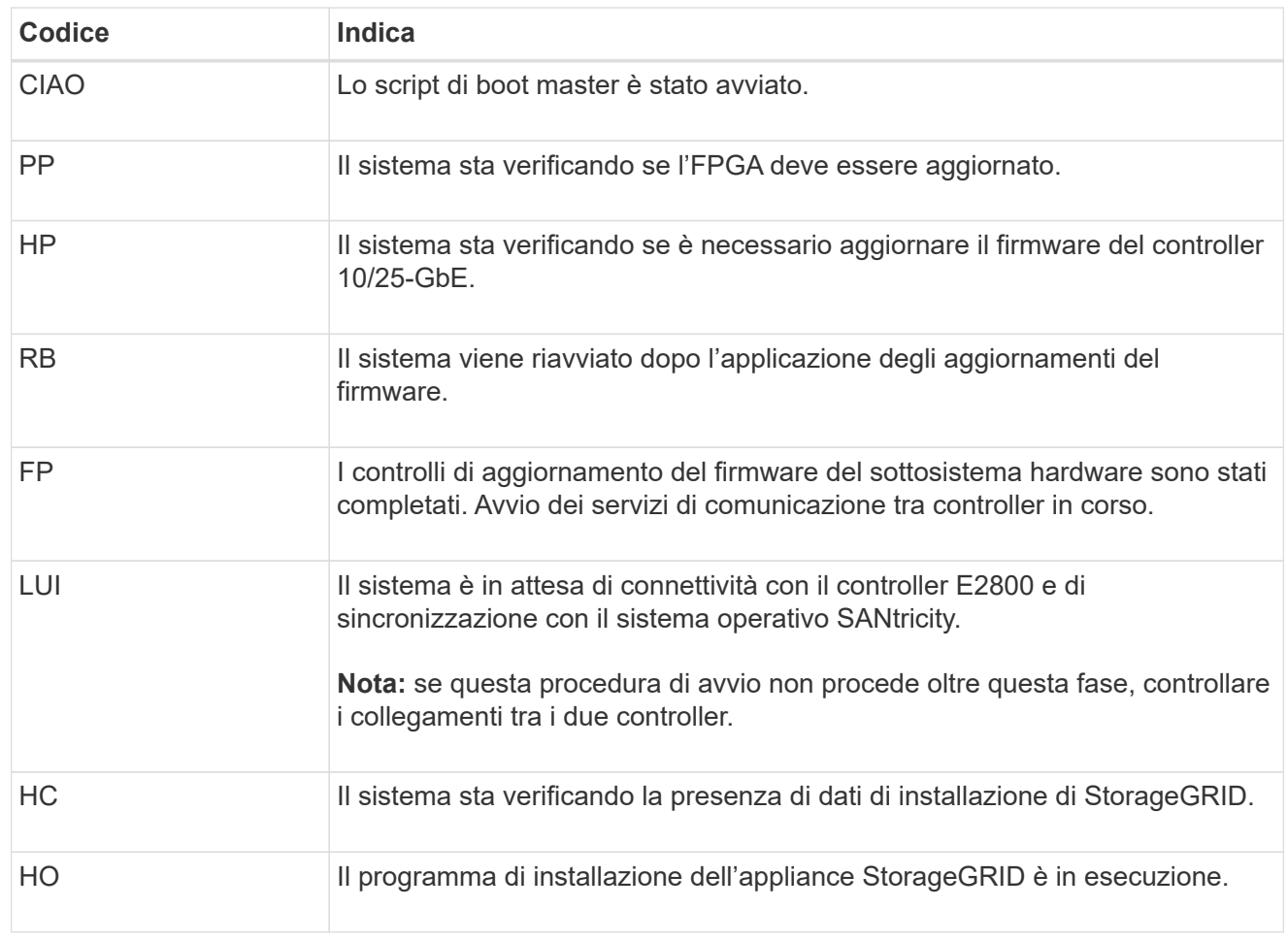

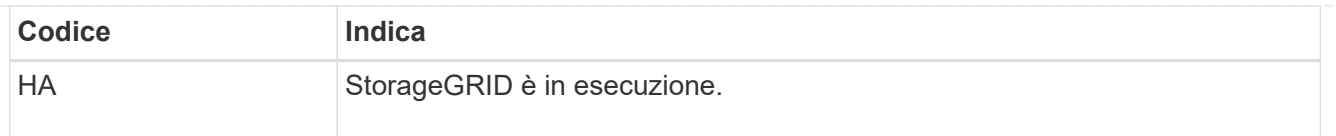

## <span id="page-122-0"></span>**Codici di errore della centralina E5700SG**

Questi codici rappresentano le condizioni di errore che potrebbero essere visualizzate sul controller E5700SG all'avvio dell'appliance. Se si verificano errori hardware specifici di basso livello, vengono visualizzati altri codici esadecimali a due cifre. Se uno di questi codici persiste per più di un secondo o due, o se non si riesce a risolvere l'errore seguendo una delle procedure di risoluzione dei problemi prescritte, contattare il supporto tecnico.

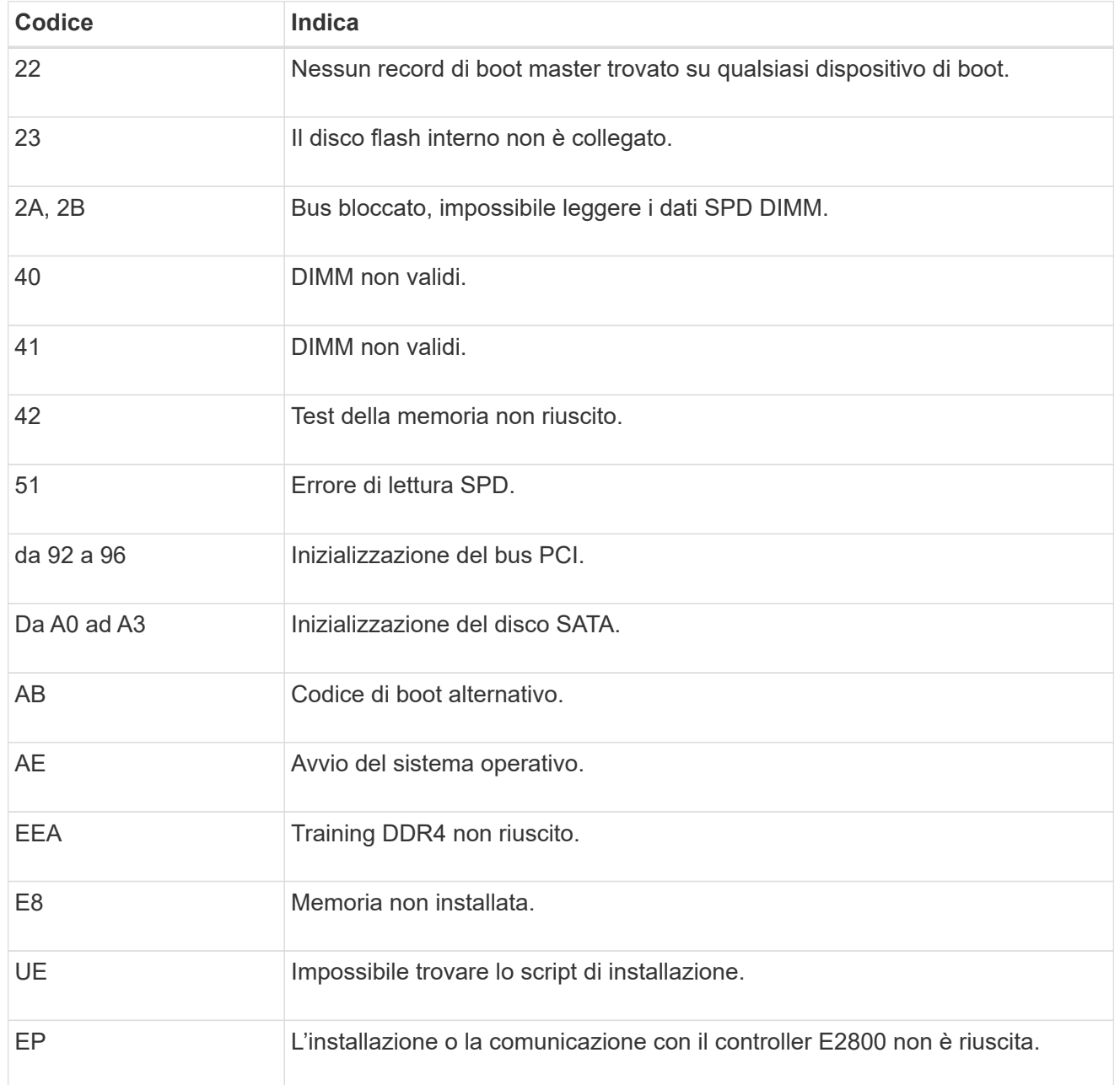

#### **Informazioni correlate**

- ["Supporto NetApp"](https://mysupport.netapp.com/site/global/dashboard)
- ["Guida al monitoraggio dei sistemi E5700 ed E2800"](https://library.netapp.com/ecmdocs/ECMLP2588751/html/frameset.html)

#### **SG6000**

I controller appliance SG6000 includono indicatori che consentono di determinare lo stato del controller dell'appliance:

- [Indicatori di stato e pulsanti sul controller SG6000-CN](#page-123-0)
- [Codici generali di boot](#page-123-1)
- [Codici di stato per l'avvio dei controller di storage SG6000](#page-124-0)

Utilizzare queste informazioni per ottenere assistenza ["Risolvere i problemi relativi all'installazione di](#page-199-0) [SG6000"](#page-199-0).

#### <span id="page-123-0"></span>**Indicatori di stato e pulsanti sul controller SG6000-CN**

Il controller SG6000-CN include indicatori che consentono di determinare lo stato del controller, inclusi i seguenti indicatori e pulsanti.

La figura seguente mostra gli indicatori di stato e i pulsanti sul controller SG6000-CN.

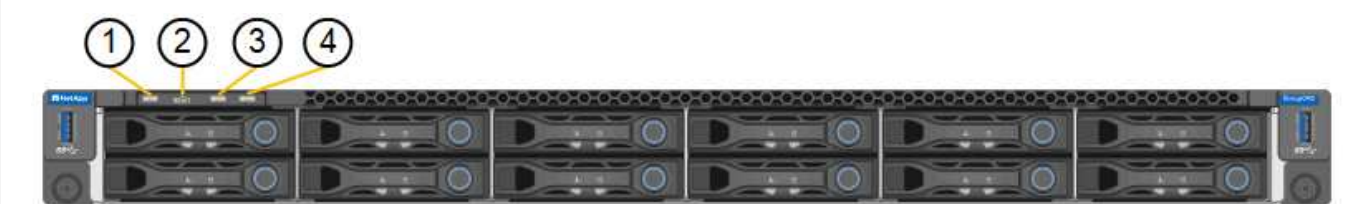

<span id="page-123-1"></span>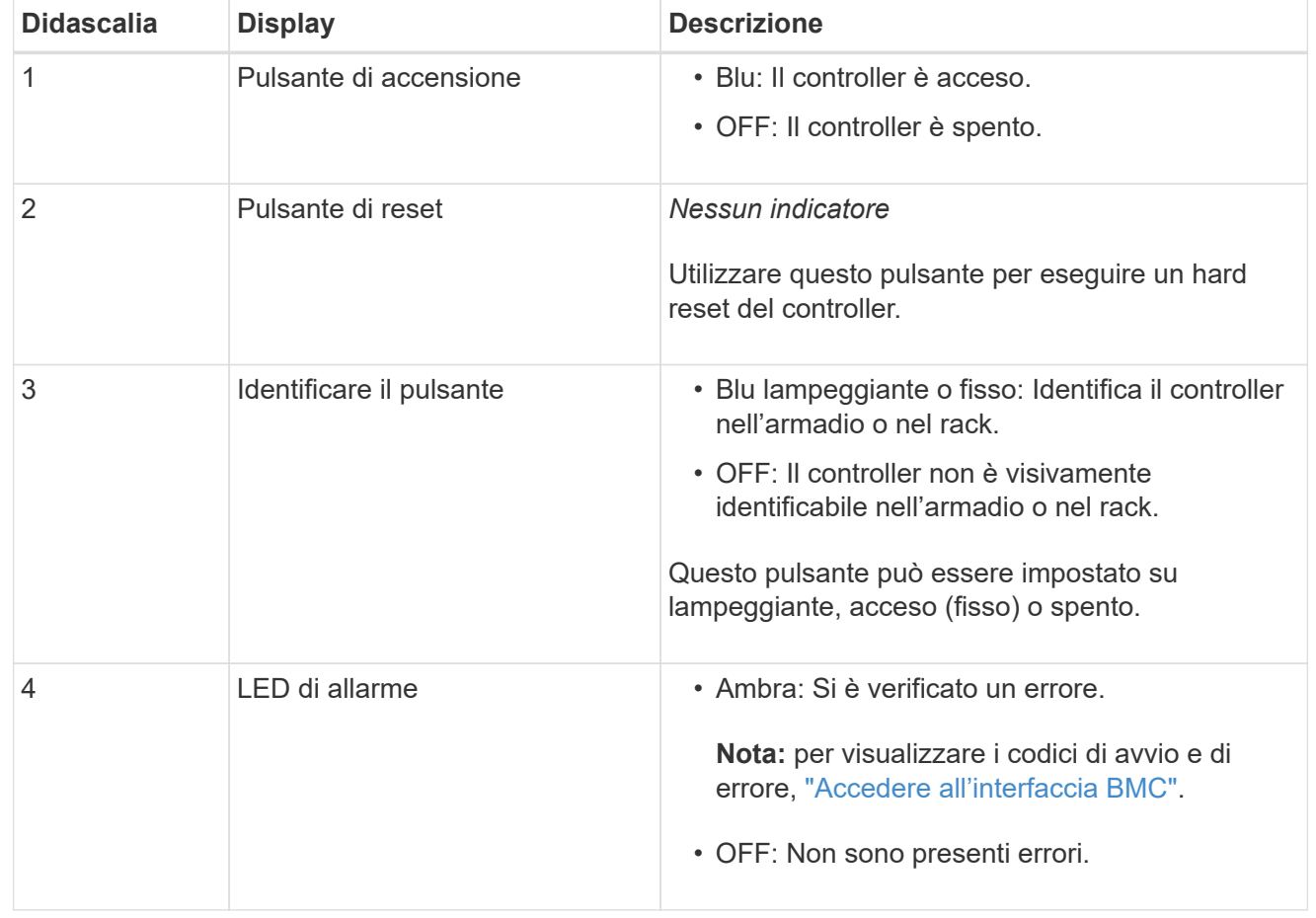

## **Codici generali di boot**

Durante l'avvio o dopo un hard reset del controller SG6000-CN, si verifica quanto segue:

- 1. Il BMC (Baseboard Management Controller) registra i codici per la sequenza di avvio, inclusi gli eventuali errori che si verificano.
- 2. Il pulsante di alimentazione si illumina.
- 3. Se si verificano errori durante l'avvio, il LED di allarme si accende.

Per visualizzare i codici di avvio e di errore, ["Accedere all'interfaccia BMC".](#page-168-0)

#### <span id="page-124-0"></span>**Codici di stato per l'avvio dei controller di storage SG6000**

Ogni controller di storage dispone di un display a sette segmenti che fornisce codici di stato all'accensione del controller. I codici di stato sono gli stessi per il controller E2800 e per il controller EF570.

Per le descrizioni di questi codici, consultare le informazioni di monitoraggio del sistema e-Series relative al tipo di controller storage.

#### **Fasi**

1. Durante l'avvio, monitorare l'avanzamento visualizzando i codici visualizzati sul display a sette segmenti per ciascun controller di storage.

Il display a sette segmenti di ciascun controller di storage mostra la sequenza di ripetizione **OS**, **SD**, *blank* per indicare che il controller sta eseguendo l'elaborazione all'inizio della giornata.

2. Dopo l'avvio dei controller, verificare che ogni controller di storage indichi 99, che è l'ID predefinito per uno shelf di controller e-Series.

Assicurarsi che questo valore sia visualizzato su entrambi i controller storage, come mostrato in questo esempio controller E2800.

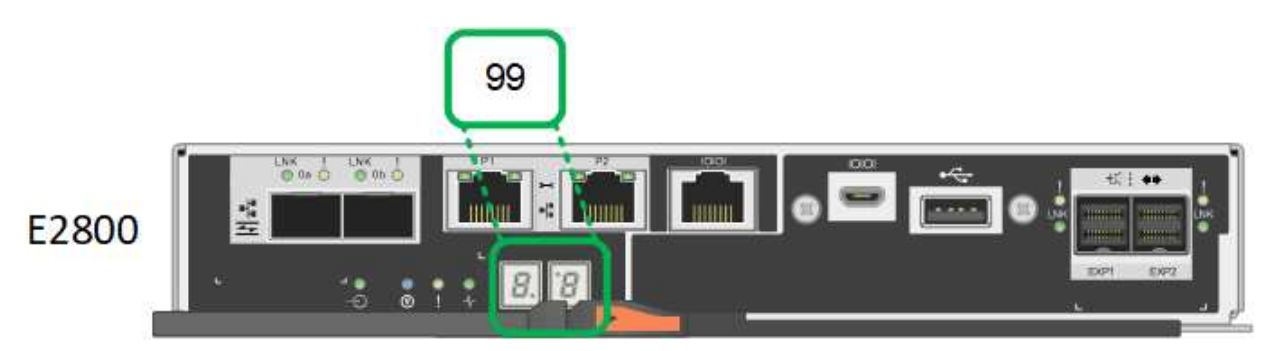

3. Se uno o entrambi i controller mostrano altri valori, vedere ["Risoluzione dei problemi relativi](#page-199-0) [all'installazione dell'hardware \(SG6000 o SG5700\)"](#page-199-0) e confermare che la procedura di installazione è stata completata correttamente. Se non si riesce a risolvere il problema, contattare il supporto tecnico.

#### **Informazioni correlate**

- ["Supporto NetApp"](https://mysupport.netapp.com/site/global/dashboard)
- ["Accendere il controller SG6000-CN e verificarne il funzionamento"](#page-301-0)

#### **SG6100**

L'appliance include indicatori che consentono di determinare lo stato del controller dell'appliance e degli

SSD:

- [Indicatori e pulsanti dell'apparecchio](#page-125-0)
- [Codici generali di boot](#page-125-1)
- [Indicatori SSD](#page-126-0)

Utilizzare queste informazioni per ottenere assistenza ["Risolvere i problemi di installazione dell'hardware](#page-208-0) [SG6100"](#page-208-0).

## <span id="page-125-0"></span>**Indicatori e pulsanti dell'apparecchio**

La figura seguente mostra gli indicatori e i pulsanti sull'apparecchio SGF6112.

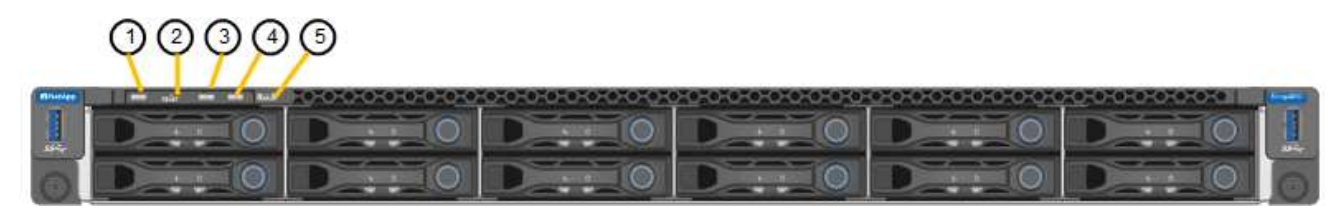

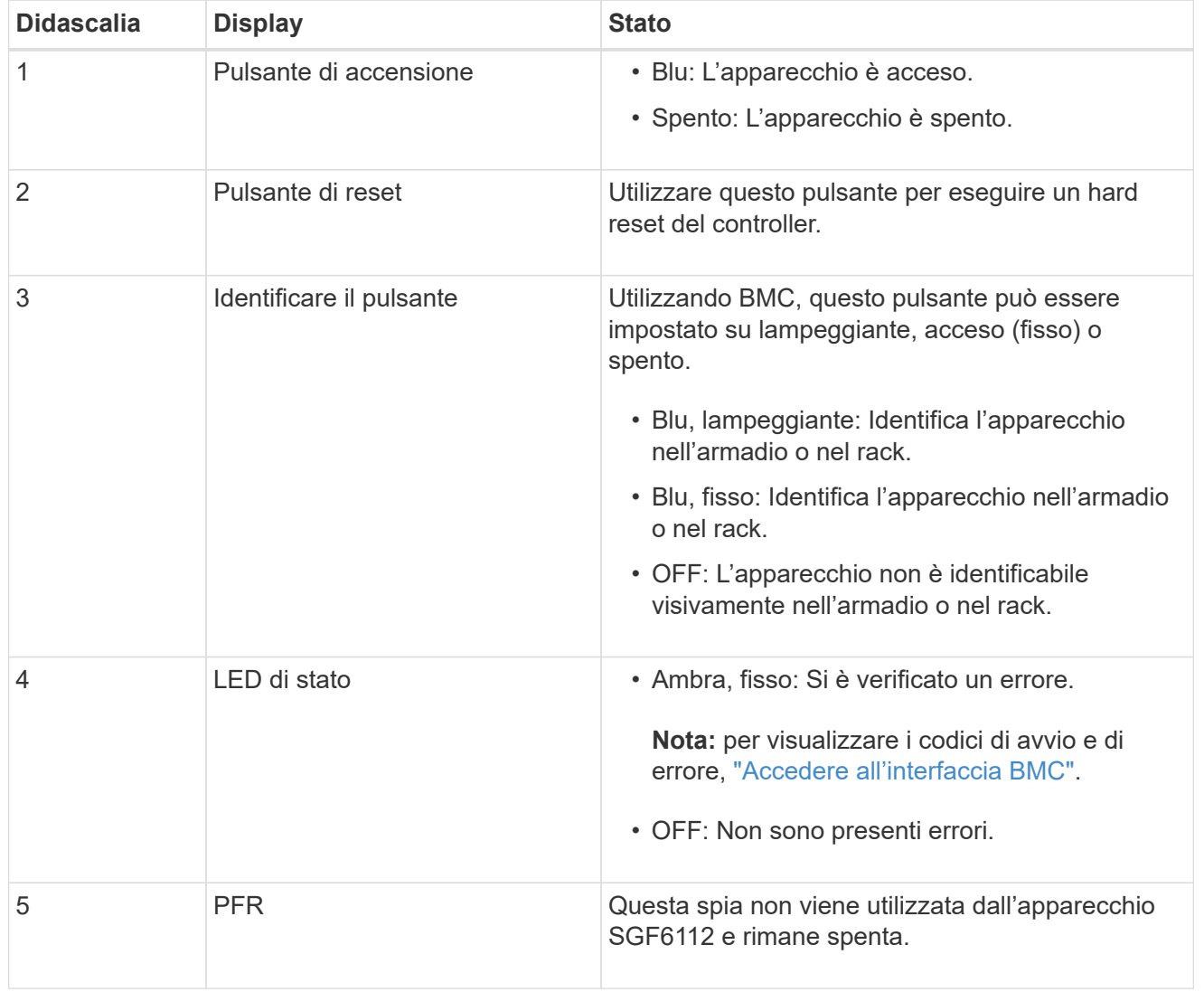

## <span id="page-125-1"></span>**Codici generali di boot**

Durante l'avvio o dopo una reimpostazione a freddo dell'appliance, si verifica quanto segue:

- 1. Il BMC (Baseboard Management Controller) registra i codici per la sequenza di avvio, inclusi gli eventuali errori che si verificano.
- 2. Il pulsante di alimentazione si illumina.
- 3. Se si verificano errori durante l'avvio, il LED di allarme si accende.

Per visualizzare i codici di avvio e di errore, ["Accedere all'interfaccia BMC".](#page-168-0)

## <span id="page-126-0"></span>**Indicatori SSD**

La figura seguente mostra gli indicatori SSD sull'appliance SGF6112.

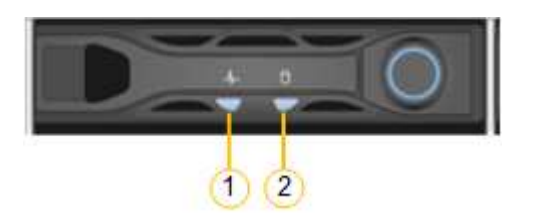

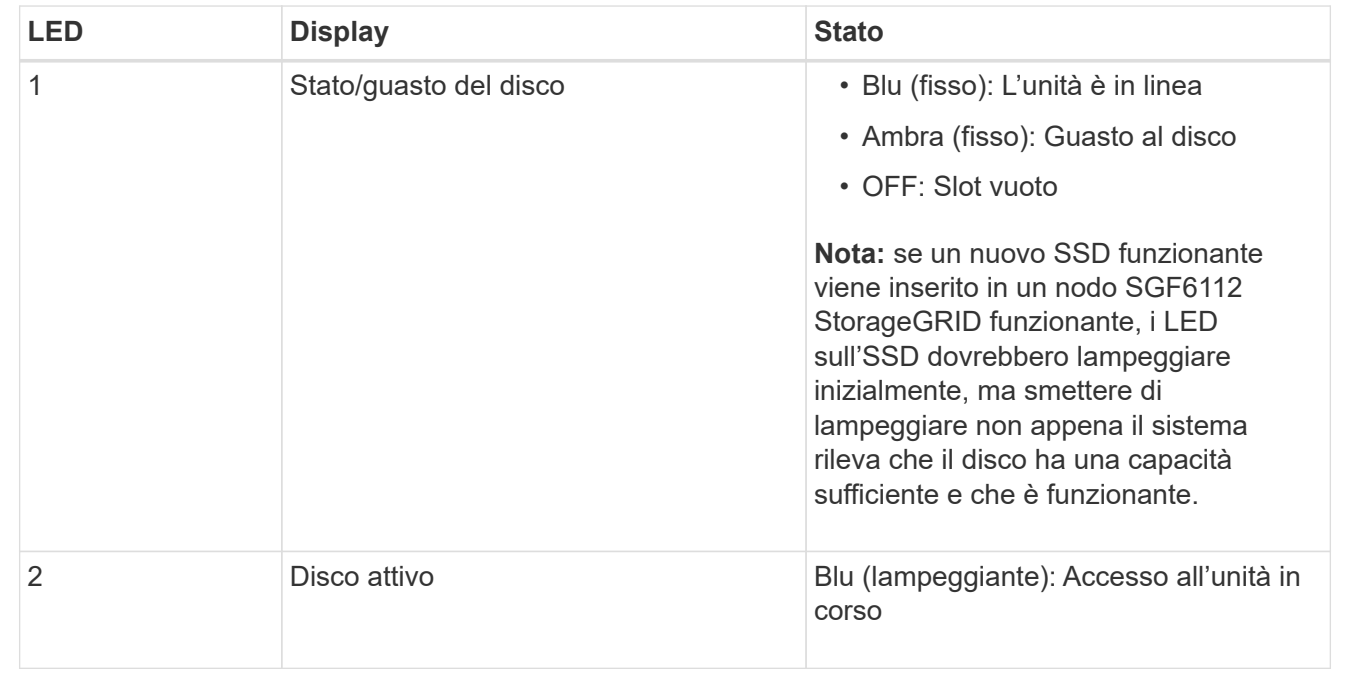

# **Configurare l'hardware**

# **Configurazione dell'hardware: Panoramica**

Dopo aver alimentato l'appliance, configurare le connessioni di rete che verranno utilizzate da StorageGRID.

## **Configurare le connessioni di rete richieste**

Per tutte le appliance, è possibile eseguire diverse attività per configurare le connessioni di rete richieste, ad esempio:

• Accedere al programma di installazione dell'appliance

- Configurare i collegamenti di rete
- Verificare le connessioni di rete a livello di porta

## **Configurazione aggiuntiva che potrebbe essere necessaria**

A seconda dei tipi di appliance da configurare, potrebbe essere necessaria una configurazione hardware aggiuntiva.

#### **Gestore di sistema di SANtricity**

Per SG6000 e SG5700, è possibile configurare Gestore di sistema di SANtricity. Il software SANtricity viene utilizzato per monitorare l'hardware di queste appliance.

#### **Interfaccia BMC**

Le seguenti appliance dispongono di un'interfaccia BMC che deve essere configurata:

- SG100
- SG1000
- SG6000
- SG6100

## **Configurazione opzionale**

- Appliance di storage
	- Configurare Gestione di sistema SANtricity (SG5700 e SG6000) il software che verrà utilizzato per monitorare l'hardware
	- Modificare la modalità RAID
	- Accedere all'interfaccia BMC per il controller SG6000-CN
- Appliance di servizi
	- Accedere all'interfaccia BMC per SG100 o SG1000

# **Configurare le connessioni StorageGRID**

## <span id="page-127-0"></span>**Accedere al programma di installazione dell'appliance StorageGRID**

È necessario accedere al programma di installazione dell'appliance StorageGRID per verificare la versione del programma di installazione e configurare le connessioni tra l'appliance e le tre reti StorageGRID: Rete griglia, rete amministrativa (opzionale) e rete client (opzionale).

## **Prima di iniziare**

- Si sta utilizzando qualsiasi client di gestione in grado di connettersi alla rete amministrativa di StorageGRID o si dispone di un laptop di assistenza.
- Il client o il laptop di servizio dispone di un ["browser web supportato".](https://docs.netapp.com/us-en/storagegrid-118/admin/web-browser-requirements.html)
- L'appliance di servizi o il controller dell'appliance di storage sono connessi a tutte le reti StorageGRID che si intende utilizzare.
- Su queste reti conosci l'indirizzo IP, il gateway e la subnet dell'appliance di servizi o del controller dell'appliance di storage.
- Sono stati configurati gli switch di rete che si intende utilizzare.

## **A proposito di questa attività**

Per accedere inizialmente al programma di installazione dell'appliance StorageGRID, è possibile utilizzare l'indirizzo IP assegnato da DHCP per la porta di rete Admin sul dispositivo di servizi o sul controller dell'appliance di storage (purché sia connesso alla rete amministrativa), in alternativa, è possibile collegare un laptop di assistenza direttamente al controller dell'appliance di servizi o dell'appliance di storage.

## **Fasi**

1. Se possibile, utilizzare l'indirizzo DHCP per la porta Admin Network sul controller dell'appliance di servizi o dell'appliance di storage. La porta Admin Network viene evidenziata nella figura seguente. (Utilizzare l'indirizzo IP sulla rete griglia se la rete di amministrazione non è connessa).

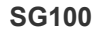

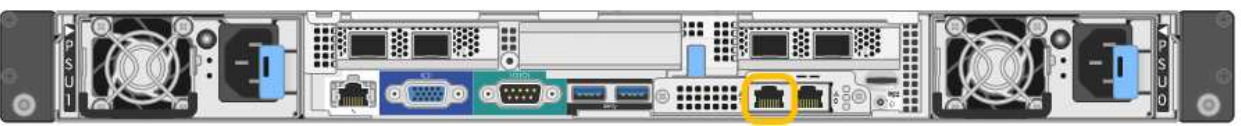

#### **SG1000**

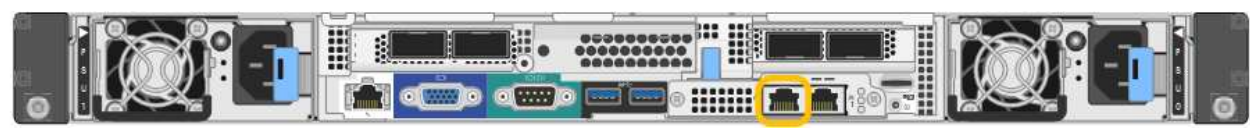

#### **E5700SG**

Per E5700SG, è possibile eseguire una delle seguenti operazioni:

◦ Osservare il display a sette segmenti sul controller E5700SG. Se le porte di gestione 1 e 10/25- GbE 2 e 4 del controller E5700SG sono collegate a reti con server DHCP, il controller tenta di ottenere indirizzi IP assegnati dinamicamente all'accensione dell'enclosure. Una volta completato il processo di accensione, il display a sette segmenti visualizza **ho**, seguito da una sequenza di due numeri.

```
HO -- IP address for Admin Network -- IP address for Grid Network
HO
```
Nella sequenza:

- Il primo set di numeri è l'indirizzo DHCP per il nodo di storage dell'appliance sulla rete di amministrazione, se connesso. Questo indirizzo IP viene assegnato alla porta di gestione 1 sul controller E5700SG.
- Il secondo gruppo di numeri è l'indirizzo DHCP per il nodo di storage dell'appliance sulla rete di rete. Questo indirizzo IP viene assegnato alle porte 2 e 4 10/25-GbE quando si alimenta l'appliance per la prima volta.

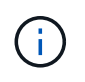

Se non è stato possibile assegnare un indirizzo IP utilizzando DHCP, viene visualizzato 0.0.0.0.

#### **SG6000-CN**

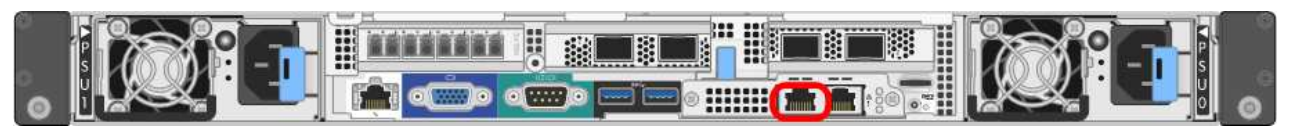

#### **SGF6112**

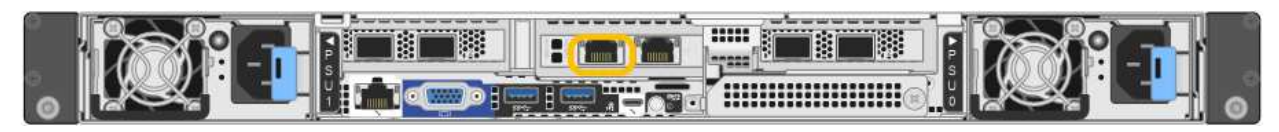

- a. Ottenere l'indirizzo DHCP per il dispositivo sulla rete di amministrazione dall'amministratore di rete.
- b. Dal client, inserire questo URL per il programma di installazione dell'appliance StorageGRID:

#### **https://***Appliance\_IP***:8443**

Per *Appliance IP*, Utilizzare l'indirizzo DHCP (utilizzare l'indirizzo IP della rete amministrativa, se disponibile).

c. Se viene richiesto un avviso di protezione, visualizzare e installare il certificato utilizzando l'installazione guidata del browser.

L'avviso non verrà visualizzato al successivo accesso a questo URL.

Viene visualizzata la pagina iniziale del programma di installazione dell'appliance StorageGRID. Le informazioni e i messaggi visualizzati al primo accesso a questa pagina dipendono dalla modalità di connessione dell'appliance alle reti StorageGRID. Potrebbero essere visualizzati messaggi di errore che verranno risolti nelle fasi successive.

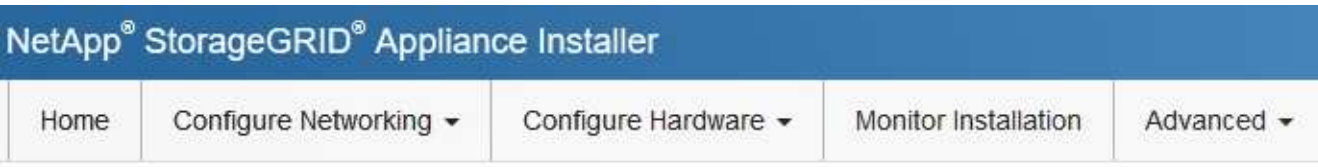

# Home

**O** The installation is ready to be started. Review the settings below, and then click Start Installation.

## This Node

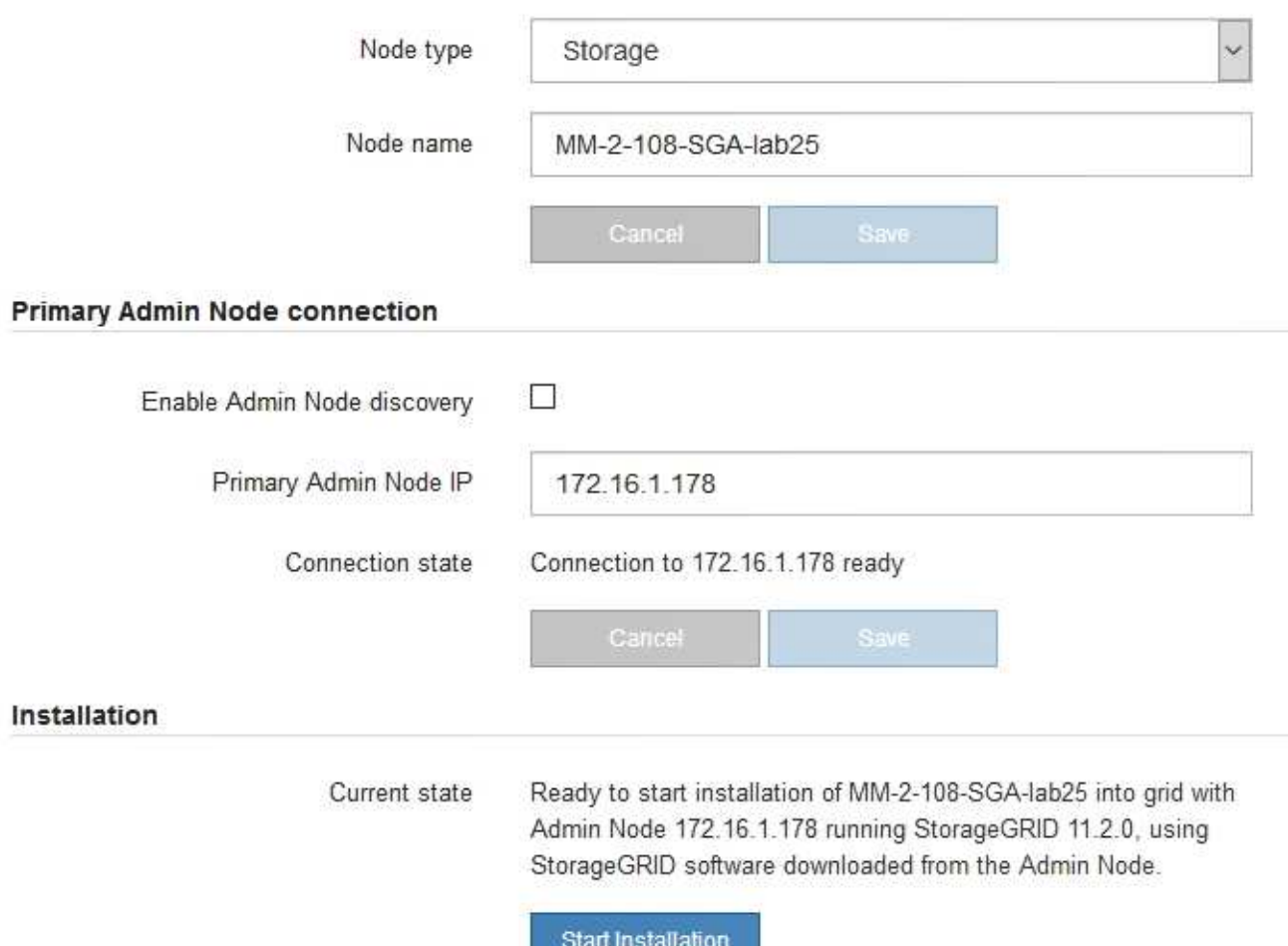

2. Se non è possibile ottenere un indirizzo IP utilizzando DHCP, è possibile utilizzare una connessione linklocal.

## **SG100**

Collegare un laptop di assistenza direttamente alla porta RJ-45 più a destra dell'appliance di servizi, utilizzando un cavo Ethernet.

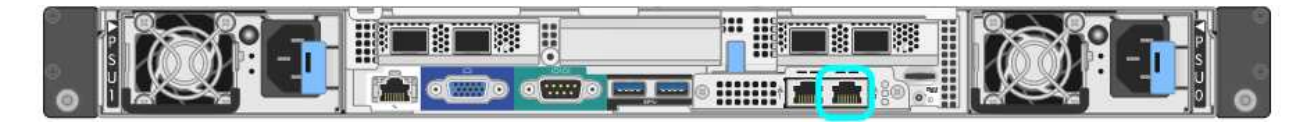

## **SG1000**

Collegare un laptop di assistenza direttamente alla porta RJ-45 più a destra dell'appliance di servizi, utilizzando un cavo Ethernet.

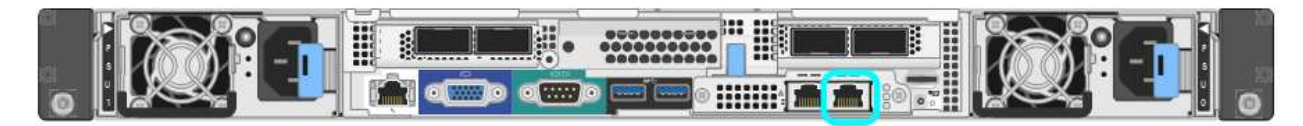

## **E5700SG**

Collegare il laptop di servizio alla porta di gestione 2 del controller E5700SG, utilizzando un cavo Ethernet.

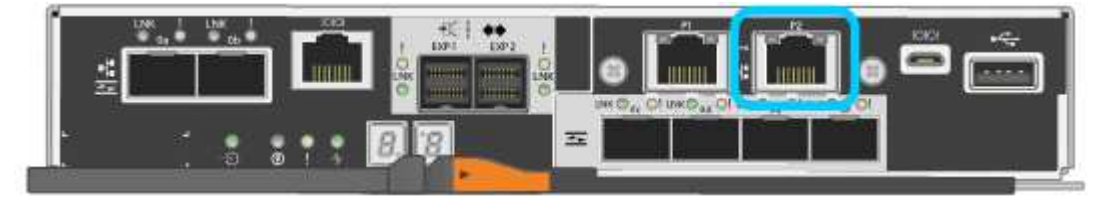

## **SG6000-CN**

Collegare un laptop di assistenza direttamente alla porta RJ-45 più a destra del controller SG6000- CN utilizzando un cavo Ethernet.

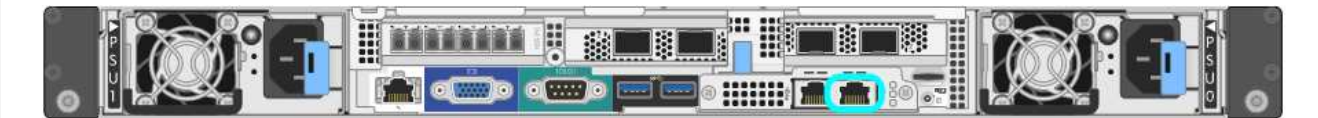

## **SGF6112**

Collegare un laptop di assistenza direttamente alla porta RJ-45 più a destra dell'appliance, utilizzando un cavo Ethernet.

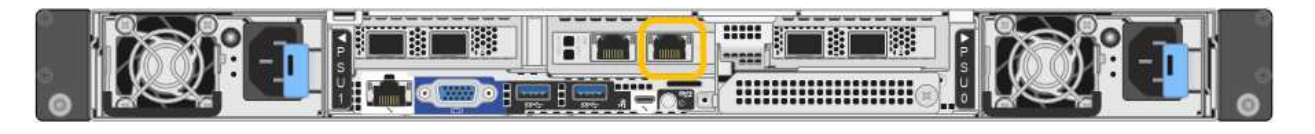

- a. Aprire un browser Web sul laptop di assistenza.
- b. Inserire questo URL per il programma di installazione dell'appliance StorageGRID: **https://169.254.0.1:8443**

Viene visualizzata la pagina iniziale del programma di installazione dell'appliance StorageGRID. Le informazioni e i messaggi visualizzati al primo accesso a questa pagina dipendono dalla modalità di connessione dell'appliance alle reti StorageGRID. Potrebbero essere visualizzati messaggi di errore che verranno risolti nelle fasi successive.

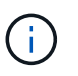

Se non è possibile accedere alla home page tramite una connessione link-local, configurare l'indirizzo IP del laptop di servizio come `169.254.0.2`e riprovare.

#### **Al termine**

Dopo aver effettuato l'accesso al programma di installazione dell'appliance StorageGRID:

• Verificare che la versione del programma di installazione dell'appliance StorageGRID corrisponda alla versione software installata sul sistema StorageGRID. Se necessario, aggiornare il programma di installazione dell'appliance StorageGRID.

["Verificare e aggiornare la versione del programma di installazione dell'appliance StorageGRID"](#page-134-0)

• Esaminare tutti i messaggi visualizzati nella home page del programma di installazione dell'appliance StorageGRID e configurare la configurazione del collegamento e dell'IP, secondo necessità.

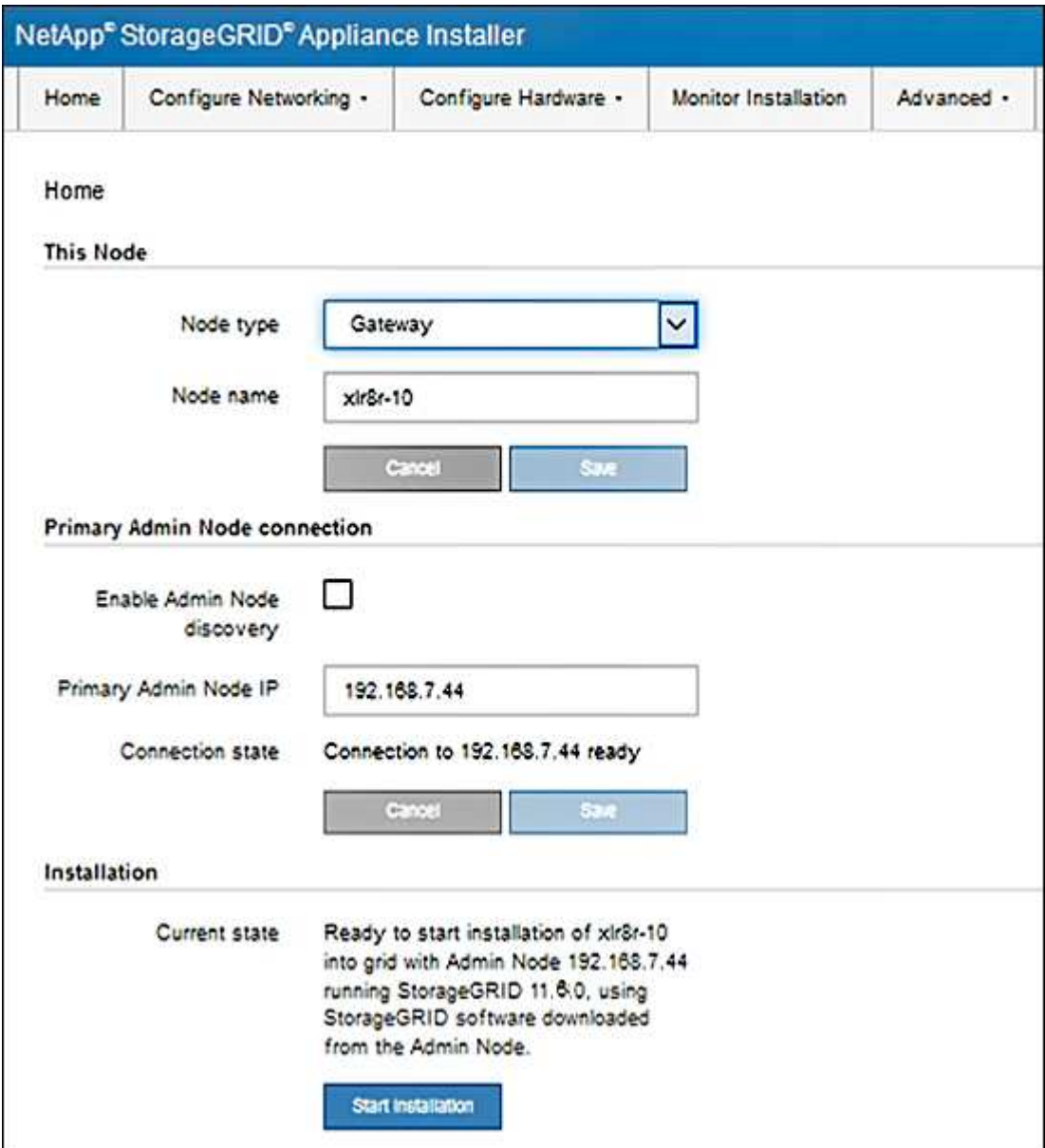

## <span id="page-134-0"></span>**Verificare e aggiornare la versione del programma di installazione dell'appliance StorageGRID**

La versione del programma di installazione dell'appliance StorageGRID deve corrispondere alla versione software installata sul sistema StorageGRID per garantire che tutte le funzioni StorageGRID siano supportate.

## **Prima di iniziare**

È stato effettuato l'accesso al programma di installazione dell'appliance StorageGRID.

## **A proposito di questa attività**

Le appliance StorageGRID vengono fornite dalla fabbrica preinstallata con il programma di installazione dell'appliance StorageGRID. Se si aggiunge un'appliance a un sistema StorageGRID aggiornato di recente, potrebbe essere necessario aggiornare manualmente il programma di installazione dell'appliance StorageGRID prima di installare l'appliance come nuovo nodo.

Il programma di installazione dell'appliance StorageGRID viene aggiornato automaticamente quando si esegue l'aggiornamento a una nuova versione di StorageGRID. Non è necessario aggiornare il programma di installazione dell'appliance StorageGRID sui nodi dell'appliance installati. Questa procedura è necessaria solo quando si installa un'appliance che contiene una versione precedente del programma di installazione dell'appliance StorageGRID.

## **Fasi**

- 1. Dal programma di installazione dell'appliance StorageGRID, selezionare **Avanzate** > **Aggiorna firmware**.
- 2. Confrontare la versione corrente del firmware con la versione software installata sul sistema StorageGRID. (Nella parte superiore di Grid Manager, selezionare l'icona della guida e selezionare **About**).

La seconda cifra nelle due versioni deve corrispondere. Ad esempio, se il sistema StorageGRID utilizza la versione 11.**6**.*x*.*y*, la versione del programma di installazione dell'appliance StorageGRID deve essere 3.**6** .*z*.

3. Se l'appliance dispone di una versione precedente del programma di installazione dell'appliance StorageGRID, visitare il sito Web all'indirizzo ["Download NetApp: Appliance StorageGRID".](https://mysupport.netapp.com/site/products/all/details/storagegrid-appliance/downloads-tab)

Accedi con il nome utente e la password del tuo account NetApp.

4. Scaricare la versione appropriata del **file di supporto per le appliance StorageGRID** e il file checksum corrispondente.

Il file di supporto per le appliance StorageGRID è un .zip Archivio contenente le versioni firmware correnti e precedenti per tutti i modelli di appliance StorageGRID.

Dopo aver scaricato il file di supporto per le appliance StorageGRID, estrarre . zip Archiviare e consultare il file Leggimi per informazioni importanti sull'installazione del programma di installazione dell'appliance StorageGRID.

- 5. Seguire le istruzioni riportate nella pagina Upgrade firmware del programma di installazione dell'appliance StorageGRID per effettuare le seguenti operazioni:
	- a. Caricare il file di supporto appropriato (immagine del firmware) per il tipo di controller in uso. Alcune versioni del firmware richiedono anche il caricamento di un file checksum. Se viene richiesto un file checksum, è possibile trovarlo anche nel file di supporto per le appliance StorageGRID.
	- b. Aggiornare la partizione inattiva.
	- c. Riavviare e scambiare le partizioni.
- d. Caricare nuovamente il file di supporto appropriato (immagine del firmware) per il tipo di controller in uso. Alcune versioni del firmware richiedono anche il caricamento di un file checksum. Se viene richiesto un file checksum, è possibile trovarlo anche nel file di supporto per le appliance StorageGRID.
- e. Aggiornare la seconda partizione (inattiva).

#### **Informazioni correlate**

["Accesso al programma di installazione dell'appliance StorageGRID"](#page-127-0)

## **Configurare i collegamenti di rete**

È possibile configurare i collegamenti di rete per le porte utilizzate per collegare l'appliance a Grid Network, Client Network e Admin Network. È possibile impostare la velocità di collegamento e le modalità di connessione di rete e porta.

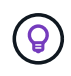

Se si utilizza ConfigBuilder per generare un file JSON, è possibile configurare automaticamente i collegamenti di rete. Vedere ["Automazione dell'installazione e della configurazione delle](#page-76-0) [appliance".](#page-76-0)

#### **Prima di iniziare**

- Lo hai fatto ["ha ottenuto l'apparecchiatura aggiuntiva"](#page-42-0) necessario per il tipo di cavo e la velocità di collegamento.
- Sono stati installati i ricetrasmettitori corretti nelle porte, in base alla velocità di collegamento che si intende utilizzare.
- Le porte di rete sono state collegate a switch che supportano la velocità scelta.

Se si intende utilizzare la modalità aggregate port bond, LACP network bond mode o tagging VLAN:

- Le porte di rete dell'appliance sono state collegate a switch in grado di supportare VLAN e LACP.
- Se nel bond LACP partecipano più switch, questi supportano i gruppi MLAG (Multi-chassis link Aggregation groups) o equivalenti.
- Si comprende come configurare gli switch per l'utilizzo di VLAN, LACP e MLAG o equivalente.
- Si conosce il tag VLAN univoco da utilizzare per ciascuna rete. Questo tag VLAN verrà aggiunto a ciascun pacchetto di rete per garantire che il traffico di rete venga instradato alla rete corretta.

#### **A proposito di questa attività**

Se si desidera utilizzare un'impostazione non predefinita, è necessario configurare le impostazioni nella pagina di configurazione del collegamento.

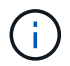

Il criterio hash di trasmissione LACP è layer2+3.

Le figure e le tabelle riepilogano le opzioni per la modalità port bond e la modalità network bond per ciascun appliance. Per ulteriori informazioni, vedere quanto segue:

- ["Modalità Port bond \(SG1000 e SG100\)"](#page-45-0)
- ["Modalità Port bond \(E5700SG\)"](#page-54-0)
- ["Modalità Port Bond \(SG6000-CN\)"](#page-61-0)
- ["Modalità di port bond \(SGF6112\)"](#page-69-0)

## **SG100 e SG1000**

## **Modalità Fixed port bond (predefinita)**

Le figure mostrano il modo in cui le quattro porte di rete su SG1000 o SG100 sono collegate in modalità Fixed Port Bond (configurazione predefinita).

## SG1000:

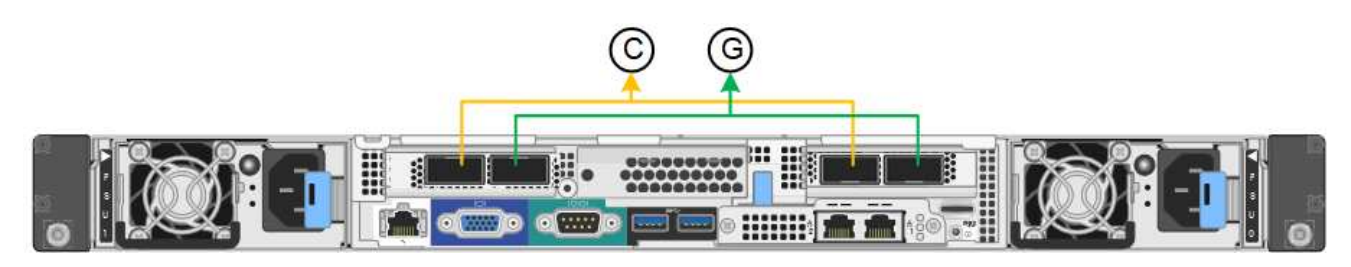

SG100:

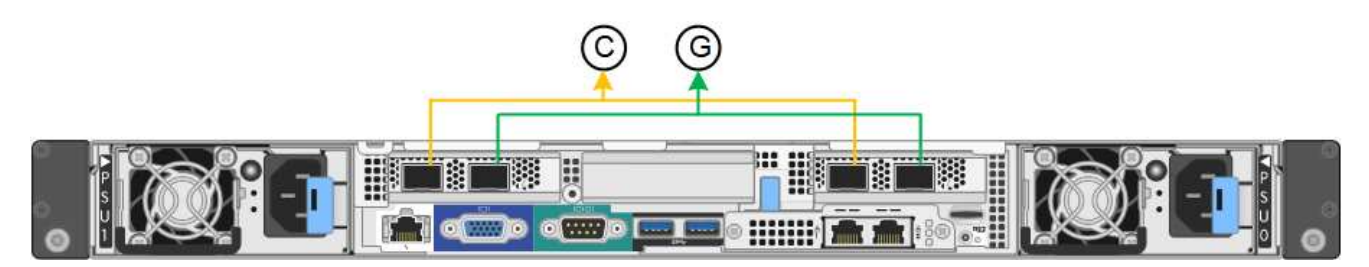

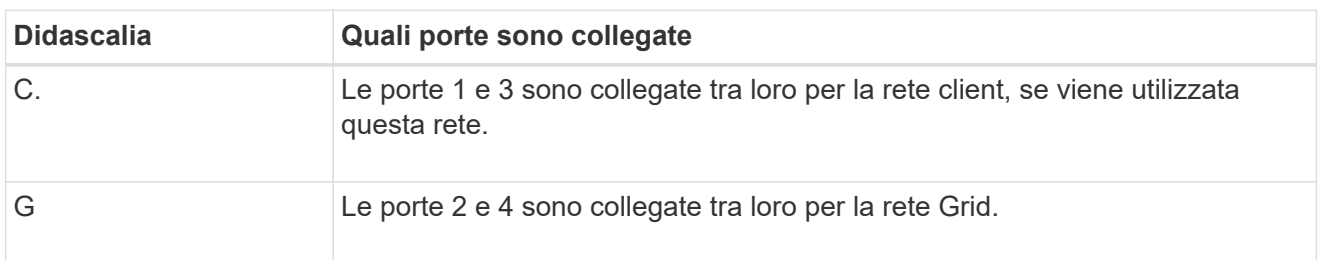

La tabella riassume le opzioni per la configurazione delle quattro porte di rete. Se si desidera utilizzare un'impostazione non predefinita, è necessario configurare le impostazioni nella pagina di configurazione del collegamento.

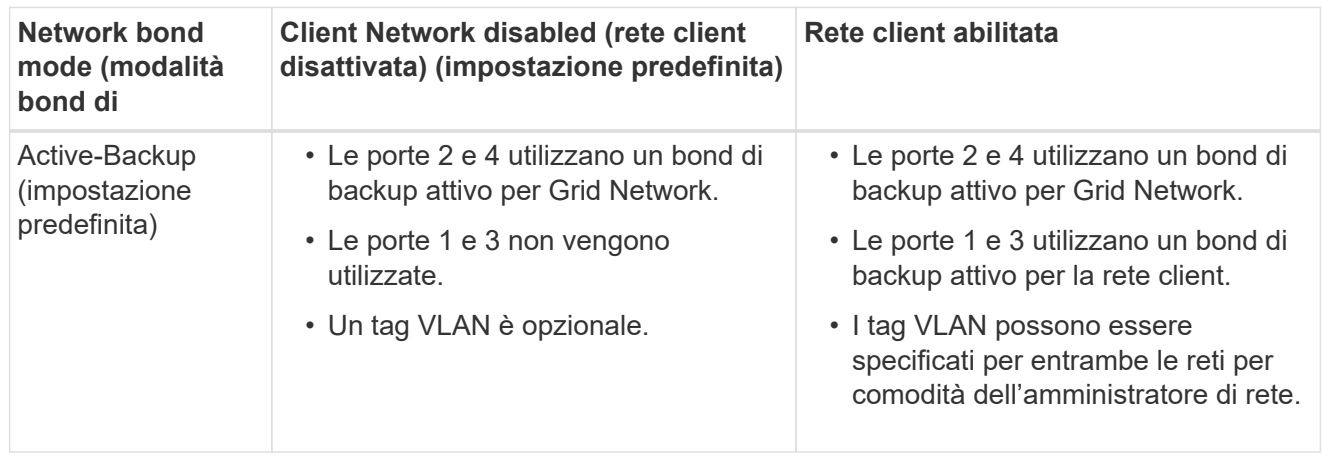

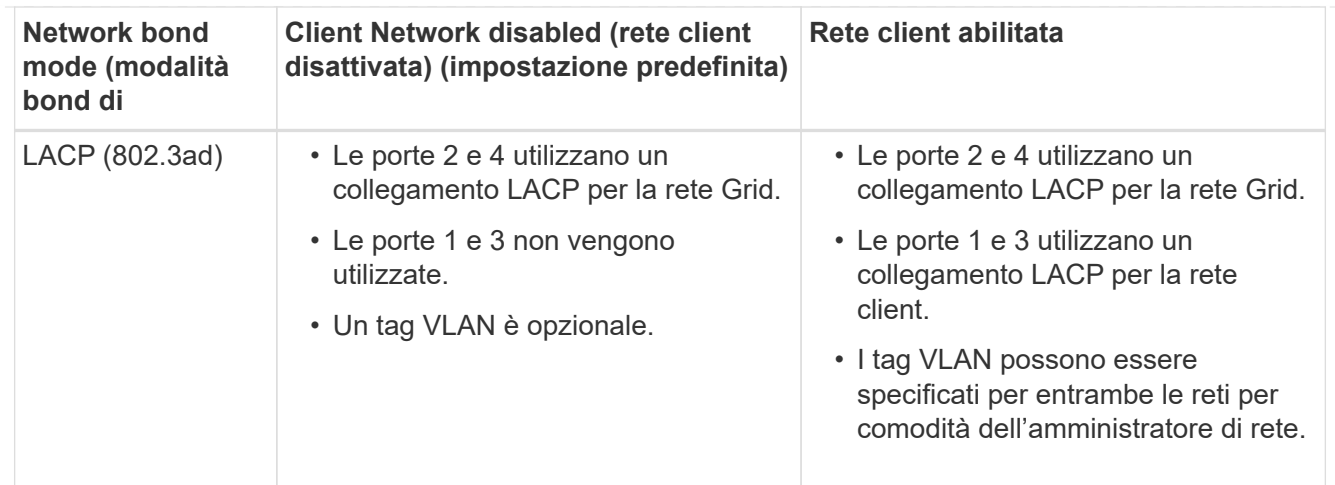

## **Modalità aggregate port bond**

Queste figure mostrano come le quattro porte di rete sono collegate in modalità aggregate port bond.

SG1000:

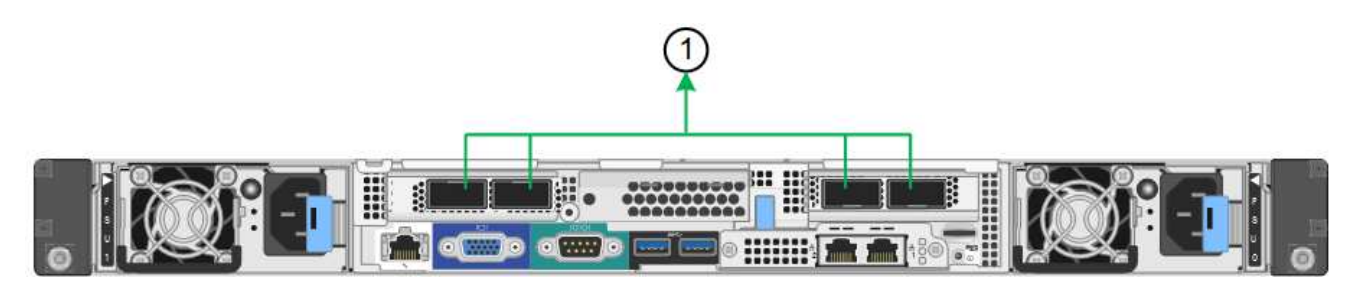

SG100:

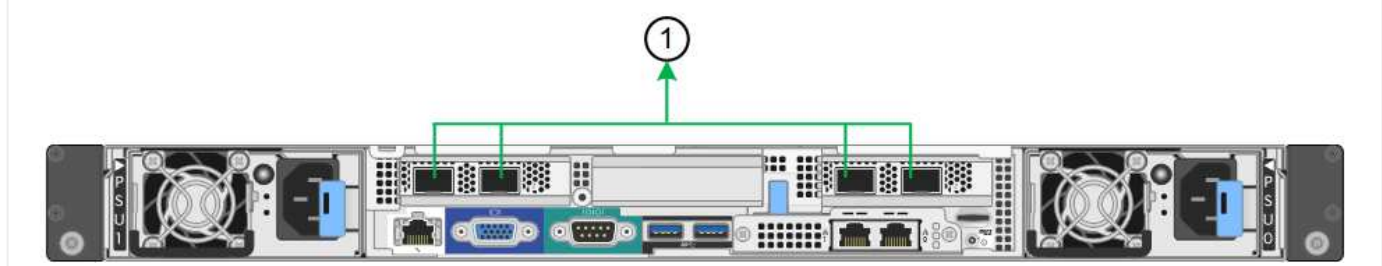

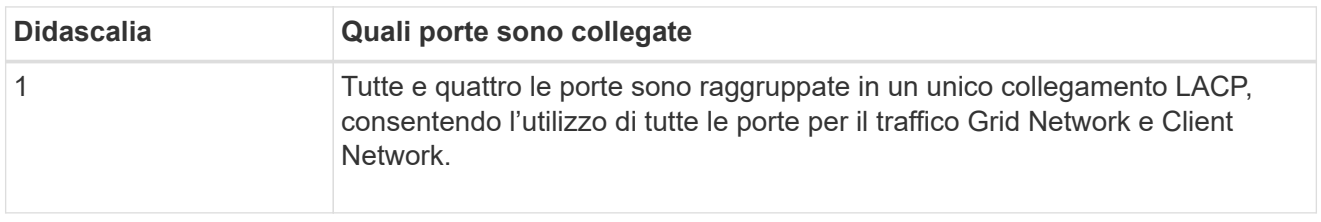

La tabella riassume le opzioni per la configurazione delle quattro porte di rete. Se si desidera utilizzare un'impostazione non predefinita, è necessario configurare le impostazioni nella pagina di configurazione del collegamento.

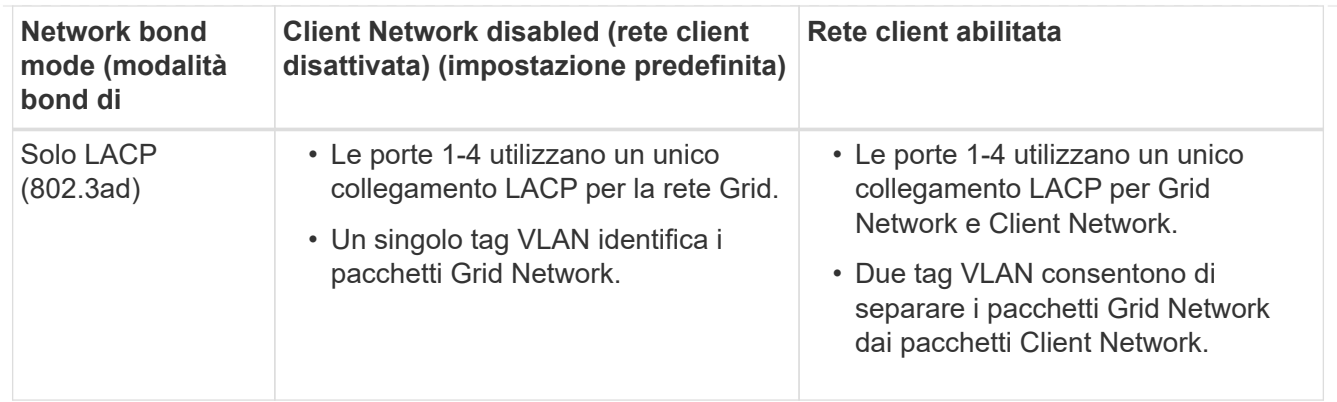

## **Modalità bond di rete Active-Backup per le porte di gestione**

Queste figure mostrano come le due porte di gestione 1-GbE sulle appliance sono collegate in modalità bond di rete Active-Backup per la rete di amministrazione.

SG1000:

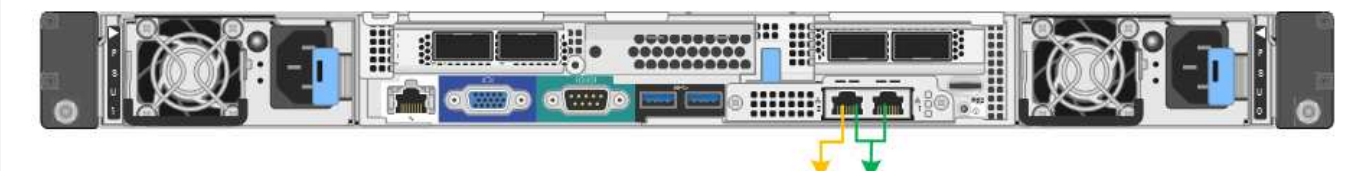

SG100:

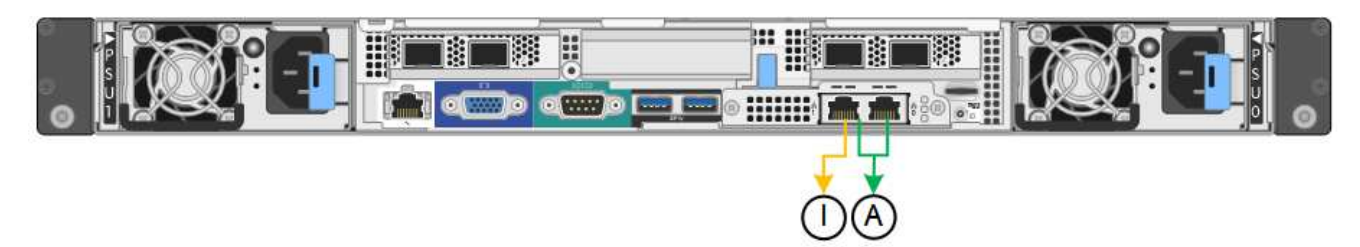

## **SG5700**

# **Modalità Fixed port bond (predefinita)**

Questa figura mostra il modo in cui le quattro porte 10/25-GbE sono collegate in modalità Fixed Port Bond (configurazione predefinita).

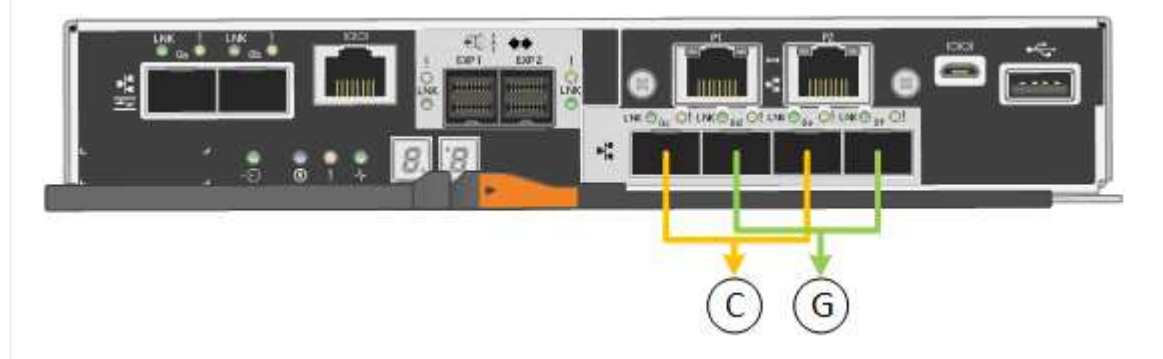

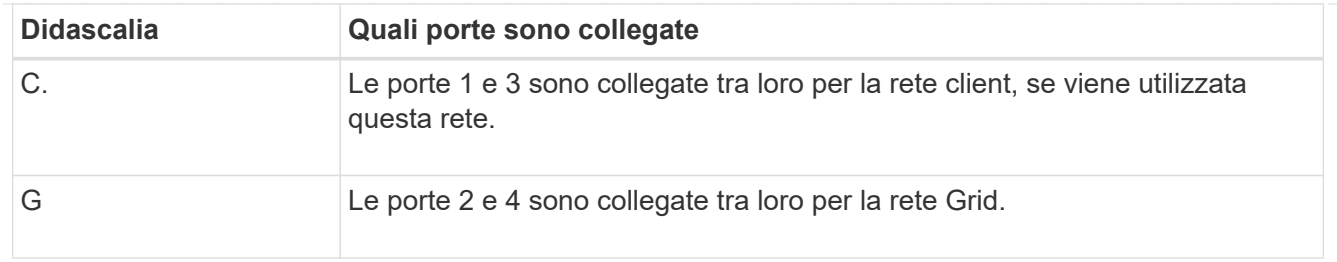

La tabella riassume le opzioni per la configurazione delle quattro porte 10/25-GbE. Se si desidera utilizzare un'impostazione non predefinita, è necessario configurare le impostazioni nella pagina di configurazione del collegamento.

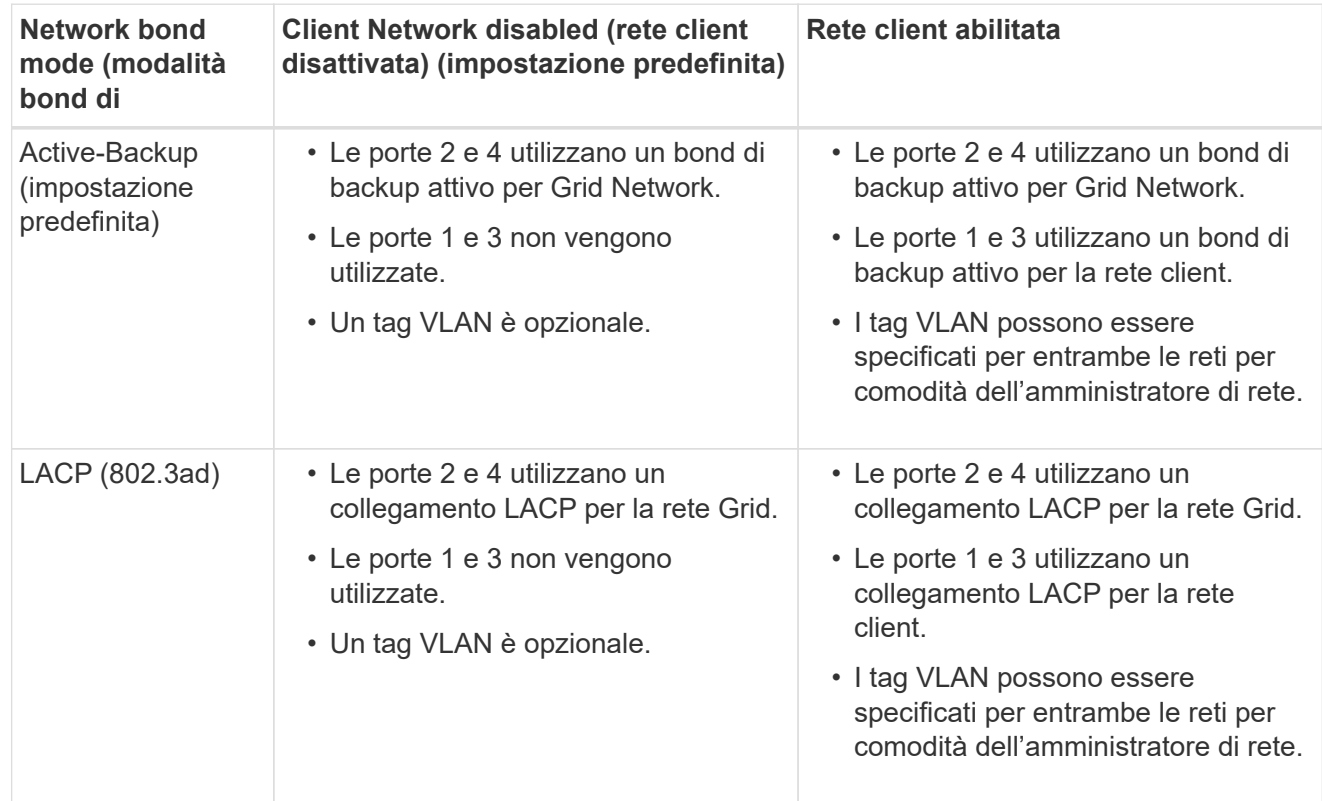

## **Modalità aggregate port bond**

Questa figura mostra come le quattro porte 10/25-GbE sono collegate in modalità aggregate port bond.

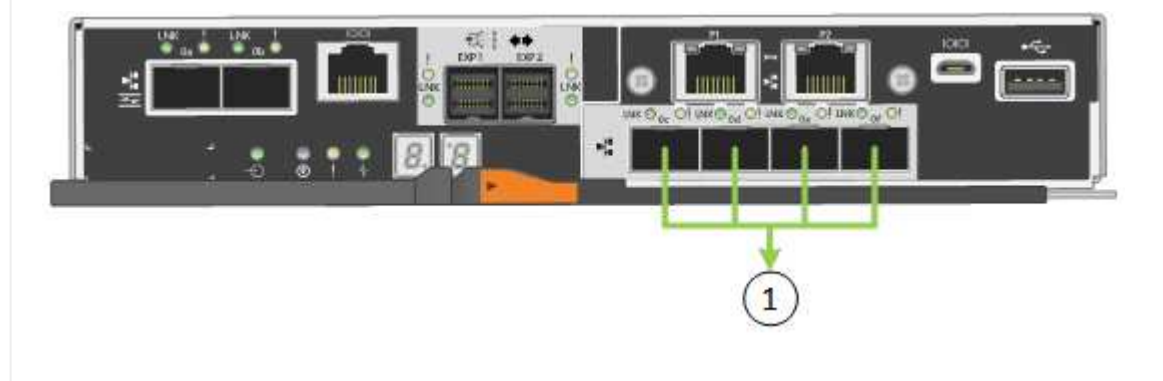

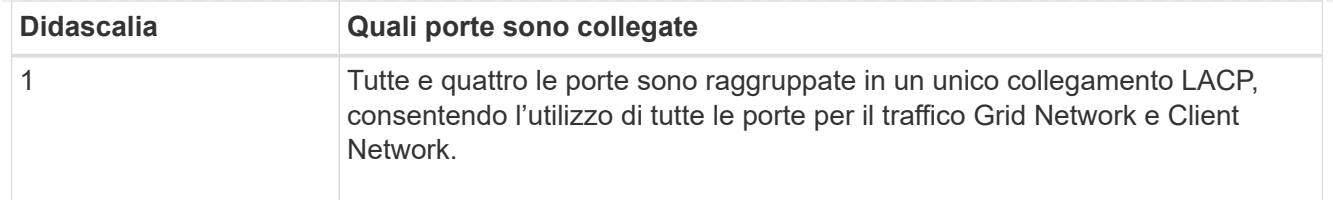

La tabella riassume le opzioni per la configurazione delle quattro porte 10/25-GbE. Se si desidera utilizzare un'impostazione non predefinita, è necessario configurare le impostazioni nella pagina di configurazione del collegamento.

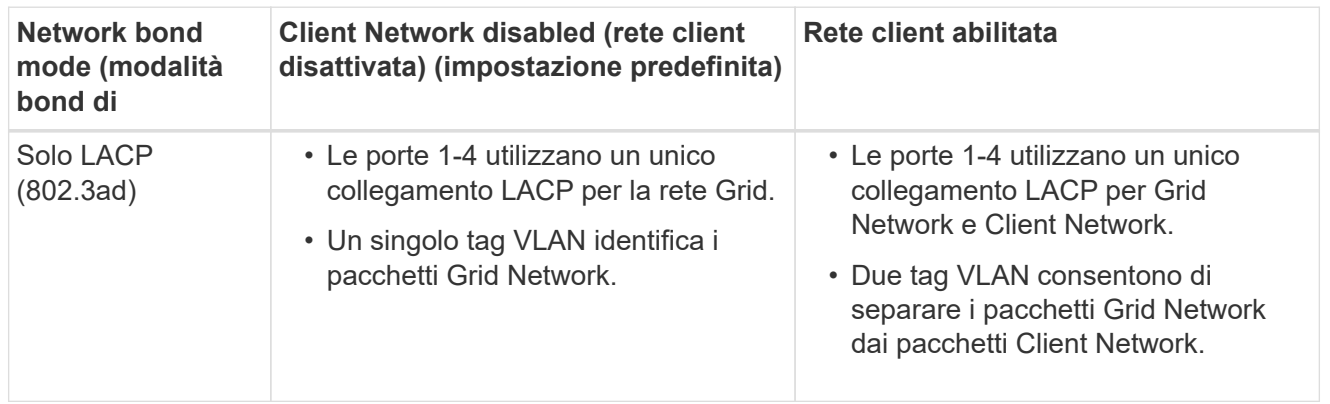

## **Modalità bond di rete Active-Backup per le porte di gestione**

Questa figura mostra come le due porte di gestione 1-GbE sul controller E5700SG sono collegate in modalità bond di rete Active-Backup per la rete di amministrazione.

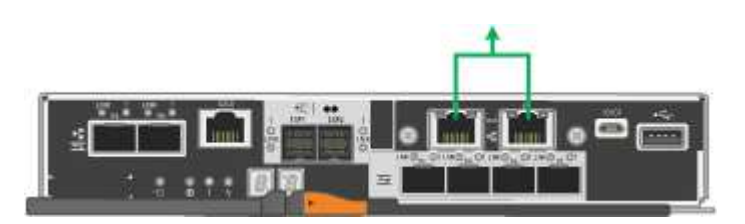

## **SG6000**

## **Modalità Fixed port bond (predefinita)**

Questa figura mostra come le quattro porte di rete sono collegate in modalità Fixed Port Bond (configurazione predefinita)

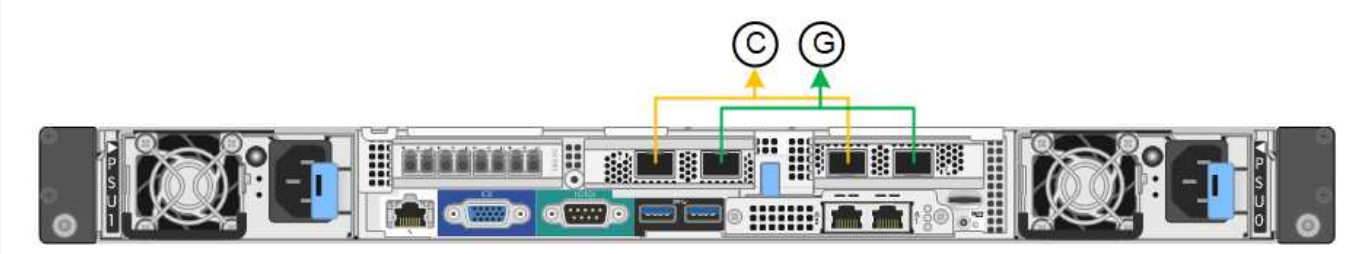

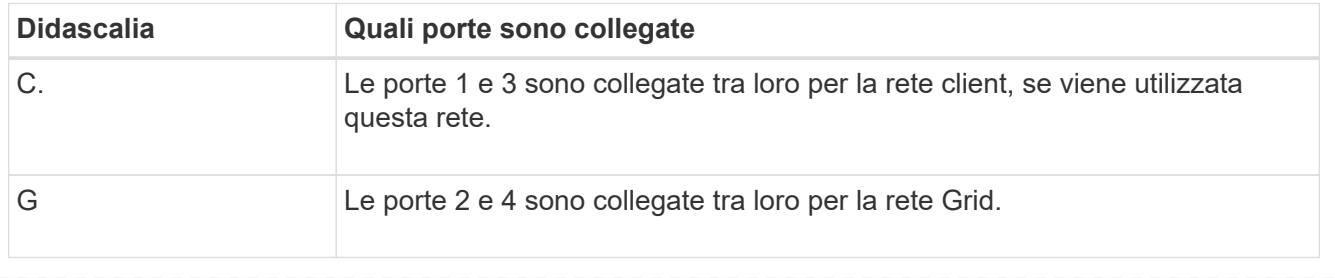

La tabella riassume le opzioni per la configurazione delle porte di rete. Se si desidera utilizzare un'impostazione non predefinita, è necessario configurare le impostazioni nella pagina di configurazione del collegamento.

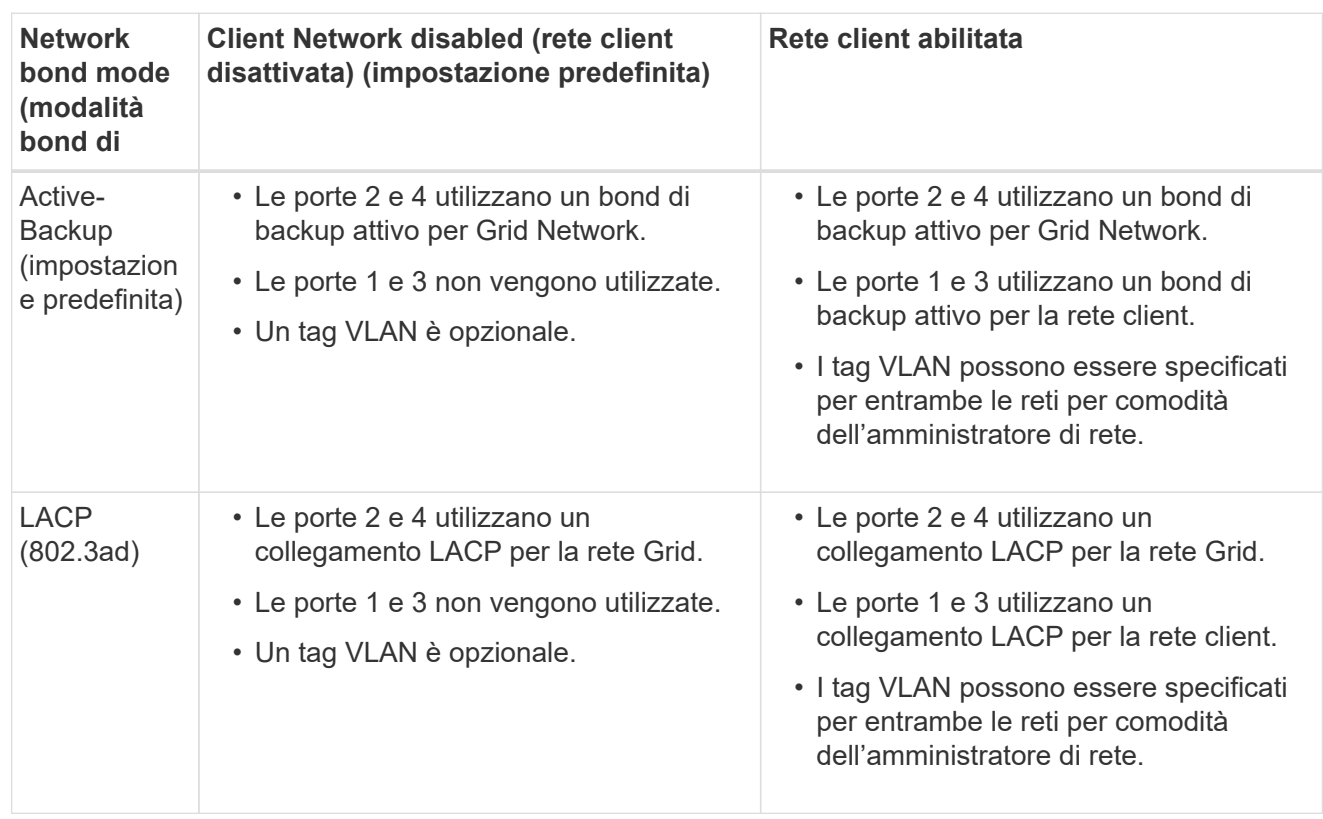

## **Modalità aggregate port bond**

Questa figura mostra come le quattro porte di rete sono collegate in modalità aggregate port bond.

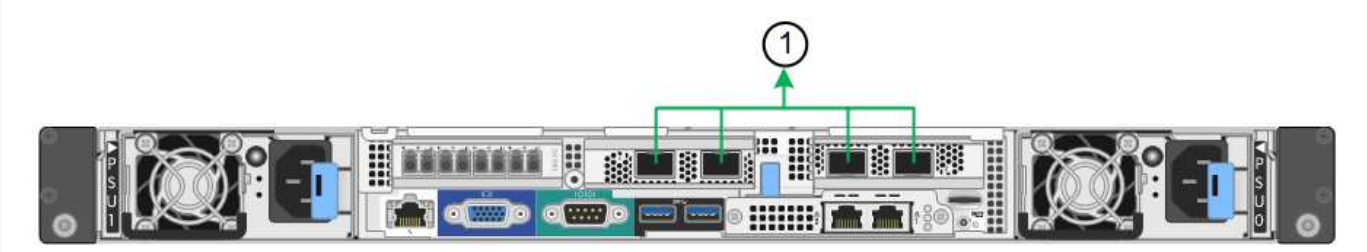

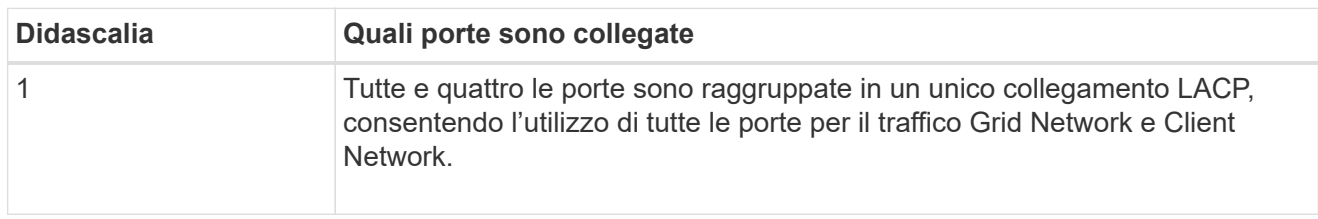

La tabella riassume le opzioni per la configurazione delle porte di rete. Se si desidera utilizzare un'impostazione non predefinita, è necessario configurare le impostazioni nella pagina di configurazione del collegamento.

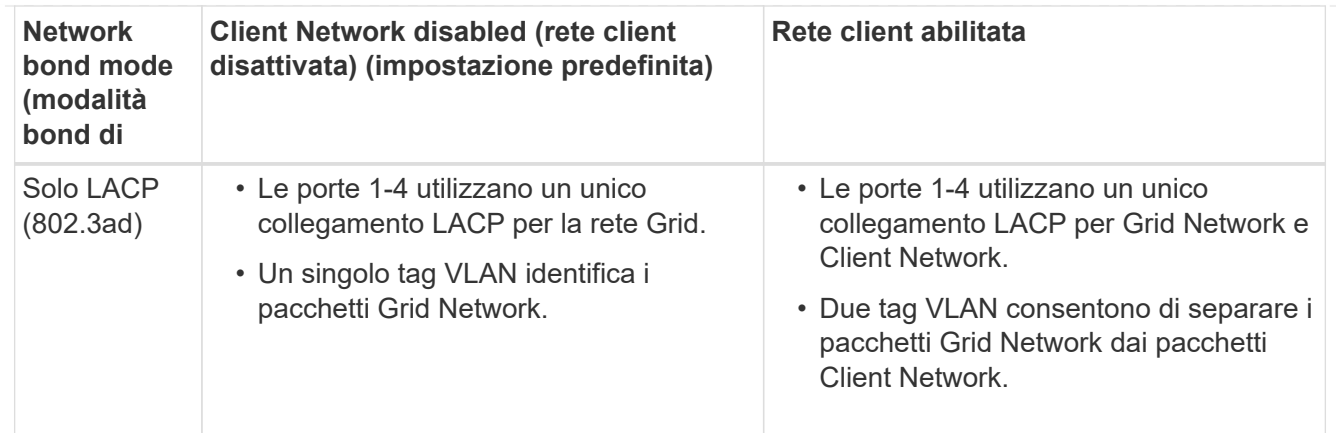

## **Modalità bond di rete Active-Backup per le porte di gestione**

Questa figura mostra come le due porte di gestione 1-GbE sul controller SG6000-CN sono collegate in modalità di connessione di rete Active-Backup per la rete amministrativa.

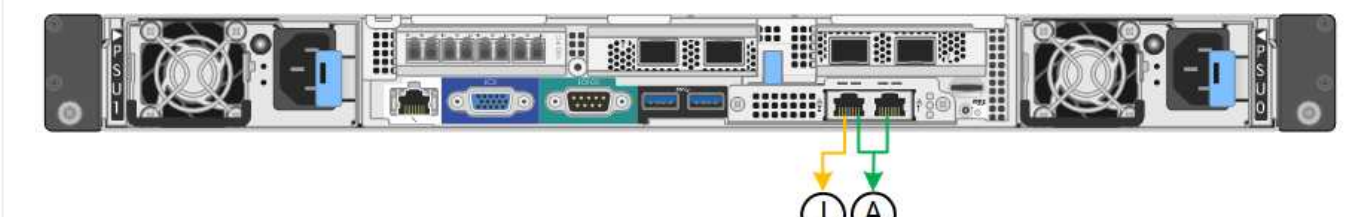

## **SGF6112**

## **Modalità Fixed port bond (predefinita)**

La figura mostra come le quattro porte di rete sono collegate in modalità Fixed Port Bond (configurazione predefinita).

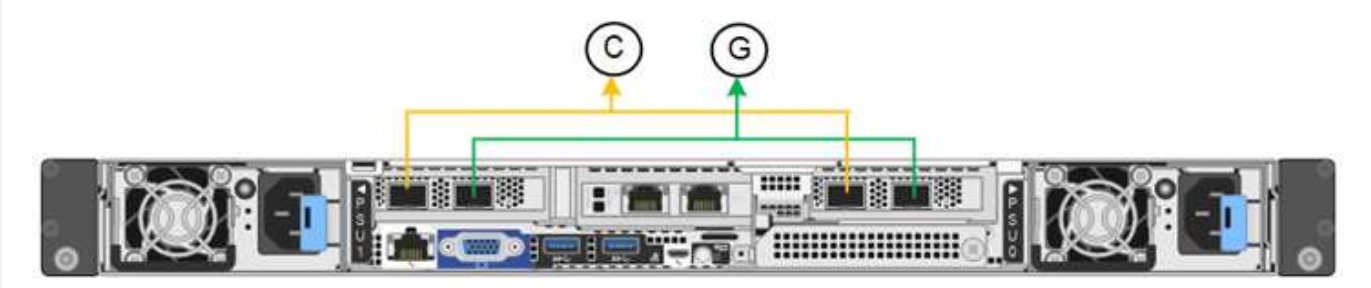

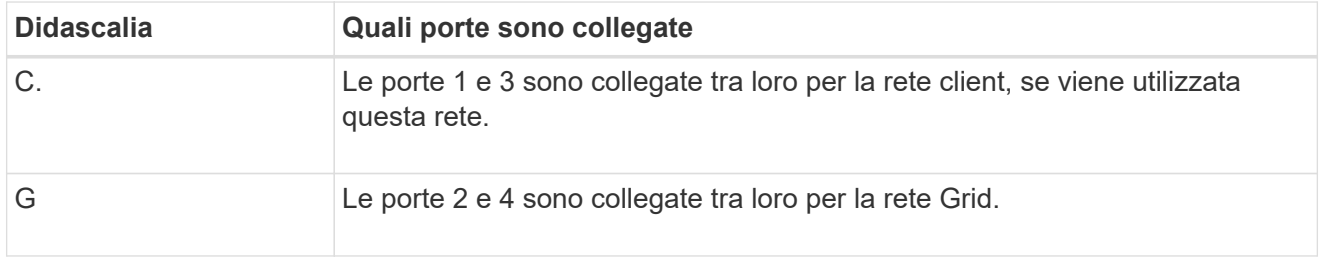

La tabella riassume le opzioni per la configurazione delle porte di rete. Se si desidera utilizzare un'impostazione non predefinita, è necessario configurare le impostazioni nella pagina di configurazione del collegamento.

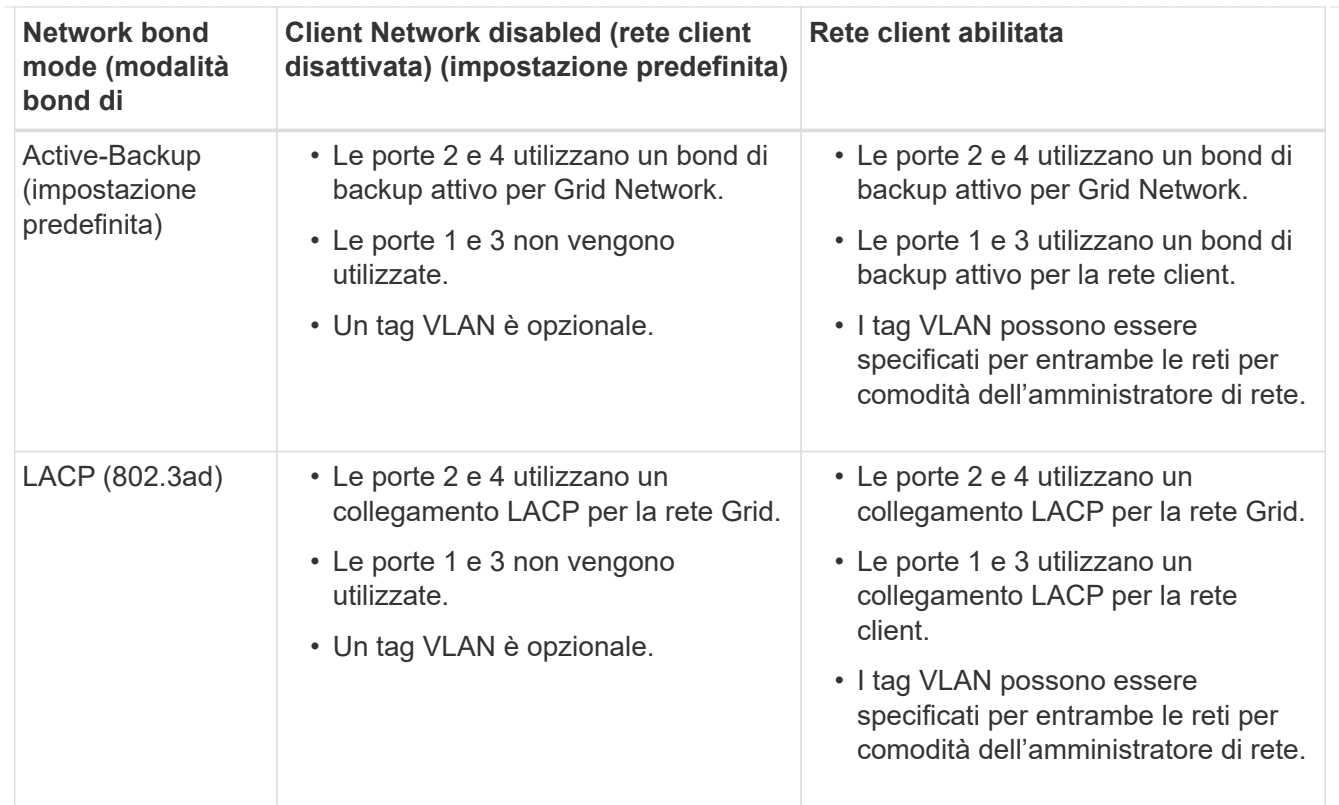

## **Modalità aggregate port bond**

La figura mostra come le quattro porte di rete sono collegate in modalità aggregate port bond.

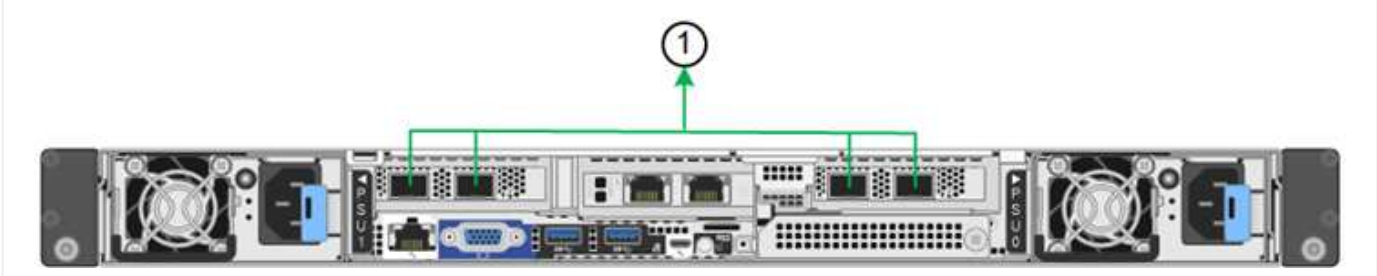

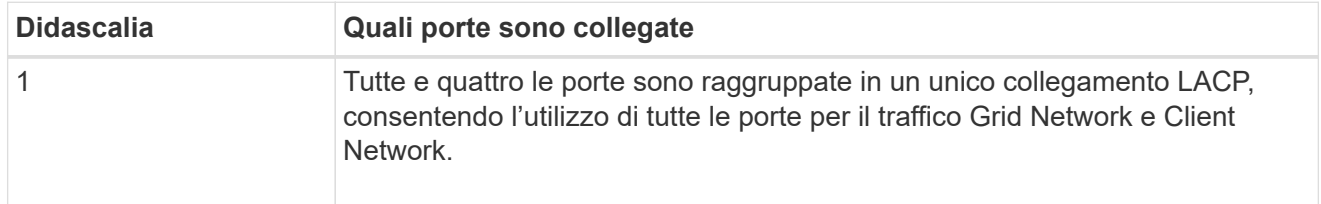

La tabella riassume le opzioni per la configurazione delle porte di rete. Se si desidera utilizzare un'impostazione non predefinita, è necessario configurare le impostazioni nella pagina di configurazione del collegamento.
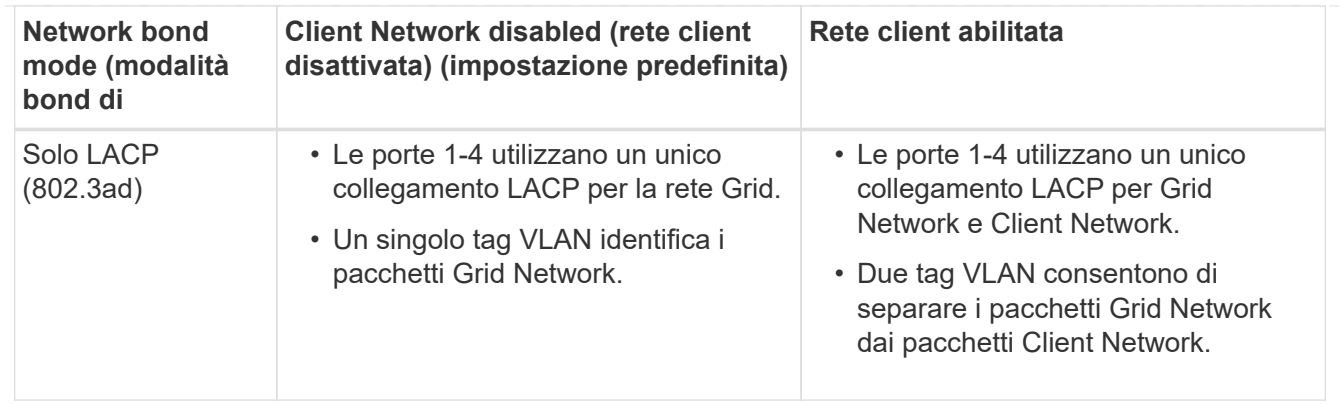

## **Modalità bond di rete Active-Backup per le porte di gestione**

Questa figura mostra come le due porte di gestione 1-GbE su SGF6112 sono collegate in modalità di connessione di rete Active-Backup per la rete di amministrazione.

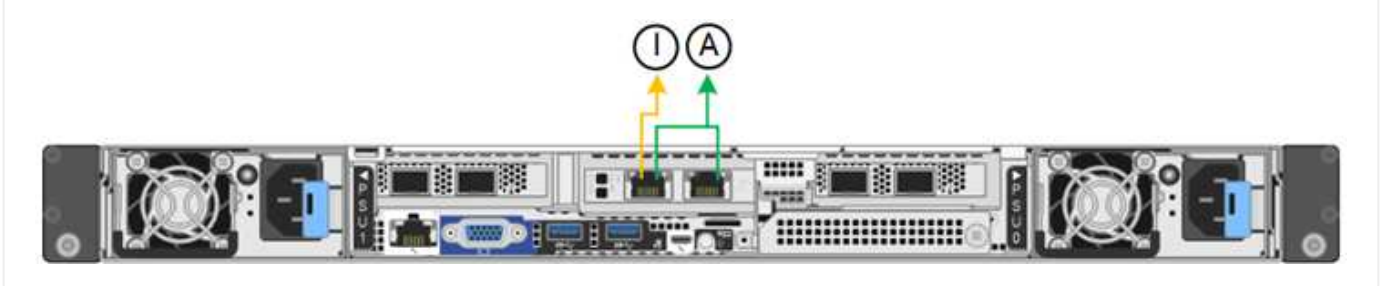

### **Fasi**

1. Dalla barra dei menu del programma di installazione dell'appliance StorageGRID, fare clic su **Configura rete** > **Configurazione del collegamento**.

La pagina Network link Configuration (Configurazione collegamento di rete) visualizza un diagramma dell'appliance con le porte di rete e di gestione numerate.

La tabella link Status (Stato collegamento) elenca lo stato del collegamento, la velocità del collegamento e altre statistiche delle porte numerate.

La prima volta che si accede a questa pagina:

- **Velocità di collegamento** impostata su **Auto**.
- **Port bond mode** è impostato su **Fixed**.
- **Network bond mode** è impostato su **Active-Backup** per Grid Network.
- L'opzione **Admin Network** (rete amministrativa) è attivata e la modalità Network bond (bond di rete) è impostata su **Independent** (indipendente).
- La **rete client** è disattivata.
- 2. Selezionare la velocità di collegamento per le porte di rete dall'elenco a discesa **velocità di collegamento**.

Anche gli switch di rete utilizzati per la rete di rete e la rete client devono supportare ed essere configurati per questa velocità. È necessario utilizzare gli adattatori o i ricetrasmettitori appropriati per la velocità di collegamento configurata. Se possibile, utilizza la velocità di collegamento automatica perché questa opzione negozia sia la velocità di collegamento che la modalità FEC (Forward Error Correction) con il partner di collegamento.

Se si intende utilizzare la velocità di collegamento a 25 GbE per le porte di rete SG6000 o SG5700:

- Utilizzare i ricetrasmettitori SFP28 e i cavi twinax SFP28 o i cavi ottici.
- Per SG5700, selezionare **25GbE** dall'elenco a discesa **velocità di collegamento**.
- Per SG6000, selezionare **Auto** dall'elenco a discesa **velocità di collegamento**.
- 3. Attivare o disattivare le reti StorageGRID che si intende utilizzare.

La rete grid è obbligatoria. Impossibile disattivare questa rete.

- a. Se l'appliance non è connessa alla rete di amministrazione, deselezionare la casella di controllo **Enable network** (attiva rete) per la rete di amministrazione.
- b. Se l'appliance è connessa alla rete client, selezionare la casella di controllo **Enable network** (attiva rete) per la rete client.

Vengono visualizzate le impostazioni di rete client per le porte NIC dati.

4. Fare riferimento alla tabella e configurare la modalità Port bond e la modalità Network bond.

Questo esempio mostra:

- **Aggregate** e **LACP** selezionati per le reti Grid e Client. È necessario specificare un tag VLAN univoco per ciascuna rete. È possibile selezionare valori compresi tra 0 e 4095.
- **Active-Backup** selezionato per la rete di amministrazione.

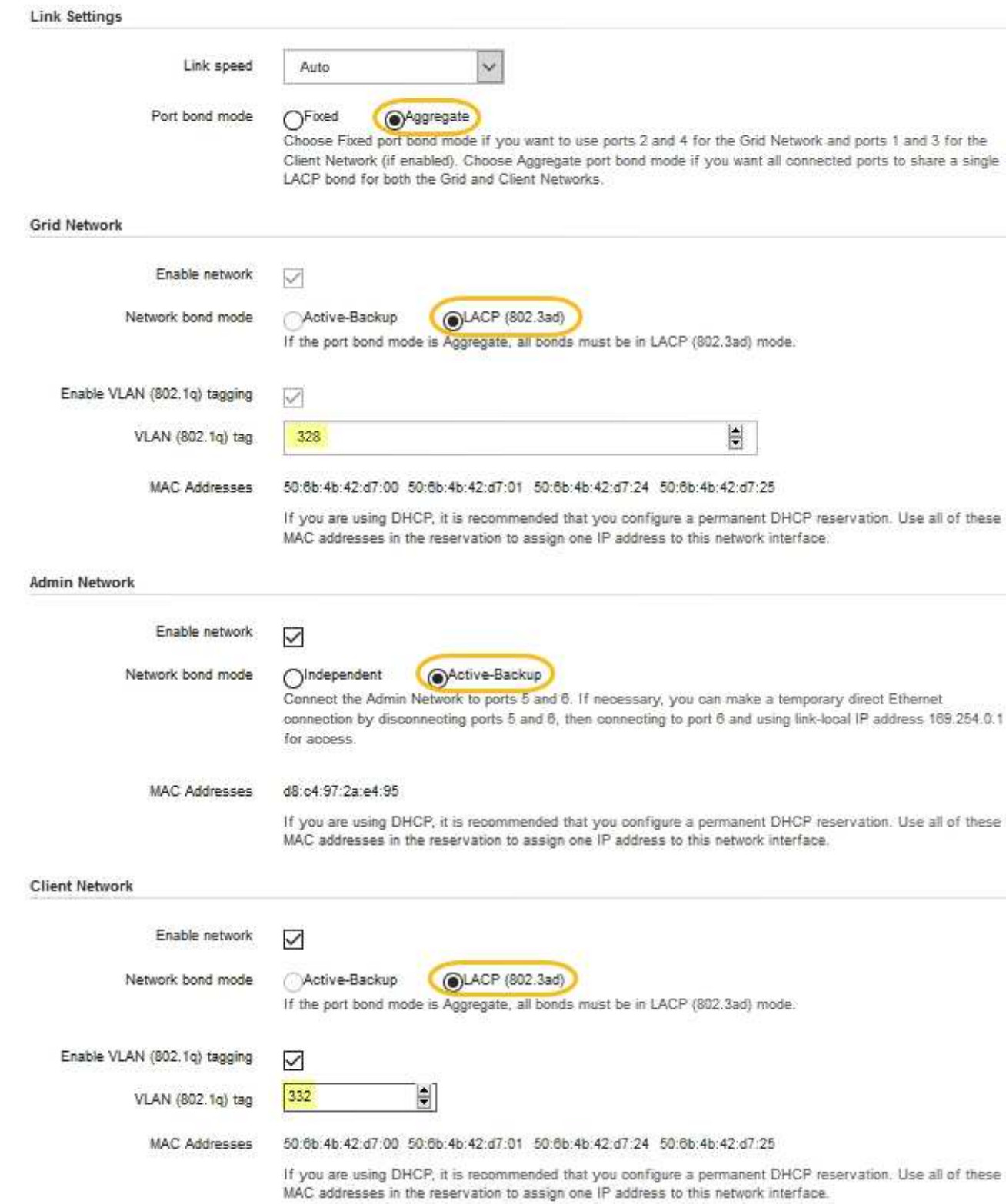

5. Una volta selezionate le opzioni desiderate, fare clic su **Save** (Salva).

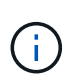

La connessione potrebbe andare persa se sono state apportate modifiche alla rete o al collegamento tramite il quale si è connessi. Se non si riesce a riconnettersi entro 1 minuto, immettere nuovamente l'URL del programma di installazione dell'appliance StorageGRID utilizzando uno degli altri indirizzi IP assegnati all'appliance:

**https://***appliance\_IP***:8443**

## **Configurare gli indirizzi IP StorageGRID**

Il programma di installazione dell'appliance StorageGRID consente di configurare gli indirizzi IP e le informazioni di routing utilizzati per l'appliance di servizi o il nodo di storage dell'appliance nelle reti StorageGRID Grid, Admin e Client.

Se si utilizza ConfigBuilder per generare un file JSON, è possibile configurare automaticamente gli indirizzi IP. Vedere ["Automazione dell'installazione e della configurazione delle appliance"](#page-76-0).

## **A proposito di questa attività**

È necessario assegnare un indirizzo IP statico all'appliance su ciascuna rete connessa o un lease permanente per l'indirizzo sul server DHCP.

Per modificare la configurazione del collegamento, consultare le istruzioni seguenti:

- ["Modificare la configurazione del collegamento dell'appliance di servizi SG100 o SG1000"](#page-237-0)
- ["Modificare la configurazione del collegamento del controller E5700SG"](#page-265-0)
- ["Modificare la configurazione del collegamento della centralina SG6000-CN"](#page-306-0)
- ["Modificare la configurazione del collegamento dell'appliance SG6100"](#page-347-0)

### **Fasi**

1. Nel programma di installazione dell'appliance StorageGRID, selezionare **Configura rete** > **Configurazione IP**.

Viene visualizzata la pagina IP Configuration (Configurazione IP).

- 2. Per configurare Grid Network, selezionare **Static** o **DHCP** nella sezione **Grid Network** della pagina.
- 3. Se si seleziona **Static**, attenersi alla seguente procedura per configurare la rete di rete:
	- a. Inserire l'indirizzo IPv4 statico utilizzando la notazione CIDR.
	- b. Accedere al gateway.

Se la rete non dispone di un gateway, immettere nuovamente lo stesso indirizzo IPv4 statico.

c. Se si desidera utilizzare i frame jumbo, impostare il campo MTU su un valore adatto per i frame jumbo, ad esempio 9000. In caso contrario, mantenere il valore predefinito 1500.

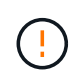

Il valore MTU della rete deve corrispondere al valore configurato sulla porta dello switch a cui è connesso il nodo. In caso contrario, potrebbero verificarsi problemi di performance di rete o perdita di pacchetti.

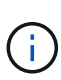

Per ottenere le migliori performance di rete, tutti i nodi devono essere configurati con valori MTU simili sulle interfacce Grid Network. L'avviso **Grid Network MTU mismatch** (mancata corrispondenza MTU rete griglia) viene attivato se si verifica una differenza significativa nelle impostazioni MTU per Grid Network su singoli nodi. I valori MTU non devono essere uguali per tutti i tipi di rete.

d. Fare clic su **Save** (Salva).

Quando si modifica l'indirizzo IP, anche il gateway e l'elenco delle subnet potrebbero cambiare.

Se si perde la connessione al programma di installazione dell'appliance StorageGRID, immettere nuovamente l'URL utilizzando il nuovo indirizzo IP statico appena assegnato. Ad esempio, **https://***appliance\_IP***:8443**

e. Verificare che l'elenco delle subnet Grid Network sia corretto.

Se si dispone di subnet Grid, è necessario il gateway Grid Network. Tutte le subnet della griglia specificate devono essere raggiungibili tramite questo gateway. Queste subnet della rete di griglia devono essere definite anche nell'elenco subnet della rete di griglia sul nodo di amministrazione primario quando si avvia l'installazione di StorageGRID.

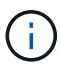

Il percorso predefinito non è elencato. Se la rete client non è attivata, il percorso predefinito utilizzerà il gateway Grid Network.

- · Per aggiungere una subnet, fare clic sull'icona di inserimento + a destra dell'ultima voce.
- Per rimuovere una subnet inutilizzata, fare clic sull'icona di eliminazione **\***.
- f. Fare clic su **Save** (Salva).
- 4. Se è stato selezionato **DHCP**, attenersi alla seguente procedura per configurare Grid Network:
	- a. Dopo aver selezionato il pulsante di opzione **DHCP**, fare clic su **Save** (Salva).

I campi **IPv4 Address**, **Gateway** e **subnet** vengono compilati automaticamente. Se il server DHCP è impostato per assegnare un valore MTU, il campo **MTU** viene popolato con tale valore e il campo diventa di sola lettura.

Il browser Web viene reindirizzato automaticamente al nuovo indirizzo IP del programma di installazione dell'appliance StorageGRID.

b. Verificare che l'elenco delle subnet Grid Network sia corretto.

Se si dispone di subnet Grid, è necessario il gateway Grid Network. Tutte le subnet della griglia specificate devono essere raggiungibili tramite questo gateway. Queste subnet della rete di griglia devono essere definite anche nell'elenco subnet della rete di griglia sul nodo di amministrazione primario quando si avvia l'installazione di StorageGRID.

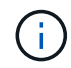

Il percorso predefinito non è elencato. Se la rete client non è attivata, il percorso predefinito utilizzerà il gateway Grid Network.

- Per aggiungere una subnet, fare clic sull'icona di inserimento + a destra dell'ultima voce.
- Per rimuovere una subnet inutilizzata, fare clic sull'icona di eliminazione **\***.
- c. Se si desidera utilizzare i frame jumbo, impostare il campo MTU su un valore adatto per i frame jumbo,

ad esempio 9000. In caso contrario, mantenere il valore predefinito 1500.

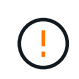

Il valore MTU della rete deve corrispondere al valore configurato sulla porta dello switch a cui è connesso il nodo. In caso contrario, potrebbero verificarsi problemi di performance di rete o perdita di pacchetti.

Per ottenere le migliori performance di rete, tutti i nodi devono essere configurati con valori MTU simili sulle interfacce Grid Network. L'avviso **Grid Network MTU mismatch** (mancata corrispondenza MTU rete griglia) viene attivato se si verifica una differenza significativa nelle impostazioni MTU per Grid Network su singoli nodi. I valori MTU non devono essere uguali per tutti i tipi di rete.

- a. Fare clic su **Save** (Salva).
- 5. Per configurare la rete amministrativa, selezionare **Static** o **DHCP** nella sezione **Admin Network** della pagina.

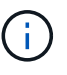

Ť.

Per configurare la rete amministrativa, attivare la rete amministrativa nella pagina link Configuration (Configurazione collegamento).

### **Admin Network**

The Admin Network is a closed network used for system administration and maintenance. The Admin Network is typically a private network and does not need to be routable between sites.

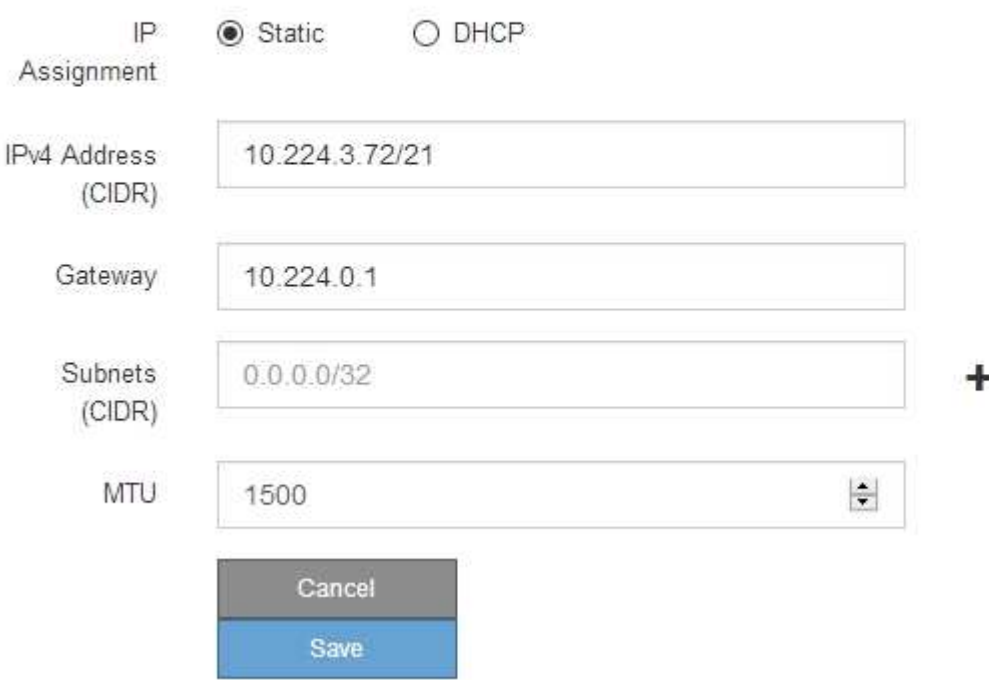

- 6. Se si seleziona **Static**, attenersi alla seguente procedura per configurare la rete amministrativa:
	- a. Inserire l'indirizzo IPv4 statico, utilizzando la notazione CIDR, per la porta di gestione 1 sull'appliance.

La porta di gestione 1 si trova a sinistra delle due porte RJ45 da 1 GbE sul lato destro dell'appliance.

b. Accedere al gateway.

Se la rete non dispone di un gateway, immettere nuovamente lo stesso indirizzo IPv4 statico.

c. Se si desidera utilizzare i frame jumbo, impostare il campo MTU su un valore adatto per i frame jumbo, ad esempio 9000. In caso contrario, mantenere il valore predefinito 1500.

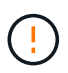

Il valore MTU della rete deve corrispondere al valore configurato sulla porta dello switch a cui è connesso il nodo. In caso contrario, potrebbero verificarsi problemi di performance di rete o perdita di pacchetti.

d. Fare clic su **Save** (Salva).

Quando si modifica l'indirizzo IP, anche il gateway e l'elenco delle subnet potrebbero cambiare.

Se si perde la connessione al programma di installazione dell'appliance StorageGRID, immettere nuovamente l'URL utilizzando il nuovo indirizzo IP statico appena assegnato. Ad esempio, **https://***appliance***:8443**

e. Verificare che l'elenco delle subnet Admin Network sia corretto.

Verificare che tutte le subnet possano essere raggiunte utilizzando il gateway fornito.

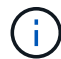

Non è possibile eseguire il percorso predefinito per utilizzare il gateway Admin Network.

- $\bullet$  Per aggiungere una subnet, fare clic sull'icona di inserimento  $\bullet$  a destra dell'ultima voce.
- **Per rimuovere una subnet inutilizzata, fare clic sull'icona di eliminazione**  $\star$ **.**
- f. Fare clic su **Save** (Salva).
- 7. Se è stato selezionato **DHCP**, attenersi alla seguente procedura per configurare la rete amministrativa:
	- a. Dopo aver selezionato il pulsante di opzione **DHCP**, fare clic su **Save** (Salva).

I campi **IPv4 Address**, **Gateway** e **subnet** vengono compilati automaticamente. Se il server DHCP è impostato per assegnare un valore MTU, il campo **MTU** viene popolato con tale valore e il campo diventa di sola lettura.

Il browser Web viene reindirizzato automaticamente al nuovo indirizzo IP del programma di installazione dell'appliance StorageGRID.

b. Verificare che l'elenco delle subnet Admin Network sia corretto.

Verificare che tutte le subnet possano essere raggiunte utilizzando il gateway fornito.

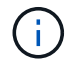

Non è possibile eseguire il percorso predefinito per utilizzare il gateway Admin Network.

- Per aggiungere una subnet, fare clic sull'icona di inserimento a destra dell'ultima voce.
- **Per rimuovere una subnet inutilizzata, fare clic sull'icona di eliminazione**  $\star$ **.**
- c. Se si desidera utilizzare i frame jumbo, impostare il campo MTU su un valore adatto per i frame jumbo, ad esempio 9000. In caso contrario, mantenere il valore predefinito 1500.

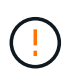

Il valore MTU della rete deve corrispondere al valore configurato sulla porta dello switch a cui è connesso il nodo. In caso contrario, potrebbero verificarsi problemi di performance di rete o perdita di pacchetti.

- d. Fare clic su **Save** (Salva).
- 8. Per configurare la rete client, selezionare **Static** o **DHCP** nella sezione **Client Network** della pagina.

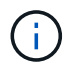

Per configurare la rete client, attivare la rete client nella pagina link Configuration (Configurazione collegamento).

### **Client Network**

The Client Network is an open network used to provide access to client applications, including S3 and Swift. The Client Network enables grid nodes to communicate with any subnet reachable through the Client Network gateway. The Client Network does not become operational until you complete the StorageGRID configuration steps.

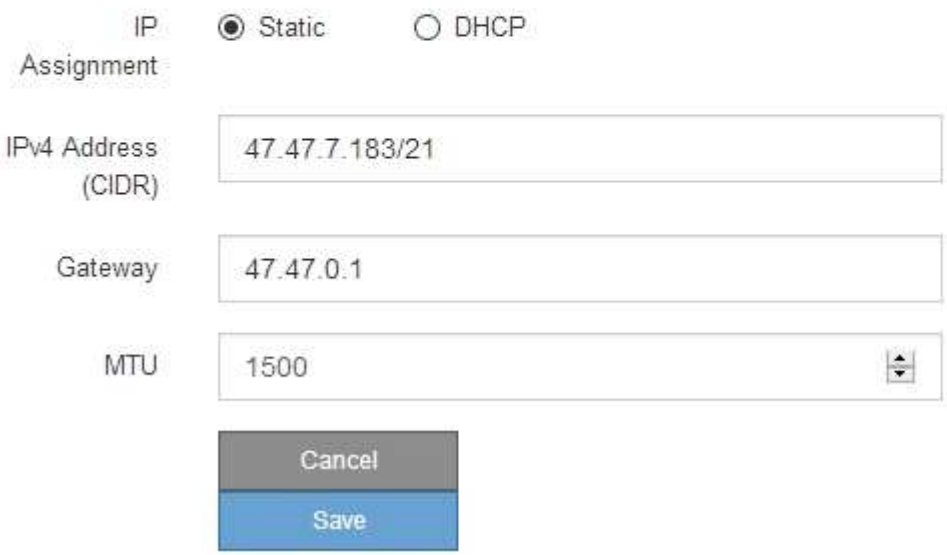

- 9. Se si seleziona **Static** (statico), attenersi alla seguente procedura per configurare la rete client:
	- a. Inserire l'indirizzo IPv4 statico utilizzando la notazione CIDR.
	- b. Fare clic su **Save** (Salva).
	- c. Verificare che l'indirizzo IP del gateway di rete client sia corretto.

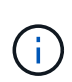

Se la rete client è attivata, viene visualizzato il percorso predefinito. Il percorso predefinito utilizza il gateway di rete client e non può essere spostato in un'altra interfaccia mentre la rete client è attivata.

d. Se si desidera utilizzare i frame jumbo, impostare il campo MTU su un valore adatto per i frame jumbo, ad esempio 9000. In caso contrario, mantenere il valore predefinito 1500.

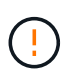

Il valore MTU della rete deve corrispondere al valore configurato sulla porta dello switch a cui è connesso il nodo. In caso contrario, potrebbero verificarsi problemi di performance di rete o perdita di pacchetti.

- e. Fare clic su **Save** (Salva).
- 10. Se si seleziona **DHCP**, seguire questa procedura per configurare la rete client:

a. Dopo aver selezionato il pulsante di opzione **DHCP**, fare clic su **Save** (Salva).

I campi **IPv4 Address** e **Gateway** vengono compilati automaticamente. Se il server DHCP è impostato per assegnare un valore MTU, il campo **MTU** viene popolato con tale valore e il campo diventa di sola lettura.

Il browser Web viene reindirizzato automaticamente al nuovo indirizzo IP del programma di installazione dell'appliance StorageGRID.

a. Verificare che il gateway sia corretto.

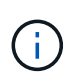

Se la rete client è attivata, viene visualizzato il percorso predefinito. Il percorso predefinito utilizza il gateway di rete client e non può essere spostato in un'altra interfaccia mentre la rete client è attivata.

b. Se si desidera utilizzare i frame jumbo, impostare il campo MTU su un valore adatto per i frame jumbo, ad esempio 9000. In caso contrario, mantenere il valore predefinito 1500.

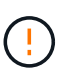

Il valore MTU della rete deve corrispondere al valore configurato sulla porta dello switch a cui è connesso il nodo. In caso contrario, potrebbero verificarsi problemi di performance di rete o perdita di pacchetti.

## **Verificare le connessioni di rete**

Verificare che sia possibile accedere alle reti StorageGRID utilizzate dall'appliance. Per convalidare il routing attraverso i gateway di rete, è necessario verificare la connettività tra il programma di installazione dell'appliance StorageGRID e gli indirizzi IP su diverse subnet. È inoltre possibile verificare l'impostazione MTU.

## **Fasi**

1. Dalla barra dei menu del programma di installazione dell'appliance StorageGRID, fare clic su **Configura rete** > **Test ping e MTU**.

Viene visualizzata la pagina Ping and MTU Test (Test Ping e MTU).

### Ping and MTU Test

Use a ping request to check the appliance's connectivity to a remote host. Select the network you want to check connectivity through, and enter the IP address of the host you want to reach. To verify the MTU setting for the entire path through the network to the destination, select Test MTU.

#### Ping and MTU Test

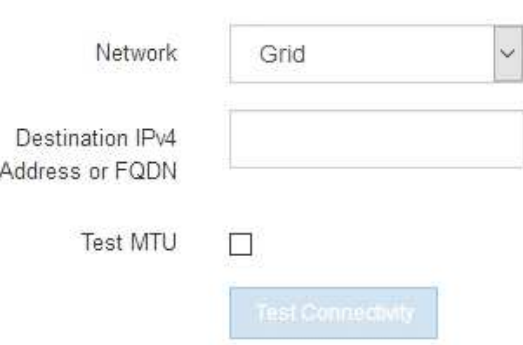

- 2. Dalla casella a discesa **Network** (rete), selezionare la rete che si desidera testare: Grid (rete), Admin (Amministratore) o Client (Client).
- 3. Inserire l'indirizzo IPv4 o il nome di dominio completo (FQDN) per un host su tale rete.

Ad esempio, è possibile eseguire il ping del gateway sulla rete o sul nodo di amministrazione primario.

4. Facoltativamente, selezionare la casella di controllo **Test MTU** per verificare l'impostazione MTU per l'intero percorso attraverso la rete verso la destinazione.

Ad esempio, è possibile verificare il percorso tra il nodo dell'appliance e un nodo di un altro sito.

5. Fare clic su **Test Connectivity** (verifica connettività).

Se la connessione di rete è valida, viene visualizzato il messaggio "Test ping superato", con l'output del comando ping elencato.

### Ping and MTU Test

Use a ping request to check the appliance's connectivity to a remote host. Select the network you want to check connectivity through, and enter the IP address of the host you want to reach. To verify the MTU setting for the entire path through the network to the destination, select Test MTU.

#### Ping and MTU Test

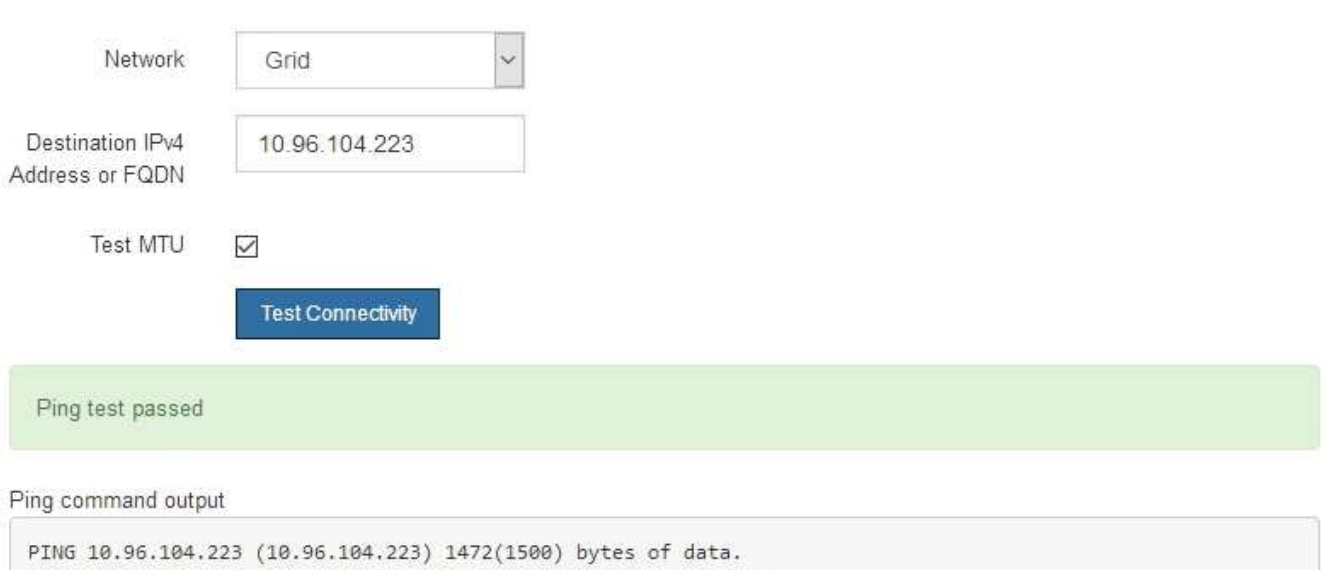

1480 bytes from 10.96.104.223: icmp\_seq=1 ttl=64 time=0.318 ms --- 10.96.104.223 ping statistics ---1 packets transmitted, 1 received, 0% packet loss, time 0ms rtt min/avg/max/mdev = 0.318/0.318/0.318/0.000 ms

Found MTU 1500 for 10.96.104.223 via br0

#### **Informazioni correlate**

- ["Configurare i collegamenti di rete"](#page-135-0)
- ["Modificare l'impostazione MTU"](#page-216-0)

### **Verificare le connessioni di rete a livello di porta**

Per garantire che l'accesso tra il programma di installazione dell'appliance StorageGRID e gli altri nodi non sia ostacolato da firewall, verificare che il programma di installazione dell'appliance StorageGRID sia in grado di connettersi a una porta TCP o a un set di porte specifico all'indirizzo IP o all'intervallo di indirizzi specificati.

### **A proposito di questa attività**

Utilizzando l'elenco delle porte fornito nel programma di installazione dell'appliance StorageGRID, è possibile verificare la connettività tra l'appliance e gli altri nodi della rete grid.

Inoltre, è possibile verificare la connettività sulle reti Admin e Client e sulle porte UDP, ad esempio quelle utilizzate per server NFS o DNS esterni. Per un elenco di queste porte, consultare ["riferimento porta di rete"](https://docs.netapp.com/us-en/storagegrid-118/network/network-port-reference.html).

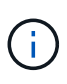

Le porte di rete elencate nella tabella di connettività delle porte sono valide solo per StorageGRID versione 11,7 o successiva. Per verificare quali porte sono corrette per ciascun tipo di nodo, consultare sempre le linee guida di rete per la versione di StorageGRID in uso.

### **Fasi**

1. Dal programma di installazione dell'appliance StorageGRID, fare clic su **Configura rete** > **Test di connettività della porta (nmap)**.

Viene visualizzata la pagina Port Connectivity Test (Test connettività porta).

La tabella di connettività delle porte elenca i tipi di nodo che richiedono la connettività TCP sulla rete Grid. Per ciascun tipo di nodo, la tabella elenca le porte Grid Network che devono essere accessibili all'appliance.

È possibile verificare la connettività tra le porte dell'appliance elencate nella tabella e gli altri nodi della rete Grid.

- 2. Dal menu a discesa **Network** (rete), selezionare la rete che si desidera testare: **Grid**, **Admin** o **Client**.
- 3. Specificare un intervallo di indirizzi IPv4 per gli host su tale rete.

Ad esempio, è possibile verificare il gateway sulla rete o sul nodo di amministrazione primario.

Specificare un intervallo utilizzando un trattino, come illustrato nell'esempio.

4. Inserire un numero di porta TCP, un elenco di porte separate da virgole o un intervallo di porte.

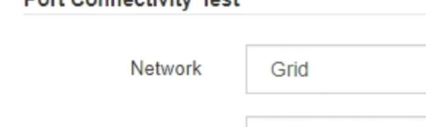

Dort Connoctivity Toot

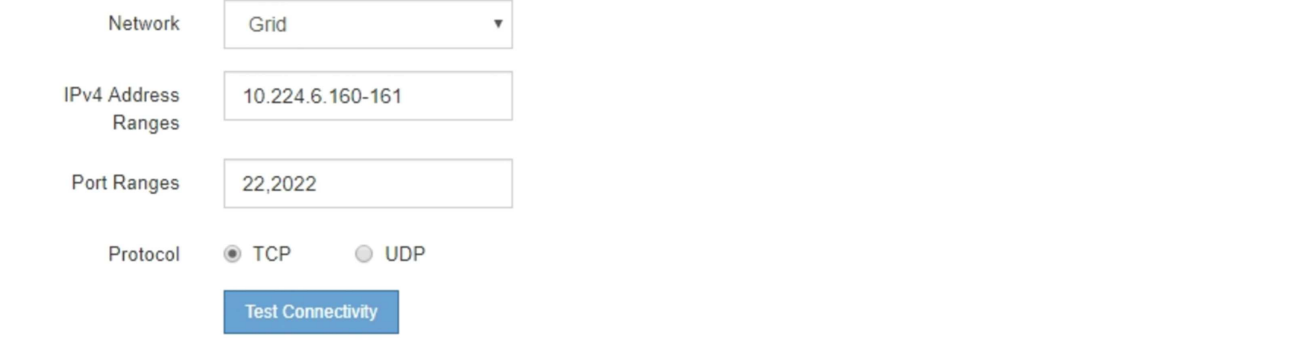

- 5. Fare clic su **Test Connectivity** (verifica connettività).
	- Se le connessioni di rete a livello di porta selezionate sono valide, viene visualizzato il messaggio "Port Connectivity test passed" (Test di connettività porta superato) in un banner verde. L'output del comando nmap è elencato sotto il banner.

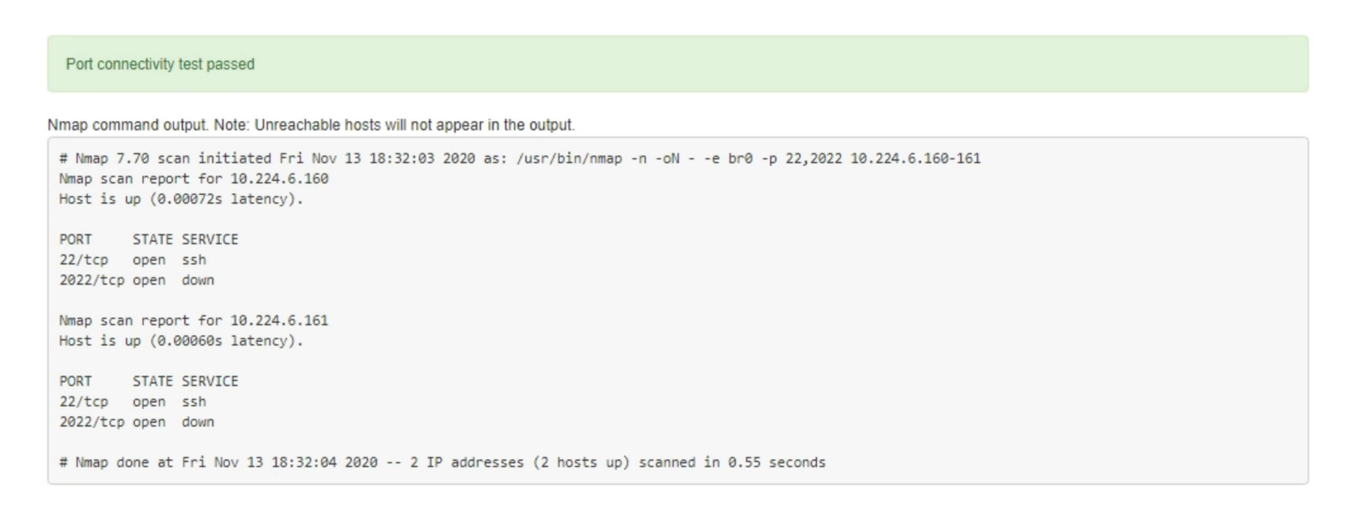

◦ Se viene stabilita una connessione di rete a livello di porta all'host remoto, ma l'host non è in ascolto su una o più porte selezionate, viene visualizzato il messaggio "Port Connectivity test failed" (Test di connettività porta non riuscito) in un banner giallo. L'output del comando nmap è elencato sotto il banner.

Tutte le porte remote che l'host non sta ascoltando hanno uno stato "chiuso". Ad esempio, questo banner giallo potrebbe essere visualizzato quando il nodo a cui si sta tentando di connettersi è preinstallato e il servizio NMS StorageGRID non è ancora in esecuzione su tale nodo.

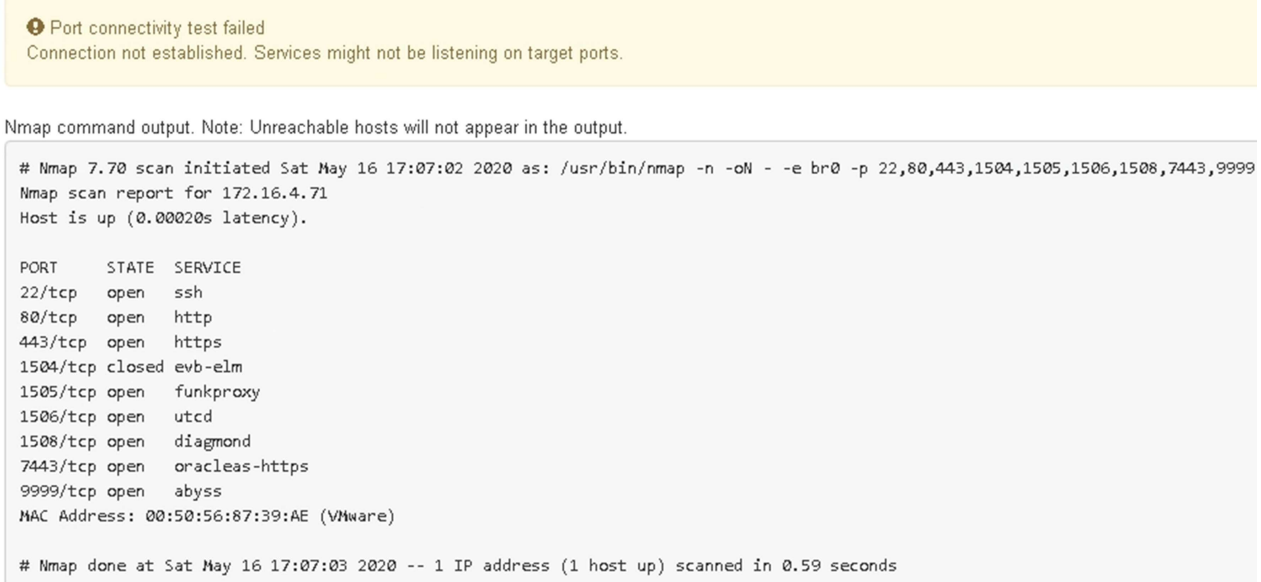

◦ Se non è possibile stabilire una connessione di rete a livello di porta per una o più porte selezionate, viene visualizzato il messaggio "Port Connectivity test failed" (Test di connettività porta non riuscito) in un banner rosso. L'output del comando nmap è elencato sotto il banner.

Il banner rosso indica che è stato eseguito un tentativo di connessione TCP a una porta dell'host remoto, ma non è stato restituito nulla al mittente. Quando non viene restituita alcuna risposta, la porta ha uno stato "filtrato" e probabilmente è bloccata da un firewall.

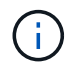

Vengono elencate anche le porte con "closed".

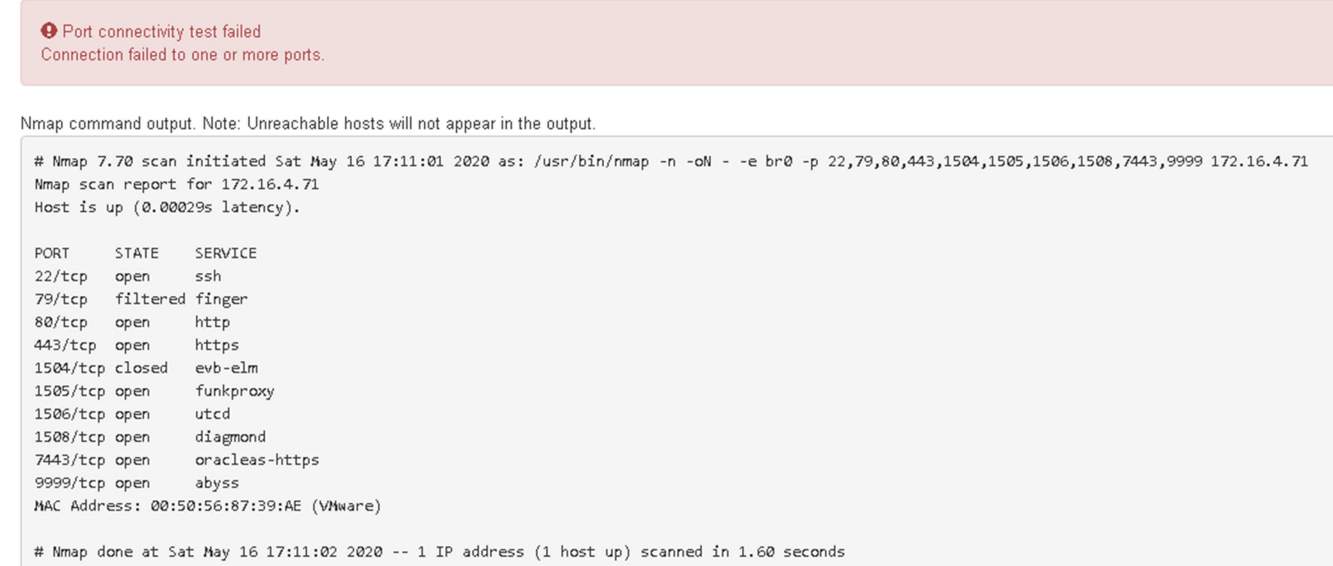

# <span id="page-157-1"></span>**Configurazione di Gestore di sistema SANtricity (SG6000 e SG5700)**

È possibile utilizzare Gestore di sistema di SANtricity per monitorare lo stato dei controller di storage, dei dischi di storage e di altri componenti hardware nello shelf del controller di storage. È inoltre possibile configurare un proxy per e-Series AutoSupport che consente di inviare messaggi AutoSupport dall'appliance senza utilizzare la porta di gestione.

## <span id="page-157-0"></span>**Configurare e accedere a Gestore di sistema di SANtricity**

Potrebbe essere necessario accedere a Gestore di sistema di SANtricity sul controller di storage per monitorare l'hardware nello shelf del controller di storage o per configurare e-Series AutoSupport.

## **Prima di iniziare**

- Si sta utilizzando un ["browser web supportato".](https://docs.netapp.com/us-en/storagegrid-118/admin/web-browser-requirements.html)
- Per accedere a Gestore di sistema di SANtricity tramite Gestione griglia, è stato installato StorageGRID e si dispone dell'autorizzazione di amministratore dell'appliance di storage o dell'autorizzazione di accesso root.
- Per accedere a Gestione di sistema di SANtricity utilizzando il programma di installazione dell'appliance di StorageGRID, si dispone del nome utente e della password dell'amministratore di Gestione di sistema di SANtricity.
- Per accedere direttamente a Gestore di sistema di SANtricity utilizzando un browser Web, si dispone del nome utente e della password dell'amministratore di Gestione di sistema di SANtricity.

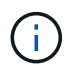

È necessario disporre del firmware SANtricity 8.70 o superiore per accedere a Gestione sistema SANtricity utilizzando Gestione griglia o il programma di installazione dell'appliance StorageGRID. È possibile verificare la versione del firmware utilizzando il programma di installazione dell'appliance StorageGRID e selezionando **Guida** > **informazioni**.

L'accesso a Gestione di sistema SANtricity da Gestione griglia o dal programma di installazione dell'appliance è generalmente destinato solo al monitoraggio dell'hardware e alla configurazione di e-Series AutoSupport. Molte funzionalità e operazioni di Gestione sistema di SANtricity, come l'aggiornamento del firmware, non si applicano al monitoraggio dell'appliance StorageGRID. Per evitare problemi, seguire sempre le istruzioni di installazione e manutenzione dell'hardware dell'appliance.

### **A proposito di questa attività**

Esistono tre modi per accedere a Gestore di sistema di SANtricity, a seconda della fase del processo di installazione e configurazione in cui ci si trova:

• Se l'appliance non è ancora stata implementata come nodo nel sistema StorageGRID, utilizzare la scheda Avanzate del programma di installazione dell'appliance StorageGRID.

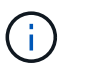

 $\left(\begin{smallmatrix} 1 \ 1 \end{smallmatrix}\right)$ 

Una volta implementato il nodo, non è più possibile utilizzare il programma di installazione dell'appliance StorageGRID per accedere a Gestione di sistema di SANtricity.

- Se l'appliance è stata implementata come nodo nel sistema StorageGRID, utilizzare la scheda Gestore di sistema di SANtricity nella pagina nodi di Gestione griglia.
- Se non è possibile utilizzare il programma di installazione dell'appliance StorageGRID o Gestione griglia, è possibile accedere direttamente a Gestione sistema SANtricity utilizzando un browser Web collegato alla porta di gestione.

Questa procedura include i passaggi per l'accesso iniziale a Gestore di sistema di SANtricity. Se è già stato configurato Gestore di sistema di SANtricity, accedere alla [fase di configurazione degli avvisi hardware.](#page-160-0)

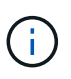

L'utilizzo di Gestione griglia o del programma di installazione dell'appliance StorageGRID consente di accedere a Gestione di sistema SANtricity senza dover configurare o collegare la porta di gestione dell'appliance.

Si utilizza Gestore di sistema di SANtricity per monitorare quanto segue:

- Dati sulle performance come performance a livello di array storage, latenza i/o, utilizzo della CPU e throughput
- Stato dei componenti hardware
- Funzioni di supporto, inclusa la visualizzazione dei dati diagnostici

È possibile utilizzare Gestore di sistema di SANtricity per configurare le seguenti impostazioni:

- Avvisi e-mail, SNMP o syslog per i componenti nello shelf dello storage controller
- Impostazioni AutoSupport e-Series per i componenti nello shelf dello storage controller.

Per ulteriori informazioni su e-Series AutoSupport, consultare ["Sito di documentazione dei sistemi NetApp](http://mysupport.netapp.com/info/web/ECMP1658252.html) [e-Series"](http://mysupport.netapp.com/info/web/ECMP1658252.html).

- Drive Security keys, necessari per sbloccare dischi protetti (questa operazione è necessaria se la funzione Drive Security è attivata)
- Password dell'amministratore per accedere a Gestione di sistema di SANtricity

**Fasi**

- 1. Effettuare una delle seguenti operazioni:
	- Utilizzare il programma di installazione dell'appliance StorageGRID e selezionare **Avanzate** > **Gestore di sistema SANtricity**
	- Utilizzare Grid Manager e selezionare **NODES** > *appliance Storage Node* > **Gestore di sistema SANtricity**

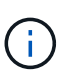

Se queste opzioni non sono disponibili o la pagina di accesso non viene visualizzata, utilizzare [Indirizzi IP per i controller di storage](#page-163-0). Accedere a Gestore di sistema SANtricity accedendo all'IP del controller di storage.

2. Impostare o inserire la password dell'amministratore.

Gestore di sistema di SANtricity utilizza una singola password di amministratore condivisa tra tutti gli utenti.

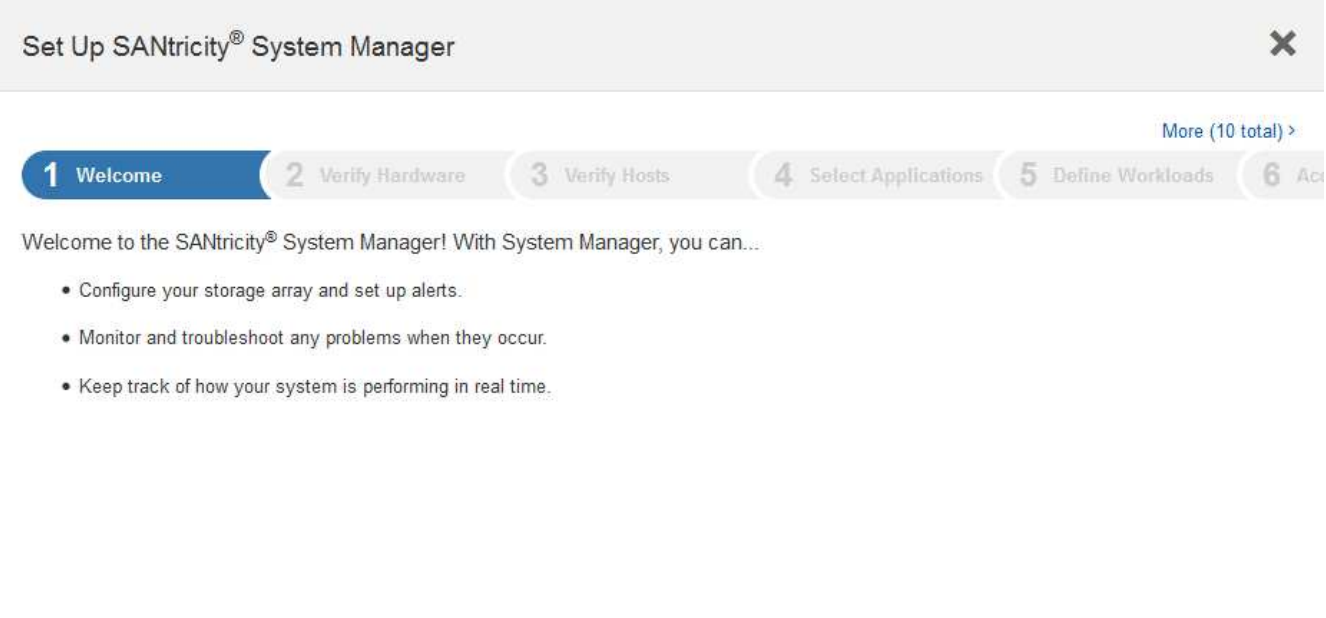

Cancel

Next >

3. Selezionare **Annulla** per chiudere la procedura guidata.

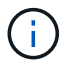

Non completare la configurazione guidata per un'appliance StorageGRID.

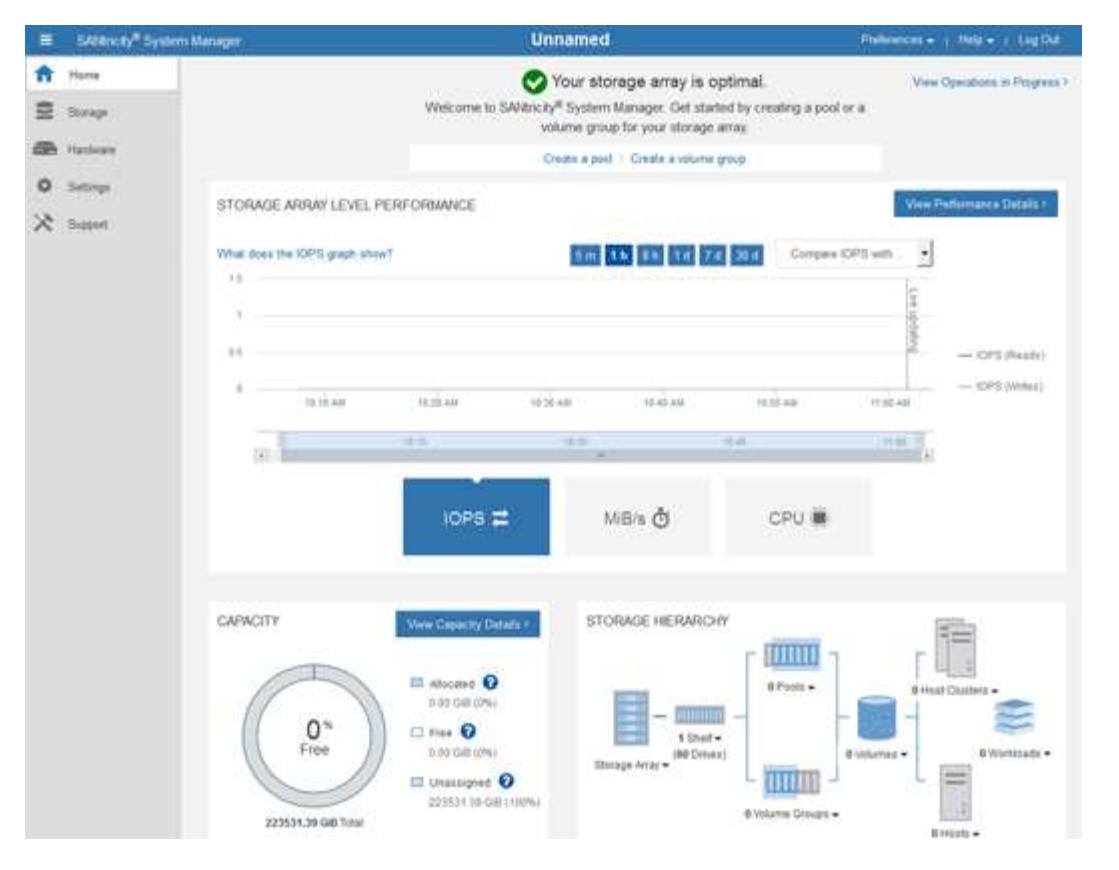

- <span id="page-160-0"></span>4. Configura avvisi hardware.
	- a. Selezionare **Guida** per accedere alla guida in linea di Gestione di sistema di SANtricity.
	- b. Per ulteriori informazioni sugli avvisi, consultare la sezione **Impostazioni** > **Avvisi** della guida in linea.
	- c. Seguire le istruzioni "How To" per impostare avvisi e-mail, SNMP o syslog.
- 5. Gestire AutoSupport per i componenti nello shelf dello storage controller.
	- a. Selezionare **Guida** per accedere alla guida in linea di Gestione di sistema di SANtricity.
	- b. Consulta la sezione **SUPPORT** > **Support Center** della guida in linea per scoprire la funzionalità di AutoSupport.
	- c. Seguire le istruzioni "How To" per gestire AutoSupport.

Per istruzioni specifiche sulla configurazione di un proxy StorageGRID per l'invio di messaggi AutoSupport e-Series senza utilizzare la porta di gestione, consultare ["istruzioni per la configurazione](https://docs.netapp.com/us-en/storagegrid-118/admin/configuring-storage-proxy-settings.html) [delle impostazioni dello storage proxy".](https://docs.netapp.com/us-en/storagegrid-118/admin/configuring-storage-proxy-settings.html)

- 6. Se la funzione Drive Security è attivata per l'appliance, creare e gestire la chiave di sicurezza.
	- a. Selezionare **Guida** per accedere alla guida in linea di Gestione di sistema di SANtricity.
	- b. Per ulteriori informazioni su Drive Security, consultare la sezione **Impostazioni** > **sistema** > **Gestione delle chiavi di sicurezza** della guida in linea.
	- c. Seguire le istruzioni "How To" per creare e gestire la chiave di sicurezza.
- 7. Se si desidera, modificare la password dell'amministratore.
	- a. Selezionare **Guida** per accedere alla guida in linea di Gestione di sistema di SANtricity.
	- b. Consultare la sezione **Home** > **Amministrazione array di storage** della guida in linea per informazioni sulla password dell'amministratore.

c. Seguire le istruzioni "How To" per modificare la password.

## **Esaminare lo stato dell'hardware in Gestore di sistema di SANtricity**

È possibile utilizzare Gestione di sistema di SANtricity per monitorare e gestire i singoli componenti hardware nello shelf dello storage controller e per esaminare informazioni ambientali e diagnostiche dell'hardware, come la temperatura dei componenti, nonché i problemi relativi ai dischi.

## **Prima di iniziare**

- Si sta utilizzando un ["browser web supportato".](https://docs.netapp.com/us-en/storagegrid-118/admin/web-browser-requirements.html)
- Per accedere a Gestore di sistema SANtricity tramite Gestione griglia, si dispone dell'autorizzazione di amministratore dell'appliance di storage o dell'autorizzazione di accesso root.
- Per accedere a Gestione di sistema di SANtricity utilizzando il programma di installazione dell'appliance di StorageGRID, si dispone del nome utente e della password dell'amministratore di Gestione di sistema di SANtricity.
- Per accedere direttamente a Gestore di sistema di SANtricity utilizzando un browser Web, si dispone del nome utente e della password dell'amministratore di Gestione di sistema di SANtricity.

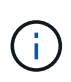

È necessario disporre del firmware SANtricity 8.70 o superiore per accedere a Gestione sistema SANtricity utilizzando Gestione griglia o il programma di installazione dell'appliance StorageGRID.

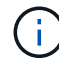

L'accesso a Gestione di sistema SANtricity da Gestione griglia o dal programma di installazione dell'appliance è generalmente destinato solo al monitoraggio dell'hardware e alla configurazione di e-Series AutoSupport. Molte funzionalità e operazioni di Gestione sistema di SANtricity, come l'aggiornamento del firmware, non si applicano al monitoraggio dell'appliance StorageGRID. Per evitare problemi, seguire sempre le istruzioni di installazione e manutenzione dell'hardware dell'appliance.

## **Fasi**

- 1. [Accedere a Gestore di sistema di SANtricity.](#page-157-0)
- 2. Se necessario, immettere il nome utente e la password dell'amministratore.
- 3. Fare clic su **Annulla** per chiudere la procedura guidata di configurazione e visualizzare la home page di Gestore di sistema di SANtricity.

Viene visualizzata la home page di Gestore di sistema di SANtricity. In Gestore di sistema di SANtricity, lo shelf del controller viene definito storage array.

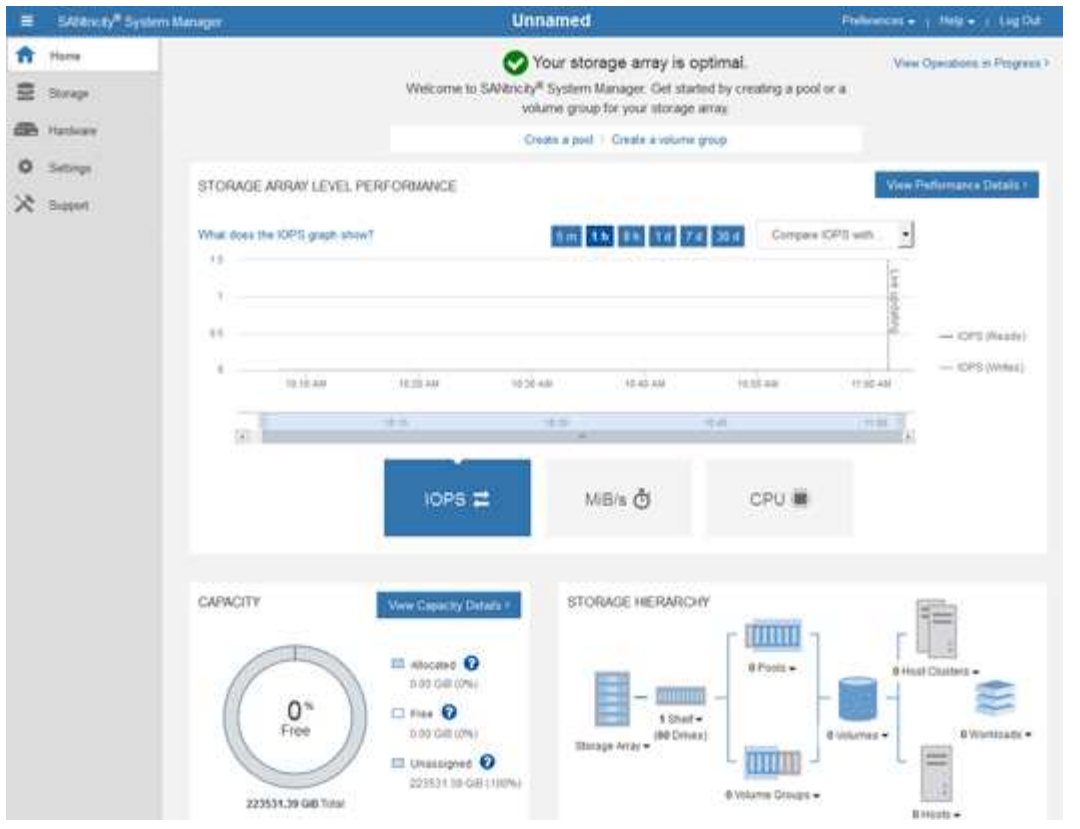

- 4. Esaminare le informazioni visualizzate per l'hardware dell'appliance e verificare che tutti i componenti hardware abbiano uno stato ottimale.
	- a. Fare clic sulla scheda **hardware**.
	- b. Fare clic su **Mostra retro dello shelf**.

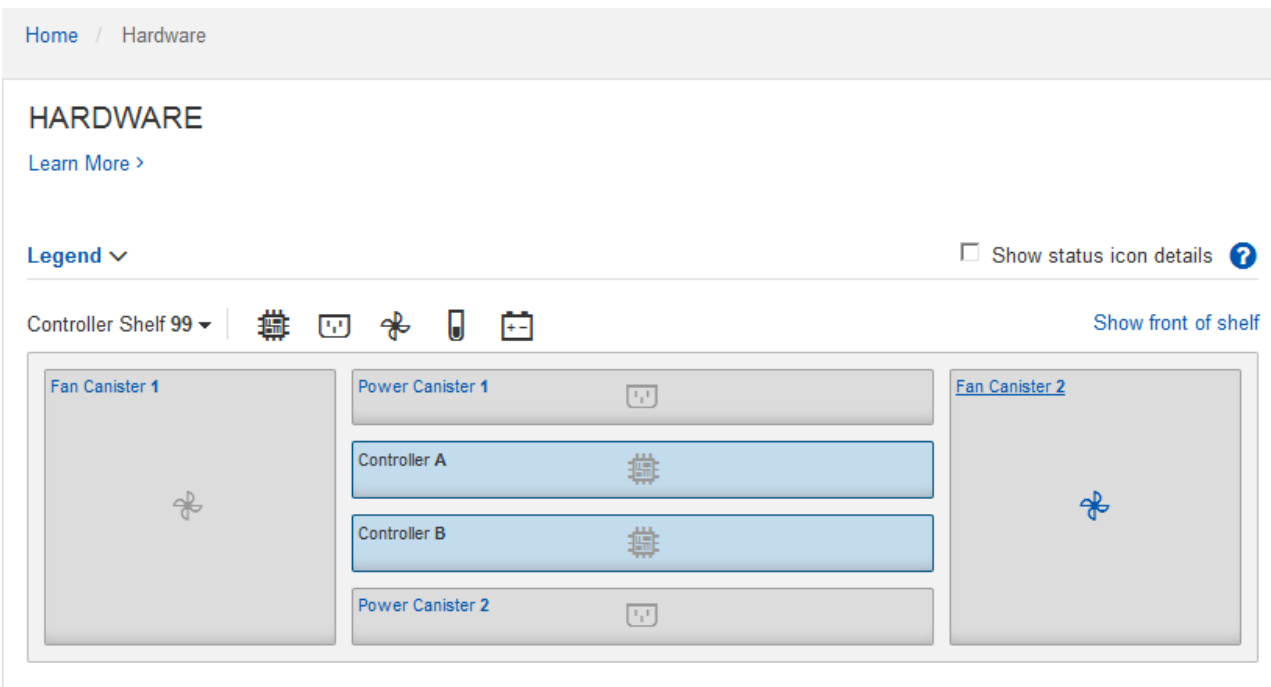

Dal retro dello shelf, è possibile visualizzare entrambi i controller di storage, la batteria di ciascun controller di storage, i due contenitori di alimentazione, i due contenitori per ventole e gli eventuali shelf di

espansione. È inoltre possibile visualizzare le temperature dei componenti.

- a. Per visualizzare le impostazioni di ciascun controller di storage, selezionare il controller e selezionare **View settings** (Visualizza impostazioni) dal menu di scelta rapida.
- b. Per visualizzare le impostazioni degli altri componenti sul retro dello shelf, selezionare il componente che si desidera visualizzare.
- c. Fare clic su **Mostra parte anteriore dello shelf** e selezionare il componente che si desidera visualizzare.

Dalla parte anteriore dello shelf, è possibile visualizzare le unità e i cassetti delle unità per lo shelf del controller di storage o gli shelf di espansione (se presenti).

Se lo stato di un componente richiede attenzione, seguire la procedura descritta nel Recovery Guru per risolvere il problema o contattare il supporto tecnico.

### <span id="page-163-0"></span>**Impostare gli indirizzi IP per i controller di storage utilizzando il programma di installazione dell'appliance StorageGRID**

La porta di gestione 1 di ciascun controller di storage collega l'appliance alla rete di gestione per Gestione di sistema di SANtricity. Se non è possibile accedere a Gestione di sistema SANtricity dal programma di installazione dell'appliance StorageGRID, impostare un indirizzo IP statico per ciascun controller di storage per assicurarsi di non perdere la connessione di gestione all'hardware e al firmware del controller nello shelf del controller.

## **Prima di iniziare**

- Si sta utilizzando qualsiasi client di gestione in grado di connettersi alla rete amministrativa di StorageGRID o si dispone di un laptop di assistenza.
- Il laptop client o di servizio dispone di un browser Web supportato.

## **A proposito di questa attività**

Gli indirizzi assegnati da DHCP possono cambiare in qualsiasi momento. Assegnare indirizzi IP statici ai controller per garantire un'accessibilità coerente.

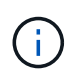

Seguire questa procedura solo se non si dispone dell'accesso a Gestore di sistema SANtricity dal programma di installazione dell'appliance StorageGRID (**Avanzate** > **Gestore di sistema SANtricity**) o da Gestore di griglia (**NODI** > **Gestore di sistema SANtricity**).

### **Fasi**

1. Dal client, immettere l'URL del programma di installazione dell'appliance StorageGRID: **https://***Appliance\_Controller\_IP***:8443**

Per *Appliance Controller IP*, Utilizzare l'indirizzo IP dell'appliance su qualsiasi rete StorageGRID.

Viene visualizzata la pagina iniziale del programma di installazione dell'appliance StorageGRID.

2. Selezionare **Configure hardware** > **Storage Controller Network Configuration**.

Viene visualizzata la pagina Storage Controller Network Configuration (Configurazione di rete dello Storage Controller).

3. A seconda della configurazione di rete, selezionare **Enabled** per IPv4, IPv6 o entrambi.

4. Annotare l'indirizzo IPv4 visualizzato automaticamente.

DHCP è il metodo predefinito per assegnare un indirizzo IP alla porta di gestione del controller di storage.

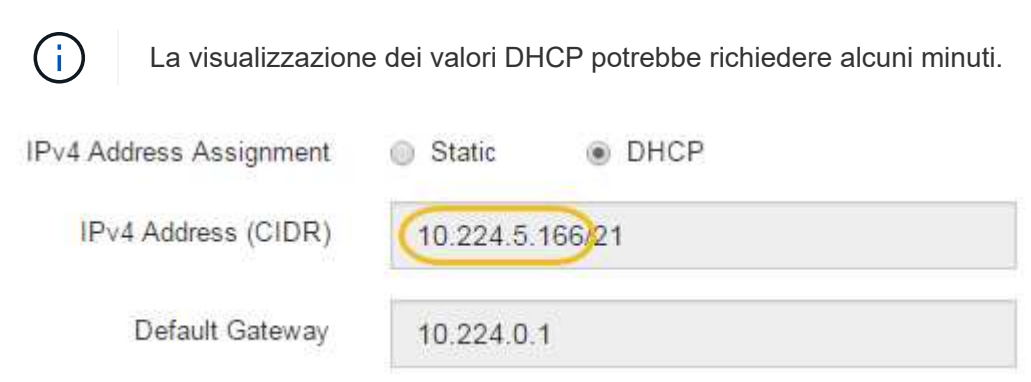

5. Facoltativamente, impostare un indirizzo IP statico per la porta di gestione del controller di storage.

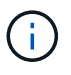

È necessario assegnare un indirizzo IP statico alla porta di gestione o un lease permanente per l'indirizzo sul server DHCP.

- a. Selezionare **statico**.
- b. Inserire l'indirizzo IPv4 utilizzando la notazione CIDR.
- c. Inserire il gateway predefinito.

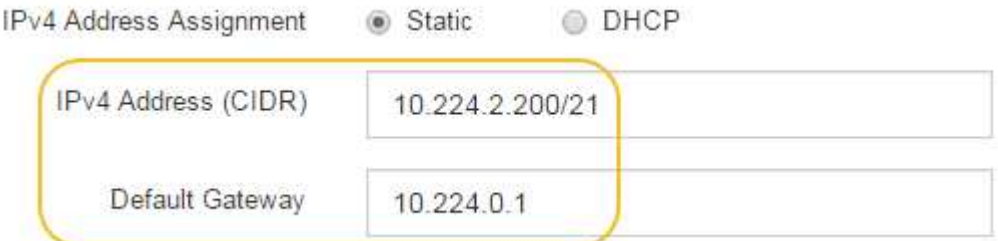

d. Fare clic su **Save** (Salva).

L'applicazione delle modifiche potrebbe richiedere alcuni minuti.

Quando ci si connette a Gestore di sistema di SANtricity, si utilizzerà il nuovo indirizzo IP statico come URL:

### **https://***Storage\_Controller\_IP*

## **Configurare l'interfaccia BMC (SG100, SG1000, SG6000 e SG6100)**

### <span id="page-164-0"></span>**Interfaccia BMC: Panoramica (SG100, SG1000, SG6000 e SG6100)**

L'interfaccia utente per il controller BMC (Baseboard Management Controller) sull'appliance SG6100, SG6000 o Services fornisce informazioni sullo stato dell'hardware e consente di configurare le impostazioni SNMP e altre opzioni per le appliance.

Per configurare il BMC durante l'installazione dell'appliance, attenersi alle seguenti procedure descritte in questa sezione:

- ["Modificare la password admin o root per l'interfaccia BMC"](#page-165-0)
- ["Impostare l'indirizzo IP per la porta di gestione BMC"](#page-166-0)
- ["Accedere all'interfaccia BMC"](#page-168-0)
- ["Configurare le impostazioni SNMP"](#page-170-0)
- ["Impostare le notifiche e-mail per gli avvisi BMC"](#page-171-0)

Se l'appliance è già stata installata in una griglia e sta eseguendo il software StorageGRID, attenersi alle seguenti procedure:

- $\left( \,|\, \right)$
- ["Impostare l'apparecchio in modalità di manutenzione"](#page-214-0) Per accedere al programma di installazione dell'appliance StorageGRID.
- Vedere ["Impostare l'indirizzo IP per la porta di gestione BMC"](#page-166-0) Per informazioni sull'accesso all'interfaccia BMC tramite il programma di installazione dell'appliance StorageGRID.

## <span id="page-165-0"></span>**Modificare la password admin o root per l'interfaccia BMC**

Per motivi di sicurezza, è necessario modificare la password per l'amministratore o l'utente root del BMC.

### **Prima di iniziare**

Il client di gestione utilizza un ["browser web supportato"](https://docs.netapp.com/us-en/storagegrid-118/admin/web-browser-requirements.html).

### **A proposito di questa attività**

Quando si installa l'appliance per la prima volta, BMC utilizza una password predefinita per l'amministratore o l'utente root. Per proteggere il sistema, è necessario modificare la password dell'amministratore o dell'utente root.

L'utente predefinito dipende dal momento in cui è stato installato il dispositivo StorageGRID. L'utente predefinito è **admin** per le nuove installazioni e **root** per le installazioni meno recenti.

### **Fasi**

1. Dal client, immettere l'URL del programma di installazione dell'appliance StorageGRID:

## **https://***Appliance\_IP***:8443**

Per *Appliance IP*, Utilizzare l'indirizzo IP dell'appliance su qualsiasi rete StorageGRID.

Viene visualizzata la pagina iniziale del programma di installazione dell'appliance StorageGRID.

### 2. Selezionare **Configura hardware** > **Configurazione BMC**.

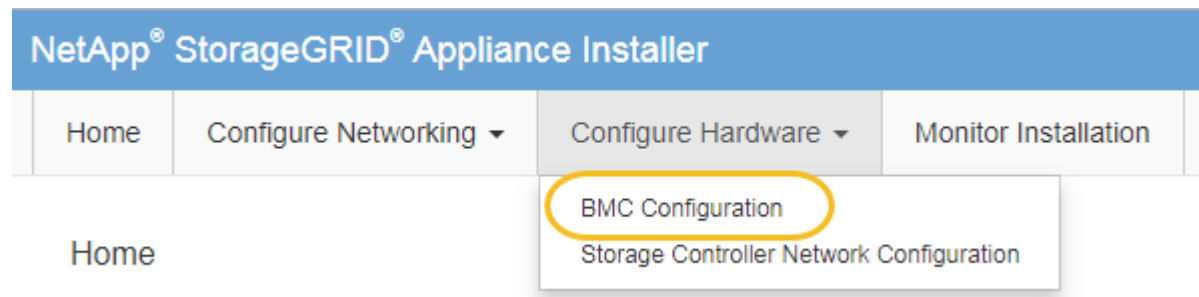

Viene visualizzata la pagina Baseboard Management Controller Configuration.

- 3. Immettere una nuova password per l'account admin o root nei due campi forniti.
- 4. Selezionare **Salva**.

## <span id="page-166-0"></span>**Impostare l'indirizzo IP per la porta di gestione BMC**

Prima di accedere all'interfaccia BMC, configurare l'indirizzo IP per la porta di gestione BMC sul controller SGF6112, SG6000-CN o sulle appliance di servizi.

Se si utilizza ConfigBuilder per generare un file JSON, è possibile configurare automaticamente gli indirizzi IP. Vedere ["Automazione dell'installazione e della configurazione delle appliance"](#page-76-0).

### **Prima di iniziare**

- Il client di gestione utilizza un ["browser web supportato"](https://docs.netapp.com/us-en/storagegrid-118/admin/web-browser-requirements.html).
- Si sta utilizzando qualsiasi client di gestione in grado di connettersi a una rete StorageGRID.
- La porta di gestione BMC è connessa alla rete di gestione che si intende utilizzare.

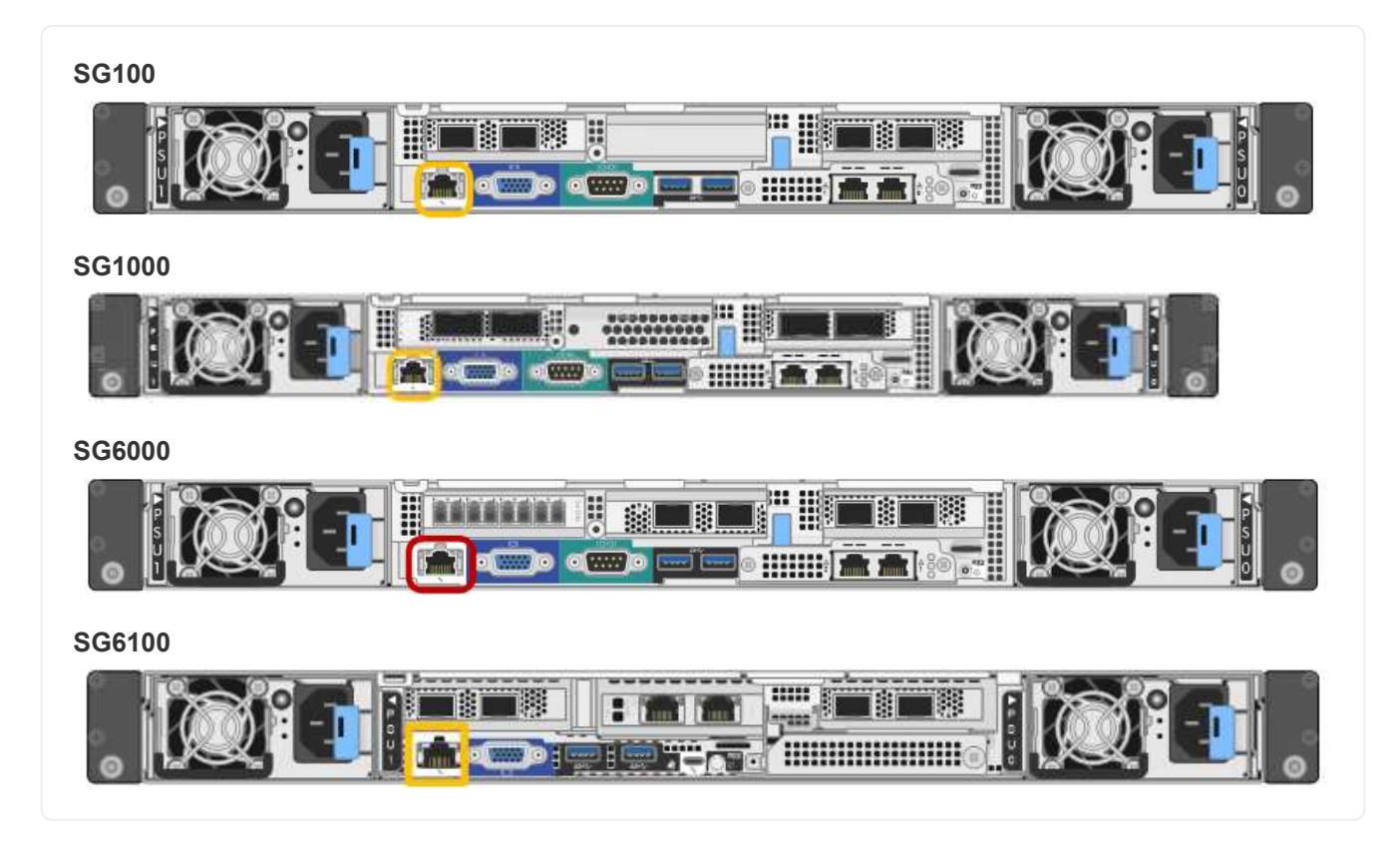

### **A proposito di questa attività**

A scopo di supporto, la porta di gestione BMC consente un accesso hardware di basso livello.

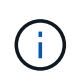

Collegare questa porta solo a una rete di gestione interna sicura e affidabile. Se tale rete non è disponibile, lasciare la porta BMC disconnessa o bloccata, a meno che non venga richiesta una connessione BMC dal supporto tecnico.

### **Fasi**

1. Dal client, immettere l'URL del programma di installazione dell'appliance StorageGRID:

### **https://***Appliance\_IP***:8443**

Per Appliance IP, Utilizzare l'indirizzo IP dell'appliance su qualsiasi rete StorageGRID.

Viene visualizzata la pagina iniziale del programma di installazione dell'appliance StorageGRID.

### 2. Selezionare **Configura hardware** > **Configurazione BMC**.

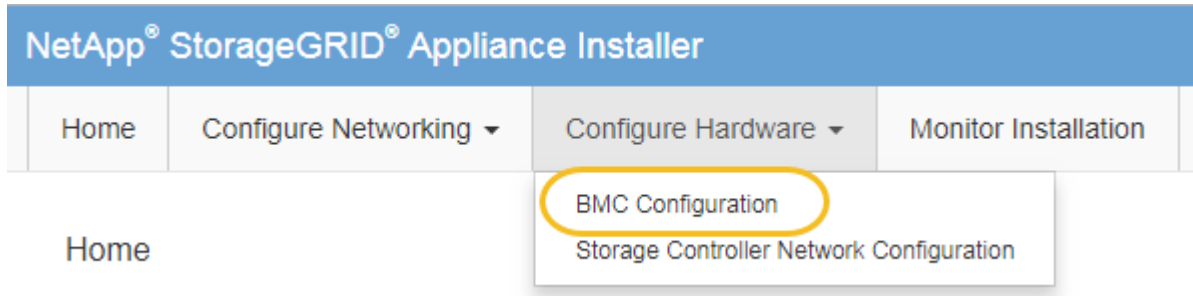

Viene visualizzata la pagina Baseboard Management Controller Configuration.

3. Annotare l'indirizzo IPv4 visualizzato automaticamente.

DHCP è il metodo predefinito per assegnare un indirizzo IP a questa porta.

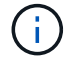

La visualizzazione dei valori DHCP potrebbe richiedere alcuni minuti.

Baseboard Management Controller Configuration

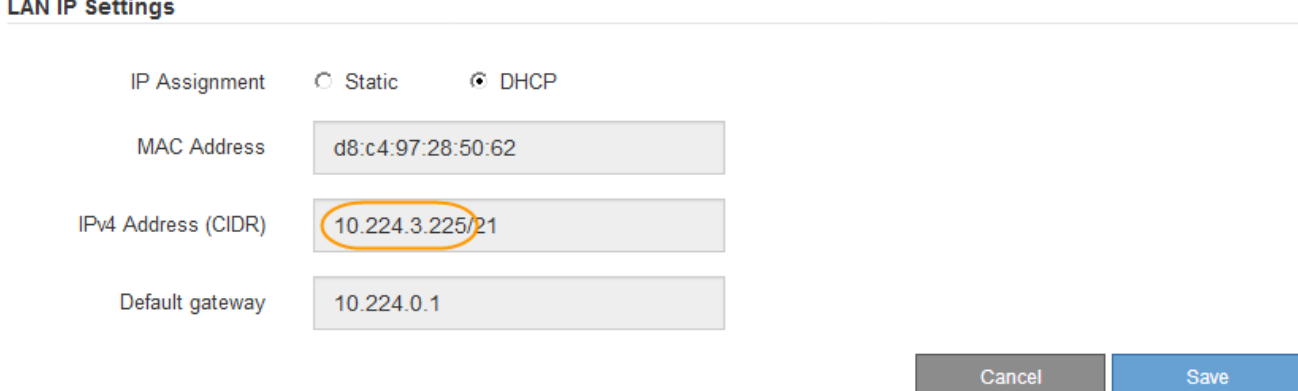

4. Facoltativamente, impostare un indirizzo IP statico per la porta di gestione BMC.

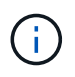

È necessario assegnare un indirizzo IP statico alla porta di gestione BMC o un lease permanente per l'indirizzo sul server DHCP.

- a. Selezionare **statico**.
- b. Inserire l'indirizzo IPv4 utilizzando la notazione CIDR.
- c. Inserire il gateway predefinito.

#### Baseboard Management Controller Configuration

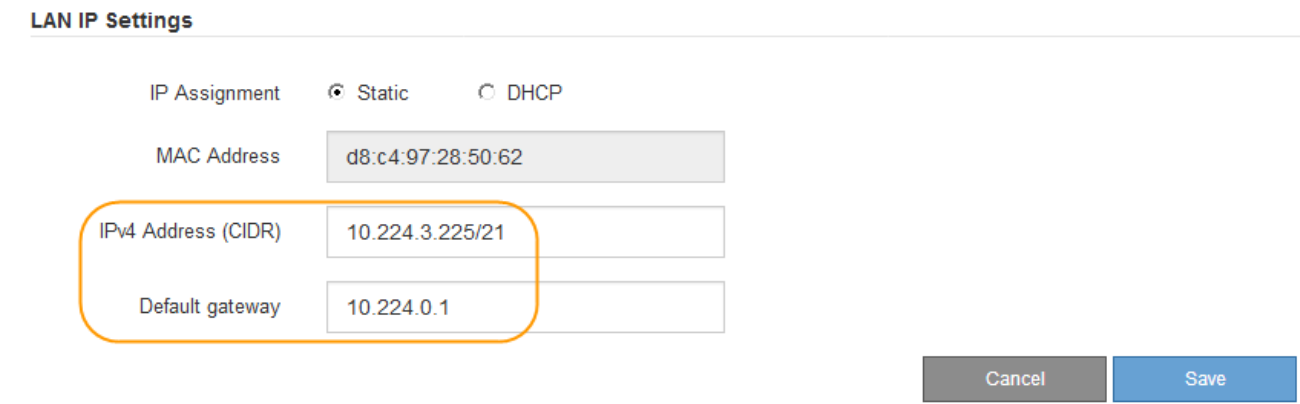

d. Fare clic su **Save** (Salva).

L'applicazione delle modifiche potrebbe richiedere alcuni minuti.

## <span id="page-168-0"></span>**Accedere all'interfaccia BMC**

È possibile accedere all'interfaccia BMC utilizzando l'indirizzo DHCP o l'indirizzo IP statico per la porta di gestione BMC sui seguenti modelli di appliance:

- SG100
- SG1000
- SG6000
- SG6100

## **Prima di iniziare**

- Il client di gestione utilizza un ["browser web supportato"](https://docs.netapp.com/us-en/storagegrid-118/admin/web-browser-requirements.html).
- La porta di gestione BMC dell'appliance è collegata alla rete di gestione che si intende utilizzare.

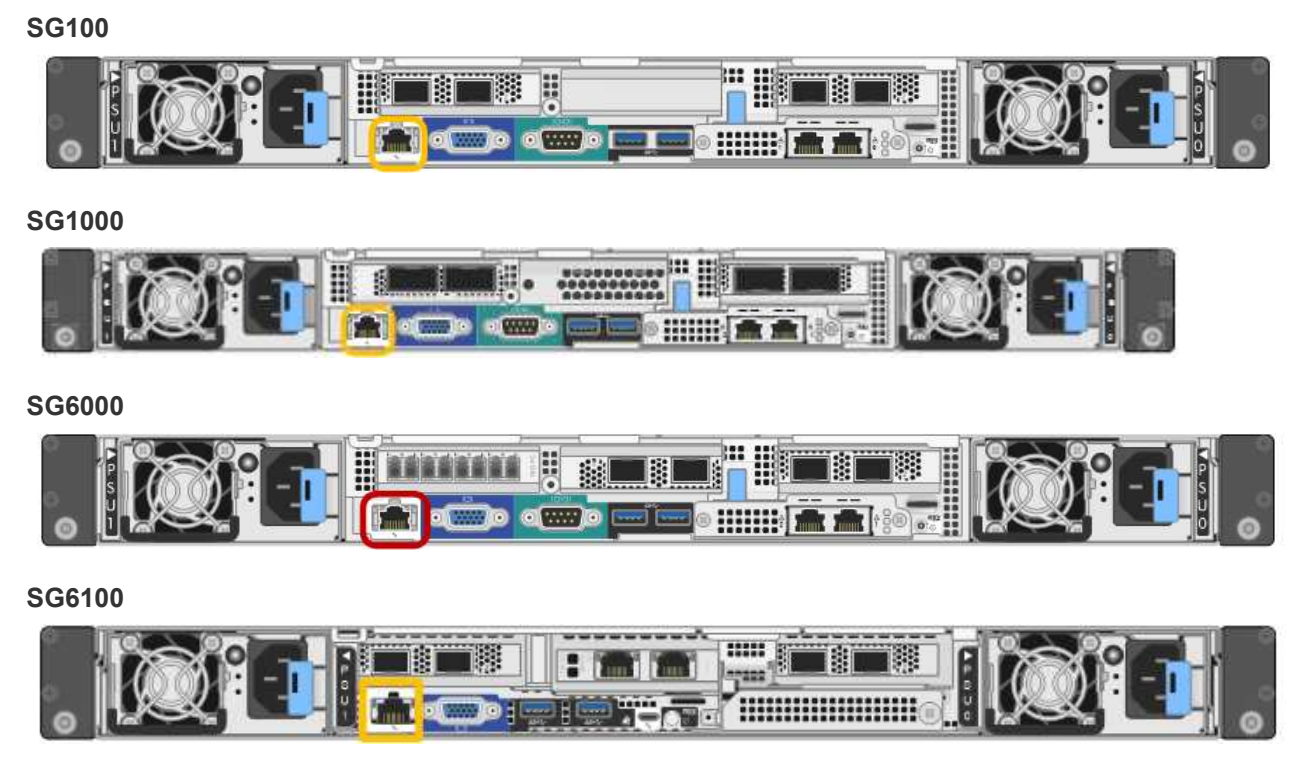

## **Fasi**

1. Inserire l'URL dell'interfaccia BMC: **https://***BMC\_Port\_IP*

Per *BMC\_Port\_IP*, Utilizzare l'indirizzo IP statico o DHCP per la porta di gestione BMC.

Viene visualizzata la pagina di accesso BMC.

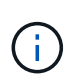

Se non hai ancora configurato BMC Port IP, seguire le istruzioni in ["Configurare](#page-164-0) [l'interfaccia BMC".](#page-164-0) Se non si riesce a seguire questa procedura a causa di un problema hardware e non si è ancora configurato un indirizzo IP BMC, potrebbe essere comunque possibile accedere al BMC. Per impostazione predefinita, il BMC ottiene un indirizzo IP utilizzando DHCP. Se DHCP è attivato sulla rete BMC, l'amministratore di rete può fornire l'indirizzo IP assegnato a BMC MAC, stampato sull'etichetta sul lato anteriore dell'appliance. Se DHCP non è attivato sulla rete BMC, il BMC non risponderà dopo alcuni minuti e si assegnerà l'IP statico predefinito 192.168.0.120. Potrebbe essere necessario collegare il laptop direttamente alla porta BMC e modificare le impostazioni di rete per assegnare al laptop un indirizzo IP, ad esempio 192.168.0.200/24, per accedere a. 192.168.0.120.

2. Immettere il nome utente e la password admin o root, utilizzando la password impostata ["è stata modificata](#page-165-0) [la password predefinita":](#page-165-0)

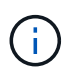

L'utente predefinito dipende dal momento in cui è stato installato il dispositivo StorageGRID. L'utente predefinito è **admin** per le nuove installazioni e **root** per le installazioni meno recenti.

3. Selezionare **Accedi**.

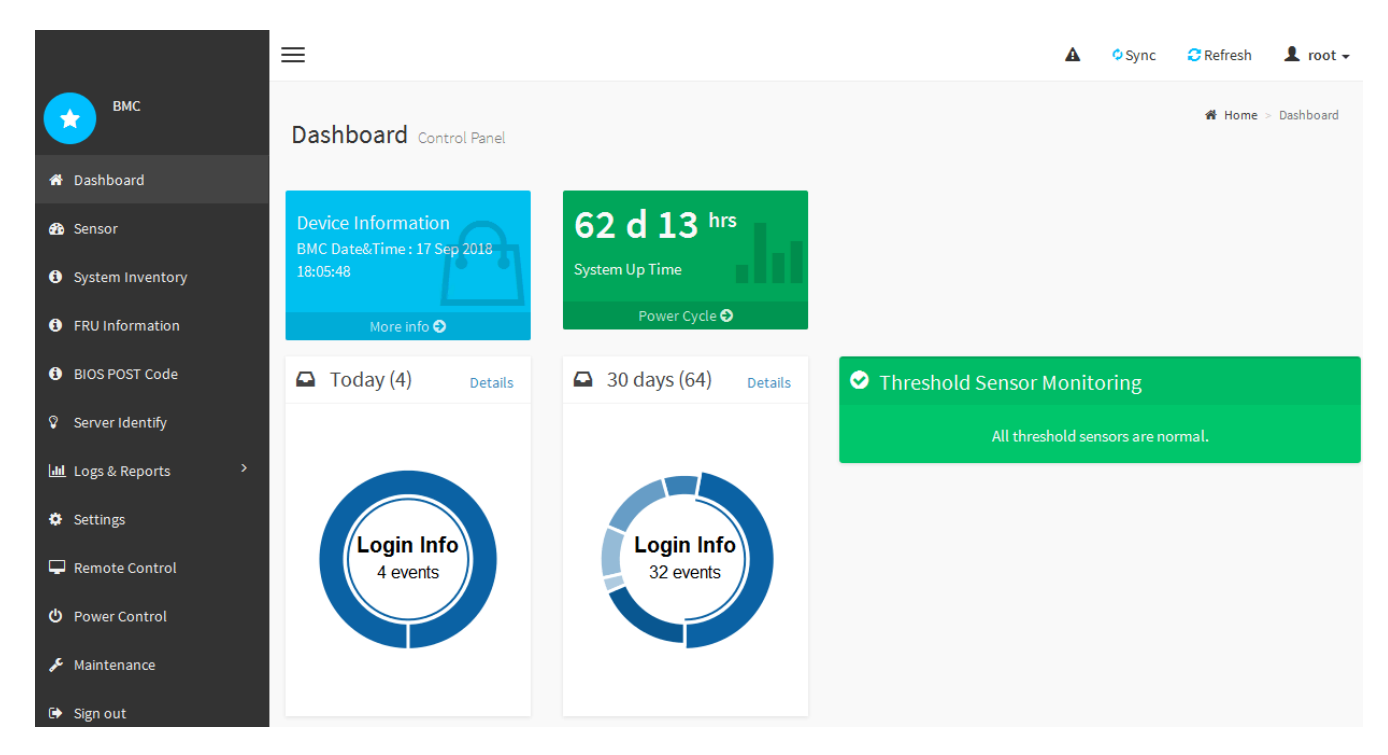

4. Facoltativamente, creare utenti aggiuntivi selezionando **Impostazioni** > **Gestione utente** e facendo clic su qualsiasi utente "dabilitato".

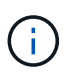

Quando gli utenti accedono per la prima volta, potrebbe essere richiesto di modificare la password per una maggiore sicurezza.

## <span id="page-170-0"></span>**Configurare le impostazioni SNMP per BMC**

Se si ha familiarità con la configurazione di SNMP per l'hardware, è possibile utilizzare l'interfaccia BMC per configurare le impostazioni SNMP per le appliance SG6100, SG6000 e servizi. È possibile fornire stringhe di comunità sicure, attivare la trap SNMP e specificare fino a cinque destinazioni SNMP.

## **Prima di iniziare**

- Sai come accedere alla dashboard BMC.
- Hai esperienza nella configurazione delle impostazioni SNMP per le apparecchiature SNMPv1-v2c.

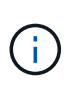

Le impostazioni BMC eseguite con questa procedura potrebbero non essere mantenute in caso di guasto dell'appliance e devono essere sostituite. Assicurarsi di disporre di una registrazione di tutte le impostazioni applicate, in modo che possano essere riapplicate facilmente dopo la sostituzione dell'hardware, se necessario.

### **Fasi**

- 1. Dalla dashboard BMC, selezionare **Impostazioni** > **Impostazioni SNMP**.
- 2. Nella pagina SNMP Settings (Impostazioni SNMP), selezionare **Enable SNMP V1/V2** (attiva SNMP V1/V2\*), quindi fornire una stringa di comunità di sola lettura e una stringa di comunità di lettura/scrittura.

La stringa di comunità di sola lettura è simile a un ID utente o a una password. Modificare questo valore per impedire agli intrusi di ottenere informazioni sulla configurazione di rete. La stringa di comunità ReadWrite protegge il dispositivo da modifiche non autorizzate.

3. Facoltativamente, selezionare **Enable Trap** (attiva trap) e inserire le informazioni richieste.

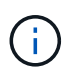

Inserire l'IP di destinazione per ogni trap SNMP utilizzando un indirizzo IP. I nomi DNS non sono supportati.

Attivare i trap se si desidera che l'appliance invii notifiche immediate a una console SNMP quando si trova in uno stato anomalo. A seconda del dispositivo, i trap possono indicare guasti hardware di vari componenti, condizioni di collegamento up/down, superamento delle soglie di temperatura o traffico elevato.

- 4. Facoltativamente, fare clic su **Send Test Trap** (Invia trap di test) per verificare le impostazioni.
- 5. Se le impostazioni sono corrette, fare clic su **Salva**.

### <span id="page-171-0"></span>**Impostare le notifiche e-mail per gli avvisi BMC**

Se si desidera che le notifiche e-mail vengano inviate quando si verificano avvisi, utilizzare l'interfaccia BMC per configurare le impostazioni SMTP, gli utenti, le destinazioni LAN, i criteri di avviso e i filtri degli eventi.

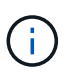

Le impostazioni BMC eseguite con questa procedura potrebbero non essere mantenute se il controller SG6000-CN o l'appliance di servizi si guasta e deve essere sostituita. Assicurarsi di disporre di una registrazione di tutte le impostazioni applicate, in modo che possano essere riapplicate facilmente dopo la sostituzione dell'hardware, se necessario.

#### **Prima di iniziare**

Sai come accedere alla dashboard BMC.

#### **A proposito di questa attività**

Nell'interfaccia BMC, utilizzare le opzioni **Impostazioni SMTP**, **Gestione utente** e **Platform Event Filters** nella pagina Impostazioni per configurare le notifiche e-mail.

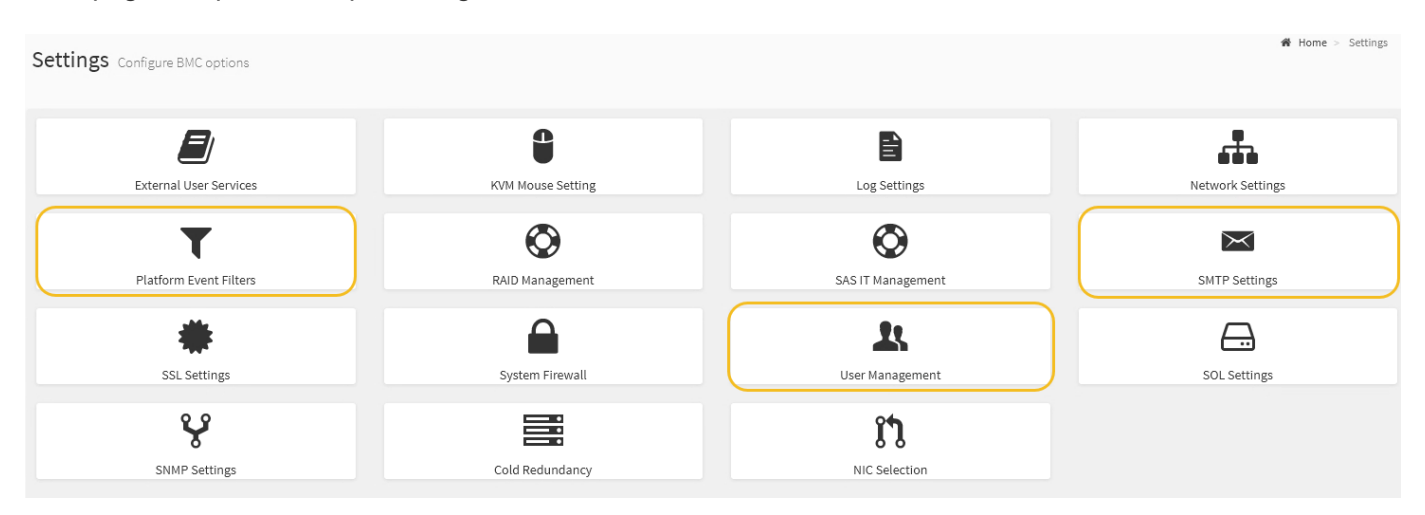

#### **Fasi**

- 1. ["Configurare le impostazioni SNMP per BMC"](#page-170-0).
	- a. Selezionare **Impostazioni** > **Impostazioni SMTP**.

b. Per l'ID e-mail mittente, immettere un indirizzo e-mail valido.

Questo indirizzo e-mail viene fornito come indirizzo di origine quando il BMC invia il messaggio e-mail.

- 2. Impostare gli utenti per la ricezione degli avvisi.
	- a. Dalla dashboard BMC, selezionare **Impostazioni** > **Gestione utenti**.
	- b. Aggiungere almeno un utente per ricevere le notifiche di avviso.

L'indirizzo e-mail configurato per un utente è l'indirizzo a cui il BMC invia le notifiche di avviso. Ad esempio, è possibile aggiungere un utente generico, ad esempio "notification-user," e utilizzare l'indirizzo e-mail di una lista di distribuzione e-mail del team di supporto tecnico.

- 3. Configurare la destinazione LAN per gli avvisi.
	- a. Selezionare **Impostazioni** > **Platform Event Filters** > **Destinazioni LAN**.
	- b. Configurare almeno una destinazione LAN.
		- Selezionare **Email** come tipo di destinazione.
		- Per BMC Username (Nome utente BMC), selezionare un nome utente aggiunto in precedenza.
		- Se sono stati aggiunti più utenti e si desidera che tutti ricevano e-mail di notifica, aggiungere una destinazione LAN per ciascun utente.
	- c. Invia un avviso di test.
- 4. Configurare le policy di avviso in modo da definire quando e dove inviare gli avvisi da BMC.
	- a. Selezionare **Impostazioni** > **Platform Event Filters** > **Alert Policies**.
	- b. Configurare almeno un criterio di avviso per ciascuna destinazione LAN.
		- Per numero gruppo di criteri, selezionare **1**.
		- Per azione policy, selezionare **Invia sempre avviso a questa destinazione**.
		- Per il canale LAN, selezionare **1**.
		- In Destination Selector (selettore di destinazione), selezionare la destinazione LAN per il criterio.
- 5. Configurare i filtri degli eventi per indirizzare gli avvisi per diversi tipi di eventi agli utenti appropriati.
	- a. Selezionare **Impostazioni** > **Platform Event Filters** > **Event Filters**.
	- b. Per il numero gruppo di criteri di avviso, immettere **1**.
	- c. Creare filtri per ogni evento di cui si desidera che venga inviata una notifica al gruppo di criteri di avviso.
		- È possibile creare filtri per eventi per azioni di alimentazione, eventi specifici dei sensori o tutti gli eventi.
		- In caso di dubbi sugli eventi da monitorare, selezionare **tutti i sensori** per tipo di sensore e **tutti gli eventi** per Opzioni evento. Se si ricevono notifiche indesiderate, è possibile modificare le selezioni in un secondo momento.

## **Opzionale: Abilitare la crittografia del nodo o del disco**

È possibile attivare la crittografia a livello di nodo e di disco per proteggere i dischi dell'appliance da perdite fisiche o rimozione dal sito.

• [Crittografia dei nodi](#page-173-0) utilizza la crittografia software per proteggere tutti i dischi nell'appliance. Non richiede

hardware di azionamento speciale. La crittografia dei nodi viene eseguita dal software di appliance utilizzando chiavi gestite da un server KMS (Key Management Server) esterno.

• [Crittografia dischi](#page-175-0) Utilizza la crittografia hardware per proteggere i dischi con crittografia automatica (SED), noti anche come dischi full-disk Encryption (FED), inclusi i dischi che soddisfano i requisiti FIPS (Federal Information Processing Standard). La crittografia del disco viene eseguita in ogni disco utilizzando le chiavi di crittografia gestite da un gestore delle chiavi StorageGRID.

È possibile eseguire entrambi i livelli di crittografia sulle unità supportate per una maggiore protezione.

Vedere ["Metodi di crittografia StorageGRID"](https://docs.netapp.com/us-en/storagegrid-118/admin/reviewing-storagegrid-encryption-methods.html) Per informazioni su tutti i metodi di crittografia disponibili per i dispositivi StorageGRID.

## <span id="page-173-0"></span>**Abilitare la crittografia del nodo**

Se si attiva la crittografia dei nodi, i dischi dell'appliance possono essere protetti mediante crittografia KMS (Secure Key Management Server) contro la perdita fisica o la rimozione dal sito. È necessario selezionare e attivare la crittografia dei nodi durante l'installazione dell'appliance. Non è possibile disattivare la crittografia del nodo dopo l'avvio del processo di crittografia KMS.

Se si utilizza ConfigBuilder per generare un file JSON, è possibile attivare automaticamente la crittografia del nodo. Vedere ["Automazione dell'installazione e della configurazione delle appliance".](#page-76-0)

### **Prima di iniziare**

Esaminare le informazioni su ["Configurazione di KMS".](https://docs.netapp.com/us-en/storagegrid-118/admin/kms-configuring.html)

### **A proposito di questa attività**

Un'appliance con crittografia dei nodi abilitata si connette al server di gestione delle chiavi (KMS) esterno configurato per il sito StorageGRID. Ogni KMS (o cluster KMS) gestisce le chiavi di crittografia per tutti i nodi appliance del sito. Queste chiavi crittografano e decrittare i dati su ciascun disco di un'appliance che ha attivato la crittografia dei nodi.

È possibile configurare un KMS in Grid Manager prima o dopo l'installazione dell'appliance in StorageGRID. Per ulteriori informazioni, consultare le informazioni relative a KMS e alla configurazione dell'appliance nelle istruzioni per l'amministrazione di StorageGRID.

- Se viene configurato un KMS prima di installare l'appliance, la crittografia controllata da KMS inizia quando si attiva la crittografia dei nodi sull'appliance e la si aggiunge a un sito StorageGRID in cui è configurato KMS.
- Se un KMS non viene configurato prima dell'installazione dell'appliance, la crittografia controllata da KMS viene eseguita su ogni appliance che ha attivato la crittografia del nodo non appena un KMS viene configurato e disponibile per il sito che contiene il nodo dell'appliance.

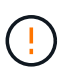

Quando si installa un appliance con la crittografia dei nodi attivata, viene assegnata una chiave temporanea. I dati sull'appliance non sono protetti finché l'appliance non viene collegata al sistema di gestione delle chiavi (KMS) e non viene impostata una chiave di sicurezza KMS. Vedere ["Panoramica della configurazione dell'appliance KMS"](https://docs.netapp.com/us-en/storagegrid-118/admin/kms-overview-of-kms-and-appliance-configuration.html) per ulteriori informazioni.

Senza la chiave KMS necessaria per decrittare il disco, i dati sull'appliance non possono essere recuperati e vengono effettivamente persi. Questo accade quando non è possibile recuperare la chiave di decrittografia dal KMS. La chiave diventa inaccessibile se un cliente cancella la configurazione del KMS, scade una chiave KMS, la connessione al KMS viene persa o l'appliance viene rimossa dal sistema StorageGRID in cui sono installate le chiavi KMS.

## **Fasi**

1. Aprire un browser e inserire uno degli indirizzi IP del controller di elaborazione dell'appliance.

### **https://***Controller\_IP***:8443**

*Controller* IP<sup></sup> È l'indirizzo IP del controller di calcolo (non dello storage controller) su una qualsiasi delle tre reti StorageGRID.

Viene visualizzata la pagina iniziale del programma di installazione dell'appliance StorageGRID.

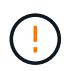

Dopo aver crittografato l'appliance con una chiave KMS, i dischi dell'appliance non possono essere decifrati senza utilizzare la stessa chiave KMS.

#### 2. Selezionare **Configura hardware** > **crittografia nodo**.

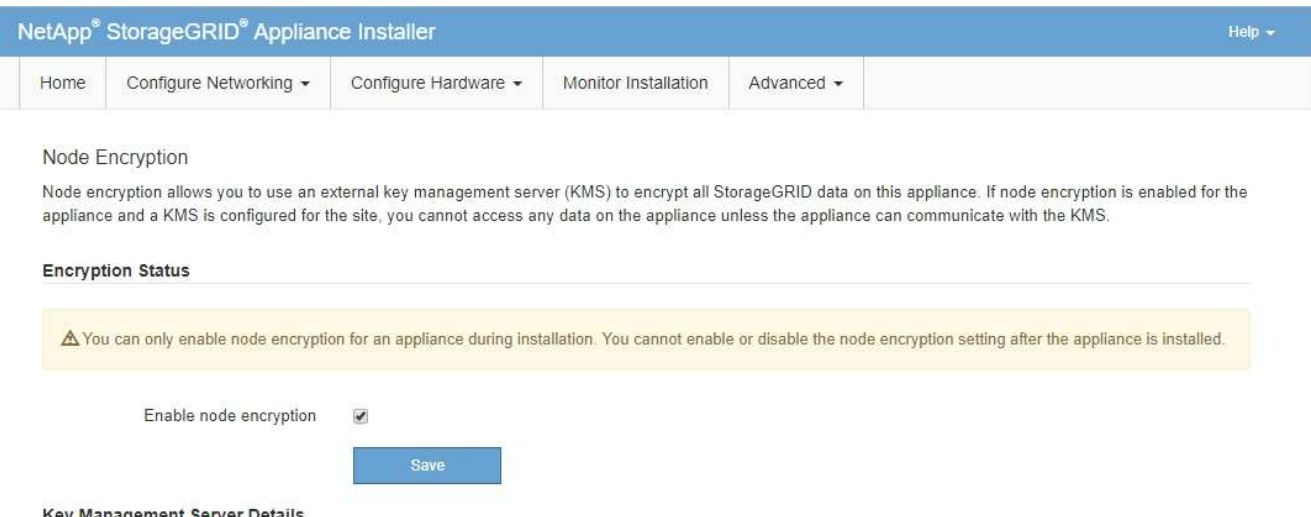

3. Selezionare **Enable node Encryption** (attiva crittografia nodo).

Prima dell'installazione dell'appliance, è possibile deselezionare l'opzione **Enable node Encryption** (attiva crittografia del nodo) senza rischi di perdita di dati. All'avvio dell'installazione, il nodo appliance accede alle chiavi di crittografia KMS nel sistema StorageGRID e avvia la crittografia del disco. Non è possibile disattivare la crittografia dei nodi dopo l'installazione dell'appliance.

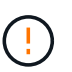

Dopo aver aggiunto un'appliance con crittografia dei nodi abilitata a un sito StorageGRID con KMS, non è possibile interrompere l'utilizzo della crittografia KMS per il nodo.

- 4. Selezionare **Salva**.
- 5. Implementa l'appliance come nodo nel tuo sistema StorageGRID.

La crittografia controllata DA KMS inizia quando l'appliance accede alle chiavi KMS configurate per il sito StorageGRID. Il programma di installazione visualizza messaggi di avanzamento durante il processo di crittografia KMS, che potrebbero richiedere alcuni minuti a seconda del numero di volumi di dischi nell'appliance.

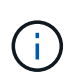

Le appliance vengono inizialmente configurate con una chiave di crittografia casuale non KMS assegnata a ciascun volume di disco. I dischi vengono crittografati utilizzando questa chiave di crittografia temporanea, che non è sicura, fino a quando l'appliance che ha attivato la crittografia dei nodi non accede alle chiavi KMS configurate per il sito StorageGRID.

## **Al termine**

È possibile visualizzare lo stato della crittografia del nodo, i dettagli KMS e i certificati in uso quando il nodo dell'appliance è in modalità di manutenzione. Vedere ["Monitorare la crittografia dei nodi in modalità di](#page-222-0) [manutenzione"](#page-222-0) per informazioni.

## **Crittografia dischi**

La crittografia del disco viene gestita sull'hardware del disco con crittografia automatica (SED) durante i processi di scrittura e lettura. L'accesso ai dati su queste unità è controllato da una passphrase definita dall'utente. La crittografia del disco è usata per i dischi a stato solido (SSD) a collegamento diretto che sono utilizzati per il caching nelle appliance StorageGRID.

I SED crittografati si bloccano automaticamente quando l'appliance viene spenta o quando l'unità viene rimossa dall'appliance. Un SED crittografato rimane bloccato dopo il ripristino dell'alimentazione fino all'immissione della passphrase corretta. Per consentire l'accesso ai dischi senza reinserire manualmente la passphrase, la passphrase viene memorizzata nell'appliance StorageGRID per sbloccare i dischi crittografati che rimangono nell'appliance al riavvio dell'appliance. Le unità crittografate con una passphrase SED sono accessibili a chiunque conosca la passphrase.

La crittografia dei dischi non si applica ai dischi gestiti da SANtricity. Se si dispone di un'appliance StorageGRID con SED e controller SANtricity, è possibile abilitare la sicurezza delle unità in ["Gestore di](#page-157-1) [sistema di SANtricity"](#page-157-1).

È possibile abilitare la crittografia dei dischi durante l'installazione iniziale dell'appliance prima di caricare Grid Manager. È inoltre possibile attivare la crittografia dei nodi o modificare la passphrase impostando l'appliance in modalità di manutenzione.

## **Prima di iniziare**

Esaminare le informazioni su ["Metodi di crittografia StorageGRID".](https://docs.netapp.com/us-en/storagegrid-118/admin/reviewing-storagegrid-encryption-methods.html)

## **A proposito di questa attività**

Quando la crittografia dell'unità viene inizialmente attivata, viene impostata una passphrase. Se un nodo di elaborazione viene sostituito o se un SED crittografato viene spostato in un nuovo nodo di elaborazione, è necessario immettere nuovamente la passphrase manualmente.

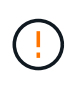

Assicurarsi di memorizzare la passphrase di crittografia dell'unità in un luogo sicuro. Non è possibile accedere ai SED crittografati senza inserire manualmente la stessa passphrase se il SED è installato in un'altra appliance StorageGRID.

## <span id="page-175-0"></span>**Attiva la crittografia delle unità**

1. Accedere al programma di installazione dell'appliance StorageGRID.

◦ Durante l'installazione iniziale dell'appliance, aprire un browser e immettere uno degli indirizzi IP per il controller di elaborazione dell'appliance.

## **https://***Controller\_IP***:8443**

*Controller* IP<sup></sup> È l'indirizzo IP del controller di calcolo (non dello storage controller) su una qualsiasi delle tre reti StorageGRID.

- Per un'appliance StorageGRID esistente, ["mettete l'apparecchio in modalità di manutenzione".](#page-214-0)
- 2. Nella pagina iniziale del programma di installazione dell'appliance StorageGRID, selezionare **Configura**

### **hardware** > **crittografia unità**.

## 3. Selezionare **Abilita crittografia unità**.

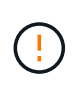

Dopo aver attivato la crittografia dell'unità e aver impostato la passphrase, le unità SED vengono crittografate tramite hardware. Non è possibile accedere al contenuto dell'unità senza utilizzare la stessa passphrase.

### 4. Selezionare **Salva**.

Una volta crittografata l'unità, vengono visualizzate le informazioni sulla passphrase dell'unità.

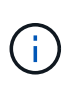

Quando un'unità viene inizialmente crittografata, la passphrase viene impostata su un valore vuoto predefinito e il testo della passphrase corrente indica "predefinito (non sicuro)". Sebbene i dati su questo disco siano crittografati, è possibile accedervi senza immettere una passphrase fino a quando non viene impostata una passphrase univoca.

- 5. Immettere una passphrase univoca per l'accesso all'unità crittografata, quindi immettere nuovamente la passphrase per confermarla. La password deve contenere almeno 8 e non più di 32 caratteri.
- 6. Immettere il testo di visualizzazione della passphrase che consenta di richiamare la passphrase.

Salvare la passphrase e il testo visualizzato nella passphrase in un luogo sicuro, ad esempio un'applicazione di gestione delle password.

7. Selezionare **Salva**.

#### **Visualizzare lo stato della crittografia dell'unità**

- 1. ["Impostare l'apparecchio in modalità di manutenzione".](#page-214-0)
- 2. Dal programma di installazione dell'appliance StorageGRID, selezionare **Configura hardware** > **crittografia unità**.

#### **Accedere a un'unità crittografata**

È necessario immettere la passphrase per accedere a un disco crittografato dopo la sostituzione del nodo di elaborazione o dopo lo spostamento di un disco in un nuovo nodo di elaborazione.

- 1. Accedere al programma di installazione dell'appliance StorageGRID.
	- Aprire un browser e immettere uno degli indirizzi IP per il controller di elaborazione del dispositivo.

#### **https://***Controller\_IP***:8443**

*Controller* IP<sup></sup> È l'indirizzo IP del controller di calcolo (non dello storage controller) su una qualsiasi delle tre reti StorageGRID.

- ["Impostare l'apparecchio in modalità di manutenzione".](#page-214-0)
- 2. Dal programma di installazione dell'appliance StorageGRID, selezionare il collegamento **crittografia unità** nel banner di avviso.
- 3. Immettere la passphrase di crittografia dell'unità precedentemente impostata in **Nuova passphrase** e **Ripeti nuova passphrase**.

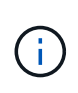

Se si immettono valori per la passphrase e la passphrase e il testo visualizzato non corrispondono ai valori immessi in precedenza, l'autenticazione dell'unità non viene eseguita correttamente. È necessario riavviare l'apparecchio e immettere la passphrase e il testo di visualizzazione corretti.

- 4. Immettere il testo di visualizzazione della passphrase precedentemente impostato in **testo di visualizzazione della nuova passphrase**.
- 5. Selezionare **Salva**.

I banner di avvertenza non vengono più visualizzati quando le unità sono sbloccate.

6. Tornare alla pagina iniziale del programma di installazione dell'appliance StorageGRID e selezionare **Riavvia** nel banner della sezione Installazione per riavviare il nodo di elaborazione e accedere alle unità crittografate.

#### **Modificare la passphrase di crittografia dell'unità**

- 1. Accedere al programma di installazione dell'appliance StorageGRID.
	- Aprire un browser e immettere uno degli indirizzi IP per il controller di elaborazione del dispositivo.

#### **https://***Controller\_IP***:8443**

*Controller* IP È l'indirizzo IP del controller di calcolo (non dello storage controller) su una qualsiasi delle tre reti StorageGRID.

◦ ["Impostare l'apparecchio in modalità di manutenzione".](#page-214-0)

- 2. Dal programma di installazione dell'appliance StorageGRID, selezionare **Configura hardware** > **crittografia unità**.
- 3. Immettere una nuova passphrase univoca per l'accesso all'unità, quindi immettere nuovamente la passphrase per confermarla. La password deve contenere almeno 8 e non più di 32 caratteri.

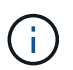

Per poter modificare la passphrase di crittografia dell'unità, è necessario aver già effettuato l'autenticazione con l'accesso all'unità.

- 4. Immettere il testo di visualizzazione della passphrase che consenta di richiamare la passphrase.
- 5. Selezionare **Salva**.

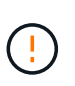

Dopo aver impostato una nuova passphrase, le unità crittografate non possono essere decrittografate senza utilizzare la nuova passphrase e il testo di visualizzazione della passphrase.

6. Salvare il testo visualizzato della nuova passphrase e della passphrase in un luogo sicuro, ad esempio un'applicazione di gestione delle password.

#### **Disattivare la crittografia delle unità**

- 1. Accedere al programma di installazione dell'appliance StorageGRID.
	- Aprire un browser e immettere uno degli indirizzi IP per il controller di elaborazione del dispositivo.

## **https://***Controller\_IP***:8443**

*Controller* IP<sup></sup> È l'indirizzo IP del controller di calcolo (non dello storage controller) su una qualsiasi delle tre reti StorageGRID.

- ["Impostare l'apparecchio in modalità di manutenzione".](#page-214-0)
- 2. Dal programma di installazione dell'appliance StorageGRID, selezionare **Configura hardware** > **crittografia unità**.
- 3. Deselezionare **Abilita crittografia unità**.
- 4. Per cancellare tutti i dati dell'unità quando la crittografia dell'unità è disattivata, selezionare **Cancella tutti i dati sulle unità.**

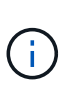

L'opzione di eliminazione dei dati è disponibile solo dal programma di installazione dell'appliance StorageGRID prima che l'appliance venga aggiunta alla griglia. Non è possibile accedere a questa opzione quando si accede al programma di installazione dell'appliance StorageGRID dalla modalità di manutenzione.

5. Selezionare **Salva**.

Il contenuto dell'unità non viene crittografato o cancellato crittograficamente, la passphrase di crittografia viene cancellata e i SED sono ora accessibili senza una passphrase.

## **Opzionale: Modifica della modalità RAID (SG5760 e SG6000)**

Su alcuni modelli di appliance, è possibile passare a una modalità RAID diversa sull'appliance per soddisfare i requisiti di storage e ripristino. È possibile modificare la modalità solo prima di implementare il nodo di storage dell'appliance.

Se si utilizza ConfigBuilder per generare un file JSON, è possibile modificare automaticamente la modalità RAID. Vedere ["Automazione dell'installazione e della configurazione delle appliance"](#page-76-0).

## **A proposito di questa attività**

Se supportato dall'appliance, è possibile scegliere una delle seguenti opzioni di configurazione del volume:

• **Dynamic Disk Pools (DDP)**: Questa modalità utilizza due unità di parità ogni otto unità dati. Questa è la modalità predefinita e consigliata per tutti gli appliance. Rispetto a RAID 6, DDP offre migliori prestazioni di sistema, tempi di ricostruzione ridotti dopo guasti al disco e facilità di gestione. DDP offre anche la protezione contro le perdite di cassetto nelle appliance SG5760.

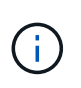

DDP non fornisce la protezione contro la perdita di cassetto nelle appliance SG6060 a causa dei due SSD. La protezione dalle perdite dei cassetti è efficace in tutti gli shelf di espansione aggiunti a un SG6060.

- **DDP16**: Questa modalità utilizza due unità di parità ogni 16 unità dati, il che comporta una maggiore efficienza dello storage rispetto al DDP. Rispetto a RAID 6, il sistema DDP16 offre migliori performance di sistema, tempi di ricostruzione ridotti dopo guasti al disco, facilità di gestione ed efficienza dello storage paragonabile. Per utilizzare la modalità DDP16, la configurazione deve contenere almeno 20 dischi. Il DDP16 non fornisce la protezione contro le perdite di cassetto.
- **RAID6**: Questa modalità utilizza due unità di parità per ogni 16 o più unità dati. Si tratta di uno schema di protezione hardware che utilizza strisce di parità su ciascun disco e consente due guasti del disco all'interno del set RAID prima che i dati vengano persi. Per utilizzare la modalità RAID 6, la configurazione

deve contenere almeno 20 dischi. Sebbene RAID 6 possa aumentare l'efficienza dello storage dell'appliance rispetto a DDP, non è consigliato per la maggior parte degli ambienti StorageGRID.

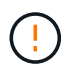

Se alcuni volumi sono già stati configurati o se StorageGRID è stato installato in precedenza, la modifica della modalità RAID comporta la rimozione e la sostituzione dei volumi. Tutti i dati presenti su tali volumi andranno persi.

## **SG5760**

### **Prima di iniziare**

- Hai un SG5760 con 60 dischi. Se si dispone di un SG5712, è necessario utilizzare la modalità DDP predefinita.
- Si sta utilizzando qualsiasi client in grado di connettersi a StorageGRID.
- Il client dispone di un ["browser web supportato".](https://docs.netapp.com/us-en/storagegrid-118/admin/web-browser-requirements.html)

### **Fasi**

1. Utilizzando il laptop di assistenza, aprire un browser Web e accedere al programma di installazione dell'appliance StorageGRID:

### **https://***E5700SG\_Controller\_IP***:8443**

Dove *E5700SG* Controller IP Indica uno degli indirizzi IP del controller E5700SG.

- 2. Selezionare **Advanced** (Avanzate) > **RAID Mode** (modalità RAID).
- 3. Nella pagina **Configure RAID Mode** (Configura modalità RAID), selezionare la modalità RAID desiderata dall'elenco a discesa Mode (modalità).
- 4. Fare clic su **Save** (Salva).

## **SG6000**

### **Prima di iniziare**

- Si sta utilizzando qualsiasi client in grado di connettersi a StorageGRID.
- Il client dispone di un ["browser web supportato".](https://docs.netapp.com/us-en/storagegrid-118/admin/web-browser-requirements.html)

### **Fasi**

1. Aprire un browser e inserire uno degli indirizzi IP del controller di elaborazione dell'appliance.

## **https://***Controller\_IP***:8443**

*Controller* IP<sup></sup> È l'indirizzo IP del controller di calcolo (non dello storage controller) su una qualsiasi delle tre reti StorageGRID.

Viene visualizzata la pagina iniziale del programma di installazione dell'appliance StorageGRID.

- 2. Selezionare **Advanced** (Avanzate) > **RAID Mode** (modalità RAID).
- 3. Nella pagina **Configure RAID Mode** (Configura modalità RAID), selezionare la modalità RAID desiderata dall'elenco a discesa Mode (modalità).
- 4. Fare clic su **Save** (Salva).
## **Opzionale: Consente di rimappare le porte di rete per l'appliance**

È possibile, in via opzionale, rimappare le porte interne di un nodo appliance a porte esterne diverse. Ad esempio, potrebbe essere necessario rimappare le porte a causa di un problema di firewall.

## **Prima di iniziare**

• In precedenza è stato effettuato l'accesso al programma di installazione dell'appliance StorageGRID.

## **A proposito di questa attività**

Non è possibile utilizzare le porte rimappate per gli endpoint del bilanciamento del carico. Se è necessario rimuovere una porta rimappata, seguire la procedura descritta in ["Rimuovere i rimap delle porte"](https://docs.netapp.com/us-en/storagegrid-118/maintain/removing-port-remaps.html).

## **Fasi**

1. Dal programma di installazione dell'appliance StorageGRID, selezionare **Configura rete** > **Porte di rimappamento**.

Viene visualizzata la pagina Remap Port (porta Remap).

- 2. Dalla casella a discesa **Network** (rete), selezionare la rete per la porta che si desidera rimappare: Grid, Admin o Client.
- 3. Dalla casella di riepilogo **Protocol** (protocollo), selezionare il protocollo IP: TCP o UDP.
- 4. Dalla casella a discesa **Remap Direction** (direzione rimappamento), selezionare la direzione del traffico che si desidera rimappare per questa porta: Inbound (in entrata), Outbound (in uscita) o Bi-directional (bidirezionale).
- 5. Per **Original Port** (porta originale), immettere il numero della porta che si desidera rimappare.
- 6. Per **Mapped-to Port**, inserire il numero della porta che si desidera utilizzare.
- 7. Selezionare **Aggiungi regola**.

La nuova mappatura delle porte viene aggiunta alla tabella e il remapping ha effetto immediato.

8. Per rimuovere una mappatura delle porte, selezionare il pulsante di opzione della regola che si desidera rimuovere e selezionare **Remove Selected Rule** (Rimuovi regola selezionata).

## **Implementa un nodo di appliance**

## **Implementare l'appliance Storage Node**

Dopo aver installato e configurato l'appliance di storage, è possibile implementarla come nodo di storage in un sistema StorageGRID. Quando si implementa un'appliance come nodo di storage, si utilizza il programma di installazione dell'appliance StorageGRID incluso nell'appliance.

## **Prima di iniziare**

- Se si sta clonando un nodo appliance, continuare a seguire la procedura descritta in ["cloning del nodo](#page-230-0) [dell'appliance"](#page-230-0) processo.
- L'apparecchio è stato installato in un rack o in un cabinet, collegato alla rete e acceso.
- I collegamenti di rete, gli indirizzi IP e il rimapping delle porte (se necessario) sono stati configurati per

l'appliance utilizzando il programma di installazione dell'appliance StorageGRID.

- Conosci uno degli indirizzi IP assegnati al controller di calcolo dell'appliance. È possibile utilizzare l'indirizzo IP per qualsiasi rete StorageGRID collegata.
- Il nodo amministrativo primario per il sistema StorageGRID è stato implementato.
- Tutte le subnet della rete griglia elencate nella pagina di configurazione IP del programma di installazione dell'appliance StorageGRID sono state definite nell'elenco delle subnet della rete griglia nel nodo di amministrazione principale.
- Si dispone di un laptop di assistenza con un browser Web supportato.

### **A proposito di questa attività**

Ogni appliance di storage funziona come un singolo nodo di storage. Qualsiasi appliance può connettersi a Grid Network, Admin Network e Client Network

Per implementare un nodo di storage dell'appliance in un sistema StorageGRID, accedere al programma di installazione dell'appliance StorageGRID ed eseguire le seguenti operazioni:

- Specificare o confermare l'indirizzo IP del nodo di amministrazione primario e il nome del nodo di storage.
- Avviare l'implementazione e attendere la configurazione dei volumi e l'installazione del software.
- Quando l'installazione viene interrotta parzialmente attraverso le attività di installazione dell'appliance, l'installazione viene ripristinata accedendo a Grid Manager, approvando tutti i nodi Grid e completando i processi di installazione e implementazione di StorageGRID.

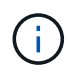

Se è necessario implementare più nodi di appliance contemporaneamente, è possibile automatizzare il processo di installazione utilizzando il collegamento:./installconfig/automaticingappliance-installation-and-Configuration.html#automatize-with-configure-sga-pyscript[configure-sga.py Script di installazione dell'appliance].

- Se si sta eseguendo un'operazione di espansione o ripristino, seguire le istruzioni appropriate:
	- Per aggiungere un nodo di storage dell'appliance a un sistema StorageGRID esistente, consultare le istruzioni di ["aggiunta di nodi griglia"](https://docs.netapp.com/us-en/storagegrid-118/expand/adding-grid-nodes-to-existing-site-or-adding-new-site.html).
	- Per implementare un nodo di storage dell'appliance come parte di un'operazione di recovery, consultare le istruzioni ["Ripristino di un nodo di storage dell'appliance".](https://docs.netapp.com/us-en/storagegrid-118/maintain/recovering-storagegrid-appliance-storage-node.html)

#### **Fasi**

1. Aprire un browser e inserire uno degli indirizzi IP del controller di elaborazione dell'appliance. **https://***Controller\_IP***:8443**

Viene visualizzata la pagina iniziale del programma di installazione dell'appliance StorageGRID.

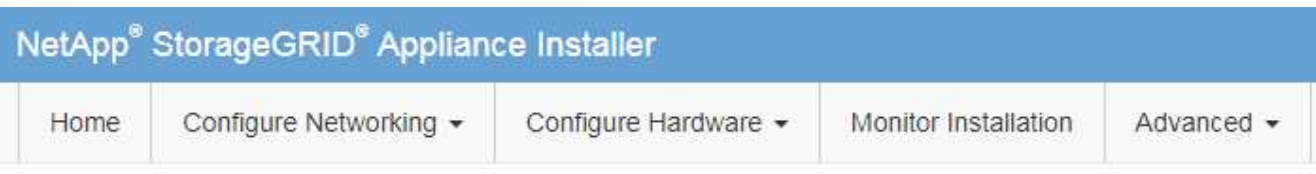

#### Home

The installation is ready to be started. Review the settings below, and then click Start Installation.

#### **Primary Admin Node connection**

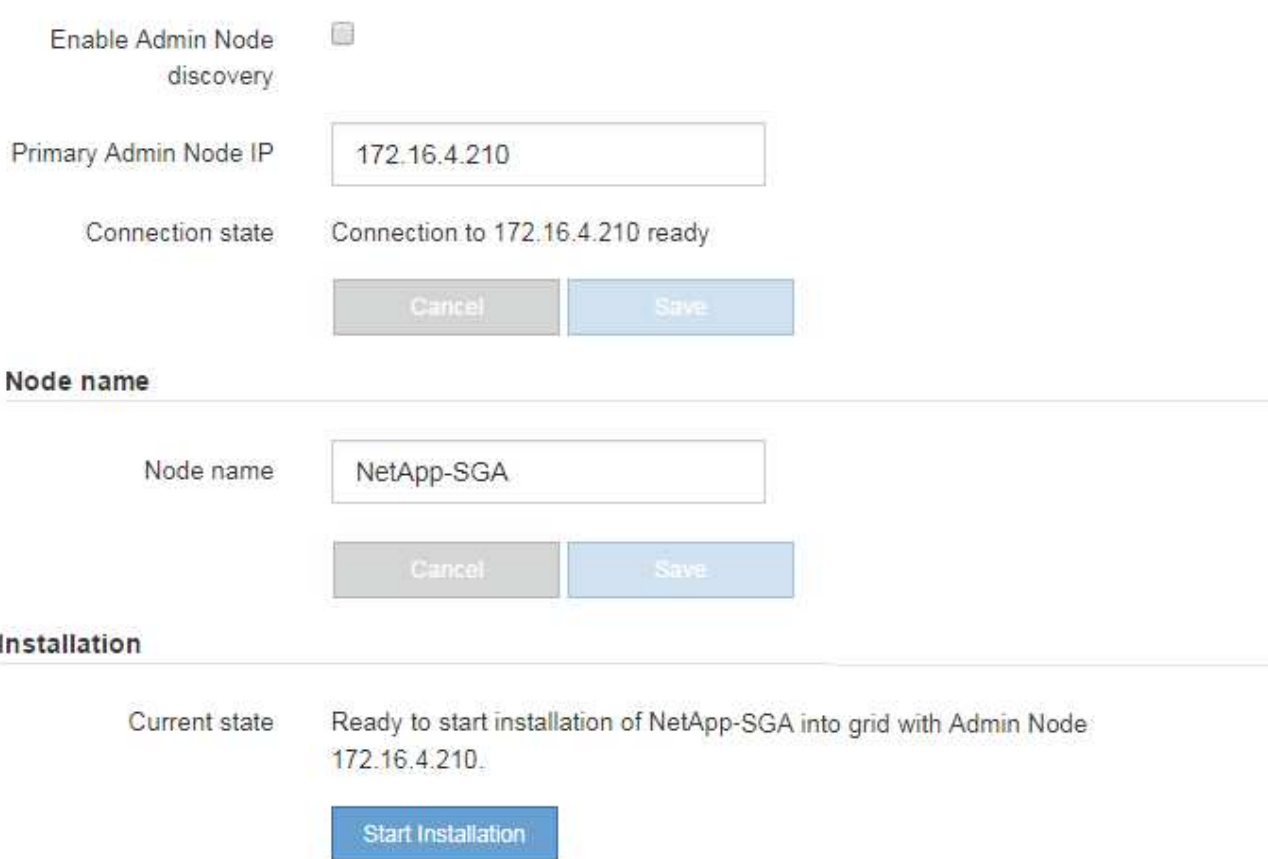

2. Nella sezione **Primary Admin Node Connection** (connessione nodo amministratore primario), determinare se è necessario specificare l'indirizzo IP per il nodo amministratore primario.

Se in precedenza sono stati installati altri nodi in questo data center, il programma di installazione dell'appliance StorageGRID è in grado di rilevare automaticamente questo indirizzo IP, supponendo che il nodo di amministrazione primario o almeno un altro nodo della griglia con ADMIN\_IP configurato sia presente sulla stessa sottorete.

3. Se questo indirizzo IP non viene visualizzato o se è necessario modificarlo, specificare l'indirizzo:

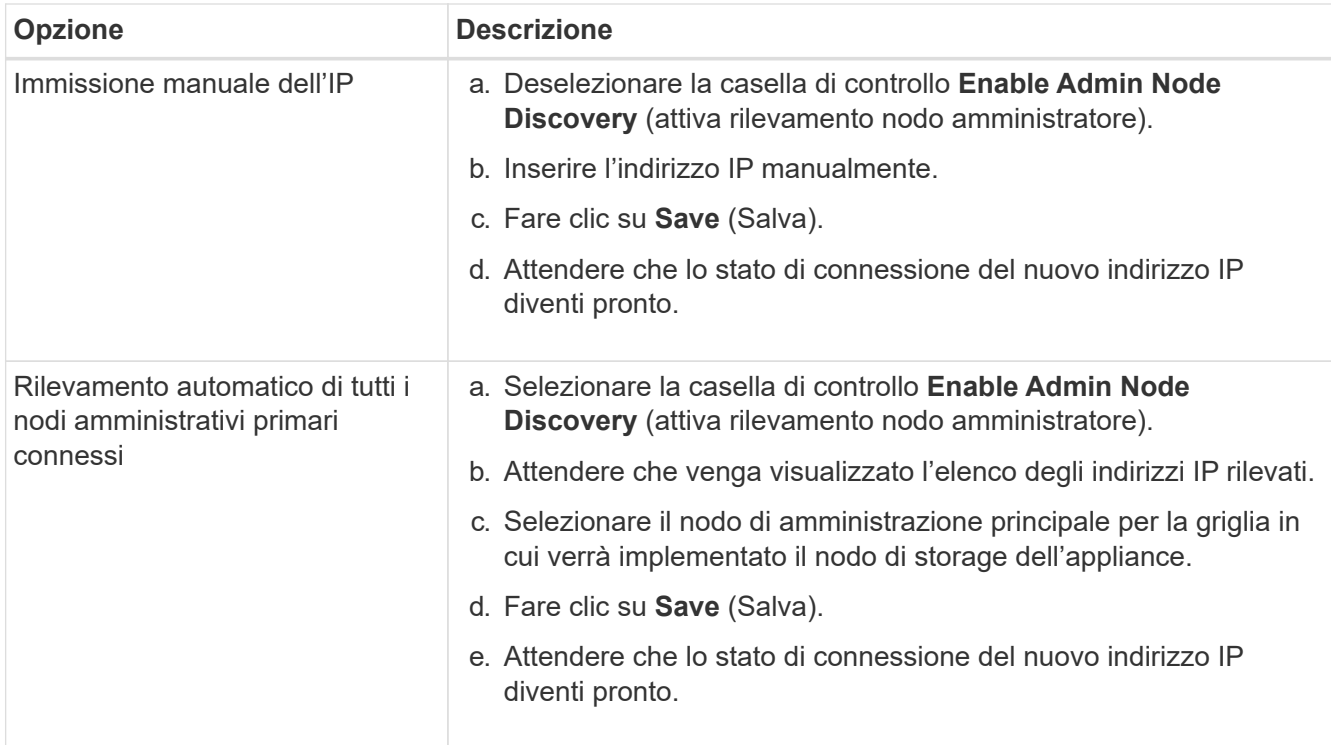

4. Nel campo **Node name** (Nome nodo), specificare il nome di sistema che si desidera utilizzare per il nodo dell'appliance e fare clic su **Save** (Salva).

Il nome visualizzato qui corrisponde al nome di sistema del nodo dell'appliance. I nomi di sistema sono richiesti per le operazioni StorageGRID interne e non possono essere modificati.

5. Nella sezione **Installazione**, verificare che lo stato corrente sia "Pronto per avviare l'installazione di *node name* Nella griglia con nodo di amministrazione primario *admin\_ip* " E che il pulsante **Avvia installazione** sia attivato.

Se il pulsante **Avvia installazione** non è attivato, potrebbe essere necessario modificare la configurazione di rete o le impostazioni della porta. Per istruzioni, consultare le istruzioni di manutenzione dell'apparecchio.

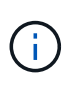

Se si sta implementando l'appliance Storage Node come destinazione di clonazione del nodo, interrompere il processo di implementazione e continuare con ["procedura di cloning del nodo"](#page-230-0).

6. Dalla home page del programma di installazione dell'appliance StorageGRID, fare clic su **Avvia installazione**.

Lo stato corrente cambia in "'Installazione in corso,"" e in ["Pagina Installazione monitor"](#page-189-0) viene visualizzato.

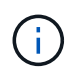

Per accedere manualmente alla pagina Installazione monitor, fare clic su **Installazione monitor**.

7. Se la griglia include più nodi storage dell'appliance, ripetere questi passaggi per ogni appliance.

Ĥ.

Se è necessario implementare più nodi di storage di appliance contemporaneamente, è possibile automatizzare il processo di installazione utilizzando il collegamento:./installconfig/automaticing-appliance-installation-and-Configuration.html#automatizza-with-configure-sga-py-script[configure-sga.py Script di installazione dell'appliance].

## **Implementare il nodo dell'appliance di servizi**

È possibile implementare un'appliance di servizi come nodo di amministrazione primario, nodo di amministrazione non primario o nodo gateway. Tutte le appliance per i servizi possono operare contemporaneamente come nodi gateway e nodi amministrativi (primari o non primari).

## **Implementare l'appliance di servizi come nodo di amministrazione primario**

Quando si implementa un'appliance di servizi come nodo amministrativo primario, si utilizza il programma di installazione dell'appliance StorageGRID incluso nell'appliance per installare il software StorageGRID oppure si carica la versione software che si desidera installare. È necessario installare e configurare il nodo di amministrazione primario prima di installare altri tipi di nodo dell'appliance. Un nodo amministratore primario può connettersi alla rete griglia e alla rete amministrativa e alla rete client opzionali, se sono configurati uno o entrambi.

## **Prima di iniziare**

- L'apparecchio è stato installato in un rack o in un cabinet, collegato alla rete e acceso.
- I collegamenti di rete, gli indirizzi IP e il rimapping delle porte (se necessario) sono stati configurati per l'appliance utilizzando il programma di installazione dell'appliance StorageGRID.
- Si dispone di un laptop di assistenza con un ["browser web supportato".](https://docs.netapp.com/us-en/storagegrid-118/admin/web-browser-requirements.html)
- Conosci uno degli indirizzi IP assegnati all'appliance. È possibile utilizzare l'indirizzo IP per qualsiasi rete StorageGRID collegata.

## **A proposito di questa attività**

Per installare StorageGRID su un nodo di amministrazione primario dell'appliance:

- Il programma di installazione dell'appliance StorageGRID consente di installare il software StorageGRID. Se si desidera installare una versione diversa del software, caricarla utilizzando il programma di installazione dell'appliance StorageGRID.
- Attendere l'installazione del software.
- Una volta installato il software, l'appliance viene riavviata automaticamente.

## **Fasi**

1. Aprire un browser e inserire l'indirizzo IP del dispositivo. **https://***services\_appliance\_IP***:8443**

Viene visualizzata la pagina iniziale del programma di installazione dell'appliance StorageGRID.

- 2. Nella sezione **questo nodo**, selezionare **Primary Admin**.
- 3. Nel campo **Node name** (Nome nodo), immettere il nome che si desidera utilizzare per il nodo dell'appliance e fare clic su **Save** (Salva).

Il nome del nodo viene assegnato al nodo dell'appliance nel sistema StorageGRID. Viene visualizzato nella pagina Grid Nodes in Grid Manager.

- 4. Se si desidera, per installare una versione diversa del software StorageGRID, attenersi alla seguente procedura:
	- a. Scarica l'archivio di installazione:

["Download NetApp: StorageGRID"](https://mysupport.netapp.com/site/products/all/details/storagegrid/downloads-tab)

- b. Estrarre l'archivio.
- c. Dal programma di installazione dell'appliance StorageGRID, selezionare **Avanzate** > **carica software StorageGRID**.
- d. Fare clic su **Remove** (Rimuovi) per rimuovere il pacchetto software corrente.

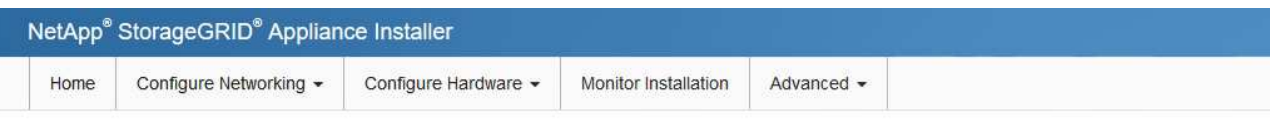

#### Upload StorageGRID Software

If this node is the primary Admin Node of a new deployment, you must use this page to upload the StorageGRID software installation package, unless the version of the software you want to install has already been uploaded. If you are adding this node to an existing deployment, you can avoid network traffic by uploading the installation package that matches the software version running on the existing grid. If you do not upload the correct package, the node obtains the software from the grid's primary Admin Node during installation.

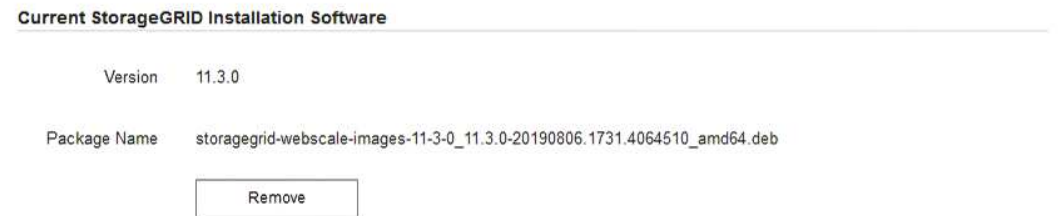

- e. Fare clic su **Sfoglia** per il pacchetto software scaricato ed estratto. Selezionare storagegridwebscale-images-*version*.deb pacchetto.
- f. Selezionare **Home** per tornare alla pagina iniziale.
- 5. Verificare che lo stato corrente sia "Ready to start installation of primary Admin Node name with software version x.y" (Pronto per l'installazione del nome nodo amministratore principale con versione software x.y) e che il pulsante **Start Installation** (Avvia installazione) sia attivato.

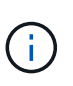

Se si sta implementando l'appliance Admin Node come destinazione di clonazione del nodo, interrompere il processo di implementazione e continuare con ["procedura di cloning del](#page-230-0) [nodo"](#page-230-0).

6. Dalla home page del programma di installazione dell'appliance StorageGRID, fare clic su **Avvia installazione**.

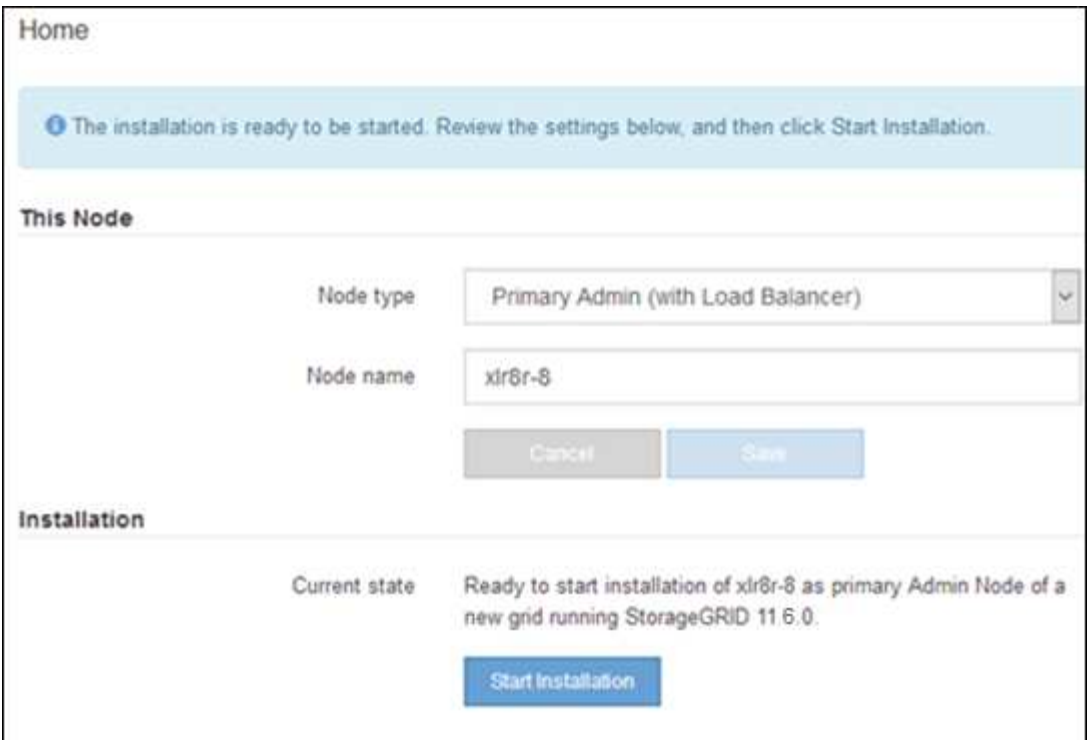

Lo stato corrente cambia in "Installation is in Progress" (Installazione in corso) e viene visualizzata la pagina Monitor Installation (Installazione monitor).

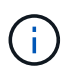

Per accedere manualmente alla pagina Installazione monitor, fare clic su **Installazione monitor** dalla barra dei menu.

#### **Implementare l'appliance di servizi come gateway o nodo di amministrazione non primario**

Quando si implementa un'appliance di servizi come nodo gateway o nodo amministratore non primario, si utilizza il programma di installazione dell'appliance StorageGRID incluso nell'appliance.

#### **Prima di iniziare**

- L'apparecchio è stato installato in un rack o in un cabinet, collegato alla rete e acceso.
- I collegamenti di rete, gli indirizzi IP e il rimapping delle porte (se necessario) sono stati configurati per l'appliance utilizzando il programma di installazione dell'appliance StorageGRID.
- Il nodo amministrativo primario per il sistema StorageGRID è stato implementato.
- Tutte le subnet della rete griglia elencate nella pagina di configurazione IP del programma di installazione dell'appliance StorageGRID sono state definite nell'elenco delle subnet della rete griglia nel nodo di amministrazione principale.
- Si dispone di un laptop di assistenza con un ["browser web supportato".](https://docs.netapp.com/us-en/storagegrid-118/admin/web-browser-requirements.html)
- L'indirizzo IP assegnato all'appliance è noto. È possibile utilizzare l'indirizzo IP per qualsiasi rete StorageGRID collegata.

#### **A proposito di questa attività**

Per installare StorageGRID su un nodo dell'appliance di servizi:

- Specificare o confermare l'indirizzo IP del nodo Admin primario e il nome del nodo appliance.
- Avviare l'installazione e attendere che il software sia installato.

Durante le attività di installazione dell'appliance Gateway Node, l'installazione viene interrotta. Per riprendere l'installazione, accedi a Grid Manager, approva tutti i nodi della griglia e completa il processo di installazione di StorageGRID.

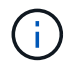

Non installare appliance per i servizi SG100 e SG1000 nello stesso sito. Potrebbero verificarsi performance imprevedibili.

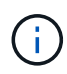

Se è necessario implementare più nodi appliance contemporaneamente, è possibile automatizzare il processo di installazione. Vedere ["Automazione dell'installazione e della](#page-76-0) [configurazione delle appliance"](#page-76-0).

#### **Fasi**

1. Aprire un browser e inserire l'indirizzo IP del dispositivo.

#### **https://***Controller\_IP***:8443**

Viene visualizzata la pagina iniziale del programma di installazione dell'appliance StorageGRID.

2. Nella sezione Primary Admin Node Connection (connessione nodo amministratore primario), determinare se è necessario specificare l'indirizzo IP per il nodo amministratore primario.

Se in precedenza sono stati installati altri nodi in questo data center, il programma di installazione dell'appliance StorageGRID è in grado di rilevare automaticamente questo indirizzo IP, supponendo che il nodo di amministrazione primario o almeno un altro nodo della griglia con ADMIN\_IP configurato sia presente sulla stessa sottorete.

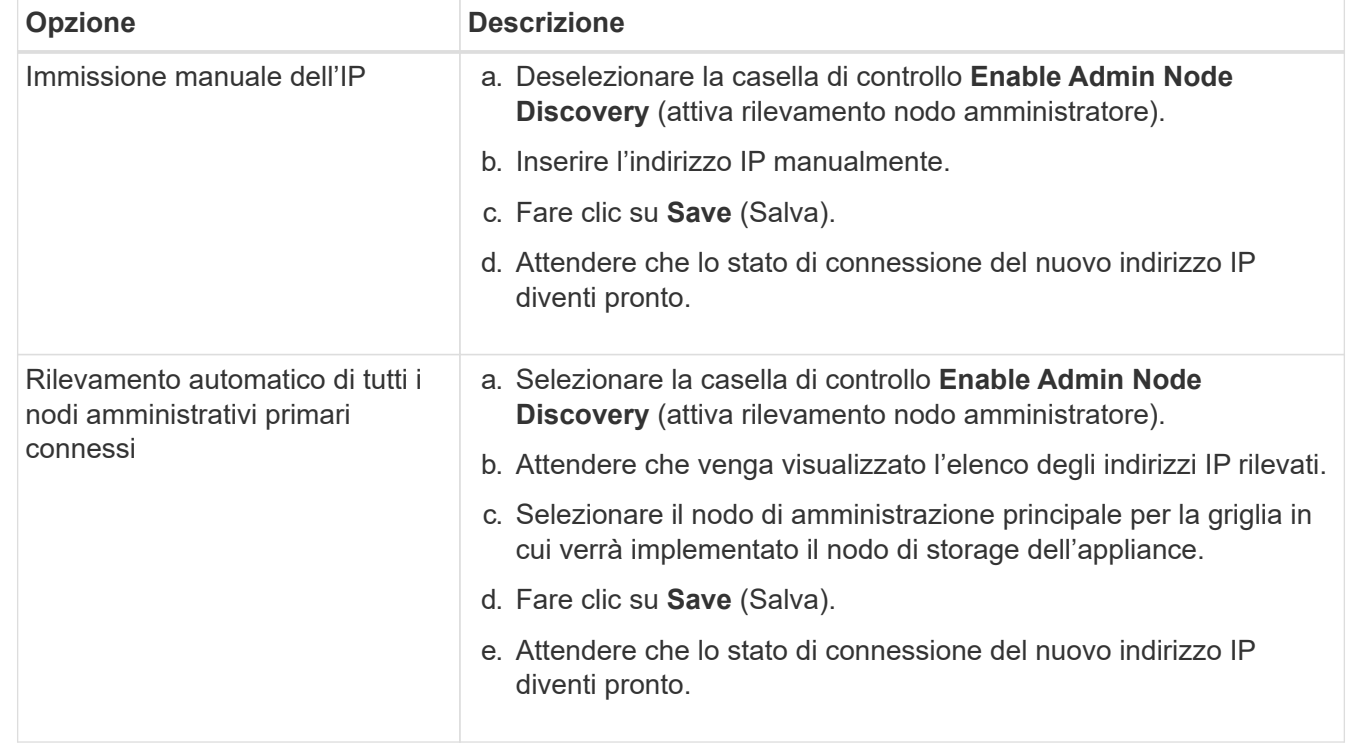

3. Se questo indirizzo IP non viene visualizzato o se è necessario modificarlo, specificare l'indirizzo:

4. Nel campo **Node name** (Nome nodo), specificare il nome di sistema che si desidera utilizzare per il nodo dell'appliance e fare clic su **Save** (Salva).

Il nome visualizzato qui corrisponde al nome di sistema del nodo dell'appliance. I nomi di sistema sono richiesti per le operazioni StorageGRID interne e non possono essere modificati.

- 5. Se si desidera, per installare una versione diversa del software StorageGRID, attenersi alla seguente procedura:
	- a. Scarica l'archivio di installazione:

["Download NetApp: StorageGRID"](https://mysupport.netapp.com/site/products/all/details/storagegrid/downloads-tab)

- b. Estrarre l'archivio.
- c. Dal programma di installazione dell'appliance StorageGRID, selezionare **Avanzate** > **carica software StorageGRID**.
- d. Fare clic su **Remove** (Rimuovi) per rimuovere il pacchetto software corrente.

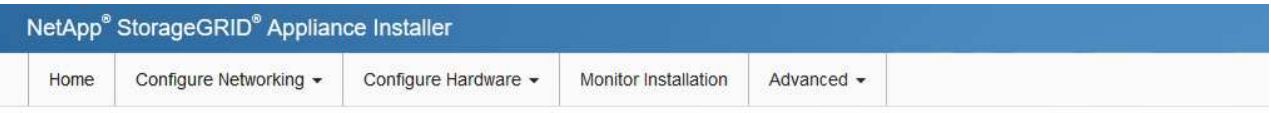

**Upload StorageGRID Software** 

If this node is the primary Admin Node of a new deployment, you must use this page to upload the StorageGRID software installation package, unless the version of the software you want to install has already been uploaded. If you are adding this node to an existing deployment, you can avoid network traffic by uploading the installation package that matches the software version running on the existing grid. If you do not upload the correct package, the node obtains the software from the grid's primary Admin Node during installation.

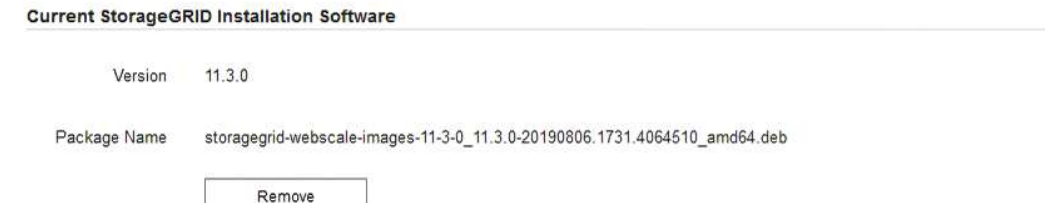

- e. Fare clic su **Sfoglia** per il pacchetto software scaricato ed estratto. Selezionare storagegridwebscale-images-*version*.deb pacchetto.
- f. Selezionare **Home** per tornare alla pagina iniziale.
- 6. Nella sezione Installazione, verificare che lo stato corrente sia "Pronto per avviare l'installazione di *node name* Nella griglia con nodo di amministrazione primario *admin\_ip* " E che il pulsante **Avvia installazione** sia attivato.

Se il pulsante **Avvia installazione** non è attivato, potrebbe essere necessario modificare la configurazione di rete o le impostazioni della porta. Per istruzioni, consultare le istruzioni di manutenzione dell'apparecchio.

7. Dalla home page del programma di installazione dell'appliance StorageGRID, fare clic su **Avvia installazione**.

Lo stato corrente cambia in "`Installazione in corso,"" e in ["Pagina Installazione monitor"](#page-189-0) viene visualizzato.

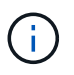

Per accedere manualmente alla pagina Installazione monitor, fare clic su **Installazione monitor** dalla barra dei menu.

8. Se la griglia include più nodi appliance, ripetere i passaggi precedenti per ogni appliance.

## <span id="page-189-0"></span>**Installazione dell'appliance di monitoraggio**

Il programma di installazione dell'appliance StorageGRID indica lo stato fino al completamento dell'installazione. Una volta completata l'installazione del software, l'appliance viene riavviata.

#### **Appliance di storage**

1. Per monitorare l'avanzamento dell'installazione, fare clic su **Monitor Installation** (Installazione monitor).

La pagina Monitor Installation (Installazione monitor) mostra lo stato di avanzamento dell'installazione.

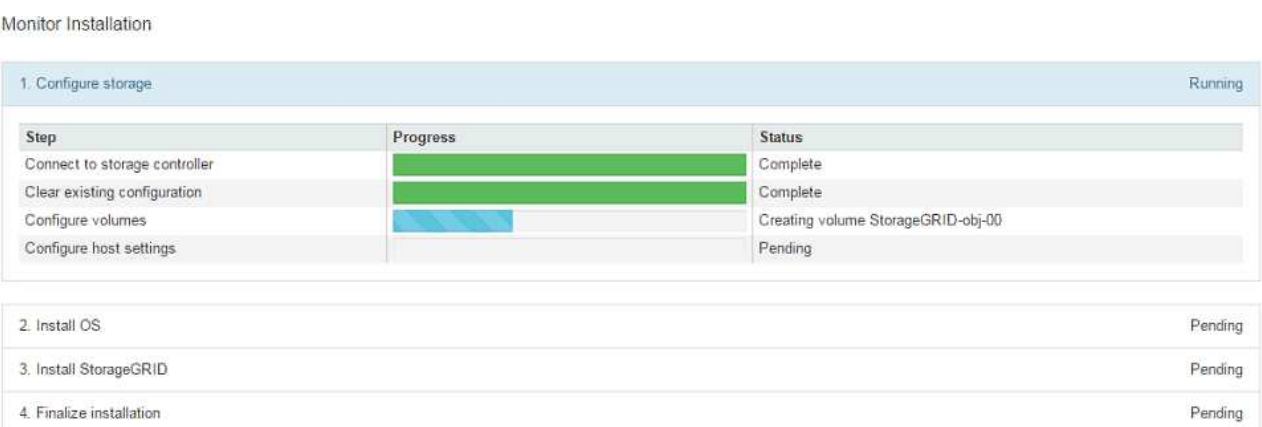

La barra di stato blu indica l'attività attualmente in corso. Le barre di stato verdi indicano le attività completate correttamente.

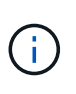

Il programma di installazione garantisce che le attività completate in un'installazione precedente non vengano rieseguite. Se si esegue nuovamente un'installazione, tutte le attività che non devono essere rieseguite vengono visualizzate con una barra di stato verde e lo stato "Skipped".

2. Esaminare i progressi delle prime due fasi di installazione.

#### **1. Configurare lo storage**

Durante questa fase, il programma di installazione si connette al controller dello storage, cancella qualsiasi configurazione esistente, crea RAID in base alla modalità RAID configurata, alloca volumi per il software StorageGRID e lo storage dei dati a oggetti e configura le impostazioni dell'host.

#### **2. Installare il sistema operativo**

In questa fase, il programma di installazione copia l'immagine del sistema operativo di base per StorageGRID nell'appliance.

3. Continuare a monitorare lo stato di avanzamento dell'installazione fino a quando la fase **Install StorageGRID** (Installazione guidata) non viene interrotta e sulla console integrata viene visualizzato un messaggio che richiede di approvare questo nodo nel nodo di amministrazione utilizzando Gestione griglia. Passare alla fase successiva.

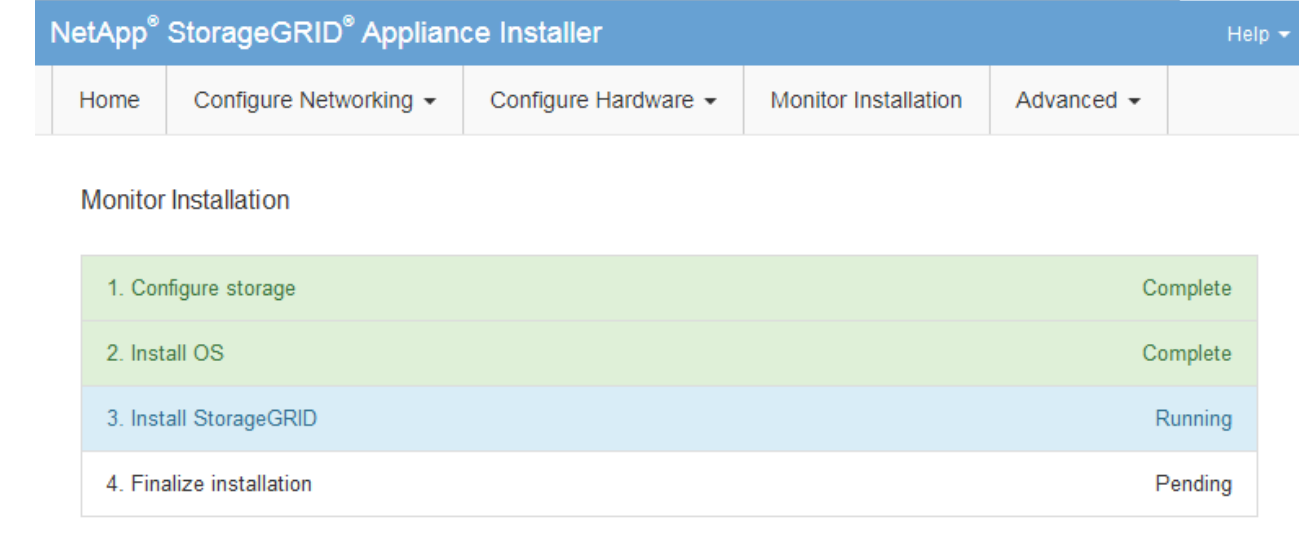

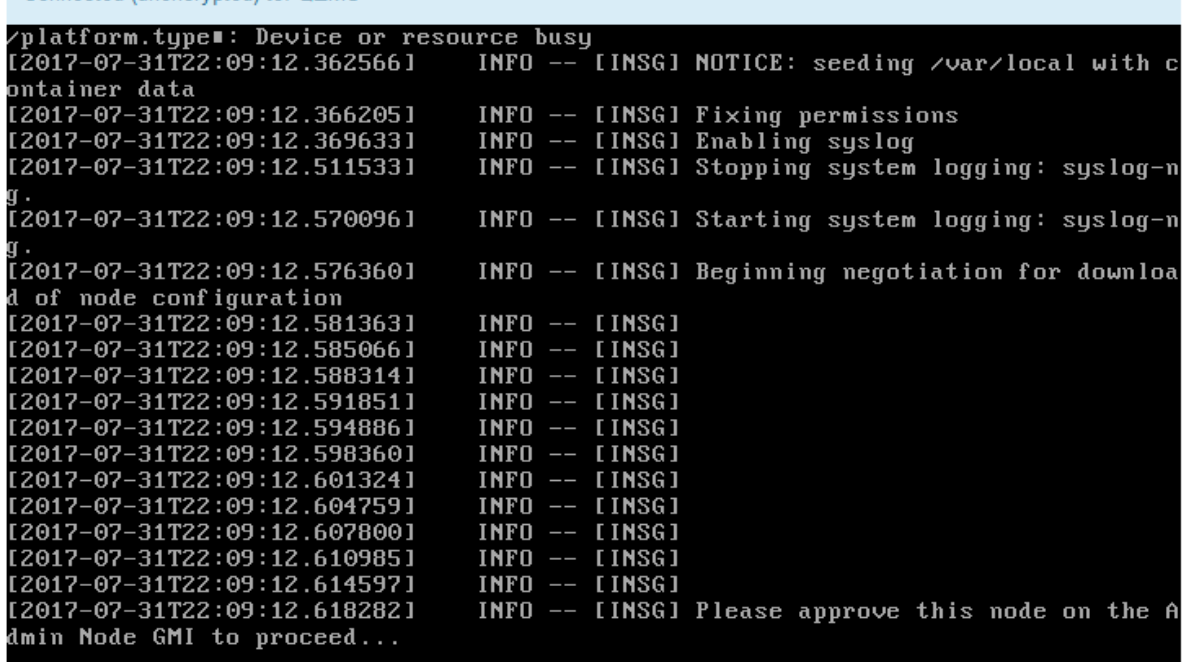

4. Accedere al Grid Manager del nodo Amministratore principale, approvare il nodo di storage in sospeso e completare il processo di installazione di StorageGRID.

Facendo clic su **Install** (Installa) da Grid Manager, viene completata la fase 3 e viene avviata la fase 4, **Finalize Installation** (completamento dell'installazione). Al termine della fase 4, il controller viene riavviato.

Al termine di tutte le fasi di installazione, chiudere la finestra.

Connected (unencrypted) to: QEMU

#### **Appliance di servizi**

1. Per monitorare l'avanzamento dell'installazione, fare clic su **Monitor Installation** (Installazione monitor) nella barra dei menu.

La pagina Monitor Installation (Installazione monitor) mostra lo stato di avanzamento dell'installazione.

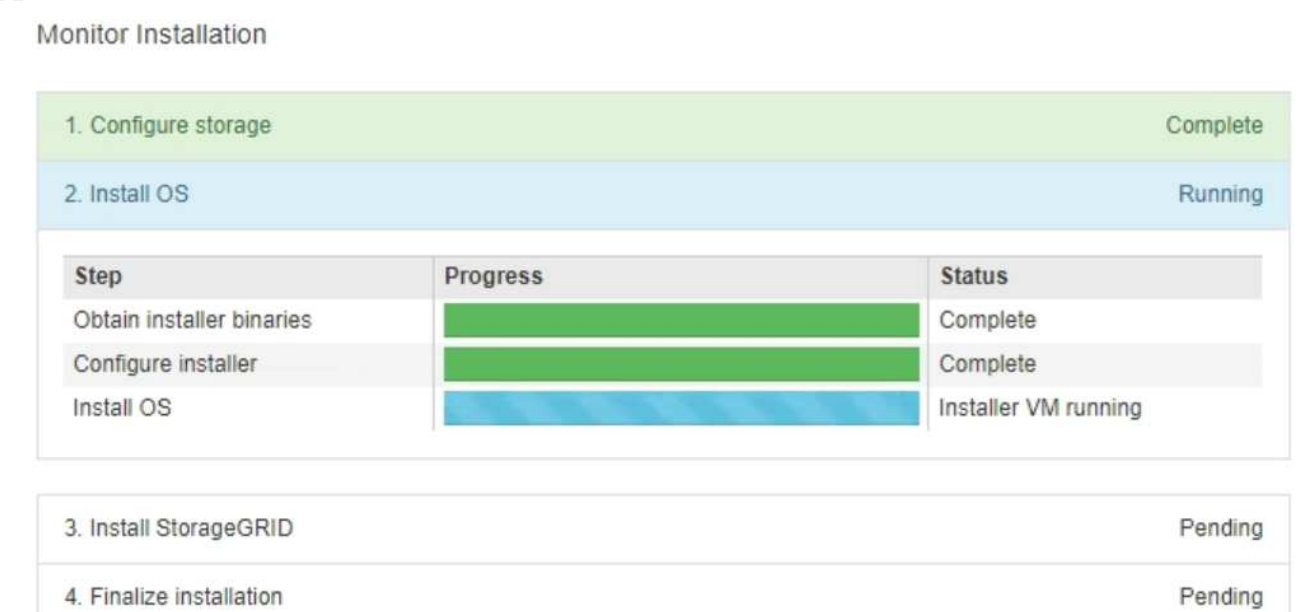

La barra di stato blu indica l'attività attualmente in corso. Le barre di stato verdi indicano le attività completate correttamente.

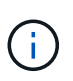

Il programma di installazione garantisce che le attività completate in un'installazione precedente non vengano rieseguite. Se si esegue nuovamente un'installazione, tutte le attività che non devono essere rieseguite vengono visualizzate con una barra di stato verde e lo stato "Skipped".

2. Esaminare i progressi delle prime due fasi dell'installazione.

#### ◦ **1. Configurare lo storage**

In questa fase, il programma di installazione cancella qualsiasi configurazione esistente dai dischi dell'appliance e configura le impostazioni dell'host.

#### ◦ **2. Installare il sistema operativo**

In questa fase, il programma di installazione copia l'immagine del sistema operativo di base per StorageGRID nell'appliance.

- 3. Continuare a monitorare l'avanzamento dell'installazione fino a quando non si verifica una delle seguenti procedure:
	- Per tutti i nodi di appliance, ad eccezione del nodo amministrativo primario, la fase Installa StorageGRID viene sospesa e viene visualizzato un messaggio sulla console incorporata, che richiede di approvare questo nodo sul nodo amministrativo utilizzando ["Grid Manager"](https://docs.netapp.com/us-en/storagegrid-118/admin/signing-in-to-grid-manager.html). Passare alla fase successiva.
	- Per l'installazione di Admin Node primario dell'appliance, non è necessario approvare il nodo. L'apparecchio viene riavviato. È possibile saltare la fase successiva.

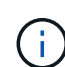

Durante l'installazione di un nodo amministrativo primario dell'appliance, viene visualizzata una quinta fase per caricare il programma di installazione StorageGRID (la schermata di esempio mostra solo le prime quattro fasi). Se il caricamento del programma di installazione di StorageGRID (quinta fase) è in corso per più di 10 minuti, aggiornare manualmente la pagina Web.

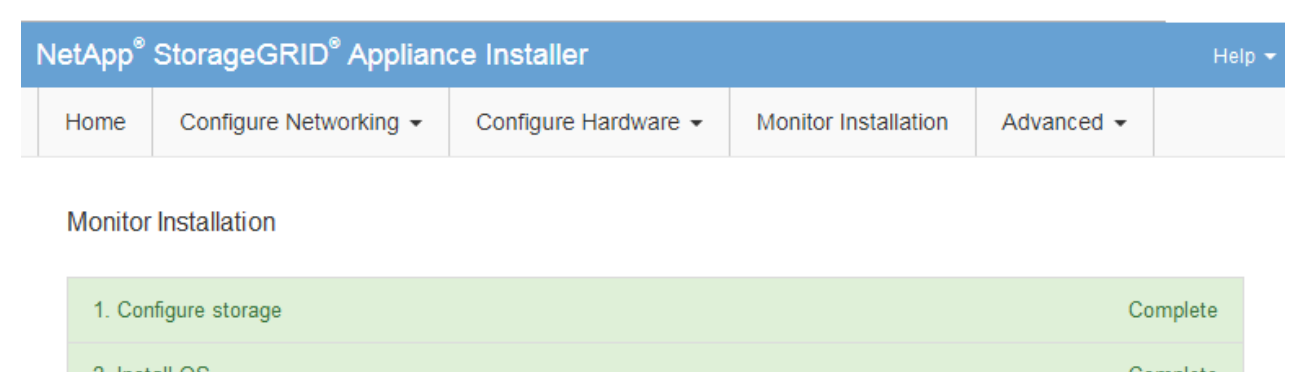

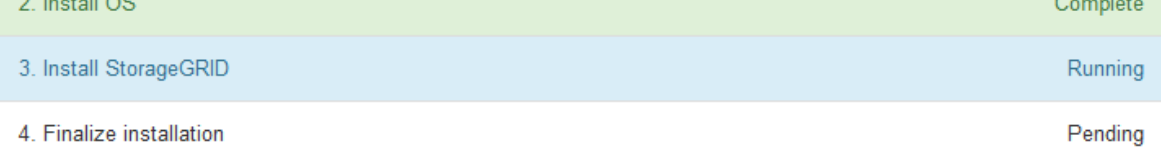

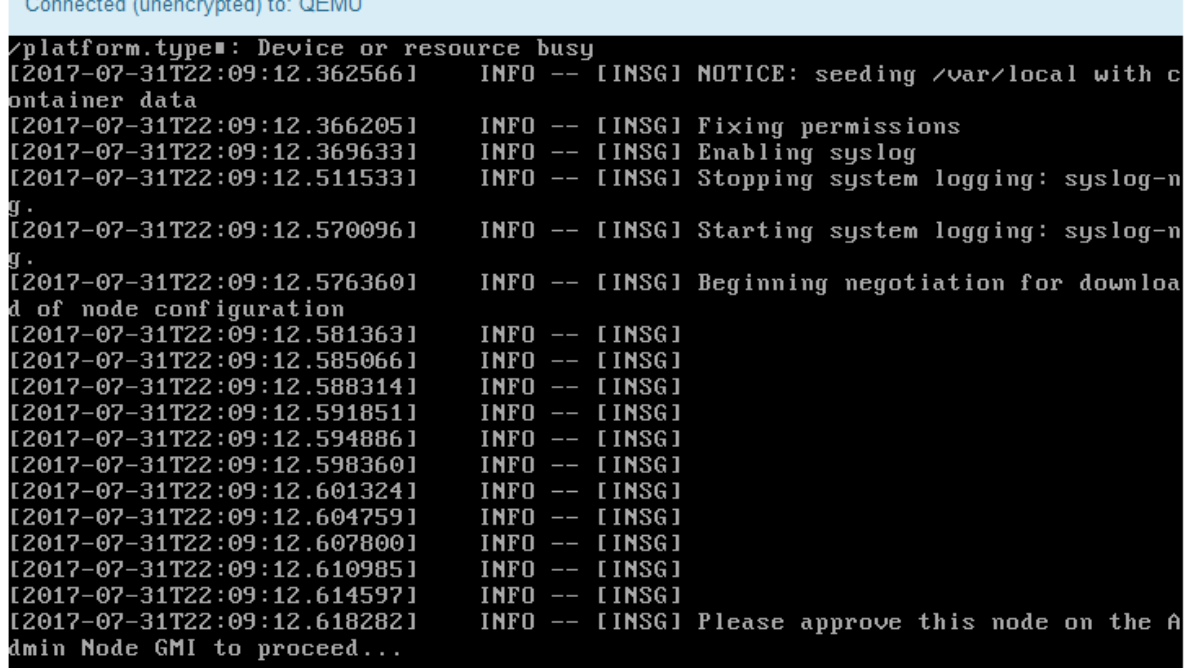

4. ["Accedere a Grid Manager"](https://docs.netapp.com/us-en/storagegrid-118/admin/signing-in-to-grid-manager.html) Del nodo Amministratore primario, approvare il nodo griglia in sospeso e completare il processo di installazione di StorageGRID.

Facendo clic su **Install** (Installa) da Grid Manager, viene completata la fase 3 e viene avviata la fase 4, **Finalize Installation** (completamento dell'installazione). Al termine della fase 4, l'appliance viene riavviato.

Al termine di tutte le fasi di installazione, chiudere la finestra.

## **Riavviare l'appliance mentre è in esecuzione il programma di installazione dell'appliance StorageGRID**

Potrebbe essere necessario riavviare l'appliance mentre il programma di installazione dell'appliance StorageGRID è in esecuzione. Ad esempio, se l'installazione non riesce, potrebbe essere necessario riavviare l'appliance.

#### **A proposito di questa attività**

Questa procedura si applica solo quando l'appliance esegue il programma di installazione dell'appliance StorageGRID. Una volta completata l'installazione, questo passaggio non funziona più perché il programma di installazione dell'appliance StorageGRID non è più disponibile.

#### **Fasi**

- 1. Dal programma di installazione dell'appliance StorageGRID, fare clic su **Avanzate** > **Riavvia controller**, quindi selezionare una delle seguenti opzioni:
	- Selezionare **Riavvia in StorageGRID** per riavviare il controller con il nodo che si ricongiunge alla griglia. Selezionare questa opzione se si è terminato di lavorare in modalità di manutenzione e si è pronti per ripristinare il normale funzionamento del nodo.
	- Selezionare **Reboot into Maintenance Mode** (Riavvia in modalità di manutenzione) per riavviare il controller con il nodo in modalità di manutenzione. (Questa opzione è disponibile solo quando il controller è in modalità di manutenzione). Selezionare questa opzione se sono necessarie ulteriori operazioni di manutenzione sul nodo prima di ricongiungersi alla griglia.

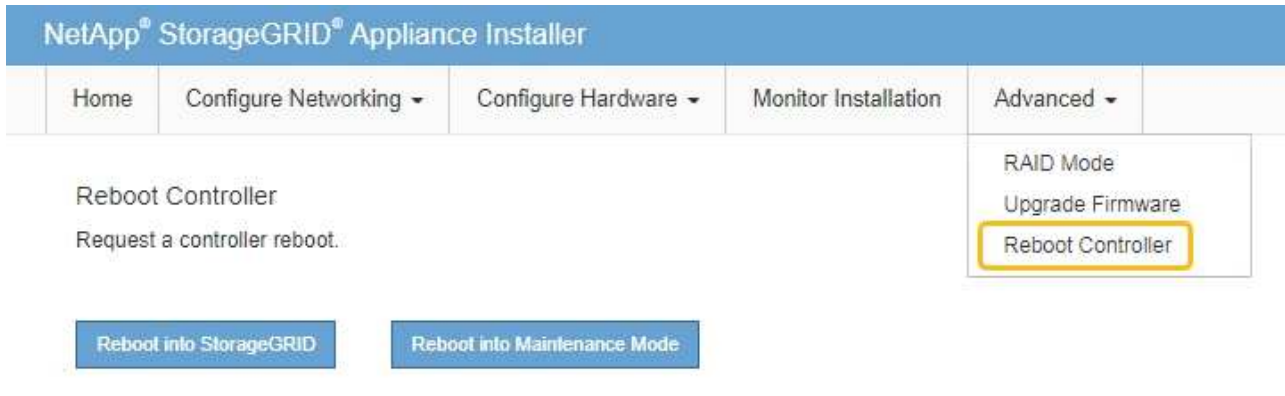

L'apparecchio viene riavviato.

## **Risoluzione dei problemi relativi all'installazione dell'hardware (SG100 e SG1000)**

In caso di problemi durante l'installazione, potrebbe essere utile consultare le informazioni per la risoluzione dei problemi relativi alla configurazione dell'hardware e alla connettività.

## **Visualizzare i codici di avvio**

Quando si alimenta l'appliance, il BMC registra una serie di codici di avvio. È possibile visualizzare questi codici su una console grafica collegata alla porta di gestione BMC.

#### **Prima di iniziare**

- Sai come fare ["Accedere al dashboard BMC"](#page-168-0).
- Se si desidera utilizzare Serial-over-LAN (Sol), si ha esperienza nell'utilizzo delle applicazioni della console IPMI Sol.

#### **Fasi**

1. Selezionare uno dei seguenti metodi per visualizzare i codici di avvio del controller dell'appliance e raccogliere l'apparecchiatura richiesta.

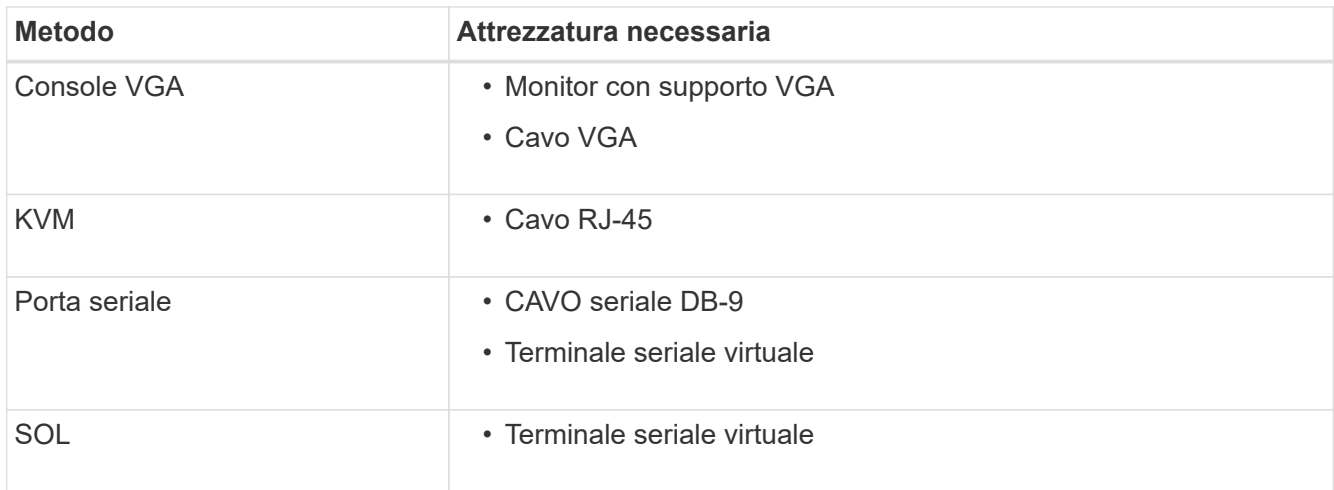

- 2. Se si utilizza una console VGA, attenersi alla seguente procedura:
	- a. Collegare un monitor VGA alla porta VGA sul retro dell'apparecchio.
	- b. Visualizzare i codici visualizzati sul monitor.
- 3. Se si utilizza BMC KVM, attenersi alla seguente procedura:
	- a. Connettersi alla porta di gestione BMC e accedere all'interfaccia Web BMC.
	- b. Selezionare **telecomando**.
	- c. Avviare il KVM.
	- d. Visualizzare i codici sul monitor virtuale.
- 4. Se si utilizza una porta seriale e un terminale, attenersi alla seguente procedura:
	- a. Collegare alla porta seriale DB-9 sul retro dell'appliance.
	- b. Utilizzare le impostazioni 115200 8-N-1.
	- c. Visualizzare i codici stampati sul terminale seriale.
- 5. Se si utilizza Sol, attenersi alla seguente procedura:
	- a. Connettersi a IPMI Sol utilizzando l'indirizzo IP BMC e le credenziali di accesso.

ipmitool -I lanplus -H *BMC\_Port\_IP* -U admin -P *Password* sol activate

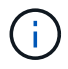

In alcuni casi il nome utente predefinito potrebbe essere root invece di admin.

- a. Visualizzare i codici sul terminale seriale virtuale.
- 6. Utilizza la tabella per cercare i codici dell'apparecchio.

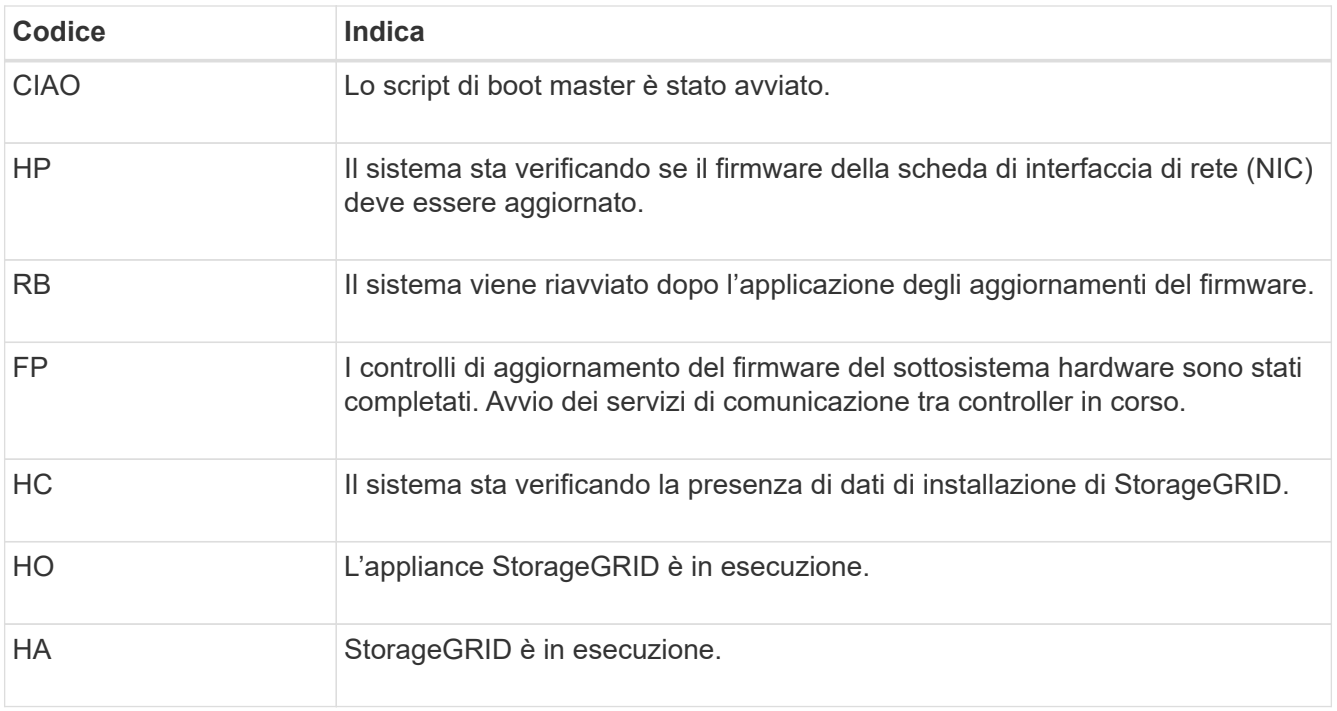

#### **Visualizzare i codici di errore**

Se si verifica un errore hardware durante l'avvio dell'appliance, BMC registra un codice di errore. Se necessario, è possibile visualizzare questi codici di errore utilizzando l'interfaccia BMC, quindi collaborare con il supporto tecnico per risolvere il problema.

#### **Prima di iniziare**

• Sai come fare ["Accedere al dashboard BMC"](#page-168-0).

#### **Fasi**

- 1. Dalla dashboard BMC, selezionare **BIOS POST Code** (Codice POST BIOS).
- 2. Esaminare le informazioni visualizzate per il codice corrente e il codice precedente.

Se viene visualizzato uno dei seguenti codici di errore, collaborare con il supporto tecnico per risolvere il problema.

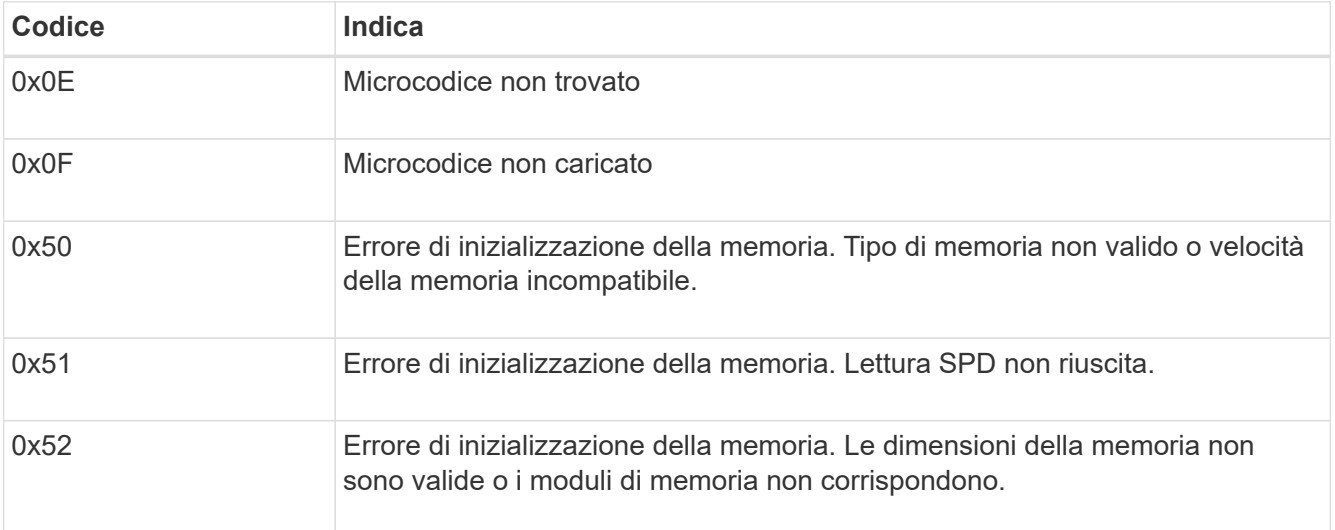

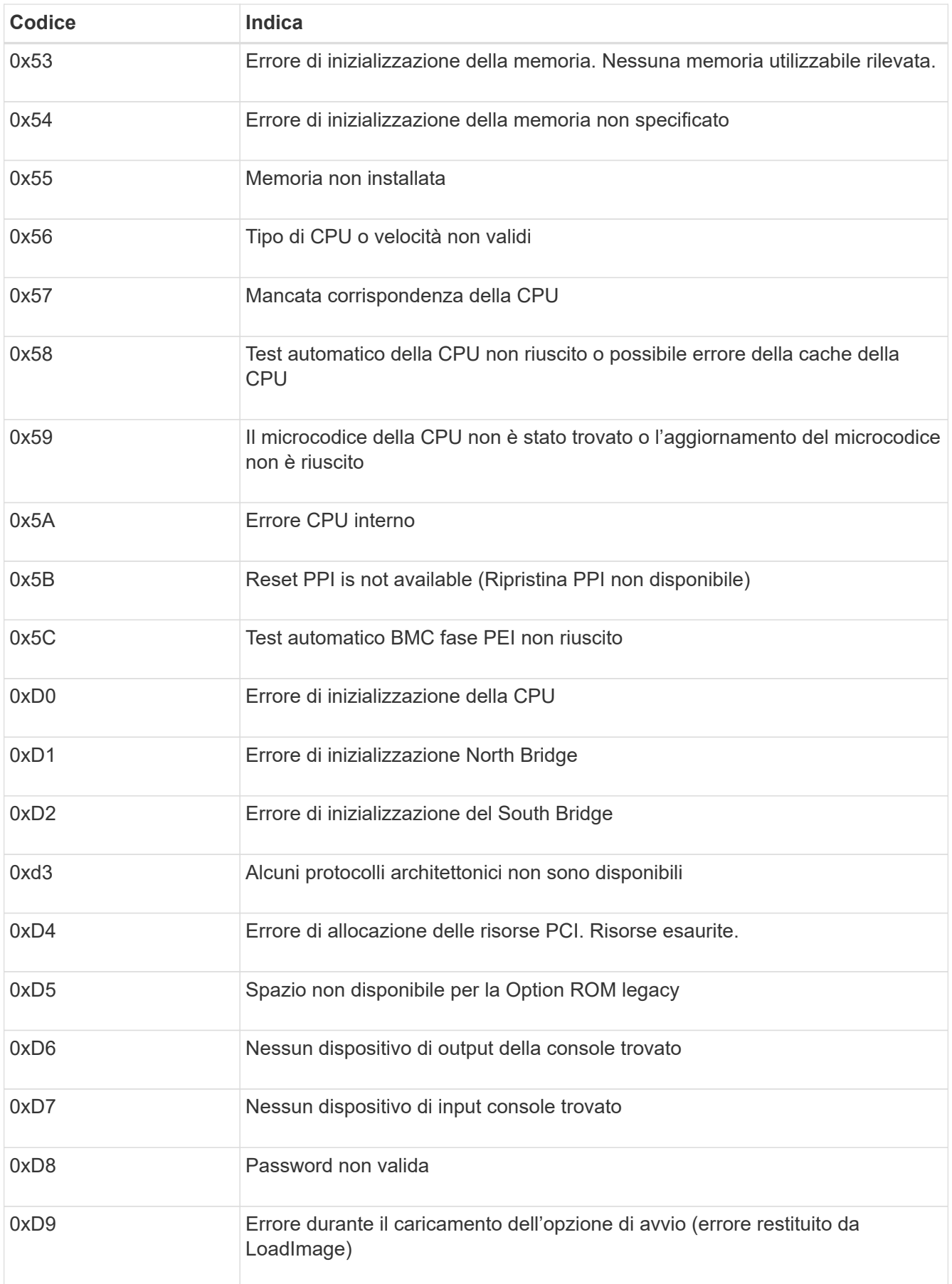

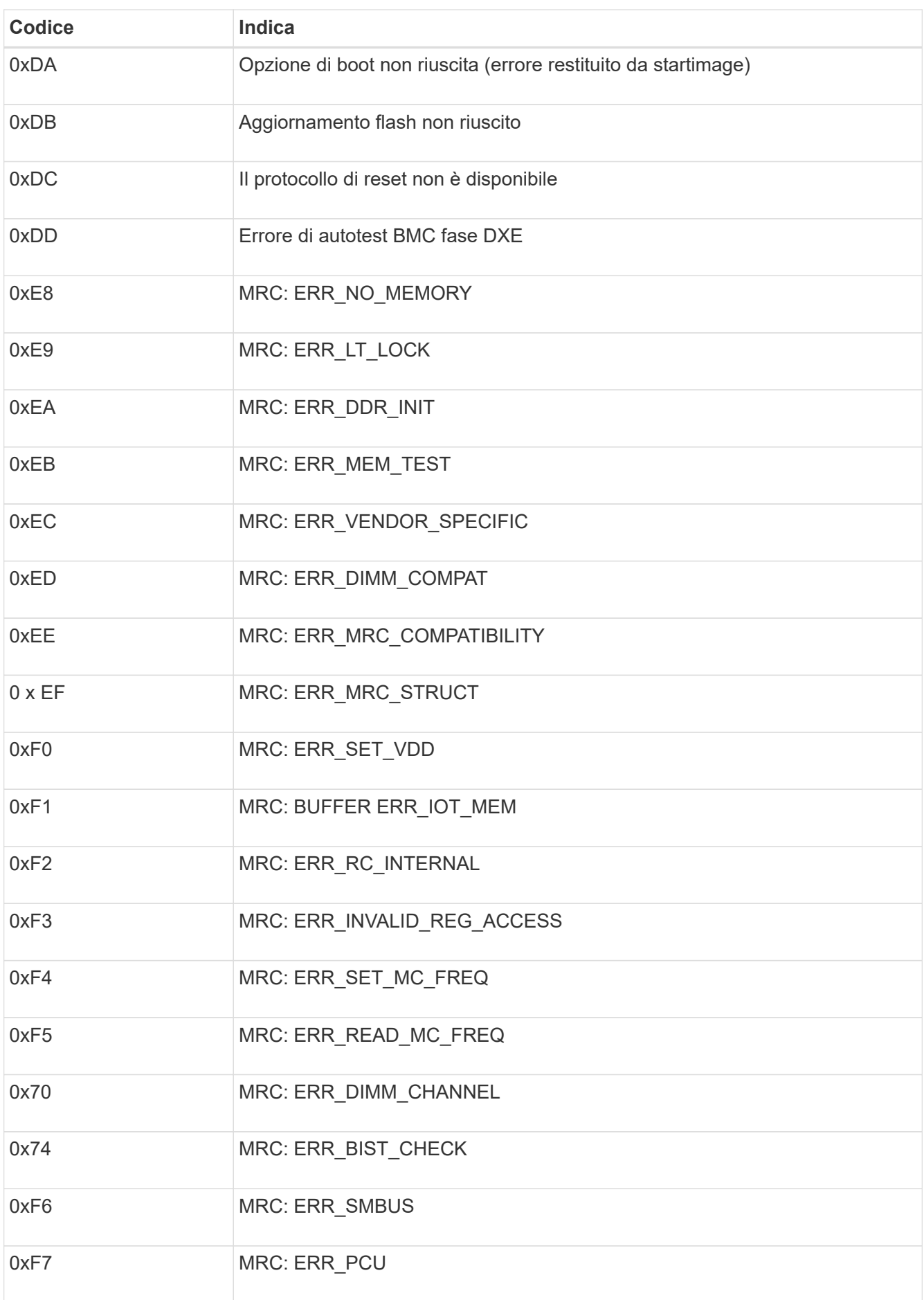

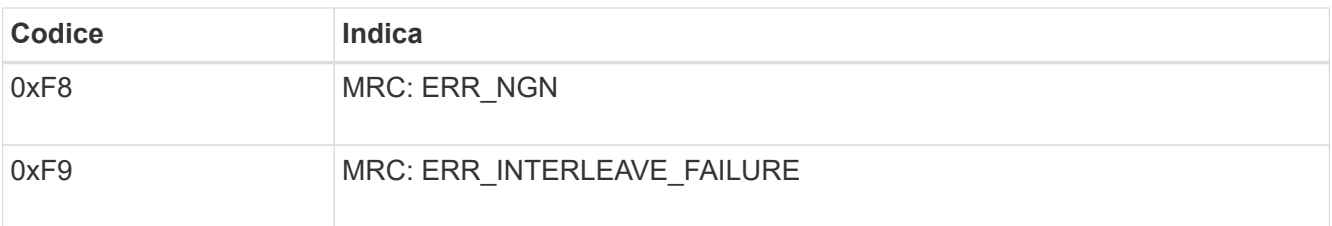

#### **L'installazione dell'hardware sembra bloccarsi**

Il programma di installazione dell'appliance StorageGRID potrebbe non essere disponibile se errori hardware o di cablaggio impediscono all'appliance di completare l'elaborazione di avvio.

#### **Fasi**

- 1. Esaminare i LED dell'apparecchio e i codici di avvio e di errore visualizzati nel BMC.
- 2. Se hai bisogno di aiuto per risolvere un problema, contatta il supporto tecnico.

#### **Problemi di connessione**

Se non è possibile connettersi all'appliance di servizi, potrebbe esserci un problema di rete o l'installazione dell'hardware potrebbe non essere stata completata correttamente.

#### **Fasi**

- 1. Provare a eseguire il ping dell'appliance utilizzando l'indirizzo IP dell'appliance: **ping** *services\_appliance\_IP*
- 2. Se il comando ping non risponde, verificare di utilizzare l'indirizzo IP corretto.

È possibile utilizzare l'indirizzo IP del dispositivo su Grid Network, Admin Network o Client Network.

- 3. Se l'indirizzo IP è corretto, controllare il cablaggio dell'appliance, i ricetrasmettitori QSFP o SFP e la configurazione di rete.
- 4. Se è disponibile l'accesso fisico all'appliance, è possibile utilizzare una connessione diretta all'IP link-local permanente 169.254.0.1 controllare la configurazione di rete del controller e aggiornarla se necessario. Per istruzioni dettagliate, vedere il passaggio 2 nella ["Accedere al programma di installazione](#page-127-0) [dell'appliance StorageGRID"](#page-127-0).

Se il problema persiste, contattare il supporto tecnico.

- 5. Se il ping ha avuto esito positivo, aprire un browser Web.
- 6. Inserire l'URL del programma di installazione dell'appliance StorageGRID: **https://***appliances\_controller\_IP***:8443**

Viene visualizzata la pagina iniziale.

## **Risoluzione dei problemi di installazione hardware (SG5700 o SG6000)**

In caso di problemi durante l'installazione, potrebbe essere utile consultare le informazioni per la risoluzione dei problemi relativi alla configurazione dell'hardware e alla connettività.

#### **Visualizzazione dei codici di avvio (controller SG6000-CN)**

Quando si alimenta l'appliance, il BMC registra una serie di codici di avvio per il controller SG6000-CN. È possibile visualizzare questi codici in diversi modi.

#### **Prima di iniziare**

- Sai come fare ["Accedere al dashboard BMC"](#page-168-0).
- Se si desidera utilizzare Serial-over-LAN (Sol), si ha esperienza nell'utilizzo delle applicazioni della console IPMI Sol.

#### **Fasi**

1. Selezionare uno dei seguenti metodi per visualizzare i codici di avvio del controller dell'appliance e raccogliere l'apparecchiatura richiesta.

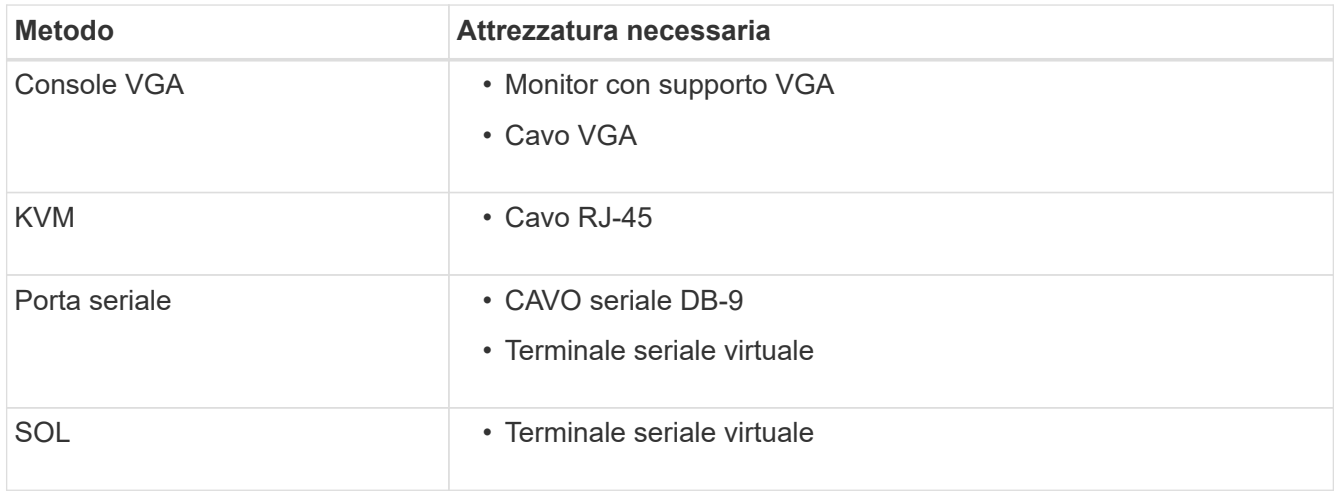

- 2. Se si utilizza una console VGA, attenersi alla seguente procedura:
	- a. Collegare un monitor VGA alla porta VGA sul retro dell'apparecchio.
	- b. Visualizzare i codici visualizzati sul monitor.
- 3. Se si utilizza BMC KVM, attenersi alla seguente procedura:
	- a. Connettersi alla porta di gestione BMC e accedere all'interfaccia Web BMC.
	- b. Selezionare **telecomando**.
	- c. Avviare il KVM.
	- d. Visualizzare i codici sul monitor virtuale.
- 4. Se si utilizza una porta seriale e un terminale, attenersi alla seguente procedura:
	- a. Collegare alla porta seriale DB-9 sul retro dell'appliance.
	- b. Utilizzare le impostazioni 115200 8-N-1.
	- c. Visualizzare i codici stampati sul terminale seriale.
- 5. Se si utilizza Sol, attenersi alla seguente procedura:
	- a. Connettersi a IPMI Sol utilizzando l'indirizzo IP BMC e le credenziali di accesso.

ipmitool -I lanplus -H *BMC\_Port\_IP* -U admin -P *Password* sol activate

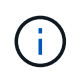

In alcuni casi, il nome utente predefinito per un dispositivo SG6000 potrebbe essere root invece di admin.

- a. Visualizzare i codici sul terminale seriale virtuale.
- 6. Utilizza la tabella per cercare i codici dell'apparecchio.

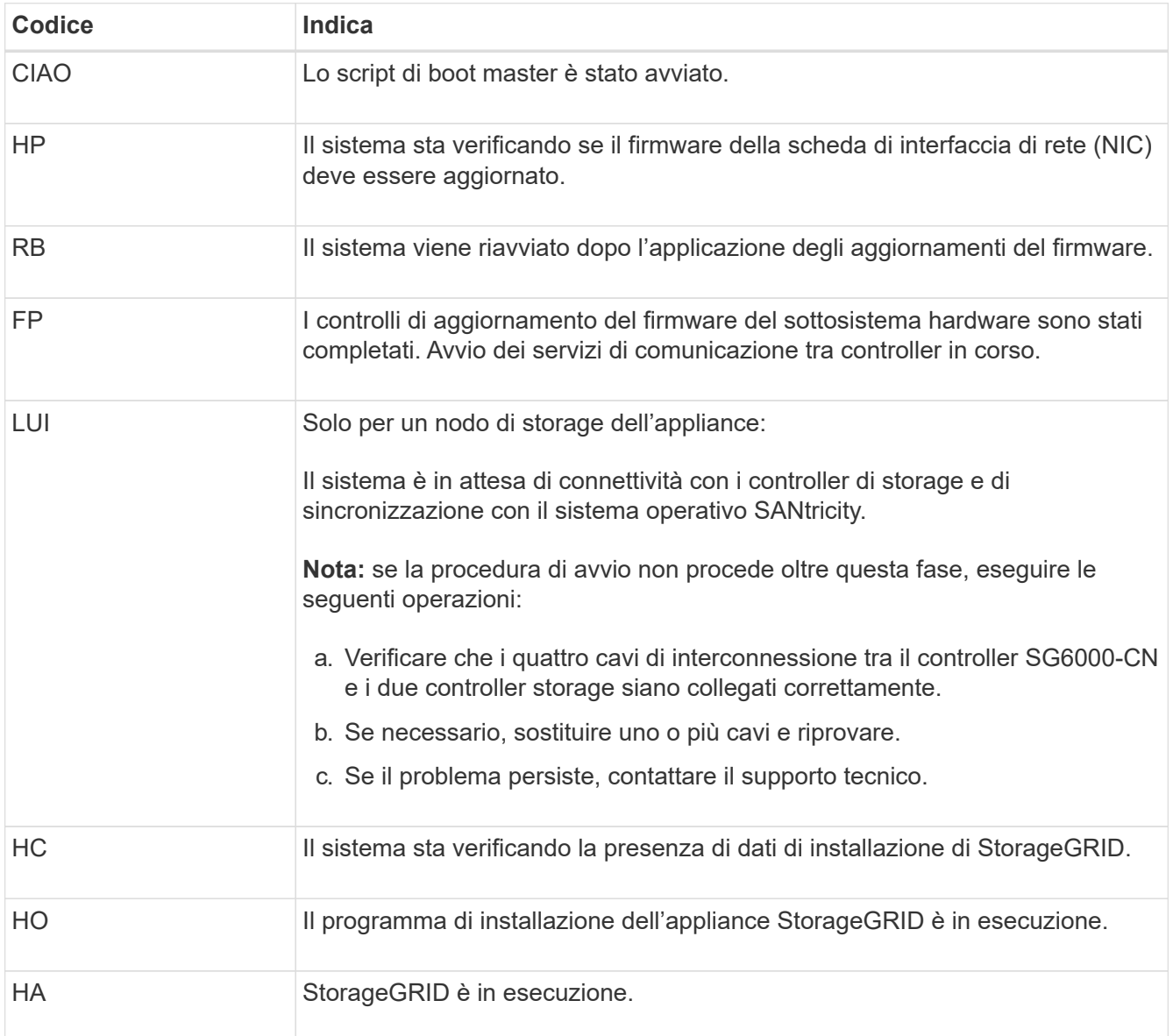

#### **Visualizzazione dei codici di errore (controller SG6000-CN)**

Se si verifica un errore hardware durante l'avvio del controller SG6000-CN, il BMC registra un codice di errore. Se necessario, è possibile visualizzare questi codici di errore utilizzando l'interfaccia BMC, quindi collaborare con il supporto tecnico per risolvere il problema.

#### **Prima di iniziare**

• Sai come fare ["Accedere al dashboard BMC"](#page-168-0).

#### **Fasi**

1. Dalla dashboard BMC, selezionare **BIOS POST Code** (Codice POST BIOS).

2. Esaminare le informazioni visualizzate per il codice corrente e il codice precedente.

Se viene visualizzato uno dei seguenti codici di errore, collaborare con il supporto tecnico per risolvere il problema.

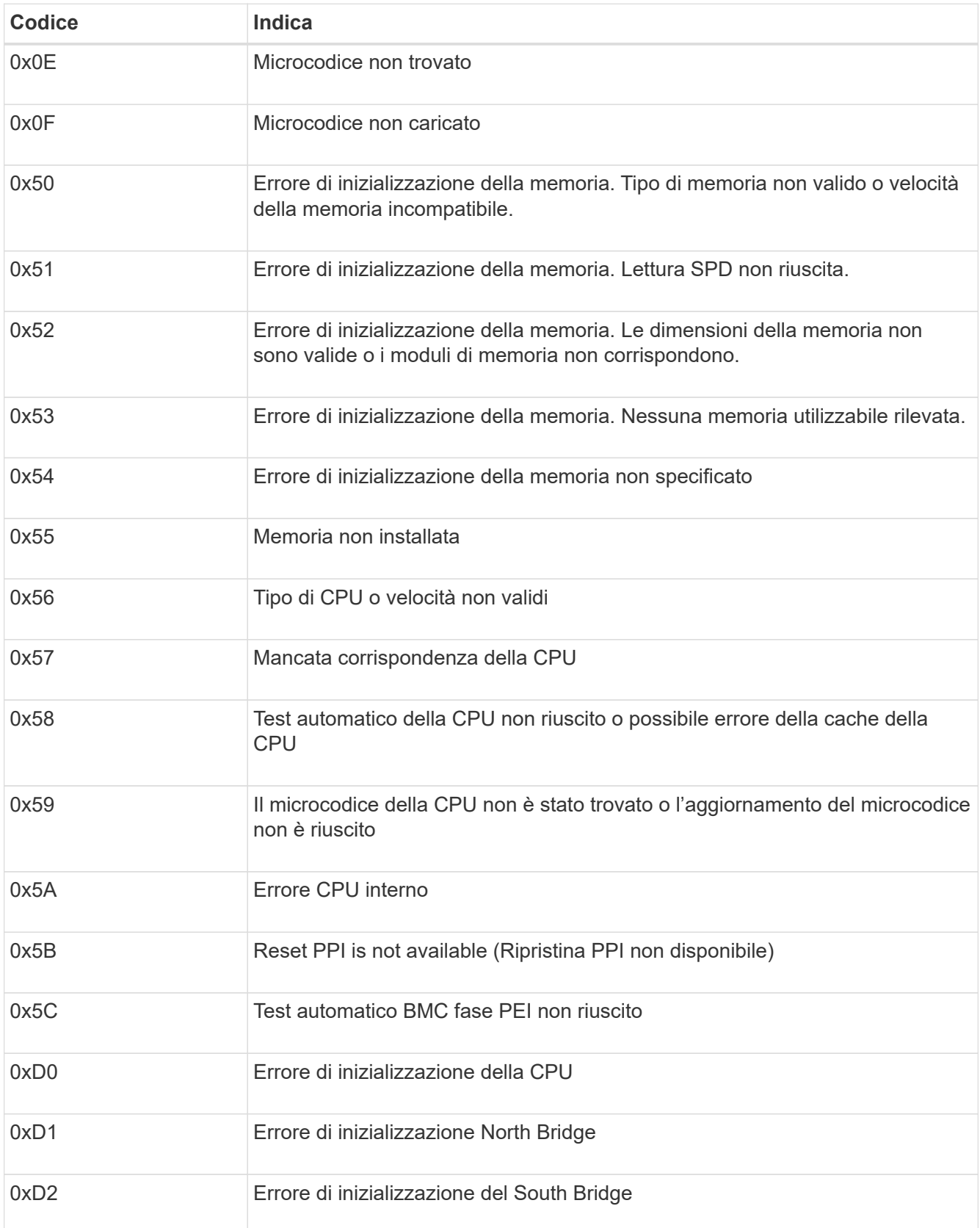

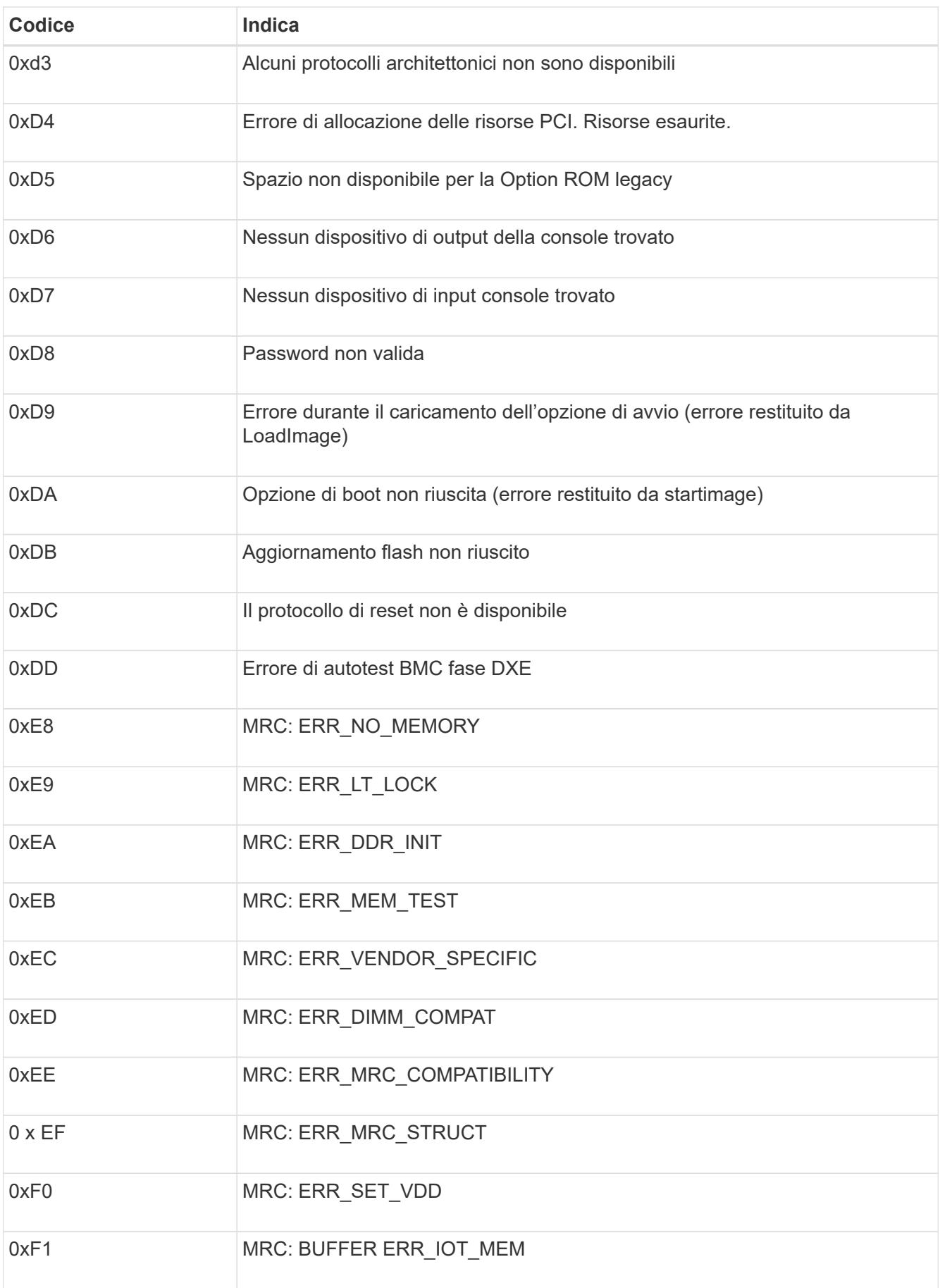

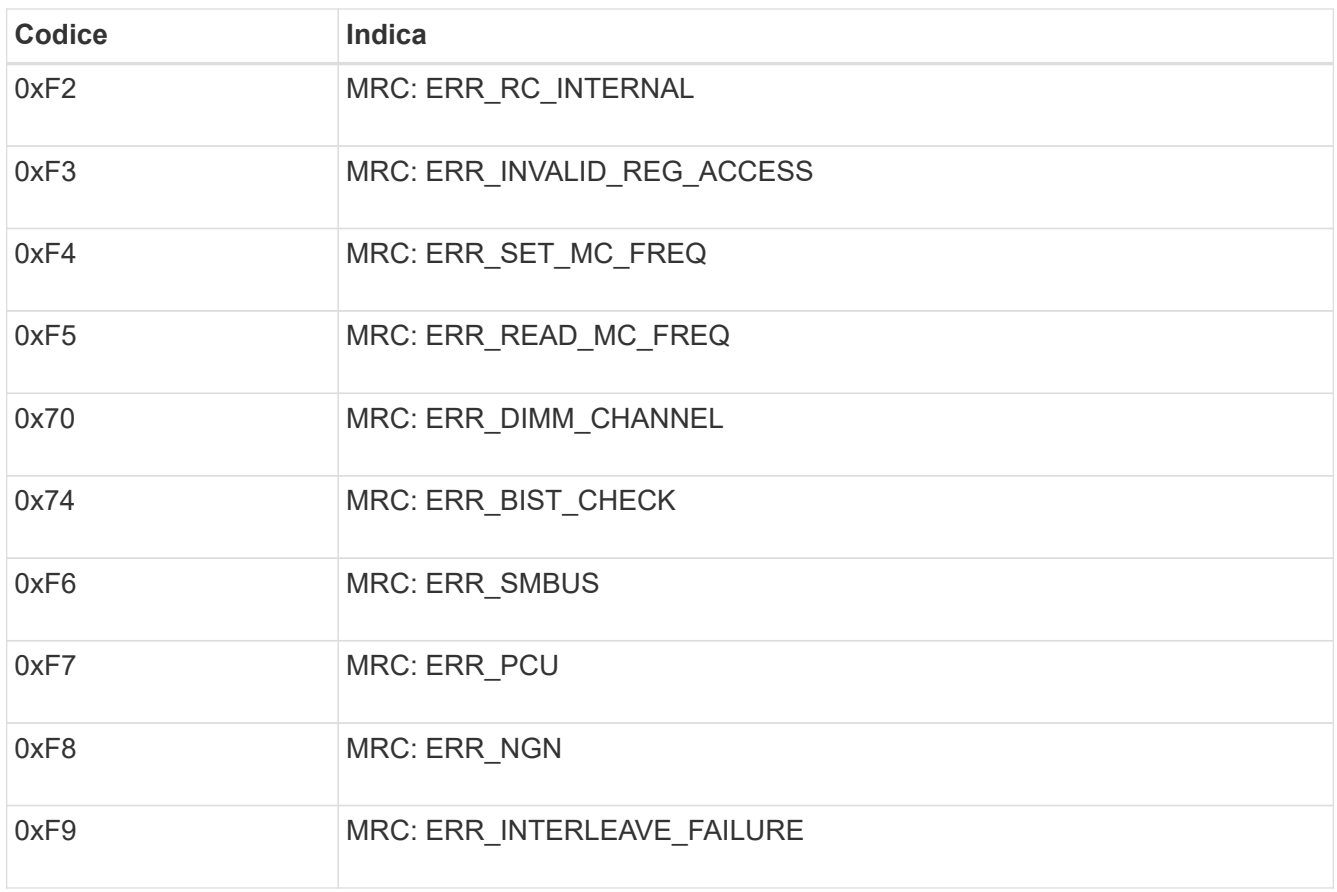

## **La configurazione dell'hardware sembra bloccarsi (SG6000 o SG5700)**

Il programma di installazione dell'appliance StorageGRID potrebbe non essere disponibile se gli errori hardware o di cablaggio impediscono ai controller di storage o al controller dell'appliance di completare l'elaborazione di avvio.

#### **SG5700**

1. ["Osservare i codici sui SG5700 display a sette segmenti."](#page-115-0)

Durante l'inizializzazione dell'hardware durante l'accensione, i due display a sette segmenti mostrano una sequenza di codici. Quando l'hardware viene avviato correttamente, i display a sette segmenti mostrano codici diversi per ciascun controller.

2. Esaminare i codici sul display a sette segmenti della centralina E5700SG.

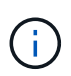

L'installazione e il provisioning richiedono tempo. Alcune fasi di installazione non riportano aggiornamenti al programma di installazione dell'appliance StorageGRID per alcuni minuti.

Se si verifica un errore, il display a sette segmenti fa lampeggiare una sequenza, ad esempio HE.

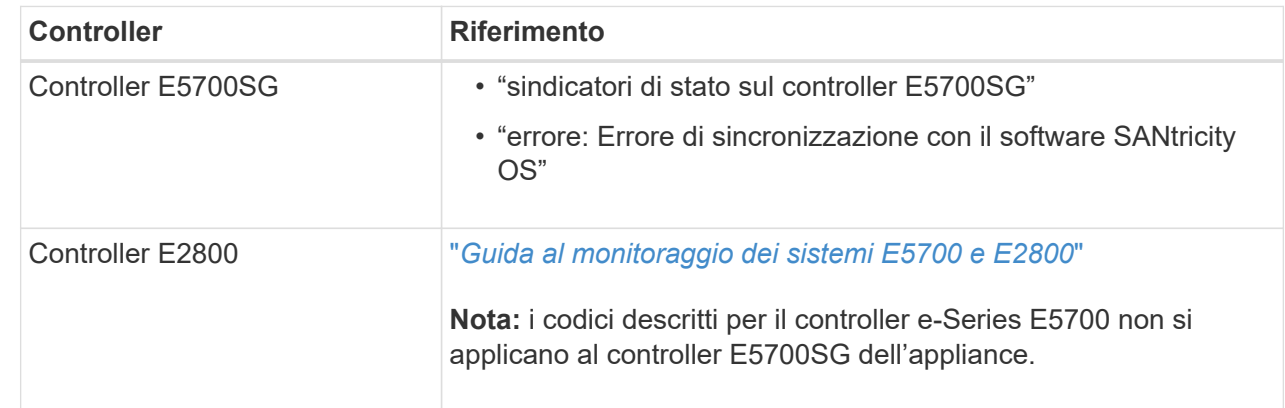

3. Per comprendere il significato di questi codici, consulta le seguenti risorse:

4. Se il problema persiste, contattare il supporto tecnico.

#### **SG6000**

1. Per i controller storage, osservare i codici sui display a sette segmenti.

Durante l'inizializzazione dell'hardware durante l'accensione, i due display a sette segmenti mostrano una sequenza di codici. Quando l'hardware viene avviato correttamente, vengono visualizzati entrambi i display a sette segmenti 99.

- 2. Esaminare i LED sul controller SG6000-CN e i codici di avvio e di errore visualizzati nel BMC.
- 3. Se hai bisogno di aiuto per risolvere un problema, contatta il supporto tecnico.

#### **Problemi di connessione (SG5700 o SG6000)**

In caso di problemi di connessione durante l'installazione dell'appliance StorageGRID, eseguire le azioni correttive elencate.

#### **Impossibile connettersi all'appliance SG6000**

Se non è possibile connettersi all'appliance, potrebbe esserci un problema di rete o l'installazione dell'hardware potrebbe non essere stata completata correttamente.

#### **Fasi**

- 1. Se non si riesce a connettersi a Gestore di sistema di SANtricity:
	- a. Provare a eseguire il ping dell'appliance utilizzando l'indirizzo IP di uno dei controller di storage della rete di gestione per Gestione di sistema di SANtricity:

#### **ping** *Storage\_Controller\_IP*

b. Se il comando ping non risponde, verificare di utilizzare l'indirizzo IP corretto.

Utilizzare l'indirizzo IP per la porta di gestione 1 su uno dei controller di storage.

c. Se l'indirizzo IP è corretto, controllare il cablaggio dell'appliance e la configurazione di rete.

Se il problema persiste, contattare il supporto tecnico.

- d. Se il ping ha avuto esito positivo, aprire un browser Web.
- e. Immettere l'URL per Gestore di sistema SANtricity: **https://***Storage\_Controller\_IP*

Viene visualizzata la pagina di accesso per Gestione sistema di SANtricity.

- 2. Se non è possibile connettersi al controller SG6000-CN:
	- a. Provare a eseguire il ping del dispositivo utilizzando l'indirizzo IP per il controller SG6000-CN: **ping** *SG6000-CN\_Controller\_IP*
	- b. Se il comando ping non risponde, verificare di utilizzare l'indirizzo IP corretto.

È possibile utilizzare l'indirizzo IP del dispositivo su Grid Network, Admin Network o Client Network.

- c. Se l'indirizzo IP è corretto, controllare il cablaggio dell'appliance, i ricetrasmettitori SFP e la configurazione di rete.
- d. Se è disponibile l'accesso fisico a SG6000-CN, è possibile utilizzare una connessione diretta all'IP linklocal permanente 169.254.0.1 controllare la configurazione di rete del controller e aggiornarla se necessario. Per istruzioni dettagliate, vedere il passaggio 2 nella ["Accesso al programma di](#page-127-0) [installazione dell'appliance StorageGRID"](#page-127-0).

Se il problema persiste, contattare il supporto tecnico.

- e. Se il ping ha avuto esito positivo, aprire un browser Web.
- f. Inserire l'URL del programma di installazione dell'appliance StorageGRID: **https://***SG6000-CN\_Controller\_IP***:8443**

Viene visualizzata la pagina iniziale.

## **Gli shelf di espansione SG6060 non vengono visualizzati in Appliance Installer**

Se sono stati installati shelf di espansione per SG6060 e non vengono visualizzati nel programma di installazione dell'appliance StorageGRID, verificare che gli shelf siano stati installati e accesi completamente.

## **A proposito di questa attività**

È possibile verificare che gli shelf di espansione siano collegati all'appliance visualizzando le seguenti informazioni nel programma di installazione dell'appliance StorageGRID:

• La pagina **Home** contiene un messaggio sugli shelf di espansione.

**O** The storage system contains 2 expansion shelves.

• La pagina **Advanced** > **RAID Mode** indica in base al numero di dischi se l'appliance include o meno shelf di espansione. Ad esempio, nella schermata seguente, vengono visualizzati due SSD e 178 HDD. Un SG6060 con due shelf di espansione contiene 180 dischi in totale.

## **Configure RAID Mode**

This appliance contains the following drives.

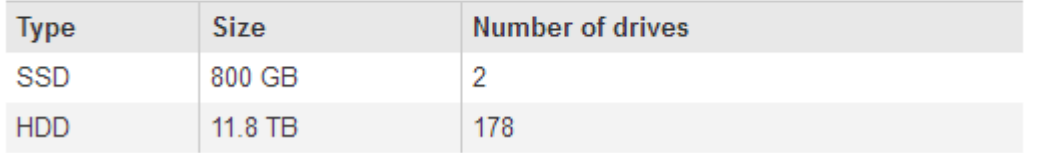

Se le pagine del programma di installazione dell'appliance StorageGRID non indicano la presenza di shelf di espansione, seguire questa procedura.

#### **Fasi**

- 1. Verificare che tutti i cavi necessari siano collegati correttamente. Vedere ["Apparecchio via cavo".](#page-99-0)
- 2. Verificare di aver acceso gli shelf di espansione. Vedere ["Collegare i cavi di alimentazione e applicare](#page-112-0) [l'alimentazione \(SG6000\)".](#page-112-0)
- 3. Se hai bisogno di aiuto per risolvere un problema, contatta il supporto tecnico.

#### **Impossibile connettersi all'apparecchio SG5700**

Se non è possibile connettersi all'appliance, potrebbe esserci un problema di rete o l'installazione dell'hardware potrebbe non essere stata completata correttamente.

#### **Fasi**

- 1. Se non si riesce a connettersi a Gestore di sistema di SANtricity:
	- a. Provare a eseguire il ping dell'appliance utilizzando l'indirizzo IP del controller E2800 sulla rete di gestione per Gestore di sistema SANtricity: **ping** *E2800\_Controller\_IP*
	- b. Se il comando ping non risponde, verificare di utilizzare l'indirizzo IP corretto.

Utilizzare l'indirizzo IP per la porta di gestione 1 sul controller E2800.

c. Se l'indirizzo IP è corretto, controllare il cablaggio dell'appliance e la configurazione di rete.

Se il problema persiste, contattare il supporto tecnico.

- d. Se il ping ha avuto esito positivo, aprire un browser Web.
- e. Immettere l'URL per Gestore di sistema SANtricity: **https://***E2800\_Controller\_IP*

Viene visualizzata la pagina di accesso per Gestione sistema di SANtricity.

- 2. Se non si riesce a connettersi al controller E5700SG:
	- a. Provare a eseguire il ping dell'appliance utilizzando l'indirizzo IP del controller E5700SG: **ping** *E5700SG\_Controller\_IP*
	- b. Se il comando ping non risponde, verificare di utilizzare l'indirizzo IP corretto.

È possibile utilizzare l'indirizzo IP del dispositivo su Grid Network, Admin Network o Client Network.

c. Se l'indirizzo IP è corretto, controllare il cablaggio dell'appliance, i ricetrasmettitori SFP e la configurazione di rete.

Se il problema persiste, contattare il supporto tecnico.

- d. Se il ping ha avuto esito positivo, aprire un browser Web.
- e. Inserire l'URL del programma di installazione dell'appliance StorageGRID: **https://***E5700SG\_Controller\_IP***:8443**

Viene visualizzata la pagina iniziale.

#### **Errore HE: Errore di sincronizzazione con il software SANtricity OS (SG5700)**

Se il programma di installazione dell'appliance StorageGRID non riesce a eseguire la sincronizzazione con il software SANtricity OS, sul display a sette segmenti del controller di calcolo viene visualizzato un codice di errore HE.

#### **A proposito di questa attività**

Se viene visualizzato un codice di errore HE, eseguire questa azione correttiva.

#### **Fasi**

- 1. Verificare l'integrità dei due cavi di interconnessione SAS e verificare che siano collegati correttamente.
- 2. Se necessario, sostituire uno o entrambi i cavi e riprovare.
- 3. Se il problema persiste, contattare il supporto tecnico.

## **Risoluzione dei problemi di installazione hardware (SG6100)**

In caso di problemi durante l'installazione, potrebbe essere utile consultare le informazioni per la risoluzione dei problemi relativi alla configurazione dell'hardware e alla connettività.

#### **Visualizzare i codici di avvio**

Quando si alimenta l'appliance, il BMC registra una serie di codici di avvio. È possibile visualizzare questi codici su una console grafica collegata alla porta di gestione BMC.

#### **Prima di iniziare**

- Sai come fare ["Accedere al dashboard BMC"](#page-168-0).
- Se si desidera utilizzare Serial-over-LAN (Sol), si ha esperienza nell'utilizzo delle applicazioni della console IPMI Sol.

**Fasi**

1. Selezionare uno dei seguenti metodi per visualizzare i codici di avvio del controller dell'appliance e raccogliere l'apparecchiatura richiesta.

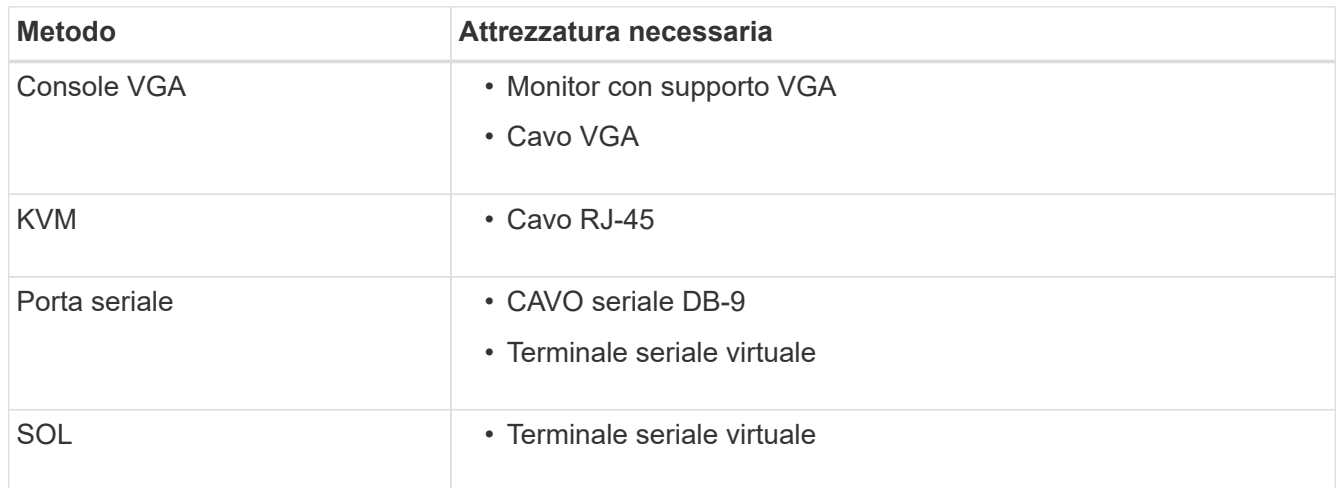

- 2. Se si utilizza una console VGA, attenersi alla seguente procedura:
	- a. Collegare un monitor VGA alla porta VGA sul retro dell'apparecchio.
	- b. Visualizzare i codici visualizzati sul monitor.
- 3. Se si utilizza BMC KVM, attenersi alla seguente procedura:
	- a. Connettersi alla porta di gestione BMC e accedere all'interfaccia Web BMC.
	- b. Selezionare **telecomando**.
	- c. Avviare il KVM.
	- d. Visualizzare i codici sul monitor virtuale.
- 4. Se si utilizza una porta seriale e un terminale, attenersi alla seguente procedura:
	- a. Collegare alla porta USB seriale sul retro dell'apparecchio.
	- b. Utilizzare le impostazioni 115200 8-N-1.
	- c. Visualizzare i codici stampati sul terminale seriale.
- 5. Se si utilizza Sol, attenersi alla seguente procedura:
	- a. Connettersi a IPMI Sol utilizzando l'indirizzo IP BMC e le credenziali di accesso.

ipmitool -I lanplus -H *BMC\_Port\_IP* -U admin -P *Password* sol activate

- b. Visualizzare i codici sul terminale seriale virtuale.
- 6. Utilizza la tabella per cercare i codici dell'apparecchio.

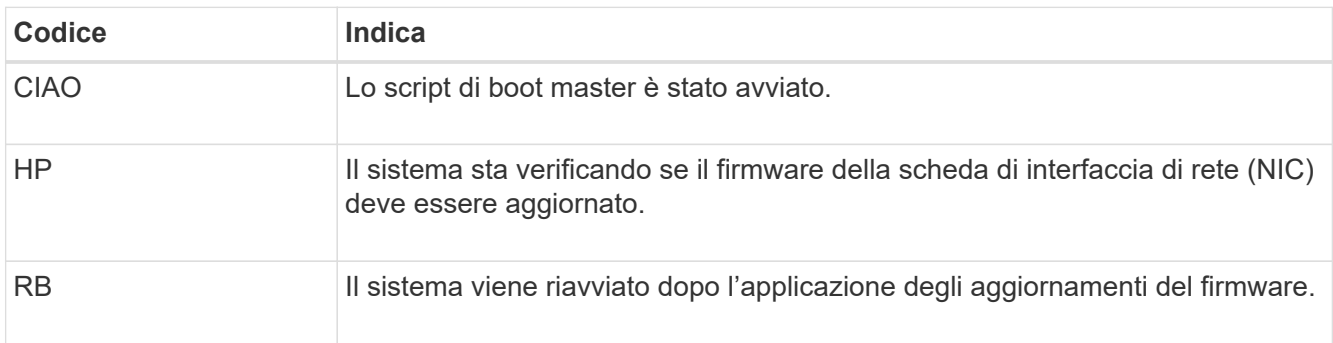

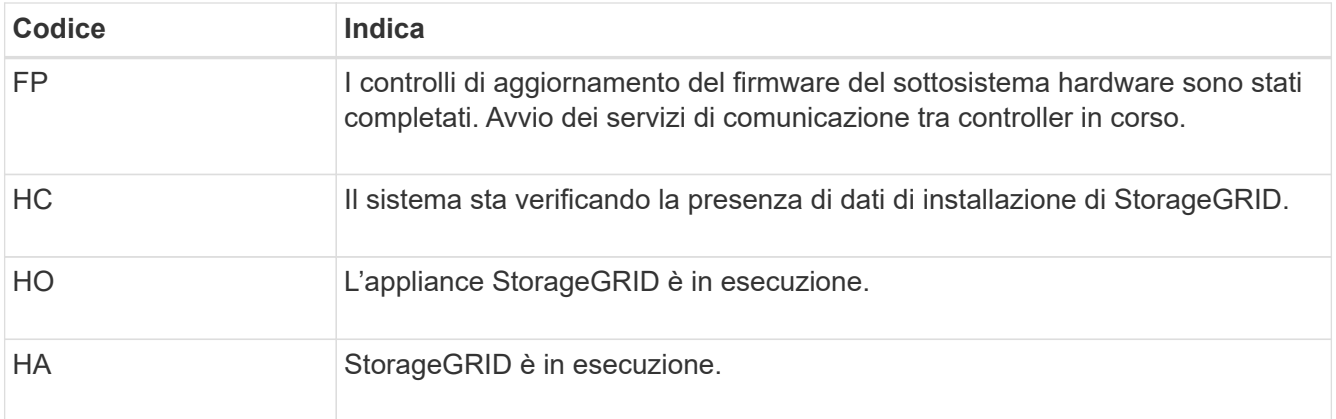

#### **Visualizzare i codici di errore**

Se si verifica un errore hardware durante l'avvio dell'appliance, BMC registra un codice di errore. Se necessario, è possibile visualizzare questi codici di errore utilizzando l'interfaccia BMC, quindi collaborare con il supporto tecnico per risolvere il problema.

#### **Prima di iniziare**

• Sai come fare ["Accedere al dashboard BMC"](#page-168-0).

#### **Fasi**

- 1. Dalla dashboard BMC, selezionare **BIOS POST Code** (Codice POST BIOS).
- 2. Esaminare le informazioni visualizzate per il codice corrente e il codice precedente.

Se viene visualizzato uno dei seguenti codici di errore, collaborare con il supporto tecnico per risolvere il problema.

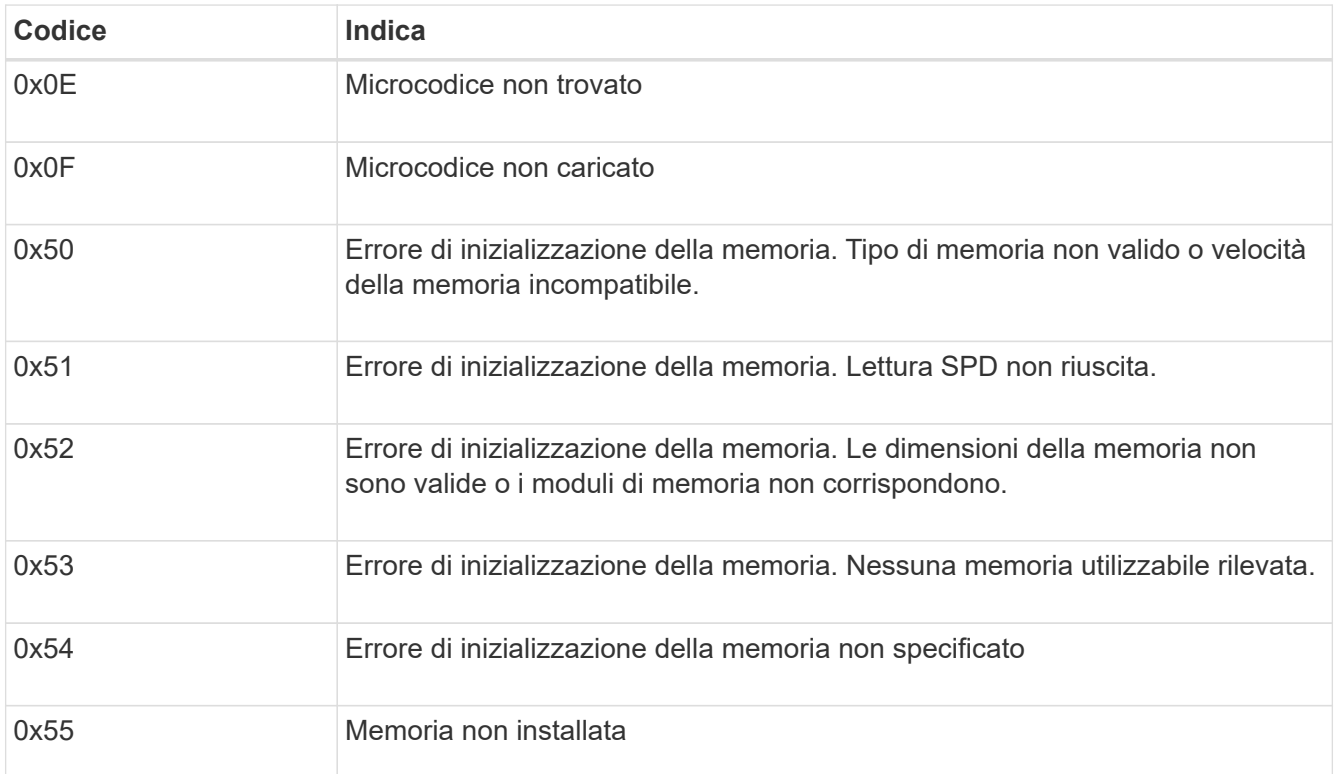

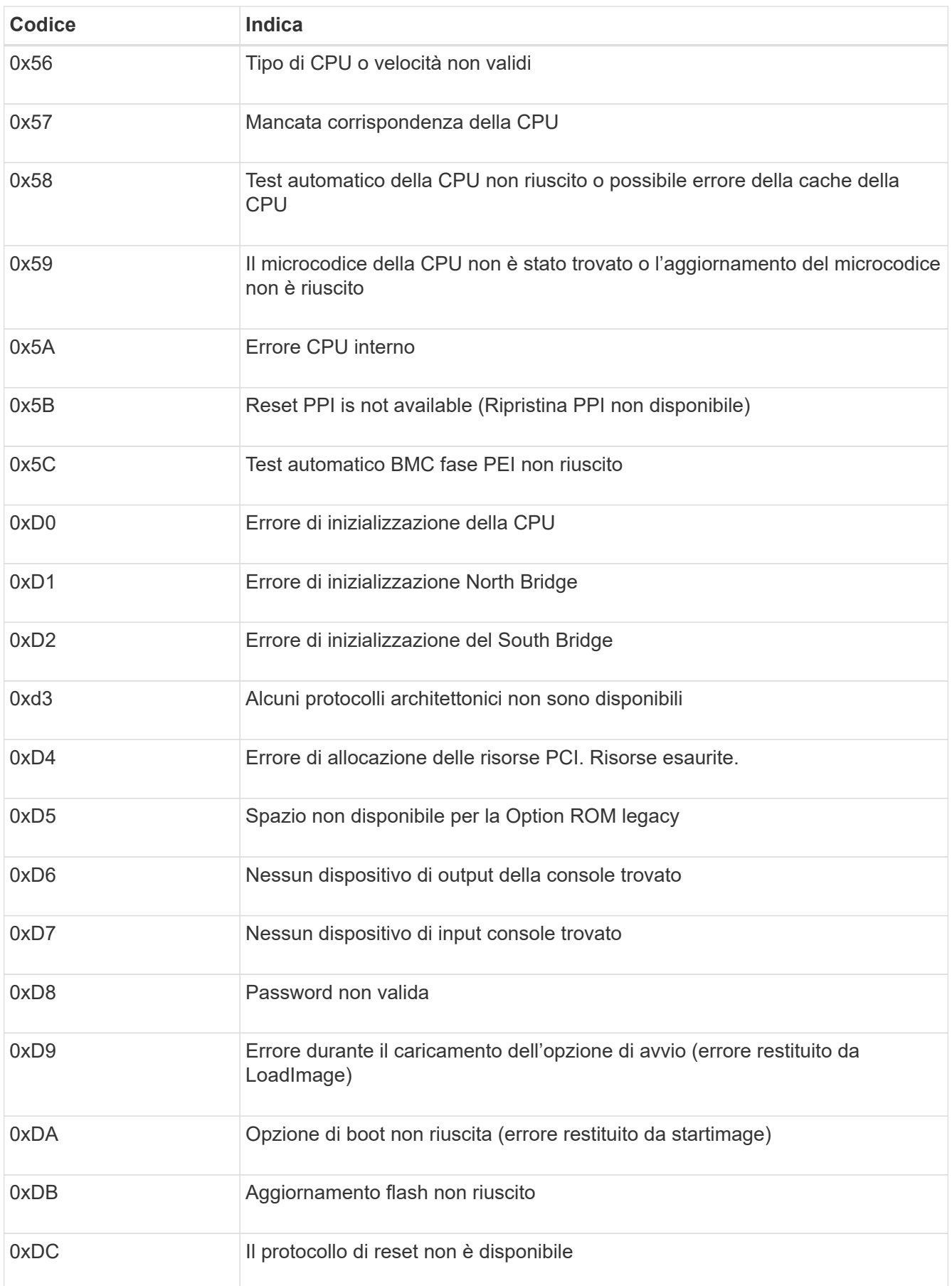

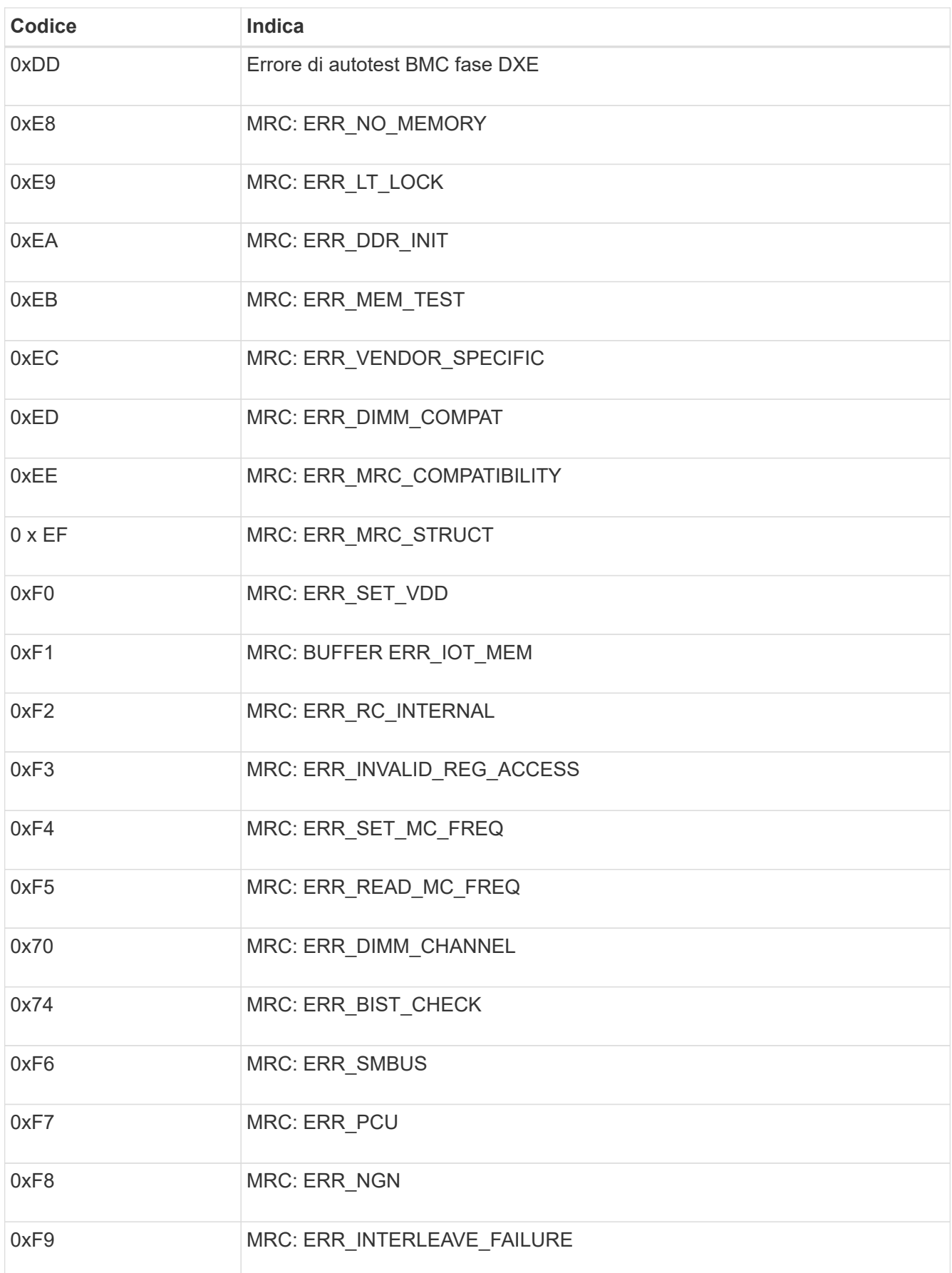

#### **L'installazione dell'hardware sembra bloccarsi**

Il programma di installazione dell'appliance StorageGRID potrebbe non essere disponibile se errori hardware o di cablaggio impediscono all'appliance di completare l'elaborazione di avvio.

#### **Fasi**

- 1. Esaminare i LED dell'apparecchio e i codici di avvio e di errore visualizzati nel BMC.
- 2. Se hai bisogno di aiuto per risolvere un problema, contatta il supporto tecnico.

#### **Problemi di connessione**

Se non è possibile connettersi all'appliance di servizi, potrebbe esserci un problema di rete o l'installazione dell'hardware potrebbe non essere stata completata correttamente.

#### **Fasi**

- 1. Provare a eseguire il ping dell'appliance utilizzando l'indirizzo IP dell'appliance: **ping** *appliance\_IP*
- 2. Se il comando ping non risponde, verificare di utilizzare l'indirizzo IP corretto.

È possibile utilizzare l'indirizzo IP del dispositivo su Grid Network, Admin Network o Client Network.

- 3. Se l'indirizzo IP è corretto, controllare il cablaggio dell'appliance, i ricetrasmettitori QSFP o SFP e la configurazione di rete.
- 4. Se è disponibile l'accesso fisico all'appliance, è possibile utilizzare una connessione diretta all'IP link-local permanente 169.254.0.1 controllare la configurazione di rete del controller e aggiornarla se necessario. Per istruzioni dettagliate, vedere il passaggio 2 nella ["Accedere al programma di installazione](#page-127-0) [dell'appliance StorageGRID"](#page-127-0).

Se il problema persiste, contattare il supporto tecnico.

- 5. Se il ping ha avuto esito positivo, aprire un browser Web.
- 6. Inserire l'URL del programma di installazione dell'appliance StorageGRID: **https://***appliances\_controller\_IP***:8443**

Viene visualizzata la pagina iniziale.

# **Gestire l'hardware dell'appliance**

# **Gestire la configurazione dell'appliance**

## **Procedure comuni per la manutenzione dei nodi: Panoramica**

Seguire queste istruzioni per eseguire la manutenzione del sistema StorageGRID.

## **A proposito di queste istruzioni**

Queste istruzioni descrivono le procedure comuni a tutti i nodi, ad esempio come applicare una correzione rapida del software, ripristinare i nodi della griglia, ripristinare un sito guasto, decommissionare i nodi della griglia o un intero sito, eseguire la manutenzione della rete, eseguire le procedure di manutenzione del middleware e a livello di host ed eseguire le procedure dei nodi della griglia.

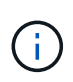

In queste istruzioni, "`Linux'" si riferisce a una distribuzione di Red Hat® Enterprise Linux®, Ubuntu® o Debian®. Utilizzare ["Tool di matrice di interoperabilità NetApp \(IMT\)"](https://imt.netapp.com/matrix/#welcome) per ottenere un elenco delle versioni supportate.

#### **Prima di iniziare**

- Hai una vasta conoscenza del sistema StorageGRID.
- Hai esaminato la topologia del sistema StorageGRID e hai compreso la configurazione della griglia.
- Si comprende che è necessario seguire tutte le istruzioni con precisione e prestare attenzione a tutte le avvertenze.
- Comprendete che le procedure di manutenzione non descritte non sono supportate o richiedono un intervento di assistenza.

#### **Procedure di manutenzione per le appliance**

Le procedure di manutenzione specifiche per ciascun tipo di appliance StorageGRID sono riportate nelle sezioni relative alla manutenzione dell'appliance:

- ["Manutenzione dell'appliance SG6100"](#page-339-0)
- ["Manutenzione dell'appliance SG6000"](#page-282-0)
- ["Manutenzione dell'appliance SG5700"](#page-248-0)
- ["Manutenzione delle appliance SG100 e SG1000"](#page-234-0)

## **Impostare l'apparecchio in modalità di manutenzione**

Prima di eseguire specifiche procedure di manutenzione, è necessario attivare la modalità di manutenzione dell'apparecchio.

## **Prima di iniziare**

- Hai effettuato l'accesso a Grid Manager utilizzando un ["browser web supportato".](https://docs.netapp.com/us-en/storagegrid-118/admin/web-browser-requirements.html)
- Si dispone dell'autorizzazione di accesso Maintenance o Root. Per ulteriori informazioni, consultare le istruzioni per l'amministrazione di StorageGRID.

#### **A proposito di questa attività**

In rari casi, l'attivazione della modalità di manutenzione di un'appliance StorageGRID potrebbe rendere l'appliance non disponibile per l'accesso remoto.

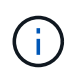

La password dell'account admin e le chiavi host SSH per un'appliance StorageGRID in modalità di manutenzione rimangono le stesse di quando l'appliance era in servizio.

#### **Fasi**

- 1. Da Grid Manager, selezionare **NODES**.
- 2. Dalla vista ad albero della pagina Nodes (nodi), selezionare il nodo di storage dell'appliance.
- 3. Selezionare **Tasks**.
- 4. Selezionare **modalità di manutenzione**. Viene visualizzata una finestra di dialogo di conferma.
- 5. Inserire la passphrase di provisioning e selezionare **OK**.

Una barra di avanzamento e una serie di messaggi, tra cui "richiesta inviata", "arresto di StorageGRID" e "riavvio", indicano che l'appliance sta completando la procedura per accedere alla modalità di manutenzione.

Quando l'appliance è in modalità di manutenzione, un messaggio di conferma elenca gli URL che è possibile utilizzare per accedere al programma di installazione dell'appliance StorageGRID.

This node is currently in maintenance mode. Navigate to one of the URLs listed below and perform any necessary maintenance procedures.

- https://172.16.2.24:8443
- https://10.224.2.24:8443

When you are done with any required maintenance procedures, you must exit maintenance mode by selecting Reboot Controller from the StorageGRID Appliance Installer.

6. Per accedere al programma di installazione dell'appliance StorageGRID, selezionare uno degli URL visualizzati.

Se possibile, utilizzare l'URL contenente l'indirizzo IP della porta Admin Network dell'appliance.

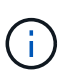

Se si dispone di una connessione diretta alla porta di gestione dell'appliance, utilizzare https://169.254.0.1:8443 Per accedere alla pagina del programma di installazione dell'appliance StorageGRID.

7. Dal programma di installazione dell'appliance StorageGRID, verificare che l'appliance sia in modalità di manutenzione.

A This node is in maintenance mode. Perform any required maintenance procedures. If you want to exit maintenance mode manually to resume normal operation, go to Advanced > Reboot Controller to reboot the controller.

- 8. Eseguire le attività di manutenzione richieste.
- 9. Dopo aver completato le attività di manutenzione, uscire dalla modalità di manutenzione e riprendere il normale funzionamento del nodo. Dal programma di installazione dell'appliance StorageGRID, selezionare **Avanzate** > **Riavvia controller**, quindi selezionare **Riavvia in StorageGRID**.
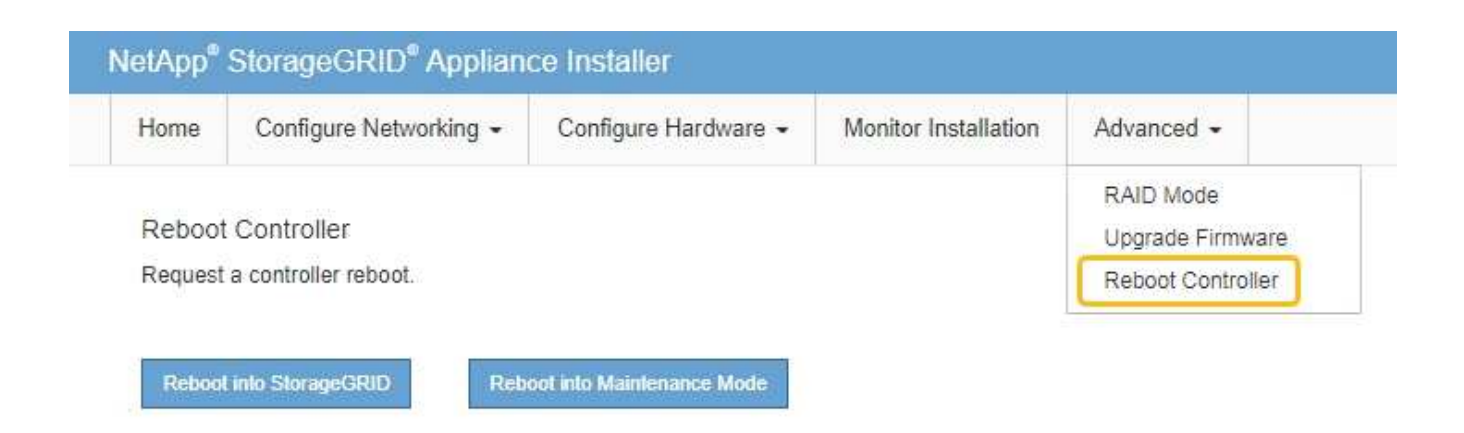

Il riavvio dell'appliance e il ricongiungersi alla griglia possono richiedere fino a 20 minuti. Per confermare che il riavvio è stato completato e che il nodo ha ricongiungersi alla griglia, tornare a Grid Manager. La

pagina **NODES** dovrebbe visualizzare uno stato normale (icona con segno di spunta verde a sinistra del nome del nodo) per il nodo appliance, che indica che non sono attivi avvisi e che il nodo è connesso alla griglia.

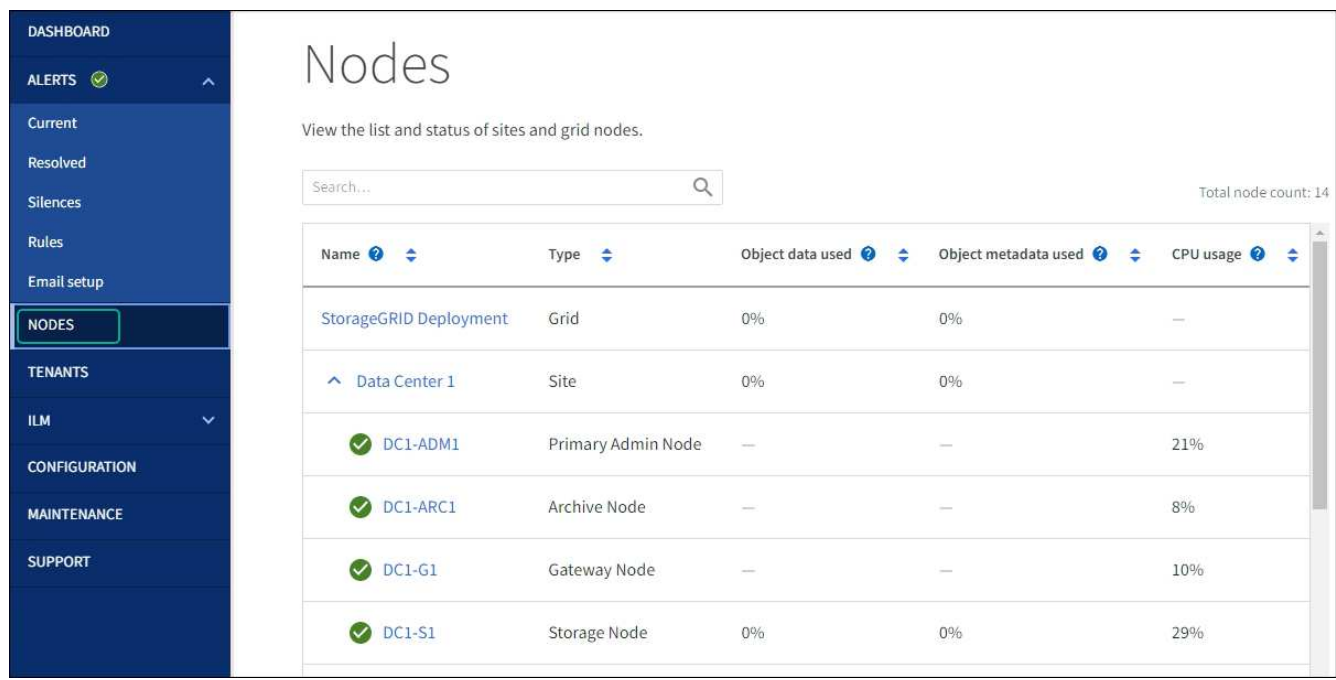

# **Modificare l'impostazione MTU**

È possibile modificare l'impostazione MTU assegnata durante la configurazione degli indirizzi IP per il nodo dell'appliance.

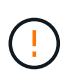

# **A proposito di questa attività**

Il valore MTU della rete deve corrispondere al valore configurato sulla porta dello switch a cui è connesso il nodo. In caso contrario, potrebbero verificarsi problemi di performance di rete o perdita di pacchetti.

 $\mathbf{f}$ 

Per ottenere le migliori performance di rete, tutti i nodi devono essere configurati con valori MTU simili sulle interfacce Grid Network. L'avviso **Grid Network MTU mismatch** (mancata corrispondenza MTU rete griglia) viene attivato se si verifica una differenza significativa nelle impostazioni MTU per Grid Network su singoli nodi. I valori MTU non devono essere uguali per tutti i tipi di rete.

Per modificare l'impostazione MTU senza riavviare il nodo dell'appliance, [Utilizzare lo strumento Change IP.](#page-217-0)

Se il client o la rete amministrativa non sono stati configurati nel programma di installazione dell'appliance StorageGRID durante l'installazione iniziale, [Modificare l'impostazione MTU utilizzando la modalità di](#page-217-1) [manutenzione](#page-217-1).

# <span id="page-217-0"></span>**Modificare l'impostazione MTU utilizzando lo strumento Change IP**

#### **Prima di iniziare**

Hai il Passwords.txt File per utilizzare lo strumento Change IP.

#### **Fasi**

Accedere allo strumento Change IP e aggiornare le impostazioni MTU come descritto in ["Modificare la](https://docs.netapp.com/us-en/storagegrid-118/maintain/changing-nodes-network-configuration.html) [configurazione di rete del nodo"](https://docs.netapp.com/us-en/storagegrid-118/maintain/changing-nodes-network-configuration.html).

#### <span id="page-217-1"></span>**Modificare l'impostazione MTU utilizzando la modalità di manutenzione**

Modificare l'impostazione MTU utilizzando la modalità di manutenzione se non si riesce ad accedere a queste impostazioni utilizzando lo strumento Change IP.

#### **Prima di iniziare**

L'apparecchio è stato utilizzato ["modalità di manutenzione attivata".](#page-214-0)

## **Fasi**

- 1. Dal programma di installazione dell'appliance StorageGRID, selezionare **Configura rete** > **Configurazione IP**.
- 2. Apportare le modifiche desiderate alle impostazioni MTU per Grid Network, Admin Network e Client Network.
- 3. Quando si è soddisfatti delle impostazioni, selezionare **Save** (Salva).
- 4. Se questa procedura è stata completata correttamente e si dispone di procedure aggiuntive da eseguire mentre il nodo è in modalità di manutenzione, eseguirle ora. Al termine dell'operazione, o se si verificano errori e si desidera ricominciare, selezionare **Avanzate** > **Riavvia controller**, quindi selezionare una delle seguenti opzioni:
	- Selezionare **Riavvia in StorageGRID**
	- Selezionare **Reboot into Maintenance Mode** (Riavvia in modalità di manutenzione) per riavviare il controller con il nodo in modalità di manutenzione. Selezionare questa opzione se si verificano errori durante la procedura e si desidera ricominciare. Al termine del riavvio del nodo in modalità di manutenzione, riavviare dalla fase appropriata della procedura che ha avuto esito negativo.

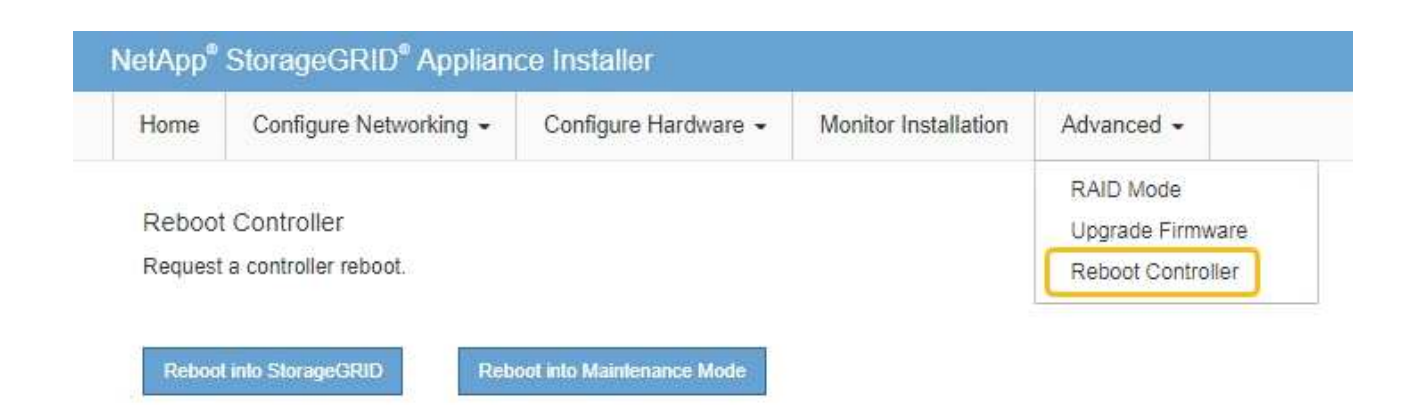

Il riavvio dell'appliance e il ricongiungersi alla griglia possono richiedere fino a 20 minuti. Per confermare che il riavvio è stato completato e che il nodo ha ricongiungersi alla griglia, tornare a Grid Manager. La pagina **NODES** dovrebbe visualizzare uno stato normale (icona con segno di spunta

verde  $\vee$  a sinistra del nome del nodo) per il nodo appliance, che indica che non sono attivi avvisi e che il nodo è connesso alla griglia.

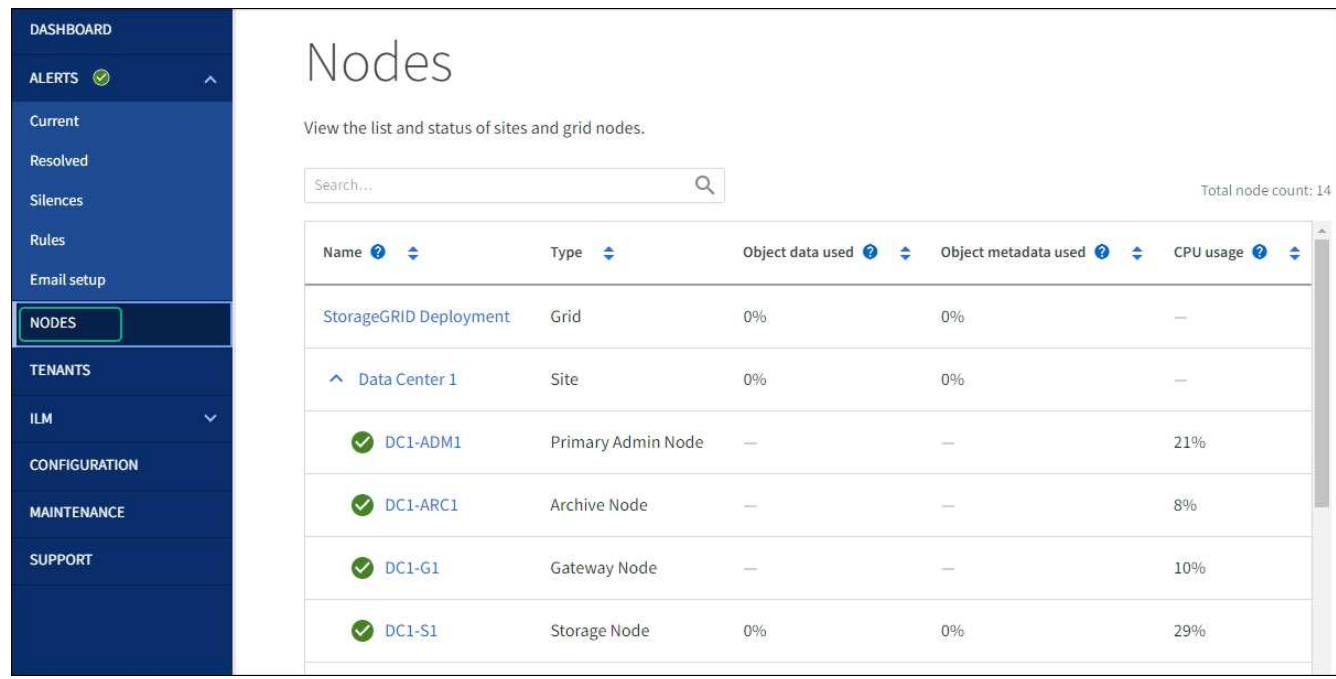

# <span id="page-218-0"></span>**Controllare la configurazione del server DNS**

È possibile controllare e modificare temporaneamente i server DNS attualmente in uso dal nodo dell'appliance.

# **Prima di iniziare**

L'apparecchio è stato utilizzato ["modalità di manutenzione attivata".](#page-214-0)

# **A proposito di questa attività**

Potrebbe essere necessario modificare le impostazioni del server DNS se un'appliance crittografata non riesce a connettersi al server di gestione delle chiavi (KMS) o al cluster KMS perché il nome host per il KMS è stato

specificato come nome di dominio anziché come indirizzo IP. Le modifiche apportate alle impostazioni DNS dell'appliance sono temporanee e vengono perse quando si esce dalla modalità di manutenzione. Per rendere permanenti queste modifiche, specificare i server DNS in Grid Manager (**MANUTENZIONE** > **rete** > **server DNS**).

- Le modifiche temporanee alla configurazione DNS sono necessarie solo per le appliance crittografate con nodo in cui il server KMS viene definito utilizzando un nome di dominio completo, invece di un indirizzo IP, per il nome host.
- Quando un'appliance crittografata con nodo si connette a un KMS utilizzando un nome di dominio, deve connettersi a uno dei server DNS definiti per la griglia. Uno di questi server DNS converte quindi il nome di dominio in un indirizzo IP.
- Se il nodo non riesce a raggiungere un server DNS per la griglia, o se sono state modificate le impostazioni DNS a livello di griglia quando un nodo appliance crittografato con nodo era offline, il nodo non è in grado di connettersi al KMS. I dati crittografati sull'appliance non possono essere decifrati fino a quando il problema DNS non viene risolto.

Per risolvere un problema DNS che impedisce la connessione KMS, specificare l'indirizzo IP di uno o più server DNS nel programma di installazione dell'appliance StorageGRID. Queste impostazioni DNS temporanee consentono all'appliance di connettersi al KMS e decrittare i dati sul nodo.

Ad esempio, se il server DNS per la griglia cambia mentre un nodo crittografato era offline, il nodo non sarà in grado di raggiungere il KMS quando torna in linea, perché utilizza ancora i valori DNS precedenti. L'immissione del nuovo indirizzo IP del server DNS nel programma di installazione dell'appliance StorageGRID consente a una connessione KMS temporanea di decrittare i dati del nodo.

## **Fasi**

- 1. Dal programma di installazione dell'appliance StorageGRID, selezionare **Configura rete** > **Configurazione DNS**.
- 2. Verificare che i server DNS specificati siano corretti.

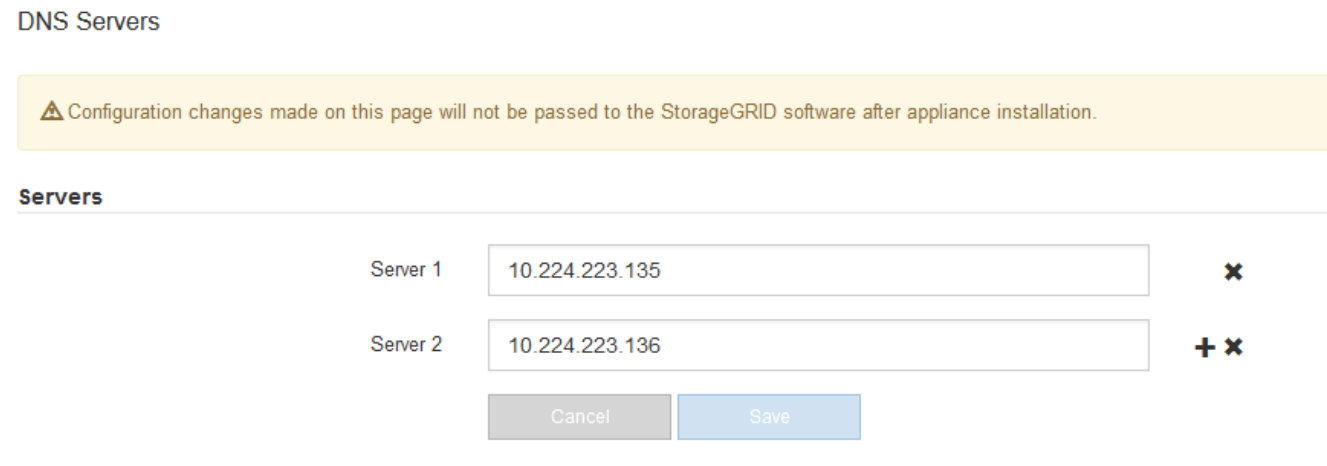

3. Se necessario, modificare i server DNS.

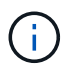

Le modifiche apportate alle impostazioni DNS sono temporanee e vengono perse quando si esce dalla modalità di manutenzione.

4. Quando si è soddisfatti delle impostazioni DNS temporanee, selezionare **Save** (Salva).

Il nodo utilizza le impostazioni del server DNS specificate in questa pagina per riconnettersi al KMS,

consentendo la decrittografia dei dati sul nodo.

- 5. Una volta decifrati i dati del nodo, riavviare il nodo. Dal programma di installazione dell'appliance StorageGRID, selezionare **Avanzate** > **Riavvia controller**, quindi selezionare una delle seguenti opzioni:
	- Selezionare **Riavvia in StorageGRID** per riavviare il controller con il nodo che si ricongiunge alla griglia. Selezionare questa opzione se si è terminato di lavorare in modalità di manutenzione e si è pronti per ripristinare il normale funzionamento del nodo.
	- Selezionare **Reboot into Maintenance Mode** (Riavvia in modalità di manutenzione) per riavviare il controller con il nodo in modalità di manutenzione. (Questa opzione è disponibile solo quando il controller è in modalità di manutenzione). Selezionare questa opzione se sono necessarie ulteriori operazioni di manutenzione sul nodo prima di ricongiungersi alla griglia.

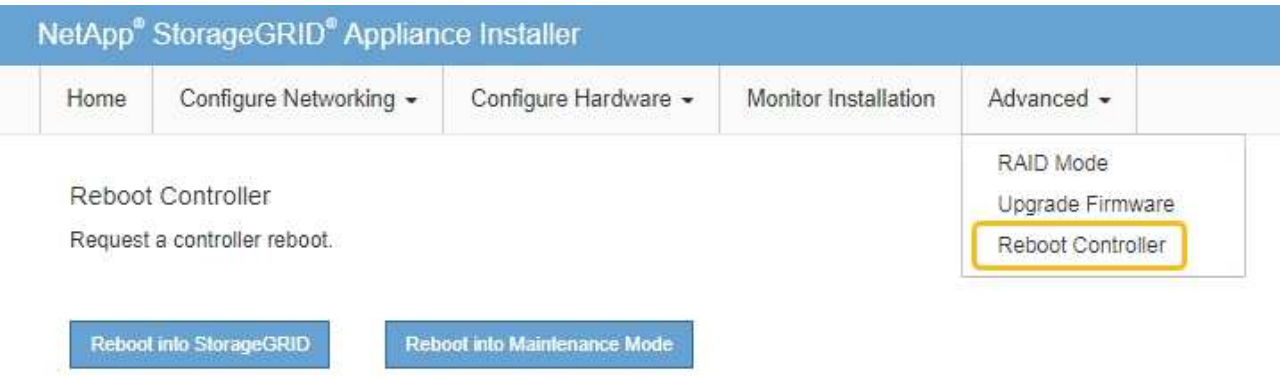

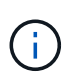

Quando il nodo viene riavviato e ricongiunge la griglia, utilizza i server DNS di tutto il sistema elencati in Grid Manager. Dopo aver ricongiunguto la griglia, l'appliance non utilizzerà più i server DNS temporanei specificati nel programma di installazione dell'appliance StorageGRID mentre l'appliance era in modalità di manutenzione.

Il riavvio dell'appliance e il ricongiungersi alla griglia possono richiedere fino a 20 minuti. Per confermare che il riavvio è stato completato e che il nodo ha ricongiungersi alla griglia, tornare a Grid Manager. La pagina **NODES** dovrebbe visualizzare uno stato normale (icona con segno di spunta

verde  $\blacktriangledown$  a sinistra del nome del nodo) per il nodo appliance, che indica che non sono attivi avvisi e che il nodo è connesso alla griglia.

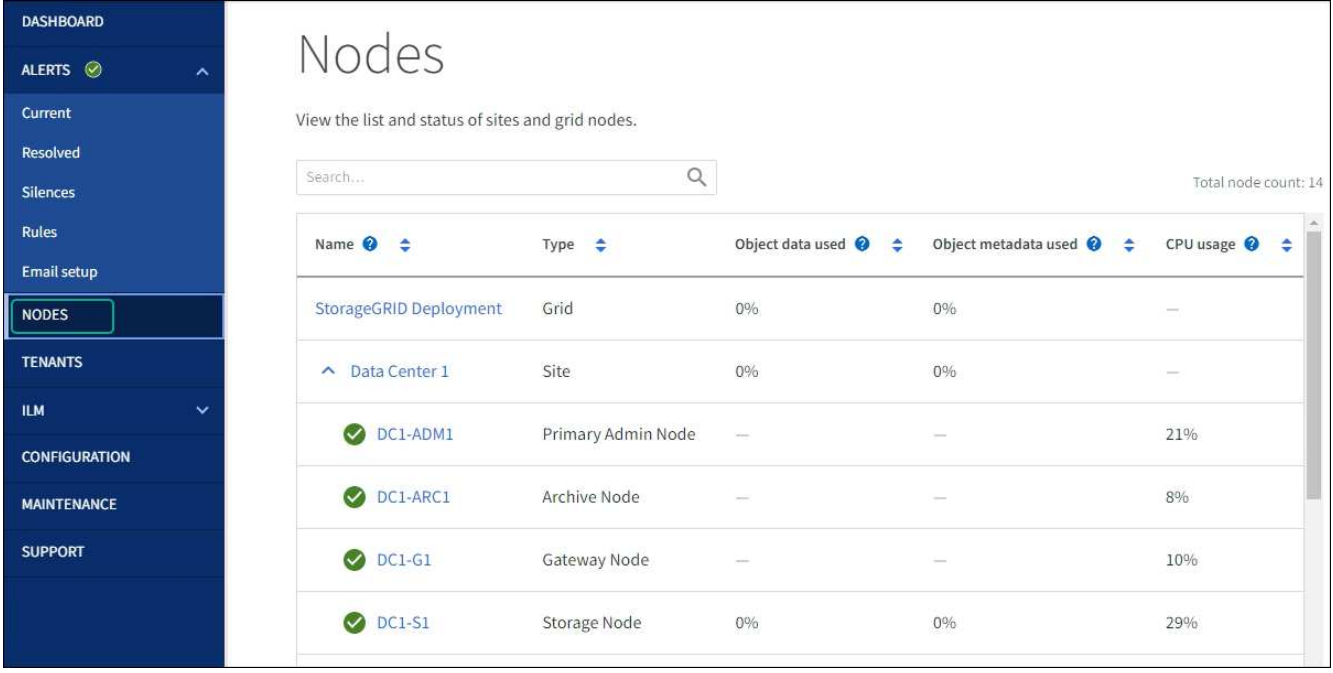

# <span id="page-221-0"></span>**Aggiornare i riferimenti degli indirizzi MAC**

In alcuni casi potrebbe essere necessario aggiornare i riferimenti degli indirizzi MAC dopo la sostituzione di un'appliance.

# **A proposito di questa attività**

Se una delle interfacce di rete di un'appliance da sostituire è configurata per DHCP, potrebbe essere necessario aggiornare le assegnazioni permanenti del lease DHCP sui server DHCP per fare riferimento agli indirizzi MAC dell'appliance sostitutiva. L'aggiornamento garantisce che all'appliance sostitutiva vengano assegnati gli indirizzi IP previsti.

# **Fasi**

- 1. Individuare l'etichetta sulla parte anteriore dell'apparecchio. L'etichetta elenca l'indirizzo MAC per la porta di gestione BMC dell'appliance.
- 2. Per determinare l'indirizzo MAC della porta Admin Network, è necessario aggiungere **2** al numero esadecimale sull'etichetta.

Ad esempio, se l'indirizzo MAC sull'etichetta termina con **09**, l'indirizzo MAC della porta di amministrazione terminerà con **0B**. Se l'indirizzo MAC sull'etichetta termina in **(***y***)FF**, l'indirizzo MAC per la porta di amministrazione terminerà in **(***y***+1)01**.

È possibile eseguire facilmente questo calcolo aprendo Calculator in Windows, impostandolo sulla modalità Programmer, selezionando Hex, digitando l'indirizzo MAC e digitando **+ 2 =**.

3. Chiedere all'amministratore di rete di associare il DNS/rete e l'indirizzo IP dell'appliance rimosso con l'indirizzo MAC dell'appliance sostitutiva.

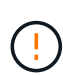

Prima di alimentare l'appliance sostitutiva, è necessario assicurarsi che tutti gli indirizzi IP dell'appliance originale siano stati aggiornati. In caso contrario, l'appliance otterrà nuovi indirizzi IP DHCP all'avvio e potrebbe non essere in grado di riconnettersi a StorageGRID. Questo passaggio si applica a tutte le reti StorageGRID collegate all'appliance.

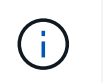

Se l'appliance originale utilizzava un indirizzo IP statico, il nuovo appliance adotterà automaticamente gli indirizzi IP dell'appliance rimossa.

# **Monitorare la crittografia dei nodi in modalità di manutenzione**

Se è stata attivata la crittografia dei nodi per l'appliance durante l'installazione, è possibile monitorare lo stato di crittografia dei nodi di ciascun nodo dell'appliance, inclusi i dettagli dello stato di crittografia dei nodi e del server di gestione delle chiavi (KMS).

Vedere ["Configurare i server di gestione delle chiavi"](https://docs.netapp.com/us-en/storagegrid-118/admin/kms-configuring.html) Per informazioni sull'implementazione di KMS per appliance StorageGRID.

# **Prima di iniziare**

- È stata attivata la crittografia dei nodi per l'appliance durante l'installazione. Non è possibile attivare la crittografia dei nodi dopo l'installazione dell'appliance.
- Lo hai fatto ["impostare l'apparecchio in modalità di manutenzione".](#page-214-0)

## **Fasi**

1. Dal programma di installazione dell'appliance StorageGRID, selezionare **Configura hardware** > **crittografia del nodo**.

#### Node Encryption

Node encryption allows you to use an external key management server (KMS) to encrypt all StorageGRID data on this appliance. If node encryption is enabled for the appliance and a KMS is configured for the site, you cannot access any data on the appliance unless the appliance can communicate with the KMS.

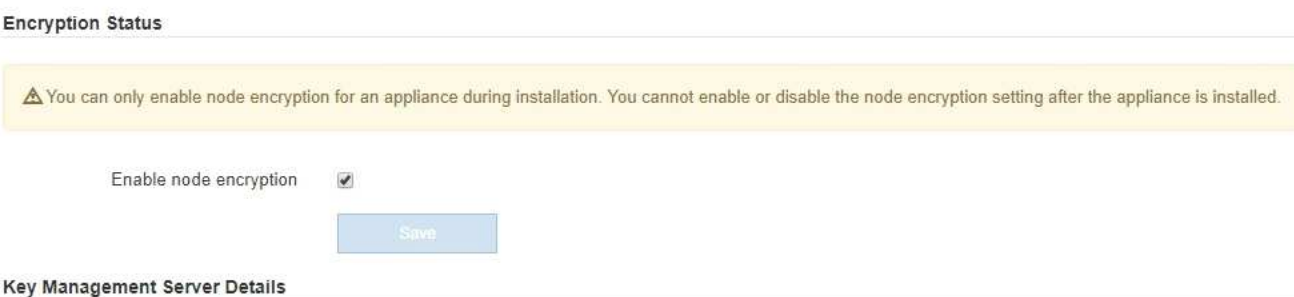

View the status and configuration details for the KMS that manages the encryption key for this appliance. You must use the Grid Manager to make configuration changes.

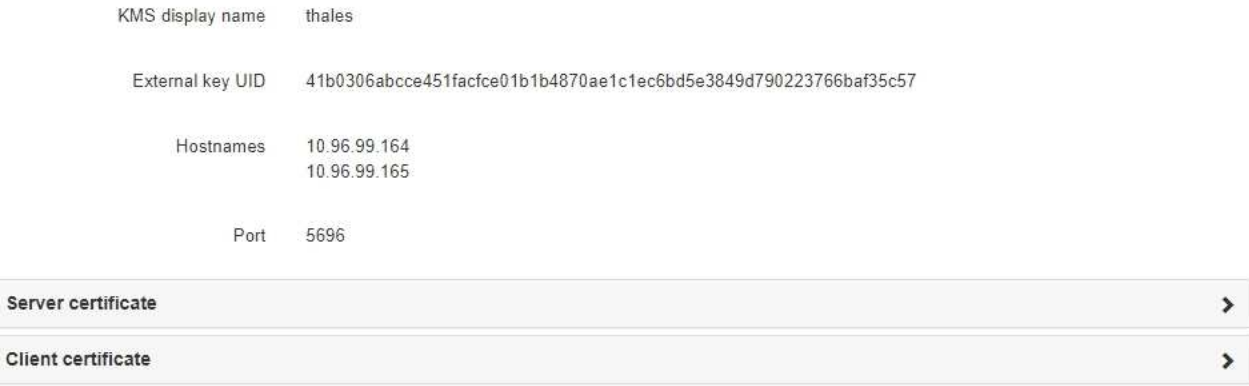

#### Clear KMS Key

Ser

A Do not clear the KMS key if you need to access or preserve any data on this appliance.

If you want to reinstall this appliance node (for example, in another grid), you must clear the KMS key. When the KMS key is cleared, all data on this appliance is deleted

#### Clear KMS Key and Delete Data

La pagina Node Encryption include tre sezioni:

- Encryption Status (Stato crittografia) indica se la crittografia del nodo è attivata o disattivata per l'appliance.
- Key Management Server Details (Dettagli server di gestione delle chiavi): Mostra le informazioni sul KMS utilizzato per crittografare l'appliance. È possibile espandere le sezioni del certificato del server e del client per visualizzare i dettagli e lo stato del certificato.
	- Per risolvere i problemi relativi ai certificati stessi, ad esempio il rinnovo dei certificati scaduti, consultare la ["Istruzioni per la configurazione di KMS"](https://docs.netapp.com/us-en/storagegrid-118/admin/kms-configuring.html).
	- Se si verificano problemi imprevisti durante la connessione agli host KMS, verificare che ["I server](#page-218-0) [DNS sono corretti"](#page-218-0) e questo ["la rete dell'appliance è configurata correttamente"](#page-135-0).
	- Se non si riesce a risolvere i problemi relativi al certificato, contattare il supporto tecnico.
- Cancella chiave KMS disattiva la crittografia dei nodi per l'appliance, rimuove l'associazione tra l'appliance e il server di gestione delle chiavi configurato per il sito StorageGRID ed elimina tutti i dati dall'appliance. È necessario [Cancellare la chiave KMS](#page-225-0) Prima di installare l'appliance in un altro

sistema StorageGRID.

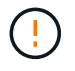

La cancellazione della configurazione KMS elimina i dati dall'appliance, rendendoli inaccessibili in modo permanente. Questi dati non sono ripristinabili.

- 2. Una volta terminato il controllo dello stato di crittografia del nodo, riavviare il nodo. Dal programma di installazione dell'appliance StorageGRID, selezionare **Avanzate** > **Riavvia controller**, quindi selezionare una delle seguenti opzioni:
	- Selezionare **Riavvia in StorageGRID** per riavviare il controller con il nodo che si ricongiunge alla griglia. Selezionare questa opzione se si è terminato di lavorare in modalità di manutenzione e si è pronti per ripristinare il normale funzionamento del nodo.
	- Selezionare **Reboot into Maintenance Mode** (Riavvia in modalità di manutenzione) per riavviare il controller con il nodo in modalità di manutenzione. (Questa opzione è disponibile solo quando il controller è in modalità di manutenzione). Selezionare questa opzione se sono necessarie ulteriori operazioni di manutenzione sul nodo prima di ricongiungersi alla griglia.

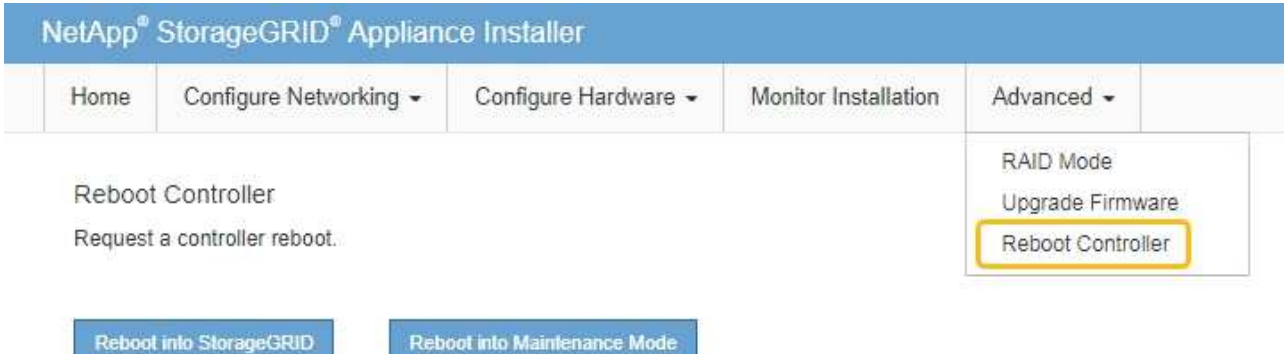

Il riavvio dell'appliance e il ricongiungersi alla griglia possono richiedere fino a 20 minuti. Per confermare che il riavvio è stato completato e che il nodo ha ricongiungersi alla griglia, tornare a Grid Manager. La pagina **NODES** dovrebbe visualizzare uno stato normale (icona con segno di spunta

verde **a** sinistra del nome del nodo) per il nodo appliance, che indica che non sono attivi avvisi e che il nodo è connesso alla griglia.

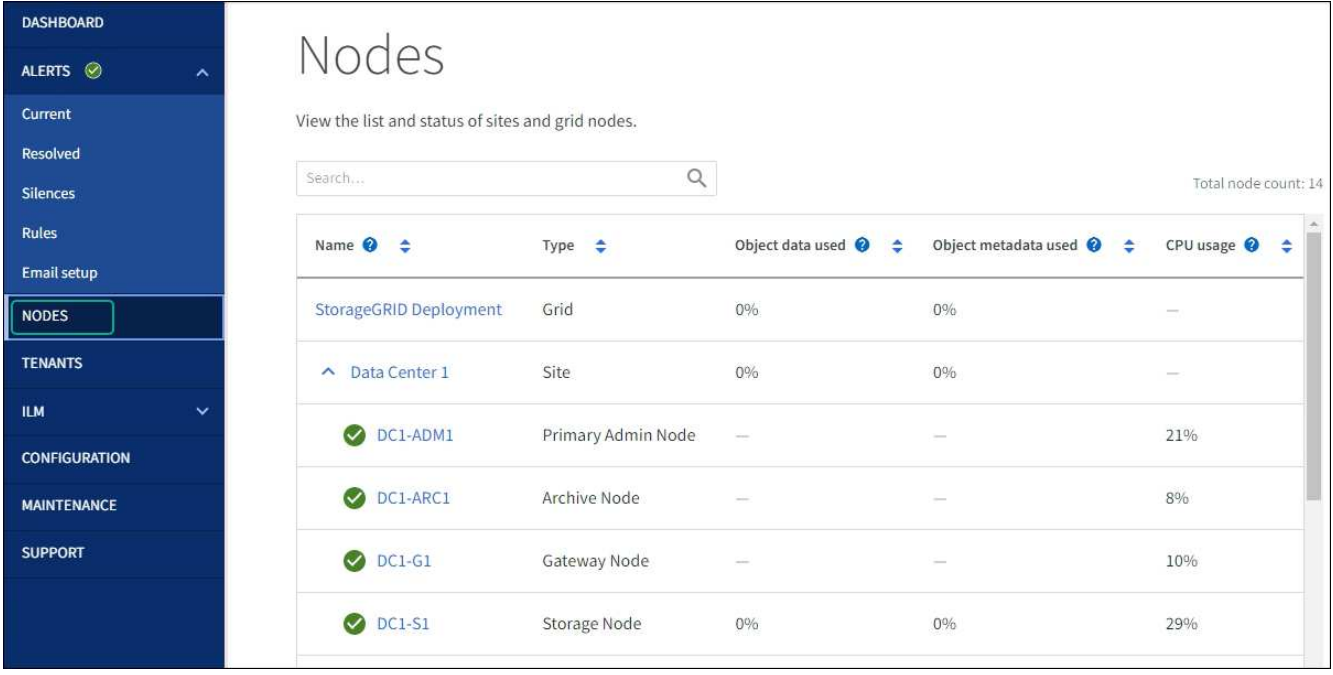

# <span id="page-225-0"></span>**Cancellare la configurazione del server di gestione delle chiavi**

La cancellazione della configurazione del server di gestione delle chiavi (KMS) disattiva la crittografia dei nodi sull'appliance. Dopo aver cancellato la configurazione KMS, i dati dell'appliance vengono cancellati in modo permanente e non sono più accessibili. Questi dati non sono ripristinabili.

# **Prima di iniziare**

Se è necessario conservare i dati sull'appliance, è necessario eseguire una procedura di decommissionamento del nodo o clonare il nodo prima di cancellare la configurazione KMS.

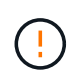

Una volta cancellato il KMS, i dati dell'appliance verranno cancellati in modo permanente e non più accessibili. Questi dati non sono ripristinabili.

["Decommissionare il nodo"](https://docs.netapp.com/us-en/storagegrid-118/maintain/grid-node-decommissioning.html) Per spostare i dati in esso contenuti in altri nodi in StorageGRID.

## **A proposito di questa attività**

La cancellazione della configurazione KMS dell'appliance disattiva la crittografia dei nodi, rimuovendo l'associazione tra il nodo dell'appliance e la configurazione KMS per il sito StorageGRID. I dati sull'appliance vengono quindi cancellati e l'appliance viene lasciata in uno stato pre-installato. Questo processo non può essere invertito.

È necessario cancellare la configurazione KMS:

• Prima di installare l'appliance in un altro sistema StorageGRID, che non utilizza un KMS o che utilizza un KMS diverso.

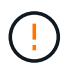

Non cancellare la configurazione KMS se si intende reinstallare un nodo appliance in un sistema StorageGRID che utilizza la stessa chiave KMS.

- Prima di poter ripristinare e reinstallare un nodo in cui la configurazione KMS è stata persa e la chiave KMS non è ripristinabile.
- Prima di restituire qualsiasi apparecchio precedentemente in uso presso il sito.

• Dopo la disattivazione di un'appliance con crittografia del nodo attivata.

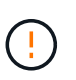

Decommissionare l'appliance prima di eliminare il KMS per spostare i dati in altri nodi del sistema StorageGRID. L'eliminazione di KMS prima dello smantellamento dell'appliance comporta la perdita di dati e potrebbe rendere l'appliance inutilizzabile.

#### **Fasi**

1. Aprire un browser e inserire uno degli indirizzi IP del controller di elaborazione dell'appliance.

# **https://***Controller\_IP***:8443**

*Controller* IP<sup></sup> È l'indirizzo IP del controller di calcolo (non dello storage controller) su una qualsiasi delle tre reti StorageGRID.

Viene visualizzata la pagina iniziale del programma di installazione dell'appliance StorageGRID.

2. Selezionare **Configura hardware** > **crittografia nodo**.

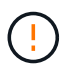

Se la configurazione KMS viene cancellata, i dati sull'appliance verranno eliminati in modo permanente. Questi dati non sono ripristinabili.

- 3. Nella parte inferiore della finestra, selezionare **Clear KMS Key and Delete Data** (Cancella chiave KMS e Elimina dati).
- 4. Se si è certi di voler cancellare la configurazione KMS, digitare **clear** Nella finestra di dialogo di avviso, selezionare **Clear KMS Key and Delete Data** (Cancella chiave KMS e Elimina dati).

La chiave di crittografia KMS e tutti i dati vengono cancellati dal nodo e l'appliance viene riavviata. Questa operazione può richiedere fino a 20 minuti.

5. Aprire un browser e inserire uno degli indirizzi IP del controller di elaborazione dell'appliance. **https://***Controller\_IP***:8443**

*Controller* IP<sup></sup> È l'indirizzo IP del controller di calcolo (non dello storage controller) su una qualsiasi delle tre reti StorageGRID.

Viene visualizzata la pagina iniziale del programma di installazione dell'appliance StorageGRID.

- 6. Selezionare **Configura hardware** > **crittografia nodo**.
- 7. Verificare che la crittografia del nodo sia disattivata e che le informazioni relative a chiave e certificato in **Key Management Server Details** e **Clear KMS Key and Delete Data** Control siano rimosse dalla finestra.

La crittografia del nodo non può essere riattivata sull'appliance fino a quando non viene reinstallata in una griglia.

## **Al termine**

Dopo aver riavviato l'appliance e aver verificato che il sistema KMS è stato cancellato e che l'appliance si trova in uno stato di preinstallazione, è possibile rimuoverlo fisicamente dal sistema StorageGRID. Vedere ["istruzioni](https://docs.netapp.com/us-en/storagegrid-118/maintain/preparing-appliance-for-reinstallation-platform-replacement-only.html) [per la preparazione dell'apparecchio per la reinstallazione"](https://docs.netapp.com/us-en/storagegrid-118/maintain/preparing-appliance-for-reinstallation-platform-replacement-only.html).

# **Cloning del nodo dell'appliance**

# **Cloning del nodo dell'appliance: Panoramica**

È possibile clonare un nodo appliance in StorageGRID per utilizzare un'appliance di progettazione più recente o con funzionalità avanzate. La clonazione trasferisce tutte le informazioni sul nodo esistente alla nuova appliance, fornisce un processo di aggiornamento dell'hardware semplice da eseguire e fornisce un'alternativa alla disattivazione e all'espansione per la sostituzione delle appliance.

La clonazione dei nodi dell'appliance consente di sostituire facilmente un nodo (origine) dell'appliance esistente nella griglia con un'appliance compatibile (destinazione) che fa parte dello stesso sito StorageGRID logico. Il processo trasferisce tutti i dati alla nuova appliance, mettendola in servizio per sostituire il nodo della vecchia appliance e lasciandola in uno stato pre-installato.

# **Perché clonare un nodo appliance?**

È possibile clonare un nodo appliance se è necessario:

- Sostituire le appliance che stanno per terminare il ciclo di vita.
- Aggiorna i nodi esistenti per sfruttare la tecnologia delle appliance migliorata.
- Aumenta la capacità dello storage grid senza modificare il numero di nodi di storage nel sistema StorageGRID.
- Migliorare l'efficienza dello storage, ad esempio cambiando la modalità RAID da DDP-8 a DDP-16 o RAID-6.
- Implementare in modo efficiente la crittografia dei nodi per consentire l'utilizzo di server di gestione delle chiavi (KMS) esterni.

# **Quale rete StorageGRID viene utilizzata?**

La clonazione trasferisce i dati dal nodo di origine direttamente all'appliance di destinazione su una qualsiasi delle tre reti StorageGRID. In genere viene utilizzata la rete Grid, ma è anche possibile utilizzare la rete Admin o la rete Client se l'appliance di origine è collegata a queste reti. Scegliere la rete da utilizzare per clonare il traffico che offre le migliori prestazioni di trasferimento dei dati senza compromettere le prestazioni della rete StorageGRID o la disponibilità dei dati.

Quando si installa l'appliance sostitutiva, è necessario specificare gli indirizzi IP temporanei per la connessione StorageGRID e il trasferimento dei dati. Poiché l'appliance sostitutiva fa parte delle stesse reti del nodo dell'appliance che sostituisce, è necessario specificare gli indirizzi IP temporanei per ciascuna di queste reti sull'appliance sostitutiva.

# **Compatibilità con le appliance di destinazione**

Le appliance sostitutive devono essere dello stesso tipo del nodo di origine che stanno sostituendo ed entrambe devono far parte dello stesso sito logico StorageGRID.

- Un'appliance di servizi sostitutiva può essere diversa dal nodo di amministrazione o dal nodo gateway che sta sostituendo.
	- È possibile clonare un'appliance del nodo di origine SG100 su un'appliance di destinazione dei servizi SG1000 per offrire maggiori funzionalità al nodo di amministrazione o al nodo gateway.

◦ È possibile clonare un'appliance del nodo di origine SG1000 su un'appliance di destinazione dei servizi SG100 per ridistribuire SG1000 per un'applicazione più impegnativa.

Ad esempio, se un'appliance SG1000 di nodi di origine viene utilizzata come nodo di amministrazione e si desidera utilizzarla come nodo di bilanciamento del carico dedicato.

- La sostituzione di un'appliance di nodo di origine SG1000 con un'appliance di destinazione dei servizi SG100 riduce la velocità massima delle porte di rete da 100 GbE a 25 GbE.
- I dispositivi di servizi hanno connettori di rete diversi. La modifica del tipo di appliance potrebbe richiedere la sostituzione dei cavi o dei moduli SFP.
- Un'appliance di storage sostitutiva deve avere una capacità superiore a quella del nodo di storage che sta sostituendo.
	- Se l'appliance di storage di destinazione ha lo stesso numero di dischi del nodo di origine, i dischi dell'appliance di destinazione devono avere una capacità maggiore (in TB).
	- Se si intende utilizzare la stessa modalità RAID sul nodo di destinazione utilizzata sul nodo di origine, In caso di una modalità RAID meno efficiente in termini di storage (ad esempio, passando da RAID 6 a DDP), i dischi dell'appliance di destinazione devono essere più grandi (in TB) rispetto ai dischi dell'appliance di origine.
	- Se il numero di dischi standard installati in un'appliance di storage di destinazione è inferiore al numero di dischi nel nodo di origine, a causa dell'installazione di dischi a stato solido (SSD), la capacità di storage complessiva dei dischi standard nell'appliance di destinazione (in TB) Deve superare la capacità totale delle unità funzionali di tutti i dischi nel nodo di storage di origine.

Ad esempio, quando si esegue la clonazione di un'appliance Storage Node di origine SG5760 con 60 unità in un'appliance di destinazione SG6060 con 58 unità standard, è necessario installare unità più grandi nell'appliance di destinazione SG6060 prima di eseguire la clonazione per mantenere la capacità di storage. (I due slot per dischi contenenti SSD nell'appliance di destinazione non sono inclusi nella capacità di storage dell'appliance totale).

Tuttavia, se un'appliance di nodi di origine SG5760 da 60 dischi viene configurata con i pool di dischi dinamici SANtricity DDP-8, la configurazione di un'appliance di destinazione SG6060 da 58 dischi con le stesse dimensioni con DDP-16 potrebbe rendere l'appliance SG6060 una destinazione clona valida grazie alla sua efficienza dello storage migliorata.

È possibile visualizzare le informazioni sulla modalità RAID corrente del nodo dell'appliance di origine nella pagina **NODES** in Grid Manager. Selezionare la scheda **Storage** dell'appliance.

• Il numero di volumi in un dispositivo di storage di destinazione deve essere maggiore o uguale al numero di volumi nel nodo di origine. Non è possibile clonare un nodo di origine con volumi di archivi di oggetti 16 (rangedb) in un'appliance di storage di destinazione con volumi di archivi di oggetti 12, anche se l'appliance di destinazione ha una capacità maggiore rispetto al nodo di origine. La maggior parte delle appliance di storage dispone di 16 volumi di archivi di oggetti, ad eccezione dell'appliance di storage SGF6112 che ha solo 12 volumi di archivi di oggetti.

# **Quali informazioni non vengono clonate?**

Le seguenti configurazioni dell'appliance non vengono trasferite all'appliance sostitutiva durante la clonazione. È necessario configurarli durante la configurazione iniziale dell'appliance sostitutiva.

- Interfaccia BMC
- Collegamenti di rete
- Stato di crittografia del nodo
- Gestore di sistema SANtricity (per nodi di storage)
- Modalità RAID (per nodi di storage)

# **Quali problemi impediscono la clonazione?**

Se durante la clonazione si verifica uno dei seguenti problemi, il processo di clonazione si interrompe e viene generato un messaggio di errore:

- Configurazione di rete errata
- Mancanza di connettività tra le appliance di origine e di destinazione
- Incompatibilità tra appliance di origine e di destinazione
- Per i nodi di storage, un'appliance sostitutiva con capacità insufficiente

Per continuare, è necessario risolvere ciascun problema.

# <span id="page-229-0"></span>**Considerazioni e requisiti per la clonazione del nodo dell'appliance**

Prima di clonare un nodo appliance, è necessario comprendere le considerazioni e i requisiti.

# **Requisiti hardware per l'appliance sostitutiva**

Assicurarsi che l'apparecchio sostitutivo soddisfi i seguenti criteri:

- Il nodo di origine (appliance da sostituire) e l'appliance di destinazione (nuova) devono essere dello stesso tipo di appliance:
	- È possibile clonare solo un'appliance Admin Node o un'appliance Gateway Node su una nuova appliance di servizi.
	- È possibile clonare un'appliance Storage Node solo su una nuova appliance di storage.
- Per le appliance nodo amministrativo o nodo gateway, l'appliance del nodo di origine e l'appliance di destinazione non devono necessariamente essere dello stesso modello di appliance; tuttavia, la modifica del modello di appliance potrebbe richiedere la sostituzione dei cavi o dei moduli SFP.

Ad esempio, è possibile sostituire un'appliance a nodi SG1000 con un SG100 o un'appliance SG100 con un'appliance SG1000.

- Per le appliance Storage Node, l'appliance del nodo di origine e l'appliance di destinazione non devono necessariamente essere dello stesso tipo di appliance; tuttavia:
	- L'appliance di destinazione deve avere una maggiore capacità di storage rispetto all'appliance di origine.

Ad esempio, è possibile sostituire un'appliance a nodi SG5700 con un'appliance SG6000.

◦ L'appliance di destinazione deve avere un numero uguale o maggiore di volumi di storage a oggetti rispetto all'appliance di origine.

Ad esempio, non è possibile sostituire un'appliance SG6000 nodi (volumi di oggetti 16 GB) con un'appliance SGF6112 (volumi di oggetti 12 GB).

Contatta il tuo rappresentante commerciale StorageGRID per assistenza nella scelta di appliance sostitutive compatibili per clonare nodi di appliance specifici nella tua installazione StorageGRID.

# **Preparare la clonazione di un nodo appliance**

Prima di clonare un nodo appliance, è necessario disporre delle seguenti informazioni:

• Richiedere all'amministratore di rete un indirizzo IP temporaneo per Grid Network da utilizzare con l'appliance di destinazione durante l'installazione iniziale. Se il nodo di origine appartiene a una rete Admin Network o Client Network, ottenere indirizzi IP temporanei per queste reti.

Gli indirizzi IP temporanei si trovano normalmente sulla stessa subnet dell'appliance del nodo di origine clonata e non sono necessari al termine della clonazione. Per stabilire una connessione di clonazione, le appliance di origine e di destinazione devono essere collegate al nodo di amministrazione principale di StorageGRID.

• Determinare quale rete utilizzare per clonare il traffico di trasferimento dei dati in grado di fornire le migliori prestazioni di trasferimento dei dati senza compromettere le prestazioni della rete StorageGRID o la disponibilità dei dati.

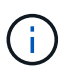

L'utilizzo della rete di amministrazione 1-GbE per il trasferimento dei dati dei cloni comporta un rallentamento della clonazione.

• Determinare se la crittografia del nodo utilizzando un server di gestione delle chiavi (KMS) verrà utilizzata sull'appliance di destinazione, in modo da poter attivare la crittografia del nodo durante l'installazione iniziale dell'appliance di destinazione prima della clonazione. È possibile verificare se la crittografia del nodo è attivata sul nodo dell'appliance di origine, come descritto in ["abilitazione della crittografia del nodo".](#page-172-0)

Il nodo di origine e l'appliance di destinazione possono avere diverse impostazioni di crittografia del nodo. La decrittografia e la crittografia dei dati vengono eseguite automaticamente durante il trasferimento dei dati e quando il nodo di destinazione viene riavviato e si unisce alla griglia.

• Determinare se la modalità RAID sull'appliance di destinazione deve essere modificata rispetto all'impostazione predefinita, in modo da poter specificare queste informazioni durante l'installazione iniziale dell'appliance di destinazione prima della clonazione. È possibile visualizzare le informazioni sulla modalità RAID corrente del nodo dell'appliance di origine nella pagina **NODES** in Grid Manager. Selezionare la scheda **hardware** per l'apparecchio.

Il nodo di origine e l'appliance di destinazione possono avere impostazioni RAID diverse.

- Pianificare un tempo sufficiente per completare il processo di clonazione del nodo. Potrebbero essere necessari diversi giorni per trasferire i dati da un nodo di storage operativo a un'appliance di destinazione. Pianifica la clonazione in un momento che minimizza l'impatto sul tuo business.
- È necessario clonare un solo nodo appliance alla volta. La clonazione può impedire l'esecuzione contemporanea di altre funzioni di manutenzione di StorageGRID.
- Dopo aver clonato un nodo appliance, è possibile utilizzare l'appliance di origine che è stata restituita in uno stato pre-installazione come destinazione per clonare un'altra appliance di nodi compatibile.

# **Nodo appliance clone**

Il processo di clonazione potrebbe richiedere diversi giorni per trasferire i dati tra il nodo di origine (appliance da sostituire) e l'appliance di destinazione (nuova).

# **Prima di iniziare**

- L'appliance di destinazione compatibile è stata installata in un cabinet o rack, sono stati collegati tutti i cavi e l'alimentazione è stata applicata.
- È stato verificato che la versione del programma di installazione dell'appliance StorageGRID sul dispositivo sostitutivo corrisponda alla versione software del sistema StorageGRID, aggiornando e scaricando il firmware del programma di installazione dell'appliance StorageGRID, se necessario.
- L'appliance di destinazione è stata configurata, inclusa la configurazione delle connessioni StorageGRID, di Gestore di sistema SANtricity (solo appliance di storage) e dell'interfaccia BMC.
	- Quando si configurano le connessioni StorageGRID, utilizzare gli indirizzi IP temporanei.
	- Quando si configurano i collegamenti di rete, utilizzare la configurazione finale del collegamento.

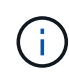

Lasciare aperto il programma di installazione dell'appliance StorageGRID dopo aver completato la configurazione iniziale dell'appliance di destinazione. Una volta avviato il processo di clonazione del nodo, viene visualizzata nuovamente la pagina del programma di installazione dell'appliance di destinazione.

- Se si desidera, è stata attivata la crittografia dei nodi per l'appliance di destinazione.
- Se si desidera, è stata impostata la modalità RAID per l'appliance di destinazione (solo per le appliance di storage).
- Hai esaminato il ["considerazioni e requisiti per la clonazione del nodo dell'appliance"](#page-229-0).

Per mantenere le performance di rete e la disponibilità dei dati di StorageGRID, è necessario clonare un solo nodo appliance alla volta.

# **Fasi**

- 1. ["Impostare il nodo di origine che si desidera clonare in modalità di manutenzione"](#page-214-0).
- 2. Dal programma di installazione dell'appliance StorageGRID nel nodo di origine, nella sezione Installazione della home page, selezionare **attiva clonazione**.

La sezione Primary Admin Node Connection viene sostituita con la sezione Clone target node Connection.

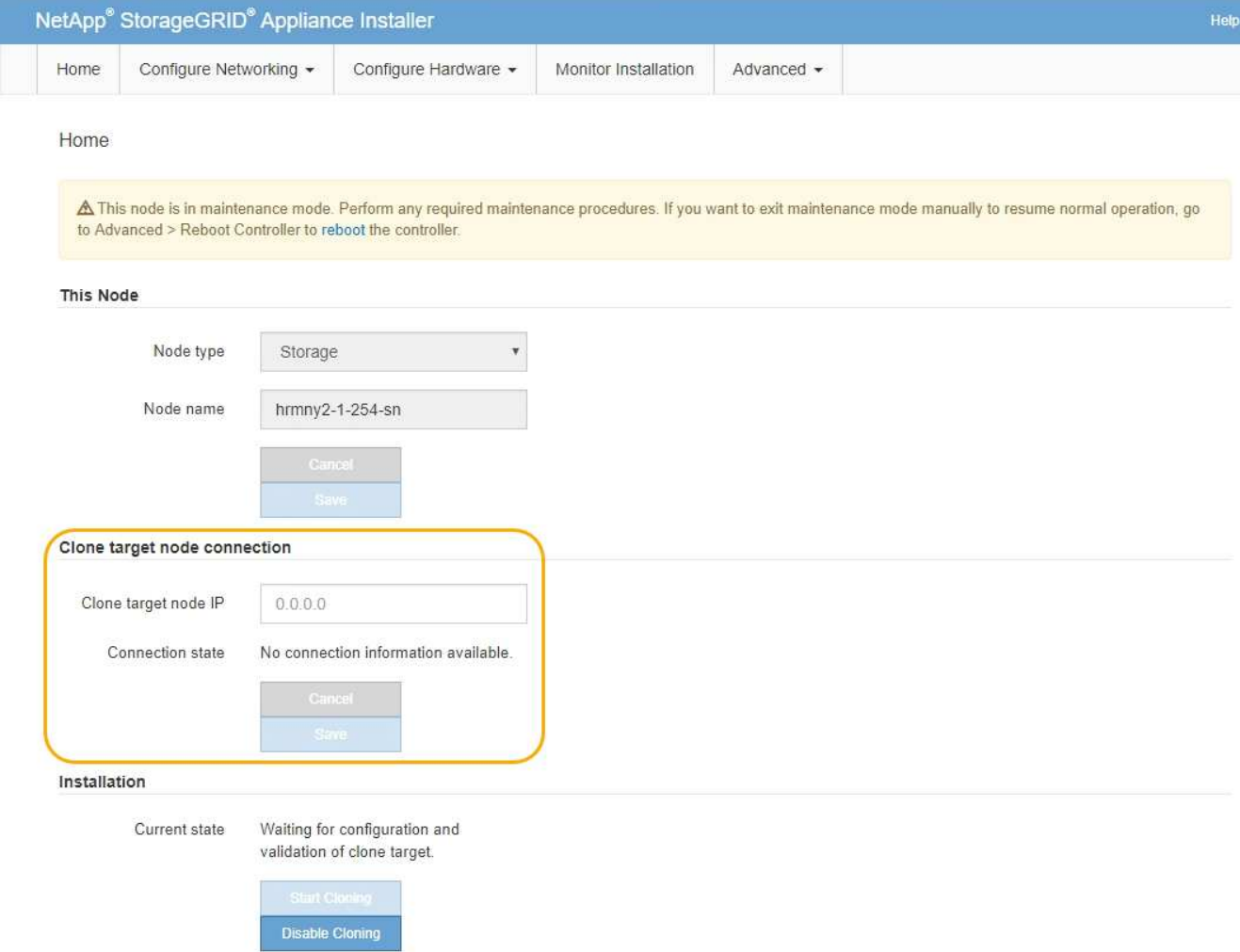

3. Per **Clone target node IP**, immettere l'indirizzo IP temporaneo assegnato al nodo di destinazione per la rete da utilizzare per il traffico di trasferimento dati clone, quindi selezionare **Save** (Salva).

In genere, si inserisce l'indirizzo IP per Grid Network, ma se si desidera utilizzare una rete diversa per il traffico di trasferimento dati clone, immettere l'indirizzo IP del nodo di destinazione su tale rete.

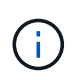

L'utilizzo della rete di amministrazione 1-GbE per il trasferimento dei dati dei cloni comporta un rallentamento della clonazione.

Dopo aver configurato e validato l'appliance di destinazione, nella sezione Installazione, sul nodo di origine viene attivato **Avvia clonazione**.

Se si verificano problemi che impediscono la clonazione, **Avvia clonazione** non è abilitato e i problemi da risolvere vengono elencati come **Stato connessione**. Questi problemi sono elencati nella home page del programma di installazione dell'appliance StorageGRID del nodo di origine e dell'appliance di destinazione. Viene visualizzato un solo problema alla volta e lo stato si aggiorna automaticamente quando cambiano le condizioni. Risolvi tutti i problemi di clonazione per attivare **Avvia clonazione**.

Quando l'opzione **Avvia clonazione** è attivata, lo stato **corrente** indica la rete StorageGRID selezionata per la clonazione del traffico, insieme alle informazioni sull'utilizzo della connessione di rete. Vedere ["Considerazioni e requisiti per la clonazione del nodo dell'appliance".](#page-229-0)

4. Selezionare **Avvia clonazione** sul nodo di origine.

5. Monitorare l'avanzamento della clonazione utilizzando il programma di installazione dell'appliance StorageGRID sul nodo di origine o di destinazione.

Il programma di installazione dell'appliance StorageGRID su entrambi i nodi di origine e destinazione indica uno stato simile.

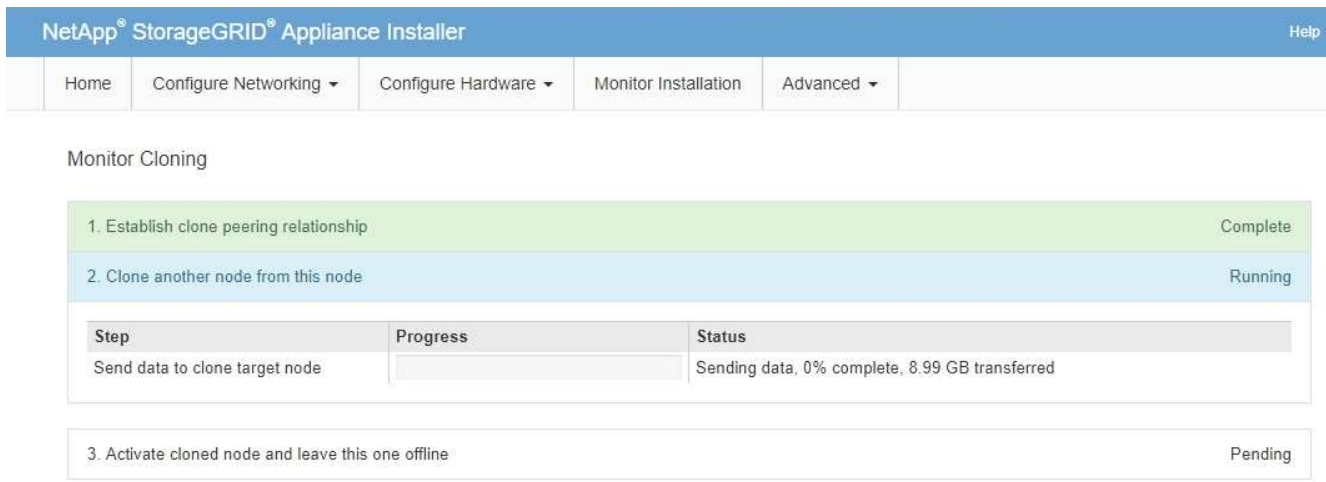

La pagina Monitor Cloning fornisce informazioni dettagliate sui progressi di ciascuna fase del processo di cloning:

- **Stabilire una relazione di peering dei cloni** mostra l'avanzamento dell'impostazione e della configurazione della clonazione.
- **Clone another node from this node** (Clona un altro nodo da questo nodo) mostra lo stato di avanzamento del trasferimento dei dati. (Questa parte del processo di cloning può richiedere diversi giorni).
- **Attivare il nodo clonato e lasciarlo offline** indica l'avanzamento del trasferimento del controllo al nodo di destinazione e il posizionamento del nodo di origine in uno stato pre-installazione, una volta completato il trasferimento dei dati.
- 6. Se è necessario terminare il processo di cloning e ripristinare il nodo di origine prima del completamento della clonazione, sul nodo di origine accedere alla home page del programma di installazione dell'appliance StorageGRID e selezionare **Avanzate** > **Riavvia controller**, quindi selezionare **Riavvia in StorageGRID**.

Se il processo di cloning viene terminato:

- Il nodo di origine esce dalla modalità di manutenzione e si ricongiunge a StorageGRID.
- Il nodo di destinazione rimane in stato pre-installazione. Per riavviare la clonazione del nodo di origine, riavviare il processo di clonazione dal passaggio 1.

Al termine della clonazione:

- I nodi di origine e di destinazione scambiano gli indirizzi IP:
	- Il nodo di destinazione ora utilizza gli indirizzi IP originariamente assegnati al nodo di origine per le reti Grid, Admin e Client.
	- Il nodo di origine ora utilizza l'indirizzo IP temporaneo inizialmente assegnato al nodo di destinazione.
- Il nodo di destinazione esce dalla modalità di manutenzione e si unisce a StorageGRID, sostituendo il nodo di origine.

• L'appliance di origine si trova in uno stato preinstallato, come se fosse già stato installato ["preparato per la](https://docs.netapp.com/us-en/storagegrid-118/maintain/preparing-appliance-for-reinstallation-platform-replacement-only.html) [reinstallazione"](https://docs.netapp.com/us-en/storagegrid-118/maintain/preparing-appliance-for-reinstallation-platform-replacement-only.html).

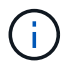

Se il dispositivo di destinazione non si inserisce nella griglia, andare alla pagina iniziale del programma di installazione del dispositivo StorageGRID per il nodo di origine, selezionare **Avanzate** > **Riavvia controller**, quindi selezionare **Riavvia in modalità manutenzione**. Dopo il riavvio del nodo di origine in modalità di manutenzione, ripetere la procedura di cloning del nodo.

• I dati dell'utente rimangono sull'appliance di origine come opzione di ripristino se si verifica un problema imprevisto con il nodo di destinazione. Dopo che il nodo di destinazione è entrato con successo in StorageGRID, i dati dell'utente sull'appliance di origine sono obsoleti e non sono più necessari.

I dati utente obsoleti vengono sovrascritti quando si installa o si espande l'appliance di origine come nuovo nodo in un'altra griglia.

È inoltre possibile ripristinare la configurazione del controller sull'appliance di origine per rendere inaccessibili questi dati:

- a. Aprire ["Programma di installazione dell'appliance StorageGRID"](#page-127-0) Per l'appliance di origine che utilizza l'indirizzo IP temporaneo inizialmente assegnato al nodo di destinazione.
- b. Selezionare **Guida** > **Strumenti di supporto e debug**.
- c. Selezionare **Reset Storage Controller Configuration** (Ripristina configurazione controller storage).

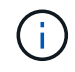

Se necessario, contattare il supporto tecnico per assistenza nella reimpostazione della configurazione del controller dello storage.

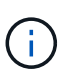

La sovrascrittura dei dati o il ripristino della configurazione del controller rendono difficile o impossibile il recupero dei dati obsoleti; tuttavia, nessuno dei due metodi rimuove in modo sicuro i dati dall'appliance di origine. Se è necessaria una cancellazione sicura, utilizzare uno strumento o un servizio di cancellazione dei dati per rimuovere in modo permanente e sicuro i dati dall'appliance di origine.

È possibile:

- Utilizzare l'appliance di origine come destinazione per ulteriori operazioni di cloning: Non è richiesta alcuna configurazione aggiuntiva. A questo dispositivo è già stato assegnato l'indirizzo IP temporaneo specificato originariamente per la destinazione del primo clone.
- Installare e configurare l'appliance di origine come nuovo nodo dell'appliance.
- Smaltire l'apparecchio di origine se non viene più utilizzato con StorageGRID.

# **Manutenzione dell'hardware dell'appliance di servizi SG1000 e SG100**

# **Manutenzione delle appliance SG100 e SG1000**

Potrebbe essere necessario eseguire le procedure di manutenzione dell'apparecchio. Le procedure descritte in questa sezione presuppongono che l'appliance sia già stata implementata come nodo gateway o nodo amministratore in un sistema StorageGRID.

Le procedure specifiche per la manutenzione dell'appliance SG100 o SG1000 sono descritte in questa sezione.

Vedere ["Procedure comuni"](#page-214-1) per le procedure di manutenzione utilizzate da tutti gli appliance.

Vedere ["Configurare l'hardware"](#page-126-0) per le procedure di manutenzione eseguite anche durante l'installazione e la configurazione iniziale dell'appliance.

# **Procedure di configurazione della manutenzione**

# <span id="page-235-0"></span>**Accendere e spegnere il LED di identificazione SG100 o SG1000**

Il LED blu di identificazione sulla parte anteriore e posteriore del controller può essere acceso per facilitare l'individuazione dell'appliance in un data center.

# **Prima di iniziare**

Si dispone dell'indirizzo IP BMC del controller che si desidera identificare.

# **Fasi**

- 1. Accedere all'interfaccia BMC dell'appliance.
- 2. Selezionare **Server Identify** (identificazione server).

Viene selezionato lo stato corrente del LED di identificazione.

3. Selezionare **ON** o **OFF**, quindi selezionare **Esegui azione**.

Quando si seleziona **ON**, i LED blu di identificazione si illuminano nella parte anteriore (mostrata in figura) e posteriore dell'apparecchio.

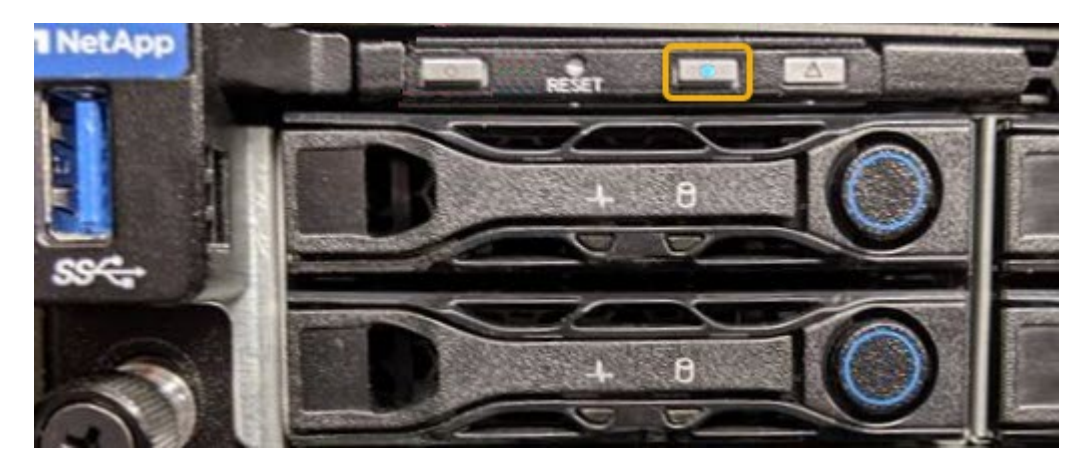

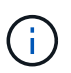

Se sul controller è installato un pannello, potrebbe essere difficile vedere il LED di identificazione anteriore.

4. Accendere e spegnere il LED secondo necessità.

# **Informazioni correlate**

["Individuare il controller nel data center"](#page-236-0)

["Accedere all'interfaccia BMC"](#page-168-0)

# <span id="page-236-0"></span>**Individua SG100 TB o SG1000 PB di dati nel data center**

Individuare il controller in modo da poter eseguire la manutenzione o gli aggiornamenti dell'hardware.

# **Prima di iniziare**

- Hai determinato quale controller richiede manutenzione.
- (Facoltativo) per individuare il controller nel data center, ["Accendere il LED blu di identificazione".](#page-235-0)

# **Fasi**

- 1. Individuare il controller che richiede manutenzione nel data center.
	- Verificare che il LED di identificazione sia acceso di colore blu nella parte anteriore o posteriore del controller.

Il LED di identificazione anteriore si trova dietro il pannello anteriore del controller e potrebbe essere difficile vedere se il pannello è installato.

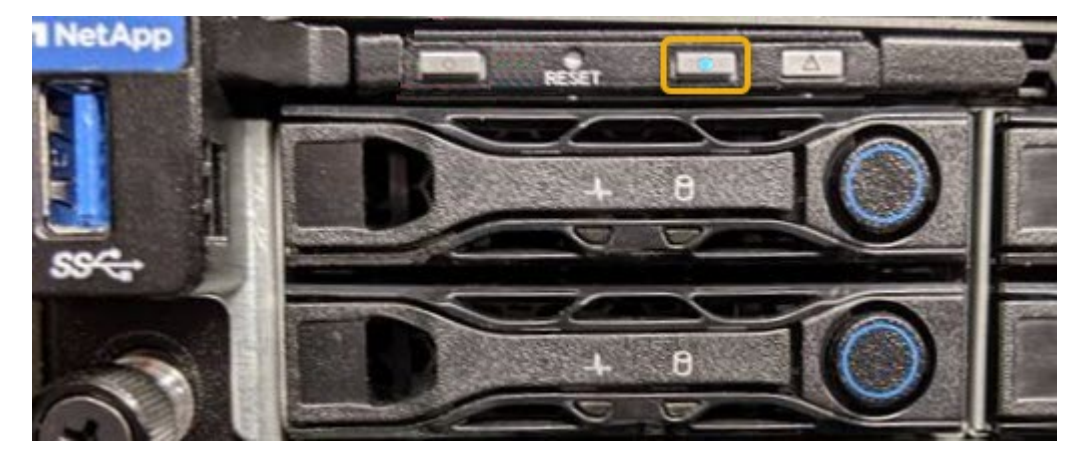

- Controllare le etichette applicate sulla parte anteriore di ciascuna centralina per individuare il codice del ricambio corrispondente.
- 2. Rimuovere il pannello anteriore del controller, se installato, per accedere ai comandi e agli indicatori del pannello anteriore.
- 3. Opzionale: ["Spegnere il LED blu di identificazione"](#page-235-0) se è stato utilizzato per individuare il controller.
	- Premere l'interruttore di identificazione LED sul pannello anteriore del controller.
	- Utilizzare l'interfaccia BMC del controller.

# <span id="page-236-1"></span>**Spegnere SG100 o SG1000**

Spegnere l'appliance di servizi per eseguire la manutenzione dell'hardware.

# **Prima di iniziare**

• Hai fisicamente ["che si trova l'appliance per i servizi"](#page-236-0) necessità di manutenzione nel data center.

# **A proposito di questa attività**

Per evitare interruzioni del servizio, arrestare l'appliance Services durante una finestra di manutenzione programmata quando i periodi di interruzione del servizio sono accettabili.

## **Fasi**

1. Spegnere l'apparecchio:

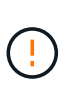

È necessario eseguire uno spegnimento controllato dell'apparecchio immettendo i comandi specificati di seguito. È consigliabile eseguire un arresto controllato quando possibile per evitare avvisi non necessari, garantire la disponibilità di registri completi ed evitare interruzioni del servizio.

- a. Se non hai ancora effettuato l'accesso al nodo grid, effettua l'accesso utilizzando putty o un altro client ssh:
	- i. Immettere il seguente comando: ssh admin@*grid\_node\_IP*
	- ii. Immettere la password elencata in Passwords.txt file.
	- iii. Immettere il seguente comando per passare a root: su -
	- iv. Immettere la password elencata in Passwords.txt file.

Una volta effettuato l'accesso come root, il prompt cambia da  $\varsigma$  a. #.

b. Spegnere l'appliance di servizi: **shutdown -h now**

Il completamento di questo comando potrebbe richiedere fino a 10 minuti.

- 2. Utilizzare uno dei seguenti metodi per verificare che l'apparecchio sia spento:
	- Controllare il LED di alimentazione sulla parte anteriore dell'apparecchio e verificare che sia spento.
	- Controllare la pagina Power Control dell'interfaccia BMC per verificare che l'apparecchio sia spento.

# **Modificare la configurazione del collegamento di SG100 o SG1000**

È possibile modificare la configurazione del collegamento Ethernet dell'appliance di servizi. È possibile modificare la modalità port bond, la modalità network bond e la velocità di collegamento.

# **Prima di iniziare**

• Lo hai fatto ["impostare l'apparecchio in modalità di manutenzione".](#page-214-0)

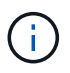

In rari casi, l'attivazione della modalità di manutenzione di un'appliance StorageGRID potrebbe rendere l'appliance non disponibile per l'accesso remoto.

# **A proposito di questa attività**

Le opzioni per la modifica della configurazione del collegamento Ethernet dell'appliance di servizi includono:

- Modifica di **Port Bond mode** da fisso ad aggregato o da aggregato a fisso
- Modifica di **Network bond mode** da Active-Backup a LACP o da LACP a Active-Backup
- Attivazione o disattivazione del tagging VLAN o modifica del valore di un tag VLAN
- Modifica della velocità di collegamento

## **Fasi**

1. Dal programma di installazione dell'appliance StorageGRID, selezionare **Configura rete** >

# **Configurazione del collegamento**.

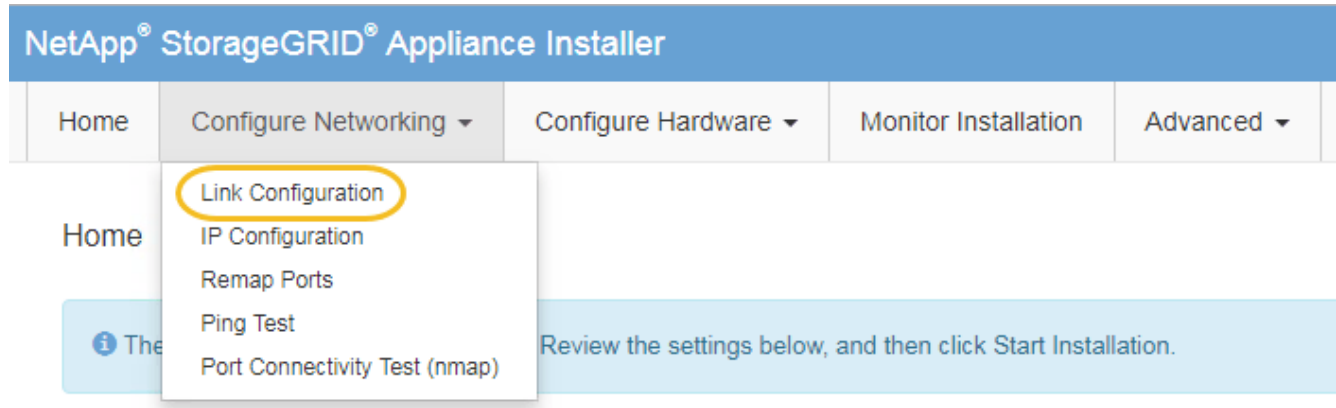

2. Apportare le modifiche desiderate alla configurazione del collegamento.

Per ulteriori informazioni sulle opzioni, vedere ["Configurare i collegamenti di rete"](#page-135-0).

3. Una volta selezionate le opzioni desiderate, fare clic su **Save** (Salva).

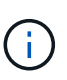

La connessione potrebbe andare persa se sono state apportate modifiche alla rete o al collegamento tramite il quale si è connessi. Se non si riesce a riconnettersi entro 1 minuto, immettere nuovamente l'URL del programma di installazione dell'appliance StorageGRID utilizzando uno degli altri indirizzi IP assegnati all'appliance: **https://***services\_appliance\_IP***:8443**

4. Apportare le modifiche necessarie agli indirizzi IP dell'appliance.

Se sono state apportate modifiche alle impostazioni della VLAN, la subnet dell'appliance potrebbe essere cambiata. Per modificare gli indirizzi IP dell'appliance, vedere ["Configurare gli indirizzi IP StorageGRID".](#page-147-0)

- 5. Selezionare **Configure Networking** > **Ping Test** dal menu.
- 6. Utilizzare lo strumento Ping Test per verificare la connettività agli indirizzi IP su qualsiasi rete che potrebbe essere stata influenzata dalle modifiche apportate alla configurazione del collegamento durante la configurazione dell'appliance.

Oltre a qualsiasi altro test che si sceglie di eseguire, verificare che sia possibile eseguire il ping dell'indirizzo IP Grid Network del nodo di amministrazione primario e dell'indirizzo IP Grid Network di almeno un altro nodo. Se necessario, tornare alle istruzioni per la configurazione dei collegamenti di rete e correggere eventuali problemi.

- 7. Una volta soddisfatti del corretto funzionamento delle modifiche alla configurazione del collegamento, riavviare il nodo. Dal programma di installazione dell'appliance StorageGRID, selezionare **Avanzate** > **Riavvia controller**, quindi selezionare una delle seguenti opzioni:
	- Selezionare **Riavvia in StorageGRID** per riavviare il controller con il nodo che si ricongiunge alla griglia. Selezionare questa opzione se si è terminato di lavorare in modalità di manutenzione e si è pronti per ripristinare il normale funzionamento del nodo.
	- Selezionare **Reboot into Maintenance Mode** (Riavvia in modalità di manutenzione) per riavviare il controller con il nodo in modalità di manutenzione. (Questa opzione è disponibile solo quando il controller è in modalità di manutenzione). Selezionare questa opzione se sono necessarie ulteriori operazioni di manutenzione sul nodo prima di ricongiungersi alla griglia.

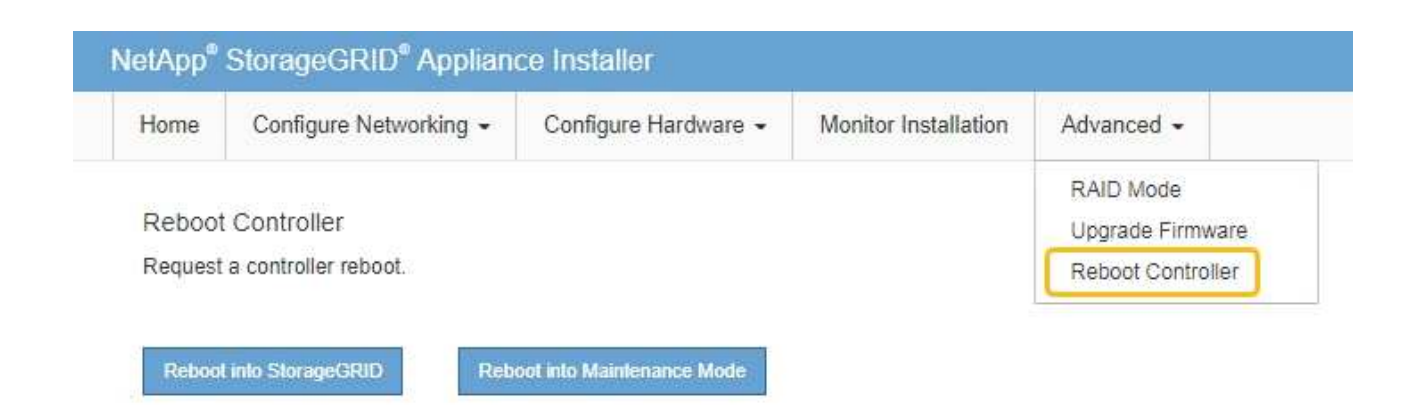

Il riavvio dell'appliance e il ricongiungersi alla griglia possono richiedere fino a 20 minuti. Per confermare che il riavvio è stato completato e che il nodo ha ricongiungersi alla griglia, tornare a Grid Manager. La pagina **NODES** dovrebbe visualizzare uno stato normale (icona con segno di spunta

verde  $\vee$  a sinistra del nome del nodo) per il nodo appliance, che indica che non sono attivi avvisi e che il nodo è connesso alla griglia.

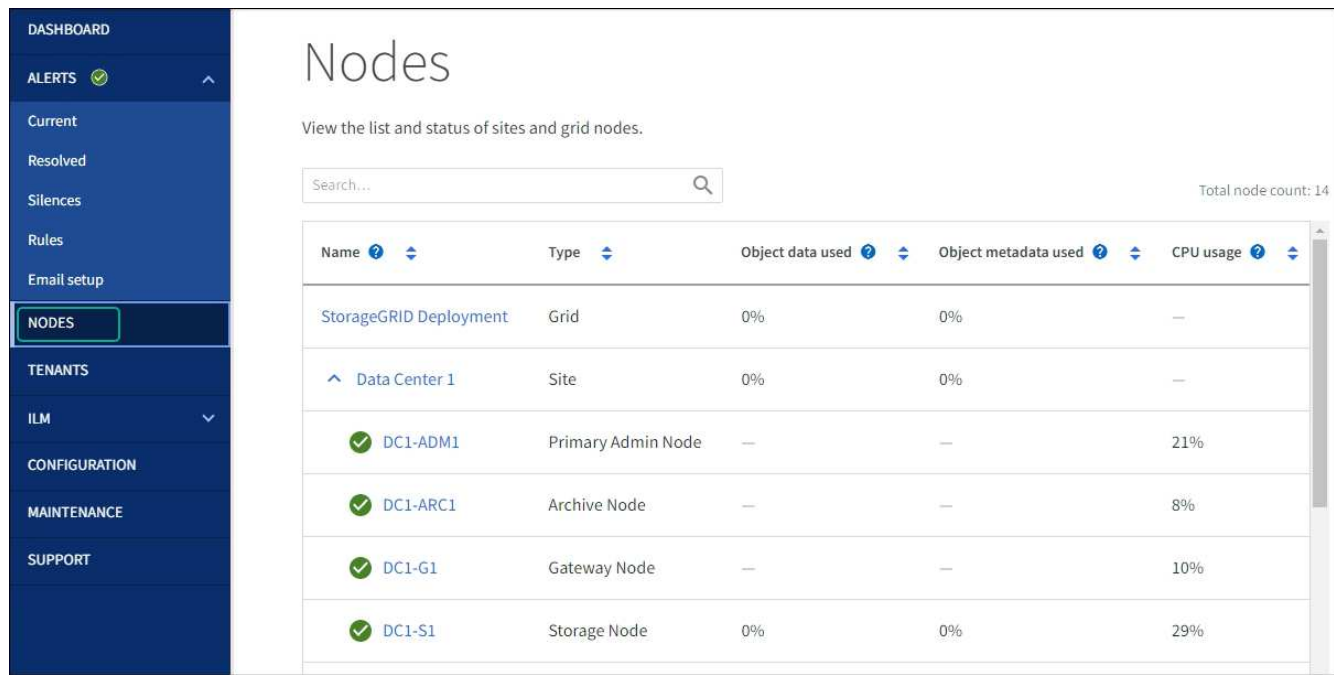

# **Procedure hardware**

# **Sostituire uno o entrambi gli alimentatori di SG100 o SG1000**

L'appliance di servizi dispone di due alimentatori per la ridondanza. In caso di guasto di uno degli alimentatori, è necessario sostituirlo il prima possibile per garantire che il controller di calcolo disponga di alimentazione ridondante. Entrambi gli alimentatori che operano nel controller devono essere dello stesso modello e dello stesso wattaggio.

# **Prima di iniziare**

- Lo hai fatto ["il controller si trova fisicamente"](#page-236-0) con l'alimentatore da sostituire.
- Se si sta sostituendo un solo alimentatore:
	- L'alimentatore sostitutivo è stato disimballato e si è assicurato che sia dello stesso modello e wattaggio dell'alimentatore che si sta sostituendo.
	- Hai confermato che l'altro alimentatore è installato e funzionante.
- Se si stanno sostituendo entrambi gli alimentatori contemporaneamente:
	- Le unità di alimentazione sostitutive sono state disimballate e si sono assicurate che siano dello stesso modello e della stessa potenza.

# **A proposito di questa attività**

La figura mostra le due unità di alimentazione per SG100, accessibili dal retro dell'apparecchio.

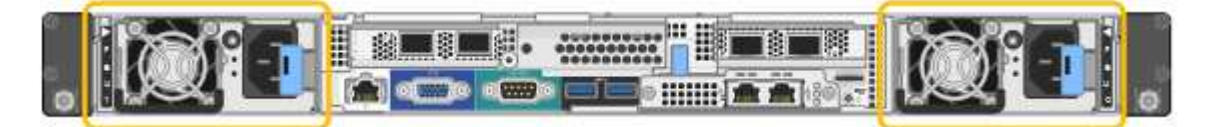

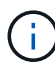

Gli alimentatori del sistema SG1000 sono identici.

## **Fasi**

- 1. Se si sostituisce un solo alimentatore, non è necessario spegnere l'apparecchio. Accedere alla Scollegare il cavo di alimentazione fase. Se si stanno sostituendo entrambi gli alimentatori contemporaneamente, prima di scollegare i cavi di alimentazione procedere come segue:
	- a. ["Spegnere l'apparecchio".](#page-236-1)
- 2. scollegare il cavo di alimentazione da ogni alimentatore da sostituire.
- 3. Sollevare la maniglia della camma sul primo materiale di consumo da sostituire.

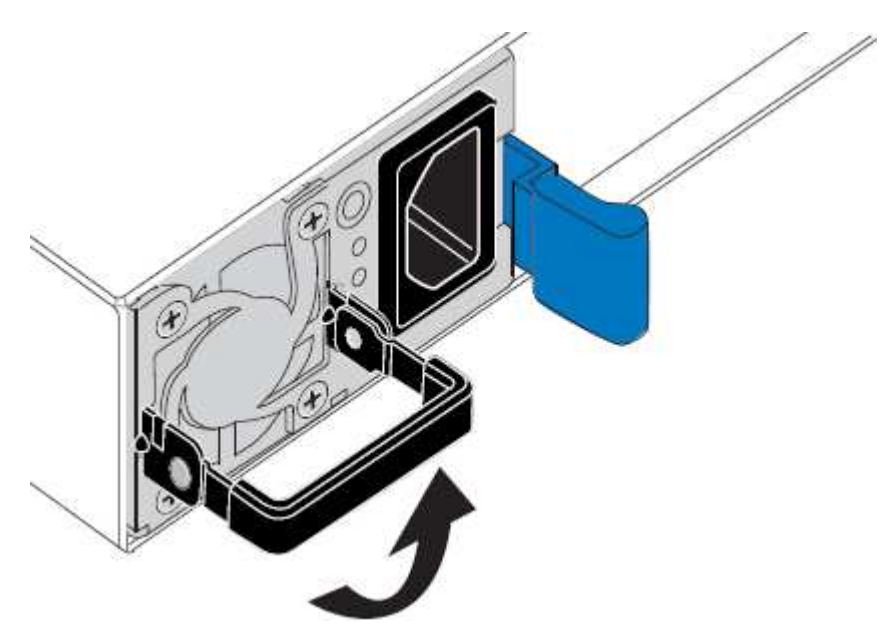

4. Premere il fermo blu ed estrarre l'alimentatore.

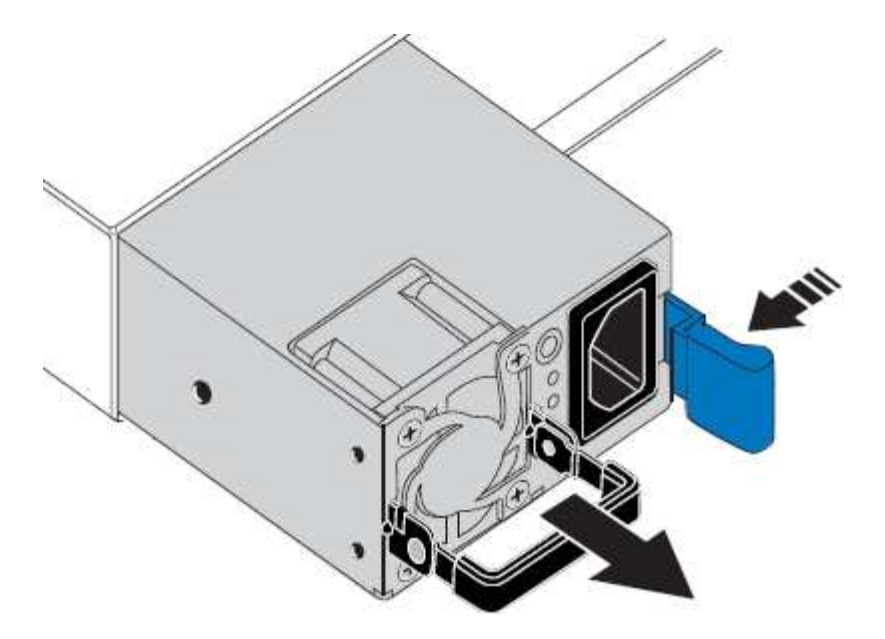

5. Con il fermo blu a destra, far scorrere l'alimentatore sostitutivo nel telaio.

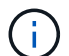

Entrambi gli alimentatori devono essere dello stesso modello e dello stesso wattaggio.

Assicurarsi che il fermo blu si trovi sul lato destro quando si inserisce l'unità sostitutiva.

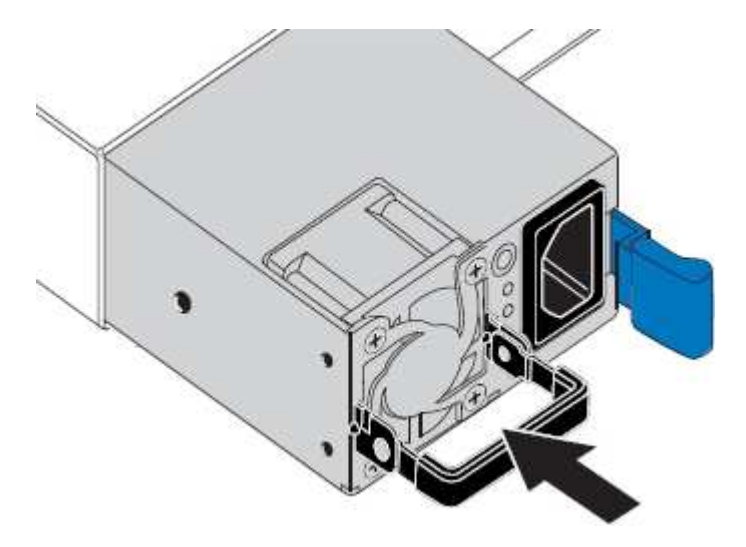

- 6. Spingere la maniglia della camma verso il basso per fissare l'alimentatore sostitutivo.
- 7. Se si stanno sostituendo entrambi gli alimentatori, ripetere i passi da 2 a 6 per sostituire il secondo alimentatore.
- 8. ["Collegare i cavi di alimentazione alle unità sostituite e collegare l'alimentazione".](#page-112-0)

Dopo aver sostituito il componente, restituire il componente guasto a NetApp, come descritto nelle istruzioni RMA fornite con il kit. Vedere [" di restituzione della parte; sostituzioni"](https://mysupport.netapp.com/site/info/rma) per ulteriori informazioni.

# **Sostituire la ventola in SG100 o SG1000**

L'appliance di servizi è dotata di otto ventole di raffreddamento. Se una delle ventole si guasta, è necessario sostituirla il prima possibile per assicurarsi che l'apparecchio sia raffreddato correttamente.

# **Prima di iniziare**

- La ventola sostitutiva è stata disimballata.
- Lo hai fatto ["posizionato fisicamente l'apparecchio"](#page-236-0).
- Hai confermato che le altre ventole sono installate e in esecuzione.

# **A proposito di questa attività**

Il nodo dell'appliance non sarà accessibile durante la sostituzione della ventola.

La fotografia mostra una ventola per l'appliance di servizi. Le ventole di raffreddamento sono accessibili dopo aver aperto il coperchio superiore dell'apparecchio.

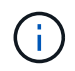

Ciascuna delle due unità di alimentazione contiene anche una ventola. Queste ventole non sono incluse in questa procedura.

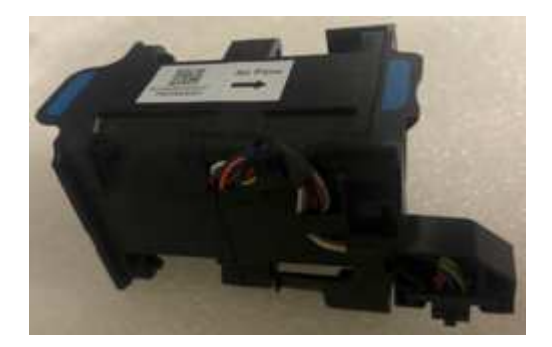

## **Fasi**

- 1. Spegnere l'apparecchio.
	- a. Accedere al nodo Grid:
		- i. Immettere il seguente comando: ssh admin@*grid\_node\_IP*
		- ii. Immettere la password elencata in Passwords.txt file.
		- iii. Immettere il seguente comando per passare a root: su -
		- iv. Immettere la password elencata in Passwords.txt file.

Una volta effettuato l'accesso come root, il prompt cambia da \$ a. #.

- b. Spegnere l'appliance di servizi: **shutdown -h now**
- 2. Utilizzare uno dei due metodi per verificare che l'alimentazione dell'appliance di servizi sia spenta:
	- Il LED dell'indicatore di alimentazione sulla parte anteriore dell'apparecchio è spento.
	- La pagina Power Control dell'interfaccia BMC indica che l'appliance è spenta.
- 3. Estraete l'apparecchio dal rack.
- 4. Sollevare il dispositivo di chiusura sul coperchio superiore e rimuovere il coperchio dall'apparecchio.
- 5. Individuare la ventola guasta.

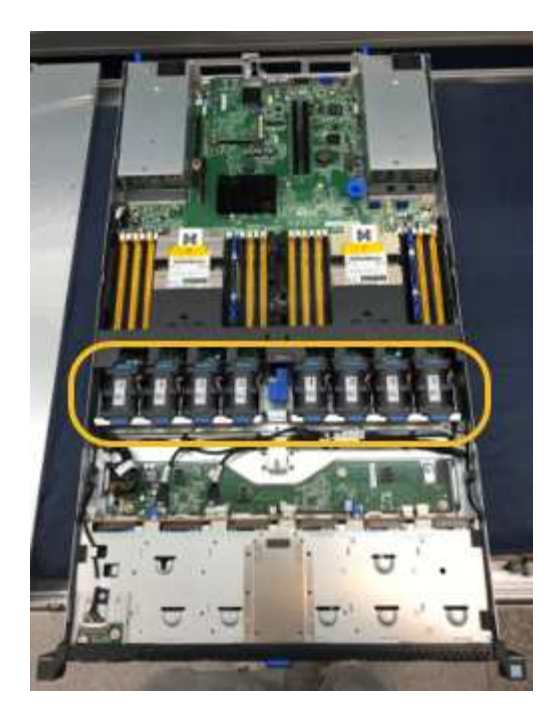

6. Estrarre la ventola guasta dal telaio.

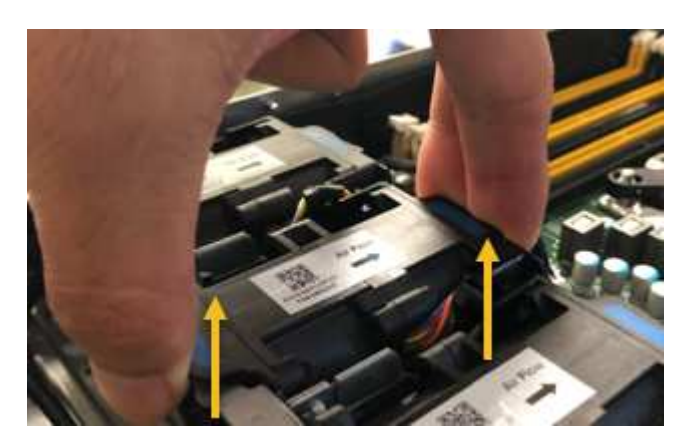

7. Far scorrere la ventola sostitutiva nello slot aperto dello chassis.

Allineare il bordo della ventola con il perno di guida. Il perno è cerchiato nella fotografia.

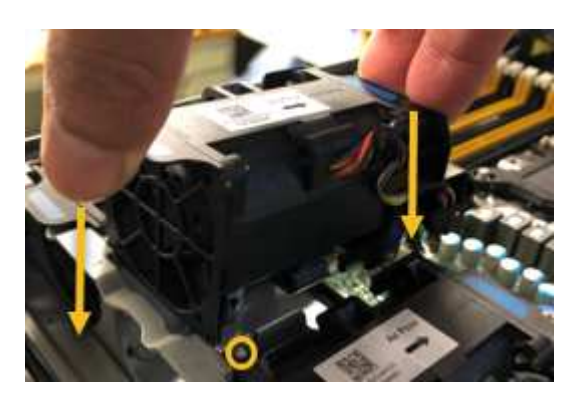

8. Premere con decisione il connettore della ventola nella scheda a circuito stampato.

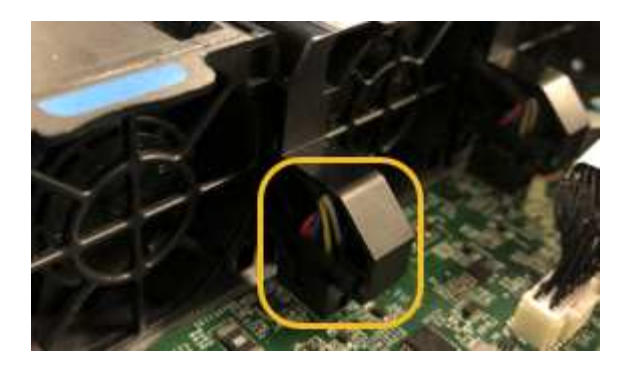

- 9. Riposizionate il coperchio superiore sull'apparecchio e premete il dispositivo di chiusura per fissare il coperchio in posizione.
- 10. Accendere l'apparecchio e monitorare i LED del controller e i codici di avvio.

Utilizzare l'interfaccia BMC per monitorare lo stato di avvio.

11. Verificare che il nodo appliance sia visualizzato in Grid Manager e che non vengano visualizzati avvisi.

Dopo aver sostituito il componente, restituire il componente guasto a NetApp, come descritto nelle istruzioni RMA fornite con il kit. Vedere [" di restituzione della parte; sostituzioni"](https://mysupport.netapp.com/site/info/rma) per ulteriori informazioni.

# **Sostituire l'unità in SG100 o SG1000**

Gli SSD nell'appliance di servizi contengono il sistema operativo StorageGRID. Inoltre, quando l'appliance è configurata come nodo di amministrazione, gli SSD contengono anche registri di audit, metriche e tabelle di database. I dischi vengono mirrorati utilizzando RAID1 per la ridondanza. Se uno dei dischi si guasta, è necessario sostituirlo il prima possibile per garantire la ridondanza.

# **Prima di iniziare**

- Lo hai fatto ["posizionato fisicamente l'apparecchio"](#page-236-0).
- È stato verificato quale unità ha rilevato un guasto notando che il LED sinistro lampeggia in ambra.

I due SSD sono posizionati negli slot come mostrato nel diagramma seguente:

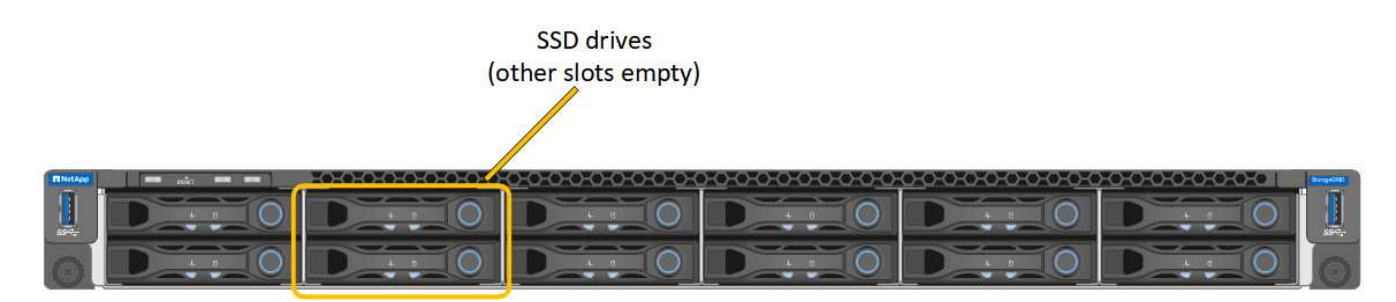

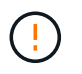

Se si rimuove il disco funzionante, si disattiva il nodo dell'appliance. Consultare le informazioni relative alla visualizzazione degli indicatori di stato per verificare l'errore.

- È stato ottenuto il disco sostitutivo.
- Hai ottenuto una protezione ESD adeguata.

1. Verificare che il LED sinistro del disco da sostituire sia di colore ambra lampeggiante. Se è stato segnalato un problema al disco in Grid Manager o BMC UI, HDD02 o HDD2 fare riferimento al disco nello slot superiore, mentre HDD03 o HDD3 si riferiscono al disco nello slot inferiore.

È inoltre possibile utilizzare Grid Manager per monitorare lo stato degli SSD. Selezionare **NODI**. Quindi selezionare **Appliance Node** > **hardware**. In caso di guasto di un disco, il campo Storage RAID Mode (modalità RAID storage) contiene un messaggio relativo al disco guasto.

- 2. Avvolgere l'estremità del braccialetto ESD intorno al polso e fissare l'estremità del fermaglio a una messa a terra metallica per evitare scariche elettrostatiche.
- 3. Disimballare l'unità sostitutiva e appoggiarla su una superficie piana e priva di elettricità statica vicino all'apparecchio.

Conservare tutti i materiali di imballaggio.

4. Premere il pulsante di rilascio sul disco guasto.

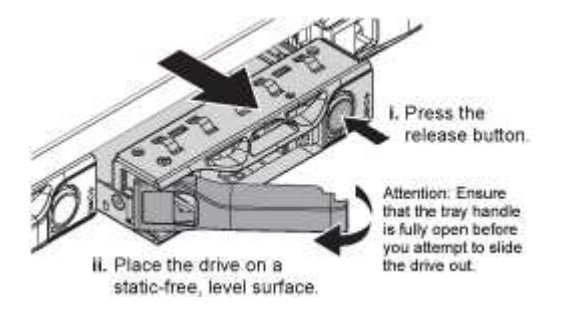

La maniglia delle molle del disco si apre parzialmente e il disco si libera dallo slot.

- 5. Aprire la maniglia, estrarre l'unità e posizionarla su una superficie piana e priva di scariche elettrostatiche.
- 6. Premere il pulsante di rilascio sull'unità sostitutiva prima di inserirla nello slot.

Le molle del dispositivo di chiusura si aprono.

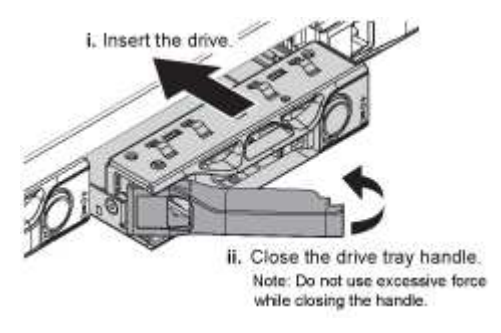

7. Inserire l'unità sostitutiva nello slot, quindi chiudere la maniglia dell'unità.

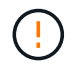

Non esercitare una forza eccessiva durante la chiusura della maniglia.

Quando l'unità è completamente inserita, si sente uno scatto.

Il disco viene automaticamente ricostruito con dati mirrorati dal disco in funzione. È possibile controllare lo stato della ricostruzione utilizzando Grid Manager. Selezionare **NODI**. Quindi selezionare **Appliance Node** > **hardware**. Il campo Storage RAID Mode (modalità RAID storage) contiene un messaggio "rebuilding" (costruzione) fino a quando il disco non viene completamente ricostruito.

Dopo aver sostituito il componente, restituire il componente guasto a NetApp, come descritto nelle istruzioni RMA fornite con il kit. Vedere [" di restituzione della parte; sostituzioni"](https://mysupport.netapp.com/site/info/rma) per ulteriori informazioni.

# **Sostituire un SG100 o un SG1000**

Potrebbe essere necessario sostituire l'apparecchio se non funziona in modo ottimale o se si è guastato.

# **Prima di iniziare**

- Si dispone di un apparecchio sostitutivo con lo stesso codice prodotto dell'apparecchio che si sta sostituendo.
- Sono presenti etichette per identificare ciascun cavo collegato all'apparecchio.
- Lo hai fatto ["posizionato fisicamente l'apparecchio"](#page-236-0).

# **A proposito di questa attività**

Il nodo StorageGRID non sarà accessibile durante la sostituzione dell'appliance. Se l'apparecchio funziona a sufficienza, è possibile eseguire uno spegnimento controllato all'inizio di questa procedura.

Ť.

Se si sostituisce l'appliance prima di installare il software StorageGRID, potrebbe non essere possibile accedere al programma di installazione dell'appliance StorageGRID subito dopo aver completato questa procedura. Sebbene sia possibile accedere al programma di installazione dell'appliance StorageGRID da altri host sulla stessa sottorete dell'appliance, non è possibile accedervi da host su altre subnet. Questa condizione dovrebbe risolversi automaticamente entro 15 minuti (in caso di timeout di qualsiasi voce della cache ARP per l'appliance originale), oppure è possibile cancellare immediatamente la condizione cancellando manualmente le vecchie voci della cache ARP dal router o dal gateway locale.

## **Fasi**

- 1. Visualizzare le configurazioni correnti dell'appliance e registrarle.
	- a. Accedere all'apparecchio da sostituire:
		- i. Immettere il seguente comando: ssh admin@*grid\_node\_IP*
		- ii. Immettere la password elencata in Passwords.txt file.
		- iii. Immettere il seguente comando per passare a root: su -
		- iv. Immettere la password elencata in Passwords.txt file.

Una volta effettuato l'accesso come root, il prompt cambia da  $\zeta$  a. #.

- b. Inserire: **run-host-command ipmitool lan print** Per visualizzare le configurazioni BMC correnti per l'appliance.
- 2. Spegnere l'apparecchio: shutdown -h now
- 3. Se una delle interfacce di rete di questo dispositivo StorageGRID è configurata per DHCP, potrebbe essere necessario aggiornare le assegnazioni permanenti del lease DHCP sui server DHCP per fare riferimento agli indirizzi MAC del dispositivo sostitutivo. L'aggiornamento garantisce che all'appliance siano assegnati gli indirizzi IP previsti. Vedere ["Aggiornare i riferimenti degli indirizzi MAC".](#page-221-0)
- 4. Rimuovere e sostituire l'apparecchio:
	- a. Etichettare i cavi, quindi scollegare i cavi e i ricetrasmettitori di rete.

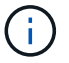

Per evitare prestazioni degradate, non attorcigliare, piegare, pizzicare o salire sui cavi.

- b. Rimuovere l'apparecchio guasto dal cabinet o dal rack.
- c. Trasferire i due alimentatori, le otto ventole di raffreddamento e le due unità SSD dall'appliance guasta all'appliance sostitutiva.

I due SSD sono posizionati negli slot come mostrato nel diagramma seguente:

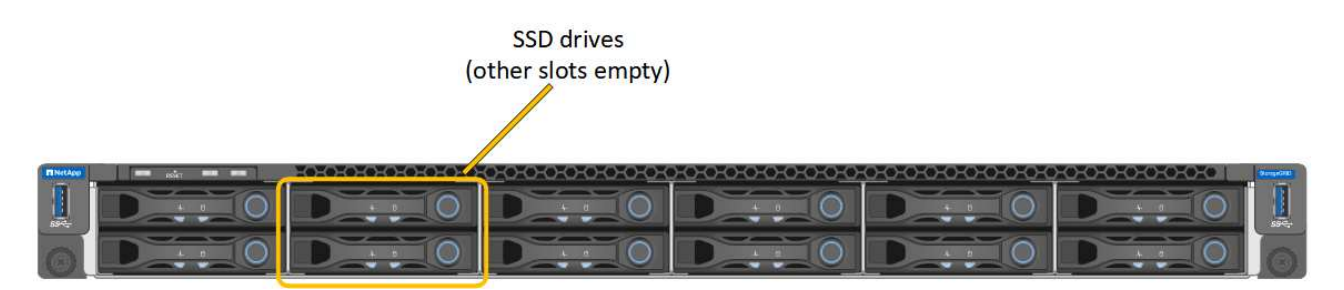

HDD02 o HDD2 si riferiscono all'unità nello slot superiore e HDD03 o HDD3 all'unità nello slot inferiore.

Seguire le istruzioni fornite per la sostituzione di questi componenti.

- a. Installare l'appliance sostitutiva nell'armadio o nel rack.
- b. Sostituire i cavi e i ricetrasmettitori ottici.
- c. Accendere l'apparecchio e attendere che si unisca nuovamente alla rete.
- d. Verificare che il nodo appliance sia visualizzato in Grid Manager e che non vengano visualizzati avvisi.
- 5. Accedere all'appliance sostituita:
	- a. Immettere il seguente comando: ssh admin@*grid\_node\_IP*
	- b. Immettere la password elencata in Passwords.txt file.
	- c. Immettere il seguente comando per passare a root: su -
	- d. Immettere la password elencata in Passwords.txt file.
- 6. Ripristinare la connettività di rete BMC per l'appliance sostituita. Sono disponibili due opzioni:
	- Utilizzare IP statico, netmask e gateway
	- Utilizzare DHCP per ottenere un IP, una netmask e un gateway
		- i. Per ripristinare la configurazione BMC in modo che utilizzi un IP statico, una netmask e un gateway, immettere i seguenti comandi:

**run-host-command ipmitool lan set 1 ipsrc static**

**run-host-command ipmitool lan set 1 ipaddr** *Appliance\_IP*

**run-host-command ipmitool lan set 1 netmask** *Netmask\_IP*

#### **run-host-command ipmitool lan set 1 defgw ipaddr** *Default\_gateway*

i. Per ripristinare la configurazione BMC in modo che utilizzi DHCP per ottenere un IP, una netmask e un gateway, immettere il seguente comando:

# **run-host-command ipmitool lan set 1 ipsrc dhcp**

- 7. Dopo aver ripristinato la connettività di rete BMC, connettersi all'interfaccia BMC per controllare e ripristinare eventuali configurazioni BMC personalizzate aggiuntive applicate. Ad esempio, è necessario confermare le impostazioni per le destinazioni dei messaggi trap SNMP e le notifiche e-mail. Vedere ["Configurare l'interfaccia BMC"](#page-164-0).
- 8. Verificare che il nodo appliance sia visualizzato in Grid Manager e che non vengano visualizzati avvisi.

Dopo aver sostituito il componente, restituire il componente guasto a NetApp, come descritto nelle istruzioni RMA fornite con il kit. Vedere [" di restituzione della parte; sostituzioni"](https://mysupport.netapp.com/site/info/rma) per ulteriori informazioni.

# **Informazioni correlate**

["Visualizzare gli indicatori di stato"](#page-115-0)

["Visualizzare i codici di avvio dell'appliance"](#page-194-0)

# **Manutenzione dell'hardware SG5600**

# **Manutenzione dell'appliance SG5600**

L'appliance SG5600 ha raggiunto la fine del supporto. Contatta il tuo rappresentante commerciale NetApp per le opzioni di aggiornamento dell'hardware.

Se è necessario eseguire le procedure di manutenzione sull'hardware SG5600, utilizzare ["Istruzioni per](https://docs.netapp.com/us-en/storagegrid-116/sg5600/maintaining-sg5600-appliance.html) [StorageGRID 11.6"](https://docs.netapp.com/us-en/storagegrid-116/sg5600/maintaining-sg5600-appliance.html).

# **Gestire l'hardware dell'appliance di storage SG5700**

# **Manutenzione dell'appliance SG5700**

Potrebbe essere necessario aggiornare il software del sistema operativo SANtricity sul controller E2800, modificare la configurazione del collegamento Ethernet del controller E5700SG, sostituire il controller E2800 o il controller E5700SG o sostituire componenti specifici. Le procedure descritte in questa sezione presuppongono che l'appliance sia già stata implementata come nodo di storage in un sistema StorageGRID.

Le procedure specifiche per la manutenzione dell'appliance SG5700 sono descritte in questa sezione.

Vedere ["Procedure comuni"](#page-214-1) per le procedure di manutenzione utilizzate da tutti gli appliance.

Vedere ["Configurare l'hardware"](#page-126-0) per le procedure di manutenzione eseguite anche durante l'installazione e la configurazione iniziale dell'appliance.

# **Procedure di configurazione della manutenzione**

# **Upgrade del sistema operativo SANtricity sullo storage controller SG5700**

Per garantire un funzionamento ottimale dello storage controller, è necessario eseguire l'aggiornamento alla versione di manutenzione più recente del sistema operativo

# SANtricity che sia qualificato per l'appliance StorageGRID.

Consultare ["Tool di matrice di interoperabilità NetApp \(IMT\)"](https://imt.netapp.com/matrix/#welcome) per determinare la versione da utilizzare.

Scaricare il nuovo file del software SANtricity OS da ["Download NetApp: Appliance StorageGRID"](https://mysupport.netapp.com/site/products/all/details/storagegrid-appliance/downloads-tab).

Utilizzare una delle seguenti procedure in base alla versione di SANtricity OS attualmente installata:

• Se lo storage controller utilizza SANtricity OS 08.42.20.00 (11.42) o versione successiva, utilizzare Grid Manager per eseguire l'aggiornamento.

["Aggiorna il sistema operativo SANtricity sui controller di storage utilizzando Grid Manager"](#page-249-0)

• Se lo storage controller utilizza una versione di SANtricity OS precedente alla 08.42.20.00 (11.42), utilizzare la modalità di manutenzione per eseguire l'aggiornamento.

["Aggiornare il sistema operativo SANtricity sul controller E2800 utilizzando la modalità di manutenzione"](#page-254-0)

## <span id="page-249-0"></span>**Aggiorna il sistema operativo SANtricity sugli storage controller SG5700 usando Grid Manager**

Per i controller di storage che attualmente utilizzano SANtricity OS 08.42.20.00 (11.42) o versione successiva, è necessario utilizzare Grid Manager per applicare un aggiornamento.

# **Prima di iniziare**

- Si è consultato il ["Tool di matrice di interoperabilità NetApp \(IMT\)"](https://imt.netapp.com/matrix/#welcome) Per confermare che la versione di SANtricity OS utilizzata per l'aggiornamento è compatibile con l'appliance.
- Hai il ["Autorizzazione di manutenzione o di accesso root".](https://docs.netapp.com/us-en/storagegrid-118/admin/admin-group-permissions.html)
- Hai effettuato l'accesso a Grid Manager utilizzando un ["browser web supportato".](https://docs.netapp.com/us-en/storagegrid-118/admin/web-browser-requirements.html)
- Si dispone della passphrase di provisioning.
- Hai accesso a. ["Download NetApp: Appliance StorageGRID"](https://mysupport.netapp.com/site/products/all/details/storagegrid-appliance/downloads-tab).

## **A proposito di questa attività**

Non è possibile eseguire altri aggiornamenti software (aggiornamento del software StorageGRID o hotfix) fino a quando non viene completato il processo di aggiornamento del sistema operativo SANtricity. Se si tenta di avviare una correzione rapida o un aggiornamento del software StorageGRID prima che il processo di aggiornamento del sistema operativo SANtricity sia terminato, si viene reindirizzati alla pagina di aggiornamento del sistema operativo SANtricity.

La procedura non sarà completa fino a quando l'aggiornamento del sistema operativo SANtricity non sarà stato applicato correttamente a tutti i nodi applicabili selezionati per l'aggiornamento. Potrebbero essere necessari più di 30 minuti per caricare il sistema operativo SANtricity su ciascun nodo (in sequenza) e fino a 90 minuti per riavviare ogni appliance di storage StorageGRID. Tutti i nodi della griglia che non utilizzano SANtricity OS non saranno interessati da questa procedura.

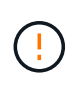

I seguenti passaggi sono applicabili solo quando si utilizza Grid Manager per eseguire l'aggiornamento. Non è possibile aggiornare i controller di storage dell'appliance utilizzando Grid Manager se i controller utilizzano sistemi operativi SANtricity precedenti alla 08.42.20.00 (11.42).

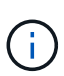

Questa procedura aggiornerà AUTOMATICAMENTE NVSRAM alla versione più recente associata all'aggiornamento del sistema operativo SANtricity. Non è necessario applicare un file di aggiornamento NVSRAM separato.

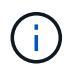

Assicurarsi di applicare la correzione rapida StorageGRID più recente prima di iniziare questa procedura. Vedere ["Procedura di hotfix StorageGRID"](https://docs.netapp.com/us-en/storagegrid-118/maintain/storagegrid-hotfix-procedure.html) per ulteriori informazioni.

# **Fasi**

1. Scarica il nuovo file del software SANtricity OS da ["Download NetApp: Appliance StorageGRID".](https://mysupport.netapp.com/site/products/all/details/storagegrid-appliance/downloads-tab)

Assicurarsi di scegliere la versione del sistema operativo SANtricity per i controller di storage.

2. Selezionare **MANUTENZIONE** > **sistema** > **aggiornamento software**.

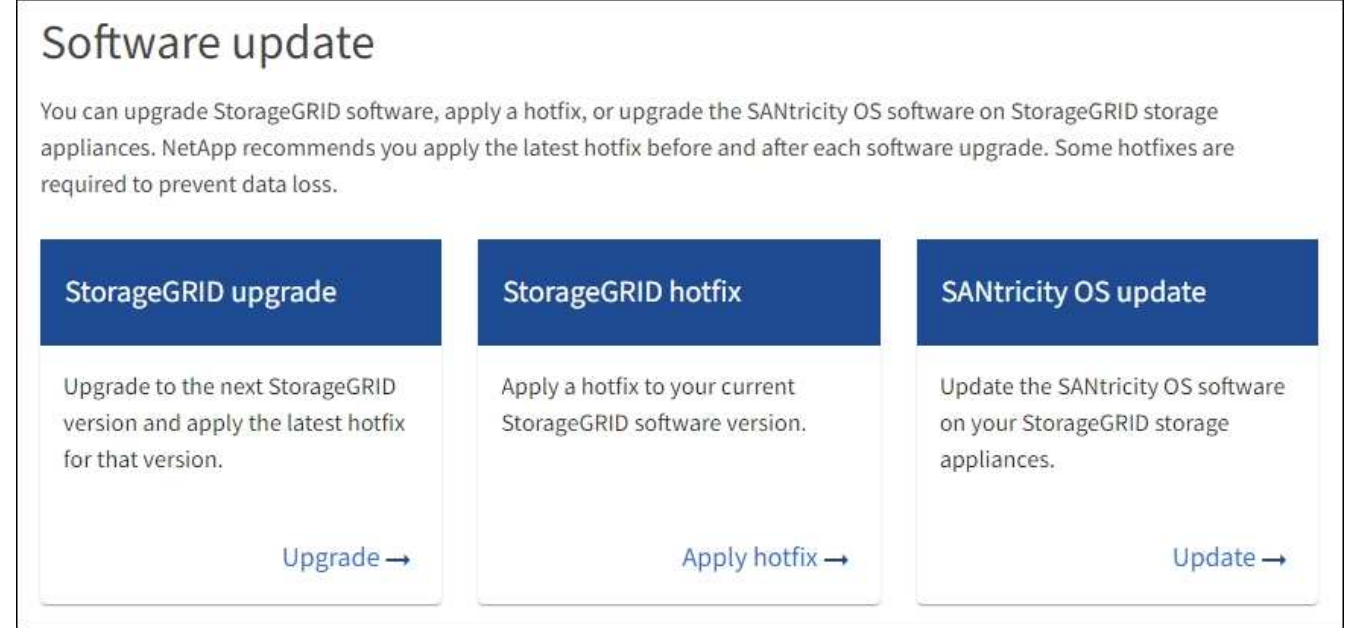

3. Nella sezione aggiornamento del sistema operativo SANtricity, selezionare **Aggiorna**.

Viene visualizzata la pagina di aggiornamento del sistema operativo SANtricity che elenca i dettagli per ciascun nodo appliance, tra cui:

- Nome del nodo
- Sito
- Modello di appliance
- Versione del sistema operativo SANtricity
- Stato
- Stato dell'ultimo aggiornamento
- 4. Consultare le informazioni riportate nella tabella relative a tutte le appliance aggiornabili. Verificare che tutti i controller storage abbiano lo stato **nominale**. Se lo stato di un controller è **Sconosciuto**, andare a **nodi** > *nodo appliance* > **hardware** per analizzare e risolvere il problema.
- 5. Selezionare il file di aggiornamento del sistema operativo SANtricity scaricato dal sito del supporto NetApp.
	- a. Selezionare **Sfoglia**.
- b. Individuare e selezionare il file.
- c. Selezionare **Apri**.

Il file viene caricato e validato. Al termine del processo di convalida, il nome del file viene visualizzato con un segno di spunta verde accanto al pulsante **Sfoglia**. Non modificare il nome del file perché fa parte del processo di verifica.

6. Inserire la passphrase di provisioning e selezionare **continua**.

Viene visualizzata una finestra di avviso che indica che la connessione del browser potrebbe andare persa temporaneamente quando i servizi sui nodi aggiornati vengono riavviati.

7. Selezionare **Sì** per impostare il file di aggiornamento del sistema operativo SANtricity sul nodo di amministrazione primario.

All'avvio dell'aggiornamento del sistema operativo SANtricity:

a. Viene eseguito il controllo dello stato di salute. Questo processo verifica che nessun nodo abbia lo stato di intervento richiesto.

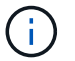

Se vengono segnalati errori, risolverli e selezionare di nuovo **Avvia**.

b. Viene visualizzata la tabella di avanzamento dell'aggiornamento del sistema operativo SANtricity. Questa tabella mostra tutti i nodi di storage nella griglia e la fase corrente dell'aggiornamento per ciascun nodo.

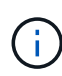

La tabella mostra tutti i nodi di storage dell'appliance. I nodi di storage basati su software non vengono visualizzati. Selezionare **approva** per tutti i nodi che richiedono l'aggiornamento.
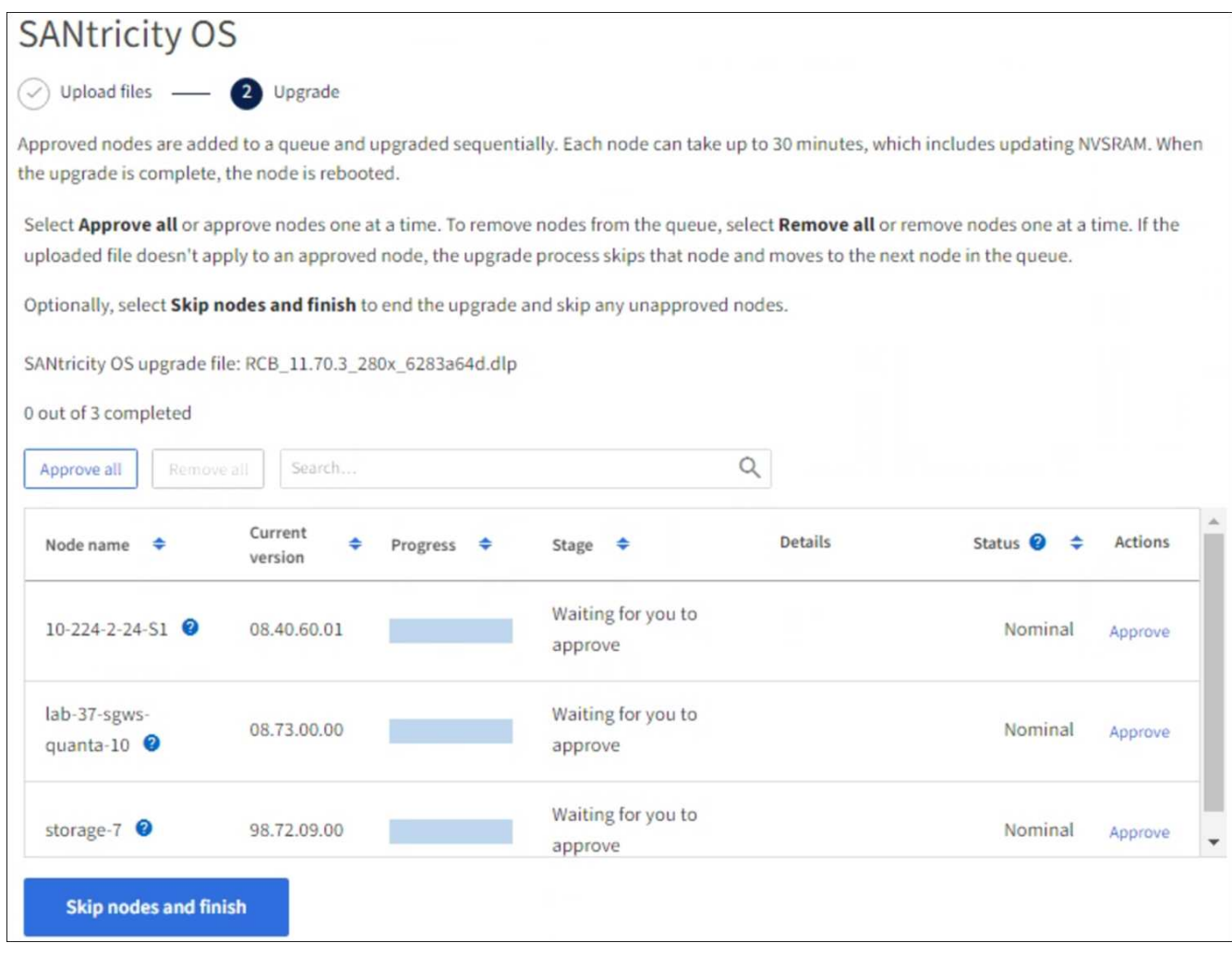

- 8. Facoltativamente, ordinare l'elenco dei nodi in ordine crescente o decrescente in base a:
	- Nome del nodo
	- Versione corrente
	- Progresso
	- Fase
	- Stato

È inoltre possibile inserire un termine nella casella Cerca per cercare nodi specifici.

9. Approvare i nodi della griglia che si desidera aggiungere alla coda di aggiornamento. I nodi approvati vengono aggiornati uno alla volta.

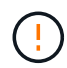

Non approvare l'aggiornamento del sistema operativo SANtricity per un nodo di storage dell'appliance a meno che non si sia certi che il nodo sia pronto per essere arrestato e riavviato. Quando l'aggiornamento del sistema operativo SANtricity viene approvato su un nodo, i servizi su quel nodo vengono arrestati e inizia il processo di aggiornamento. In seguito, quando il nodo ha terminato l'aggiornamento, il nodo appliance viene riavviato. Queste operazioni potrebbero causare interruzioni del servizio per i client che comunicano con il nodo.

◦ Selezionare il pulsante **approva tutto** per aggiungere tutti i nodi di storage alla coda di aggiornamento del sistema operativo SANtricity.

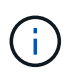

Se l'ordine in cui i nodi vengono aggiornati è importante, approvare i nodi o i gruppi di nodi uno alla volta e attendere il completamento dell'aggiornamento su ciascun nodo prima di approvare il nodo successivo.

◦ Selezionare uno o più pulsanti **approva** per aggiungere uno o più nodi alla coda di aggiornamento del sistema operativo SANtricity. Il pulsante **approva** è disattivato se lo stato non è nominale.

Dopo aver selezionato **Approve**, il processo di aggiornamento determina se il nodo può essere aggiornato. Se è possibile aggiornare un nodo, questo viene aggiunto alla coda di aggiornamento.

Per alcuni nodi, il file di aggiornamento selezionato non viene intenzionalmente applicato ed è possibile completare il processo di aggiornamento senza aggiornare questi nodi specifici. I nodi intenzionalmente non aggiornati mostrano una fase di completamento (tentativo di aggiornamento) ed elencano il motivo per cui il nodo non è stato aggiornato nella colonna Dettagli.

10. Se si desidera rimuovere un nodo o tutti i nodi dalla coda di aggiornamento del sistema operativo SANtricity, selezionare **Rimuovi** o **Rimuovi tutto**.

Quando la fase procede oltre la coda, il pulsante **Rimuovi** è nascosto e non è più possibile rimuovere il nodo dal processo di aggiornamento del sistema operativo SANtricity.

- 11. Attendere che l'aggiornamento del sistema operativo SANtricity venga applicato a ciascun nodo Grid approvato.
	- Se un nodo mostra una fase di errore durante l'aggiornamento del sistema operativo SANtricity, l'aggiornamento del nodo non è riuscito. Con l'assistenza del supporto tecnico, potrebbe essere necessario impostare la modalità di manutenzione dell'apparecchio per ripristinarlo.
	- Se il firmware sul nodo è troppo vecchio per essere aggiornato con Grid Manager, il nodo mostra una fase di errore con i dettagli che è necessario utilizzare la modalità di manutenzione per aggiornare SANtricity OS sul nodo. Per risolvere l'errore, procedere come segue:
		- i. Utilizzare la modalità di manutenzione per aggiornare il sistema operativo SANtricity sul nodo che mostra una fase di errore.
		- ii. Utilizzare Grid Manager per riavviare e completare l'aggiornamento del sistema operativo SANtricity.

Una volta completato l'aggiornamento del sistema operativo SANtricity su tutti i nodi approvati, la tabella di avanzamento dell'aggiornamento del sistema operativo SANtricity si chiude e un banner verde mostra il numero di nodi aggiornati e la data e l'ora di completamento dell'aggiornamento.

12. Se un nodo non può essere aggiornato, annotare il motivo mostrato nella colonna Dettagli e intraprendere l'azione appropriata.

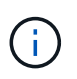

Il processo di aggiornamento del sistema operativo SANtricity non sarà completo fino a quando non verrà approvato l'aggiornamento del sistema operativo SANtricity su tutti i nodi di storage elencati.

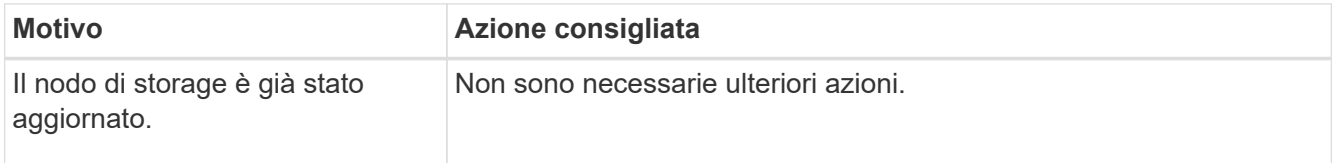

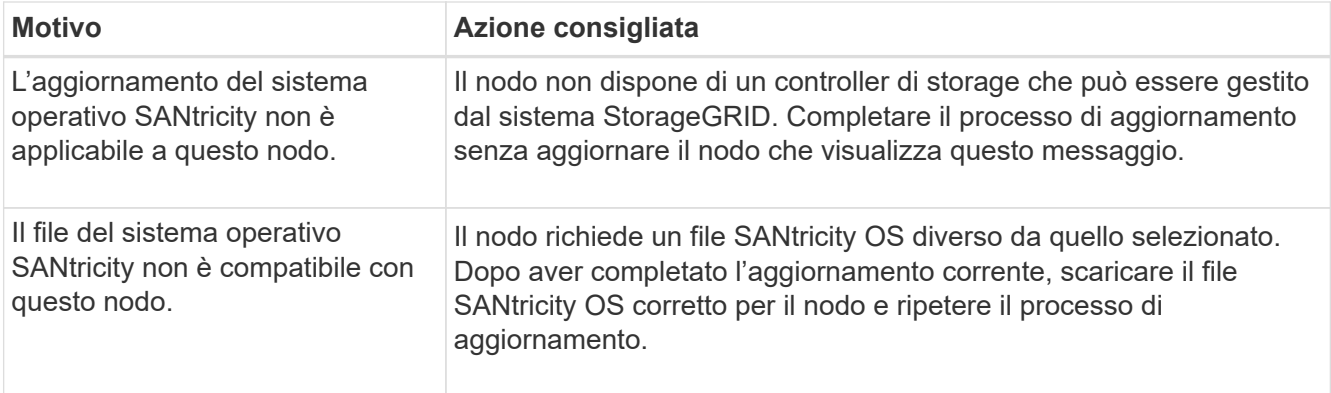

- 13. Se si desidera terminare l'approvazione dei nodi e tornare alla pagina SANtricity OS per consentire il caricamento di un nuovo file SANtricity OS, procedere come segue:
	- a. Selezionare **Ignora nodi e fine**.

Viene visualizzato un avviso che chiede se si desidera completare il processo di aggiornamento senza aggiornare tutti i nodi applicabili.

- b. Selezionare **OK** per tornare alla pagina **SANtricity OS**.
- c. Quando si è pronti a continuare ad approvare i nodi, [Scarica il sistema operativo SANtricity](#page-250-0) per riavviare il processo di aggiornamento.

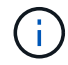

I nodi già approvati e aggiornati senza errori rimangono aggiornati.

14. Ripetere questa procedura di aggiornamento per tutti i nodi con una fase di completamento che richiedono un file di aggiornamento del sistema operativo SANtricity diverso.

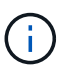

Per i nodi con stato di attenzione alle esigenze, utilizzare la modalità di manutenzione per eseguire l'aggiornamento.

## **Informazioni correlate**

["Tool di matrice di interoperabilità NetApp"](https://mysupport.netapp.com/matrix)

["Aggiornare il sistema operativo SANtricity sul controller E2800 utilizzando la modalità di manutenzione"](#page-254-0)

#### <span id="page-254-0"></span>**Aggiornare il sistema operativo SANtricity sul controller E2800 utilizzando la modalità di manutenzione**

Per i controller storage che attualmente utilizzano SANtricity OS precedente alla 08.42.20.00 (11.42), è necessario utilizzare la procedura della modalità di manutenzione per applicare un aggiornamento.

#### **Prima di iniziare**

- Si è consultato il ["Tool di matrice di interoperabilità NetApp \(IMT\)"](https://imt.netapp.com/matrix/#welcome) Per confermare che la versione di SANtricity OS utilizzata per l'aggiornamento è compatibile con l'appliance.
- Inserire il controller E5700SG in ["modalità di manutenzione"](#page-214-0), Che interrompe la connessione al controller E2800.

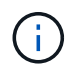

In rari casi, l'attivazione della modalità di manutenzione di un'appliance StorageGRID potrebbe rendere l'appliance non disponibile per l'accesso remoto.

## **A proposito di questa attività**

Non aggiornare il sistema operativo SANtricity o NVSRAM nel controller e-Series su più appliance StorageGRID alla volta.

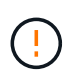

L'aggiornamento di più appliance StorageGRID alla volta potrebbe causare l'indisponibilità dei dati, a seconda del modello di implementazione e delle policy ILM.

#### **Fasi**

- 1. Verificare che l'apparecchio sia in posizione ["modalità di manutenzione"](#page-214-0).
- 2. Da un laptop di assistenza, accedere a Gestore di sistema di SANtricity ed effettuare l'accesso.
- 3. Scaricare il nuovo file del software SANtricity OS e IL file NVSRAM sul client di gestione.

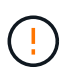

L'NVSRAM è specifico dell'appliance StorageGRID. Non utilizzare IL download STANDARD DI NVSRAM.

4. Seguire le istruzioni della *Guida all'aggiornamento del software e del firmware E2800 e E5700 SANtricity* o della Guida in linea di Gestore di sistema SANtricity per aggiornare il firmware e L'NVSRAM del controller E2800.

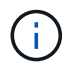

Attivare immediatamente i file di aggiornamento. Non rinviare l'attivazione.

- 5. Se questa procedura è stata completata correttamente e si dispone di procedure aggiuntive da eseguire mentre il nodo è in modalità di manutenzione, eseguirle ora. Al termine dell'operazione, o se si verificano errori e si desidera ricominciare, selezionare **Avanzate** > **Riavvia controller**, quindi selezionare una delle seguenti opzioni:
	- Selezionare **Riavvia in StorageGRID**
	- Selezionare **Reboot into Maintenance Mode** (Riavvia in modalità di manutenzione) per riavviare il controller con il nodo in modalità di manutenzione. Selezionare questa opzione se si verificano errori durante la procedura e si desidera ricominciare. Al termine del riavvio del nodo in modalità di manutenzione, riavviare dalla fase appropriata della procedura che ha avuto esito negativo.

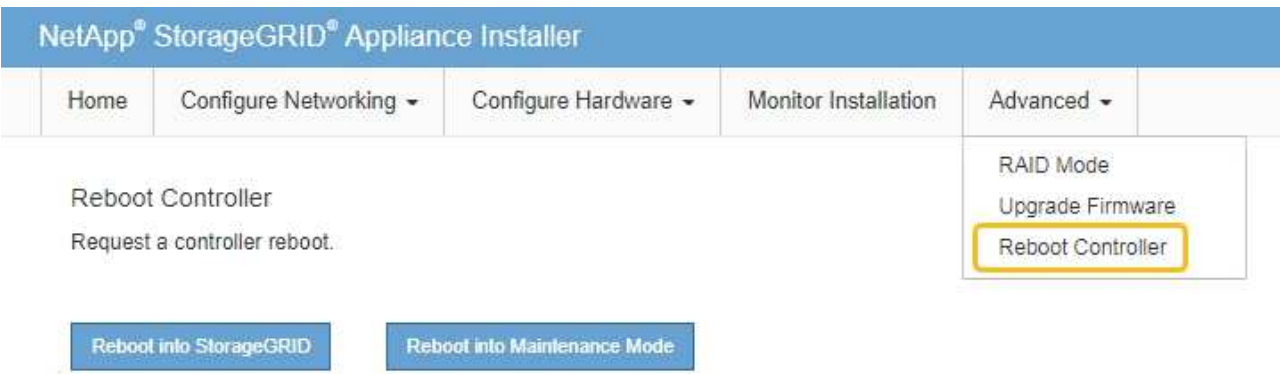

Il riavvio dell'appliance e il ricongiungersi alla griglia possono richiedere fino a 20 minuti. Per confermare che il riavvio è stato completato e che il nodo ha ricongiungersi alla griglia, tornare a Grid Manager. La pagina Nodes (nodi) dovrebbe visualizzare uno stato normale (icona con segno di spunta verde) **a** sinistra del nome del nodo) per il nodo appliance, che indica che non sono attivi avvisi e che il nodo è connesso alla griglia.

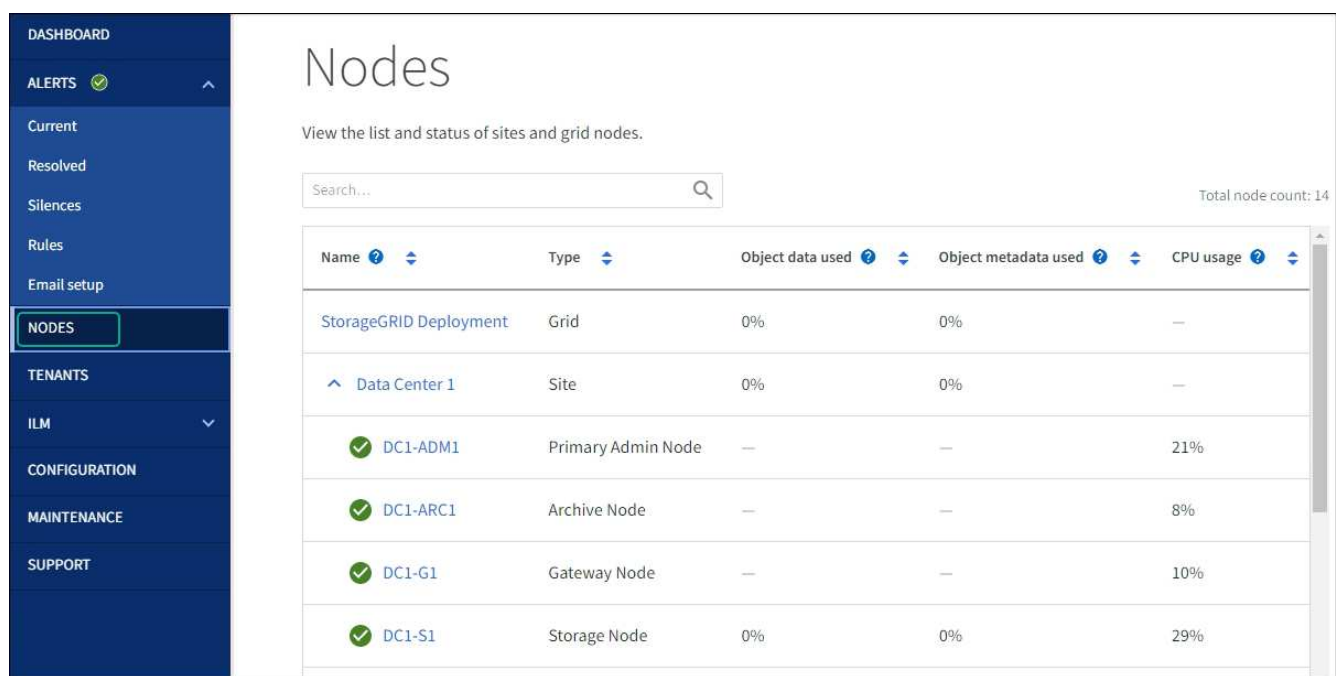

#### **Informazioni correlate**

["Aggiorna il sistema operativo SANtricity sui controller di storage utilizzando Grid Manager"](#page-249-0)

## **Aggiornare il firmware del disco utilizzando Gestione di sistema di SANtricity**

**Aggiornare il firmware delle unità SG5700 utilizzando il metodo online Gestione sistema di SANtricity**

Utilizzare il metodo online Gestione di sistema di SANtricity per aggiornare il firmware sulle unità dell'appliance per assicurarsi di disporre di tutte le funzioni e delle correzioni di bug più recenti.

#### **Prima di iniziare**

- Lo stato dell'appliance di storage è ottimale.
- Tutti i dischi hanno uno stato ottimale.

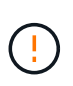

Non aggiornare il firmware del disco su più appliance StorageGRID alla volta. In caso affermativo, i dati potrebbero non essere disponibili, a seconda del modello di implementazione e della policy ILM.

#### **A proposito di questa attività**

I dischi vengono aggiornati uno alla volta mentre l'appliance esegue l'i/O. Questo metodo non richiede la modalità di manutenzione dell'apparecchio. Tuttavia, le prestazioni del sistema potrebbero risentirne e l'aggiornamento potrebbe richiedere diverse ore più a lungo del metodo offline.

 $\mathbf{d}$ 

Le unità appartenenti a volumi che non hanno ridondanza devono essere aggiornate utilizzando ["metodo offline"](#page-259-0). Utilizzare il metodo offline per ogni disco associato alla cache di lettura flash o per qualsiasi pool o gruppo di volumi attualmente degradato.

È necessario utilizzare ["metodo offline"](#page-259-0) Quando si aggiornano le unità SSD.

#### **Fasi**

1. Accedere a Gestore di sistema di SANtricity utilizzando uno dei seguenti metodi:

- Utilizzare il programma di installazione dell'appliance StorageGRID e selezionare **Avanzate** > **Gestore di sistema SANtricity**
- Utilizzare il Gestore griglia e selezionare **NODI** > *nodo di storage* > **Gestore di sistema SANtricity**
- Utilizza Gestione sistema di SANtricity navigando all'IP dello storage controller:

## **https://***Storage\_Controller\_IP*

- 2. Se necessario, immettere il nome utente e la password dell'amministratore del gestore di sistema di SANtricity.
- 3. Verificare la versione del firmware del disco attualmente installata nell'appliance di storage:
	- a. Da Gestione sistemi SANtricity, selezionare **SUPPORTO** > **Centro di aggiornamento**.
	- b. In Drive firmware upgrade (aggiornamento firmware disco), selezionare **Begin Upgrade** (Avvia aggiornamento).

La pagina Upgrade Drive firmware (Aggiorna firmware unità) visualizza i file del firmware del disco attualmente installati.

c. Annotare le revisioni del firmware del disco e gli identificatori del disco correnti nella colonna firmware del disco corrente.

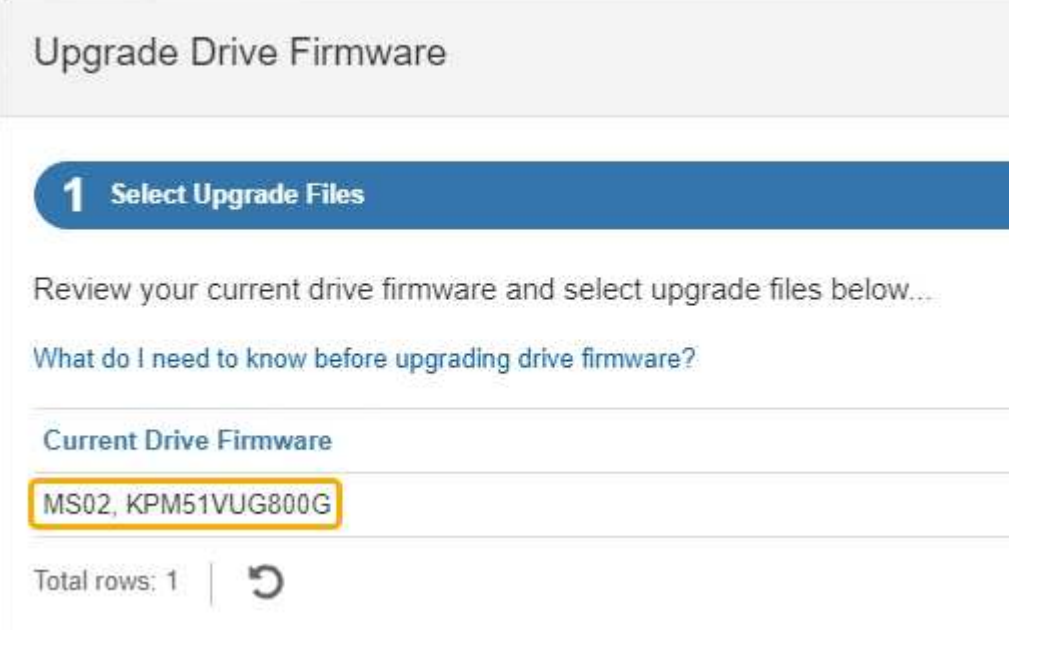

In questo esempio:

▪ La revisione del firmware del disco è **MS02**.

- L'identificatore del disco è **KPM51VUG800G**.
- d. Selezionare **View drives** (Visualizza unità) nella colonna Associated Drives (unità associate) per visualizzare la posizione in cui queste unità sono installate nell'appliance di storage.
- e. Chiudere la finestra Upgrade Drive firmware (Aggiorna firmware unità).
- 4. Scaricare e preparare l'aggiornamento del firmware del disco disponibile:
	- a. In Drive firmware upgrade (aggiornamento firmware disco), selezionare **NetApp Support** (supporto NetApp).
	- b. Nel NetApp Support Site, selezionare la scheda **Downloads**, quindi selezionare **e-Series Disk Drive firmware**.

Viene visualizzata la pagina e-Series Disk firmware (firmware disco e-Series).

- c. Cercare ciascun **Drive Identifier** installato nell'appliance di storage e verificare che ciascun identificatore di unità disponga della versione firmware più recente.
	- Se la revisione del firmware non è un collegamento, l'identificatore del disco ha la revisione del firmware più recente.
	- Se per un identificatore di unità sono elencati uno o più codici prodotto, è disponibile un aggiornamento del firmware per questi dischi. È possibile selezionare qualsiasi collegamento per scaricare il file del firmware.

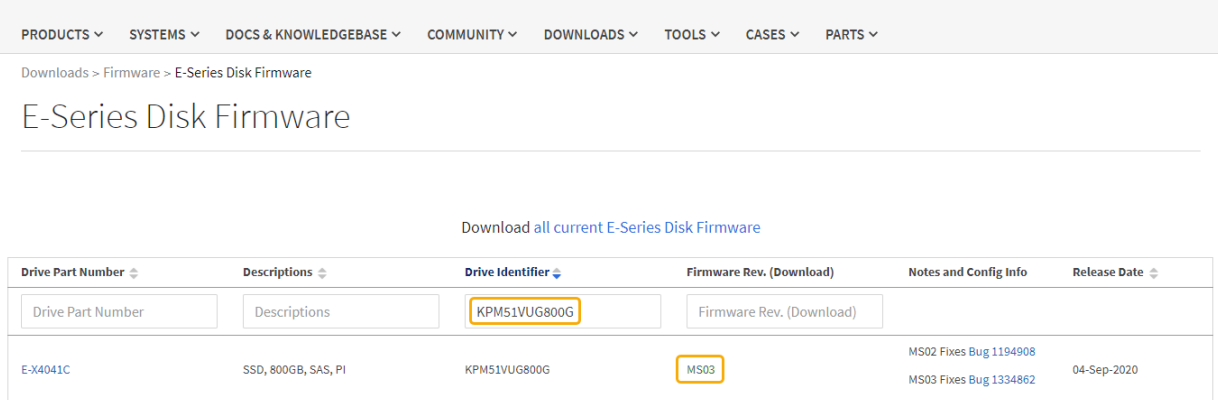

- d. Se viene elencata una revisione del firmware successiva, selezionare il collegamento nella sezione firmware Rev. (Rev. Firmware) (Download) per scaricare un .zip archivio contenente il file del firmware.
- e. Estrarre (decomprimere) i file di archivio del firmware del disco scaricati dal sito del supporto.
- 5. Installare l'aggiornamento del firmware del disco:
	- a. Da Gestione sistemi SANtricity, sotto aggiornamento firmware disco, selezionare **Avvia aggiornamento**.
	- b. Selezionare **Browse** (Sfoglia) e selezionare i nuovi file del firmware del disco scaricati dal sito di supporto.

I file del firmware del disco hanno un nome file simile a. D\_HUC101212CSS600\_30602291\_MS01\_2800\_0002.dlp.

È possibile selezionare fino a quattro file del firmware del disco, uno alla volta. Se più di un file del firmware del disco è compatibile con lo stesso disco, viene visualizzato un errore di conflitto del file. Decidere quale file del firmware del disco utilizzare per l'aggiornamento e rimuovere l'altro.

c. Selezionare **Avanti**.

**Select Drives** elenca i dischi che è possibile aggiornare con i file del firmware selezionati.

Vengono visualizzati solo i dischi compatibili.

Il firmware selezionato per l'unità viene visualizzato nella colonna **firmware proposto**. Se è necessario modificare questo firmware, selezionare **Indietro**.

d. Selezionare **Aggiorna tutte le unità online** — Aggiorna le unità che possono supportare il download del firmware mentre l'array di archiviazione sta elaborando l'i/O. Quando si seleziona questo metodo di aggiornamento, non è necessario interrompere l'i/o dei volumi associati utilizzando questi dischi.

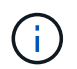

Un aggiornamento online può richiedere diverse ore di più rispetto a un aggiornamento offline.

e. Nella prima colonna della tabella, selezionare il disco o i dischi che si desidera aggiornare.

La procedura consigliata consiste nell'aggiornare tutti i dischi dello stesso modello alla stessa revisione del firmware.

f. Selezionare **Start** e confermare che si desidera eseguire l'aggiornamento.

Per interrompere l'aggiornamento, selezionare **Stop**. Tutti i download del firmware attualmente in corso sono stati completati. Tutti i download del firmware non avviati vengono annullati.

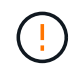

L'interruzione dell'aggiornamento del firmware del disco potrebbe causare la perdita di dati o la mancata disponibilità dei dischi.

g. (Facoltativo) per visualizzare un elenco degli aggiornamenti, selezionare **Save Log** (Salva registro).

Il file di log viene salvato nella cartella downloads del browser con il nome latest-upgrade-logtimestamp.txt.

["Se necessario, risolvere gli errori di aggiornamento del firmware del driver".](#page-264-0)

#### <span id="page-259-0"></span>**Aggiornare il firmware delle unità SG5700 utilizzando Gestione di sistema di SANtricity utilizzando il metodo offline**

Utilizzare il metodo online Gestione di sistema di SANtricity per aggiornare il firmware sulle unità dell'appliance per assicurarsi di disporre di tutte le funzioni e delle correzioni di bug più recenti.

#### **Prima di iniziare**

- Lo stato dell'appliance di storage è ottimale.
- Tutti i dischi hanno uno stato ottimale.
- Lo hai fatto ["Attivazione della modalità di manutenzione dell'appliance StorageGRID".](#page-214-0)

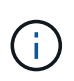

Mentre l'appliance è in modalità di manutenzione, l'attività i/o (input/output) dello storage controller viene interrotta per rendere sicure le operazioni di storage che provocano interruzioni.

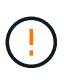

Non aggiornare il firmware del disco su più appliance StorageGRID alla volta. In caso affermativo, i dati potrebbero non essere disponibili, a seconda del modello di implementazione e della policy ILM.

## **A proposito di questa attività**

I dischi vengono aggiornati in parallelo quando l'appliance è in modalità di manutenzione. Se il pool o il gruppo di volumi non supporta la ridondanza o è danneggiato, è necessario utilizzare il metodo offline per aggiornare il firmware dell'unità. È consigliabile utilizzare il metodo offline per qualsiasi disco associato alla cache di lettura flash o per qualsiasi pool o gruppo di volumi attualmente degradato. Il metodo offline aggiorna il firmware solo quando tutte le attività i/o vengono interrotte sui dischi da aggiornare. Per interrompere l'attività di i/o, impostare il nodo in modalità di manutenzione.

Il metodo offline è più veloce del metodo online e sarà molto più veloce quando molti dischi di una singola appliance necessitano di aggiornamenti. Tuttavia, richiede che i nodi siano fuori servizio, il che potrebbe richiedere la pianificazione di una finestra di manutenzione e il monitoraggio dell'avanzamento. Scegli il metodo più adatto alle tue procedure operative e il numero di dischi da aggiornare.

#### **Fasi**

- 1. Verificare che l'apparecchio sia in posizione ["modalità di manutenzione"](#page-214-0).
- 2. Accedere a Gestore di sistema di SANtricity utilizzando uno dei seguenti metodi:
	- Utilizzare il programma di installazione dell'appliance StorageGRID e selezionare **Avanzate** > **Gestore di sistema SANtricity**
	- Utilizzare il Gestore griglia e selezionare **NODI** > *nodo di storage* > **Gestore di sistema SANtricity**
	- Utilizza Gestione sistema di SANtricity navigando all'IP dello storage controller:

#### **https://***Storage\_Controller\_IP*

- 3. Se necessario, immettere il nome utente e la password dell'amministratore del gestore di sistema di SANtricity.
- 4. Verificare la versione del firmware del disco attualmente installata nell'appliance di storage:
	- a. Da Gestione sistemi SANtricity, selezionare **SUPPORTO** > **Centro di aggiornamento**.
	- b. In Drive firmware upgrade (aggiornamento firmware disco), selezionare **Begin Upgrade** (Avvia aggiornamento).

La pagina Upgrade Drive firmware (Aggiorna firmware unità) visualizza i file del firmware del disco attualmente installati.

c. Annotare le revisioni del firmware del disco e gli identificatori del disco correnti nella colonna firmware del disco corrente.

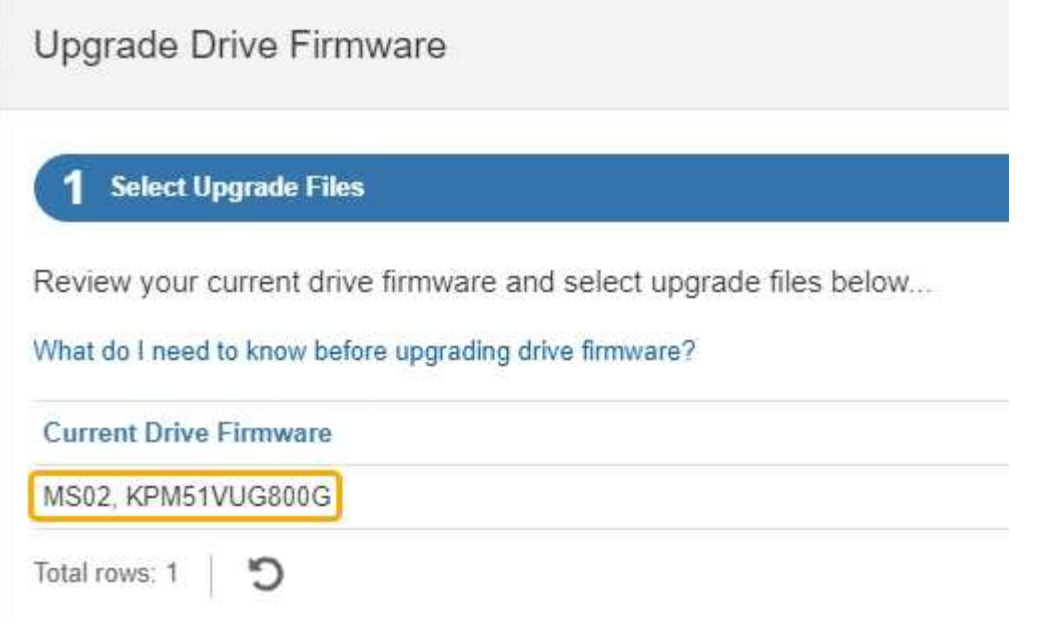

In questo esempio:

- La revisione del firmware del disco è **MS02**.
- L'identificatore del disco è **KPM51VUG800G**.
- d. Selezionare **View drives** (Visualizza unità) nella colonna Associated Drives (unità associate) per visualizzare la posizione in cui queste unità sono installate nell'appliance di storage.
- e. Chiudere la finestra Upgrade Drive firmware (Aggiorna firmware unità).
- 5. Scaricare e preparare l'aggiornamento del firmware del disco disponibile:
	- a. In Drive firmware upgrade (aggiornamento firmware disco), selezionare **NetApp Support** (supporto NetApp).
	- b. Nel NetApp Support Site, selezionare la scheda **Downloads**, quindi selezionare **e-Series Disk Drive firmware**.

Viene visualizzata la pagina e-Series Disk firmware (firmware disco e-Series).

- c. Cercare ciascun **Drive Identifier** installato nell'appliance di storage e verificare che ciascun identificatore di unità disponga della versione firmware più recente.
	- Se la revisione del firmware non è un collegamento, l'identificatore del disco ha la revisione del firmware più recente.
	- Se per un identificatore di unità sono elencati uno o più codici prodotto, è disponibile un aggiornamento del firmware per questi dischi. È possibile selezionare qualsiasi collegamento per scaricare il file del firmware.

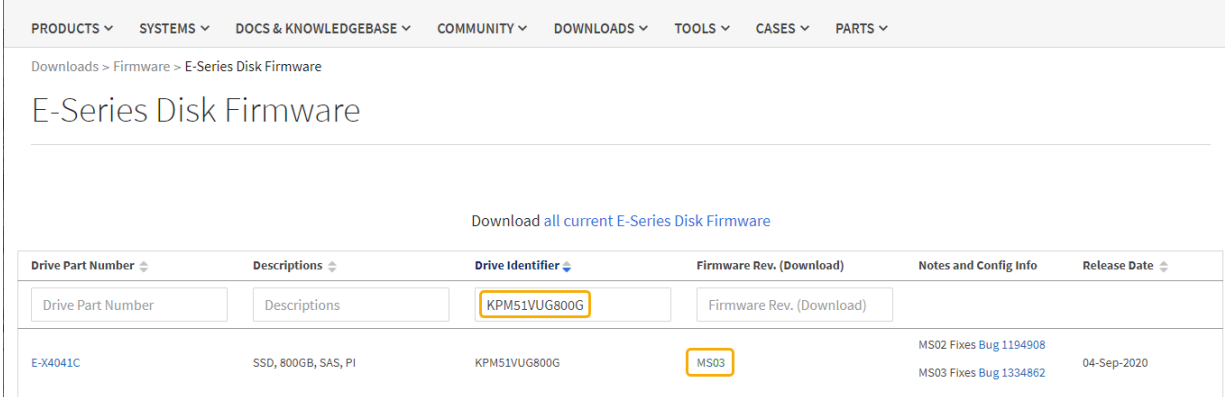

- d. Se viene elencata una revisione del firmware successiva, selezionare il collegamento nella sezione firmware Rev. (Rev. Firmware) (Download) per scaricare un . zip archivio contenente il file del firmware.
- e. Estrarre (decomprimere) i file di archivio del firmware del disco scaricati dal sito del supporto.
- 6. Installare l'aggiornamento del firmware del disco:
	- a. Da Gestione sistemi SANtricity, sotto aggiornamento firmware disco, selezionare **Avvia aggiornamento**.
	- b. Selezionare **Browse** (Sfoglia) e selezionare i nuovi file del firmware del disco scaricati dal sito di supporto.

I file del firmware del disco hanno un nome file simile a. D\_HUC101212CSS600\_30602291\_MS01\_2800\_0002.dlp.

È possibile selezionare fino a quattro file del firmware del disco, uno alla volta. Se più di un file del firmware del disco è compatibile con lo stesso disco, viene visualizzato un errore di conflitto del file. Decidere quale file del firmware del disco utilizzare per l'aggiornamento e rimuovere l'altro.

c. Selezionare **Avanti**.

**Select Drives** elenca i dischi che è possibile aggiornare con i file del firmware selezionati.

Vengono visualizzati solo i dischi compatibili.

Il firmware selezionato per l'unità viene visualizzato nella colonna **firmware proposto**. Se è necessario modificare questo firmware, selezionare **Indietro**.

d. Selezionare **Aggiorna tutte le unità offline (parallela)** — Aggiorna le unità che possono supportare il download del firmware solo quando tutte le attività di i/o vengono interrotte su qualsiasi volume che utilizza le unità.

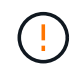

Prima di utilizzare questo metodo, è necessario impostare l'apparecchio in modalità di manutenzione. Utilizzare il metodo **Offline** per aggiornare il firmware del disco.

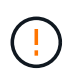

Se si desidera utilizzare l'aggiornamento offline (parallelo), non procedere a meno che non si sia certi che l'appliance sia in modalità di manutenzione. La mancata attivazione della modalità di manutenzione dell'appliance prima dell'avvio di un aggiornamento offline del firmware del disco potrebbe causare la perdita di dati.

e. Nella prima colonna della tabella, selezionare il disco o i dischi che si desidera aggiornare.

La procedura consigliata consiste nell'aggiornare tutti i dischi dello stesso modello alla stessa revisione del firmware.

f. Selezionare **Start** e confermare che si desidera eseguire l'aggiornamento.

Per interrompere l'aggiornamento, selezionare **Stop**. Tutti i download del firmware attualmente in corso sono stati completati. Tutti i download del firmware non avviati vengono annullati.

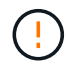

L'interruzione dell'aggiornamento del firmware del disco potrebbe causare la perdita di dati o la mancata disponibilità dei dischi.

g. (Facoltativo) per visualizzare un elenco degli aggiornamenti, selezionare **Save Log** (Salva registro).

Il file di log viene salvato nella cartella downloads del browser con il nome latest-upgrade-logtimestamp.txt.

["Se necessario, risolvere gli errori di aggiornamento del firmware del driver".](#page-264-0)

- 7. Una volta completata correttamente la procedura, eseguire eventuali procedure di manutenzione aggiuntive mentre il nodo si trova in modalità di manutenzione. Al termine dell'operazione, o se si verificano errori e si desidera ricominciare, accedere al programma di installazione dell'appliance StorageGRID e selezionare **Avanzate** > **Riavvia controller**. Quindi selezionare una delle seguenti opzioni:
	- **Riavvia in StorageGRID**.
	- **Riavviare in modalità di manutenzione**. Riavviare il controller e mantenere il nodo in modalità di manutenzione. Selezionare questa opzione se si sono riscontrati errori durante la procedura e si desidera ricominciare. Al termine del riavvio del nodo in modalità di manutenzione, riavviare dalla fase appropriata della procedura che ha avuto esito negativo.

Il riavvio dell'appliance e il ricongiungersi alla griglia possono richiedere fino a 20 minuti. Per confermare che il riavvio è stato completato e che il nodo ha ricongiungersi alla griglia, tornare a Grid Manager. La pagina Nodes (nodi) dovrebbe visualizzare uno stato normale (icona con segno di spunta

verde) a sinistra del nome del nodo) per il nodo appliance, che indica che non sono attivi avvisi e che il nodo è connesso alla griglia.

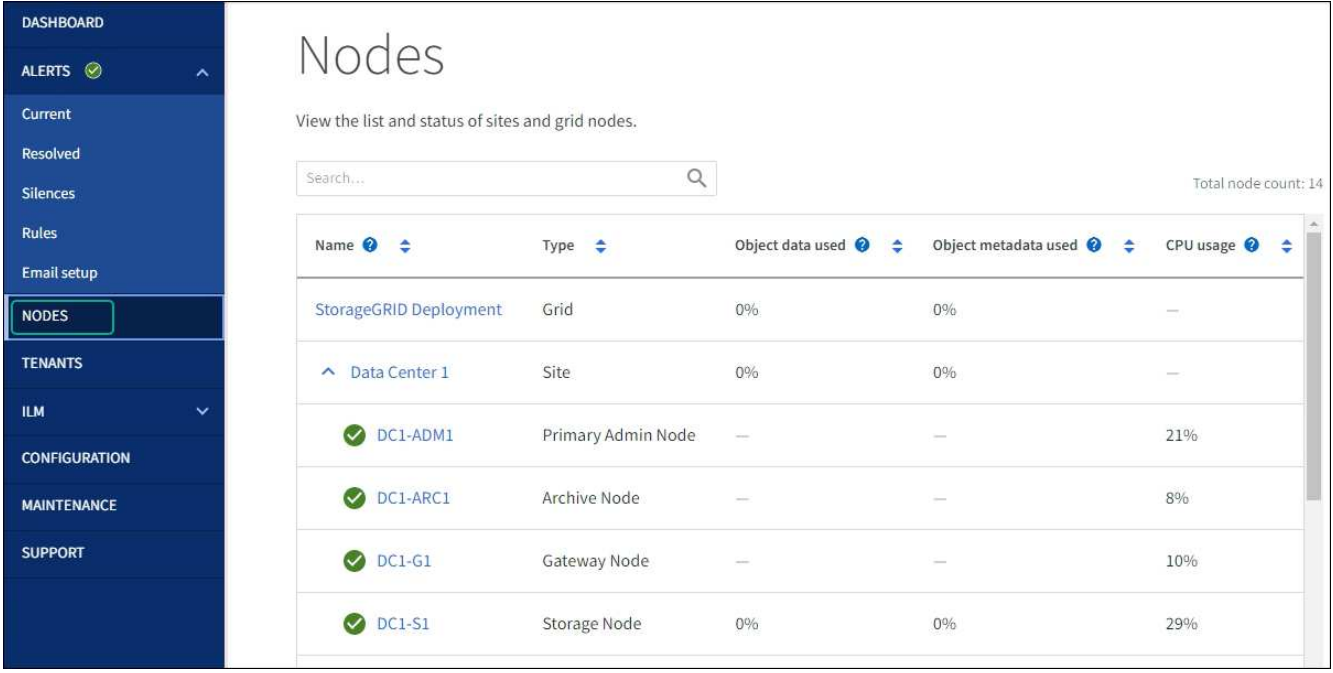

## <span id="page-264-0"></span>**Risolvere gli errori di aggiornamento del firmware del disco**

Risolvete gli errori che possono verificarsi quando utilizzate Gestione sistema di SANtricity per aggiornare il firmware delle unità dell'appliance.

## • **Dischi assegnati non riusciti**

- Un motivo del guasto potrebbe essere che il disco non dispone della firma appropriata. Assicurarsi che il disco interessato sia un disco autorizzato. Per ulteriori informazioni, contatta il supporto tecnico.
- Quando si sostituisce un'unità, assicurarsi che la capacità dell'unità sostitutiva sia uguale o superiore a quella dell'unità che si sta sostituendo.
- È possibile sostituire il disco guasto mentre lo storage array riceve i/O.
- **Controllare lo storage array**
	- Assicurarsi che a ciascun controller sia stato assegnato un indirizzo IP.
	- Assicurarsi che tutti i cavi collegati al controller non siano danneggiati.
	- Assicurarsi che tutti i cavi siano collegati saldamente.
- **Dischi hot spare integrati**

Questa condizione di errore deve essere corretta prima di poter aggiornare il firmware.

#### • **Gruppi di volumi incompleti**

Se uno o più gruppi di volumi o pool di dischi sono incompleti, è necessario correggere questa condizione di errore prima di poter aggiornare il firmware.

## • **Operazioni esclusive (diverse dai supporti in background/scansione di parità) attualmente in esecuzione su qualsiasi gruppo di volumi**

Se sono in corso una o più operazioni esclusive, queste devono essere completate prima di poter aggiornare il firmware. Utilizzare System Manager per monitorare l'avanzamento delle operazioni.

## • **Volumi mancanti**

È necessario correggere la condizione del volume mancante prima di poter aggiornare il firmware.

#### • **Uno dei controller in uno stato diverso da quello ottimale**

Uno dei controller degli array di storage richiede attenzione. Questa condizione deve essere corretta prima di poter aggiornare il firmware.

## • **Informazioni sulla partizione dello storage non corrispondenti tra i grafici a oggetti controller**

Si è verificato un errore durante la convalida dei dati sui controller. Contattare il supporto tecnico per risolvere il problema.

• **SPM Verify Database Controller Check fails** (verifica controller database SPM non riuscita)

Si è verificato un errore nel database di mappatura delle partizioni di storage su un controller. Contattare il supporto tecnico per risolvere il problema.

## • **Configuration Database Validation (convalida del database di configurazione) (se supportata dalla versione del controller dello storage array)**

Si è verificato un errore del database di configurazione su un controller. Contattare il supporto tecnico per risolvere il problema.

## • **Controlli correlati a MEL**

Contattare il supporto tecnico per risolvere il problema.

## • **Negli ultimi 7 giorni sono stati segnalati più di 10 eventi DDE Informational o MEL critici**

Contattare il supporto tecnico per risolvere il problema.

• **Negli ultimi 7 giorni sono stati segnalati più di 2 eventi critici MEL di pagina 2C**

Contattare il supporto tecnico per risolvere il problema.

• **Negli ultimi 7 giorni sono stati segnalati più di 2 eventi MEL critici su Drive Channel degradati**

Contattare il supporto tecnico per risolvere il problema.

• **Più di 4 voci MEL critiche negli ultimi 7 giorni**

Contattare il supporto tecnico per risolvere il problema.

## **Modificare la configurazione del collegamento del controller E5700SG**

È possibile modificare la configurazione del collegamento Ethernet del controller E5700SG. È possibile modificare la modalità port bond, la modalità network bond e la velocità di collegamento.

#### **Prima di iniziare**

["Portare il controller E5700SG in modalità di manutenzione".](#page-214-0)

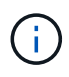

In rari casi, l'attivazione della modalità di manutenzione di un'appliance StorageGRID potrebbe rendere l'appliance non disponibile per l'accesso remoto.

## **A proposito di questa attività**

Le opzioni per modificare la configurazione del collegamento Ethernet del controller E5700SG includono:

- Modifica di **Port Bond mode** da fisso ad aggregato o da aggregato a fisso
- Modifica di **Network bond mode** da Active-Backup a LACP o da LACP a Active-Backup
- Attivazione o disattivazione del tagging VLAN o modifica del valore di un tag VLAN
- Modifica della velocità di collegamento da 10 GbE a 25 GbE o da 25 GbE a 10 GbE

#### **Fasi**

1. Selezionare **Configura rete** > **Configurazione collegamento** dal menu.

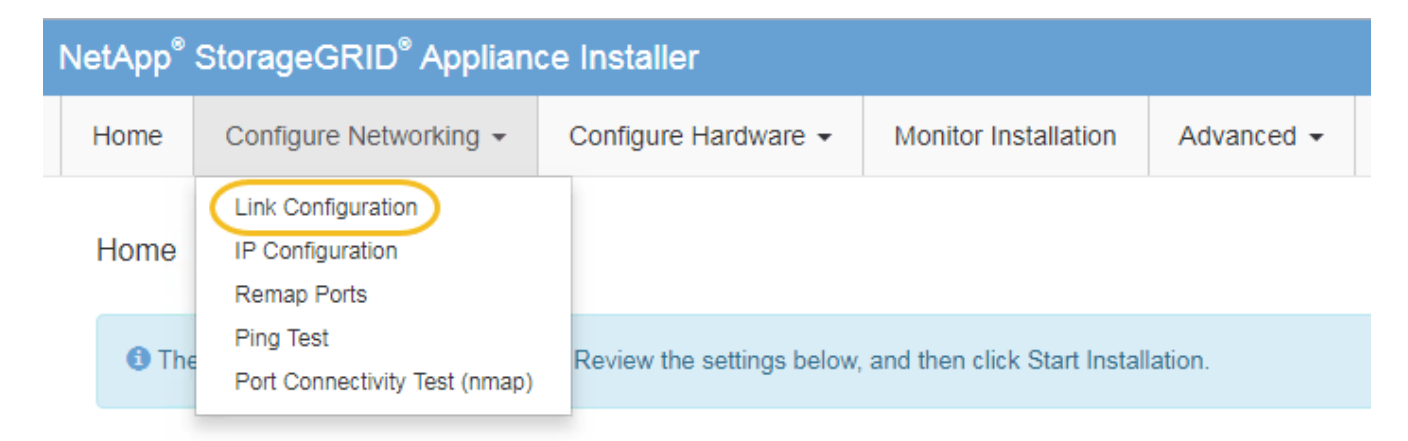

2. apportare le modifiche desiderate alla configurazione del collegamento.

Per ulteriori informazioni sulle opzioni, vedere ["Configurare i collegamenti di rete"](#page-135-0).

3. Una volta selezionate le opzioni desiderate, fare clic su **Save** (Salva).

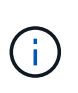

La connessione potrebbe andare persa se sono state apportate modifiche alla rete o al collegamento tramite il quale si è connessi. Se non si riesce a riconnettersi entro 1 minuto, immettere nuovamente l'URL del programma di installazione dell'appliance StorageGRID utilizzando uno degli altri indirizzi IP assegnati all'appliance: **https://***E5700SG\_Controller\_IP***:8443**

Se sono state apportate modifiche alle impostazioni della VLAN, la subnet dell'appliance potrebbe essere cambiata. Se è necessario modificare gli indirizzi IP dell'appliance, seguire la procedura ["Configurare gli](#page-147-0) [indirizzi IP StorageGRID"](#page-147-0) istruzioni.

- 4. Dal programma di installazione dell'appliance StorageGRID, selezionare **Configura rete** > **Test ping**.
- 5. Utilizzare lo strumento Ping Test per verificare la connettività agli indirizzi IP su qualsiasi rete che potrebbe essere stata interessata dalle modifiche apportate alla configurazione del collegamento in Modificare la configurazione del collegamento fase.

Oltre a qualsiasi altro test che si sceglie di eseguire, verificare che sia possibile eseguire il ping dell'indirizzo IP della griglia del nodo di amministrazione primario e dell'indirizzo IP della griglia di almeno un altro nodo di storage. Se necessario, correggere eventuali problemi di configurazione del collegamento.

- 6. Una volta soddisfatti del corretto funzionamento delle modifiche alla configurazione del collegamento, riavviare il nodo. Dal programma di installazione dell'appliance StorageGRID, selezionare **Avanzate** > **Riavvia controller**, quindi selezionare una delle seguenti opzioni:
	- Selezionare **Riavvia in StorageGRID** per riavviare il controller con il nodo che si ricongiunge alla griglia. Selezionare questa opzione se si è terminato di lavorare in modalità di manutenzione e si è pronti per ripristinare il normale funzionamento del nodo.
	- Selezionare **Reboot into Maintenance Mode** (Riavvia in modalità di manutenzione) per riavviare il controller con il nodo in modalità di manutenzione. (Questa opzione è disponibile solo quando il controller è in modalità di manutenzione). Selezionare questa opzione se sono necessarie ulteriori operazioni di manutenzione sul nodo prima di ricongiungersi alla griglia.

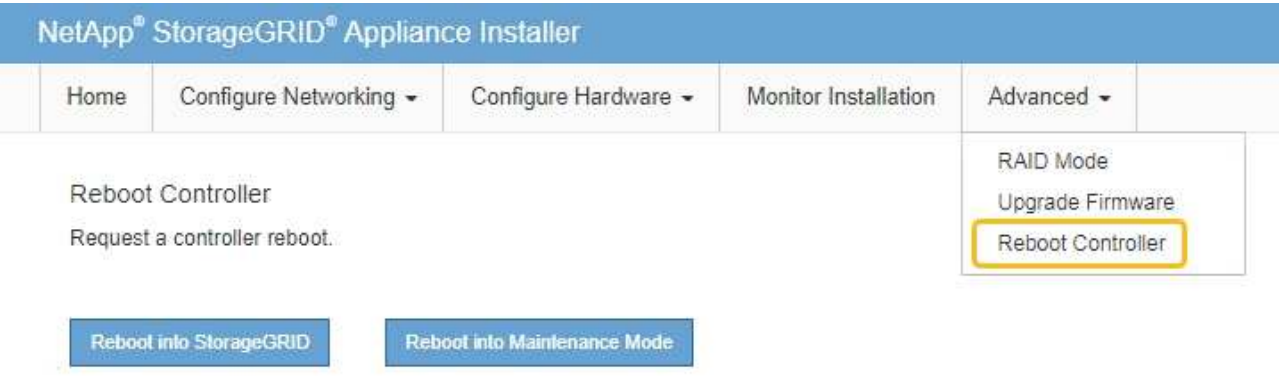

Il riavvio dell'appliance e il ricongiungersi alla griglia possono richiedere fino a 20 minuti. Per confermare che il riavvio è stato completato e che il nodo ha ricongiungersi alla griglia, tornare a Grid Manager. La pagina **NODES** dovrebbe visualizzare uno stato normale (icona con segno di spunta

verde  $\blacktriangledown$  a sinistra del nome del nodo) per il nodo appliance, che indica che non sono attivi avvisi e che il nodo è connesso alla griglia.

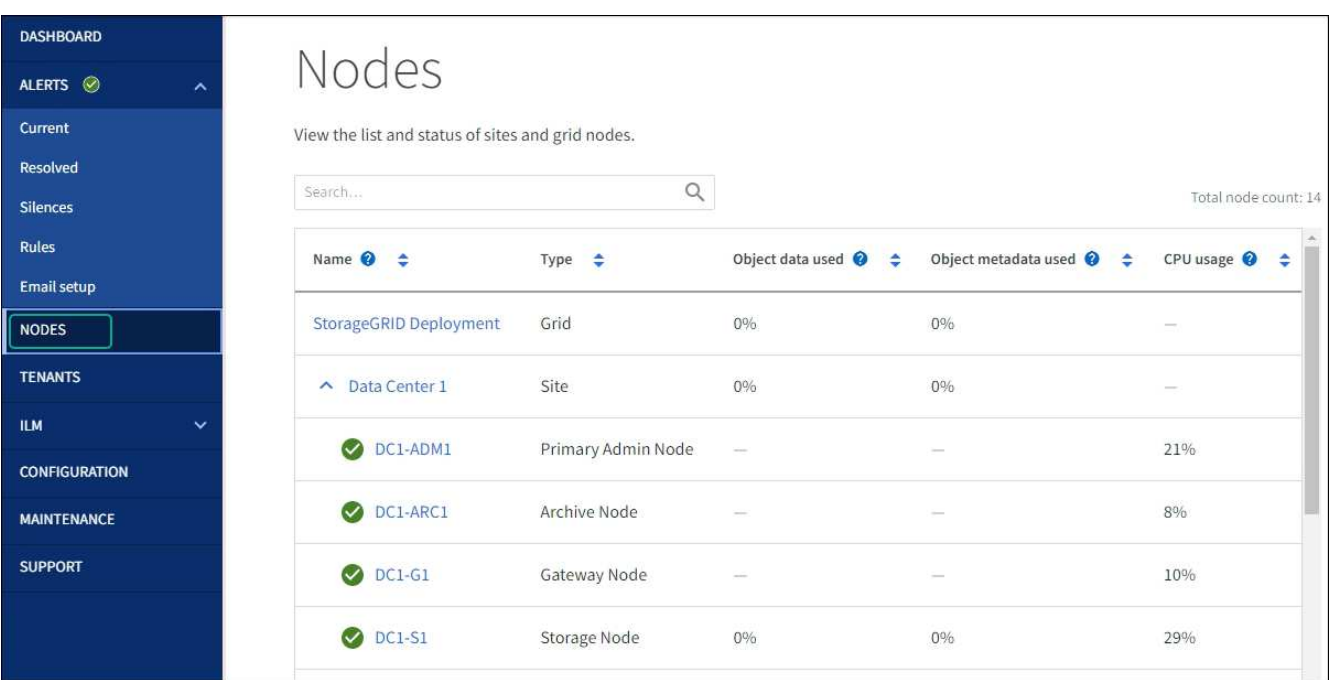

# **Procedure hardware**

## <span id="page-268-0"></span>**Sostituire il controller storage della serie E2800 nell'unità SG5700**

Potrebbe essere necessario sostituire il controller della serie E2800 se non funziona in modo ottimale o se si è guastato.

## **Prima di iniziare**

• Si dispone di un controller sostitutivo con lo stesso numero di parte del controller che si sta sostituendo.

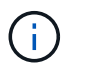

Non fare affidamento sulle istruzioni e-Series per sostituire un controller nell'appliance StorageGRID, perché le procedure non sono le stesse.

- Sono presenti etichette per identificare ciascun cavo collegato al controller.
- Se tutte le unità sono protette, è stata esaminata la procedura descritta nella ["Procedura di sostituzione del](https://docs.netapp.com/us-en/e-series/maintenance-e2800/controllers-simplex-supertask-task.html#step-1-prepare-to-replace-controller-simplex) [controller simplex serie E2800",](https://docs.netapp.com/us-en/e-series/maintenance-e2800/controllers-simplex-supertask-task.html#step-1-prepare-to-replace-controller-simplex) Che includono il download e l'installazione di Gestore di sistema SANtricity e-Series dal sito di supporto NetApp e quindi l'utilizzo della finestra Gestione aziendale (EMW) per sbloccare i dischi protetti dopo la sostituzione del controller.

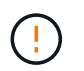

Non sarà possibile utilizzare l'apparecchio fino a quando non si sbloccano i dischi con la chiave salvata.

- È necessario disporre di autorizzazioni di accesso specifiche.
- È necessario accedere a Grid Manager utilizzando un ["browser web supportato"](https://docs.netapp.com/us-en/storagegrid-118/admin/web-browser-requirements.html).

## **A proposito di questa attività**

È possibile determinare se si dispone di un contenitore del controller guasto in due modi:

- Il guru del ripristino in Gestione di sistema di SANtricity indica di sostituire il controller.
- Il LED di attenzione ambra sul controller è acceso, a indicare che il controller è guasto.

Il nodo di storage dell'appliance non sarà accessibile quando si sostituisce il controller. Se il controller della serie E2800 funziona a sufficienza, è possibile ["Portare il controller E5700SG in modalità di manutenzione".](#page-214-0)

Quando si sostituisce un controller, è necessario rimuovere la batteria dal controller originale e installarlo nel controller sostitutivo. In alcuni casi, potrebbe essere necessario rimuovere la scheda di interfaccia host dal controller originale e installarla nel controller sostitutivo.

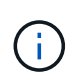

I controller di storage nella maggior parte dei modelli di appliance non includono schede di interfaccia host (HIC).

#### **Passo 1: Preparazione per la rimozione del controller**

Queste figure mostrano il controller E2800A e il controller E2800B. La procedura per la sostituzione dei controller della serie E2800 e del controller EF570 è identica.

Storage controller E2800A:

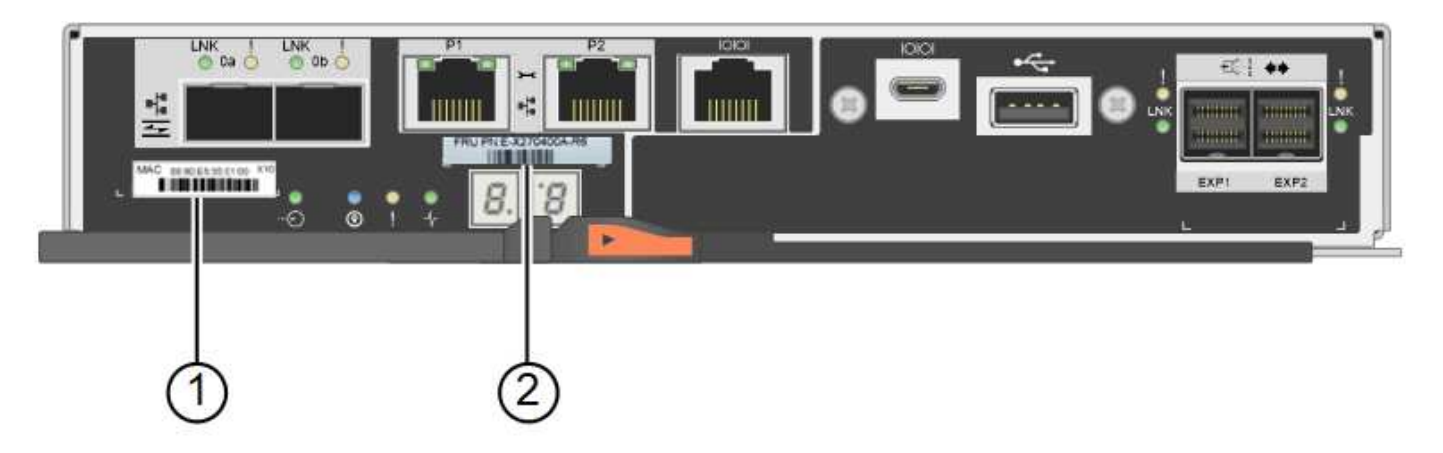

Storage controller E2800B:

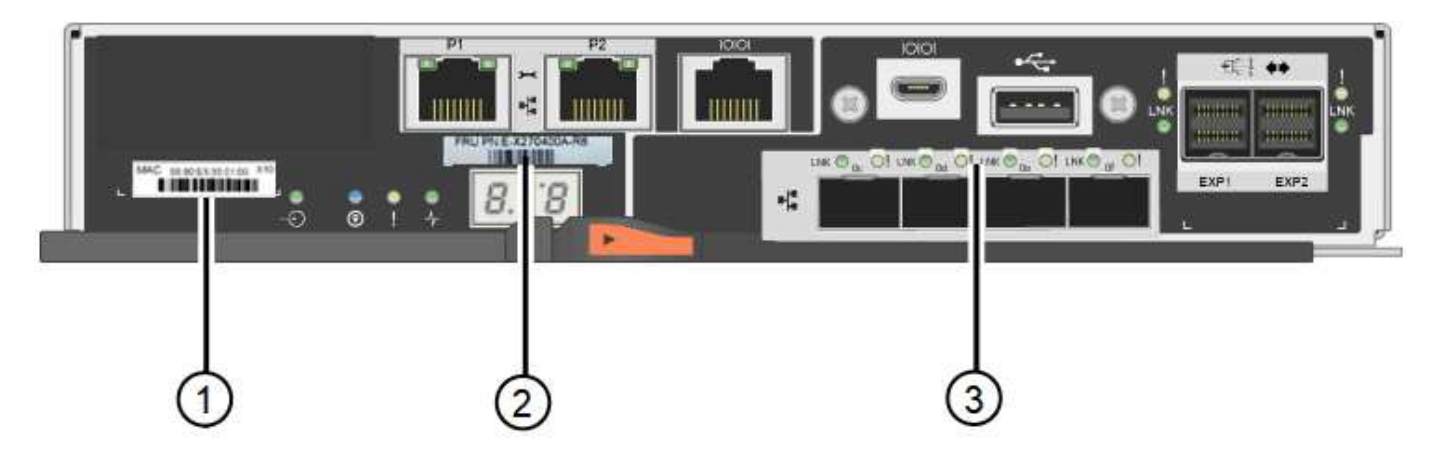

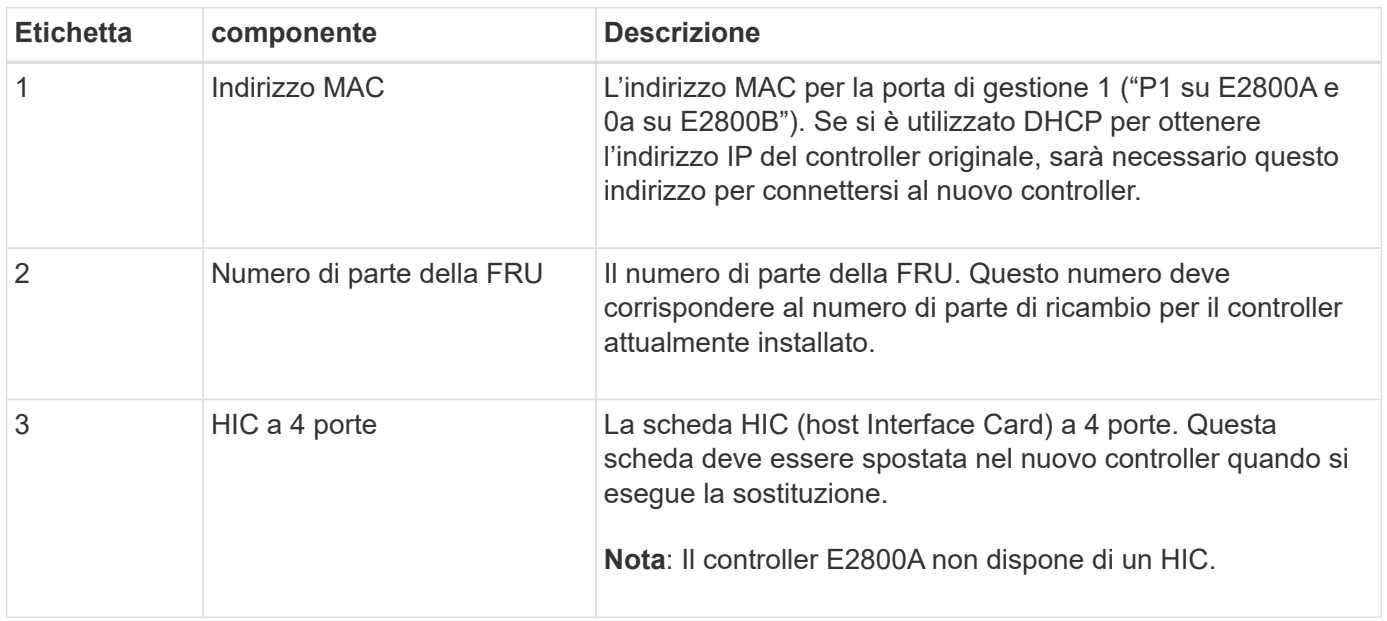

Seguire le istruzioni della procedura di sostituzione del controller E2800 per prepararsi a rimuovere il controller.

Utilizzare Gestione di sistema di SANtricity per eseguire le seguenti operazioni.

## **Fasi**

- 1. Prendere nota della versione del software SANtricity OS attualmente installata sul controller.
- 2. Prendere nota della versione DI NVSRAM attualmente installata.

3. Se la funzione Drive Security è attivata, assicurarsi che esista una chiave salvata e di conoscere la password richiesta per l'installazione.

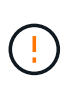

**Possibile perdita di accesso ai dati e n. 8212;** se tutti i dischi dell'appliance sono abilitati per la sicurezza, il nuovo controller non sarà in grado di accedere all'appliance fino a quando non si sbloccano i dischi protetti utilizzando la finestra di gestione aziendale in Gestione di sistema di SANtricity.

4. Eseguire il backup del database di configurazione.

Se si verifica un problema durante la rimozione di un controller, è possibile utilizzare il file salvato per ripristinare la configurazione.

5. Raccogliere i dati di supporto per l'appliance.

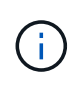

La raccolta dei dati di supporto prima e dopo la sostituzione di un componente consente di inviare una serie completa di registri al supporto tecnico se la sostituzione non risolve il problema.

#### **Passaggio 2: Portare il controller offline**

Portare il controller fuori linea e verificare che tutte le operazioni siano state completate.

#### **Fasi**

- 1. Se l'appliance StorageGRID è in esecuzione in un sistema StorageGRID, ["Portare il controller E5700SG in](#page-214-0) [modalità di manutenzione".](#page-214-0)
- 2. Se il controller E2800 funziona a sufficienza per consentire un arresto controllato, verificare che tutte le operazioni siano state completate.
	- a. Dalla home page di Gestione sistema SANtricity, selezionare **Visualizza operazioni in corso**.
	- b. Verificare che tutte le operazioni siano state completate.
- 3. Spegnere il ripiano del controller.

#### **Passo 3: Rimuovere la centralina**

Rimuovere il controller guasto dall'appliance.

#### **Fasi**

- 1. Indossare un braccialetto ESD o adottare altre precauzioni antistatiche.
- 2. Etichettare i cavi, quindi scollegarli.

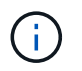

Per evitare prestazioni degradate, non attorcigliare, piegare, pizzicare o salire sui cavi.

- 3. Rilasciare il controller dall'apparecchio premendo il fermo sull'impugnatura della camma fino a rilasciarlo, quindi aprire l'impugnatura della camma verso destra.
- 4. Estrarre il controller dall'apparecchio con due mani e la maniglia della camma.

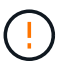

Utilizzare sempre due mani per sostenere il peso del controller.

5. Posizionare il controller su una superficie piana e priva di scariche elettrostatiche con il coperchio

rimovibile rivolto verso l'alto.

6. Rimuovere il coperchio premendo verso il basso il pulsante e facendo scorrere il coperchio verso l'esterno.

#### **Passo 4: Spostare la batteria sulla nuova centralina**

Rimuovere la batteria dalla centralina guasta e installarla nella centralina sostitutiva.

#### **Fasi**

1. Verificare che il LED verde all'interno del controller (tra la batteria e i DIMM) sia spento.

Se questo LED verde è acceso, il controller sta ancora utilizzando l'alimentazione a batteria. Prima di rimuovere qualsiasi componente, è necessario attendere che il LED si spenga.

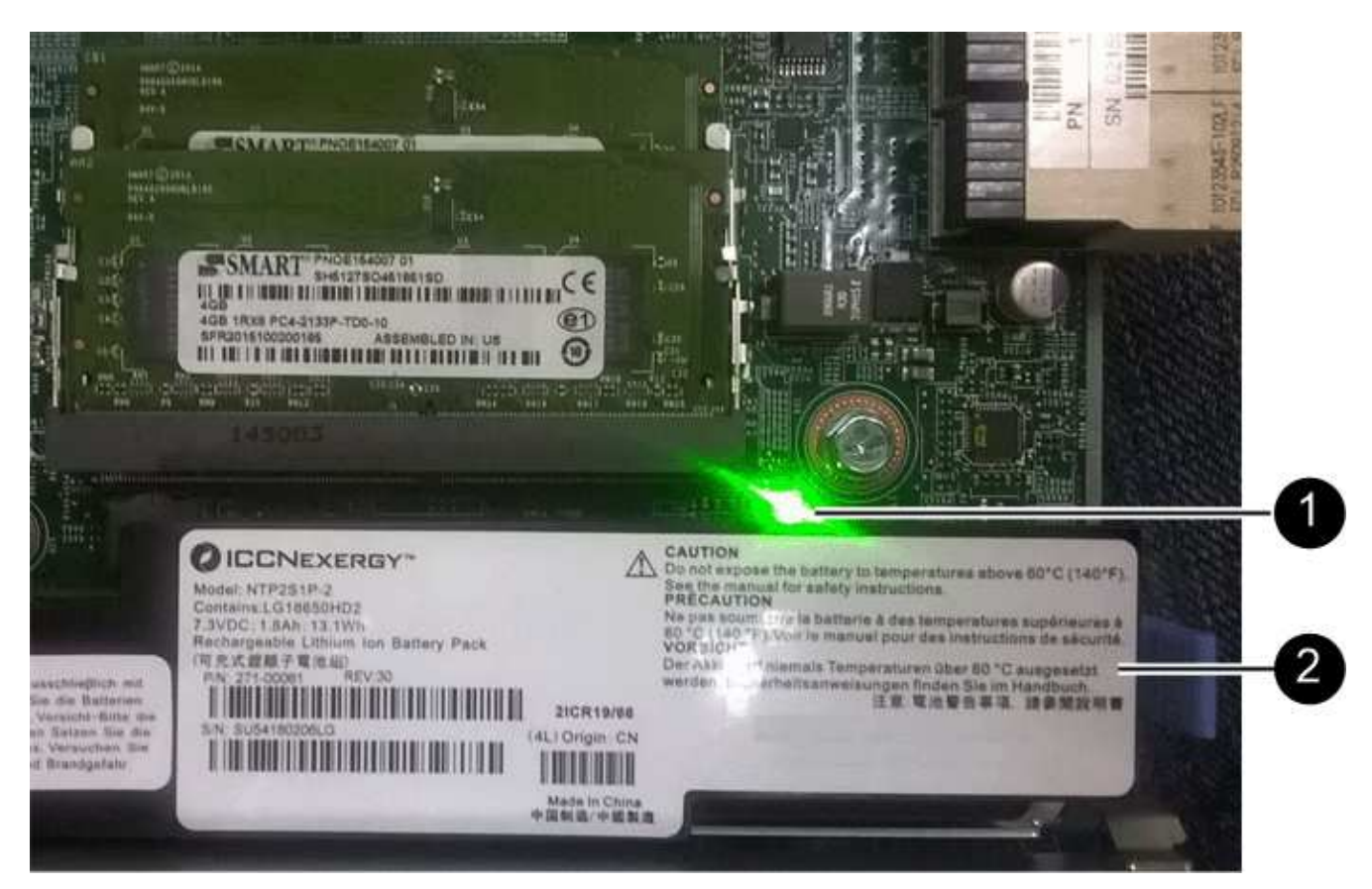

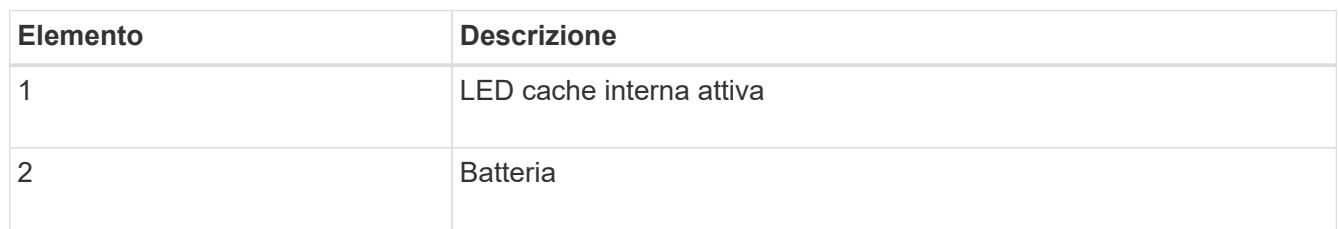

- 2. Individuare il dispositivo di chiusura blu della batteria.
- 3. Sganciare la batteria spingendo il dispositivo di chiusura verso il basso e allontanandolo dal controller.

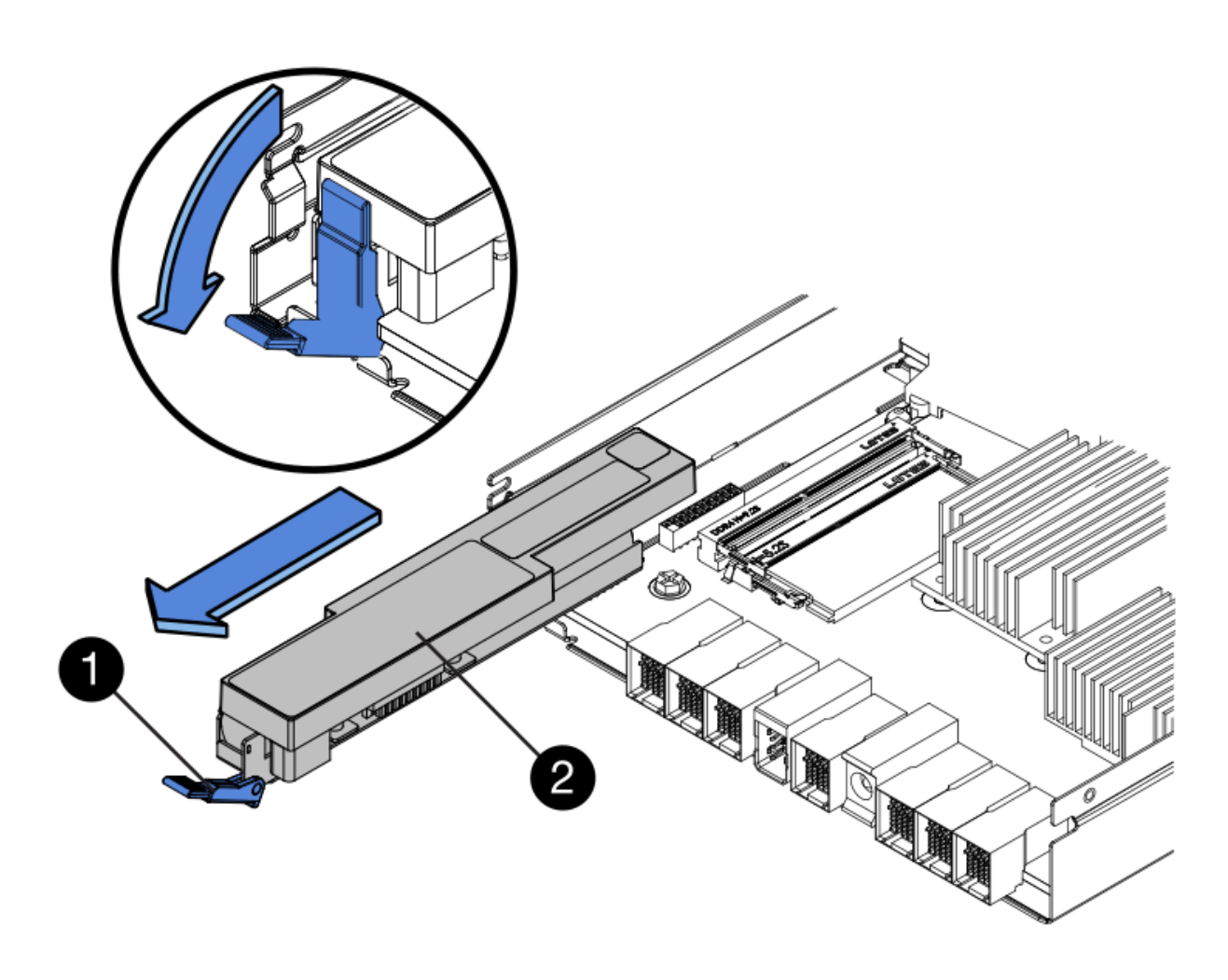

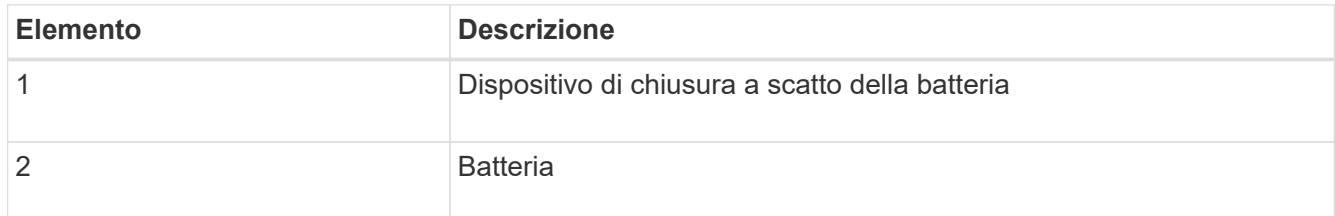

- 4. Sollevare la batteria ed estrarla dal controller.
- 5. Rimuovere il coperchio dal controller sostitutivo.
- 6. Orientare il controller sostitutivo in modo che lo slot della batteria sia rivolto verso di sé.
- 7. Inserire la batteria nel controller inclinandola leggermente verso il basso.

Inserire la flangia metallica nella parte anteriore della batteria nello slot sul fondo del controller e far scorrere la parte superiore della batteria sotto il piccolo perno di allineamento sul lato sinistro del controller.

8. Spostare il dispositivo di chiusura della batteria verso l'alto per fissare la batteria.

Quando il dispositivo di chiusura scatta in posizione, la parte inferiore del dispositivo di chiusura si aggancia in uno slot metallico sul telaio.

9. Capovolgere il controller per verificare che la batteria sia installata correttamente.

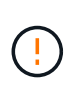

**Possibili danni all'hardware** — la flangia metallica sulla parte anteriore della batteria deve essere inserita completamente nello slot del controller (come mostrato nella prima figura). Se la batteria non è installata correttamente (come mostrato nella seconda figura), la flangia metallica potrebbe entrare in contatto con la scheda del controller, causando danni.

◦ **Esatto — la flangia metallica della batteria è completamente inserita nello slot del controller:**

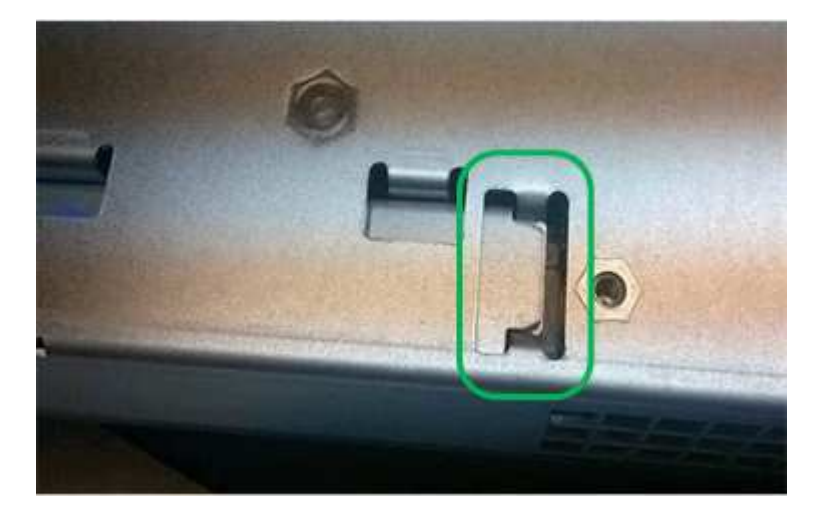

◦ **Errato — la flangia metallica della batteria non è inserita nello slot del controller:**

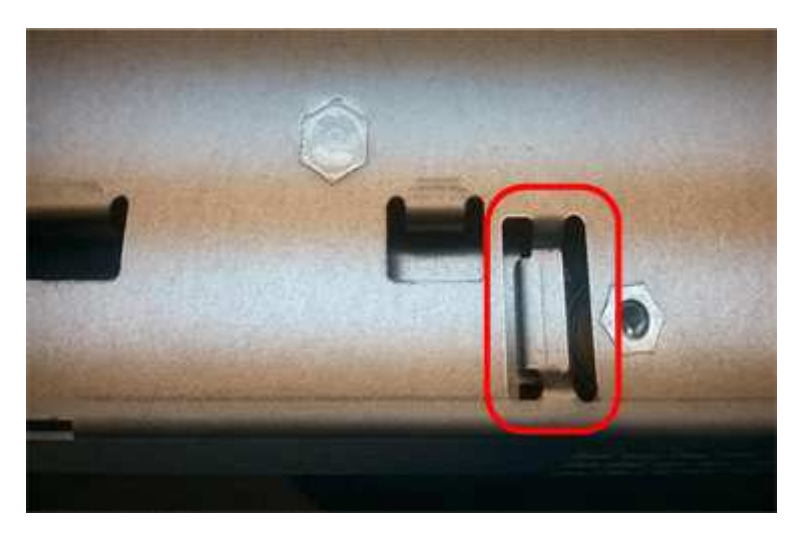

10. Riposizionare il coperchio del controller.

#### **Fase 5: Spostare l'HIC sulla nuova centralina, se necessario**

Se il controller guasto include una scheda di interfaccia host (HIC), spostare l'HIC dal controller guasto al controller sostitutivo.

Un HIC separato viene utilizzato solo per il controller E2800B. L'HIC è montato sulla scheda del controller principale e include due connettori SPF.

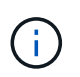

Le illustrazioni di questa procedura mostrano un HIC a 2 porte. L'HIC del controller potrebbe avere un numero di porte diverso.

## **E2800A**

Una centralina E2800A non dispone di un HIC.

Riposizionare il coperchio della centralina E2800A e passare a. Fase 6: Sostituire la centralina

## **E2800B**

Spostare l'HIC dalla centralina E2800B guasta alla centralina sostitutiva.

## **Fasi**

- 1. Rimuovere eventuali SFP dall'HIC.
- 2. Utilizzando un cacciavite Phillips n. 1, rimuovere le viti che fissano la mascherina HIC al controller.

Sono presenti quattro viti: Una sulla parte superiore, una laterale e due sulla parte anteriore.

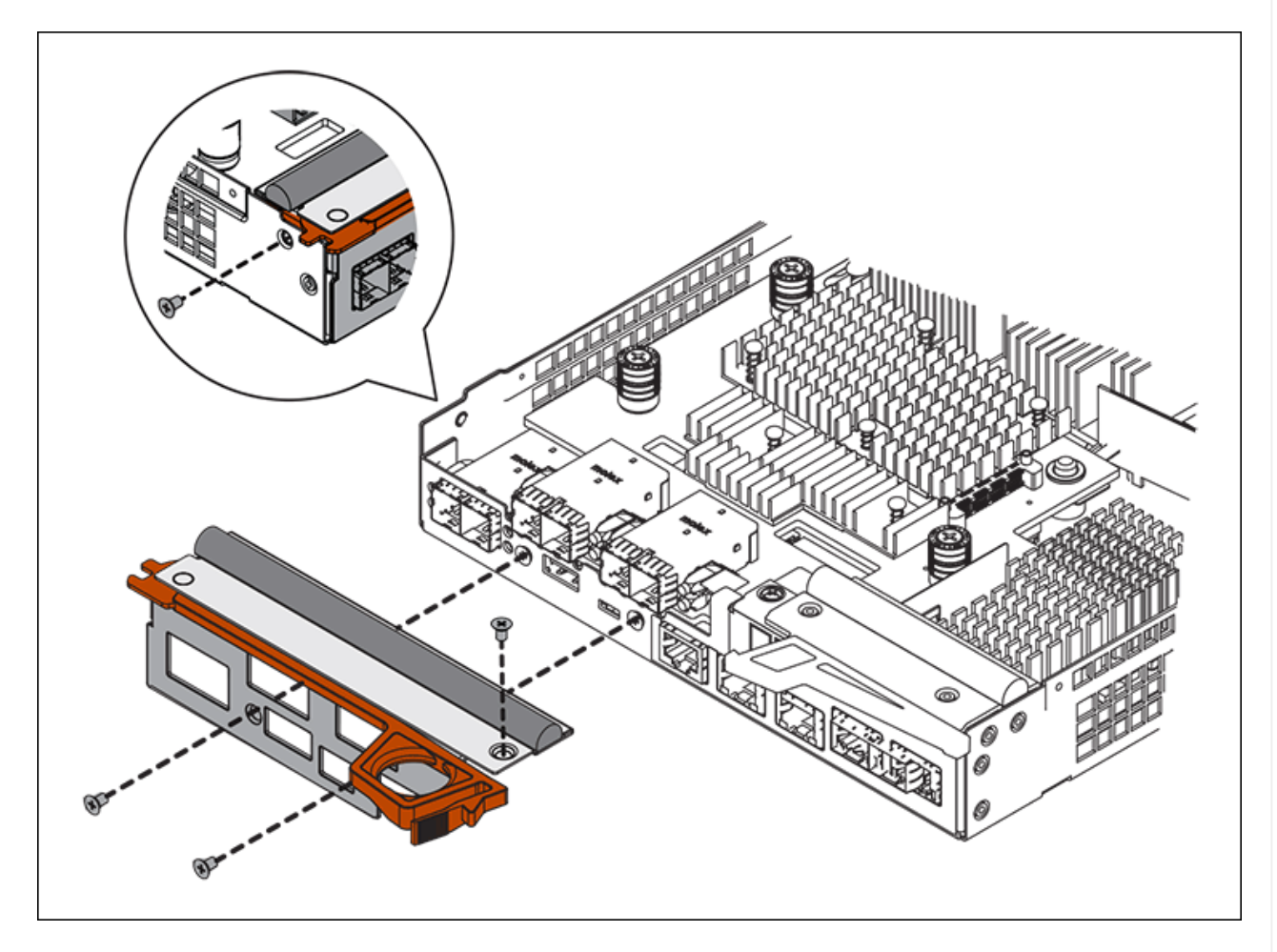

- 3. Rimuovere la piastra anteriore dell'HIC.
- 4. Utilizzando le dita o un cacciavite Phillips, allentare le tre viti a testa zigrinata che fissano l'HIC alla scheda del controller.
- 5. Scollegare con cautela l'HIC dalla scheda del controller sollevandola e facendola scorrere all'indietro.

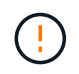

Fare attenzione a non graffiare o urtare i componenti sul fondo dell'HIC o sulla parte superiore della scheda del controller.

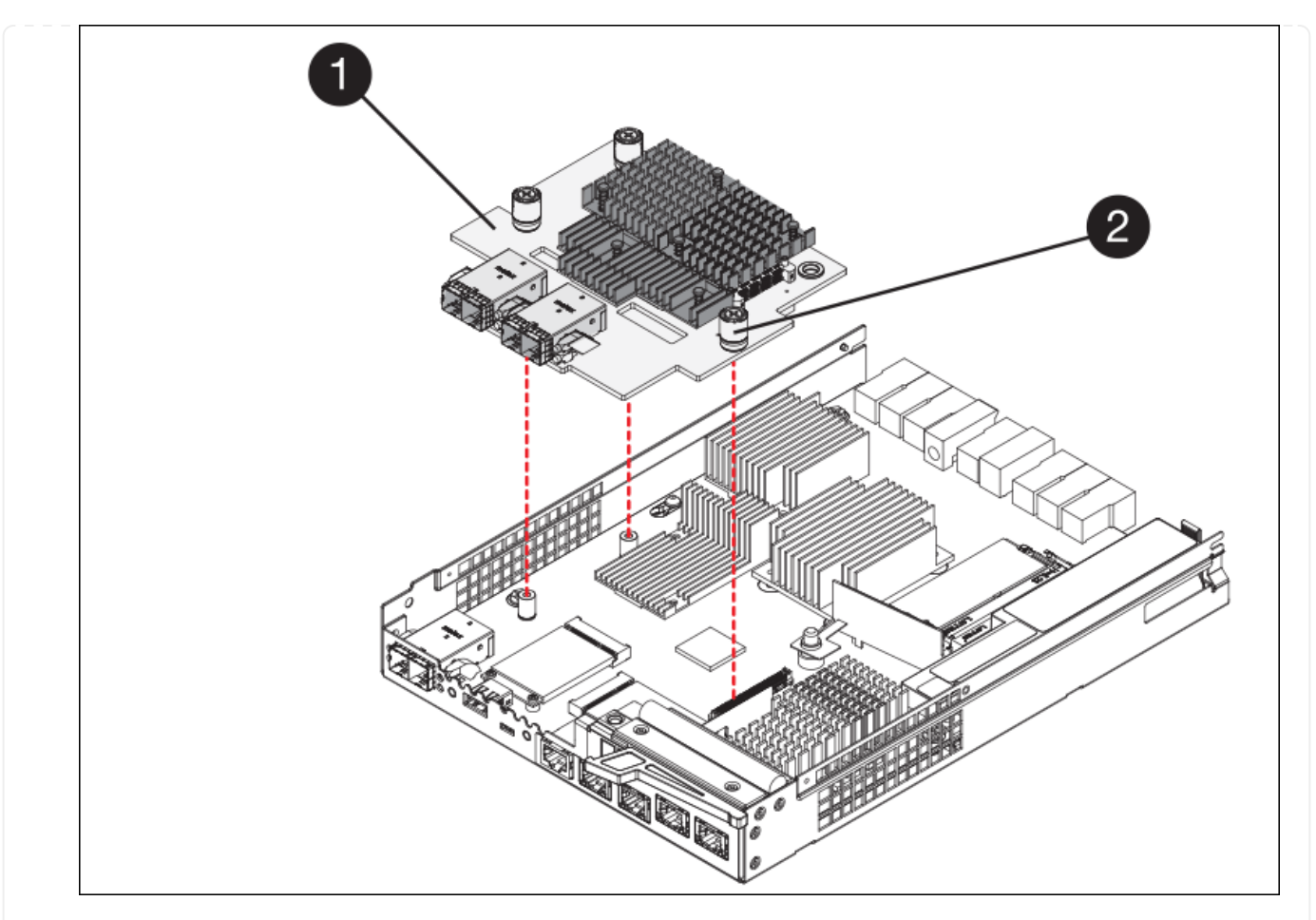

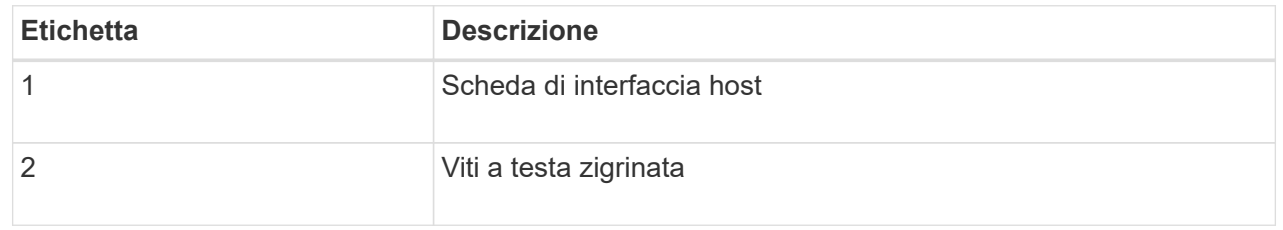

- 6. Posizionare l'HIC su una superficie priva di elettricità statica.
- 7. Utilizzando un cacciavite Phillips n. 1, rimuovere le quattro viti che fissano la mascherina vuota al controller sostitutivo, quindi rimuovere la mascherina.
- 8. Allineare le tre viti a testa zigrinata sull'HIC con i fori corrispondenti sul controller sostitutivo e allineare il connettore sulla parte inferiore dell'HIC con il connettore di interfaccia HIC sulla scheda del controller.

Fare attenzione a non graffiare o urtare i componenti sul fondo dell'HIC o sulla parte superiore della scheda del controller.

9. Abbassare con cautela l'HIC in posizione e inserire il connettore HIC premendo delicatamente sull'HIC.

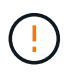

**Possibili danni all'apparecchiatura** — fare attenzione a non stringere il connettore a nastro dorato dei LED del controller tra l'HIC e le viti a testa zigrinata.

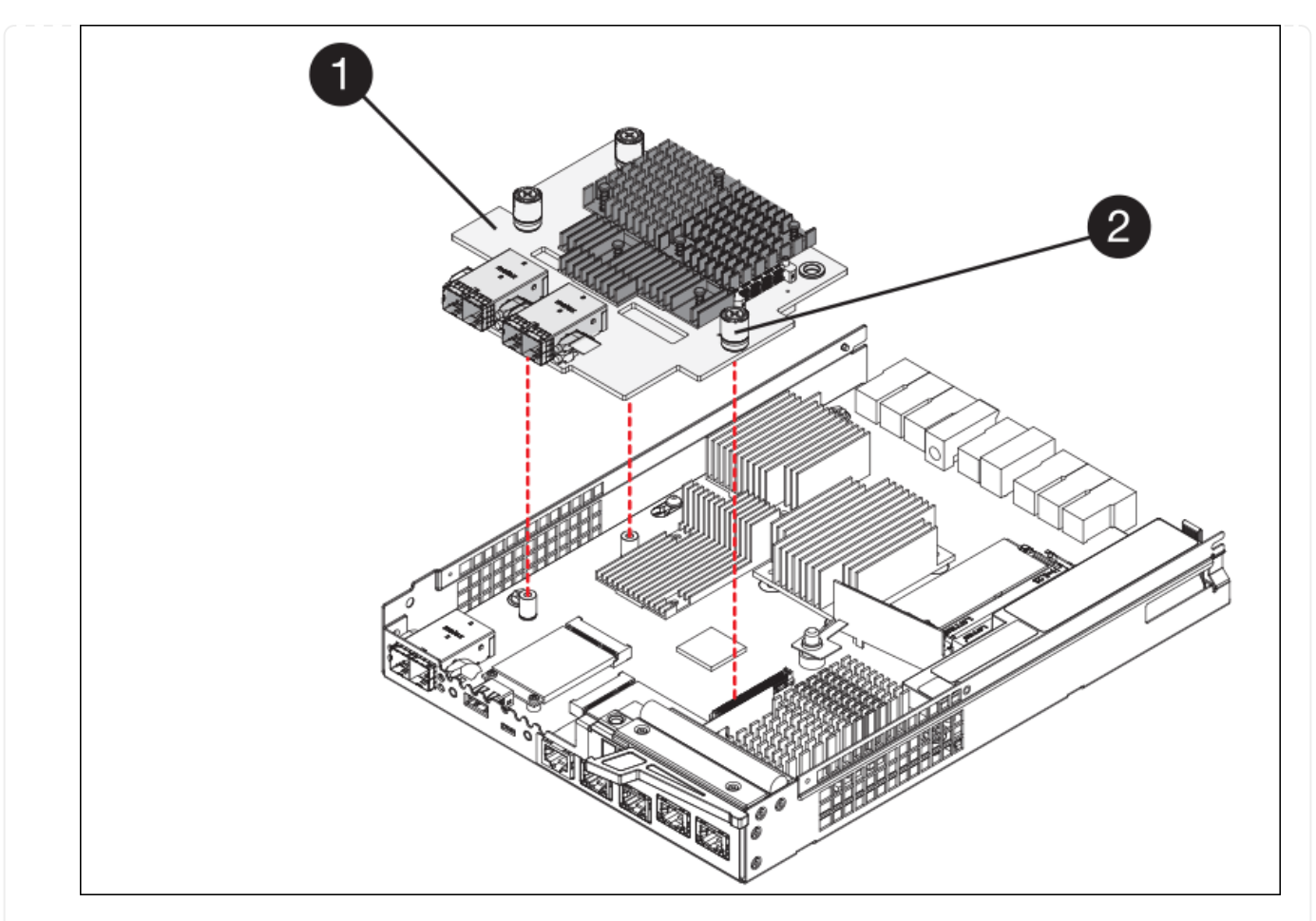

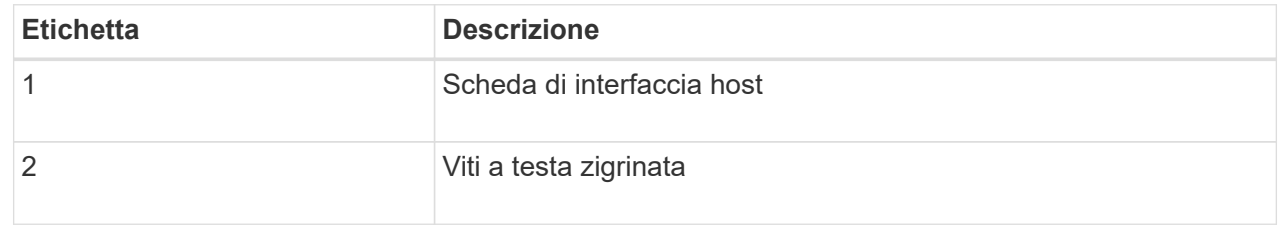

10. Serrare manualmente le viti a testa zigrinata HIC.

Non utilizzare un cacciavite per evitare di serrare eccessivamente le viti.

11. Utilizzando un cacciavite Phillips n. 1, fissare la mascherina HIC rimossa dal controller originale al nuovo controller con quattro viti.

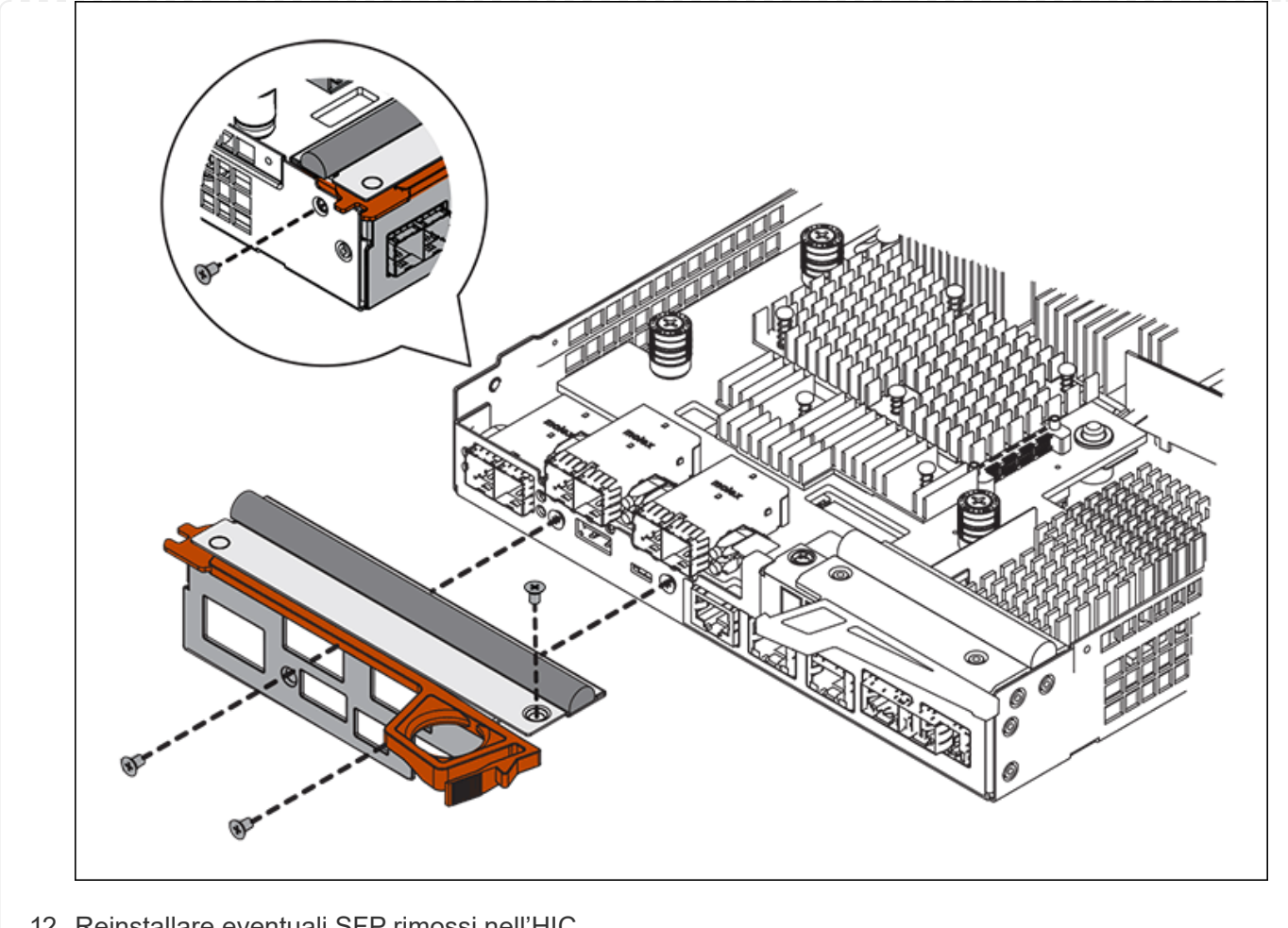

12. Reinstallare eventuali SFP rimossi nell'HIC.

#### **Fase 6: Sostituire la centralina**

Installare la centralina sostitutiva e verificare che sia stata ricollegata alla griglia.

#### **Fasi**

- 1. Installare il controller sostitutivo nell'appliance.
	- a. Capovolgere il controller, in modo che il coperchio rimovibile sia rivolto verso il basso.
	- b. Con la maniglia della camma in posizione aperta, far scorrere il controller fino in fondo nell'apparecchio.
	- c. Spostare la maniglia della camma verso sinistra per bloccare il controller in posizione.
	- d. Sostituire i cavi e gli SFP.
	- e. Alimentazione sullo shelf del controller.
	- f. Attendere il riavvio del controller E2800. Verificare che il display a sette segmenti visualizzi uno stato di 99.
	- g. Determinare come assegnare un indirizzo IP al controller sostitutivo.

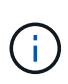

La procedura per assegnare un indirizzo IP al controller sostitutivo dipende dal fatto che la porta di gestione 1 sia collegata a una rete con un server DHCP e che tutti i dischi siano protetti.

Se la porta di gestione 1 è connessa a una rete con un server DHCP, il nuovo controller otterrà il proprio indirizzo IP dal server DHCP. Questo valore potrebbe essere diverso dall'indirizzo IP del controller originale.

- 2. Se l'apparecchio utilizza dischi protetti, seguire le istruzioni della procedura di sostituzione del controller E2800 per importare la chiave di sicurezza del disco.
- 3. Riportare l'apparecchio alla normale modalità operativa. Dal programma di installazione dell'appliance StorageGRID, selezionare **Avanzate** > **Riavvia controller**, quindi selezionare **Riavvia in StorageGRID**.

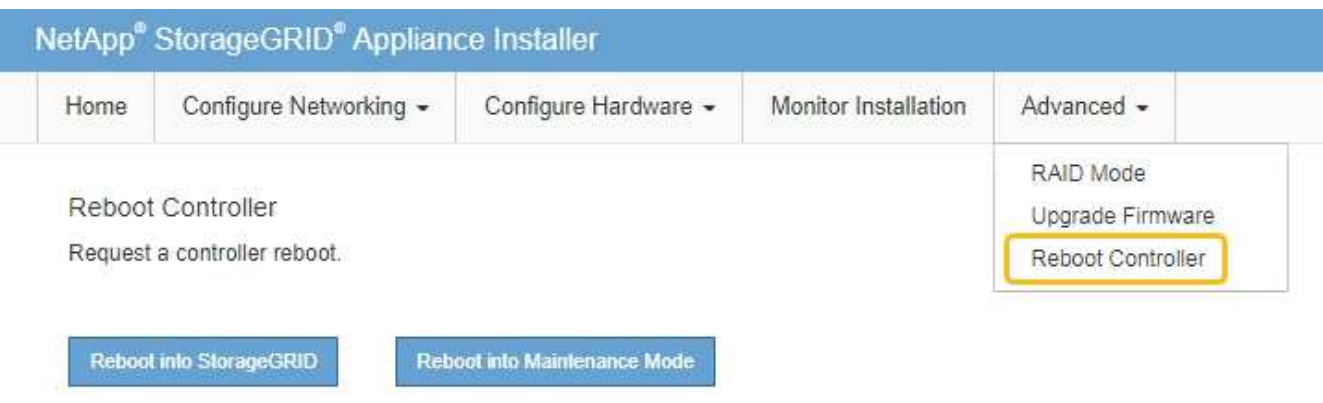

4. Durante il riavvio, monitorare lo stato del nodo per determinare quando si è riconentrato nella griglia.

L'apparecchio si riavvia e si ricongiunge alla griglia. Questo processo può richiedere fino a 20 minuti.

5. Verificare che il riavvio sia completo e che il nodo sia stato riconentrato nella griglia. In Grid Manager,

verificare che la pagina Nodes (nodi) visualizzi uno stato normale (icona con segno di spunta verde) a sinistra del nome del nodo) per il nodo appliance, che indica che non sono attivi avvisi e che il nodo è connesso alla griglia.

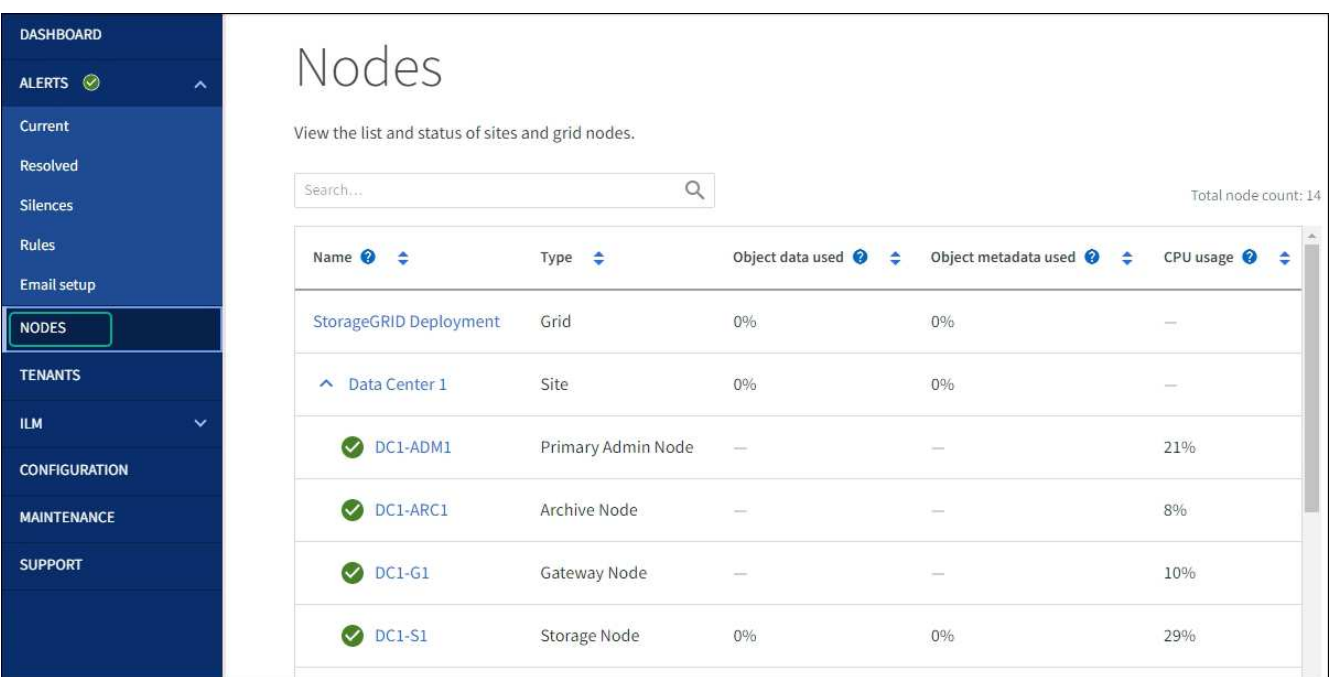

6. Da Gestore di sistema di SANtricity, verificare che il nuovo controller sia ottimale e raccogliere i dati di supporto.

Dopo aver sostituito il componente, restituire il componente guasto a NetApp, come descritto nelle istruzioni RMA fornite con il kit. Vedere [" di restituzione della parte; sostituzioni"](https://mysupport.netapp.com/site/info/rma) per ulteriori informazioni.

## **Sostituzione del compute controller E5700SG**

Potrebbe essere necessario sostituire il controller E5700SG se non funziona in modo ottimale o se si è verificato un guasto.

#### **Prima di iniziare**

- Si dispone di un controller sostitutivo con lo stesso numero di parte del controller che si sta sostituendo.
- Sono state scaricate le istruzioni e-Series per la sostituzione di un controller E5700 guasto.

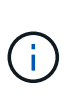

Utilizzare le istruzioni e-Series come riferimento solo se sono necessari ulteriori dettagli per eseguire una fase specifica. Non fare affidamento sulle istruzioni e-Series per sostituire un controller nell'appliance StorageGRID, perché le procedure non sono le stesse. Ad esempio, le istruzioni e-Series per il controller E5700 descrivono come rimuovere la batteria e la scheda di interfaccia host (HIC) da un controller guasto e installarli in un controller sostitutivo. Questi passaggi non si applicano al controller E5700SG.

• Sono presenti etichette per identificare ciascun cavo collegato al controller.

## **A proposito di questa attività**

Il nodo di storage dell'appliance non sarà accessibile quando si sostituisce il controller. Se il controller E5700SG funziona a sufficienza, è possibile eseguire un arresto controllato all'inizio di questa procedura.

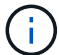

Se si sostituisce il controller prima di installare il software StorageGRID, potrebbe non essere possibile accedere al programma di installazione dell'appliance StorageGRID subito dopo aver completato questa procedura. Sebbene sia possibile accedere al programma di installazione dell'appliance StorageGRID da altri host sulla stessa sottorete dell'appliance, non è possibile accedervi da host su altre subnet. Questa condizione dovrebbe risolversi entro 15 minuti (quando qualsiasi voce della cache ARP per il timeout del controller originale), oppure è possibile cancellare immediatamente la condizione cancellando manualmente le vecchie voci della cache ARP dal router o gateway locale.

#### **Fasi**

- 1. Spegnere il controller E5700SG.
	- a. Accedere al nodo Grid:
		- i. Immettere il seguente comando: ssh admin@*grid\_node\_IP*
		- ii. Immettere la password elencata in Passwords.txt file.
		- $\ddot{\mathbf{m}}$ . Immettere il seguente comando per passare a root: su -
		- iv. Immettere la password elencata in Passwords.txt file.

Una volta effettuato l'accesso come root, il prompt cambia da  $\zeta$  a. #.

b. Spegnere il controller E5700SG: **shutdown -h now**

c. Attendere che i dati presenti nella memoria cache vengano scritti sui dischi.

Il LED verde cache Active (cache attiva) sul retro del controller E2800 è acceso quando i dati memorizzati nella cache devono essere scritti sui dischi. Attendere che il LED si spenga.

- 2. Spegnere l'alimentazione.
	- a. Dalla home page di Gestione sistema SANtricity, selezionare **Visualizza operazioni in corso**.
	- b. Verificare che tutte le operazioni siano state completate.
	- c. Spegnere entrambi gli interruttori di alimentazione dell'apparecchio.
	- d. Attendere che tutti i LED si spenga.
- 3. Se le reti StorageGRID collegate al controller utilizzano server DHCP:
	- a. Annotare gli indirizzi MAC delle porte del controller sostitutivo (indicati sulle etichette del controller).
	- b. Chiedere all'amministratore di rete di aggiornare le impostazioni dell'indirizzo IP del controller originale in modo che riflettano gli indirizzi MAC del controller sostitutivo.

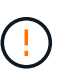

Assicurarsi che gli indirizzi IP del controller originale siano stati aggiornati prima di alimentare il controller sostitutivo. In caso contrario, il controller otterrà nuovi indirizzi IP DHCP all'avvio e potrebbe non essere in grado di riconnettersi a StorageGRID. Questo passaggio si applica a tutte le reti StorageGRID collegate al controller.

- 4. Rimuovere il controller dall'apparecchio:
	- a. Indossare un braccialetto ESD o adottare altre precauzioni antistatiche.
	- b. Etichettare i cavi, quindi scollegarli.

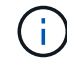

Per evitare prestazioni degradate, non attorcigliare, piegare, pizzicare o salire sui cavi.

- c. Rilasciare il controller dall'apparecchio premendo il fermo sull'impugnatura della camma fino a rilasciarlo, quindi aprire l'impugnatura della camma verso destra.
- d. Estrarre il controller dall'apparecchio con due mani e la maniglia della camma.

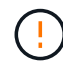

Utilizzare sempre due mani per sostenere il peso del controller.

- 5. Installare il controller sostitutivo nell'appliance.
	- a. Capovolgere il controller, in modo che il coperchio rimovibile sia rivolto verso il basso.
	- b. Con la maniglia della camma in posizione aperta, far scorrere il controller fino in fondo nell'apparecchio.
	- c. Spostare la maniglia della camma verso sinistra per bloccare il controller in posizione.
	- d. Sostituire i cavi e gli SFP.
- 6. Accendere l'apparecchio e monitorare i LED del controller e i display a sette segmenti.

Una volta avviato correttamente i controller, i display a sette segmenti dovrebbero visualizzare quanto segue:

◦ Controller serie E2800:

Lo stato finale è 99.

◦ Controller E5700SG:

Lo stato finale è HA.

7. Verificare che il nodo di storage dell'appliance sia visualizzato in Grid Manager e che non vengano visualizzati allarmi.

Dopo aver sostituito il componente, restituire il componente guasto a NetApp, come descritto nelle istruzioni RMA fornite con il kit. Vedere [" di restituzione della parte; sostituzioni"](https://mysupport.netapp.com/site/info/rma) per ulteriori informazioni.

#### **Informazioni correlate**

["Sito di documentazione dei sistemi NetApp e-Series"](http://mysupport.netapp.com/info/web/ECMP1658252.html)

## **Sostituire gli altri componenti hardware nel SG5700**

Potrebbe essere necessario sostituire la batteria, l'unità, la ventola o l'alimentatore del controller nell'appliance StorageGRID.

## **Prima di iniziare**

- Si dispone della procedura di sostituzione dell'hardware e-Series.
- L'apparecchio è stato utilizzato ["in modalità di manutenzione"](#page-214-0) se la procedura di sostituzione dei componenti richiede lo spegnimento dell'apparecchio.

## **A proposito di questa attività**

Per sostituire la batteria nel controller E2800, vedere le istruzioni in queste istruzioni per ["Sostituzione della](#page-268-0) [centralina E2800".](#page-268-0) Queste istruzioni descrivono come rimuovere il controller dall'appliance, rimuovere la batteria dal controller, installare la batteria e sostituire il controller.

Per sostituire un'unità, un contenitore della ventola, un contenitore della ventola, un contenitore dell'alimentazione o un cassetto dell'unità nell'appliance, accedere al ["Procedure e-Series per la manutenzione](http://mysupport.netapp.com/info/web/ECMP1658252.html) [dell'hardware E2800".](http://mysupport.netapp.com/info/web/ECMP1658252.html)

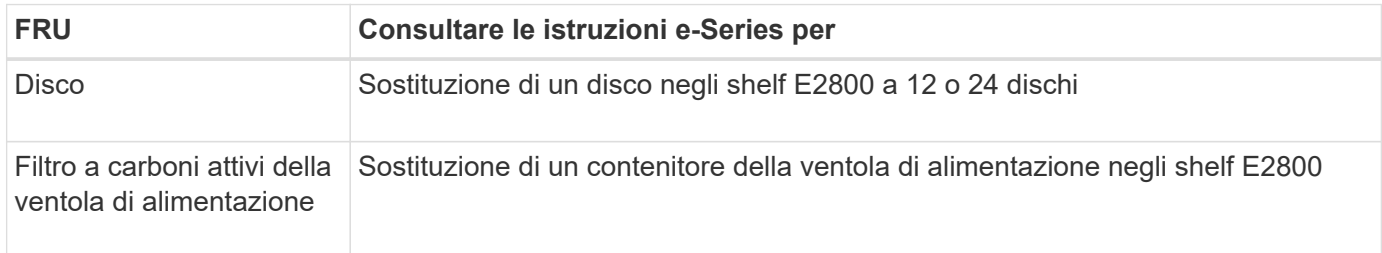

#### **Istruzioni per la sostituzione dei componenti SG5712**

#### **SG5760 istruzioni per la sostituzione dei componenti**

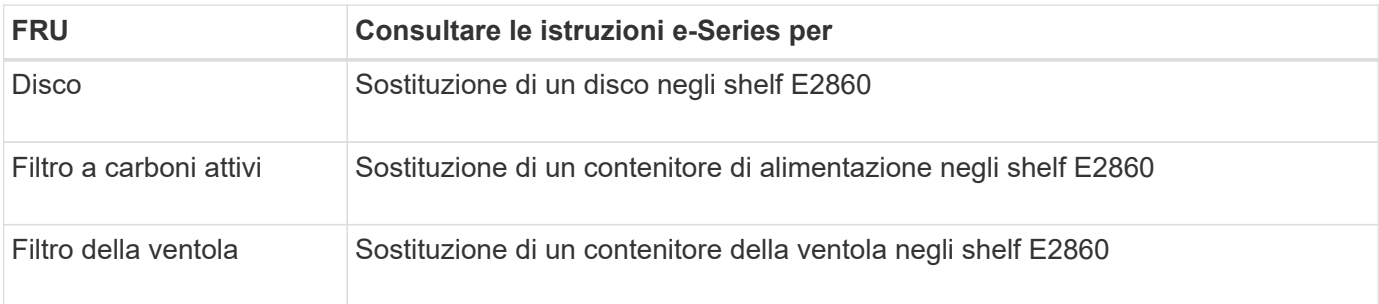

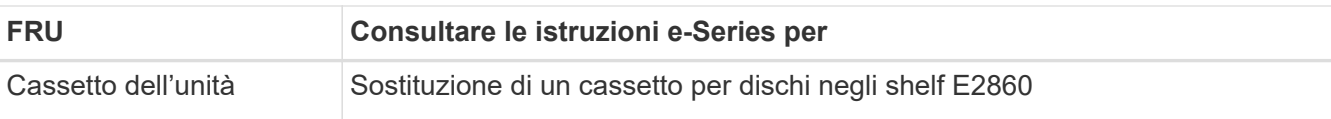

# **Gestire l'hardware dell'appliance di storage SG6000**

# **Manutenzione dell'appliance SG6000**

Potrebbe essere necessario eseguire le procedure di manutenzione sull'appliance SG6000.

Le procedure specifiche per la manutenzione dell'appliance SG6000 sono descritte in questa sezione e presuppongono che l'appliance sia già stata implementata come nodo di storage in un sistema StorageGRID.

Vedere ["Procedure comuni"](#page-214-1) per le procedure di manutenzione utilizzate da tutti gli appliance.

Vedere ["Configurare l'hardware"](#page-126-0) per le procedure di manutenzione eseguite anche durante l'installazione e la configurazione iniziale dell'appliance.

Per evitare interruzioni del servizio, verificare che tutti gli altri nodi di storage siano collegati alla rete prima di spegnere l'appliance o spegnere l'appliance durante una finestra di manutenzione programmata quando sono accettabili periodi di interruzione del servizio. Consultare le informazioni su ["monitoraggio degli stati di](https://docs.netapp.com/us-en/storagegrid-118/monitor/monitoring-system-health.html#monitor-node-connection-states) [connessione del nodo"](https://docs.netapp.com/us-en/storagegrid-118/monitor/monitoring-system-health.html#monitor-node-connection-states).

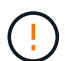

Se è stata utilizzata una regola ILM che crea una sola copia di un oggetto, è necessario spegnere l'appliance durante una finestra di manutenzione programmata. In caso contrario, si potrebbe perdere temporaneamente l'accesso a tali oggetti durante qualsiasi procedura di manutenzione che porti fuori servizio un nodo di storage. Consultare le informazioni su ["gestione degli oggetti con la gestione del ciclo di vita delle informazioni"](https://docs.netapp.com/us-en/storagegrid-118/ilm/index.html).

## **Procedure di configurazione della manutenzione**

## **Upgrade del sistema operativo SANtricity sugli storage controller SG6000**

Per garantire un funzionamento ottimale dello storage controller, è necessario eseguire l'aggiornamento alla versione di manutenzione più recente del sistema operativo SANtricity che sia qualificato per l'appliance StorageGRID.

Consultare ["Tool di matrice di interoperabilità NetApp \(IMT\)"](https://imt.netapp.com/matrix/#welcome) per determinare la versione da utilizzare.

Scaricare il nuovo file del software SANtricity OS da ["Download NetApp: Appliance StorageGRID"](https://mysupport.netapp.com/site/products/all/details/storagegrid-appliance/downloads-tab).

Utilizzare una delle seguenti procedure in base alla versione di SANtricity OS attualmente installata:

• Se lo storage controller utilizza SANtricity OS 08.42.20.00 (11.42) o versione successiva, utilizzare Grid Manager per eseguire l'aggiornamento.

## ["Aggiorna il sistema operativo SANtricity sui controller di storage utilizzando Grid Manager"](#page-283-0)

• Se lo storage controller utilizza una versione di SANtricity OS precedente alla 08.42.20.00 (11.42), utilizzare la modalità di manutenzione per eseguire l'aggiornamento.

["Aggiornare il sistema operativo SANtricity sui controller di storage utilizzando la modalità di](#page-288-0) [manutenzione"](#page-288-0)

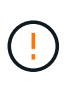

Quando si aggiorna il sistema operativo SANtricity per l'appliance di storage, è necessario seguire le istruzioni nella documentazione di StorageGRID. Se si utilizzano altre istruzioni, l'apparecchio potrebbe diventare inutilizzabile.

#### <span id="page-283-0"></span>**Aggiorna il sistema operativo SANtricity sui controller di storage SG6000 utilizzando Grid Manager**

Per i controller di storage che attualmente utilizzano SANtricity OS 08.42.20.00 (11.42) o versione successiva, è necessario utilizzare Grid Manager per applicare un aggiornamento.

## **Prima di iniziare**

- Si è consultato il ["Tool di matrice di interoperabilità NetApp \(IMT\)"](https://imt.netapp.com/matrix/#welcome) Per confermare che la versione di SANtricity OS utilizzata per l'aggiornamento è compatibile con l'appliance.
- Hai il ["Autorizzazione di manutenzione o di accesso root".](https://docs.netapp.com/us-en/storagegrid-118/admin/admin-group-permissions.html)
- Hai effettuato l'accesso a Grid Manager utilizzando un ["browser web supportato".](https://docs.netapp.com/us-en/storagegrid-118/admin/web-browser-requirements.html)
- Si dispone della passphrase di provisioning.
- Hai accesso a. ["Download NetApp: Appliance StorageGRID"](https://mysupport.netapp.com/site/products/all/details/storagegrid-appliance/downloads-tab).

## **A proposito di questa attività**

Non è possibile eseguire altri aggiornamenti software (aggiornamento del software StorageGRID o hotfix) fino a quando non viene completato il processo di aggiornamento del sistema operativo SANtricity. Se si tenta di avviare una correzione rapida o un aggiornamento del software StorageGRID prima che il processo di aggiornamento del sistema operativo SANtricity sia terminato, si viene reindirizzati alla pagina di aggiornamento del sistema operativo SANtricity.

La procedura non sarà completa fino a quando l'aggiornamento del sistema operativo SANtricity non sarà stato applicato correttamente a tutti i nodi applicabili selezionati per l'aggiornamento. Potrebbero essere necessari più di 30 minuti per caricare il sistema operativo SANtricity su ciascun nodo (in sequenza) e fino a 90 minuti per riavviare ogni appliance di storage StorageGRID. Tutti i nodi della griglia che non utilizzano SANtricity OS non saranno interessati da questa procedura.

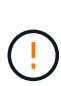

I seguenti passaggi sono applicabili solo quando si utilizza Grid Manager per eseguire l'aggiornamento. Non è possibile aggiornare i controller di storage dell'appliance utilizzando Grid Manager se i controller utilizzano sistemi operativi SANtricity precedenti alla 08.42.20.00 (11.42).

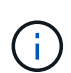

Questa procedura aggiornerà AUTOMATICAMENTE NVSRAM alla versione più recente associata all'aggiornamento del sistema operativo SANtricity. Non è necessario applicare un file di aggiornamento NVSRAM separato.

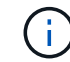

Assicurarsi di applicare la correzione rapida StorageGRID più recente prima di iniziare questa procedura. Vedere ["Procedura di hotfix StorageGRID"](https://docs.netapp.com/us-en/storagegrid-118/maintain/storagegrid-hotfix-procedure.html) per ulteriori informazioni.

#### **Fasi**

1. Scarica il nuovo file del software SANtricity OS da ["Download NetApp: Appliance StorageGRID".](https://mysupport.netapp.com/site/products/all/details/storagegrid-appliance/downloads-tab)

Assicurarsi di scegliere la versione del sistema operativo SANtricity per i controller di storage.

2. Selezionare **MANUTENZIONE** > **sistema** > **aggiornamento software**.

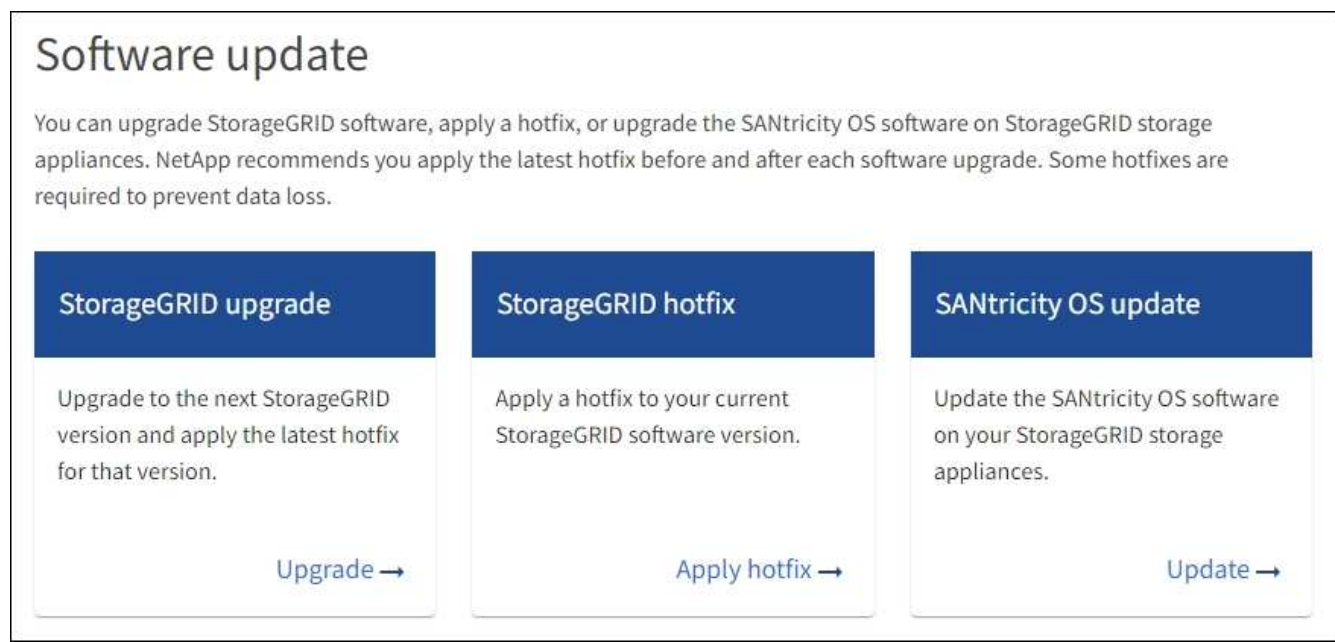

3. Nella sezione aggiornamento del sistema operativo SANtricity, selezionare **Aggiorna**.

Viene visualizzata la pagina di aggiornamento del sistema operativo SANtricity che elenca i dettagli per ciascun nodo appliance, tra cui:

- Nome del nodo
- Sito
- Modello di appliance
- Versione del sistema operativo SANtricity
- Stato
- Stato dell'ultimo aggiornamento
- 4. Consultare le informazioni riportate nella tabella relative a tutte le appliance aggiornabili. Verificare che tutti i controller storage abbiano lo stato **nominale**. Se lo stato di un controller è **Sconosciuto**, andare a **nodi** > *nodo appliance* > **hardware** per analizzare e risolvere il problema.
- 5. Selezionare il file di aggiornamento del sistema operativo SANtricity scaricato dal sito del supporto NetApp.
	- a. Selezionare **Sfoglia**.
	- b. Individuare e selezionare il file.
	- c. Selezionare **Apri**.

Il file viene caricato e validato. Al termine del processo di convalida, il nome del file viene visualizzato con un segno di spunta verde accanto al pulsante **Sfoglia**. Non modificare il nome del file perché fa parte del processo di verifica.

6. Inserire la passphrase di provisioning e selezionare **continua**.

Viene visualizzata una finestra di avviso che indica che la connessione del browser potrebbe andare persa temporaneamente quando i servizi sui nodi aggiornati vengono riavviati.

7. Selezionare **Sì** per impostare il file di aggiornamento del sistema operativo SANtricity sul nodo di amministrazione primario.

All'avvio dell'aggiornamento del sistema operativo SANtricity:

a. Viene eseguito il controllo dello stato di salute. Questo processo verifica che nessun nodo abbia lo stato di intervento richiesto.

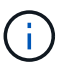

Se vengono segnalati errori, risolverli e selezionare di nuovo **Avvia**.

b. Viene visualizzata la tabella di avanzamento dell'aggiornamento del sistema operativo SANtricity. Questa tabella mostra tutti i nodi di storage nella griglia e la fase corrente dell'aggiornamento per ciascun nodo.

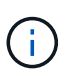

La tabella mostra tutti i nodi di storage dell'appliance. I nodi di storage basati su software non vengono visualizzati. Selezionare **approva** per tutti i nodi che richiedono l'aggiornamento.

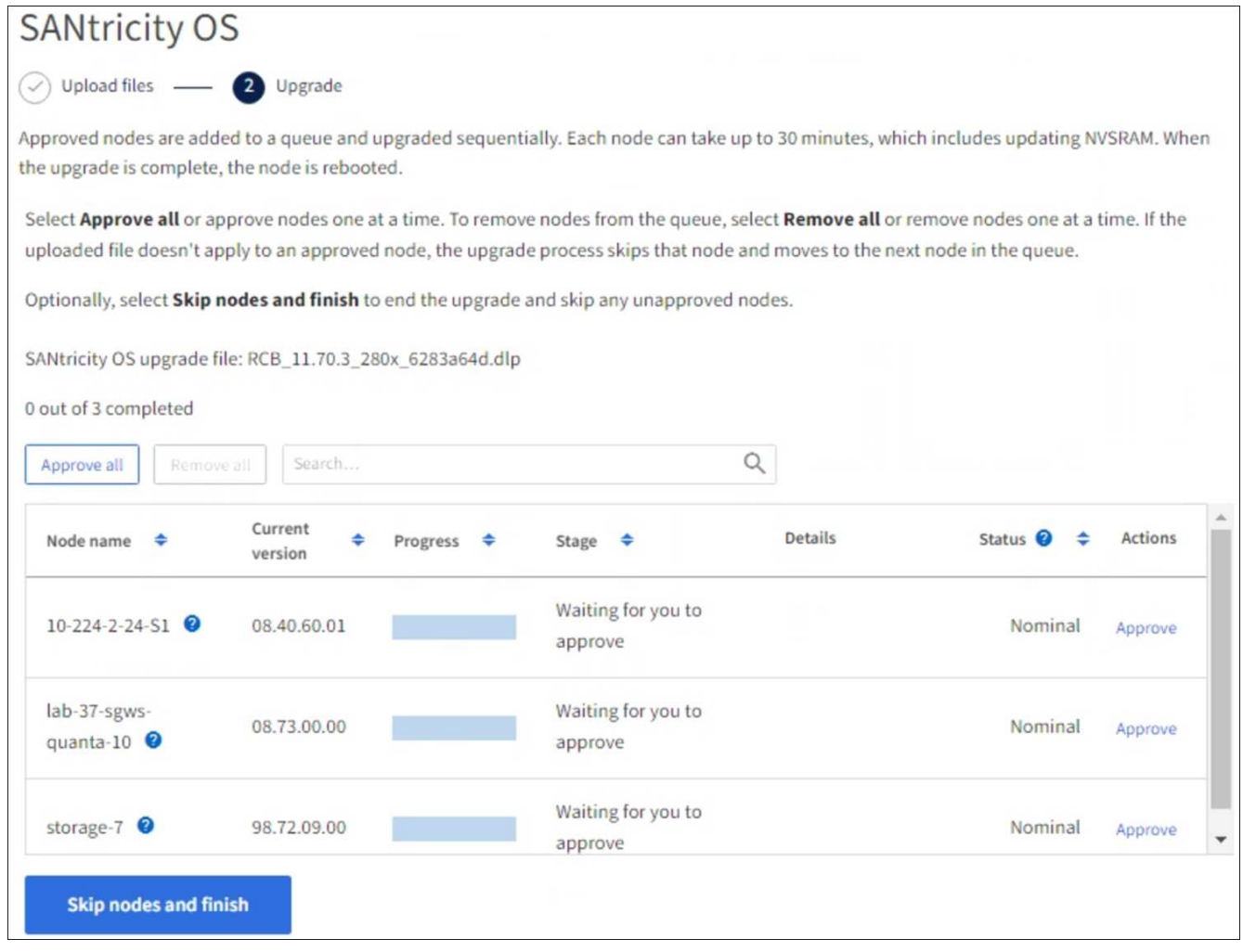

- 8. Facoltativamente, ordinare l'elenco dei nodi in ordine crescente o decrescente in base a:
	- Nome del nodo
	- Versione corrente
- Progresso
- Fase
- Stato
- È inoltre possibile inserire un termine nella casella Cerca per cercare nodi specifici.
- 9. Approvare i nodi della griglia che si desidera aggiungere alla coda di aggiornamento. I nodi approvati vengono aggiornati uno alla volta.

Non approvare l'aggiornamento del sistema operativo SANtricity per un nodo di storage dell'appliance a meno che non si sia certi che il nodo sia pronto per essere arrestato e riavviato. Quando l'aggiornamento del sistema operativo SANtricity viene approvato su un nodo, i servizi su quel nodo vengono arrestati e inizia il processo di aggiornamento. In seguito, quando il nodo ha terminato l'aggiornamento, il nodo appliance viene riavviato. Queste operazioni potrebbero causare interruzioni del servizio per i client che comunicano con il nodo.

◦ Selezionare il pulsante **approva tutto** per aggiungere tutti i nodi di storage alla coda di aggiornamento del sistema operativo SANtricity.

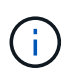

Se l'ordine in cui i nodi vengono aggiornati è importante, approvare i nodi o i gruppi di nodi uno alla volta e attendere il completamento dell'aggiornamento su ciascun nodo prima di approvare il nodo successivo.

◦ Selezionare uno o più pulsanti **approva** per aggiungere uno o più nodi alla coda di aggiornamento del sistema operativo SANtricity. Il pulsante **approva** è disattivato se lo stato non è nominale.

Dopo aver selezionato **Approve**, il processo di aggiornamento determina se il nodo può essere aggiornato. Se è possibile aggiornare un nodo, questo viene aggiunto alla coda di aggiornamento.

Per alcuni nodi, il file di aggiornamento selezionato non viene intenzionalmente applicato ed è possibile completare il processo di aggiornamento senza aggiornare questi nodi specifici. I nodi intenzionalmente non aggiornati mostrano una fase di completamento (tentativo di aggiornamento) ed elencano il motivo per cui il nodo non è stato aggiornato nella colonna Dettagli.

10. Se si desidera rimuovere un nodo o tutti i nodi dalla coda di aggiornamento del sistema operativo SANtricity, selezionare **Rimuovi** o **Rimuovi tutto**.

Quando la fase procede oltre la coda, il pulsante **Rimuovi** è nascosto e non è più possibile rimuovere il nodo dal processo di aggiornamento del sistema operativo SANtricity.

- 11. Attendere che l'aggiornamento del sistema operativo SANtricity venga applicato a ciascun nodo Grid approvato.
	- Se un nodo mostra una fase di errore durante l'aggiornamento del sistema operativo SANtricity, l'aggiornamento del nodo non è riuscito. Con l'assistenza del supporto tecnico, potrebbe essere necessario impostare la modalità di manutenzione dell'apparecchio per ripristinarlo.
	- Se il firmware sul nodo è troppo vecchio per essere aggiornato con Grid Manager, il nodo mostra una fase di errore con i dettagli che è necessario utilizzare la modalità di manutenzione per aggiornare SANtricity OS sul nodo. Per risolvere l'errore, procedere come segue:
		- i. Utilizzare la modalità di manutenzione per aggiornare il sistema operativo SANtricity sul nodo che mostra una fase di errore.

ii. Utilizzare Grid Manager per riavviare e completare l'aggiornamento del sistema operativo SANtricity.

Una volta completato l'aggiornamento del sistema operativo SANtricity su tutti i nodi approvati, la tabella di avanzamento dell'aggiornamento del sistema operativo SANtricity si chiude e un banner verde mostra il numero di nodi aggiornati e la data e l'ora di completamento dell'aggiornamento.

12. Se un nodo non può essere aggiornato, annotare il motivo mostrato nella colonna Dettagli e intraprendere l'azione appropriata.

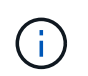

Il processo di aggiornamento del sistema operativo SANtricity non sarà completo fino a quando non verrà approvato l'aggiornamento del sistema operativo SANtricity su tutti i nodi di storage elencati.

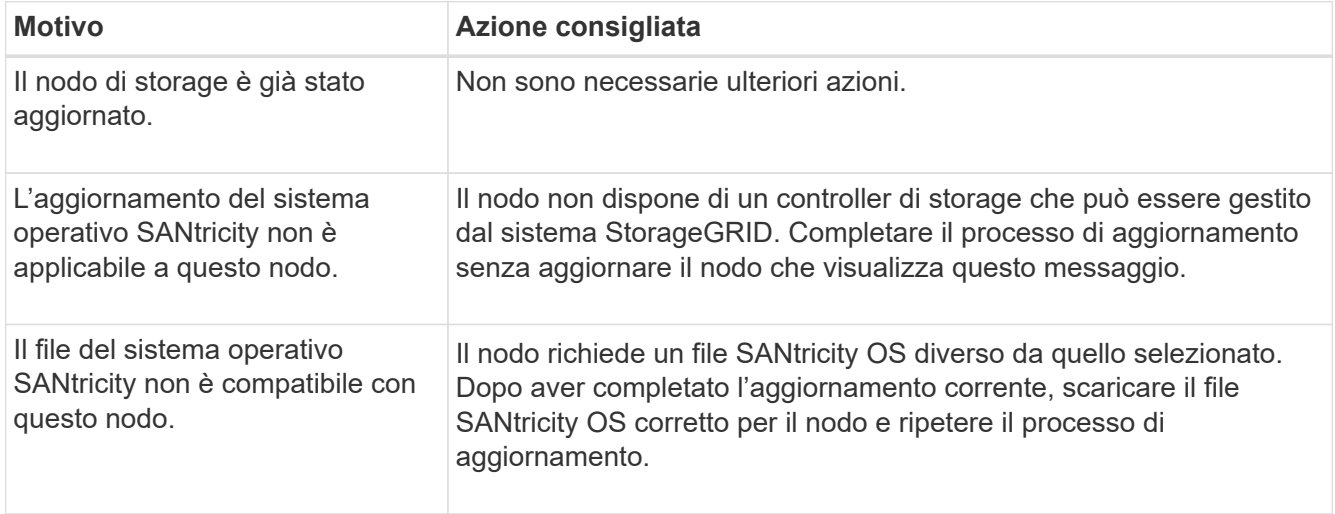

- 13. Se si desidera terminare l'approvazione dei nodi e tornare alla pagina SANtricity OS per consentire il caricamento di un nuovo file SANtricity OS, procedere come segue:
	- a. Selezionare **Ignora nodi e fine**.

Viene visualizzato un avviso che chiede se si desidera completare il processo di aggiornamento senza aggiornare tutti i nodi applicabili.

- b. Selezionare **OK** per tornare alla pagina **SANtricity OS**.
- c. Quando si è pronti a continuare ad approvare i nodi, [Scarica il sistema operativo SANtricity](#page-250-0) per riavviare il processo di aggiornamento.

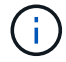

I nodi già approvati e aggiornati senza errori rimangono aggiornati.

14. Ripetere questa procedura di aggiornamento per tutti i nodi con una fase di completamento che richiedono un file di aggiornamento del sistema operativo SANtricity diverso.

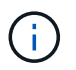

Per i nodi con stato di attenzione alle esigenze, utilizzare la modalità di manutenzione per eseguire l'aggiornamento.

#### **Informazioni correlate**

["Tool di matrice di interoperabilità NetApp"](https://mysupport.netapp.com/matrix)
#### <span id="page-288-0"></span>**Upgrade del sistema operativo SANtricity sugli storage controller SG6000 in modalità manutenzione**

Per i controller storage che attualmente utilizzano SANtricity OS precedente alla 08.42.20.00 (11.42), è necessario utilizzare la procedura della modalità di manutenzione per applicare un aggiornamento.

### **Prima di iniziare**

- Si è consultato il ["Tool di matrice di interoperabilità NetApp \(IMT\)"](https://imt.netapp.com/matrix/#welcome) Per confermare che la versione di SANtricity OS utilizzata per l'aggiornamento è compatibile con l'appliance.
- Se l'appliance StorageGRID è in esecuzione in un sistema StorageGRID, il controller SG6000-CN è stato inserito in ["modalità di manutenzione"](#page-214-0).

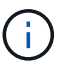

La modalità di manutenzione interrompe la connessione al controller di storage.

### **A proposito di questa attività**

Non aggiornare il sistema operativo SANtricity o NVSRAM nel controller e-Series su più appliance StorageGRID alla volta.

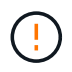

L'aggiornamento di più appliance StorageGRID alla volta potrebbe causare l'indisponibilità dei dati, a seconda del modello di implementazione e delle policy ILM.

#### **Fasi**

- 1. Verificare che l'apparecchio sia in posizione ["modalità di manutenzione"](#page-214-0).
- 2. Da un laptop di assistenza, accedere a Gestore di sistema di SANtricity ed effettuare l'accesso.
- 3. Scaricare il nuovo file del software SANtricity OS e IL file NVSRAM sul client di gestione.

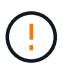

L'NVSRAM è specifico dell'appliance StorageGRID. Non utilizzare IL download STANDARD DI NVSRAM.

4. Per aggiornare il firmware e NVSRAM, seguire le istruzioni contenute nella *Guida all'aggiornamento del sistema operativo SANtricity* o nella Guida in linea di Gestore di sistema SANtricity.

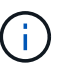

Attivare immediatamente i file di aggiornamento. Non rinviare l'attivazione.

- 5. Se questa procedura è stata completata correttamente e si dispone di procedure aggiuntive da eseguire mentre il nodo è in modalità di manutenzione, eseguirle ora. Al termine dell'operazione, o se si verificano errori e si desidera ricominciare, selezionare **Avanzate** > **Riavvia controller**, quindi selezionare una delle seguenti opzioni:
	- Selezionare **Riavvia in StorageGRID**
	- Selezionare **Reboot into Maintenance Mode** (Riavvia in modalità di manutenzione) per riavviare il controller con il nodo in modalità di manutenzione. Selezionare questa opzione se si verificano errori durante la procedura e si desidera ricominciare. Al termine del riavvio del nodo in modalità di manutenzione, riavviare dalla fase appropriata della procedura che ha avuto esito negativo.

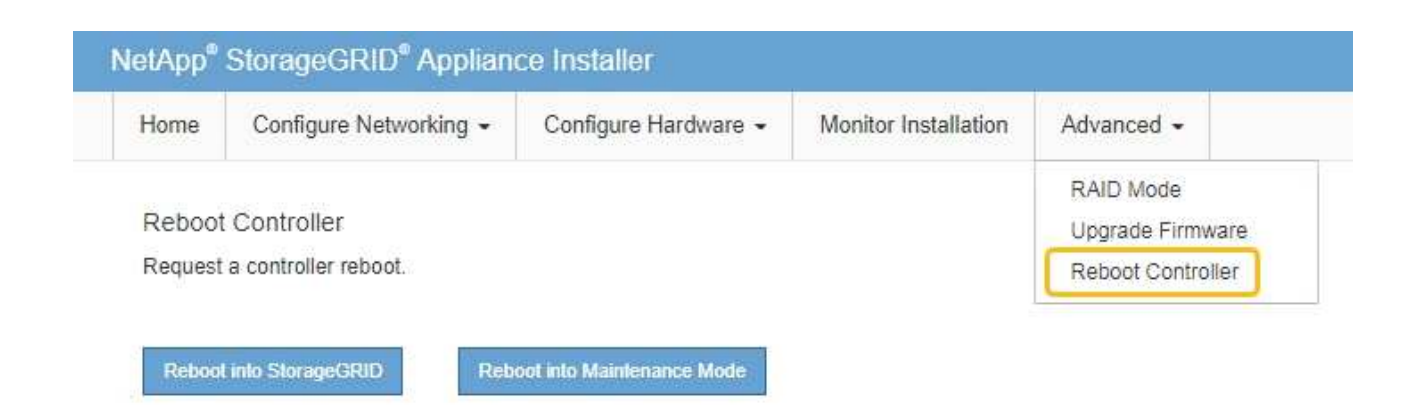

Il riavvio dell'appliance e il ricongiungersi alla griglia possono richiedere fino a 20 minuti. Per confermare che il riavvio è stato completato e che il nodo ha ricongiungersi alla griglia, tornare a Grid Manager. La pagina Nodes (nodi) dovrebbe visualizzare uno stato normale (icona con segno di spunta

verde) a sinistra del nome del nodo) per il nodo appliance, che indica che non sono attivi avvisi e che il nodo è connesso alla griglia.

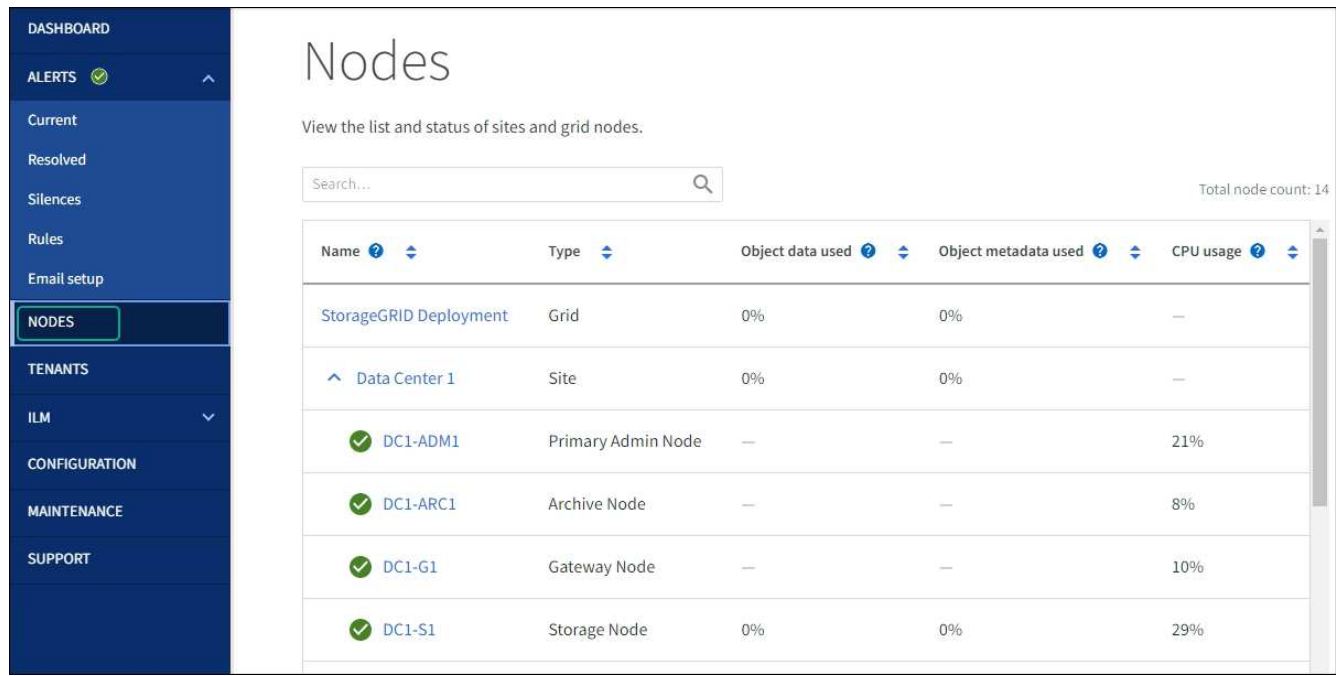

#### **Informazioni correlate**

["Tool di matrice di interoperabilità NetApp"](https://imt.netapp.com/matrix/#welcome)

["Aggiorna il sistema operativo SANtricity sui controller di storage utilizzando Grid Manager"](#page-283-0)

## **Aggiornare il firmware del disco utilizzando Gestione di sistema di SANtricity**

**Aggiornare il firmware dell'unità SG6000 utilizzando Gestione di sistema di SANtricity utilizzando il metodo online**

Utilizzare il metodo online Gestione di sistema di SANtricity per aggiornare il firmware sulle unità dell'appliance per assicurarsi di disporre di tutte le funzioni e delle correzioni di bug più recenti.

## **Prima di iniziare**

- Lo stato dell'appliance di storage è ottimale.
- Tutti i dischi hanno uno stato ottimale.

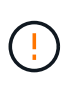

Non aggiornare il firmware del disco su più appliance StorageGRID alla volta. In caso affermativo, i dati potrebbero non essere disponibili, a seconda del modello di implementazione e della policy ILM.

## **A proposito di questa attività**

I dischi vengono aggiornati uno alla volta mentre l'appliance esegue l'i/O. Questo metodo non richiede la modalità di manutenzione dell'apparecchio. Tuttavia, le prestazioni del sistema potrebbero risentirne e l'aggiornamento potrebbe richiedere diverse ore più a lungo del metodo offline.

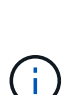

Le unità appartenenti a volumi che non hanno ridondanza devono essere aggiornate utilizzando ["metodo offline"](#page-293-0). Il metodo offline deve essere utilizzato per qualsiasi disco associato alla cache di lettura flash (ad esempio, dischi SSD in SG6060) o per qualsiasi pool o gruppo di volumi attualmente degradati.

Esistono due tipi di unità: SSD e HDD. È necessario utilizzare ["metodo offline"](#page-293-0) Per aggiornare il firmware sulle unità SSD (ad esempio, le unità SSD nel sistema SG6060). È possibile utilizzare il metodo online o offline per aggiornare il firmware sui dischi rigidi.

## **Fasi**

- 1. Accedere a Gestore di sistema di SANtricity utilizzando uno dei seguenti metodi:
	- Utilizzare il programma di installazione dell'appliance StorageGRID e selezionare **Avanzate** > **Gestore di sistema SANtricity**
	- Utilizzare il Gestore griglia e selezionare **NODI** > *nodo di storage* > **Gestore di sistema SANtricity**
	- Utilizza Gestione sistema di SANtricity navigando all'IP dello storage controller:

## **https://***Storage\_Controller\_IP*

- 2. Se necessario, immettere il nome utente e la password dell'amministratore del gestore di sistema di SANtricity.
- 3. Verificare la versione del firmware del disco attualmente installata nell'appliance di storage:
	- a. Da Gestione sistemi SANtricity, selezionare **SUPPORTO** > **Centro di aggiornamento**.
	- b. In Drive firmware upgrade (aggiornamento firmware disco), selezionare **Begin Upgrade** (Avvia aggiornamento).

La pagina Upgrade Drive firmware (Aggiorna firmware unità) visualizza i file del firmware del disco attualmente installati.

c. Annotare le revisioni del firmware del disco e gli identificatori del disco correnti nella colonna firmware del disco corrente.

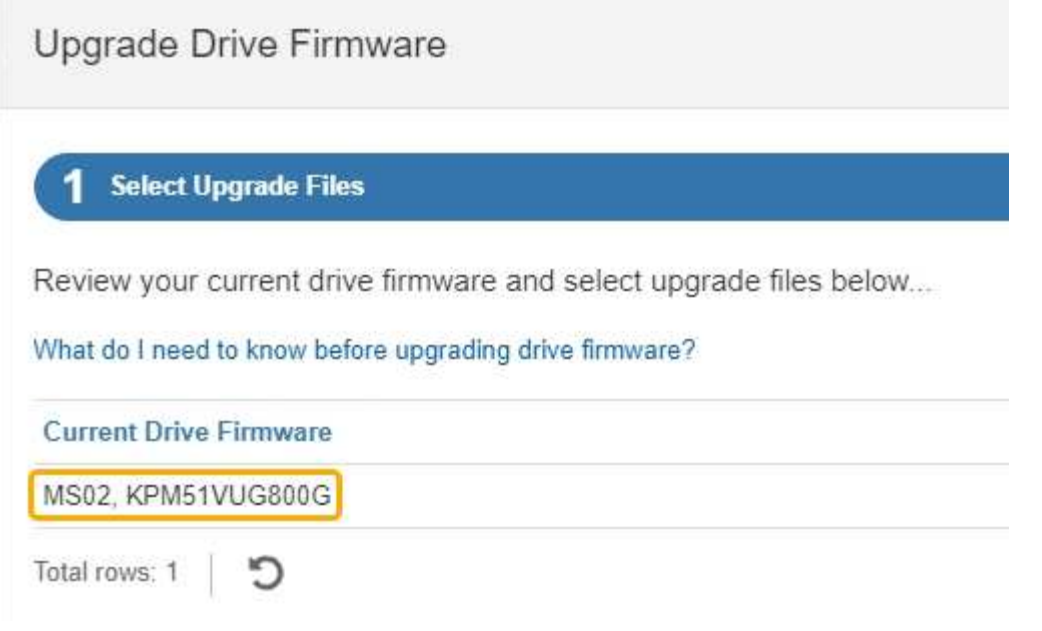

In questo esempio:

- La revisione del firmware del disco è **MS02**.
- L'identificatore del disco è **KPM51VUG800G**.
- d. Selezionare **View drives** (Visualizza unità) nella colonna Associated Drives (unità associate) per visualizzare la posizione in cui queste unità sono installate nell'appliance di storage.
- e. Chiudere la finestra Upgrade Drive firmware (Aggiorna firmware unità).
- 4. Scaricare e preparare l'aggiornamento del firmware del disco disponibile:
	- a. In Drive firmware upgrade (aggiornamento firmware disco), selezionare **NetApp Support** (supporto NetApp).
	- b. Nel NetApp Support Site, selezionare la scheda **Downloads**, quindi selezionare **e-Series Disk Drive firmware**.

Viene visualizzata la pagina e-Series Disk firmware (firmware disco e-Series).

- c. Cercare ciascun **Drive Identifier** installato nell'appliance di storage e verificare che ciascun identificatore di unità disponga della versione firmware più recente.
	- Se la revisione del firmware non è un collegamento, l'identificatore del disco ha la revisione del firmware più recente.
	- Se per un identificatore di unità sono elencati uno o più codici prodotto, è disponibile un aggiornamento del firmware per questi dischi. È possibile selezionare qualsiasi collegamento per scaricare il file del firmware.

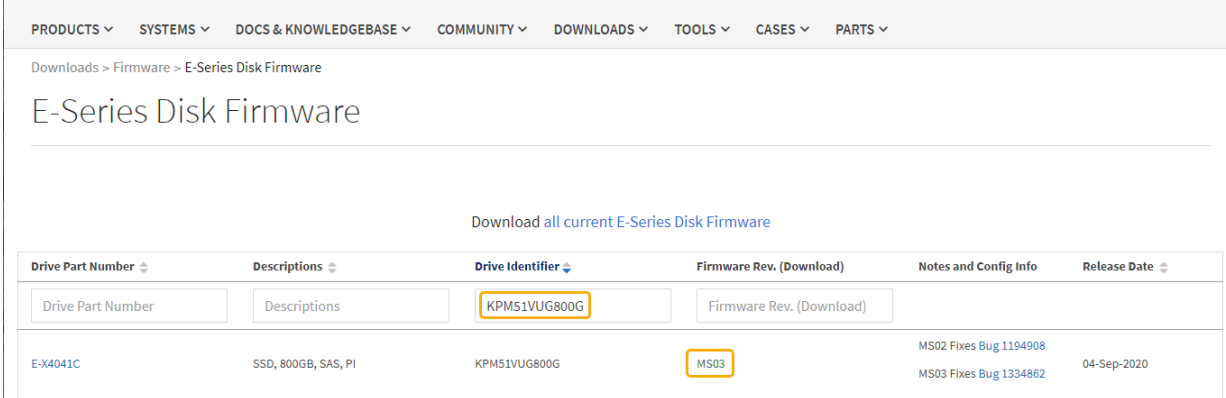

- d. Se viene elencata una revisione del firmware successiva, selezionare il collegamento nella sezione firmware Rev. (Rev. Firmware) (Download) per scaricare un . zip archivio contenente il file del firmware.
- e. Estrarre (decomprimere) i file di archivio del firmware del disco scaricati dal sito del supporto.
- 5. Installare l'aggiornamento del firmware del disco:
	- a. Da Gestione sistemi SANtricity, sotto aggiornamento firmware disco, selezionare **Avvia aggiornamento**.
	- b. Selezionare **Browse** (Sfoglia) e selezionare i nuovi file del firmware del disco scaricati dal sito di supporto.

I file del firmware del disco hanno un nome file simile a. D\_HUC101212CSS600\_30602291\_MS01\_2800\_0002.dlp.

È possibile selezionare fino a quattro file del firmware del disco, uno alla volta. Se più di un file del firmware del disco è compatibile con lo stesso disco, viene visualizzato un errore di conflitto del file. Decidere quale file del firmware del disco utilizzare per l'aggiornamento e rimuovere l'altro.

c. Selezionare **Avanti**.

**Select Drives** elenca i dischi che è possibile aggiornare con i file del firmware selezionati.

Vengono visualizzati solo i dischi compatibili.

Il firmware selezionato per l'unità viene visualizzato nella colonna **firmware proposto**. Se è necessario modificare questo firmware, selezionare **Indietro**.

d. Selezionare **Aggiorna tutte le unità online** — Aggiorna le unità che possono supportare il download del firmware mentre l'array di archiviazione sta elaborando l'i/O. Quando si seleziona questo metodo di aggiornamento, non è necessario interrompere l'i/o dei volumi associati utilizzando questi dischi.

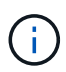

Un aggiornamento online può richiedere diverse ore di più rispetto a un aggiornamento offline.

È necessario utilizzare ["metodo offline"](#page-293-0) Per aggiornare il firmware sulle unità SSD.

e. Nella prima colonna della tabella, selezionare il disco o i dischi che si desidera aggiornare.

La procedura consigliata consiste nell'aggiornare tutti i dischi dello stesso modello alla stessa revisione del firmware.

f. Selezionare **Start** e confermare che si desidera eseguire l'aggiornamento.

Per interrompere l'aggiornamento, selezionare **Stop**. Tutti i download del firmware attualmente in corso sono stati completati. Tutti i download del firmware non avviati vengono annullati.

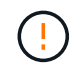

L'interruzione dell'aggiornamento del firmware del disco potrebbe causare la perdita di dati o la mancata disponibilità dei dischi.

g. (Facoltativo) per visualizzare un elenco degli aggiornamenti, selezionare **Save Log** (Salva registro).

Il file di log viene salvato nella cartella downloads del browser con il nome latest-upgrade-logtimestamp.txt.

["Se necessario, risolvere gli errori di aggiornamento del firmware del driver".](#page-298-0)

#### <span id="page-293-0"></span>**Aggiornare il firmware dell'unità SG6000 utilizzando Gestione di sistema di SANtricity utilizzando il metodo offline**

Utilizzare il metodo offline di Gestione di sistema di SANtricity per aggiornare il firmware sulle unità dell'appliance per assicurarsi di disporre di tutte le funzioni e delle correzioni di bug più recenti.

### **Prima di iniziare**

- Lo stato dell'appliance di storage è ottimale.
- Tutti i dischi hanno uno stato ottimale.
- Lo hai fatto ["Attivazione della modalità di manutenzione dell'appliance StorageGRID".](#page-214-0)

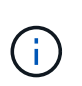

Mentre l'appliance è in modalità di manutenzione, l'attività i/o (input/output) dello storage controller viene interrotta per rendere sicure le operazioni di storage che provocano interruzioni.

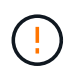

Non aggiornare il firmware del disco su più appliance StorageGRID alla volta. In caso affermativo, i dati potrebbero non essere disponibili, a seconda del modello di implementazione e della policy ILM.

#### **A proposito di questa attività**

I dischi vengono aggiornati in parallelo quando l'appliance è in modalità di manutenzione. Se il pool o il gruppo di volumi non supporta la ridondanza o è danneggiato, è necessario utilizzare il metodo offline per aggiornare il firmware dell'unità. È consigliabile utilizzare il metodo offline per qualsiasi disco associato alla cache di lettura flash o per qualsiasi pool o gruppo di volumi attualmente degradato. Il metodo offline aggiorna il firmware solo quando tutte le attività i/o vengono interrotte sui dischi da aggiornare. Per interrompere l'attività di i/o, impostare il nodo in modalità di manutenzione.

Il metodo offline è più veloce del metodo online e sarà molto più veloce quando molti dischi di una singola appliance necessitano di aggiornamenti. Tuttavia, richiede che i nodi siano fuori servizio, il che potrebbe richiedere la pianificazione di una finestra di manutenzione e il monitoraggio dell'avanzamento. Scegli il metodo più adatto alle tue procedure operative e il numero di dischi da aggiornare.

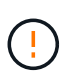

Esistono due tipi di unità: SSD e HDD. È necessario utilizzare il metodo offline per aggiornare il firmware sulle unità SSD (ad esempio, le unità SSD nel SG6060). È possibile utilizzare il metodo online o offline per aggiornare il firmware sui dischi rigidi.

## **Fasi**

1. Verificare che l'apparecchio sia in posizione ["modalità di manutenzione"](#page-214-0).

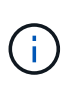

Se si sta aggiornando il firmware nelle unità SSD che fanno parte di un gruppo di cache, è necessario assicurarsi che non venga inviato alcun i/o ai volumi memorizzati nella cache durante l'aggiornamento. Quando l'appliance è in modalità di manutenzione, non viene inviato alcun i/o a nessun volume durante l'aggiornamento.

- 2. Accedere a Gestore di sistema di SANtricity utilizzando uno dei seguenti metodi:
	- Utilizzare il programma di installazione dell'appliance StorageGRID e selezionare **Avanzate** > **Gestore di sistema SANtricity**
	- Utilizzare il Gestore griglia e selezionare **NODI** > *nodo di storage* > **Gestore di sistema SANtricity**
	- Utilizza Gestione sistema di SANtricity navigando all'IP dello storage controller:

## **https://***Storage\_Controller\_IP*

- 3. Se necessario, immettere il nome utente e la password dell'amministratore del gestore di sistema di SANtricity.
- 4. Verificare la versione del firmware del disco attualmente installata nell'appliance di storage:
	- a. Da Gestione sistemi SANtricity, selezionare **SUPPORTO** > **Centro di aggiornamento**.
	- b. In Drive firmware upgrade (aggiornamento firmware disco), selezionare **Begin Upgrade** (Avvia aggiornamento).

La pagina Upgrade Drive firmware (Aggiorna firmware unità) visualizza i file del firmware del disco attualmente installati.

c. Annotare le revisioni del firmware del disco e gli identificatori del disco correnti nella colonna firmware del disco corrente.

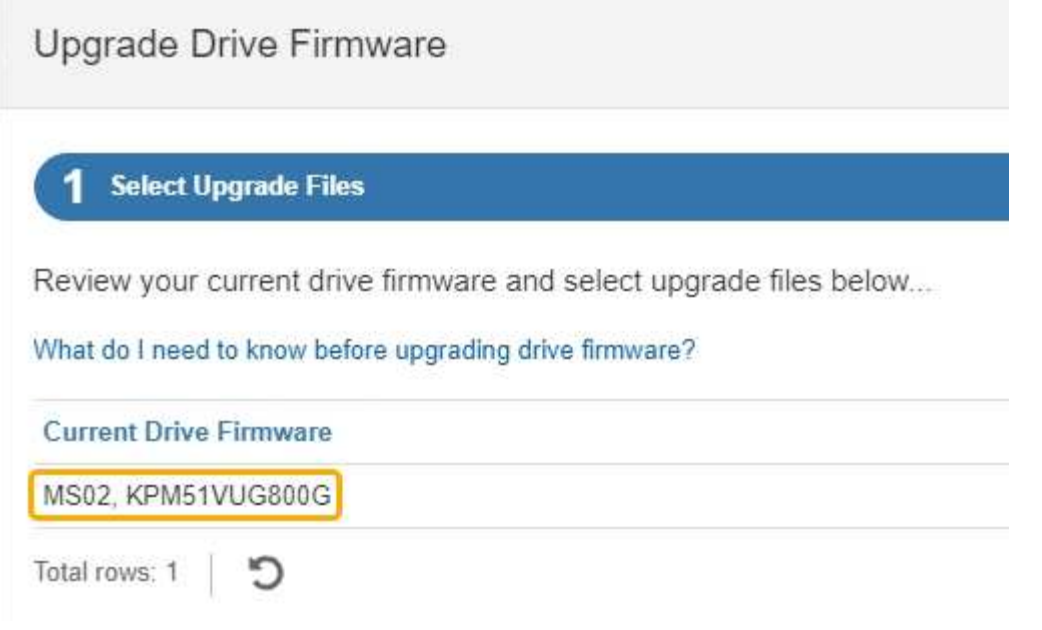

In questo esempio:

- La revisione del firmware del disco è **MS02**.
- L'identificatore del disco è **KPM51VUG800G**.
- d. Selezionare **View drives** (Visualizza unità) nella colonna Associated Drives (unità associate) per visualizzare la posizione in cui queste unità sono installate nell'appliance di storage.
- e. Chiudere la finestra Upgrade Drive firmware (Aggiorna firmware unità).
- 5. Scaricare e preparare l'aggiornamento del firmware del disco disponibile:
	- a. In Drive firmware upgrade (aggiornamento firmware disco), selezionare **NetApp Support** (supporto NetApp).
	- b. Nel NetApp Support Site, selezionare la scheda **Downloads**, quindi selezionare **e-Series Disk Drive firmware**.

Viene visualizzata la pagina e-Series Disk firmware (firmware disco e-Series).

- c. Cercare ciascun **Drive Identifier** installato nell'appliance di storage e verificare che ciascun identificatore di unità disponga della versione firmware più recente.
	- Se la revisione del firmware non è un collegamento, l'identificatore del disco ha la revisione del firmware più recente.
	- Se per un identificatore di unità sono elencati uno o più codici prodotto, è disponibile un aggiornamento del firmware per questi dischi. È possibile selezionare qualsiasi collegamento per scaricare il file del firmware.

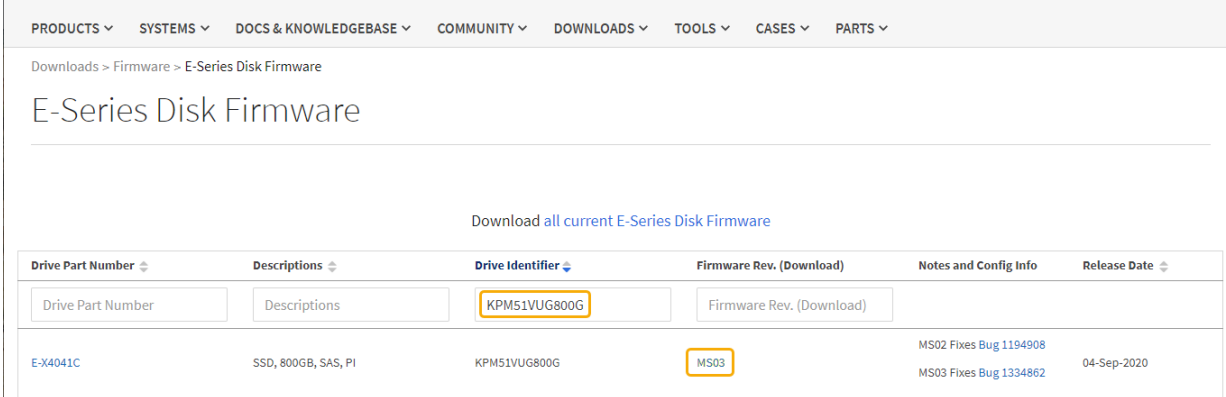

- d. Se viene elencata una revisione del firmware successiva, selezionare il collegamento nella sezione firmware Rev. (Rev. Firmware) (Download) per scaricare un . zip archivio contenente il file del firmware.
- e. Estrarre (decomprimere) i file di archivio del firmware del disco scaricati dal sito del supporto.
- 6. Installare l'aggiornamento del firmware del disco:
	- a. Da Gestione sistemi SANtricity, sotto aggiornamento firmware disco, selezionare **Avvia aggiornamento**.
	- b. Selezionare **Browse** (Sfoglia) e selezionare i nuovi file del firmware del disco scaricati dal sito di supporto.

I file del firmware del disco hanno un nome file simile a. D\_HUC101212CSS600\_30602291\_MS01\_2800\_0002.dlp.

È possibile selezionare fino a quattro file del firmware del disco, uno alla volta. Se più di un file del firmware del disco è compatibile con lo stesso disco, viene visualizzato un errore di conflitto del file. Decidere quale file del firmware del disco utilizzare per l'aggiornamento e rimuovere l'altro.

c. Selezionare **Avanti**.

**Select Drives** elenca i dischi che è possibile aggiornare con i file del firmware selezionati.

Vengono visualizzati solo i dischi compatibili.

Il firmware selezionato per l'unità viene visualizzato nella colonna **firmware proposto**. Se è necessario modificare questo firmware, selezionare **Indietro**.

d. Selezionare **Aggiorna tutte le unità offline (parallela)** — Aggiorna le unità che possono supportare il download del firmware solo quando tutte le attività di i/o vengono interrotte su qualsiasi volume che utilizza le unità.

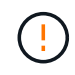

Prima di utilizzare questo metodo, è necessario impostare l'apparecchio in modalità di manutenzione. Utilizzare il metodo **Offline** per aggiornare il firmware del disco.

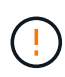

Se si desidera utilizzare l'aggiornamento offline (parallelo), non procedere a meno che non si sia certi che l'appliance sia in modalità di manutenzione. La mancata attivazione della modalità di manutenzione dell'appliance prima dell'avvio di un aggiornamento offline del firmware del disco potrebbe causare la perdita di dati.

e. Nella prima colonna della tabella, selezionare il disco o i dischi che si desidera aggiornare.

La procedura consigliata consiste nell'aggiornare tutti i dischi dello stesso modello alla stessa revisione del firmware.

f. Selezionare **Start** e confermare che si desidera eseguire l'aggiornamento.

Per interrompere l'aggiornamento, selezionare **Stop**. Tutti i download del firmware attualmente in corso sono stati completati. Tutti i download del firmware non avviati vengono annullati.

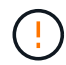

L'interruzione dell'aggiornamento del firmware del disco potrebbe causare la perdita di dati o la mancata disponibilità dei dischi.

g. (Facoltativo) per visualizzare un elenco degli aggiornamenti, selezionare **Save Log** (Salva registro).

Il file di log viene salvato nella cartella downloads del browser con il nome latest-upgrade-logtimestamp.txt.

["Se necessario, risolvere gli errori di aggiornamento del firmware del driver".](#page-298-0)

- 7. Una volta completata correttamente la procedura, eseguire eventuali procedure di manutenzione aggiuntive mentre il nodo si trova in modalità di manutenzione. Al termine dell'operazione, o se si verificano errori e si desidera ricominciare, accedere al programma di installazione dell'appliance StorageGRID e selezionare **Avanzate** > **Riavvia controller**. Quindi selezionare una delle seguenti opzioni:
	- **Riavvia in StorageGRID**.
	- **Riavviare in modalità di manutenzione**. Riavviare il controller e mantenere il nodo in modalità di manutenzione. Selezionare questa opzione se si sono riscontrati errori durante la procedura e si desidera ricominciare. Al termine del riavvio del nodo in modalità di manutenzione, riavviare dalla fase appropriata della procedura che ha avuto esito negativo.

Il riavvio dell'appliance e il ricongiungersi alla griglia possono richiedere fino a 20 minuti. Per confermare che il riavvio è stato completato e che il nodo ha ricongiungersi alla griglia, tornare a Grid Manager. La pagina Nodes (nodi) dovrebbe visualizzare uno stato normale (icona con segno di spunta

verde) a sinistra del nome del nodo) per il nodo appliance, che indica che non sono attivi avvisi e che il nodo è connesso alla griglia.

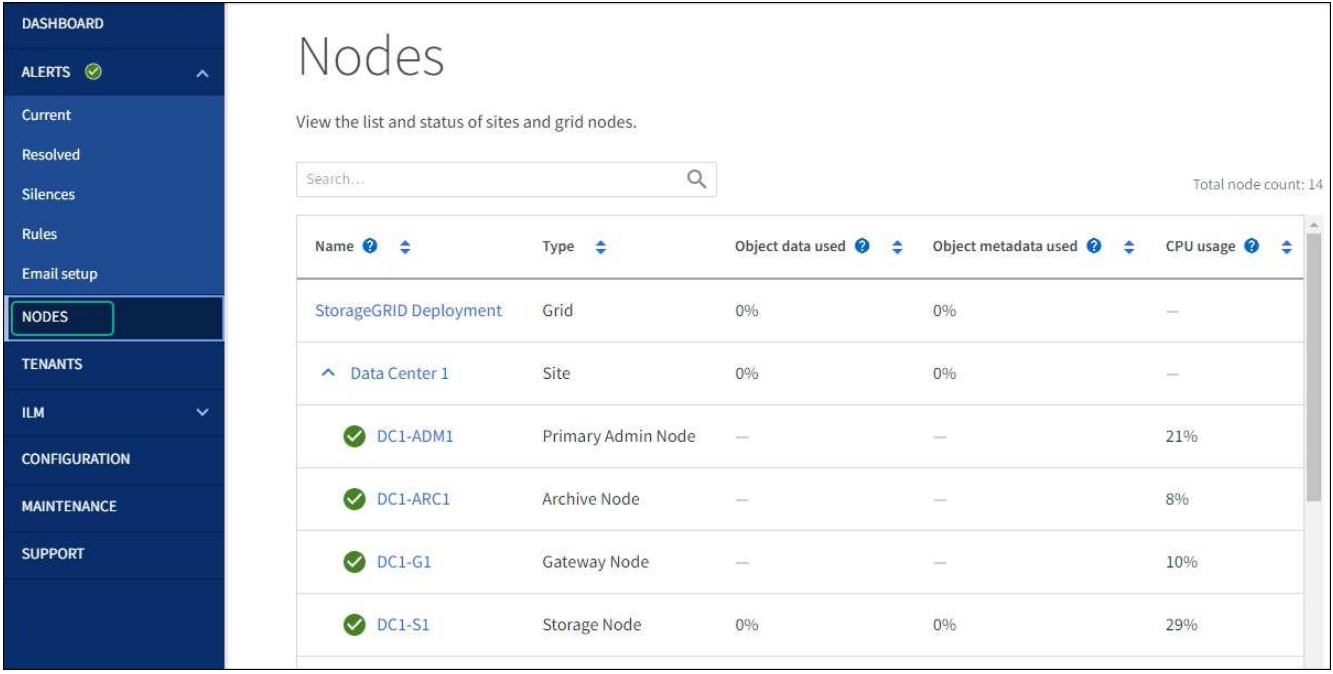

### <span id="page-298-0"></span>**Risolvere gli errori di aggiornamento del firmware del disco**

Risolvete gli errori che possono verificarsi quando utilizzate Gestione sistema di SANtricity per aggiornare il firmware delle unità dell'appliance.

### • **Dischi assegnati non riusciti**

- Un motivo del guasto potrebbe essere che il disco non dispone della firma appropriata. Assicurarsi che il disco interessato sia un disco autorizzato. Per ulteriori informazioni, contatta il supporto tecnico.
- Quando si sostituisce un'unità, assicurarsi che la capacità dell'unità sostitutiva sia uguale o superiore a quella dell'unità che si sta sostituendo.
- È possibile sostituire il disco guasto mentre lo storage array riceve i/O.
- **Controllare lo storage array**
	- Assicurarsi che a ciascun controller sia stato assegnato un indirizzo IP.
	- Assicurarsi che tutti i cavi collegati al controller non siano danneggiati.
	- Assicurarsi che tutti i cavi siano collegati saldamente.
- **Dischi hot spare integrati**

Questa condizione di errore deve essere corretta prima di poter aggiornare il firmware.

#### • **Gruppi di volumi incompleti**

Se uno o più gruppi di volumi o pool di dischi sono incompleti, è necessario correggere questa condizione di errore prima di poter aggiornare il firmware.

### • **Operazioni esclusive (diverse dai supporti in background/scansione di parità) attualmente in esecuzione su qualsiasi gruppo di volumi**

Se sono in corso una o più operazioni esclusive, queste devono essere completate prima di poter aggiornare il firmware. Utilizzare System Manager per monitorare l'avanzamento delle operazioni.

### • **Volumi mancanti**

È necessario correggere la condizione del volume mancante prima di poter aggiornare il firmware.

### • **Uno dei controller in uno stato diverso da quello ottimale**

Uno dei controller degli array di storage richiede attenzione. Questa condizione deve essere corretta prima di poter aggiornare il firmware.

### • **Informazioni sulla partizione dello storage non corrispondenti tra i grafici a oggetti controller**

Si è verificato un errore durante la convalida dei dati sui controller. Contattare il supporto tecnico per risolvere il problema.

• **SPM Verify Database Controller Check fails** (verifica controller database SPM non riuscita)

Si è verificato un errore nel database di mappatura delle partizioni di storage su un controller. Contattare il supporto tecnico per risolvere il problema.

## • **Configuration Database Validation (convalida del database di configurazione) (se supportata dalla versione del controller dello storage array)**

Si è verificato un errore del database di configurazione su un controller. Contattare il supporto tecnico per risolvere il problema.

### • **Controlli correlati a MEL**

Contattare il supporto tecnico per risolvere il problema.

## • **Negli ultimi 7 giorni sono stati segnalati più di 10 eventi DDE Informational o MEL critici**

Contattare il supporto tecnico per risolvere il problema.

• **Negli ultimi 7 giorni sono stati segnalati più di 2 eventi critici MEL di pagina 2C**

Contattare il supporto tecnico per risolvere il problema.

## • **Negli ultimi 7 giorni sono stati segnalati più di 2 eventi MEL critici su Drive Channel degradati**

Contattare il supporto tecnico per risolvere il problema.

## • **Più di 4 voci MEL critiche negli ultimi 7 giorni**

Contattare il supporto tecnico per risolvere il problema.

## <span id="page-299-0"></span>**Accendere e spegnere il LED di identificazione del controller SG6000-CN**

Il LED blu di identificazione sulla parte anteriore e posteriore del controller può essere acceso per facilitare l'individuazione dell'appliance in un data center.

## **Prima di iniziare**

Si dispone dell'indirizzo IP BMC del controller che si desidera identificare.

**Fasi**

- 1. Accedere all'interfaccia BMC del controller.
- 2. Selezionare **Server Identify** (identificazione server).

Viene selezionato lo stato corrente del LED di identificazione.

3. Selezionare **ON** o **OFF**, quindi selezionare **Esegui azione**.

Quando si seleziona **ON**, i LED blu di identificazione si illuminano nella parte anteriore (mostrata in figura) e posteriore dell'apparecchio.

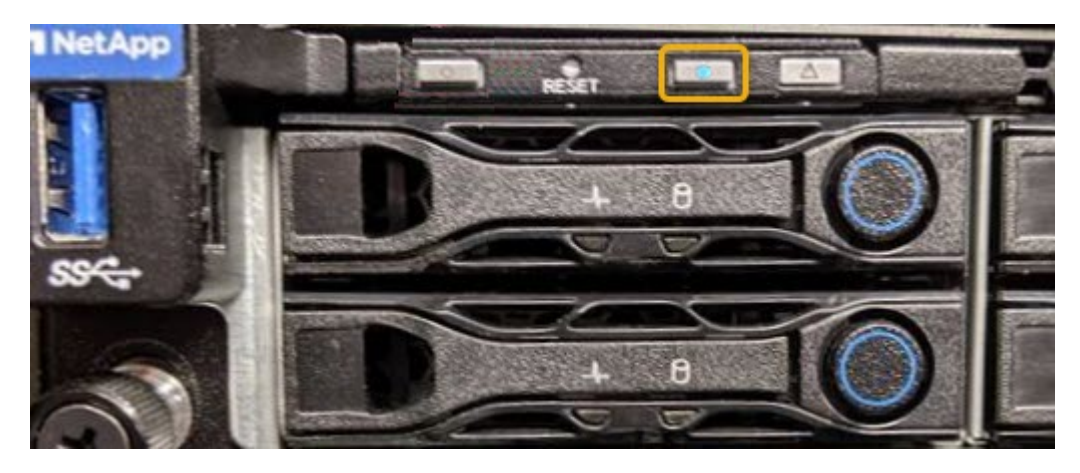

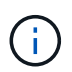

Se sul controller è installato un pannello, potrebbe essere difficile vedere il LED di identificazione anteriore.

4. Accendere e spegnere il LED secondo necessità.

## **Informazioni correlate**

["Verificare l'HBA Fibre Channel da sostituire"](#page-334-0)

["Individuare il controller nel data center"](#page-300-0)

["Accedere all'interfaccia BMC"](#page-168-0)

## <span id="page-300-0"></span>**Individuare il controller SG6000-CN nel data center**

Individuare il controller in modo da poter eseguire la manutenzione o gli aggiornamenti dell'hardware.

## **Prima di iniziare**

• Hai determinato quale controller richiede manutenzione.

(Facoltativo) per individuare il controller nel data center, ["Accendere il LED blu di identificazione".](#page-299-0)

#### **Fasi**

- 1. Individuare il controller che richiede manutenzione nel data center.
	- Verificare che il LED di identificazione sia acceso di colore blu nella parte anteriore o posteriore del controller.

Il LED di identificazione anteriore si trova dietro il pannello anteriore del controller e potrebbe essere

difficile vedere se il pannello è installato.

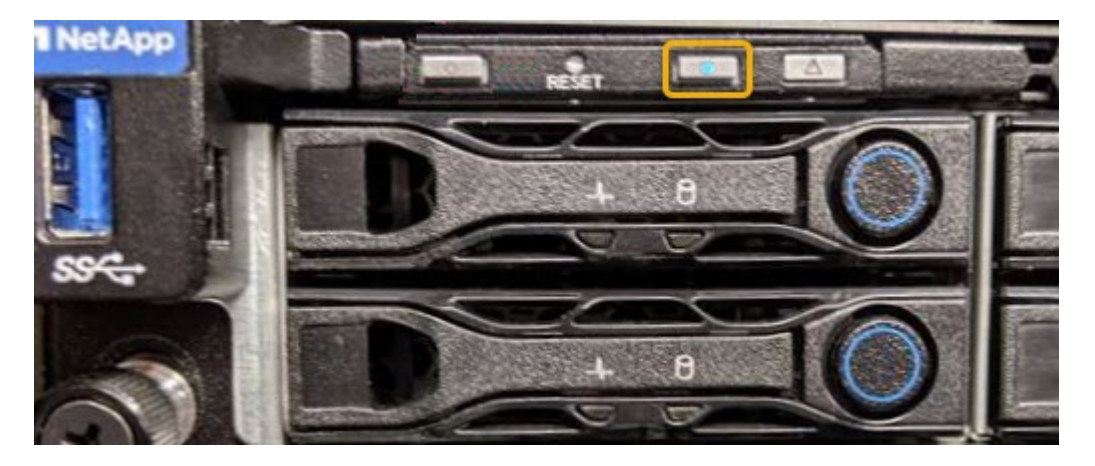

- Controllare le etichette applicate sulla parte anteriore di ciascuna centralina per individuare il codice del ricambio corrispondente.
- 2. Rimuovere il pannello anteriore del controller, se installato, per accedere ai comandi e agli indicatori del pannello anteriore.
- 3. Opzionale: ["Spegnere il LED blu di identificazione"](#page-299-0) se è stato utilizzato per individuare il controller.
	- Premere l'interruttore di identificazione LED sul pannello anteriore del controller.
	- Utilizzare l'interfaccia BMC del controller.

#### **Informazioni correlate**

["Rimuovere l'HBA Fibre Channel"](#page-334-0)

["Rimuovere il controller SG6000-CN dal cabinet o dal rack"](#page-330-0)

["Spegnere il controller SG6000-CN"](#page-301-0)

## <span id="page-301-0"></span>**Spegnere e riaccendere il controller SG6000-CN**

È possibile spegnere il controller SG6000-CN e riaccenderlo per eseguire la manutenzione.

#### **Spegnere il controller SG6000-CN**

Spegnere il controller SG6000-CN per eseguire la manutenzione dell'hardware.

#### **Prima di iniziare**

• Il controller SG6000-CN è stato fisicamente posizionato e richiede manutenzione nel data center. Vedere ["Individuare il controller nel data center".](#page-300-0)

#### **A proposito di questa attività**

Per evitare interruzioni del servizio, verificare che tutti gli altri nodi di storage siano collegati alla rete prima di spegnere il controller o spegnere il controller durante una finestra di manutenzione programmata quando sono accettabili periodi di interruzione del servizio. Consultare le informazioni su ["monitoraggio degli stati di](https://docs.netapp.com/us-en/storagegrid-118/monitor/monitoring-system-health.html#monitor-node-connection-states) [connessione del nodo"](https://docs.netapp.com/us-en/storagegrid-118/monitor/monitoring-system-health.html#monitor-node-connection-states).

Ţ

Se è stata utilizzata una regola ILM che crea una sola copia di un oggetto, è necessario spegnere il controller durante una finestra di manutenzione pianificata. In caso contrario, è possibile che l'accesso a tali oggetti venga temporaneamente perso durante questa procedura. Vedere le informazioni sulla gestione degli oggetti con la gestione del ciclo di vita delle informazioni.

## **Fasi**

1. Spegnere il controller SG6000-CN.

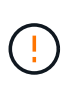

È necessario eseguire uno spegnimento controllato dell'apparecchio immettendo i comandi specificati di seguito. È consigliabile eseguire un arresto controllato quando possibile per evitare avvisi non necessari, garantire la disponibilità di registri completi ed evitare interruzioni del servizio.

- a. Se non hai ancora effettuato l'accesso al nodo grid, effettua l'accesso utilizzando putty o un altro client ssh:
	- i. Immettere il seguente comando: ssh admin@*grid\_node\_IP*
	- ii. Immettere la password elencata in Passwords.txt file.
	- iii. Immettere il seguente comando per passare a root: su -
	- iv. Immettere la password elencata in Passwords.txt file.

Una volta effettuato l'accesso come root, il prompt cambia da \$ a. #.

b. Spegnere la centralina SG6000-CN:

#### **shutdown -h now**

Il completamento di questo comando potrebbe richiedere fino a 10 minuti.

- 2. Utilizzare uno dei seguenti metodi per verificare che il controller SG6000-CN sia spento:
	- Controllare il LED di alimentazione blu sulla parte anteriore del controller e verificare che sia spento.

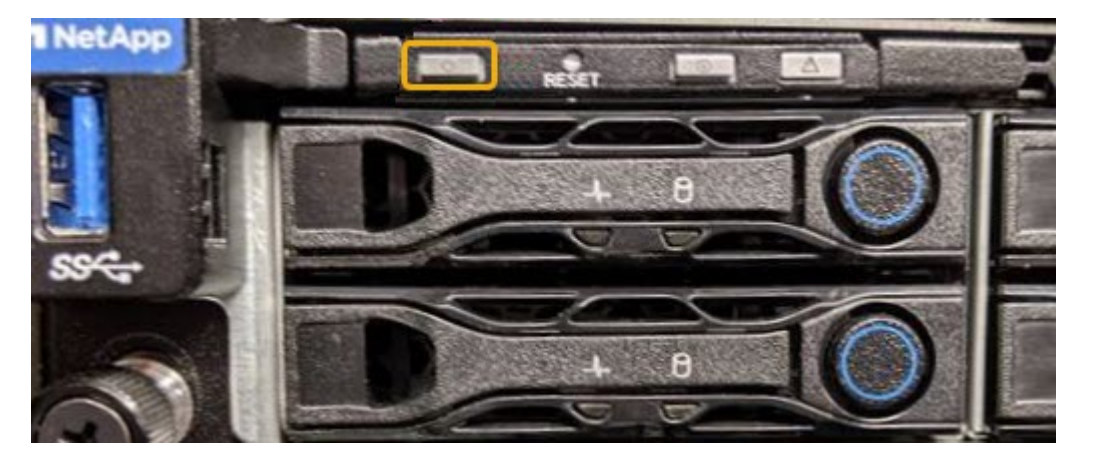

◦ Controllare i LED verdi di entrambi gli alimentatori sul retro del controller e verificare che lampeggino regolarmente (circa un lampeggio al secondo).

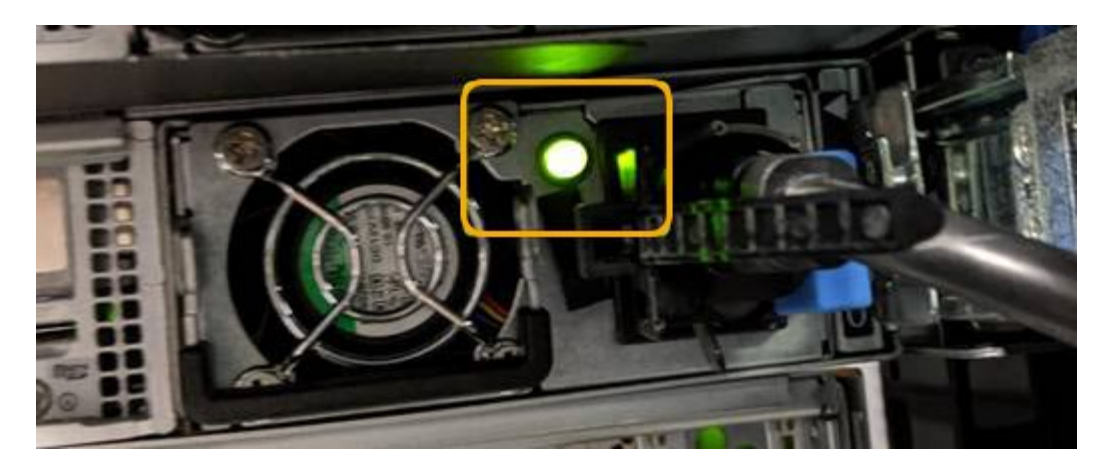

◦ Utilizzare l'interfaccia BMC del controller:

i. Accedere all'interfaccia BMC del controller.

["Accedere all'interfaccia BMC"](#page-168-0)

- ii. Selezionare **Power Control**.
- iii. Verificare che le azioni risparmio energia indichi che l'host è attualmente spento.

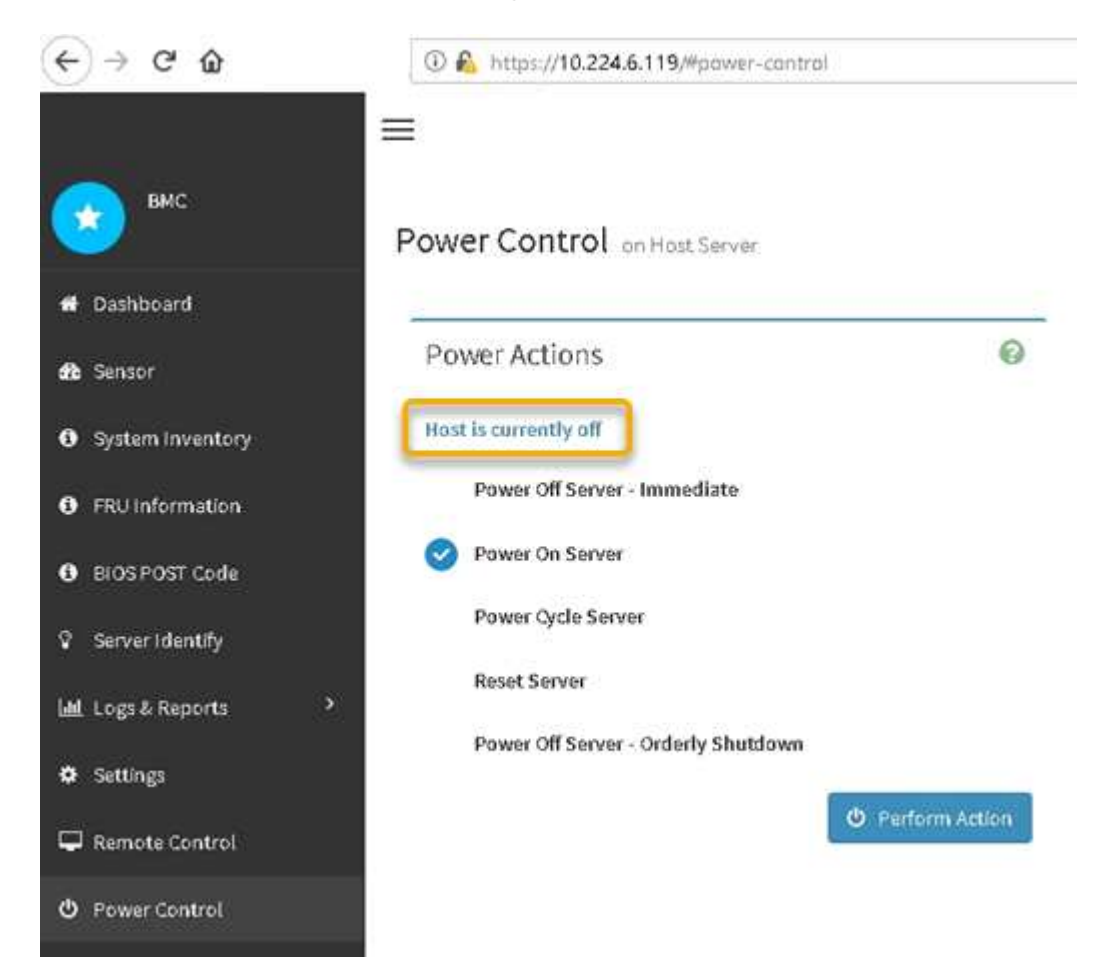

#### **Accendere il controller SG6000-CN e verificarne il funzionamento**

Accendere il controller dopo aver completato la manutenzione.

### **Prima di iniziare**

• Il controller è stato installato in un cabinet o rack e sono stati collegati i cavi di alimentazione e dati.

["Reinstallare il controller SG6000-CN nel cabinet o nel rack"](#page-330-0)

• Il controller è stato fisicamente posizionato nel data center.

["Individuare il controller nel data center"](#page-300-0)

## **Fasi**

- 1. Accendere il controller SG6000-CN e monitorare i LED del controller e i codici di avvio utilizzando uno dei seguenti metodi:
	- Premere l'interruttore di alimentazione sulla parte anteriore del controller.

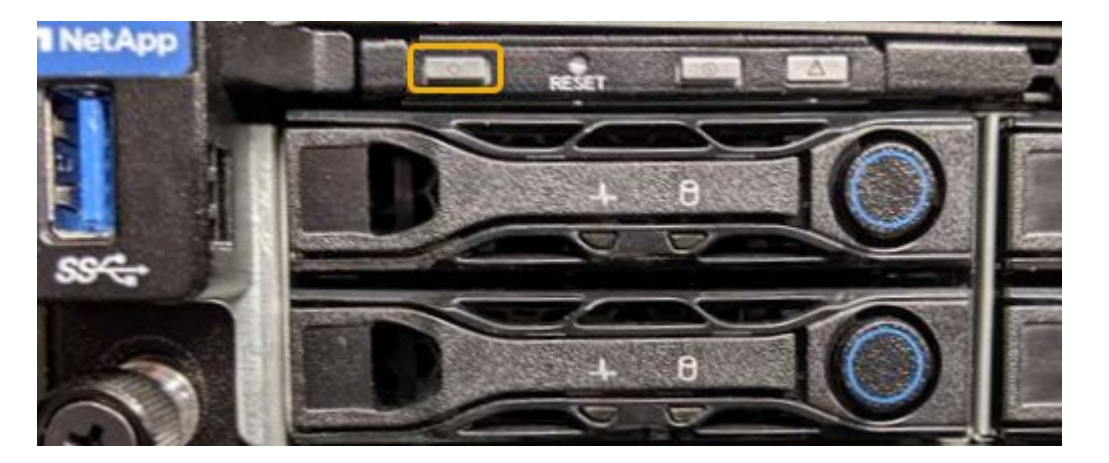

- Utilizzare l'interfaccia BMC del controller:
	- i. Accedere all'interfaccia BMC del controller.

#### ["Accedere all'interfaccia BMC"](#page-168-0)

- ii. Selezionare **Power Control**.
- iii. Selezionare **Power on Server**, quindi selezionare **Perform Action** (Esegui azione).

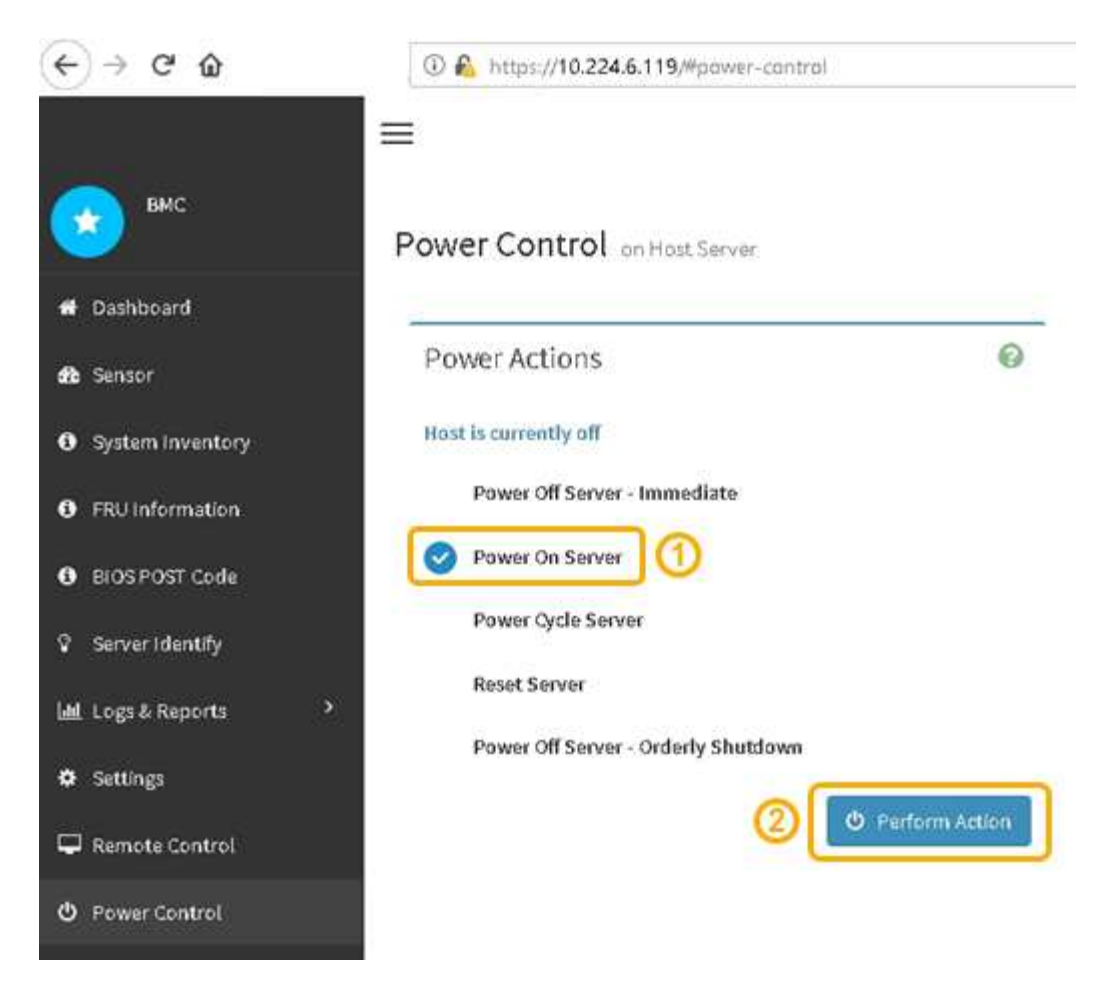

Utilizzare l'interfaccia BMC per monitorare lo stato di avvio.

2. Verificare che il controller dell'appliance venga visualizzato in Grid Manager e senza avvisi.

La visualizzazione del controller in Grid Manager potrebbe richiedere fino a 20 minuti.

- 3. Verificare che il nuovo controller SG6000-CN sia completamente operativo:
	- a. Accedere al nodo grid utilizzando putty o un altro client ssh:
		- i. Immettere il seguente comando: ssh admin@*grid\_node\_IP*
		- ii. Immettere la password elencata in Passwords.txt file.
		- iii. Immettere il seguente comando per passare a root: su -
		- iv. Immettere la password elencata in Passwords.txt file.

Una volta effettuato l'accesso come root, il prompt cambia da \$ a. #.

b. Immettere il seguente comando e verificare che restituisca l'output previsto: cat /sys/class/fc\_host/\*/port\_state

Output previsto:

Online Online Online Online

Se l'output previsto non viene restituito, contattare il supporto tecnico.

c. Immettere il seguente comando e verificare che restituisca l'output previsto: cat /sys/class/fc\_host/\*/speed

Output previsto:

16 Gbit 16 Gbit 16 Gbit

16 Gbit

 $+$ 

Se l'output previsto non viene restituito, contattare il supporto tecnico.

a. Dalla pagina Nodes (nodi) di Grid Manager, assicurarsi che il nodo appliance sia connesso alla griglia e non presenti avvisi.

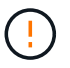

Non scollegare un altro nodo appliance a meno che l'appliance non sia dotata di un'icona verde.

4. Opzionale: Installare il pannello anteriore, se è stato rimosso.

#### **Informazioni correlate**

- ["Rimuovere il controller SG6000-CN dal cabinet o dal rack"](#page-330-0)
- ["Visualizzare gli indicatori di stato"](#page-115-0)

## **Modificare la configurazione del collegamento della centralina SG6000-CN**

È possibile modificare la configurazione del collegamento Ethernet del controller SG6000-CN. È possibile modificare la modalità port bond, la modalità network bond e la velocità di collegamento.

#### **Prima di iniziare**

L'apparecchio è stato utilizzato ["modalità di manutenzione attivata".](#page-214-0)

#### **A proposito di questa attività**

Le opzioni per modificare la configurazione del collegamento Ethernet del controller SG6000-CN includono:

- Modifica di **Port Bond mode** da fisso ad aggregato o da aggregato a fisso
- Modifica di **Network bond mode** da Active-Backup a LACP o da LACP a Active-Backup
- Attivazione o disattivazione del tagging VLAN o modifica del valore di un tag VLAN
- Modifica della velocità di collegamento.

### **Fasi**

1. Dal programma di installazione dell'appliance StorageGRID, selezionare **Configura rete** > **Configurazione del collegamento**.

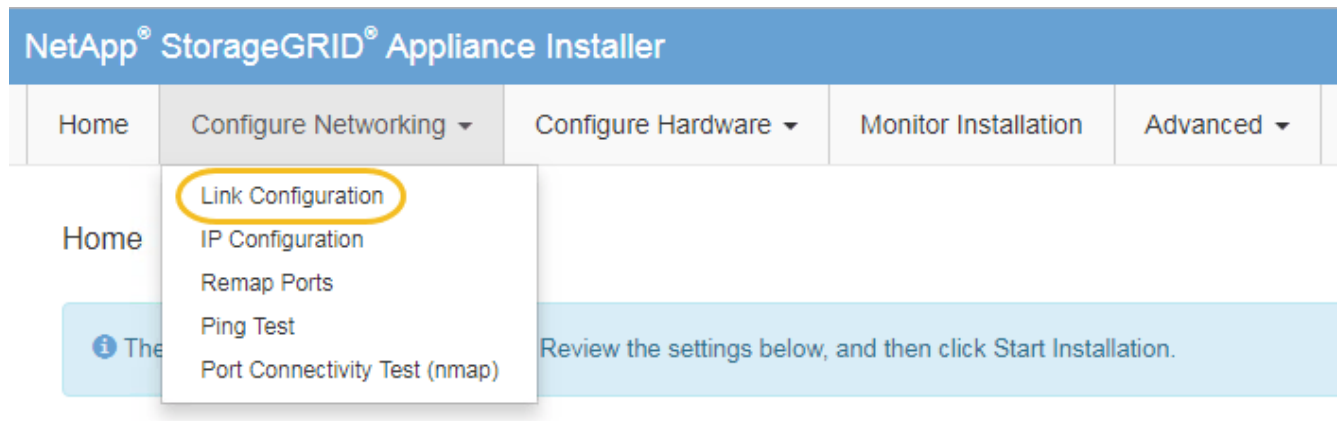

<span id="page-307-0"></span>2. apportare le modifiche desiderate alla configurazione del collegamento.

Per ulteriori informazioni sulle opzioni, vedere ["Configurare i collegamenti di rete"](#page-135-0).

3. Una volta selezionate le opzioni desiderate, fare clic su **Save** (Salva).

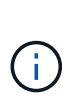

La connessione potrebbe andare persa se sono state apportate modifiche alla rete o al collegamento tramite il quale si è connessi. Se non si riesce a riconnettersi entro 1 minuto, immettere nuovamente l'URL del programma di installazione dell'appliance StorageGRID utilizzando uno degli altri indirizzi IP assegnati all'appliance: **https://***Appliance\_Controller\_IP***:8443**

Se sono state apportate modifiche alle impostazioni della VLAN, la subnet dell'appliance potrebbe essere cambiata. Se è necessario modificare gli indirizzi IP dell'appliance, seguire la procedura ["Configurare gli](https://docs.netapp.com/us-en/storagegrid-118/maintain/configuring-ip-addresses.html) [indirizzi IP"](https://docs.netapp.com/us-en/storagegrid-118/maintain/configuring-ip-addresses.html) istruzioni.

["Configurare gli indirizzi IP StorageGRID"](#page-147-0)

- 4. Selezionare **Configure Networking** > **Ping Test** dal menu.
- 5. Utilizzare lo strumento Ping Test per verificare la connettività agli indirizzi IP su qualsiasi rete che potrebbe essere stata interessata dalle modifiche apportate alla configurazione del collegamento in [modifiche alla](#page-307-0) [configurazione del collegamento](#page-307-0) fase.

Oltre a qualsiasi altro test che si sceglie di eseguire, verificare che sia possibile eseguire il ping dell'indirizzo IP Grid Network del nodo di amministrazione primario e dell'indirizzo IP Grid Network di almeno un altro nodo di storage. Se necessario, tornare a. [modifiche alla configurazione del collegamento](#page-307-0) e correggere eventuali problemi di configurazione dei collegamenti.

6. Quando si è certi che le modifiche alla configurazione del collegamento funzionano e si dispone di procedure aggiuntive da eseguire mentre il nodo è in modalità di manutenzione, eseguirle ora. Al termine dell'operazione, o se si verificano errori e si desidera ricominciare, selezionare **Avanzate** > **Riavvia controller**, quindi selezionare una delle seguenti opzioni:

- Selezionare **Riavvia in StorageGRID**
- Selezionare **Reboot into Maintenance Mode** (Riavvia in modalità di manutenzione) per riavviare il controller con il nodo in modalità di manutenzione. Selezionare questa opzione se si verificano errori durante la procedura e si desidera ricominciare. Al termine del riavvio del nodo in modalità di manutenzione, riavviare dalla fase appropriata della procedura che ha avuto esito negativo.

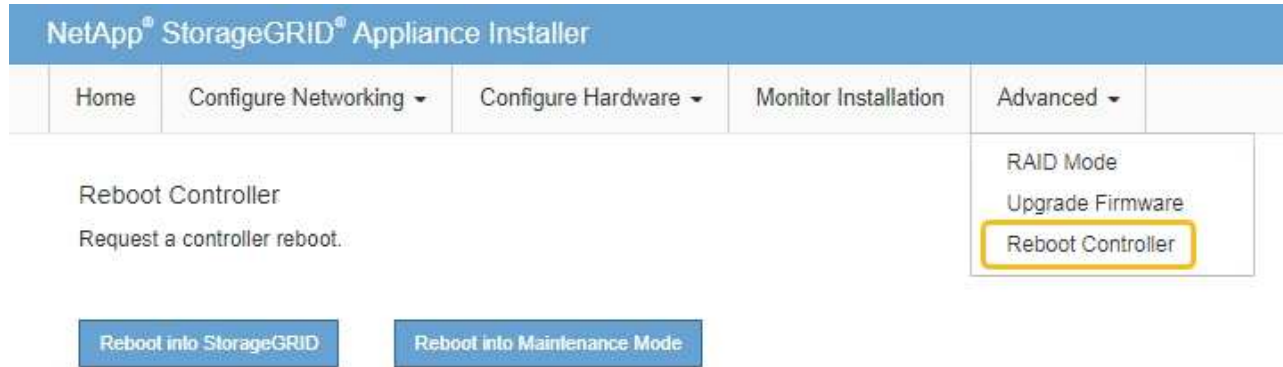

Il riavvio dell'appliance e il ricongiungersi alla griglia possono richiedere fino a 20 minuti. Per confermare che il riavvio è stato completato e che il nodo ha ricongiungersi alla griglia, tornare a Grid Manager. La pagina **NODES** dovrebbe visualizzare uno stato normale (icona con segno di spunta

verde  $\blacktriangledown$  a sinistra del nome del nodo) per il nodo appliance, che indica che non sono attivi avvisi e che il nodo è connesso alla griglia.

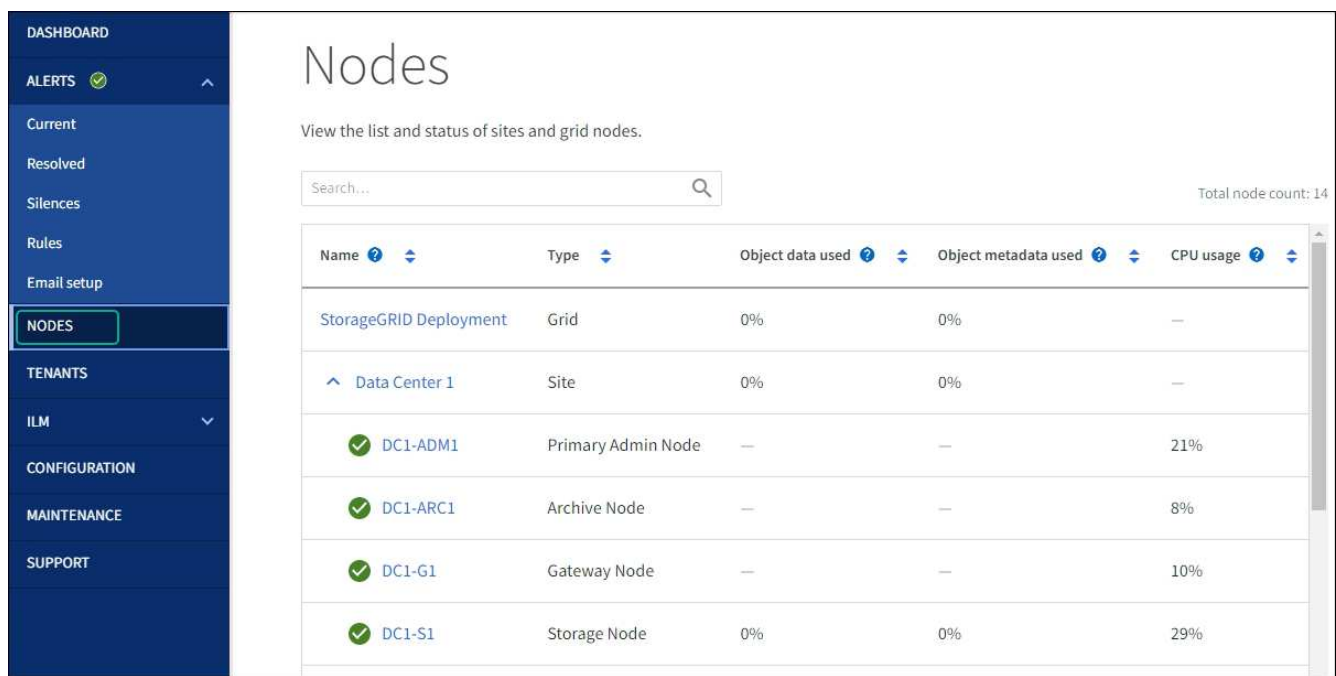

# **Procedure hardware**

**Aggiunta di shelf di espansione a SG6060 implementato**

Per aumentare la capacità di storage, è possibile aggiungere uno o due shelf di

espansione a un SG6060 già implementato in un sistema StorageGRID.

### **Prima di iniziare**

- È necessario disporre della passphrase di provisioning.
- È necessario eseguire StorageGRID 11.4 o versione successiva.
- Si dispone dello shelf di espansione e di due cavi SAS per ogni shelf di espansione.
- L'appliance di storage è stata fisicamente posizionata in cui si sta aggiungendo lo shelf di espansione nel data center.

["Individuare il controller nel data center"](#page-300-0)

## **A proposito di questa attività**

Per aggiungere uno shelf di espansione, eseguire i seguenti passaggi di alto livello:

- Installare l'hardware nel cabinet o nel rack.
- Impostare SG6060 in modalità di manutenzione.
- Collegare lo shelf di espansione allo shelf del controller E2860 o a un altro shelf di espansione.
- Avviare l'espansione utilizzando il programma di installazione dell'appliance StorageGRID
- Attendere la configurazione dei nuovi volumi.

Il completamento della procedura per uno o due shelf di espansione richiede un'ora o meno per nodo appliance. Per ridurre al minimo i tempi di inattività, attenersi alle istruzioni riportate di seguito per installare i nuovi shelf di espansione e i nuovi dischi prima di mettere il sistema SG6060 in modalità di manutenzione. I passaggi rimanenti dovrebbero richiedere da 20 a 30 minuti circa per nodo appliance.

#### **Fasi**

- 1. Seguire le istruzioni per ["installazione di shelf da 60 dischi in un cabinet o rack".](#page-90-0)
- 2. Seguire le istruzioni per ["installazione dei dischi".](#page-92-0)
- 3. Da Grid Manager, ["Impostare il controller SG6000-CN in modalità di manutenzione"](#page-214-0).
- 4. Collegare ogni shelf di espansione allo shelf del controller E2860 come mostrato nello schema.

Questo disegno mostra due shelf di espansione. Se ne hai uno solo, collega IOM A controller A e collega IOM B a controller B.

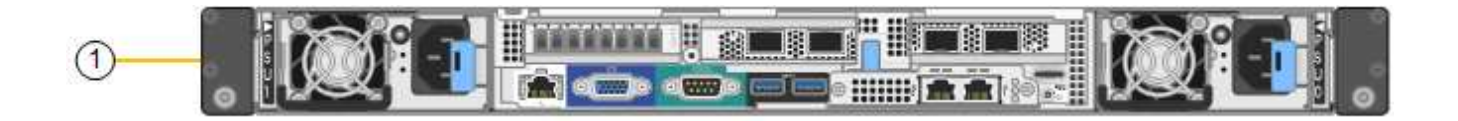

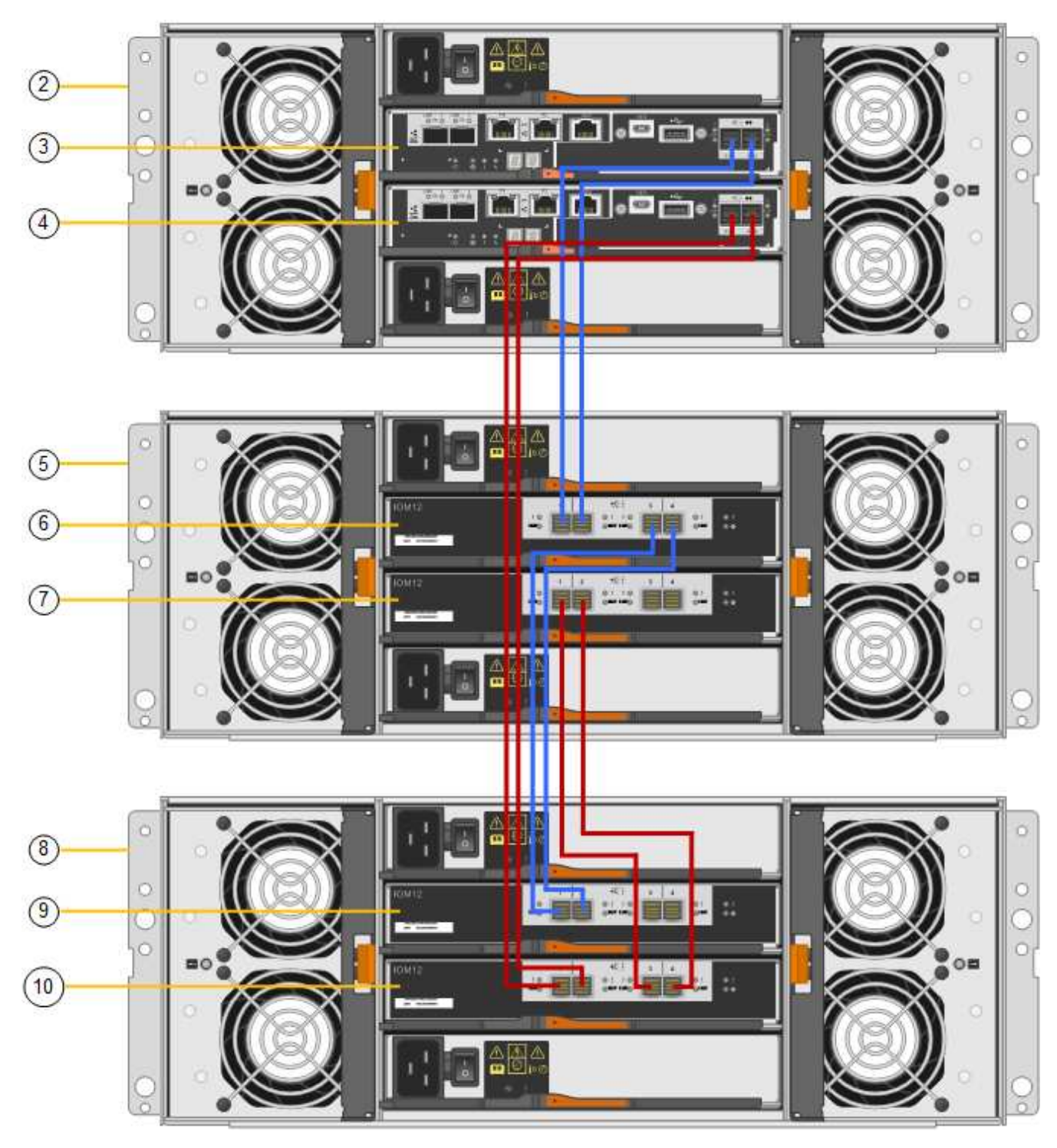

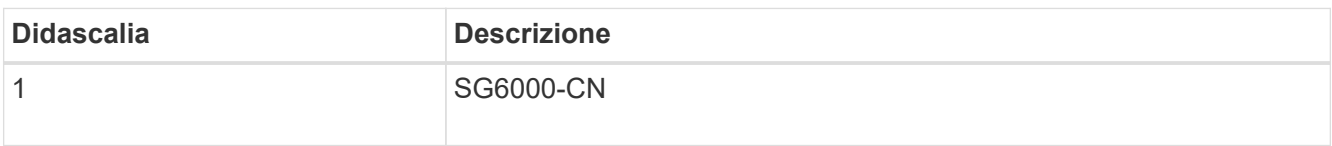

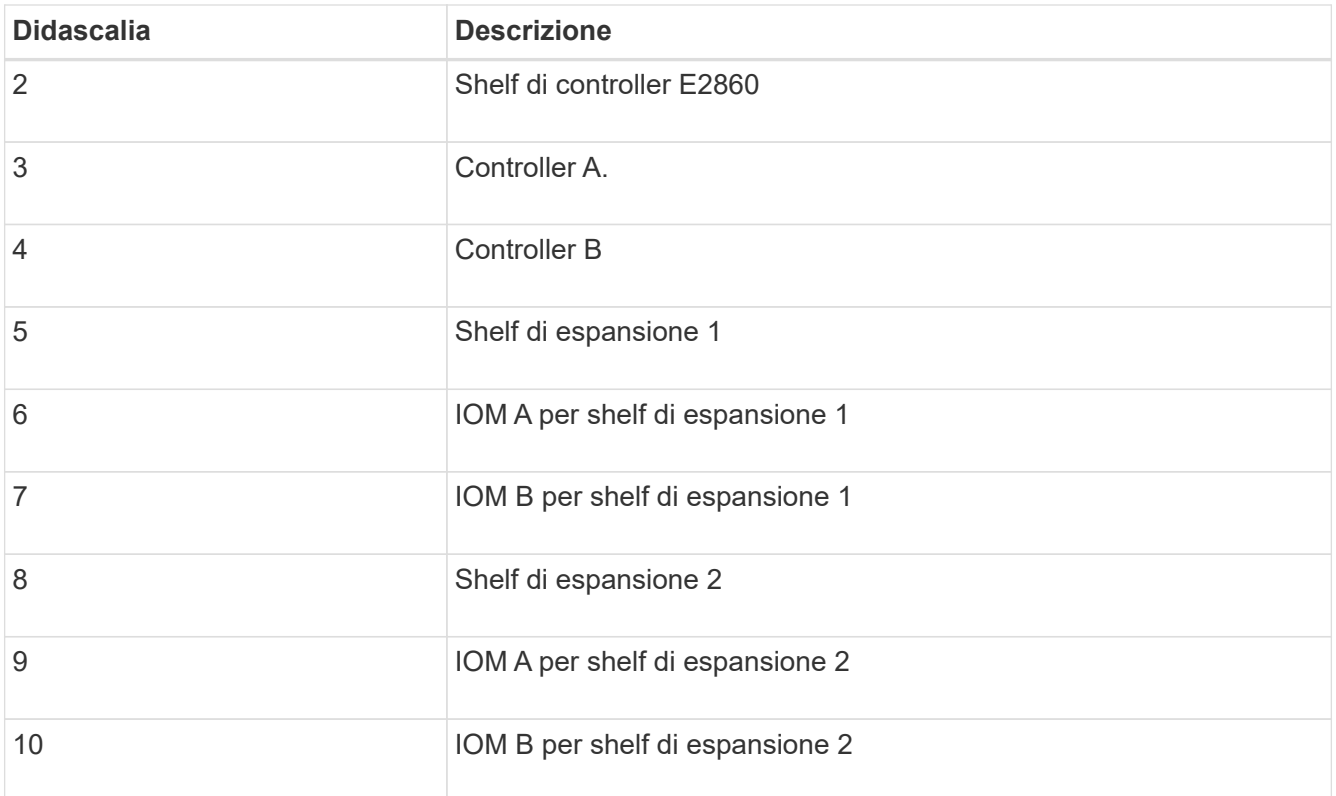

- 5. Collegare i cavi di alimentazione e alimentare gli shelf di espansione.
	- a. Collegare un cavo di alimentazione a ciascuna delle due unità di alimentazione di ogni shelf di espansione.
	- b. Collegare i due cavi di alimentazione di ogni shelf di espansione a due diverse PDU nell'armadio o nel rack.
	- c. Accendere i due interruttori di alimentazione per ogni shelf di espansione.
		- Non spegnere gli interruttori di alimentazione durante il processo di accensione.
		- Le ventole negli shelf di espansione potrebbero essere molto rumorose al primo avvio. Il rumore forte durante l'avvio è normale.
- 6. Controllare la home page del programma di installazione dell'appliance StorageGRID.

In circa cinque minuti, gli shelf di espansione finiscono di accendersi e vengono rilevati dal sistema. La pagina iniziale mostra il numero di nuovi shelf di espansione rilevati e il pulsante Avvia espansione è attivato.

La schermata mostra alcuni esempi dei messaggi che potrebbero essere visualizzati nella home page, a seconda del numero di shelf di espansione esistenti o nuovi, come segue:

- Il banner cerchiato nella parte superiore della pagina indica il numero totale di shelf di espansione rilevati.
	- Il banner indica il numero totale di shelf di espansione, sia che gli shelf siano configurati e implementati, sia che siano nuovi e non configurati.
	- Se non vengono rilevati shelf di espansione, il banner non viene visualizzato.
- Il messaggio cerchiato nella parte inferiore della pagina indica che l'espansione è pronta per essere avviata.
	- Il messaggio indica il numero di nuovi shelf di espansione rilevati da StorageGRID. "Attached"

indica che lo shelf è stato rilevato. "unconfigured" indica che lo shelf è nuovo e non ancora configurato utilizzando il programma di installazione dell'appliance StorageGRID.

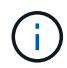

Gli shelf di espansione già implementati non sono inclusi in questo messaggio. Sono inclusi nel conteggio nel banner nella parte superiore della pagina.

▪ Il messaggio non viene visualizzato se non vengono rilevati nuovi shelf di espansione.

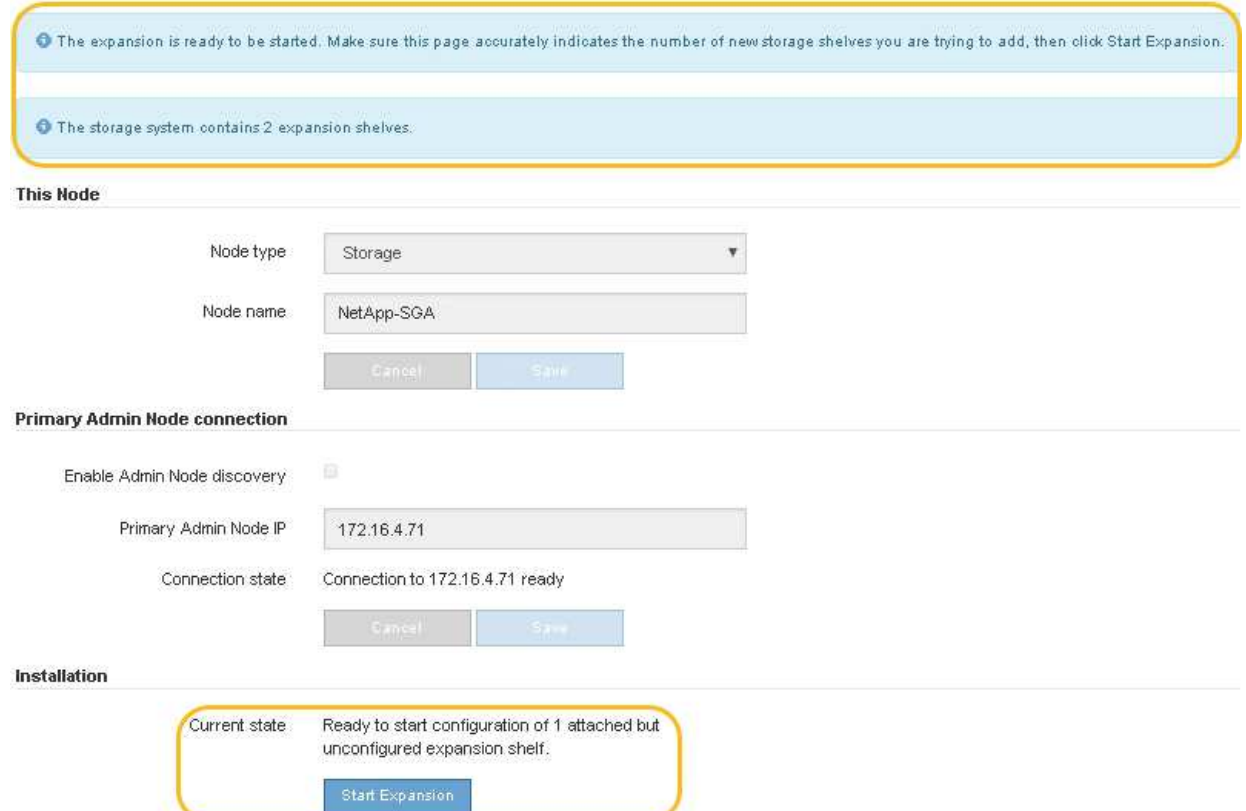

7. Se necessario, risolvere eventuali problemi descritti nei messaggi della home page.

Ad esempio, utilizzare Gestione di sistema di SANtricity per risolvere eventuali problemi relativi all'hardware dello storage.

8. Verificare che il numero di shelf di espansione visualizzato nella pagina iniziale corrisponda al numero di shelf di espansione che si desidera aggiungere.

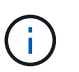

Se i nuovi shelf di espansione non sono stati rilevati, verificare che siano cablati e accesi correttamente.

- <span id="page-312-0"></span>9. fare clic su **Start Expansion** per configurare gli shelf di espansione e renderli disponibili per lo storage a oggetti.
- 10. Monitorare l'avanzamento della configurazione dello shelf di espansione.

Le barre di avanzamento vengono visualizzate sulla pagina Web, proprio come durante l'installazione iniziale.

#### Monitor Expansion

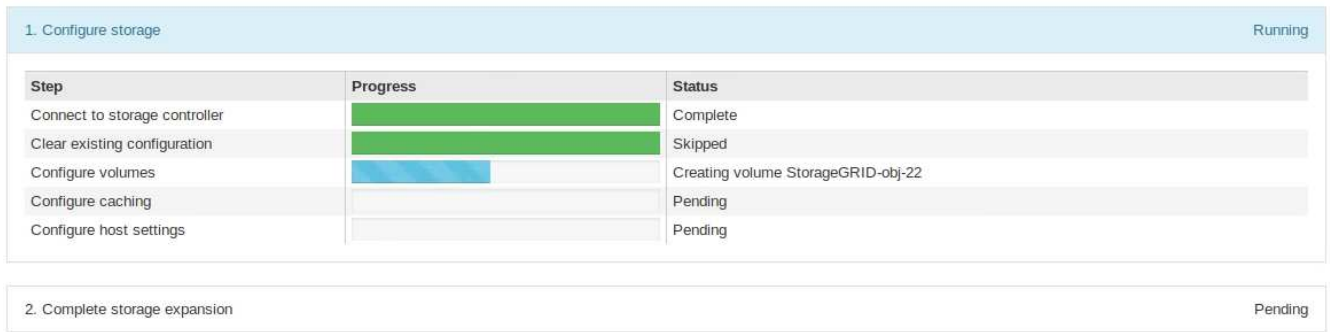

Una volta completata la configurazione, l'appliance si riavvia automaticamente per uscire dalla modalità di manutenzione e ricongiungersi alla griglia. Questo processo può richiedere fino a 20 minuti.

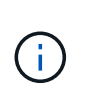

Per riprovare la configurazione dello shelf di espansione in caso di errore, accedere al programma di installazione dell'appliance StorageGRID, selezionare **Avanzate** > **Riavvia controller**, quindi selezionare **Riavvia in modalità di manutenzione**. Una volta riavviato il nodo, riprovare [configurazione dello shelf di espansione.](#page-312-0)

Al termine del riavvio, la scheda **Tasks** appare come la seguente schermata:

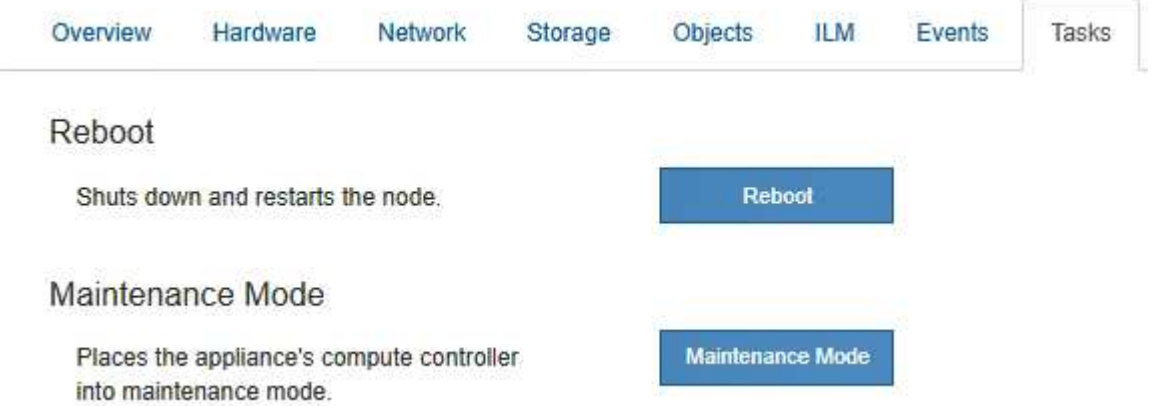

- 11. Verificare lo stato del nodo di storage dell'appliance e dei nuovi shelf di espansione.
	- a. In Grid Manager, selezionare **NODES** e verificare che l'icona del nodo di storage dell'appliance sia contrassegnata da un segno di spunta verde.

L'icona del segno di spunta verde indica che non sono attivi avvisi e che il nodo è connesso alla griglia. Per una descrizione delle icone dei nodi, vedere ["Monitorare gli stati di connessione del nodo".](https://docs.netapp.com/us-en/storagegrid-118/monitor/monitoring-system-health.html#monitor-node-connection-states)

- b. Selezionare la scheda **Storage** e verificare che nella tabella Storage oggetti siano visualizzati 16 nuovi archivi di oggetti per ogni shelf di espansione aggiunto.
- c. Verificare che ogni nuovo shelf di espansione abbia uno stato di shelf nominale e uno stato di configurazione configurato.

#### **Sostituire il controller storage in SG6000**

Potrebbe essere necessario sostituire un controller della serie E2800 o un controller EF570 se non funziona in modo ottimale o se si è verificato un guasto.

## **Prima di iniziare**

- Si dispone di un controller sostitutivo con lo stesso numero di parte del controller che si sta sostituendo.
- Sono presenti etichette per identificare ciascun cavo collegato al controller.
- Si dispone di un braccialetto ESD o si sono prese altre precauzioni antistatiche.
- Hai un cacciavite Phillips n. 1.
- L'appliance di storage in cui si sta sostituendo il controller nel data center è stata fisicamente posizionata.

["Individuare il controller nel data center"](#page-300-0)

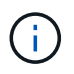

Non fare affidamento sulle istruzioni e-Series per sostituire un controller nell'appliance StorageGRID, perché le procedure non sono le stesse.

### **A proposito di questa attività**

È possibile determinare se si dispone di un controller guasto in due modi:

- Il guru del ripristino in Gestione di sistema di SANtricity indica di sostituire il controller.
- Il LED di attenzione ambra sul controller è acceso, a indicare che il controller è guasto.

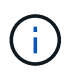

Se entrambi i controller dello shelf hanno i LED di attenzione accesi, contattare il supporto tecnico per assistenza.

Se l'appliance contiene due controller di storage, è possibile sostituire uno dei controller mentre l'appliance è accesa ed esegue operazioni di lettura/scrittura, a condizione che siano soddisfatte le seguenti condizioni:

- Il secondo controller nello shelf ha uno stato ottimale.
- Il campo **OK per rimuovere** nell'area Dettagli del guru del ripristino in Gestione sistema di SANtricity visualizza **Sì**, a indicare che è possibile rimuovere questo componente in tutta sicurezza.

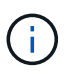

Se possibile, impostare l'apparecchio in modalità di manutenzione per questa procedura di sostituzione per ridurre al minimo l'impatto potenziale di errori o guasti imprevisti.

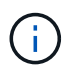

Se il secondo controller nello shelf non ha uno stato ottimale o se il Recovery Guru indica che non è possibile rimuovere il controller, contattare il supporto tecnico.

Quando si sostituisce un controller, è necessario rimuovere la batteria dal controller originale e installarlo nel controller sostitutivo. In alcuni casi, potrebbe essere necessario rimuovere la scheda di interfaccia host dal controller originale e installarla nel controller sostitutivo.

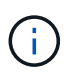

I controller di storage nella maggior parte dei modelli di appliance non includono schede di interfaccia host (HIC).

#### **Fase 1: Preparare la centralina sostitutiva**

Preparare il controller E2800A o E2800B sostitutivo.

#### **Fasi**

1. Disimballare il nuovo controller e impostarlo su una superficie piana e priva di elettricità statica.

Conservare il materiale di imballaggio da utilizzare per la spedizione del controller guasto.

2. Individuare le etichette dell'indirizzo MAC e del numero di parte FRU sul retro del controller sostitutivo.

Queste figure mostrano il controller E2800A e il controller E2800B. La procedura per la sostituzione dei controller della serie E2800 e del controller EF570 è identica.

Storage controller E2800A:

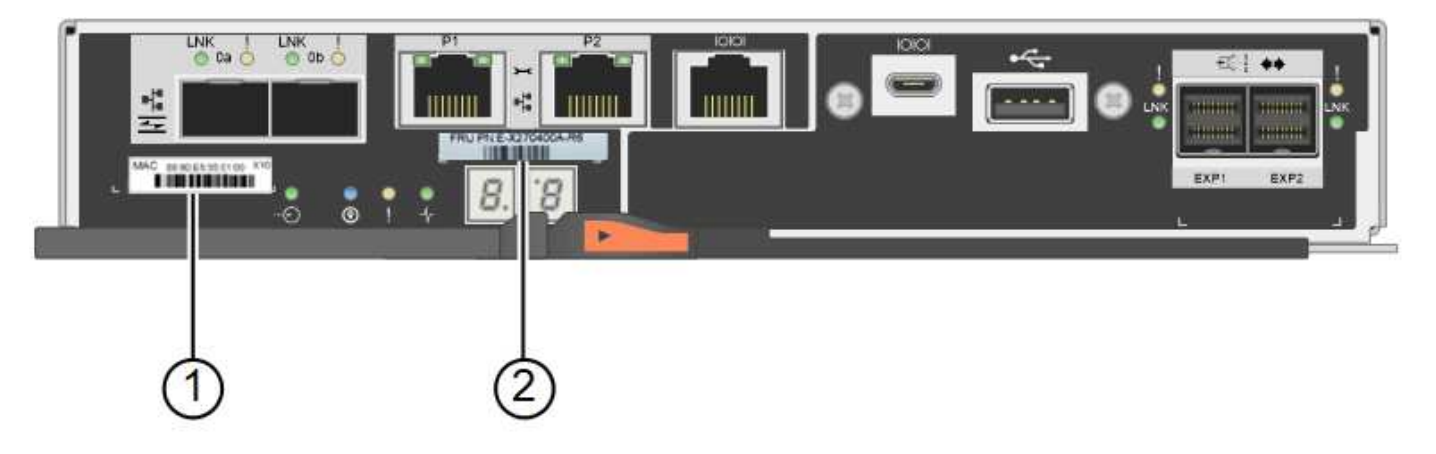

Storage controller E2800B:

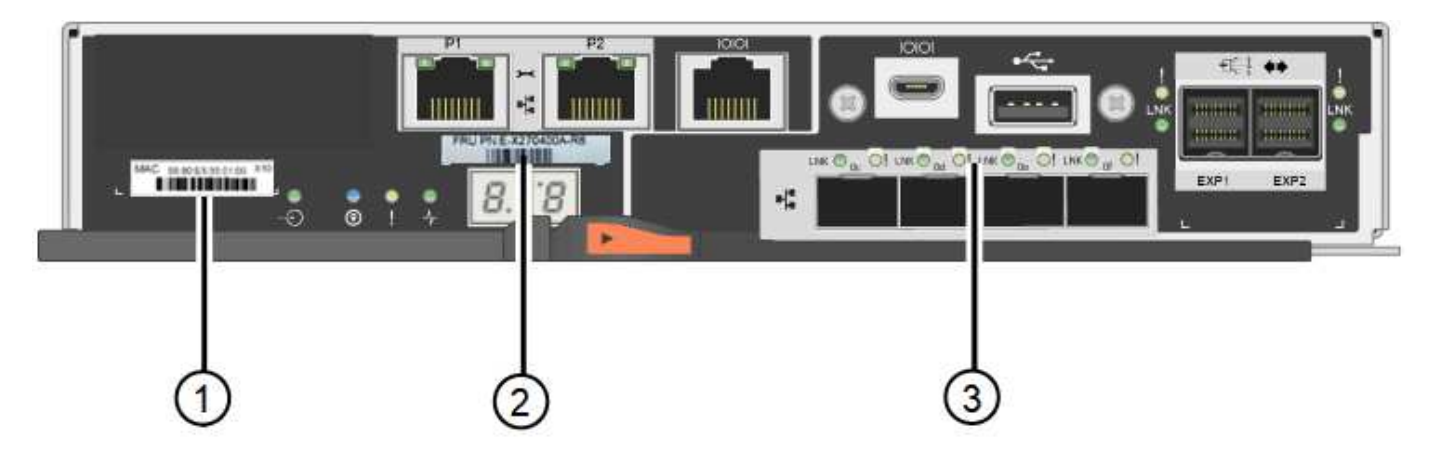

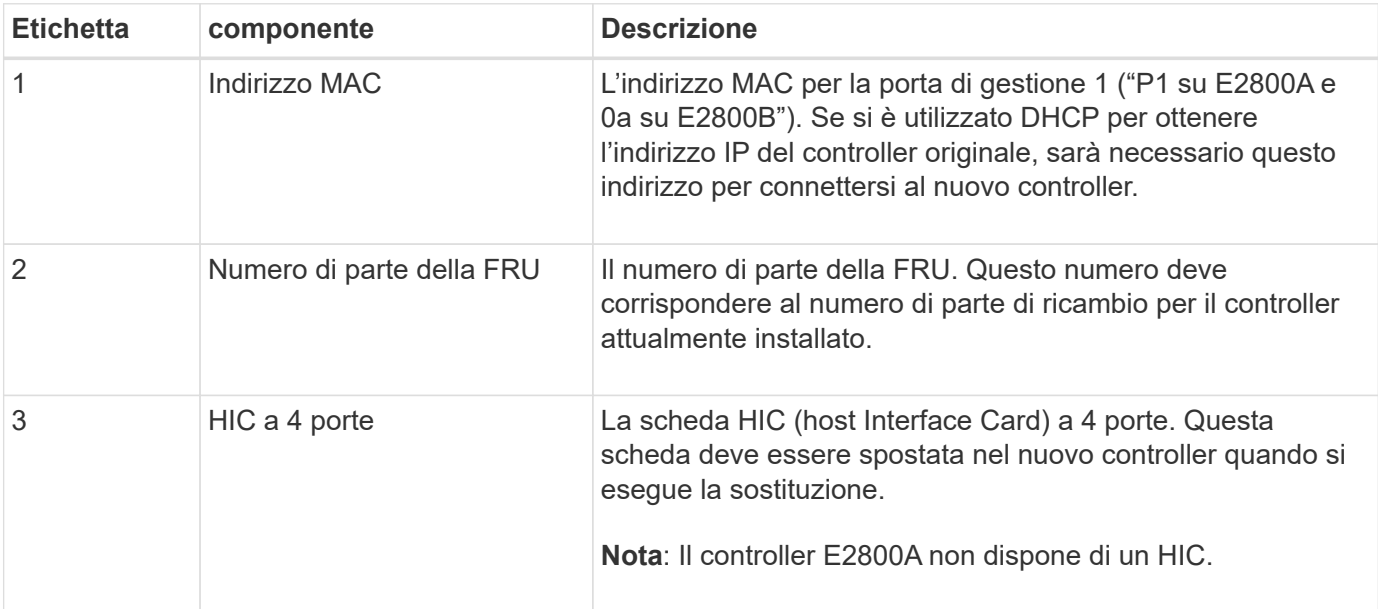

#### **Passaggio 2: Portare il controller offline**

Prepararsi a rimuovere il controller guasto e a portarlo offline.

#### **Fasi**

- 1. Prepararsi a rimuovere il controller. Per eseguire questa procedura, utilizzare Gestione di sistema di SANtricity.
	- a. Verificare che il numero di parte sostitutivo del controller guasto sia lo stesso del numero di parte FRU del controller sostitutivo.

Quando un controller presenta un guasto e deve essere sostituito, il codice del ricambio viene visualizzato nell'area Details (Dettagli) del Recovery Guru. Se è necessario trovare questo numero manualmente, consultare la scheda **base** del controller.

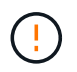

**Possibile perdita di accesso ai dati e n. 8212;** se i due codici ricambio non sono gli stessi, non tentare questa procedura.

a. Eseguire il backup del database di configurazione.

Se si verifica un problema durante la rimozione di un controller, è possibile utilizzare il file salvato per ripristinare la configurazione.

b. Raccogliere i dati di supporto per l'appliance.

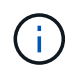

La raccolta dei dati di supporto prima e dopo la sostituzione di un componente consente di inviare una serie completa di registri al supporto tecnico se la sostituzione non risolve il problema.

- c. Portare offline il controller che si intende sostituire.
- 2. Spegnere il ripiano del controller.

#### **Passo 3: Rimuovere la centralina**

Rimuovere il controller guasto dall'appliance.

#### **Fasi**

- 1. Indossare un braccialetto ESD o adottare altre precauzioni antistatiche.
- 2. Etichettare i cavi, quindi scollegarli.

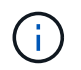

Per evitare prestazioni degradate, non attorcigliare, piegare, pizzicare o salire sui cavi.

- 3. Rilasciare il controller dall'apparecchio premendo il fermo sull'impugnatura della camma fino a rilasciarlo, quindi aprire l'impugnatura della camma verso destra.
- 4. Estrarre il controller dall'apparecchio con due mani e la maniglia della camma.

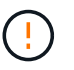

Utilizzare sempre due mani per sostenere il peso del controller.

- 5. Posizionare il controller su una superficie piana e priva di scariche elettrostatiche con il coperchio rimovibile rivolto verso l'alto.
- 6. Rimuovere il coperchio premendo verso il basso il pulsante e facendo scorrere il coperchio verso l'esterno.

#### **Passo 4: Spostare la batteria sulla nuova centralina**

Rimuovere la batteria dalla centralina guasta e installarla nella centralina sostitutiva.

#### **Fasi**

1. Verificare che il LED verde all'interno del controller (tra la batteria e i DIMM) sia spento.

Se questo LED verde è acceso, il controller sta ancora utilizzando l'alimentazione a batteria. Prima di rimuovere qualsiasi componente, è necessario attendere che il LED si spenga.

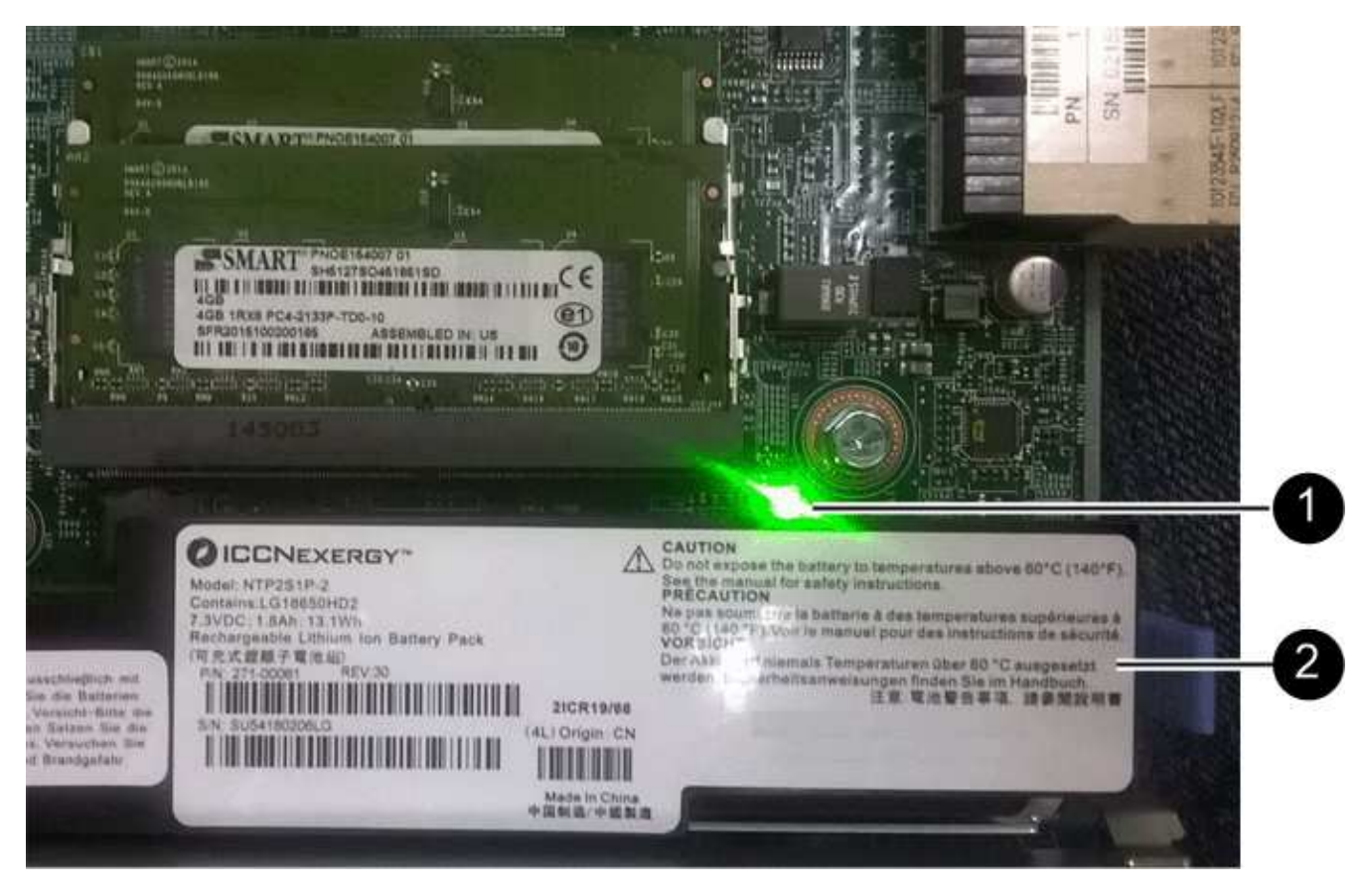

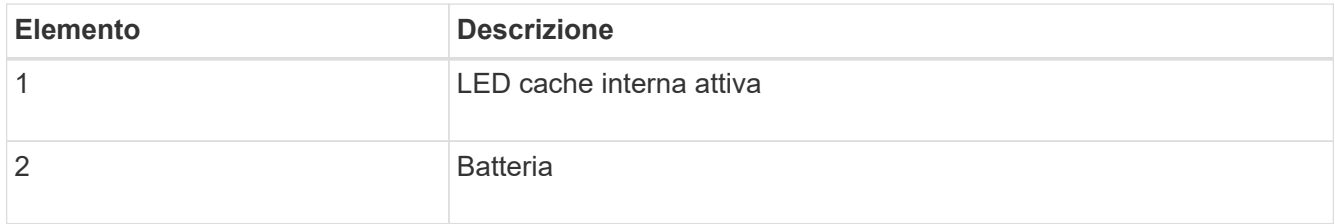

- 2. Individuare il dispositivo di chiusura blu della batteria.
- 3. Sganciare la batteria spingendo il dispositivo di chiusura verso il basso e allontanandolo dal controller.

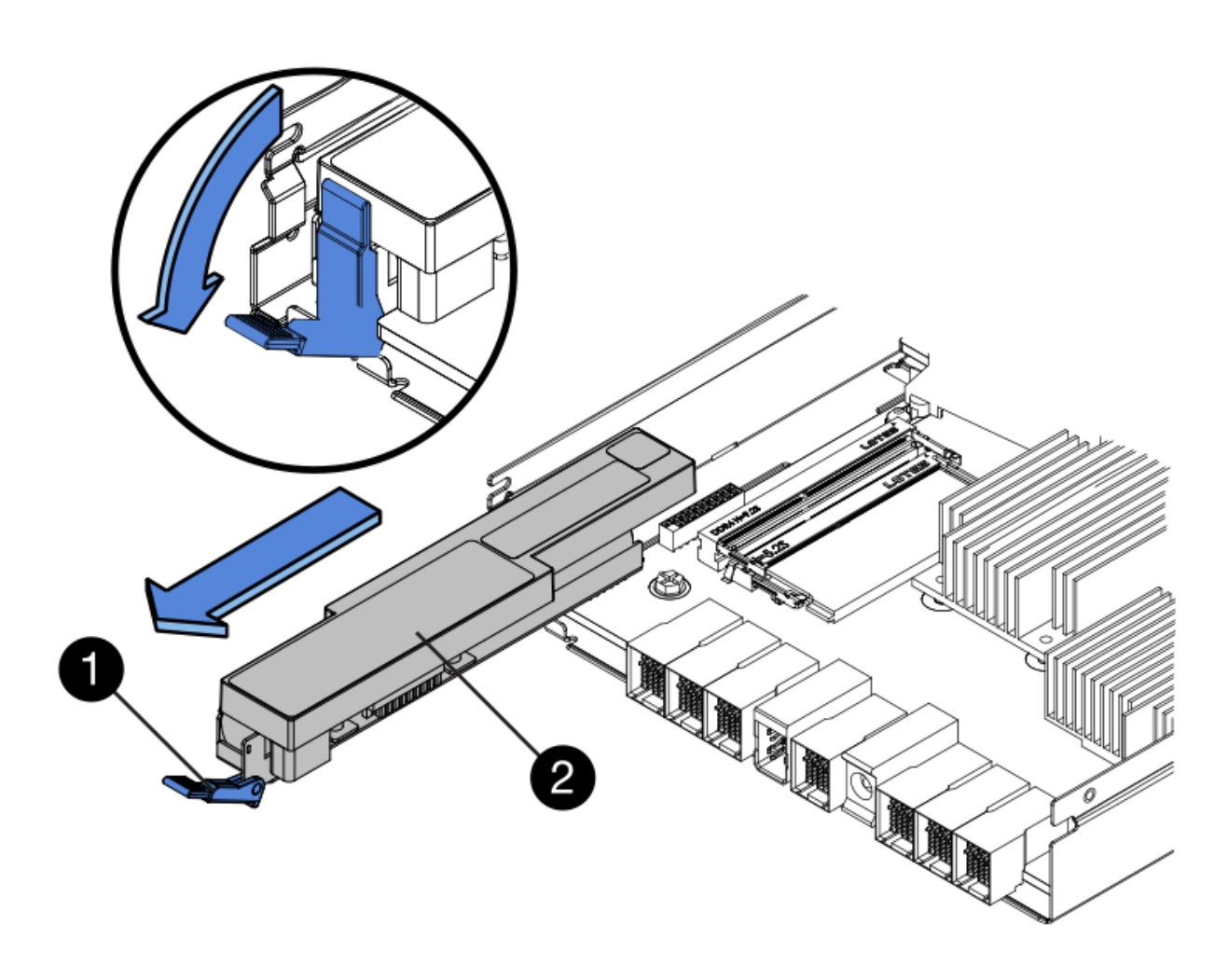

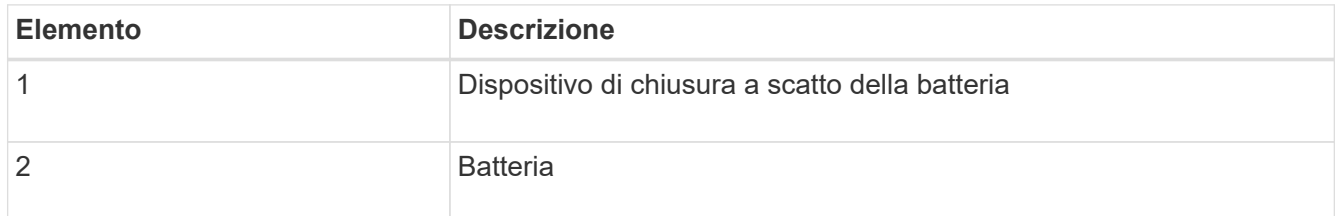

- 4. Sollevare la batteria ed estrarla dal controller.
- 5. Rimuovere il coperchio dal controller sostitutivo.
- 6. Orientare il controller sostitutivo in modo che lo slot della batteria sia rivolto verso di sé.
- 7. Inserire la batteria nel controller inclinandola leggermente verso il basso.

Inserire la flangia metallica nella parte anteriore della batteria nello slot sul fondo del controller e far scorrere la parte superiore della batteria sotto il piccolo perno di allineamento sul lato sinistro del controller.

8. Spostare il dispositivo di chiusura della batteria verso l'alto per fissare la batteria.

Quando il dispositivo di chiusura scatta in posizione, la parte inferiore del dispositivo di chiusura si aggancia in uno slot metallico sul telaio.

9. Capovolgere il controller per verificare che la batteria sia installata correttamente.

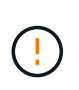

**Possibili danni all'hardware** — la flangia metallica sulla parte anteriore della batteria deve essere inserita completamente nello slot del controller (come mostrato nella prima figura). Se la batteria non è installata correttamente (come mostrato nella seconda figura), la flangia metallica potrebbe entrare in contatto con la scheda del controller, causando danni.

◦ **Esatto — la flangia metallica della batteria è completamente inserita nello slot del controller:**

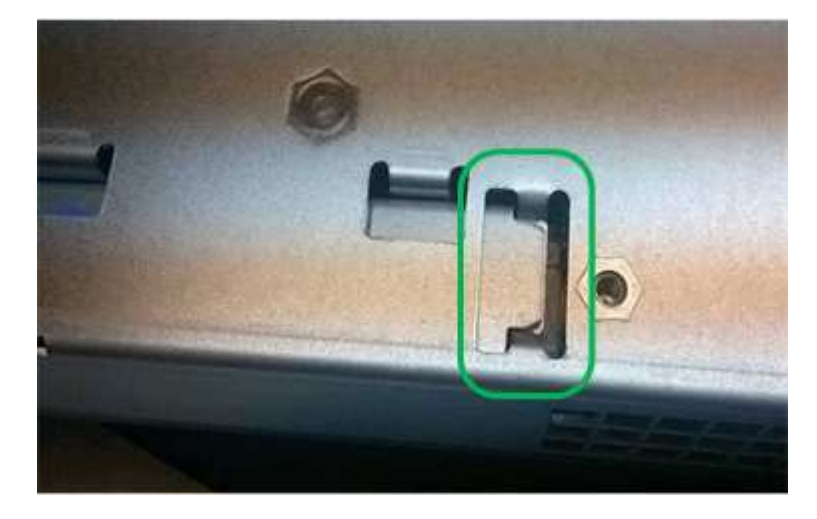

◦ **Errato — la flangia metallica della batteria non è inserita nello slot del controller:**

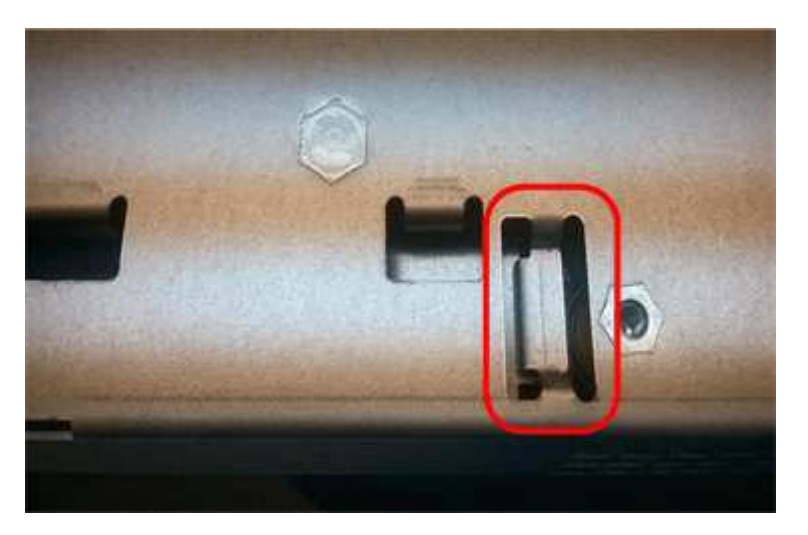

10. Riposizionare il coperchio del controller.

#### **Fase 5: Spostare l'HIC sulla nuova centralina, se necessario**

Se il controller guasto include una scheda di interfaccia host (HIC), spostare l'HIC dal controller guasto al controller sostitutivo.

Un HIC separato viene utilizzato solo per il controller E2800B. L'HIC è montato sulla scheda del controller principale e include due connettori SPF.

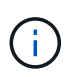

Le illustrazioni di questa procedura mostrano un HIC a 2 porte. L'HIC del controller potrebbe avere un numero di porte diverso.

## **E2800A**

Una centralina E2800A non dispone di un HIC.

Riposizionare il coperchio della centralina E2800A e passare a. Fase 6: Sostituire la centralina

## **E2800B**

Spostare l'HIC dalla centralina E2800B guasta alla centralina sostitutiva.

## **Fasi**

- 1. Rimuovere eventuali SFP dall'HIC.
- 2. Utilizzando un cacciavite Phillips n. 1, rimuovere le viti che fissano la mascherina HIC al controller.

Sono presenti quattro viti: Una sulla parte superiore, una laterale e due sulla parte anteriore.

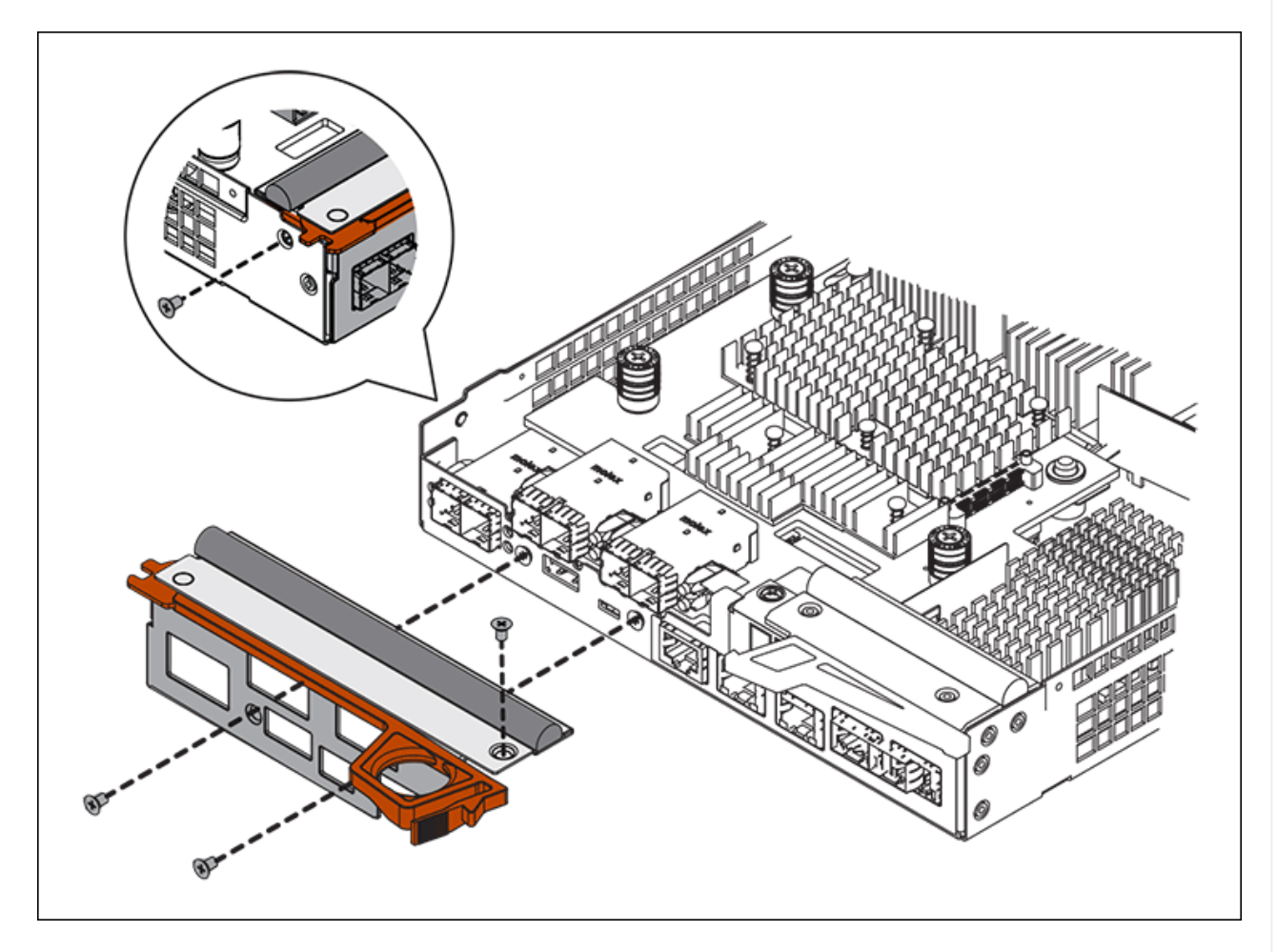

- 3. Rimuovere la piastra anteriore dell'HIC.
- 4. Utilizzando le dita o un cacciavite Phillips, allentare le tre viti a testa zigrinata che fissano l'HIC alla scheda del controller.
- 5. Scollegare con cautela l'HIC dalla scheda del controller sollevandola e facendola scorrere all'indietro.

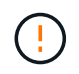

Fare attenzione a non graffiare o urtare i componenti sul fondo dell'HIC o sulla parte superiore della scheda del controller.

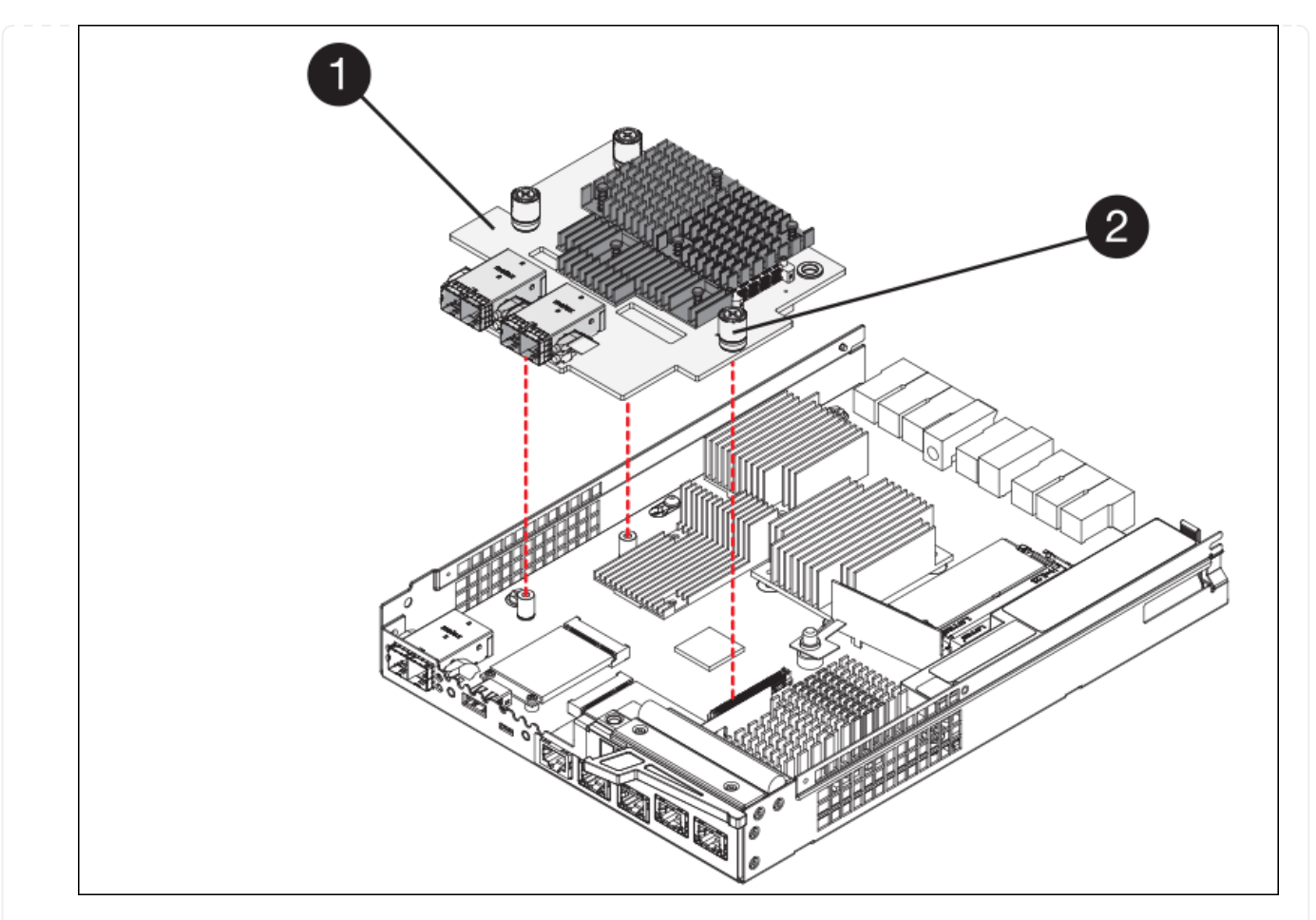

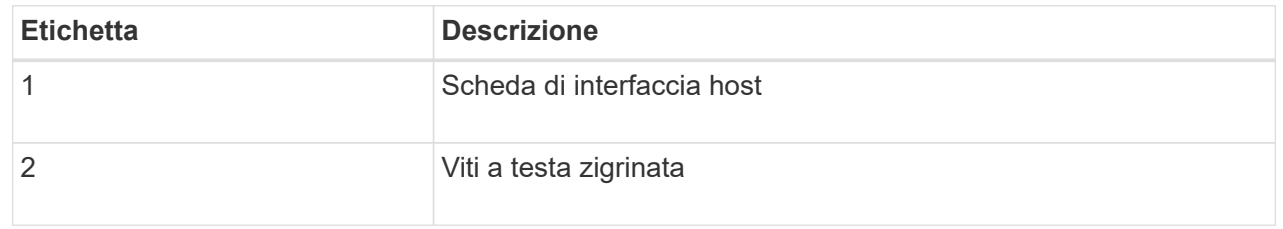

- 6. Posizionare l'HIC su una superficie priva di elettricità statica.
- 7. Utilizzando un cacciavite Phillips n. 1, rimuovere le quattro viti che fissano la mascherina vuota al controller sostitutivo, quindi rimuovere la mascherina.
- 8. Allineare le tre viti a testa zigrinata sull'HIC con i fori corrispondenti sul controller sostitutivo e allineare il connettore sulla parte inferiore dell'HIC con il connettore di interfaccia HIC sulla scheda del controller.

Fare attenzione a non graffiare o urtare i componenti sul fondo dell'HIC o sulla parte superiore della scheda del controller.

9. Abbassare con cautela l'HIC in posizione e inserire il connettore HIC premendo delicatamente sull'HIC.

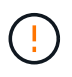

**Possibili danni all'apparecchiatura** — fare attenzione a non stringere il connettore a nastro dorato dei LED del controller tra l'HIC e le viti a testa zigrinata.

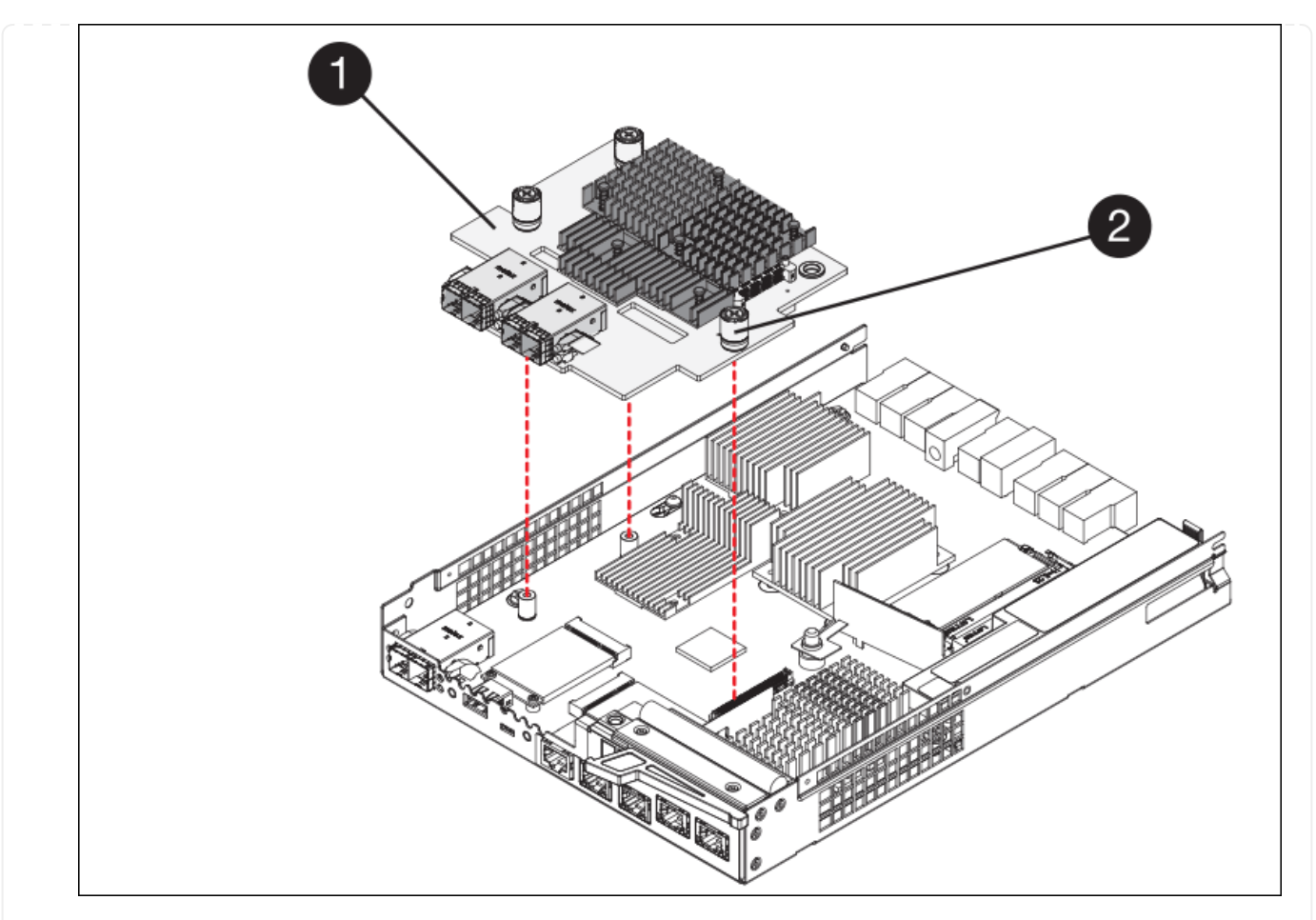

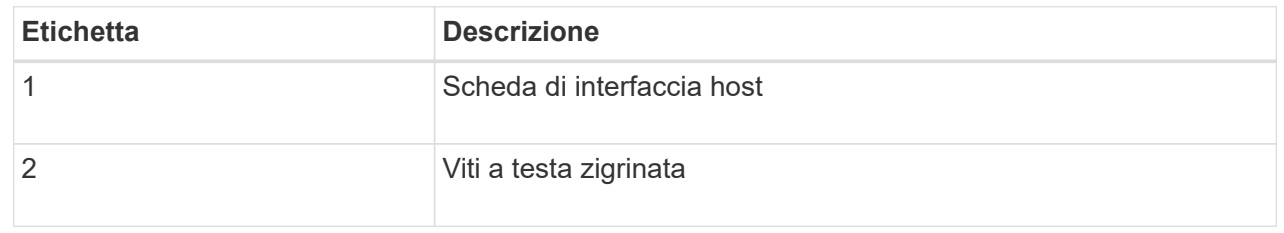

10. Serrare manualmente le viti a testa zigrinata HIC.

Non utilizzare un cacciavite per evitare di serrare eccessivamente le viti.

11. Utilizzando un cacciavite Phillips n. 1, fissare la mascherina HIC rimossa dal controller originale al nuovo controller con quattro viti.

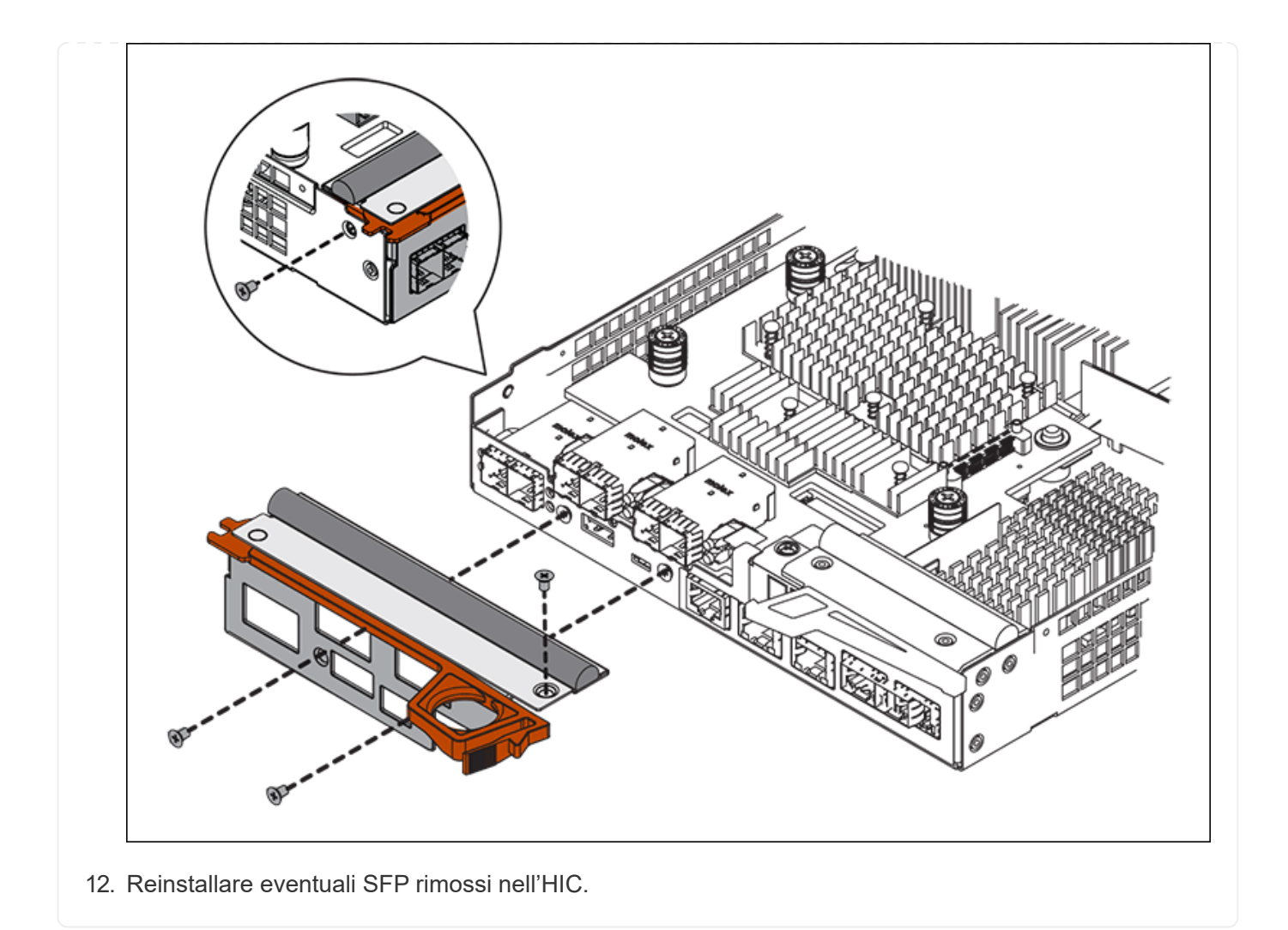

#### **Fase 6: Sostituire la centralina**

Installare la centralina sostitutiva e verificare che sia stata ricollegata alla griglia.

#### **Fasi**

- 1. Installare il controller sostitutivo nell'appliance.
	- a. Capovolgere il controller, in modo che il coperchio rimovibile sia rivolto verso il basso.
	- b. Con la maniglia della camma in posizione aperta, far scorrere il controller fino in fondo nell'apparecchio.
	- c. Spostare la maniglia della camma verso sinistra per bloccare il controller in posizione.
	- d. Sostituire i cavi e gli SFP.
	- e. Alimentazione sullo shelf del controller.
	- f. Se il controller originale utilizzava DHCP per l'indirizzo IP, individuare l'indirizzo MAC sull'etichetta sul retro del controller sostitutivo. Chiedere all'amministratore di rete di associare il DNS/rete e l'indirizzo IP del controller rimosso con l'indirizzo MAC del controller sostitutivo.

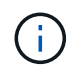

Se il controller originale non ha utilizzato DHCP per l'indirizzo IP, il nuovo controller adotterà l'indirizzo IP del controller rimosso.

2. Portare il controller online utilizzando Gestione di sistema di SANtricity:
- a. Selezionare **hardware**.
- b. Se la figura mostra i dischi, selezionare **Mostra retro dello shelf**.
- c. Selezionare il controller che si desidera mettere in linea.
- d. Selezionare **Place Online** (Esegui online) dal menu di scelta rapida e confermare che si desidera eseguire l'operazione.
- e. Verificare che il display a sette segmenti visualizzi uno stato di 99.
- 3. Verificare che il nuovo controller sia ottimale e raccogliere i dati di supporto.

Dopo aver sostituito il componente, restituire il componente guasto a NetApp, come descritto nelle istruzioni RMA fornite con il kit. Vedere [" di restituzione della parte; sostituzioni"](https://mysupport.netapp.com/site/info/rma) per ulteriori informazioni.

## **Sostituisci i componenti hardware nello shelf dello storage controller SG6000**

Se si verifica un problema hardware, potrebbe essere necessario sostituire un componente nello shelf dello storage controller.

## **Prima di iniziare**

- Si dispone della procedura di sostituzione dell'hardware e-Series.
- L'appliance di storage è stata fisicamente posizionata in cui si stanno sostituendo i componenti hardware dello shelf nel data center.

["Individuare il controller nel data center"](#page-300-0)

## **A proposito di questa attività**

Per sostituire la batteria nel controller di storage, consultare la procedura riportata nelle istruzioni per ["sostituzione di un controller di storage".](#page-313-0) Queste istruzioni descrivono come rimuovere un controller dall'appliance, rimuovere la batteria dal controller, installare la batteria e sostituire il controller.

Per istruzioni relative alle altre FRU (Field Replaceable Unit) negli shelf dei controller, accedere a. ["Procedure](http://mysupport.netapp.com/info/web/ECMP1658252.html) [e-Series per la manutenzione del sistema"](http://mysupport.netapp.com/info/web/ECMP1658252.html).

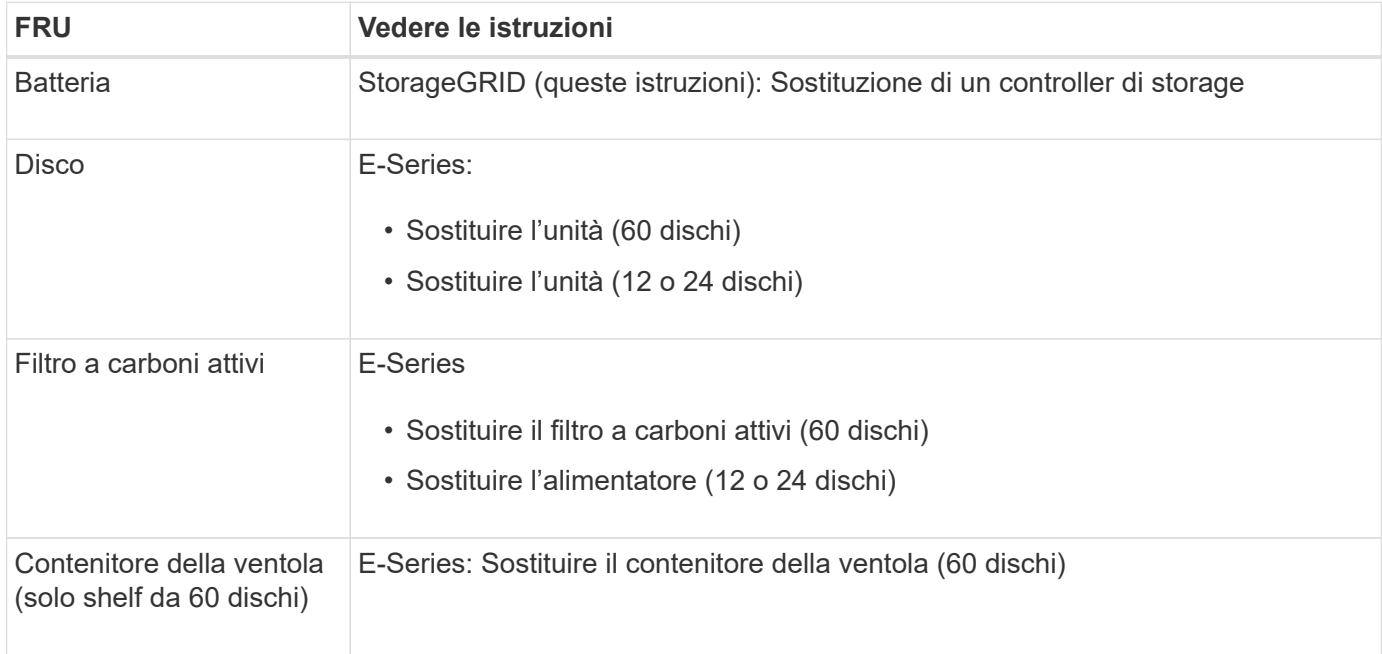

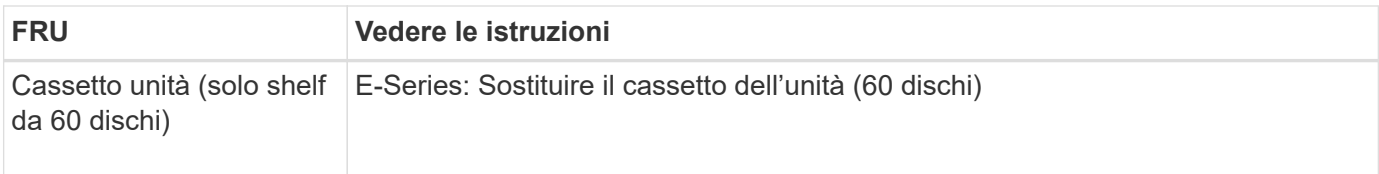

Dopo aver sostituito il componente, restituire il componente guasto a NetApp, come descritto nelle istruzioni RMA fornite con il kit. Vedere [" di restituzione della parte; sostituzioni"](https://mysupport.netapp.com/site/info/rma) per ulteriori informazioni.

## **Sostituzione dei componenti hardware nello shelf di espansione opzionale a SG6000 60 dischi**

Potrebbe essere necessario sostituire un modulo di input/output, un alimentatore o una ventola nello shelf di espansione.

## **Prima di iniziare**

- Si dispone della procedura di sostituzione dell'hardware e-Series.
- L'appliance di storage è stata fisicamente posizionata in cui si stanno sostituendo i componenti hardware dello shelf di espansione nel data center.

["Individuare il controller nel data center"](#page-300-0)

## **A proposito di questa attività**

Per sostituire un modulo di input/output (IOM) in uno shelf di espansione da 60 dischi, consultare le istruzioni per ["sostituzione di un controller di storage".](#page-313-0)

Per sostituire un alimentatore o una ventola in uno shelf di espansione da 60 dischi, accedere alle procedure e-Series per la manutenzione dell'hardware da 60 dischi.

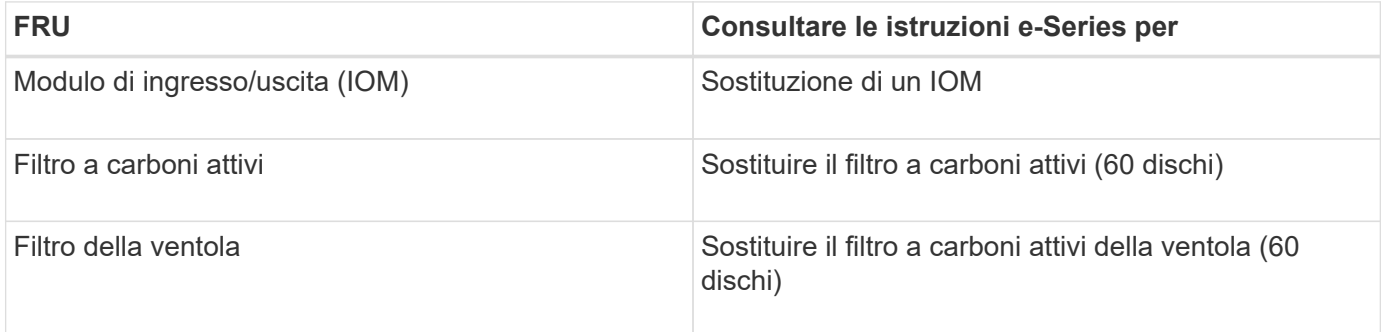

## **Sostituire la centralina SG6000-CN**

Potrebbe essere necessario sostituire la centralina SG6000-CN se non funziona in modo ottimale o se non funziona correttamente.

## **Prima di iniziare**

- Si dispone di un controller sostitutivo con lo stesso numero di parte del controller che si sta sostituendo.
- Sono presenti etichette per identificare ciascun cavo collegato al controller.
- Il controller da sostituire nel data center è stato fisicamente posizionato.

["Individuare il controller nel data center"](#page-300-0)

## **A proposito di questa attività**

Il nodo di storage dell'appliance non sarà accessibile quando si sostituisce il controller SG6000-CN. Se la centralina SG6000-CN funziona a sufficienza, è possibile eseguire uno spegnimento controllato all'inizio di questa procedura.

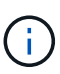

Se si sostituisce il controller prima di installare il software StorageGRID, potrebbe non essere possibile accedere al programma di installazione dell'appliance StorageGRID subito dopo aver completato questa procedura. Sebbene sia possibile accedere al programma di installazione dell'appliance StorageGRID da altri host sulla stessa sottorete dell'appliance, non è possibile accedervi da host su altre subnet. Questa condizione dovrebbe risolversi entro 15 minuti (quando qualsiasi voce della cache ARP per il timeout del controller originale), oppure è possibile cancellare immediatamente la condizione cancellando manualmente le vecchie voci della cache ARP dal router o gateway locale.

#### **Fasi**

- 1. Visualizzare le configurazioni correnti dell'appliance e registrarle.
	- a. Accedere all'apparecchio da sostituire:
		- i. Immettere il seguente comando: ssh admin@*grid\_node\_IP*
		- ii. Immettere la password elencata in Passwords.txt file.
		- iii. Immettere il seguente comando per passare a root: su -
		- iv. Immettere la password elencata in Passwords.txt file.

Una volta effettuato l'accesso come root, il prompt cambia da \$ a. #.

- b. Inserire: **run-host-command ipmitool lan print** Per visualizzare le configurazioni BMC correnti per l'appliance.
- 2. Se la centralina SG6000-CN funziona sufficientemente da consentire uno spegnimento controllato, ["Spegnere il controller SG6000-CN".](#page-301-0)
- 3. Se una delle interfacce di rete di questo dispositivo StorageGRID è configurata per DHCP, potrebbe essere necessario aggiornare le assegnazioni permanenti del lease DHCP sui server DHCP per fare riferimento agli indirizzi MAC del dispositivo sostitutivo. L'aggiornamento garantisce che all'appliance siano assegnati gli indirizzi IP previsti. Vedere ["Aggiornare i riferimenti degli indirizzi MAC".](#page-221-0)
- 4. Rimuovere e sostituire il controller SG6000-CN:
	- a. Etichettare i cavi, quindi scollegarli e tutti i ricetrasmettitori SFP+ o SFP28.

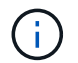

Per evitare prestazioni degradate, non attorcigliare, piegare, pizzicare o salire sui cavi.

- b. Rimuovere il controller guasto dal cabinet o dal rack.
- c. Installare il controller sostitutivo nel cabinet o nel rack.
- d. Sostituire i cavi e i ricetrasmettitori SFP+ o SFP28.
- e. Accendere il controller e. ["Monitorare i LED del controller"](#page-115-0) e. ["codici di avvio"](#page-199-0).

All'avvio, il controller installa automaticamente gli aggiornamenti in sospeso per i componenti del controller e dell'appliance. Il completamento dell'installazione di questi aggiornamenti può richiedere un'ora o più e il controller potrebbe riavviarsi più volte.

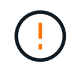

Non riavviare manualmente l'apparecchio a meno che non si sia certi che si trovi *no* nel corso di un aggiornamento del firmware.

È possibile collegare un ["monitorare"](#page-199-0) oppure ["laptop di assistenza"](#page-127-0) Alla centralina SG6000-CN per monitorare l'avanzamento dell'installazione dell'aggiornamento.

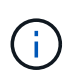

In alcune fasi del processo di installazione, potrebbe non essere disponibile una connessione service-laptop.

- 5. Se l'appliance in cui è stato sostituito il controller utilizzava un server di gestione delle chiavi (KMS) per crittografare i dati, potrebbe essere necessaria una configurazione aggiuntiva prima che il nodo possa unirsi alla griglia. Se il nodo non si unisce automaticamente alla griglia, assicurarsi che queste impostazioni di configurazione siano state trasferite al nuovo controller e configurare manualmente le impostazioni che non hanno la configurazione prevista:
	- ["Configurare i collegamenti di rete"](#page-135-0)
	- ["Configurare gli indirizzi IP StorageGRID"](#page-147-0)
	- ["Configurare la crittografia dei nodi per l'appliance"](https://docs.netapp.com/us-en/storagegrid-118/admin/kms-overview-of-kms-and-appliance-configuration.html#set-up-the-appliance)
- 6. Accedere all'appliance con il controller sostituito:
	- a. Immettere il seguente comando: ssh admin@*grid\_node\_IP*
	- b. Immettere la password elencata in Passwords.txt file.
	- c. Immettere il seguente comando per passare a root: su -
	- d. Immettere la password elencata in Passwords.txt file.
- 7. Ripristinare la connettività di rete BMC per l'appliance. Sono disponibili due opzioni:
	- Utilizzare IP statico, netmask e gateway
	- Utilizzare DHCP per ottenere un IP, una netmask e un gateway
		- i. Per ripristinare la configurazione BMC in modo che utilizzi un IP statico, una netmask e un gateway, immettere i seguenti comandi:

**run-host-command ipmitool lan set 1 ipsrc static**

**run-host-command ipmitool lan set 1 ipaddr** *Appliance\_IP*

**run-host-command ipmitool lan set 1 netmask** *Netmask\_IP*

**run-host-command ipmitool lan set 1 defgw ipaddr** *Default\_gateway*

i. Per ripristinare la configurazione BMC in modo che utilizzi DHCP per ottenere un IP, una netmask e un gateway, immettere il seguente comando:

#### **run-host-command ipmitool lan set 1 ipsrc dhcp**

8. Dopo aver ripristinato la connettività di rete BMC, connettersi all'interfaccia BMC per controllare e ripristinare eventuali configurazioni BMC personalizzate aggiuntive applicate. Ad esempio, è necessario confermare le impostazioni per le destinazioni dei messaggi trap SNMP e le notifiche e-mail. Vedere ["Configurare l'interfaccia BMC"](#page-164-0).

9. Verificare che il nodo appliance sia visualizzato in Grid Manager e che non vengano visualizzati avvisi.

Dopo aver sostituito il componente, restituire il componente guasto a NetApp, come descritto nelle istruzioni RMA fornite con il kit. Vedere [" di restituzione della parte; sostituzioni"](https://mysupport.netapp.com/site/info/rma) per ulteriori informazioni.

## **Informazioni correlate**

["Installare SG6000-CN nell'armadietto o nel rack"](#page-95-0)

["Visualizzare gli indicatori di stato"](#page-115-0)

["Visualizza i codici di avvio per il controller SG6000-CN"](#page-199-0)

## **Sostituire uno o entrambi gli alimentatori del controller SG6000-CN**

Il controller SG6000-CN dispone di due alimentatori per la ridondanza. In caso di guasto di uno degli alimentatori, è necessario sostituirlo il prima possibile per garantire che il controller di calcolo disponga di alimentazione ridondante. Entrambi gli alimentatori che operano nel controller devono essere dello stesso modello e dello stesso wattaggio.

## **Prima di iniziare**

• È stata determinata la posizione fisica nel data center del controller con l'alimentatore da sostituire.

## ["Individuazione del controller in un data center"](#page-300-0)

- Se si sta sostituendo un solo alimentatore:
	- L'alimentatore sostitutivo è stato disimballato e si è assicurato che sia dello stesso modello e wattaggio dell'alimentatore che si sta sostituendo.
	- Hai confermato che l'altro alimentatore è installato e funzionante.
- Se si stanno sostituendo entrambi gli alimentatori contemporaneamente:
	- Le unità di alimentazione sostitutive sono state disimballate e si sono assicurate che siano dello stesso modello e della stessa potenza.

## **A proposito di questa attività**

La figura mostra le due unità di alimentazione del controller SG6000-CN, accessibili dal retro del controller. Utilizzare questa procedura per sostituire uno o entrambi gli alimentatori. In caso di sostituzione di entrambi gli alimentatori, è necessario prima eseguire uno spegnimento controllato dell'apparecchio.

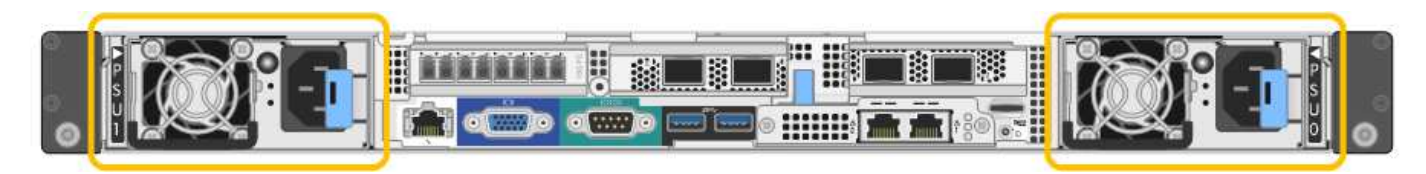

## **Fasi**

- 1. Se si sostituisce un solo alimentatore, non è necessario spegnere l'apparecchio. Accedere alla Scollegare il cavo di alimentazione fase. Se si stanno sostituendo entrambi gli alimentatori contemporaneamente, prima di scollegare i cavi di alimentazione procedere come segue:
	- a. ["Spegnere l'apparecchio".](#page-301-0)
- 2. scollegare il cavo di alimentazione da ogni alimentatore da sostituire.
- 3. Sollevare la maniglia della camma sul primo materiale di consumo da sostituire.

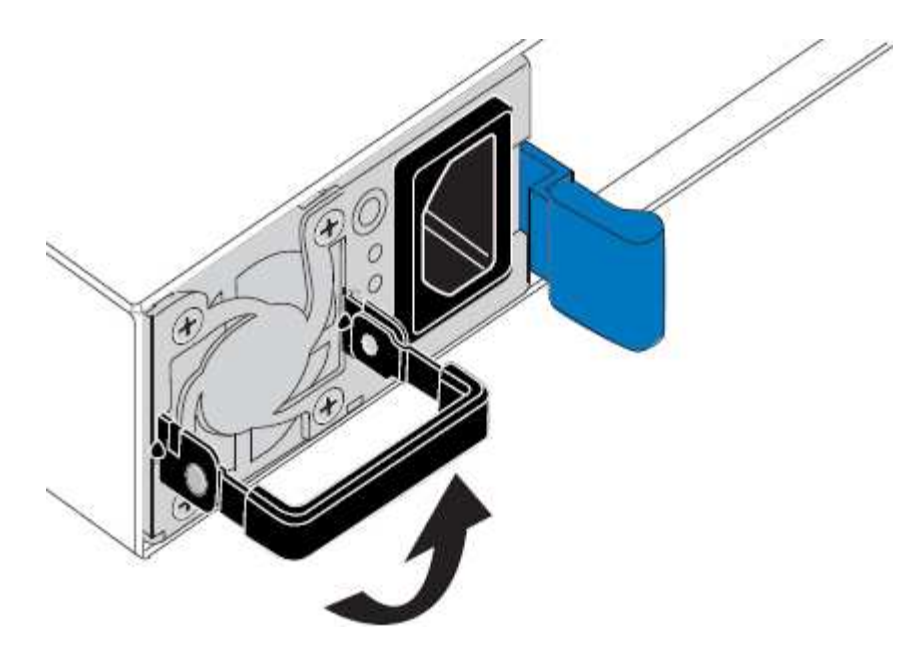

4. Premere il fermo blu ed estrarre l'alimentatore.

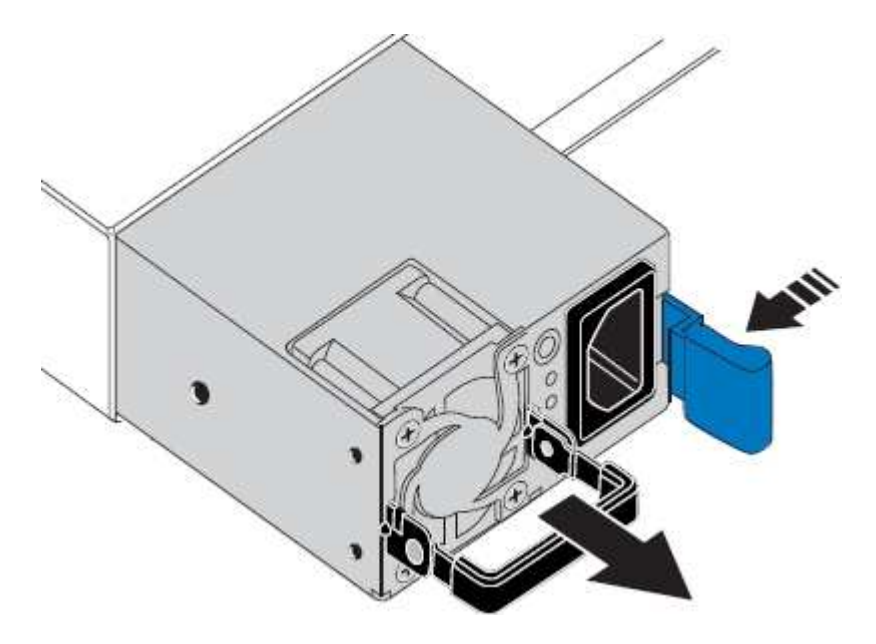

5. Con il fermo blu a destra, far scorrere l'alimentatore sostitutivo nel telaio.

Entrambi gli alimentatori devono essere dello stesso modello e dello stesso wattaggio.

Assicurarsi che il fermo blu si trovi sul lato destro quando si inserisce l'unità sostitutiva.

( i )

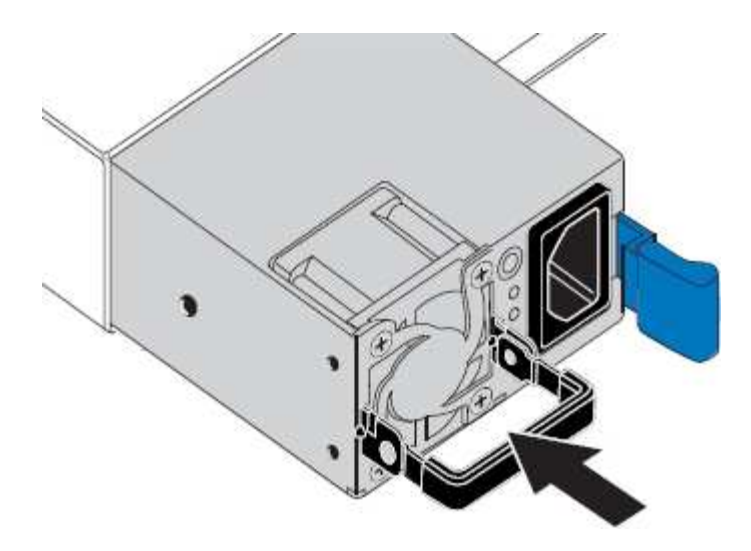

- 6. Spingere la maniglia della camma verso il basso per fissare l'alimentatore sostitutivo.
- 7. Se si stanno sostituendo entrambi gli alimentatori, ripetere i passi da 2 a 6 per sostituire il secondo alimentatore.
- 8. ["Collegare i cavi di alimentazione alle unità sostituite e collegare l'alimentazione".](#page-112-0)

Dopo aver sostituito il componente, restituire il componente guasto a NetApp, come descritto nelle istruzioni RMA fornite con il kit. Vedere [" di restituzione della parte; sostituzioni"](https://mysupport.netapp.com/site/info/rma) per ulteriori informazioni.

## <span id="page-330-0"></span>**Riposizionare il controller SG6000-CN nell'armadietto o nel rack**

Rimuovere il controller SG6000-CN da un armadietto o da un rack per accedere al coperchio superiore o per spostare l'apparecchio in una posizione diversa, quindi reinstallare il controller in un armadietto o in un rack quando la manutenzione hardware è completata.

#### **Rimuovere il controller SG6000-CN dal cabinet o dal rack**

Rimuovere il controller SG6000-CN da un cabinet o rack per accedere al coperchio superiore o per spostare il controller in una posizione diversa.

#### **Prima di iniziare**

- Sono presenti etichette per identificare ciascun cavo collegato al controller SG6000-CN.
- Il controller SG6000-CN è stato fisicamente posizionato in cui si esegue la manutenzione nel data center.

["Individuare il controller nel data center"](#page-300-0)

• Lo hai fatto ["Spegnere il controller SG6000-CN".](#page-301-0)

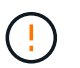

Non spegnere il controller utilizzando l'interruttore di alimentazione.

#### **Fasi**

- 1. Etichettare e scollegare i cavi di alimentazione del controller.
- 2. Avvolgere l'estremità del braccialetto ESD intorno al polso e fissare l'estremità del fermaglio a una messa a terra metallica per evitare scariche elettrostatiche.

3. Etichettare e scollegare i cavi dati del controller e i ricetrasmettitori SFP+ o SFP28.

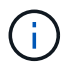

Per evitare prestazioni degradate, non attorcigliare, piegare, pizzicare o salire sui cavi.

4. Allentare le due viti di fissaggio sul pannello anteriore del controller.

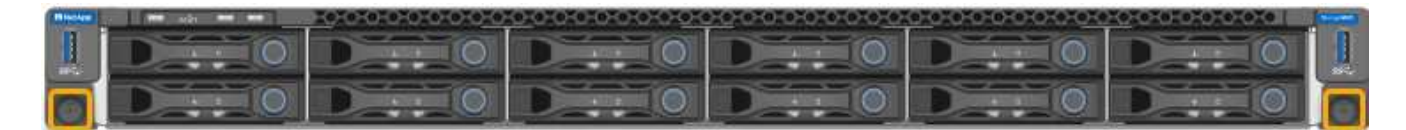

5. Far scorrere il controller SG6000-CN in avanti per estrarlo dal rack fino a quando le guide di montaggio non si estendono completamente e i fermi su entrambi i lati scattano.

Il coperchio superiore del controller è accessibile.

6. Opzionale: Se si sta rimuovendo completamente il controller dal cabinet o dal rack, seguire le istruzioni del kit guide per rimuovere il controller dalle guide.

Dopo aver sostituito il componente, restituire il componente guasto a NetApp, come descritto nelle istruzioni RMA fornite con il kit. Vedere [" di restituzione della parte; sostituzioni"](https://mysupport.netapp.com/site/info/rma) per ulteriori informazioni.

#### **Reinstallare il controller SG6000-CN nel cabinet o nel rack**

Una volta completata la manutenzione dell'hardware, reinstallare il controller in un cabinet o rack.

#### **Prima di iniziare**

Il coperchio del controller è stato reinstallato.

#### ["Reinstallare il coperchio del controller SG6000-CN"](#page-333-0)

#### **Fasi**

1. Premere la guida blu per rilasciare contemporaneamente entrambe le guide del rack e far scorrere il controller SG6000-CN nel rack fino a posizionarlo completamente.

Se non è possibile spostare ulteriormente il controller, tirare i fermi blu su entrambi i lati dello chassis per farlo scorrere completamente all'interno.

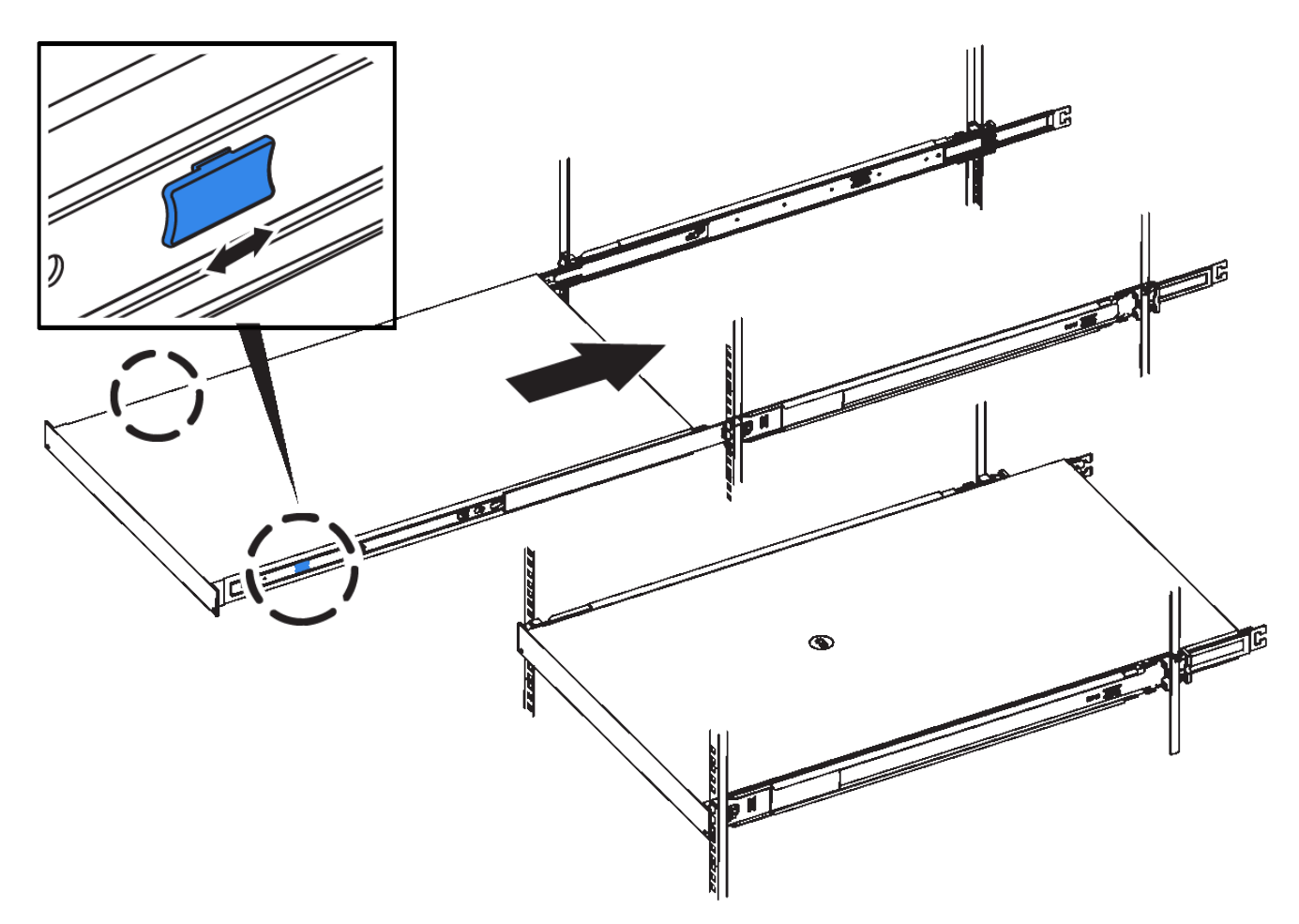

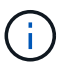

Non collegare il pannello anteriore fino a quando non si accende il controller.

2. Serrare le viti di fissaggio sul pannello anteriore del controller per fissare il controller nel rack.

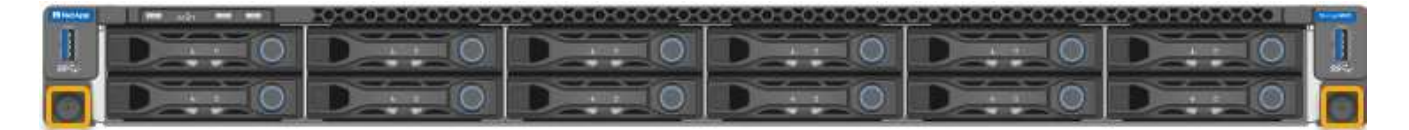

- 3. Avvolgere l'estremità del braccialetto ESD intorno al polso e fissare l'estremità del fermaglio a una messa a terra metallica per evitare scariche elettrostatiche.
- 4. Ricollegare i cavi dati del controller e i ricetrasmettitori SFP+ o SFP28.

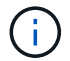

Per evitare prestazioni degradate, non attorcigliare, piegare, pizzicare o salire sui cavi.

## ["Apparecchio via cavo"](#page-99-0)

5. Ricollegare i cavi di alimentazione del controller.

["Collegare i cavi di alimentazione e applicare l'alimentazione \(SG6000\)"](#page-112-0)

#### **Al termine**

Il controller può essere riavviato ["riavviato".](#page-301-0)

## <span id="page-333-0"></span>**Sostituire il coperchio del controller SG6000**

Rimuovete il coperchio dell'apparecchio per accedere ai componenti interni e riposizionatelo al termine della manutenzione.

#### **Rimuovere il coperchio del controller SG6000-CN**

Rimuovere il coperchio del controller per accedere ai componenti interni per la manutenzione.

## **Prima di iniziare**

Rimuovere il controller dal cabinet o dal rack per accedere al coperchio superiore.

## ["Rimuovere il controller SG6000-CN dal cabinet o dal rack"](#page-330-0)

#### **Fasi**

- 1. Assicurarsi che il dispositivo di chiusura del coperchio del controller SG6000-CN non sia bloccato. Se necessario, ruotare di un quarto di giro il blocco di plastica blu nella direzione di sblocco, come mostrato sul blocco del dispositivo di chiusura.
- 2. Ruotare il dispositivo di chiusura verso l'alto e verso la parte posteriore dello chassis del controller SG6000-CN fino a quando non si arresta, quindi sollevare con cautela il coperchio dallo chassis e metterlo da parte.

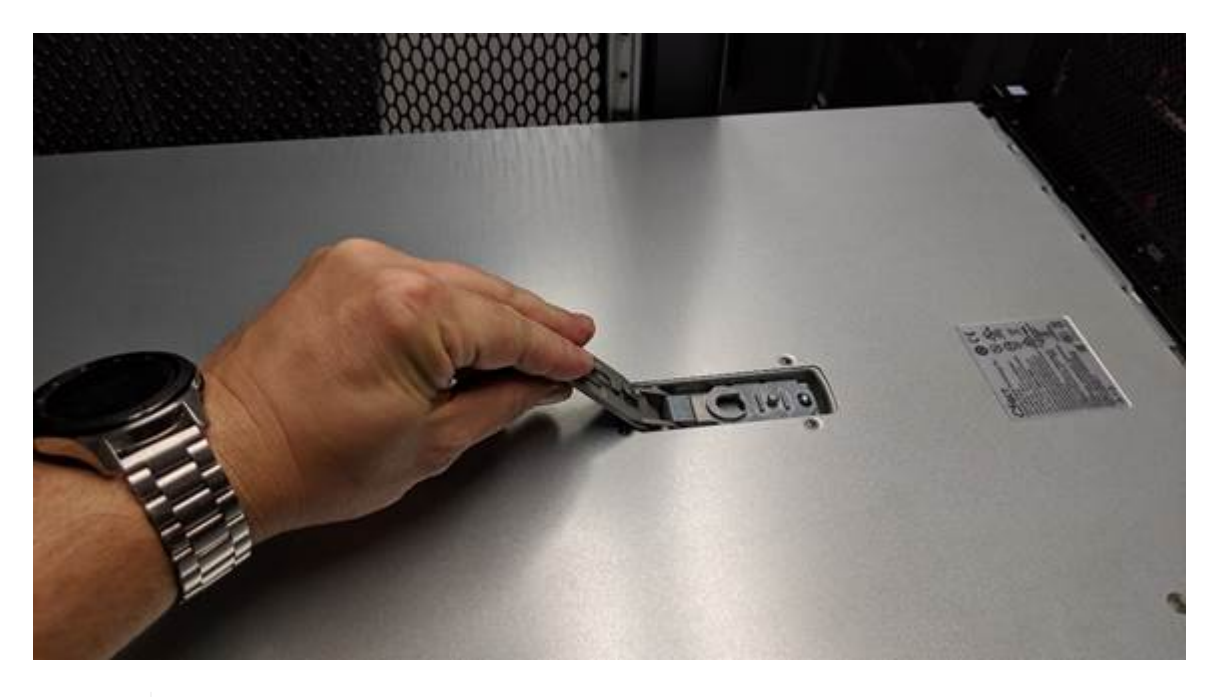

Avvolgere l'estremità del braccialetto ESD intorno al polso e fissare l'estremità del fermaglio a una messa a terra metallica per evitare scariche elettrostatiche quando si lavora all'interno del controller SG6000-CN.

Dopo aver sostituito il componente, restituire il componente guasto a NetApp, come descritto nelle istruzioni RMA fornite con il kit. Vedere [" di restituzione della parte; sostituzioni"](https://mysupport.netapp.com/site/info/rma) per ulteriori informazioni.

#### **Reinstallare il coperchio del controller SG6000-CN**

Al termine della manutenzione dell'hardware interno, reinstallare il coperchio del controller.

#### **Prima di iniziare**

Tutte le procedure di manutenzione all'interno del controller sono state completate.

## **Fasi**

1. Con la chiusura a scatto del coperchio aperta, tenere il coperchio sopra il telaio e allineare il foro nella chiusura a scatto del coperchio superiore con il perno nel telaio. Una volta allineato il coperchio, abbassarlo sul telaio.

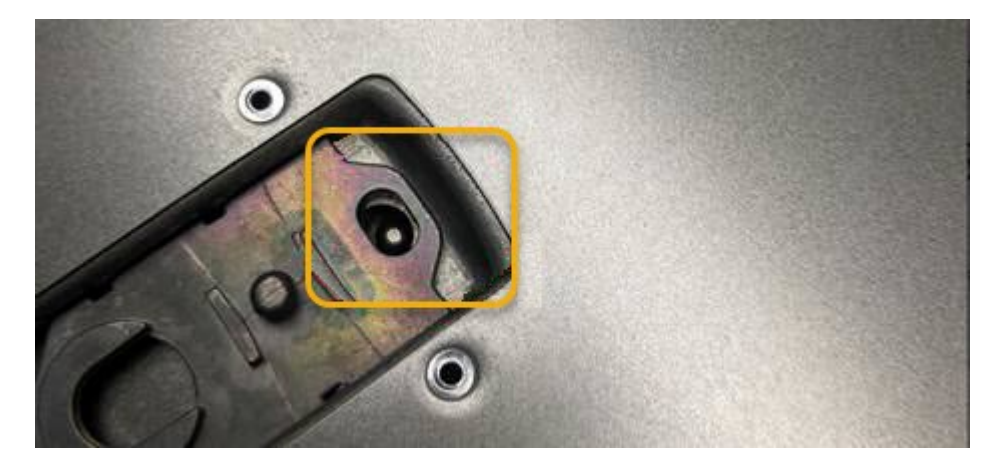

2. Ruotare il dispositivo di chiusura del coperchio in avanti e in basso fino a quando non si arresta e il coperchio non si inserisce completamente nel telaio. Verificare che non vi siano spazi vuoti lungo il bordo anteriore del coperchio.

Se il coperchio non è inserito completamente, potrebbe non essere possibile far scorrere il controller SG6000-CN nel rack.

3. Opzionale: Ruotare di un quarto di giro il fermo di plastica blu nella direzione di blocco, come mostrato sul fermo, per bloccarlo.

#### **Al termine**

["Reinstallare il controller nel cabinet o nel rack."](#page-330-0)

## <span id="page-334-0"></span>**Sostituire l'HBA Fibre Channel nella versione SG6000**

Potrebbe essere necessario sostituire un HBA Fibre Channel se non funziona in modo ottimale o se si è verificato un errore.

#### **Verificare l'HBA Fibre Channel da sostituire**

In caso di dubbi sull'adattatore bus host Fibre Channel (HBA) da sostituire, completare questa procedura per identificarlo.

#### **Prima di iniziare**

• Si dispone del numero di serie dell'appliance di storage o del controller SG6000-CN in cui è necessario sostituire l'HBA Fibre Channel.

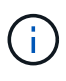

Se il numero di serie del dispositivo di storage contenente l'HBA Fibre Channel da sostituire inizia con la lettera Q, non verrà elencato in Grid Manager. È necessario controllare le etichette applicate sulla parte anteriore di ciascun controller SG6000-CN del data center fino a quando non si trova una corrispondenza.

• Hai effettuato l'accesso a Grid Manager utilizzando un ["browser web supportato".](https://docs.netapp.com/us-en/storagegrid-118/admin/web-browser-requirements.html)

#### **Fasi**

- 1. Da Grid Manager, selezionare **NODES**.
- 2. Dalla tabella della pagina Nodes (nodi), selezionare un nodo di storage dell'appliance.
- 3. Selezionare la scheda **hardware**.

Controllare il numero di serie del telaio dell'appliance di storage\* e il numero di serie del controller di calcolo\* nella sezione dell'appliance StorageGRID. Verificare se uno di questi numeri di serie corrisponde al numero di serie dell'appliance di storage in cui si sostituisce l'HBA Fibre Channel. Se uno dei numeri di serie corrisponde, è stato trovato il dispositivo corretto.

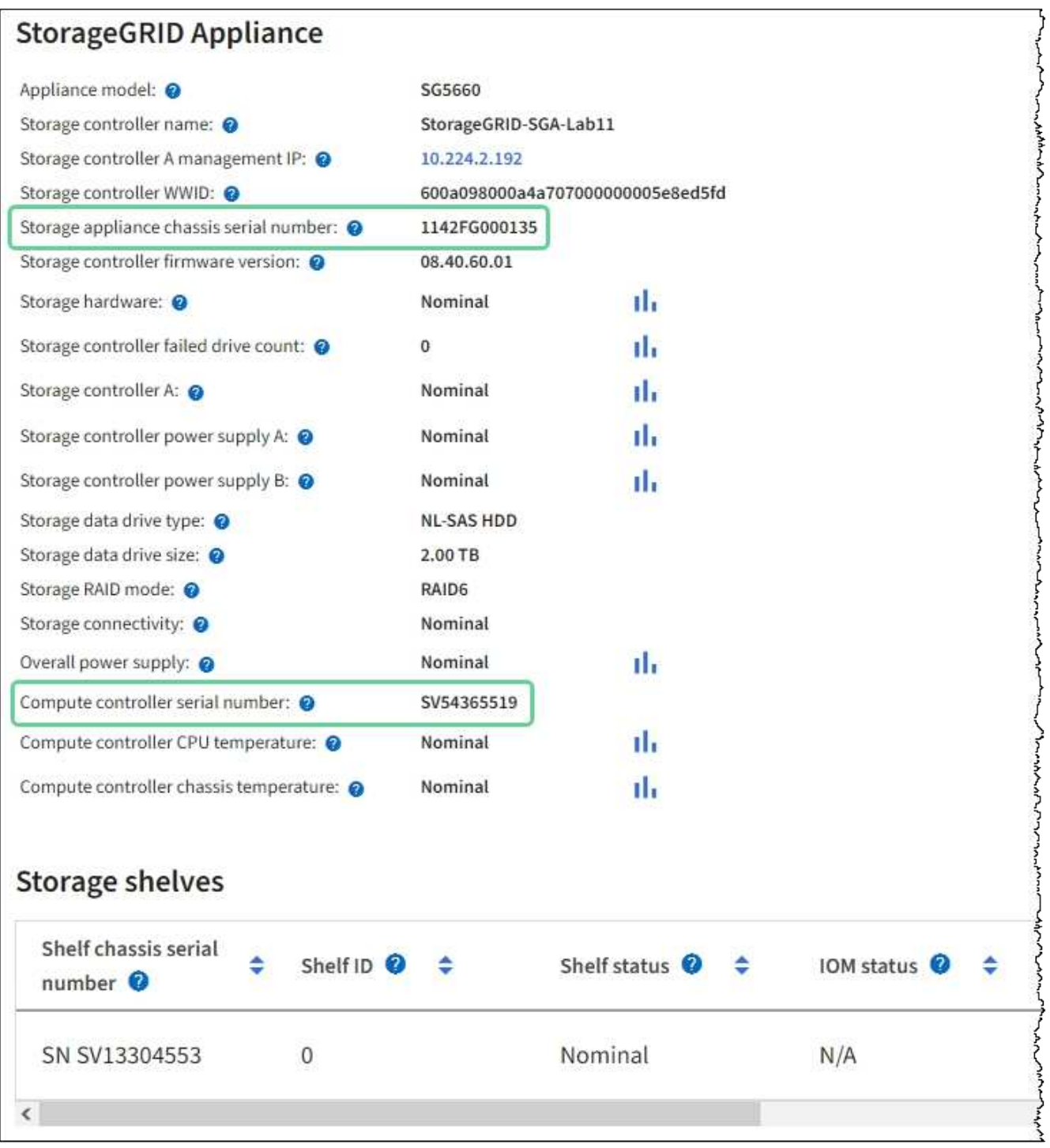

- Se la sezione dell'appliance StorageGRID non viene visualizzata, il nodo selezionato non è un'appliance StorageGRID. Selezionare un nodo diverso dalla vista ad albero.
- Se il modello di appliance non è SG6060 o SG6060X, selezionare un nodo diverso dalla vista ad albero.
- Se i numeri seriali non corrispondono, selezionare un nodo diverso dalla vista ad albero.
- 4. Dopo aver individuato il nodo in cui deve essere sostituito l'HBA Fibre Channel, annotare l'indirizzo IP BMC del controller di calcolo elencato nella sezione appliance StorageGRID.

È possibile utilizzare questo indirizzo IP per ["Accendere il LED di identificazione del controller di](#page-299-0) [elaborazione"](#page-299-0), per facilitare l'individuazione dell'appliance nel centro dati.

## **Rimuovere l'HBA Fibre Channel**

Potrebbe essere necessario sostituire l'HBA (host bus adapter) Fibre Channel nel controller SG6000-CN se non funziona in modo ottimale o se si è verificato un guasto.

## **Prima di iniziare**

- Si dispone dell'HBA Fibre Channel sostitutivo corretto.
- Lo hai fatto ["Determinato quale controller SG6000-CN contiene l'HBA Fibre Channel da sostituire".](#page-334-0)
- Lo hai fatto ["Situato fisicamente nel controller SG6000-CN"](#page-300-0) nel data center.
- Lo hai fatto ["Spegnere il controller SG6000-CN".](#page-301-0)

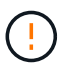

Prima di rimuovere il controller dal rack, è necessario eseguire uno shutdown controllato.

- Lo hai fatto ["il controller è stato rimosso dal cabinet o dal rack"](#page-330-0).
- Lo hai fatto ["rimozione del coperchio del controller"](#page-333-0).

## **A proposito di questa attività**

Per evitare interruzioni del servizio, verificare che tutti gli altri nodi di storage siano collegati alla rete prima di avviare la sostituzione dell'HBA Fibre Channel o sostituire l'adattatore durante una finestra di manutenzione programmata quando i periodi di interruzione del servizio sono accettabili. Consultare le informazioni su ["monitoraggio degli stati di connessione del nodo".](https://docs.netapp.com/us-en/storagegrid-118/monitor/monitoring-system-health.html#monitor-node-connection-states)

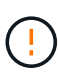

Se è stata utilizzata una regola ILM che crea una sola copia di un oggetto, è necessario sostituire l'HBA Fibre Channel durante una finestra di manutenzione pianificata. In caso contrario, è possibile che l'accesso a tali oggetti venga temporaneamente perso durante questa procedura.

Vedere le informazioni su ["perché non utilizzare la replica a copia singola"](https://docs.netapp.com/us-en/storagegrid-118/ilm/why-you-should-not-use-single-copy-replication.html).

#### **Fasi**

- 1. Avvolgere l'estremità del braccialetto ESD intorno al polso e fissare l'estremità del fermaglio a una messa a terra metallica per evitare scariche elettrostatiche.
- 2. Individuare il gruppo riser sul retro del controller che contiene l'HBA Fibre Channel.

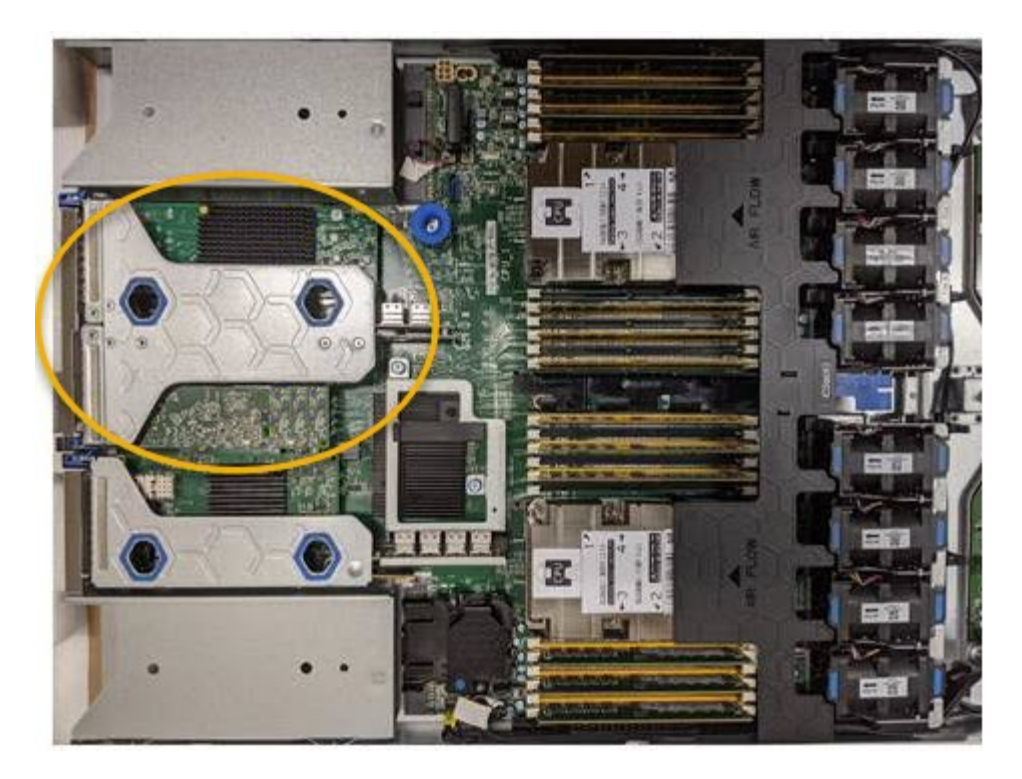

- 3. Afferrare il gruppo riser attraverso i fori blu e sollevarlo con cautela verso l'alto. Spostare il gruppo riser verso la parte anteriore dello chassis mentre lo si solleva per consentire ai connettori esterni degli adattatori installati di liberare lo chassis.
- 4. Posizionare la scheda di montaggio su una superficie piana antistatica con il lato del telaio metallico rivolto verso il basso per accedere agli adattatori.

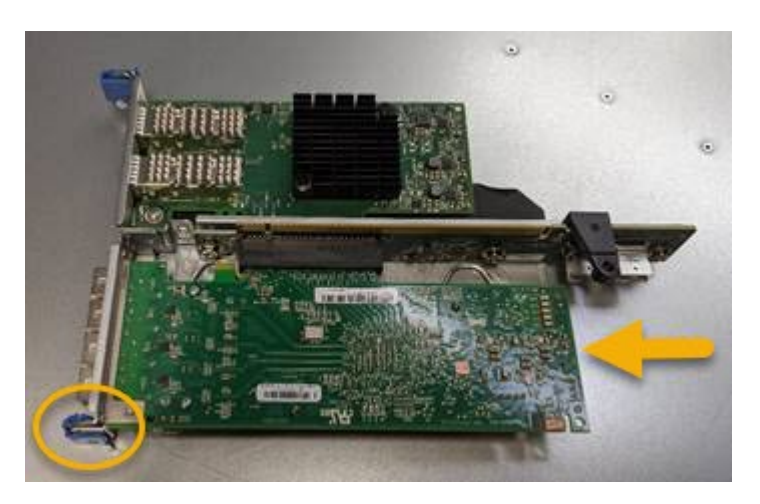

Nel gruppo riser sono presenti due adattatori: Un HBA Fibre Channel e un adattatore di rete Ethernet. L'HBA Fibre Channel è indicato nell'illustrazione.

- 5. Aprire il fermo blu dell'adattatore (cerchiato) e rimuovere con cautela l'HBA Fibre Channel dal gruppo riser. Far oscillare leggermente l'adattatore per rimuoverlo dal connettore. Non esercitare una forza eccessiva.
- 6. Posizionare l'adattatore su una superficie piana antistatica.

## **Al termine**

["Installare l'HBA Fibre Channel sostitutivo"](#page-334-0).

Dopo aver sostituito il componente, restituire il componente guasto a NetApp, come descritto nelle istruzioni RMA fornite con il kit. Vedere [" di restituzione della parte; sostituzioni"](https://mysupport.netapp.com/site/info/rma) per ulteriori informazioni.

#### **Reinstallare l'HBA Fibre Channel**

L'HBA Fibre Channel sostitutivo viene installato nella stessa posizione di quello rimosso.

#### **Prima di iniziare**

- Si dispone dell'HBA Fibre Channel sostitutivo corretto.
- L'HBA Fibre Channel esistente è stato rimosso.

#### ["Rimuovere l'HBA Fibre Channel"](#page-334-0)

#### **Fasi**

- 1. Avvolgere l'estremità del braccialetto ESD intorno al polso e fissare l'estremità del fermaglio a una messa a terra metallica per evitare scariche elettrostatiche.
- 2. Rimuovere l'HBA Fibre Channel sostitutivo dalla confezione.
- 3. Con il dispositivo di chiusura blu dell'adattatore in posizione aperta, allineare l'HBA Fibre Channel con il relativo connettore sul gruppo riser, quindi premere con cautela l'adattatore nel connettore fino a inserirlo completamente.

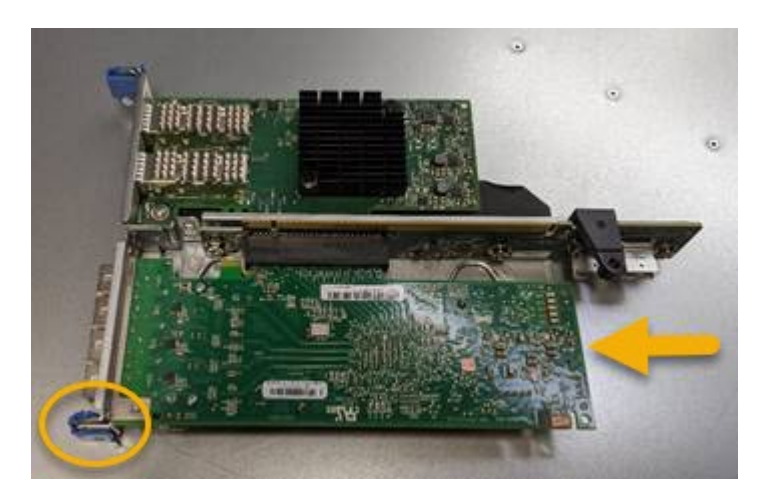

Nel gruppo riser sono presenti due adattatori: Un HBA Fibre Channel e un adattatore di rete Ethernet. L'HBA Fibre Channel è indicato nell'illustrazione.

4. Individuare il foro di allineamento sul gruppo riser (cerchiato) che si allinea con un perno guida sulla scheda di sistema per garantire il corretto posizionamento del gruppo riser.

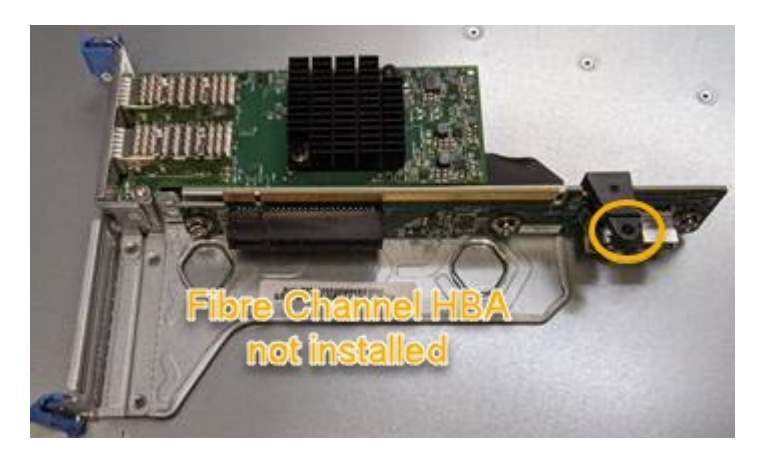

5. Posizionare il gruppo riser nello chassis, assicurandosi che sia allineato con il connettore e il perno guida sulla scheda di sistema, quindi inserire il gruppo riser.

- 6. Premere con cautela il gruppo riser in posizione lungo la linea centrale, accanto ai fori blu, fino a posizionarlo completamente.
- 7. Rimuovere i cappucci di protezione dalle porte HBA Fibre Channel in cui verranno reinstallati i cavi.

## **Al termine**

Se non sono presenti altre procedure di manutenzione da eseguire nella centralina, ["rimontare il coperchio](#page-333-0) [della centralina".](#page-333-0)

# **Gestire l'hardware dell'appliance di storage SG6100**

## **Manutenzione dell'appliance SG6100**

Potrebbe essere necessario eseguire le procedure di manutenzione dell'apparecchio. In questa sezione sono riportate le procedure specifiche per la manutenzione dell'apparecchio SG6100.

Le procedure descritte in questa sezione presuppongono che l'appliance sia già stata implementata come nodo di storage in un sistema StorageGRID.

**Le procedure di manutenzione della configurazione** vengono eseguite utilizzando l'Appliance Installer, Grid Manager o l'interfaccia BMC. Queste procedure includono:

- ["Accendere e spegnere il LED di identificazione dell'appliance"](#page-342-0)
- ["Individuare l'appliance nel data center"](#page-343-0)
- ["Spegnere l'apparecchio"](#page-344-0)
- ["Modificare la configurazione del collegamento dell'appliance"](#page-347-0)

**Le procedure di manutenzione hardware** richiedono la manipolazione fisica di componenti specifici di SGF6112.

## **Aggiornamento del firmware del disco**

Il firmware dei dischi di SGF6112 viene controllato automaticamente ogni volta che si riavvia l'appliance. Se necessario, il firmware viene aggiornato automaticamente alla versione prevista dalla release corrente di StorageGRID. In genere, gli aggiornamenti del firmware si verificano durante gli aggiornamenti del software StorageGRID. Gli eventuali aggiornamenti del firmware del disco necessari per le versioni StorageGRID esistenti verranno inclusi nelle hotfix. Seguire le istruzioni fornite con ogni hotfix per assicurarsi che l'aggiornamento venga applicato a tutti i dischi che potrebbero trarne beneficio.

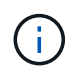

Per la manutenzione dell'appliance SGF6112 non è necessario Gestione di sistema di SANtricity.

## **Procedure generali di manutenzione**

Vedere ["Procedure di manutenzione comuni"](#page-214-0) per le procedure identiche per tutte le appliance, ad esempio l'applicazione di una correzione rapida, il ripristino di un nodo o di un sito e la manutenzione della rete.

Vedere ["Configurare l'hardware dell'appliance"](#page-126-0) per le procedure di manutenzione dell'appliance eseguite anche durante l'installazione e la configurazione iniziale dell'appliance.

# **Procedure di manutenzione della configurazione**

## **Utilizzare la scheda Gestisci unità**

È possibile utilizzare la scheda Gestisci unità in Grid Manager per eseguire le attività di risoluzione dei problemi e manutenzione sulle unità dell'appliance SGF6112.

## **Prima di iniziare**

• Hai effettuato l'accesso a Grid Manager utilizzando un ["browser web supportato".](https://docs.netapp.com/us-en/storagegrid-118/admin/web-browser-requirements.html)

## **A proposito di questa attività**

Se si dispone di un apparecchio SGF6112 e di uno dei due ["Autorizzazione di accesso root o amministratore](https://docs.netapp.com/us-en/storagegrid-118/admin/admin-group-permissions.html) [dell'appliance di storage",](https://docs.netapp.com/us-en/storagegrid-118/admin/admin-group-permissions.html) Viene visualizzata la scheda Gestisci unità nella pagina dei dettagli del dispositivo.

La scheda Gestisci unità contiene le seguenti visualizzazioni:

## **Layout**

Layout delle unità per lo storage dei dati nell'appliance. Selezionare un'unità per visualizzare i dettagli dell'unità.

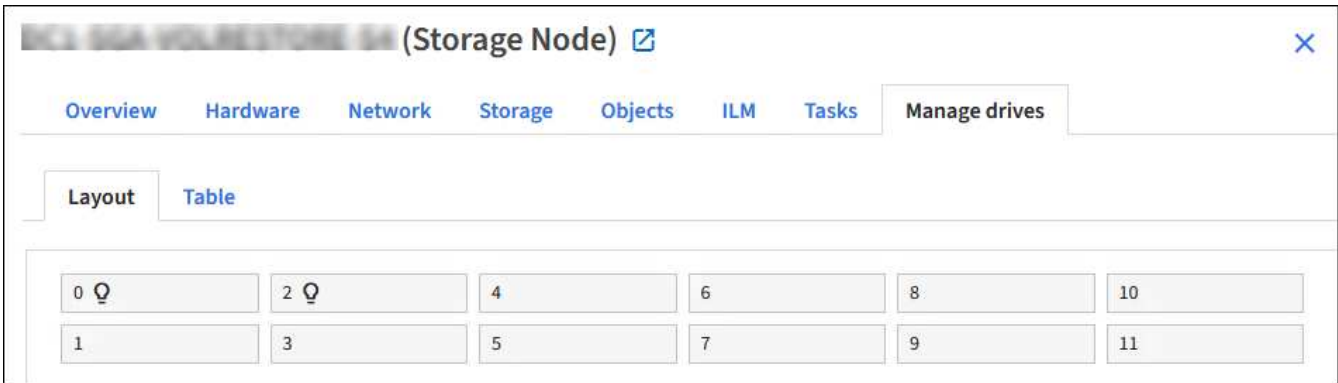

#### **Tabella**

Elenca le informazioni per ciascuna unità. Selezionare un'unità per visualizzare i dettagli dell'unità.

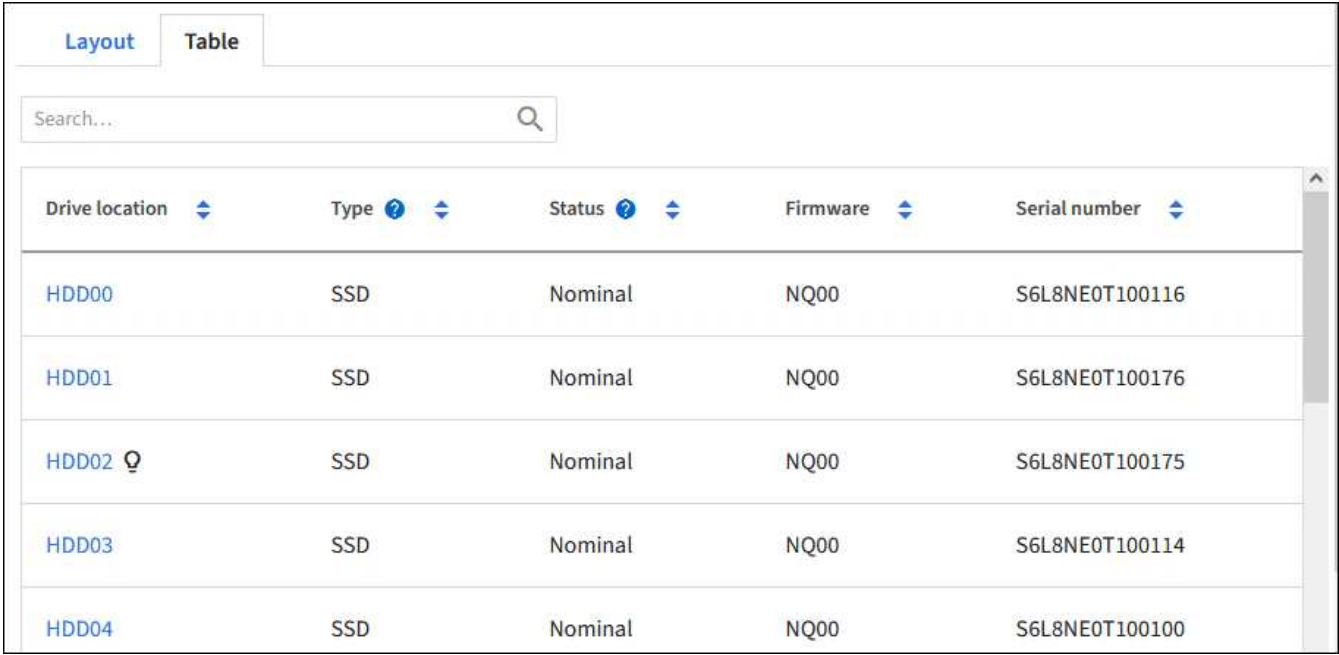

## **Dettagli dell'unità**

Riepilogo per ciascuna unità. Selezionare il pulsante di attività appropriato, come descritto nei passaggi seguenti.

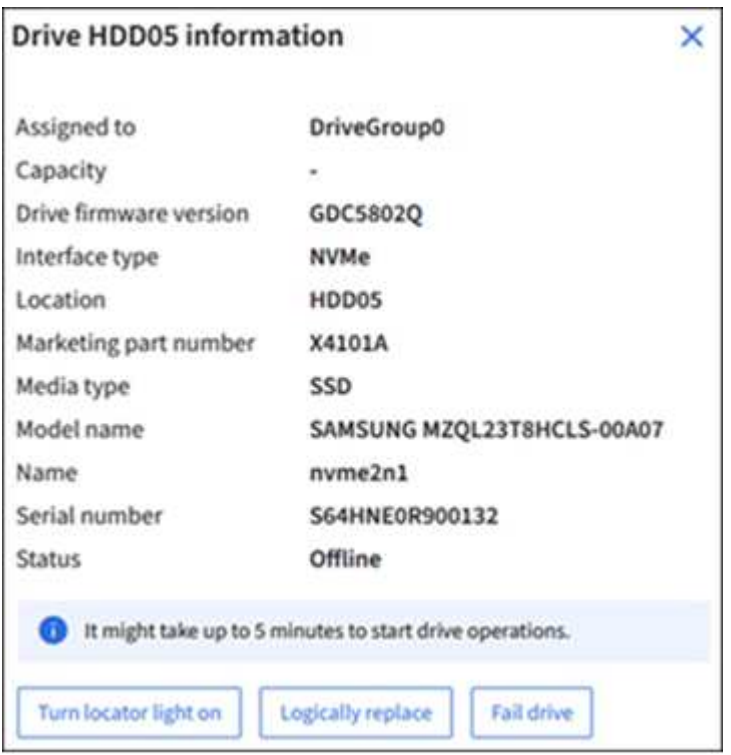

#### **Accendere o spegnere la spia del localizzatore**

Per individuare fisicamente un'unità nell'apparecchio:

- 1. Da Grid Manager, selezionare **NODI** > *data center*.
- 2. Selezionare *appliance storage node* > **Manage drives** > **Layout** > *drive*.

Viene visualizzato il pannello dei dettagli dell'unità.

- 3. Selezionare **Turn Locator light on** (attiva luce localizzatore).
	- Icona di una lampadina Q viene visualizzato per l'unità.
	- Un LED giallo lampeggia sull'unità fisica.
- 4. Se si desidera disattivare la spia del localizzatore, selezionare **Disattiva luce localizzatore**.

#### **sostituire logicamente l'unità**

Se è necessario ricostruire o reinizializzare un'unità nell'appliance di archiviazione:

- 1. Da Grid Manager, selezionare **NODI** > *data center*.
- 2. Selezionare *appliance storage node* > **Manage drives** > **Layout** > *drive*.

Viene visualizzato il pannello dei dettagli dell'unità.

3. Selezionare **logicamente Sostituisci**.

Nel pannello dei dettagli dell'unità, lo stato dell'unità indica *ricostruzione*. La ricostruzione di un'unità potrebbe richiedere fino a 5 minuti.

## **Disco guasto**

Per la risoluzione dei problemi, è possibile "guastare" manualmente un'unità che si sospetta sia difettosa. Il sistema verrà quindi eseguito senza tale unità.

- 1. Da Grid Manager, selezionare **NODI** > *data center*.
- 2. Selezionare *appliance storage node* > **Manage drives** > **Layout** > *drive*.

Viene visualizzato il pannello dei dettagli dell'unità.

3. Selezionare **errore unità**.

Dopo aver guastato un'unità, è necessario sostituirla fisicamente o. sostituire logicamente l'unità.

## <span id="page-342-0"></span>**Accendere e spegnere il LED di identificazione dell'apparecchio SGF6112**

Il LED blu di identificazione sulla parte anteriore e posteriore dell'apparecchio può essere acceso per facilitare l'individuazione dell'apparecchio in un data center.

## **Prima di iniziare**

Si dispone dell'indirizzo IP BMC del dispositivo che si desidera identificare.

## **Fasi**

- 1. ["Accedere all'interfaccia BMC dell'appliance"](#page-168-0).
- 2. Selezionare **Server Identify** (identificazione server).

Viene selezionato lo stato corrente del LED di identificazione.

3. Selezionare **ON** o **OFF**, quindi selezionare **Esegui azione**.

Quando si seleziona **ON**, i LED blu di identificazione si illuminano sulla parte anteriore (in figura) e posteriore dell'apparecchio.

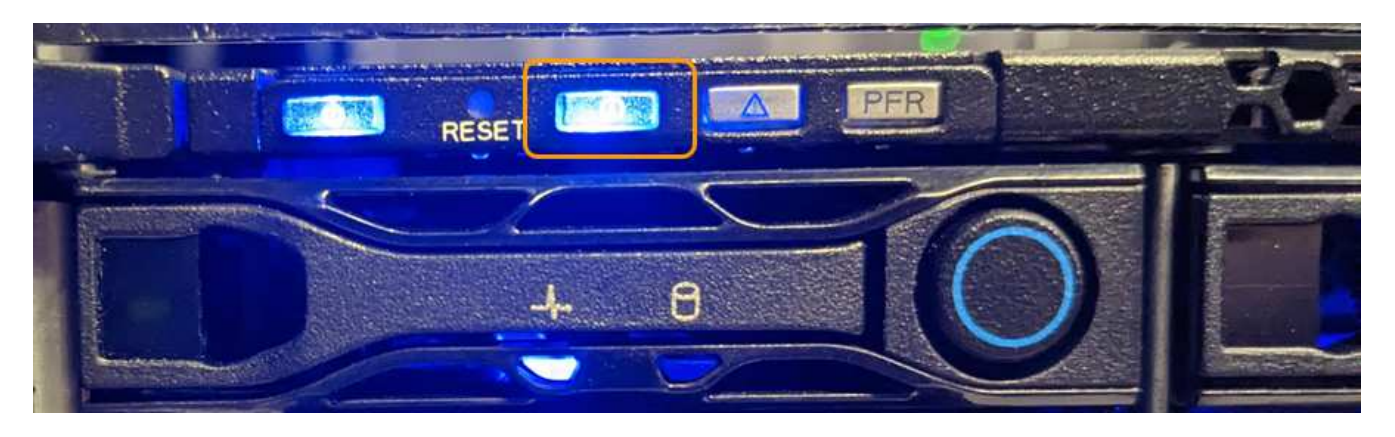

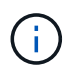

Se sul controller è installato un pannello, potrebbe essere difficile vedere il LED di identificazione anteriore.

- Il LED di identificazione posteriore si trova al centro dell'apparecchio sotto lo slot Micro-SD.
- 4. Accendere e spegnere i LED di identificazione secondo necessità.

#### **Informazioni correlate**

["Individuare l'appliance nel data center"](#page-343-0)

## <span id="page-343-0"></span>**Individuare l'appliance SGF6112 nel data center**

Individuare l'appliance in modo da eseguire la manutenzione o gli aggiornamenti dell'hardware.

#### **Prima di iniziare**

- Hai determinato quale appliance richiede manutenzione.
- Per individuare l'appliance nel data center, ["Accendere il LED blu di identificazione"](#page-342-0).

#### **Fasi**

- 1. Trova l'appliance nel data center.
	- Verificare che nella parte anteriore o posteriore dell'apparecchio sia presente un LED di identificazione blu acceso.

Il LED di identificazione anteriore si trova dietro il pannello anteriore e potrebbe essere difficile vedere se il pannello è installato.

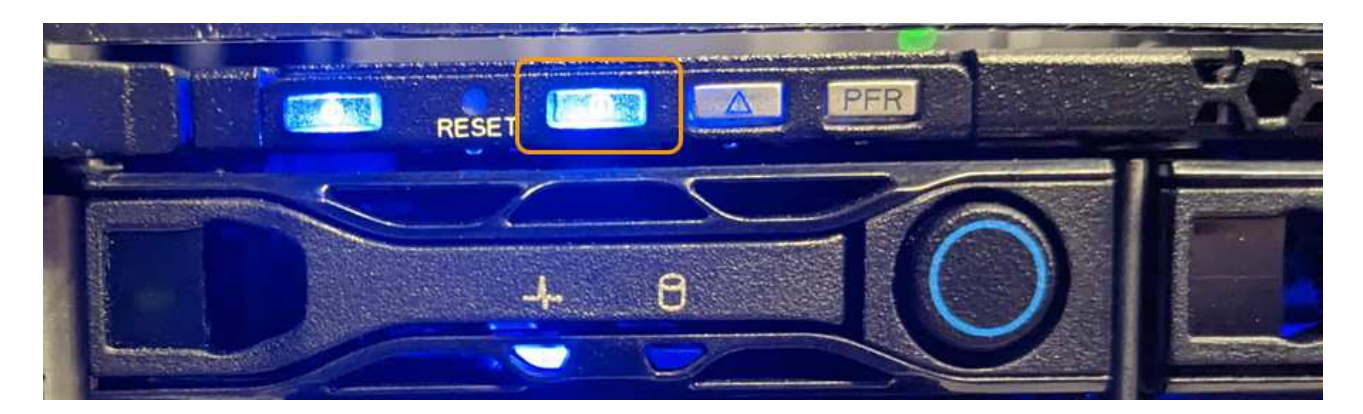

Il LED di identificazione posteriore si trova al centro dell'apparecchio sotto lo slot Micro-SD.

- Verificare che il codice del ricambio corrisponda a quello riportato sulle etichette applicate sulla parte anteriore dell'apparecchio per verificare di aver trovato l'apparecchio corretto.
- 2. Rimuovere il pannello anteriore, se installato, per accedere ai comandi e agli indicatori del pannello anteriore.

## **Al termine**

["Spegnere il LED blu di identificazione"](#page-342-0) se è stato utilizzato per individuare l'apparecchio. **Premere l'interruttore di identificazione LED sul pannello anteriore dell'apparecchio.** Utilizzare l'interfaccia BMC dell'appliance.

## <span id="page-344-0"></span>**Spegnere e riaccendere l'apparecchio SGF6112**

È possibile spegnere l'apparecchio SGF6112 e riaccenderlo per eseguire la manutenzione.

#### **Spegnere l'appliance SGF6112**

Spegnere l'appliance per eseguire la manutenzione dell'hardware.

#### **Prima di iniziare**

• Lo hai fatto ["posizionato fisicamente l'apparecchio"](#page-343-0).

#### **A proposito di questa attività**

Per evitare interruzioni del servizio, spegnere l'apparecchio durante una finestra di manutenzione programmata quando i periodi di interruzione del servizio sono accettabili.

#### **Fasi**

1. Spegnere l'apparecchio:

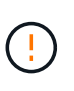

È necessario eseguire uno spegnimento controllato dell'apparecchio immettendo i comandi specificati di seguito. È consigliabile eseguire un arresto controllato quando possibile per evitare avvisi non necessari, garantire la disponibilità di registri completi ed evitare interruzioni del servizio.

- a. Se non hai ancora effettuato l'accesso al nodo grid, effettua l'accesso utilizzando putty o un altro client ssh:
	- i. Immettere il seguente comando: ssh admin@*grid\_node\_IP*
- ii. Immettere la password elencata in Passwords.txt file.
- iii. Immettere il seguente comando per passare a root: su -
- iv. Immettere la password elencata in Passwords.txt file.

Una volta effettuato l'accesso come root, il prompt cambia da  $\varsigma$  a. #.

b. Spegnere l'apparecchio:

## **shutdown -h now**

Il completamento di questo comando potrebbe richiedere fino a 10 minuti.

- 2. Utilizzare uno dei seguenti metodi per verificare che l'apparecchio sia spento:
	- Controllare il LED di alimentazione sulla parte anteriore dell'apparecchio e verificare che sia spento.
	- Controllare la pagina Power Control dell'interfaccia BMC per verificare che l'apparecchio sia spento.

## **Accendere SGF6112 e verificarne il funzionamento**

Accendere il controller dopo aver completato la manutenzione.

#### **Prima di iniziare**

- Lo hai fatto ["installato il controller in un armadietto o in un rack"](#page-378-0) e collegati i cavi dati e di alimentazione.
- Lo hai fatto ["posizione fisica del controller nel data center".](#page-343-0)

#### **Fasi**

1. Accendere l'apparecchio.

Potrebbe essere necessario rimuovere il pannello per accedere all'interruttore di alimentazione; in tal caso, ricordarsi di reinstallarlo in seguito.

- 2. Monitorare i LED del controller e i codici di avvio utilizzando uno dei seguenti metodi:
	- Premere l'interruttore di alimentazione sulla parte anteriore del controller.
	- Utilizzare l'interfaccia BMC del controller:
		- i. ["Accedere all'interfaccia BMC del controller".](#page-168-0)
		- ii. Selezionare **Power Control**.
		- iii. Selezionare **accensione**, quindi selezionare **Esegui azione**.

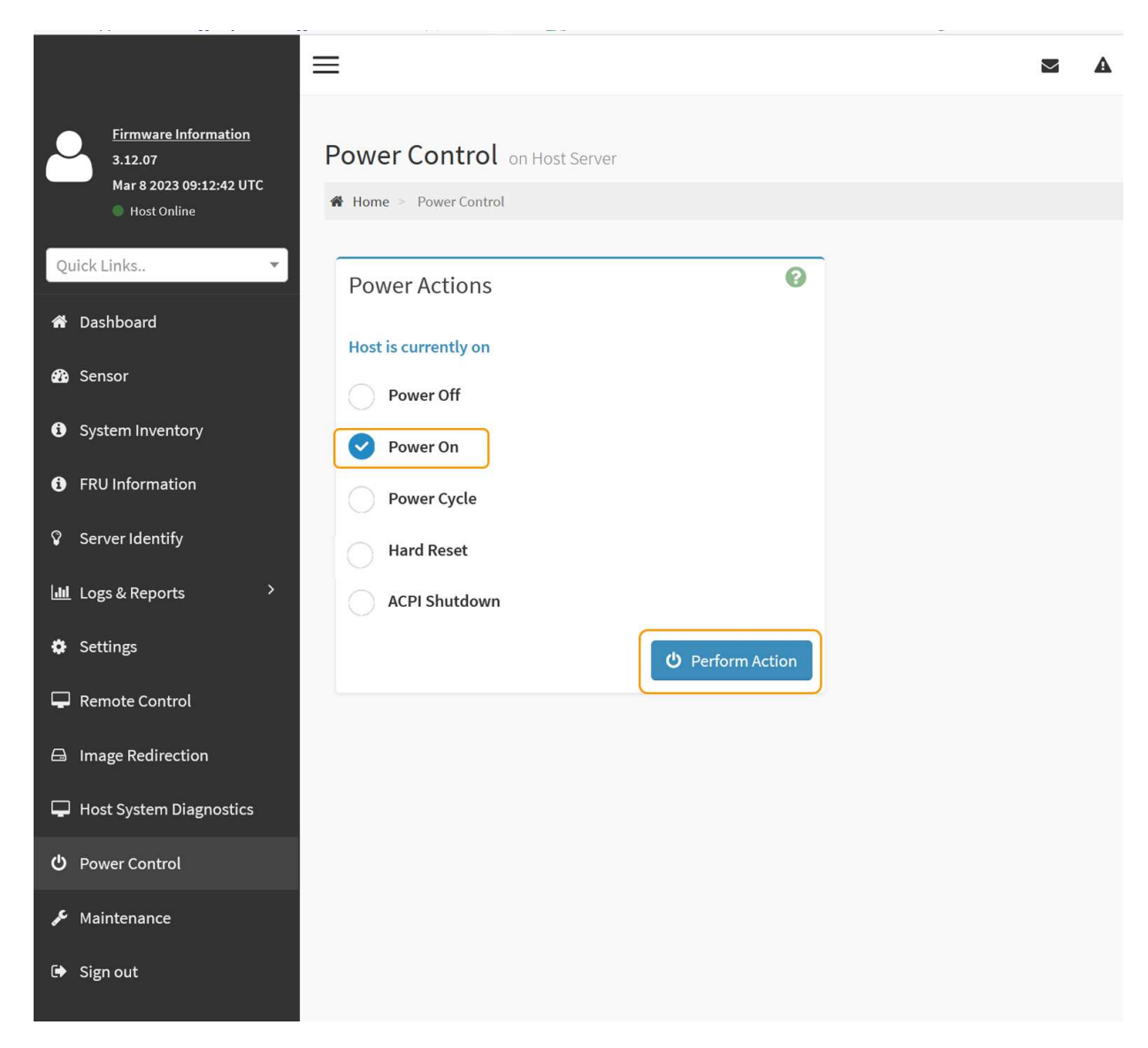

Utilizzare l'interfaccia BMC per monitorare lo stato di avvio.

3. Verificare che il controller dell'appliance venga visualizzato in Grid Manager e senza avvisi.

La visualizzazione del controller in Grid Manager potrebbe richiedere fino a 20 minuti.

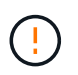

Non scollegare un altro nodo appliance a meno che l'appliance non sia dotata di un'icona verde.

- 4. Verificare che la nuova appliance sia completamente operativa effettuando l'accesso al nodo grid utilizzando putty o un altro client ssh:
	- a. Immettere il seguente comando: ssh *Appliance\_IP*
	- b. Immettere la password elencata in Passwords.txt file.
	- c. Immettere il seguente comando per passare a root: su -
	- d. Immettere la password elencata in Passwords.txt file.

Una volta effettuato l'accesso come root, il prompt cambia da  $\frac{1}{2}$  a. #.

#### **Informazioni correlate**

["Visualizzare gli indicatori di stato"](#page-115-0)

## <span id="page-347-0"></span>**Modificare la configurazione del collegamento dell'appliance SGF6112**

È possibile modificare la configurazione del collegamento Ethernet dell'appliance, inclusa la modalità port bond, la modalità network bond e la velocità di collegamento.

## **Prima di iniziare**

• Lo hai fatto ["impostare l'apparecchio in modalità di manutenzione".](#page-214-1)

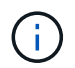

In rari casi, l'attivazione della modalità di manutenzione di un'appliance StorageGRID potrebbe rendere l'appliance non disponibile per l'accesso remoto.

#### **Fasi**

- 1. Dal programma di installazione dell'appliance StorageGRID, selezionare **Configura rete** > **Configurazione del collegamento**.
- 2. Apportare le modifiche desiderate alla configurazione del collegamento.

Per ulteriori informazioni sulle opzioni, vedere ["Configurare i collegamenti di rete"](#page-135-0).

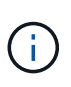

Le modifiche alla configurazione IP apportate mentre l'appliance è in modalità di manutenzione non vengono applicate all'ambiente StorageGRID installato. Eseguire il collegamento:../maintain/changing-nodes-network-configuration.html[change-ip Command] dopo aver riavviato l'appliance in StorageGRID.

3. Una volta selezionate le opzioni desiderate, fare clic su **Save** (Salva).

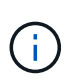

La connessione potrebbe andare persa se sono state apportate modifiche alla rete o al collegamento tramite il quale si è connessi. Se non si riesce a riconnettersi entro 1 minuto, immettere nuovamente l'URL del programma di installazione dell'appliance StorageGRID utilizzando uno degli altri indirizzi IP assegnati all'appliance: **https://** *appliance\_IP***:8443**

4. Apportare le modifiche necessarie agli indirizzi IP dell'appliance.

Se sono state apportate modifiche alle impostazioni della VLAN, la subnet dell'appliance potrebbe essere cambiata. Per modificare gli indirizzi IP dell'appliance, vedere ["Configurare gli indirizzi IP StorageGRID".](#page-147-0)

- 5. Selezionare **Configure Networking** > **Ping Test** dal menu.
- 6. Utilizzare lo strumento Ping Test per verificare la connettività agli indirizzi IP su qualsiasi rete che potrebbe essere stata influenzata dalle modifiche apportate alla configurazione del collegamento durante la configurazione dell'appliance.

Oltre a qualsiasi altro test che si sceglie di eseguire, verificare che sia possibile eseguire il ping dell'indirizzo IP Grid Network del nodo di amministrazione primario e dell'indirizzo IP Grid Network di almeno un altro nodo. Se necessario, tornare alle istruzioni per la configurazione dei collegamenti di rete e risolvere eventuali problemi.

7. Dopo aver verificato il funzionamento delle modifiche alla configurazione del collegamento, riavviare il nodo. Dal programma di installazione dell'appliance StorageGRID, selezionare **Avanzate** > **Riavvia**

**controller**, quindi selezionare una delle seguenti opzioni:

- Selezionare **Riavvia in StorageGRID** per riavviare il controller di calcolo con il nodo che si ricongiunge alla griglia. Selezionare questa opzione se si è terminato di lavorare in modalità di manutenzione e si è pronti per ripristinare il normale funzionamento del nodo.
- Selezionare **Reboot into Maintenance Mode** (Riavvia in modalità di manutenzione) per riavviare il controller di calcolo con il nodo in modalità di manutenzione. (Questa opzione è disponibile solo quando il controller è in modalità di manutenzione). Selezionare questa opzione se sono necessarie ulteriori operazioni di manutenzione sul nodo prima di riconnodare la griglia.

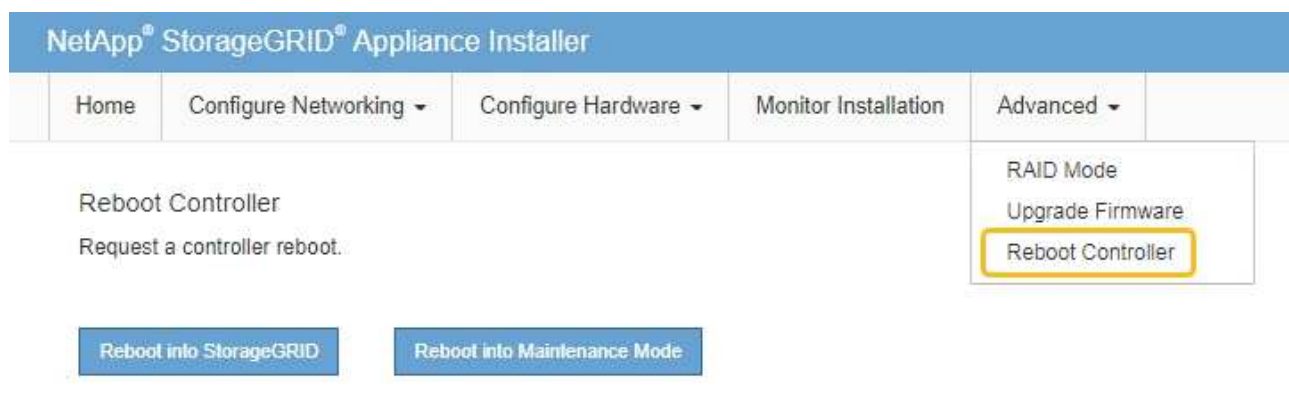

Il riavvio dell'appliance e il ricongiungersi alla griglia possono richiedere fino a 20 minuti. Per confermare che il riavvio è stato completato e che il nodo ha ricongiungersi alla griglia, tornare a Grid Manager. La pagina Nodes (nodi) dovrebbe visualizzare uno stato normale (icona con segno di spunta

verde) a sinistra del nome del nodo) per il nodo appliance, che indica che non sono attivi avvisi e che il nodo è connesso alla griglia.

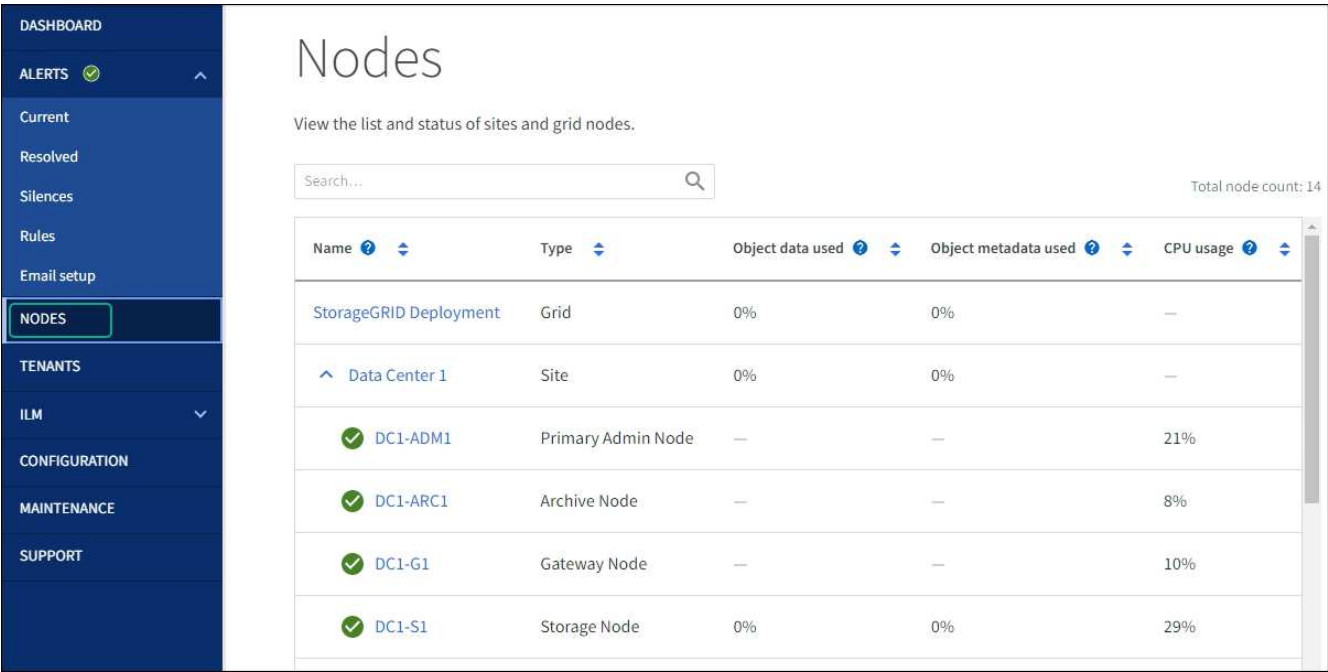

# **Procedure di manutenzione dell'hardware**

## <span id="page-349-0"></span>**Verificare il componente da sostituire in SGF6112**

In caso di dubbi sul componente hardware da sostituire nell'appliance, completare questa procedura per identificare il componente e la posizione dell'appliance nel data center.

## **Prima di iniziare**

- Si dispone del numero di serie dell'appliance di storage in cui è necessario sostituire il componente.
- Hai effettuato l'accesso a Grid Manager utilizzando un ["browser web supportato".](https://docs.netapp.com/us-en/storagegrid-118/admin/web-browser-requirements.html)

#### **A proposito di questa attività**

Utilizzare questa procedura per identificare l'apparecchio con l'hardware guasto e quali dei componenti hardware sostituibili non funzionano correttamente. I componenti che potrebbero essere identificati per la sostituzione includono:

- Alimentatori
- Ventole
- Unità a stato solido (SSD)
- Schede di interfaccia di rete (NIC)
- Batteria CMOS

#### **Fasi**

- 1. Identificare il componente guasto e il nome dell'appliance in cui è installato.
	- a. In Grid Manager, selezionare **ALERTS** > **Current**.

Viene visualizzata la pagina Avvisi.

b. Selezionare l'avviso per visualizzare i dettagli dell'avviso.

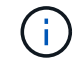

Selezionare l'avviso, non l'intestazione di un gruppo di avvisi.

c. Registrare il nome del nodo e l'etichetta identificativa univoca del componente guasto.

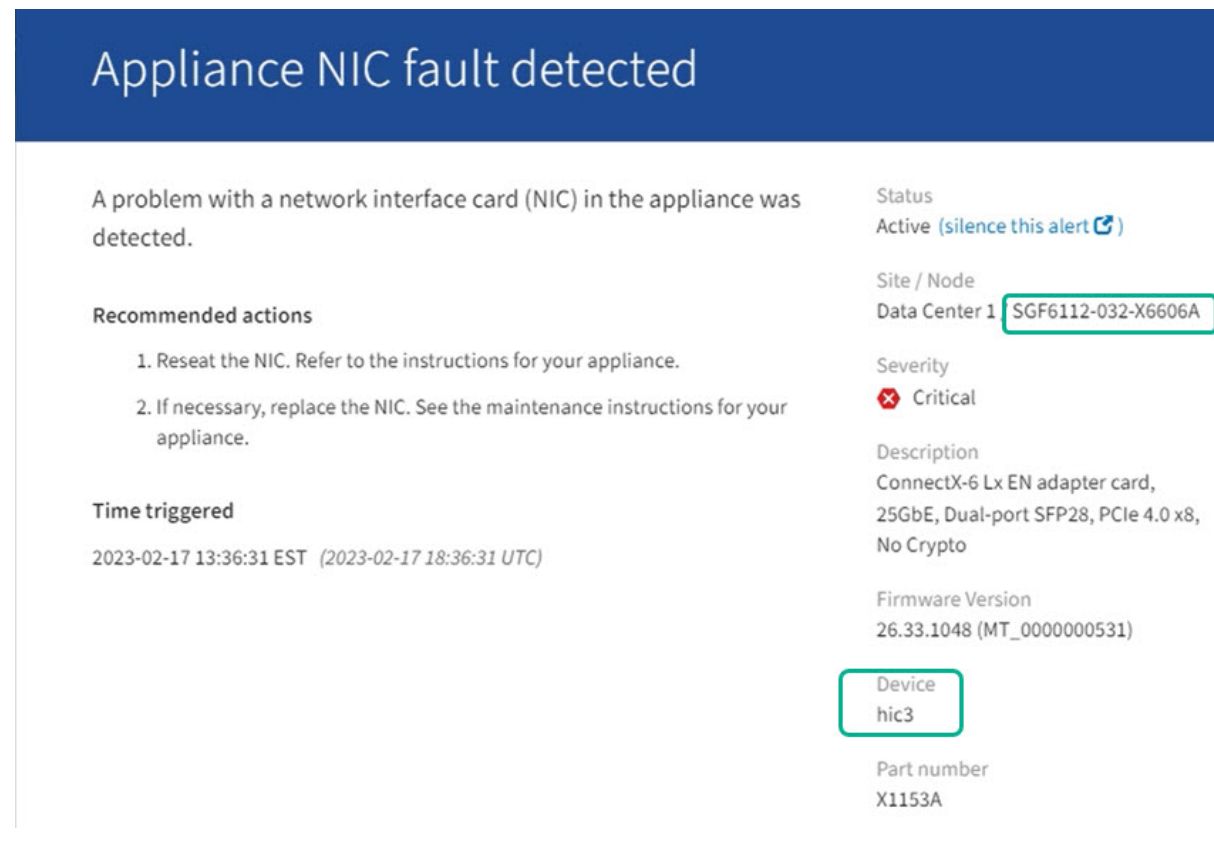

- 2. Identificare il telaio con il componente che deve essere sostituito.
	- a. Da Grid Manager, selezionare **NODES**.
	- b. Dalla tabella della pagina Nodes (nodi), selezionare il nome del nodo di storage dell'appliance con il componente guasto.
	- c. Selezionare la scheda **hardware**.

Controllare il numero di serie del controller di calcolo nella sezione dell'appliance StorageGRID. Verificare che il numero di serie corrisponda al numero di serie del dispositivo di storage in cui si sta sostituendo il componente. Se il numero di serie corrisponde, è stato trovato l'apparecchio corretto.

- Se la sezione dell'appliance StorageGRID in Gestione griglia non viene visualizzata, il nodo selezionato non è un'appliance StorageGRID. Selezionare un nodo diverso dalla vista ad albero.
- Se i numeri seriali non corrispondono, selezionare un nodo diverso dalla vista ad albero.
- 3. Dopo aver individuato il nodo in cui è necessario sostituire il componente, annotare l'indirizzo IP BMC dell'appliance elencato nella sezione appliance StorageGRID.

Per individuare l'appliance nel data center, è possibile utilizzare l'indirizzo IP BMC per attivare il LED di identificazione dell'appliance.

## **Informazioni correlate**

["Accendere il LED di identificazione dell'apparecchio"](#page-342-0)

## **Sostituire uno o entrambi gli alimentatori del SGF6112**

L'appliance SGF6112 dispone di due alimentatori per la ridondanza. Se uno degli alimentatori si guasta, è necessario sostituirlo il prima possibile per assicurarsi che l'apparecchio disponga di un'alimentazione ridondante. Entrambi gli alimentatori che funzionano nell'apparecchio devono essere dello stesso modello e dello stesso wattaggio.

## **Prima di iniziare**

- Lo hai fatto ["posizionato fisicamente l'apparecchio"](#page-343-0) con l'alimentatore da sostituire.
- Lo hai fatto ["determinata la posizione dell'alimentatore da sostituire"](#page-349-0).
- Se si sta sostituendo un solo alimentatore:
	- L'alimentatore sostitutivo è stato disimballato e si è assicurato che sia dello stesso modello e wattaggio dell'alimentatore che si sta sostituendo.
	- Hai confermato che l'altro alimentatore è installato e funzionante.
- Se si stanno sostituendo entrambi gli alimentatori contemporaneamente:
	- Le unità di alimentazione sostitutive sono state disimballate e si sono assicurate che siano dello stesso modello e della stessa potenza.

## **A proposito di questa attività**

La figura mostra le due unità di alimentazione per SGF6112. Gli alimentatori sono accessibili dal retro dell'apparecchio.

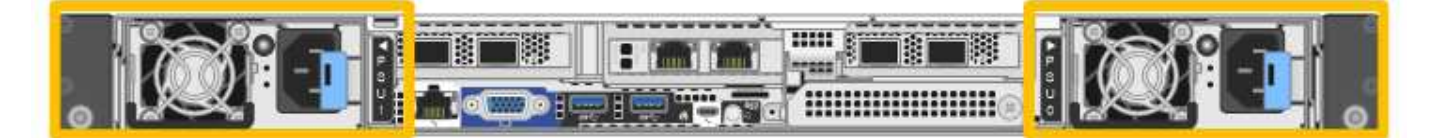

## **Fasi**

- 1. Se si sostituisce un solo alimentatore, non è necessario spegnere l'apparecchio. Accedere alla Scollegare il cavo di alimentazione fase. Se si stanno sostituendo entrambi gli alimentatori contemporaneamente, prima di scollegare i cavi di alimentazione procedere come segue:
	- a. ["Spegnere l'apparecchio".](#page-344-0)

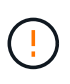

Se è stata utilizzata una regola ILM che crea una sola copia di un oggetto e si stanno sostituendo entrambi gli alimentatori contemporaneamente, è necessario sostituire gli alimentatori durante una finestra di manutenzione programmata. In caso contrario, è possibile che l'accesso a tali oggetti venga temporaneamente perso durante questa procedura. Vedere le informazioni su ["perché non utilizzare la replica a copia singola"](https://docs.netapp.com/us-en/storagegrid-118/ilm/why-you-should-not-use-single-copy-replication.html).

2. scollegare il cavo di alimentazione da ogni alimentatore da sostituire.

Guardando dal retro dell'apparecchio, l'alimentatore A (PSU0) si trova a destra e l'alimentatore B (PSU1) a sinistra.

3. Sollevare la maniglia del primo materiale di consumo da sostituire.

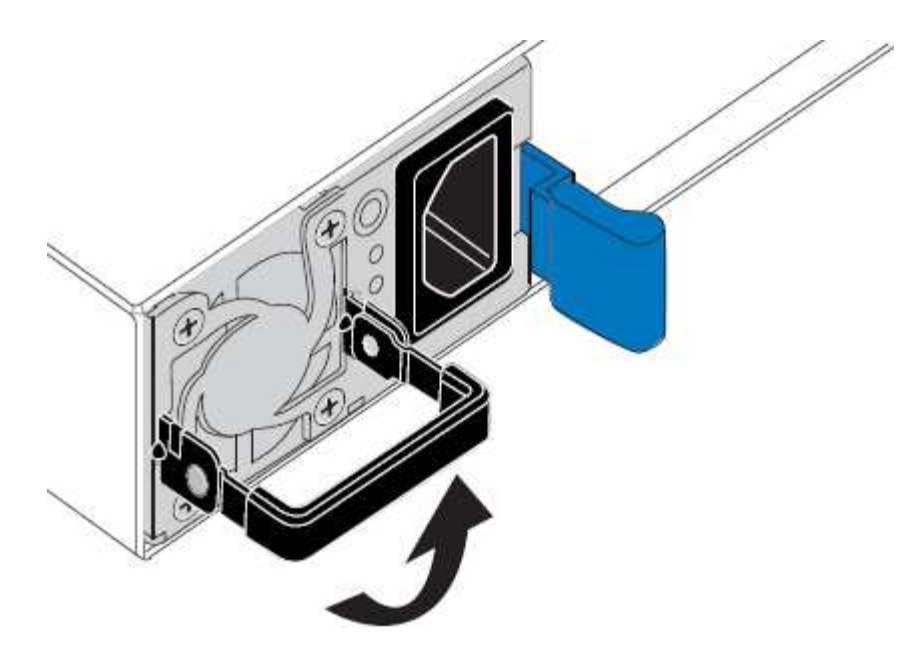

4. Premere il fermo blu ed estrarre l'alimentatore.

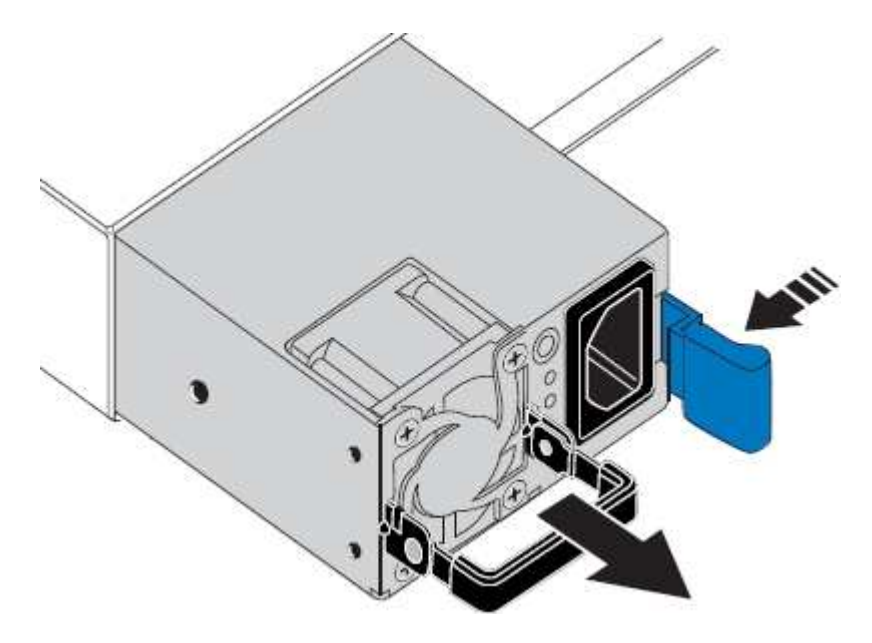

5. Con il fermo blu a destra, far scorrere l'alimentatore sostitutivo nel telaio.

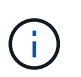

Entrambi gli alimentatori installati devono essere dello stesso modello e dello stesso wattaggio.

Assicurarsi che il fermo blu si trovi sul lato destro quando si inserisce l'unità sostitutiva.

Quando l'alimentatore è bloccato in posizione, si avverte uno scatto.

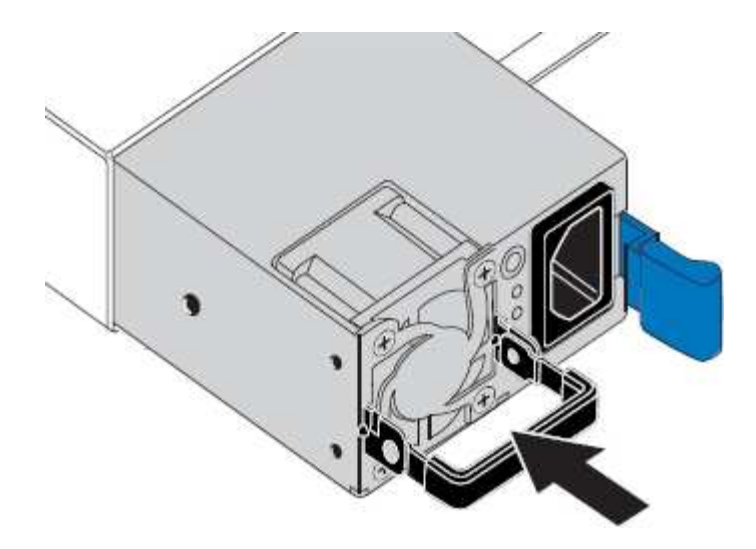

- 6. Spingere la maniglia verso il basso contro il corpo dell'alimentatore.
- 7. Se si stanno sostituendo entrambi gli alimentatori, ripetere i passi da 2 a 6 per sostituire il secondo alimentatore.
- 8. ["Collegare i cavi di alimentazione alle unità sostituite e collegare l'alimentazione".](#page-112-0)

Dopo aver sostituito il componente, restituire il componente guasto a NetApp, come descritto nelle istruzioni RMA fornite con il kit. Vedere [" di restituzione della parte; sostituzioni"](https://mysupport.netapp.com/site/info/rma) per ulteriori informazioni.

## **Sostituire la ventola in un SGF6112**

L'appliance SGF6112 è dotata di otto ventole di raffreddamento. Se una delle ventole si guasta, è necessario sostituirla il prima possibile per assicurarsi che l'apparecchio sia raffreddato correttamente.

## **Prima di iniziare**

- Si dispone della ventola sostitutiva corretta.
- Lo hai fatto ["determinata la posizione della ventola da sostituire".](#page-349-0)
- Lo hai fatto ["Situato fisicamente l'apparecchio SGF6112"](#page-343-0) dove si sta sostituendo la ventola nel centro dati.

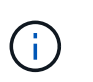

R ["spegnimento controllato dell'apparecchio"](#page-344-0) è necessario prima di rimuovere l'apparecchio dal rack.

- Tutti i cavi sono stati scollegati e. ["rimuovere il coperchio dell'apparecchio".](#page-373-0)
- Hai confermato che le altre ventole sono installate e in esecuzione.

#### **A proposito di questa attività**

Per evitare interruzioni del servizio, verificare che tutti gli altri nodi storage siano collegati alla griglia prima di iniziare la sostituzione della ventola o sostituire la ventola durante una finestra di manutenzione programmata in caso di accettabili periodi di interruzione del servizio. Consultare le informazioni su ["monitoraggio degli stati](https://docs.netapp.com/us-en/storagegrid-118/monitor/monitoring-system-health.html#monitor-node-connection-states) [di connessione del nodo"](https://docs.netapp.com/us-en/storagegrid-118/monitor/monitoring-system-health.html#monitor-node-connection-states).

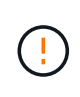

Se è stata utilizzata una regola ILM che crea una sola copia di un oggetto, è necessario sostituire la ventola durante una finestra di manutenzione pianificata. In caso contrario, è possibile che l'accesso a tali oggetti venga temporaneamente perso durante questa procedura. Vedere le informazioni su ["perché non utilizzare la replica a copia singola"](https://docs.netapp.com/us-en/storagegrid-118/ilm/why-you-should-not-use-single-copy-replication.html).

Il nodo dell'appliance non sarà accessibile durante la sostituzione della ventola.

La fotografia mostra una ventola per l'apparecchio. Il connettore elettrico viene evidenziato. Le ventole di raffreddamento sono accessibili dopo aver aperto il coperchio superiore dell'apparecchio.

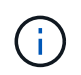

Ciascuna delle due unità di alimentazione contiene anche una ventola. Le ventole dell'alimentatore non sono incluse in questa procedura.

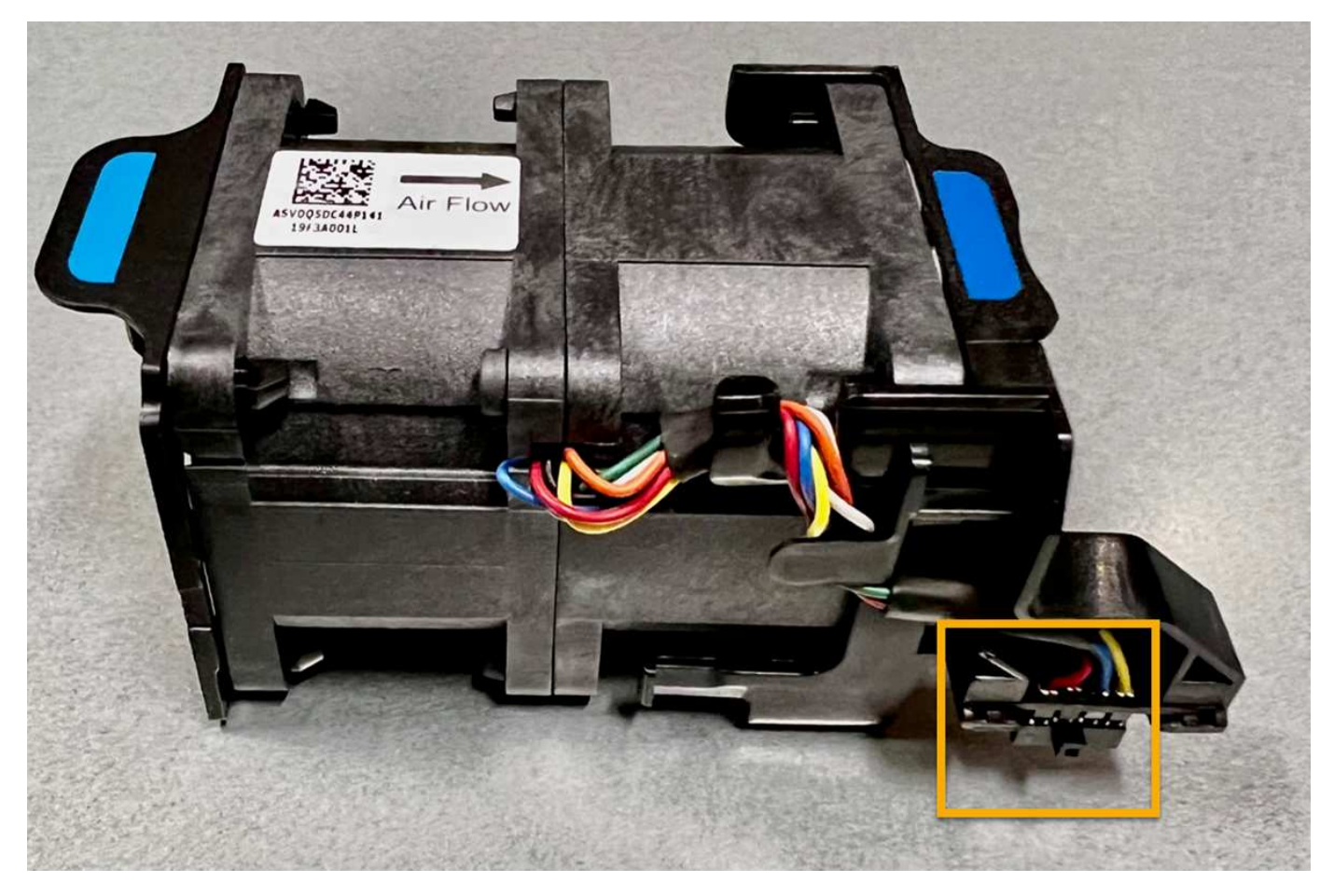

#### **Fasi**

- 1. Avvolgere l'estremità del braccialetto ESD intorno al polso e fissare l'estremità del fermaglio a una messa a terra metallica per evitare scariche elettrostatiche.
- 2. Individuare la ventola da sostituire.

Le otto ventole si trovano nelle seguenti posizioni nello chassis (metà anteriore di SGF6112 con coperchio superiore rimosso in figura):

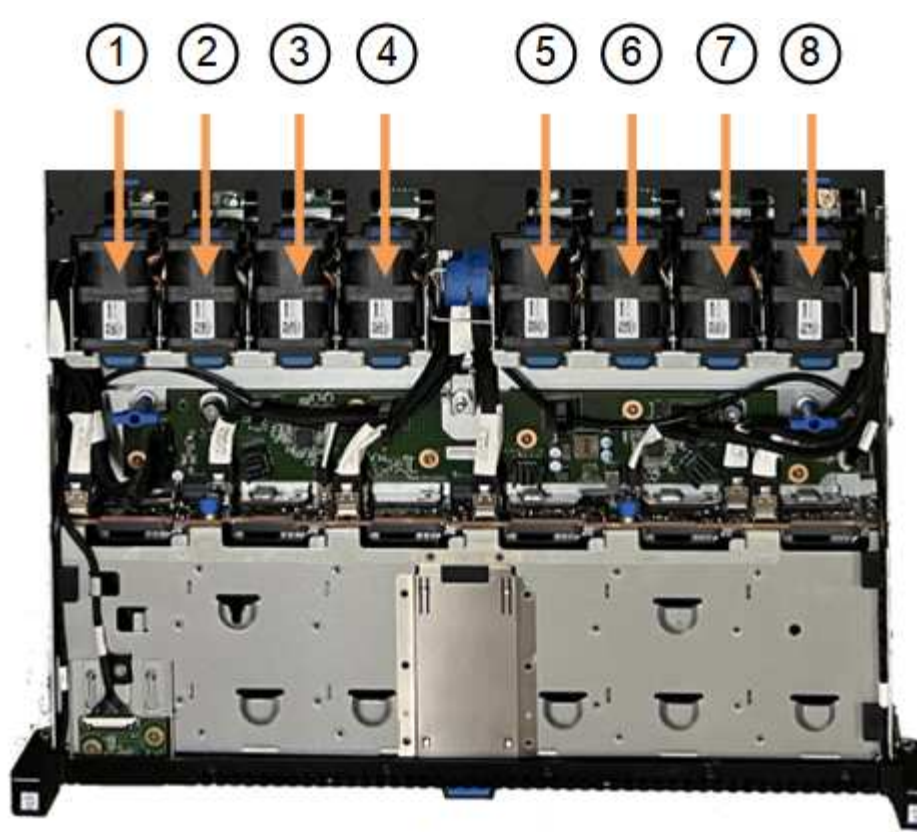

Front

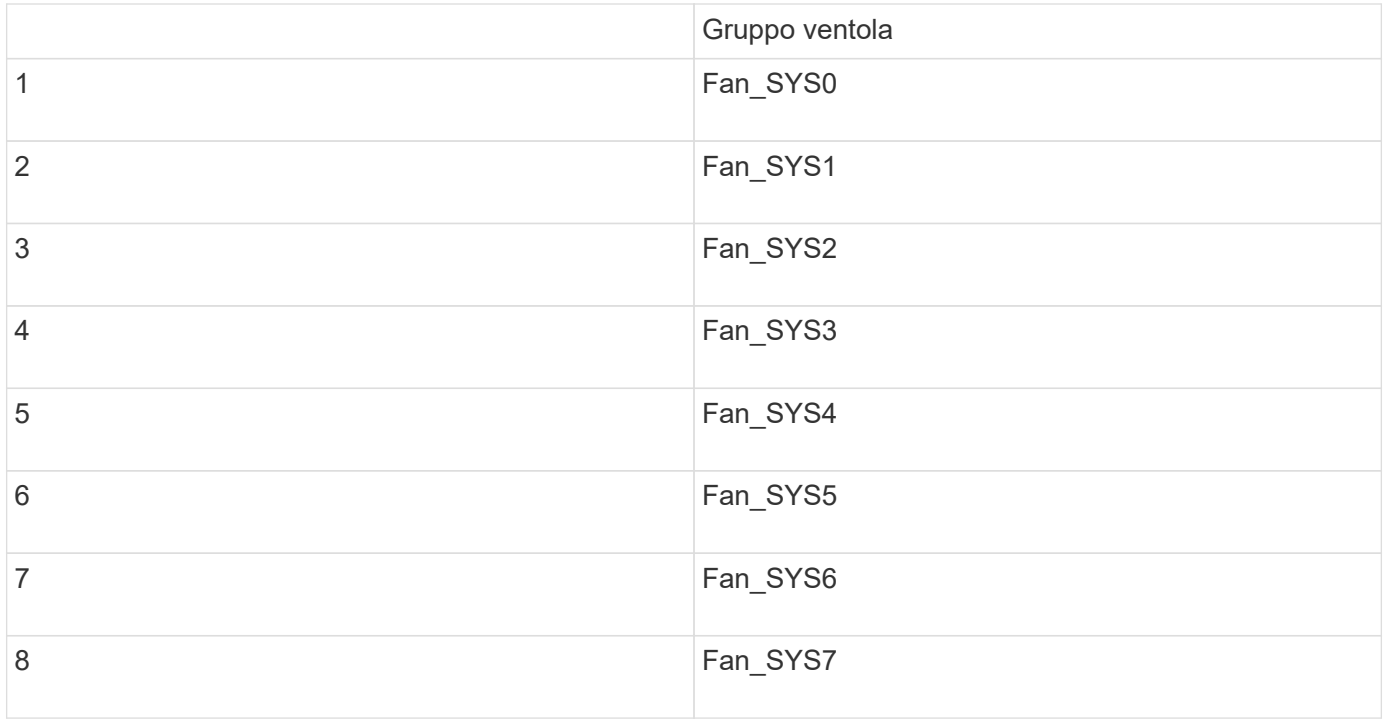

1. Utilizzando le linguette blu sulla ventola, estrarre la ventola guasta dal telaio.

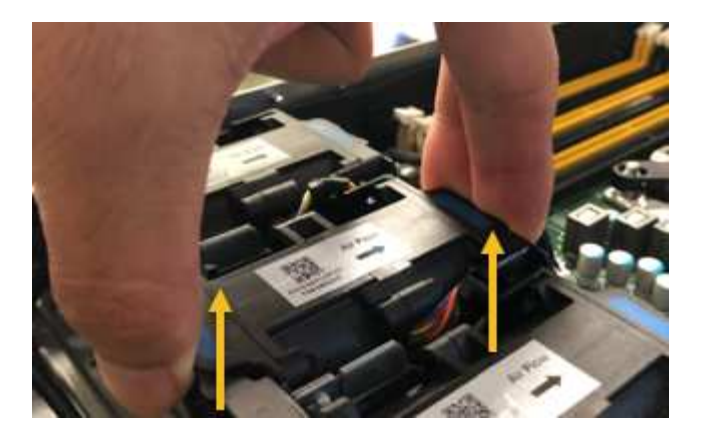

2. Far scorrere la ventola sostitutiva nello slot aperto dello chassis.

Assicurarsi di allineare il connettore della ventola con la presa della scheda a circuiti stampati.

3. Premere con decisione il connettore della ventola nella scheda a circuiti stampati (presa evidenziata).

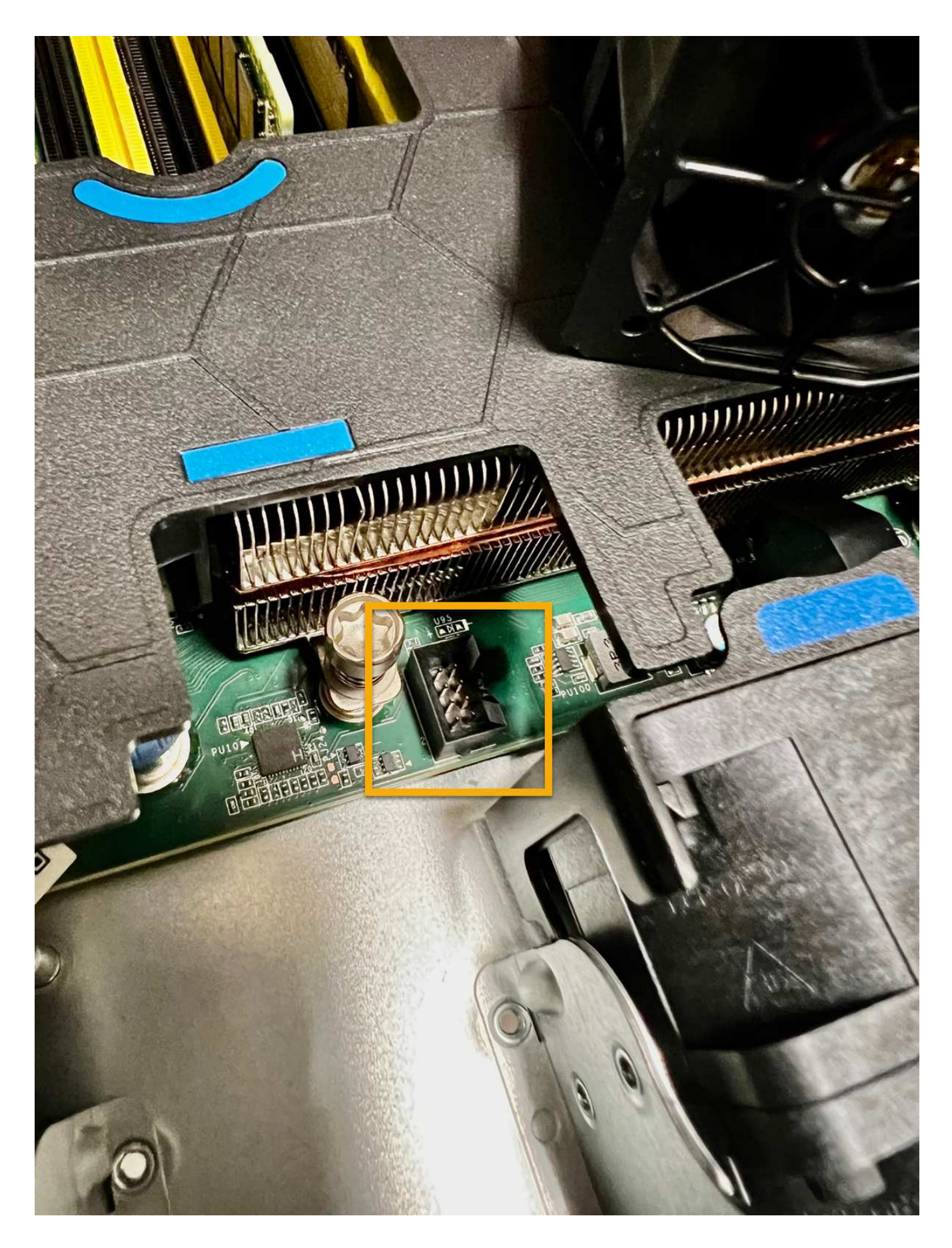

## **Al termine**

- 1. ["Riposizionate il coperchio superiore sull'apparecchio"e](#page-373-0) premere il fermo verso il basso per fissare il coperchio in posizione.
- 2. ["Accendere l'apparecchio"](#page-344-0) E monitorare i LED dell'apparecchio e i codici di avvio.

Utilizzare l'interfaccia BMC per monitorare lo stato di avvio.

3. Verificare che il nodo appliance sia visualizzato in Grid Manager e che non vengano visualizzati avvisi.

Dopo aver sostituito il componente, restituire il componente guasto a NetApp, come descritto nelle istruzioni RMA fornite con il kit. Vedere [" di restituzione della parte; sostituzioni"](https://mysupport.netapp.com/site/info/rma) per ulteriori informazioni.

## **Sostituisci le unità nel SGF6112**

L'appliance di storage SGF6112 contiene 12 unità SSD. I dati sui dischi sono protetti da uno schema RAID che consente all'appliance di eseguire il ripristino da qualsiasi guasto a un singolo disco senza dover copiare i dati da un altro nodo.

Il guasto di un secondo disco prima che sia stato corretto un guasto iniziale del disco potrebbe richiedere la copia dei dati da altri nodi per ripristinare la ridondanza. Questo ripristino della ridondanza può richiedere più tempo e potrebbe essere impossibile se le regole ILM a copia singola sono in uso o sono state utilizzate in passato o se la ridondanza dei dati è stata influenzata da errori su altri nodi. Pertanto, se uno dei dischi SGF6112 si guasta, è necessario sostituirlo il prima possibile per garantire la ridondanza.

## **Prima di iniziare**

- Lo hai fatto ["posizionato fisicamente l'apparecchio"](#page-343-0).
- Hai verificato quale disco ha avuto un guasto notando che il LED sinistro del disco è di colore ambra fisso o utilizzando Grid Manager per ["visualizzare l'avviso causato dal disco guasto".](#page-349-0)

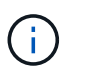

Consultare le informazioni relative alla visualizzazione degli indicatori di stato per verificare l'errore.

- È stato ottenuto il disco sostitutivo.
- Hai ottenuto una protezione ESD adeguata.

#### **Fasi**

1. Verificare che il LED di errore sinistro dell'unità sia di colore ambra o utilizzare l'ID dello slot dell'unità visualizzato nell'avviso per individuare l'unità.

Le dodici unità si trovano nelle seguenti posizioni nello chassis (nella parte anteriore dello chassis con il pannello rimosso):

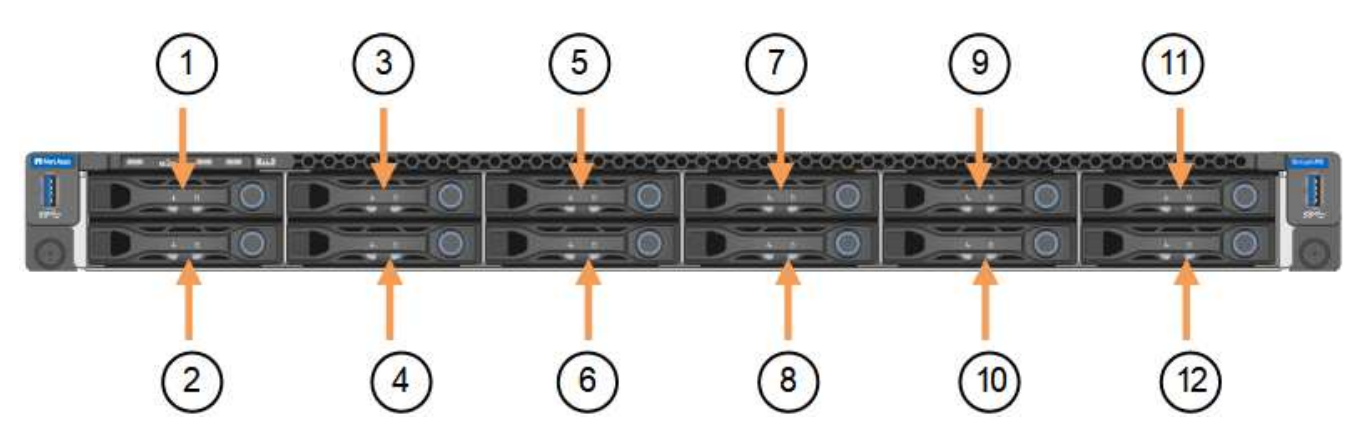

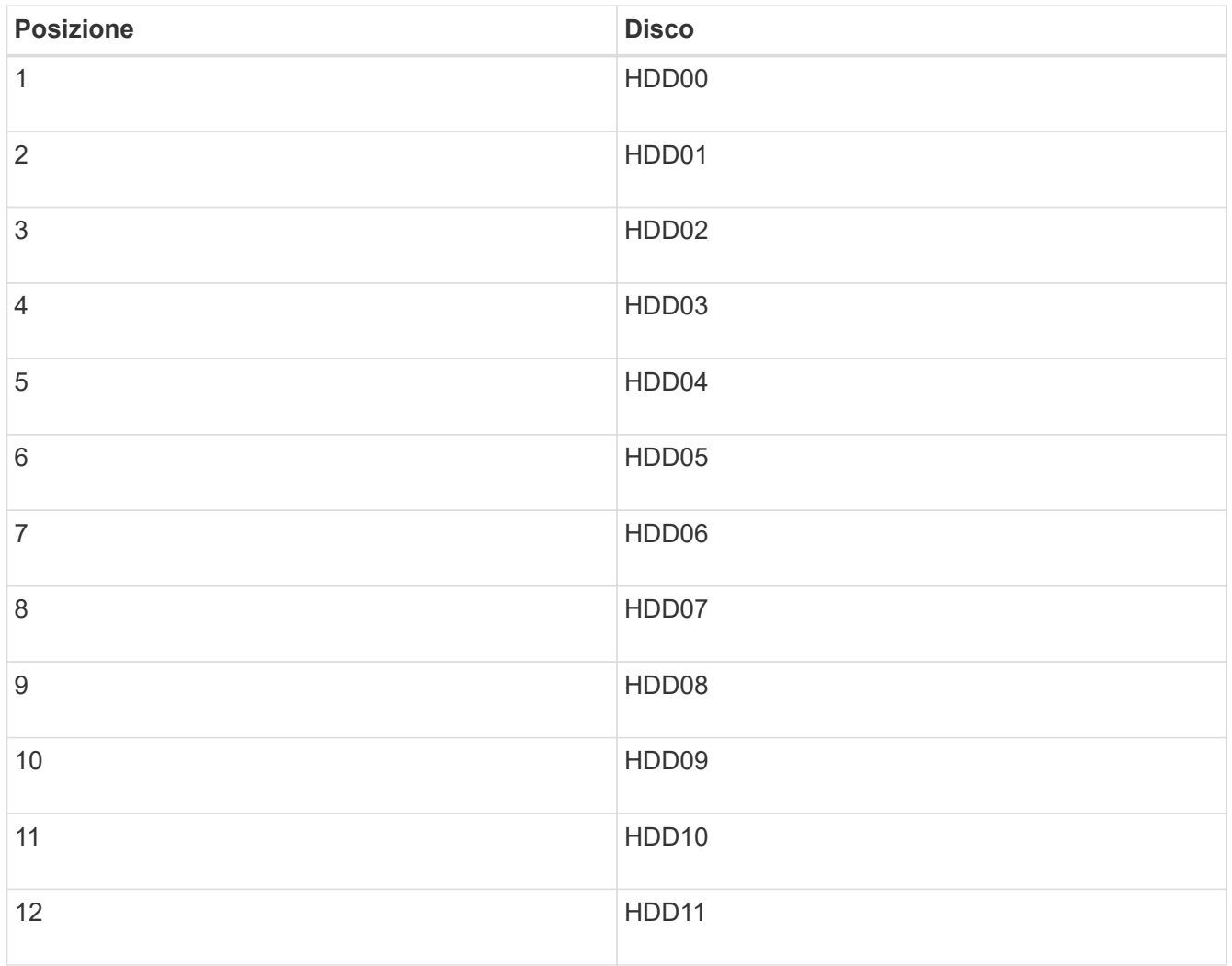

È inoltre possibile utilizzare Grid Manager per monitorare lo stato dei dischi SSD. Selezionare **NODI**. Quindi selezionare **Storage Node** > **hardware**. In caso di guasto di un disco, il campo Storage RAID Mode (modalità RAID storage) contiene un messaggio relativo al disco guasto.

- 2. Avvolgere l'estremità del braccialetto ESD intorno al polso e fissare l'estremità del fermaglio a una messa a terra metallica per evitare scariche elettrostatiche.
- 3. Disimballare l'unità sostitutiva e appoggiarla su una superficie piana e priva di elettricità statica vicino all'apparecchio.

Conservare tutti i materiali di imballaggio.

4. Premere il pulsante di rilascio sul disco guasto.

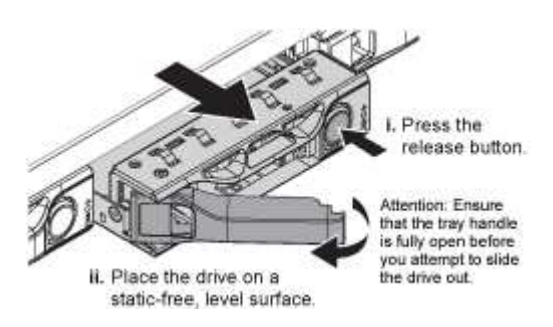

La maniglia delle molle del disco si apre parzialmente e il disco si libera dallo slot.
- 5. Aprire la maniglia, estrarre l'unità e posizionarla su una superficie piana e priva di scariche elettrostatiche.
- 6. Premere il pulsante di rilascio sull'unità sostitutiva prima di inserirla nello slot.

Le molle del dispositivo di chiusura si aprono.

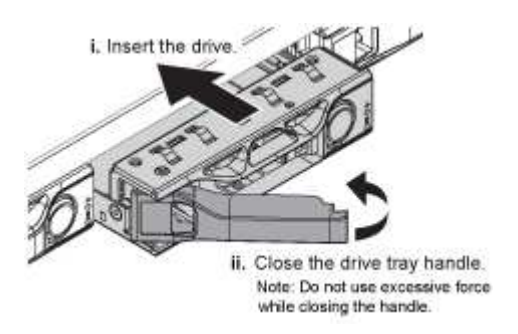

7. Inserire l'unità sostitutiva nello slot, quindi chiudere la maniglia dell'unità.

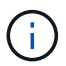

Non esercitare una forza eccessiva durante la chiusura della maniglia.

Quando l'unità è completamente inserita, si sente uno scatto.

L'unità sostituita viene automaticamente ricostruita con dati mirrorati dai dischi funzionanti. Il LED del disco dovrebbe lampeggiare inizialmente, ma poi smettere di lampeggiare non appena il sistema rileva che il disco ha una capacità sufficiente ed è funzionante.

È possibile controllare lo stato della ricostruzione utilizzando Grid Manager.

- 8. Se più di un disco si è guastato ed è stato sostituito, potrebbero essere visualizzati avvisi che indicano che alcuni volumi devono essere ripristinati. Se si riceve un avviso, prima di tentare il ripristino del volume, selezionare **NODI** > **appliance Storage Node** > **hardware**. Nella sezione dell'appliance StorageGRID della pagina, verificare che la modalità RAID dello storage sia funzionante o in fase di ricostruzione. Se lo stato elenca uno o più dischi guasti, correggere questa condizione prima di tentare il ripristino del volume.
- 9. In Grid Manager, andare a **NODES** > **appliance Storage Node** > **hardware**. Nella sezione dell'appliance StorageGRID della pagina, verificare che la modalità RAID dello storage sia corretta.

Dopo aver sostituito il componente, restituire il componente guasto a NetApp, come descritto nelle istruzioni RMA fornite con il kit. Vedere [" di restituzione della parte; sostituzioni"](https://mysupport.netapp.com/site/info/rma) per ulteriori informazioni.

# **Sostituire la scheda NIC nell'unità SGF6112**

Potrebbe essere necessario sostituire una scheda di interfaccia di rete (NIC) in SGF6112 se non funziona in modo ottimale o se si è verificato un guasto.

Utilizzare queste procedure per:

- Rimuovere la scheda NIC
- Reinstallare la scheda NIC

### **Rimuovere la scheda NIC**

### **Prima di iniziare**

• Si dispone della scheda NIC sostitutiva corretta.

- È stato determinato il ["Posizione della scheda di rete da sostituire"](#page-349-0).
- Lo hai fatto ["Situato fisicamente l'apparecchio SGF6112"](#page-343-0) Dove si sta sostituendo la scheda NIC nel centro dati.

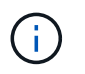

R ["spegnimento controllato dell'apparecchio"](#page-344-0) è necessario prima di rimuovere l'apparecchio dal rack.

• Tutti i cavi sono stati scollegati e. ["rimuovere il coperchio dell'apparecchio".](#page-373-0)

#### **A proposito di questa attività**

Per evitare interruzioni del servizio, verificare che tutti gli altri nodi di archiviazione siano collegati alla rete prima di avviare la sostituzione della scheda di interfaccia di rete (NIC) o sostituire la scheda durante una finestra di manutenzione programmata quando i periodi di interruzione del servizio sono accettabili. Consultare le informazioni su ["monitoraggio degli stati di connessione del nodo"](https://docs.netapp.com/us-en/storagegrid-118/monitor/monitoring-system-health.html#monitor-node-connection-states).

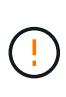

Se è stata utilizzata una regola ILM che crea una sola copia di un oggetto, è necessario sostituire la scheda NIC durante una finestra di manutenzione pianificata. In caso contrario, è possibile che l'accesso a tali oggetti venga temporaneamente perso durante questa procedura. Vedere le informazioni su ["perché non utilizzare la replica a copia singola"](https://docs.netapp.com/us-en/storagegrid-118/ilm/why-you-should-not-use-single-copy-replication.html).

#### **Fasi**

- 1. Avvolgere l'estremità del braccialetto ESD intorno al polso e fissare l'estremità del fermaglio a una messa a terra metallica per evitare scariche elettrostatiche.
- 2. Individuare il gruppo di montaggio che contiene la scheda NIC sul retro dell'apparecchio.

Le tre schede NIC dell'apparecchio si trovano in due gruppi di montaggio nelle posizioni indicate nella fotografia (retro dell'apparecchio con coperchio superiore rimosso in figura):

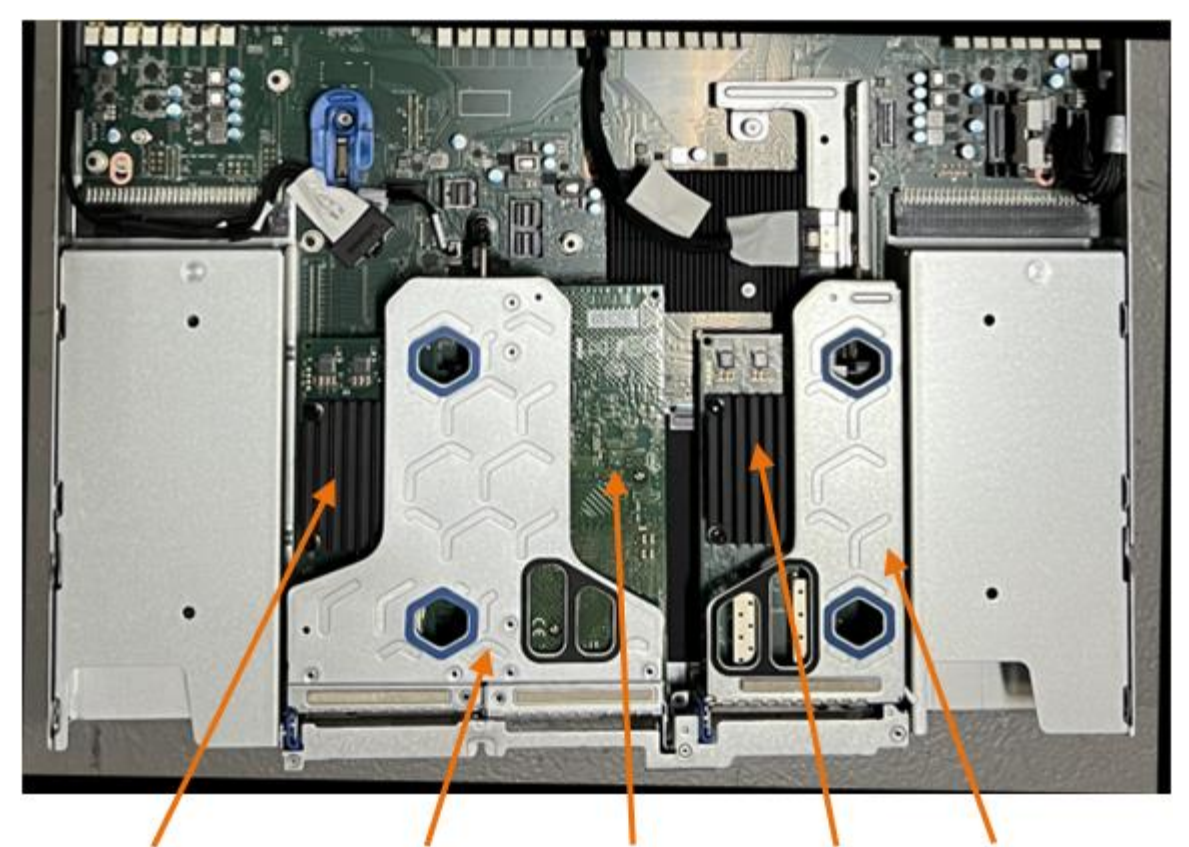

 $\overline{5}$ 

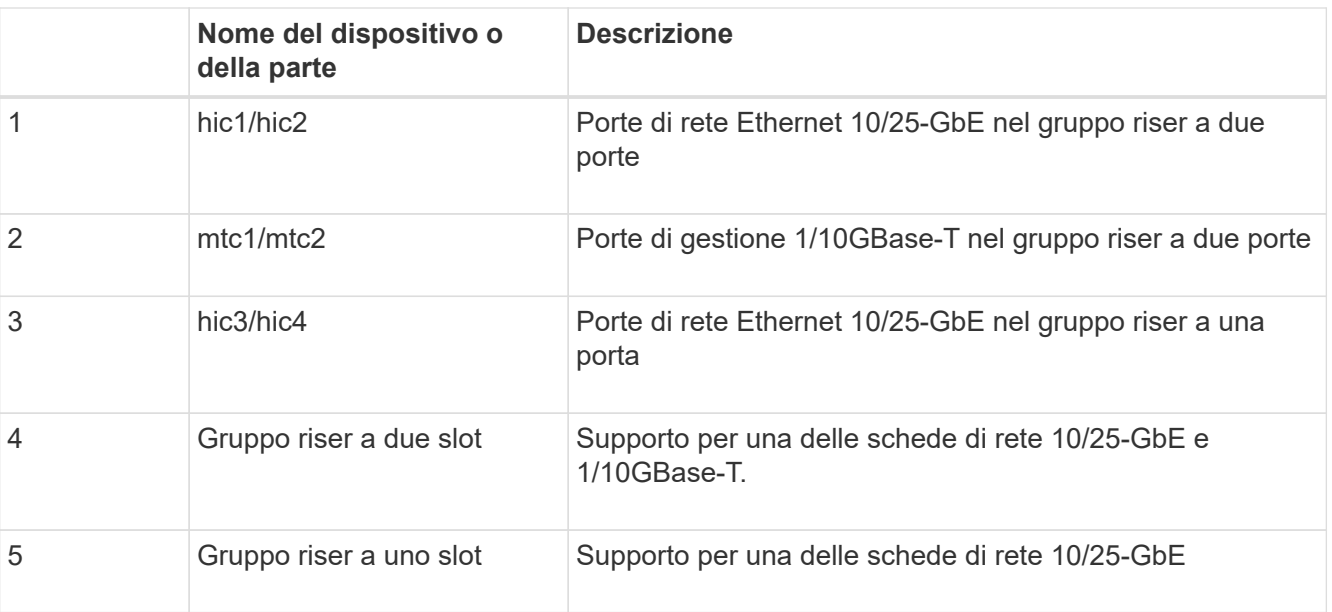

- 3. Afferrare il gruppo riser con la scheda NIC guasta attraverso i fori blu e sollevarla con cautela verso l'alto. Spostare il gruppo riser verso la parte anteriore dello chassis mentre lo si solleva per consentire ai connettori esterni delle schede NIC installate di liberare lo chassis.
- 4. Posizionare il riser su una superficie antistatica piana con il lato del telaio metallico rivolto verso il basso per accedere alle schede di rete.
	- **Gruppo riser a due slot con due NIC**

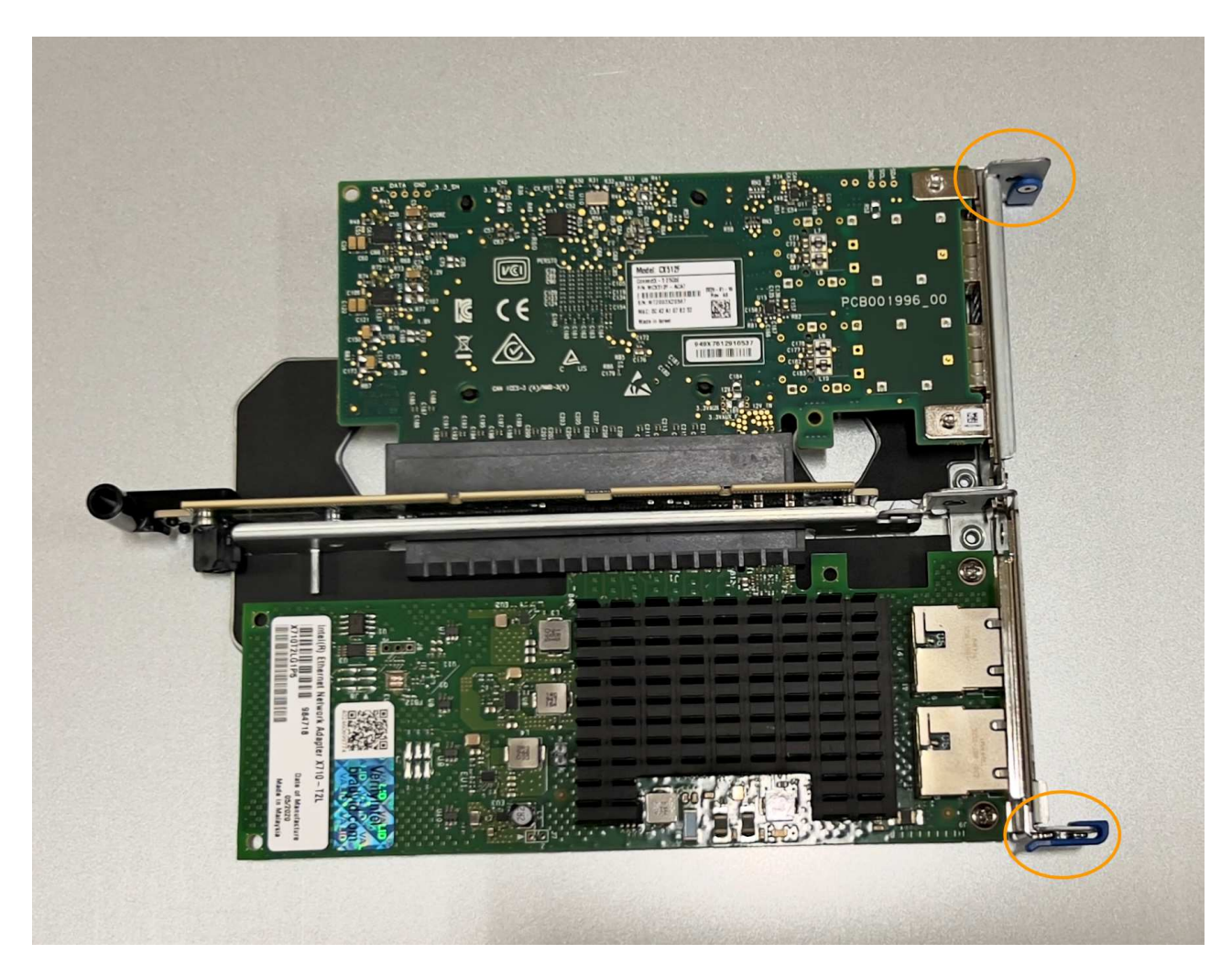

◦ **Gruppo riser a uno slot con una scheda NIC**

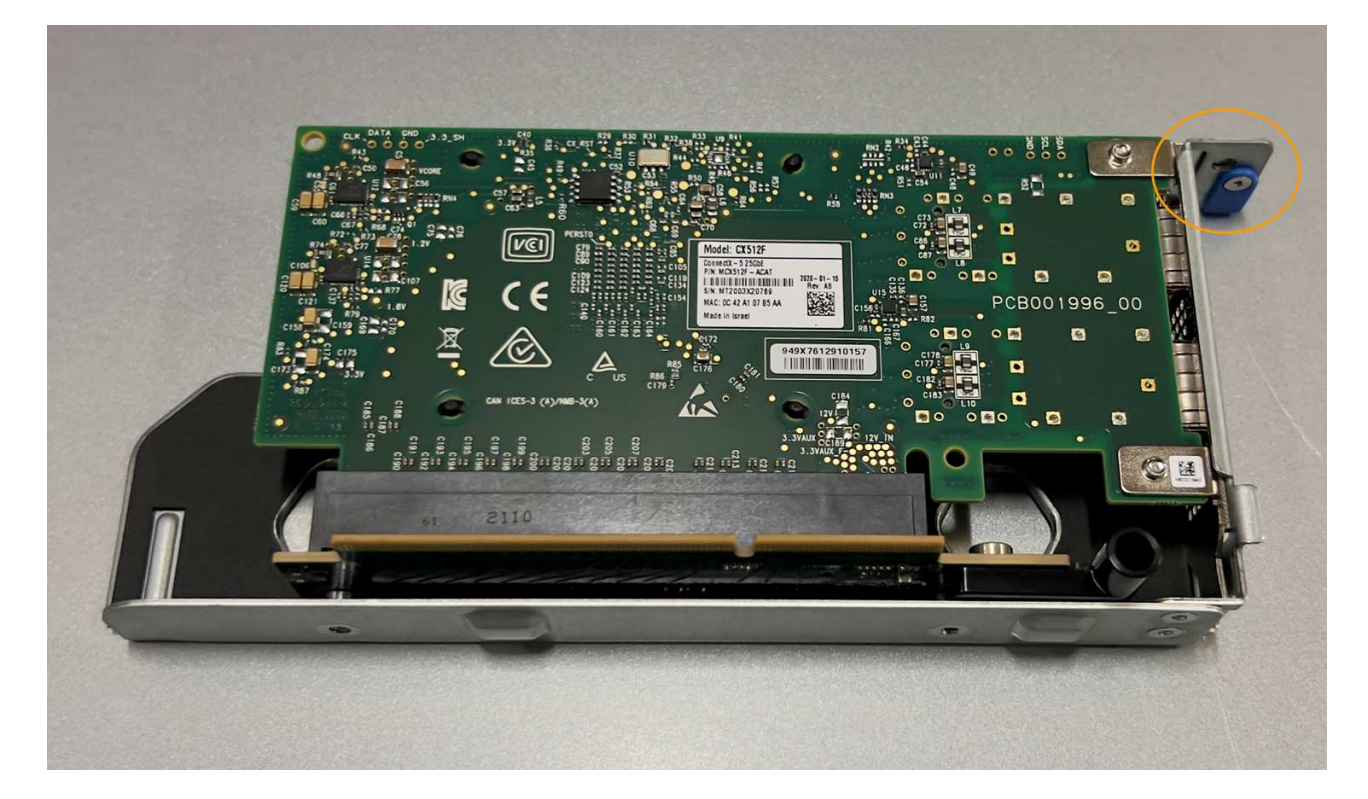

- 5. Aprire il fermo blu (cerchiato) sulla scheda di rete da sostituire e rimuovere con cautela la scheda di rete dal gruppo di montaggio. Far oscillare leggermente la scheda di rete per rimuovere la scheda di rete dal connettore. Non esercitare una forza eccessiva.
- 6. Posizionare la scheda NIC su una superficie antistatica piana.

### **Reinstallare la scheda NIC**

Installare la scheda NIC sostitutiva nella stessa posizione di quella rimossa.

#### **Prima di iniziare**

- Si dispone della scheda NIC sostitutiva corretta.
- La scheda NIC esistente non funzionante è stata rimossa.

- 1. Avvolgere l'estremità del braccialetto ESD intorno al polso e fissare l'estremità del fermaglio a una messa a terra metallica per evitare scariche elettrostatiche.
- 2. Rimuovere la scheda di rete sostitutiva dalla confezione.
- 3. Se si sta sostituendo una delle schede NIC nel gruppo riser a due slot, procedere come indicato di seguito:
	- a. Assicurarsi che il fermo blu sia in posizione aperta.
	- b. Allineare la scheda di rete al relativo connettore sul gruppo di montaggio. Premere con cautela la scheda NIC nel connettore finché non è completamente inserita, come mostrato nella foto, quindi chiudere il fermo blu.

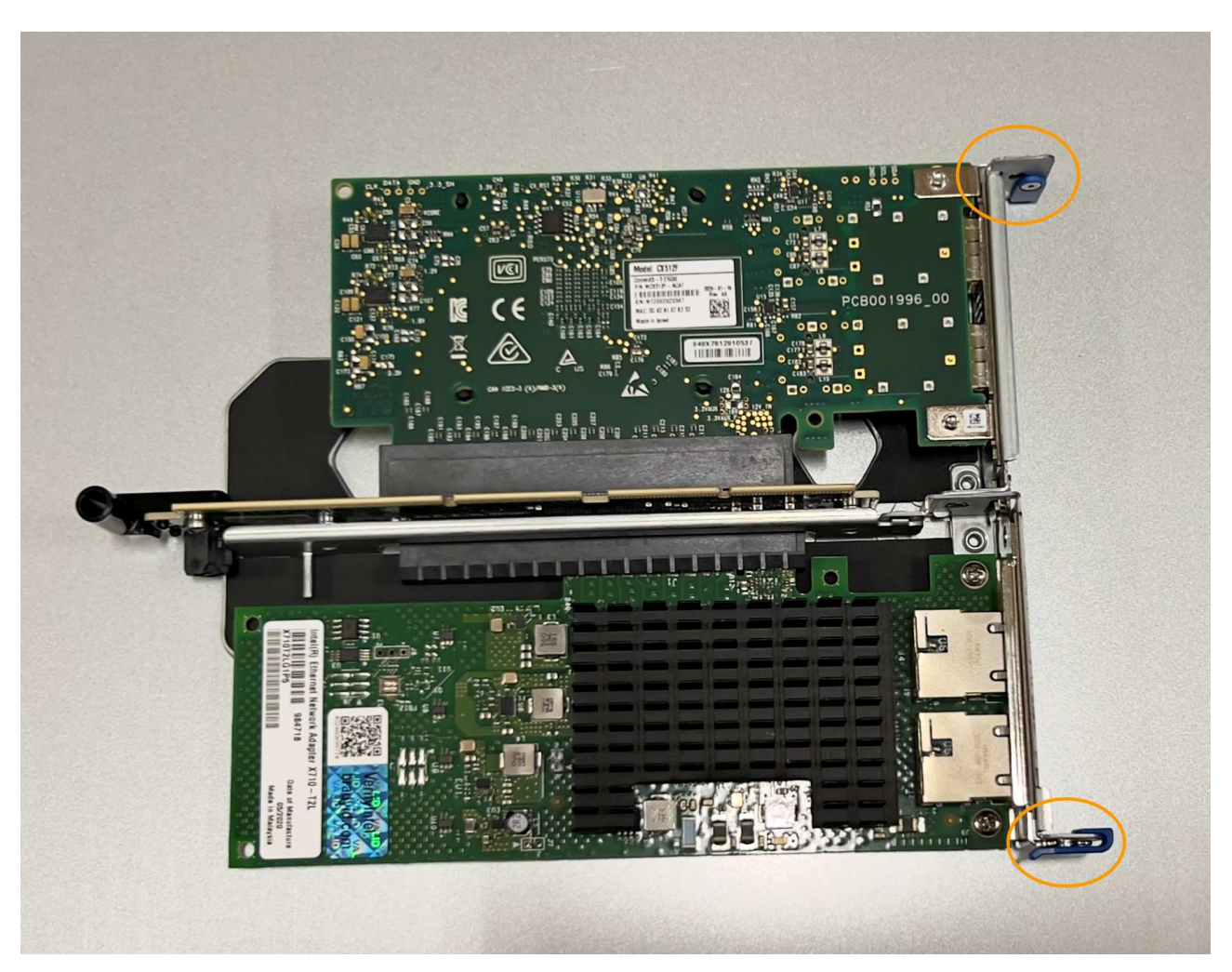

c. Individuare il foro di allineamento sul gruppo riser a due slot (cerchiato) che si allinea con un perno guida sulla scheda di sistema per garantire il corretto posizionamento del gruppo riser.

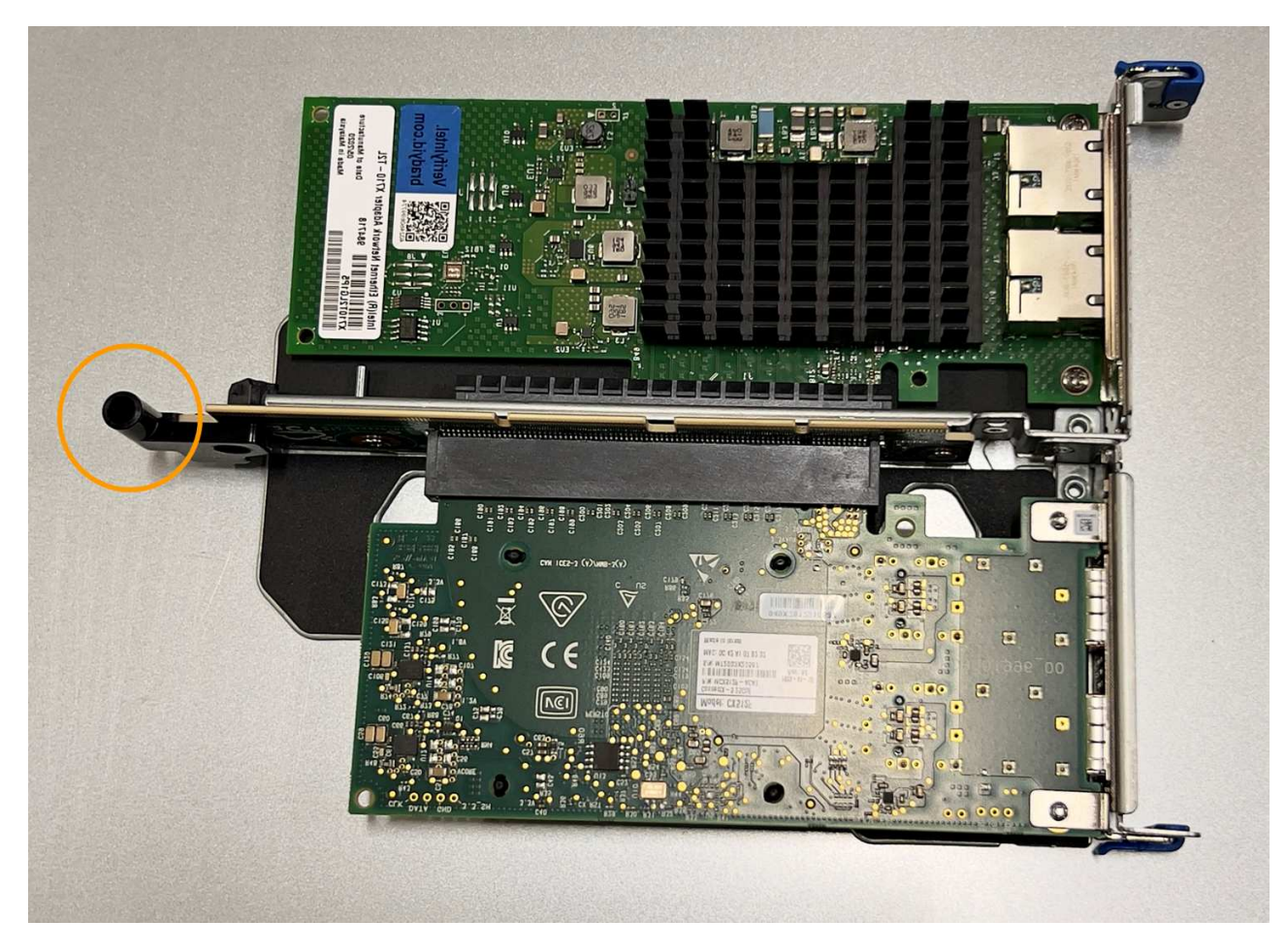

d. Individuare il pin della guida sulla scheda di sistema

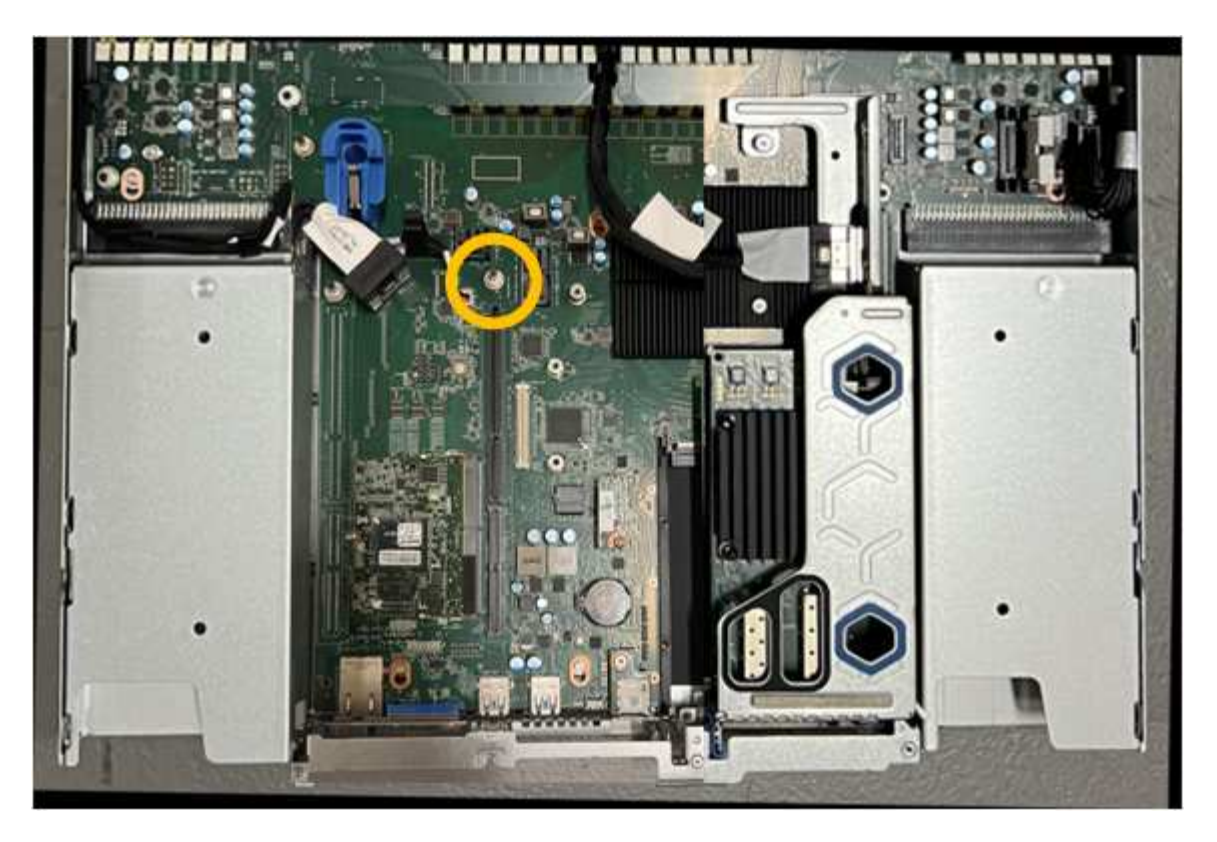

- e. Posizionare il gruppo riser nello chassis, assicurandosi che sia allineato con il connettore sulla scheda di sistema e con il pin guida.
- f. Premere con cautela il gruppo riser a due slot in posizione lungo la linea centrale, accanto ai fori blu, fino a posizionarlo completamente.
- 4. Se si sta sostituendo la scheda NIC nel gruppo riser a uno slot, procedere come indicato di seguito:
	- a. Assicurarsi che il fermo blu sia in posizione aperta.
	- b. Allineare la scheda di rete al relativo connettore sul gruppo di montaggio. Premere con cautela la scheda NIC nel connettore fino a posizionarla completamente, come mostrato nella fotografia, quindi chiudere il fermo blu.

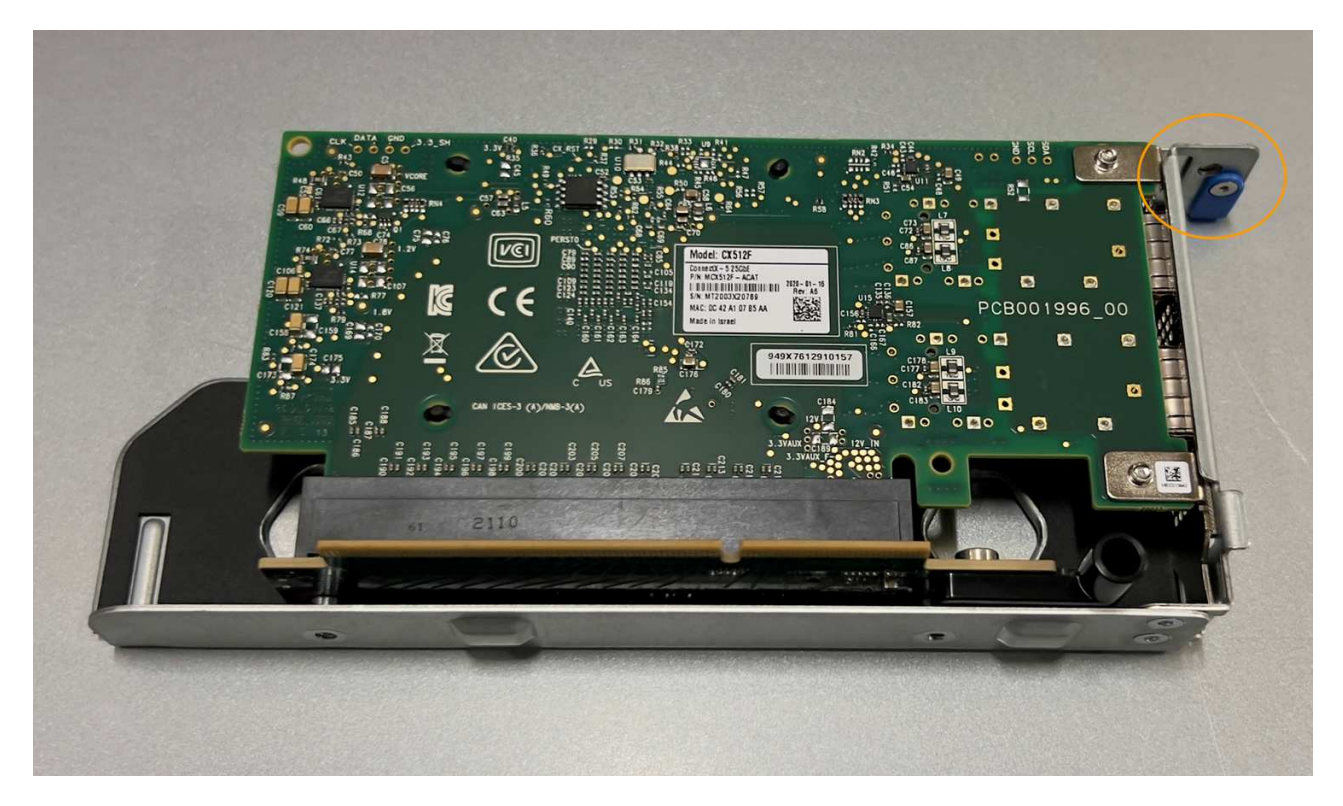

c. Individuare il foro di allineamento sul gruppo riser a uno slot (cerchiato) che si allinea con un perno guida sulla scheda di sistema per garantire il corretto posizionamento del gruppo riser.

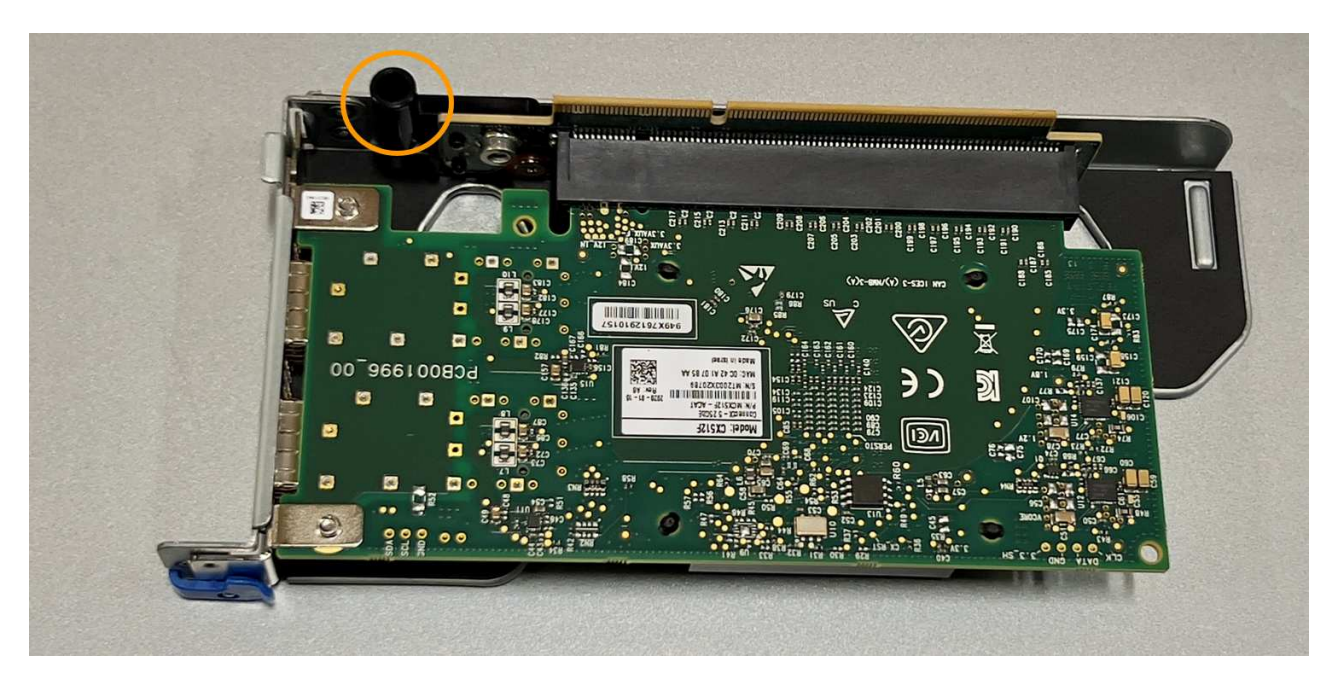

d. Individuare il pin della guida sulla scheda di sistema

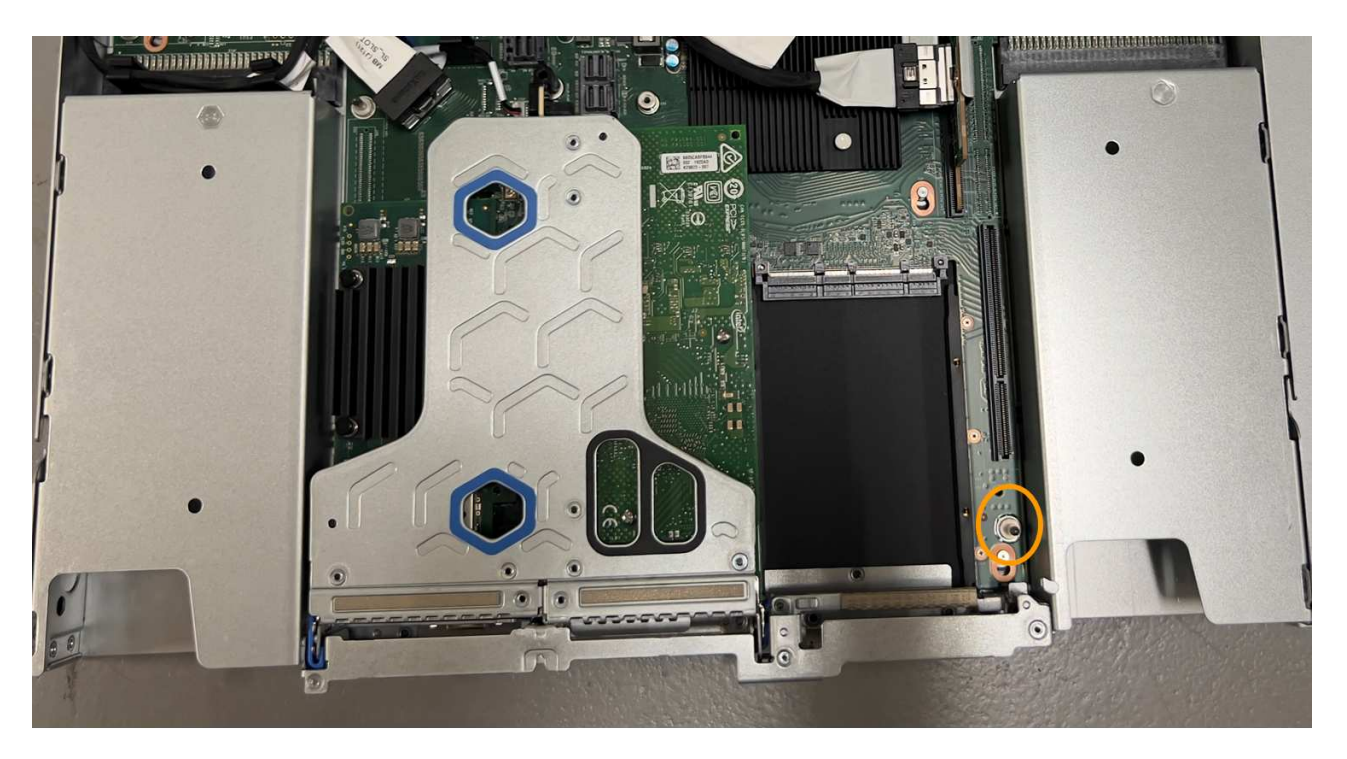

- e. Posizionare il gruppo riser a uno slot nello chassis, assicurandosi che sia allineato con il connettore sulla scheda di sistema e con il pin guida.
- f. Premere con cautela il gruppo riser a uno slot lungo la linea centrale, accanto ai fori blu, fino a posizionarlo completamente.
- 5. Rimuovere i cappucci di protezione dalle porte NIC in cui verranno reinstallati i cavi.

### **Al termine**

Se non si dispone di altre procedure di manutenzione da eseguire nell'apparecchio, reinstallare il coperchio dell'apparecchio, riposizionare l'apparecchio nel rack, collegare i cavi e alimentare.

Dopo aver sostituito il componente, restituire il componente guasto a NetApp, come descritto nelle istruzioni RMA fornite con il kit. Vedere [" di restituzione della parte; sostituzioni"](https://mysupport.netapp.com/site/info/rma) per ulteriori informazioni.

# **Sostituire la batteria CMOS SGF6112**

Utilizzare questa procedura per sostituire la batteria a bottone CMOS sulla scheda di sistema.

Utilizzare queste procedure per:

- Rimuovere la batteria CMOS
- Reinstallare la batteria CMOS

#### **Rimuovere la batteria CMOS**

#### **Prima di iniziare**

- Lo hai fatto ["Verificato l'apparecchio in cui è necessario sostituire la batteria CMOS"](#page-349-0).
- Lo hai fatto ["Situato fisicamente l'apparecchio SGF6112"](#page-343-0) Dove si sta sostituendo la batteria CMOS nel data center.

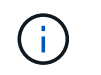

R ["spegnimento controllato dell'apparecchio"](#page-344-0) è necessario prima di rimuovere l'apparecchio dal rack.

• Tutti i cavi sono stati scollegati e. ["rimuovere il coperchio dell'apparecchio".](#page-373-0)

## **A proposito di questa attività**

Per evitare interruzioni del servizio, verificare che tutti gli altri nodi di memorizzazione siano collegati alla rete prima di iniziare la sostituzione della batteria CMOS o sostituire la batteria durante una finestra di manutenzione programmata quando i periodi di interruzione del servizio sono accettabili. Consultare le informazioni su ["monitoraggio degli stati di connessione del nodo"](https://docs.netapp.com/us-en/storagegrid-118/monitor/monitoring-system-health.html#monitor-node-connection-states).

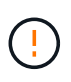

Se è stata utilizzata una regola ILM che crea una sola copia di un oggetto, è necessario sostituire la batteria durante una finestra di manutenzione pianificata. In caso contrario, è possibile che l'accesso a tali oggetti venga temporaneamente perso durante questa procedura. Vedere le informazioni su ["perché non utilizzare la replica a copia singola"](https://docs.netapp.com/us-en/storagegrid-118/ilm/why-you-should-not-use-single-copy-replication.html).

- 1. Avvolgere l'estremità del braccialetto ESD intorno al polso e fissare l'estremità del fermaglio a una messa a terra metallica per evitare scariche elettrostatiche.
- 2. Individuare il gruppo riser a due slot sul retro dell'apparecchio.

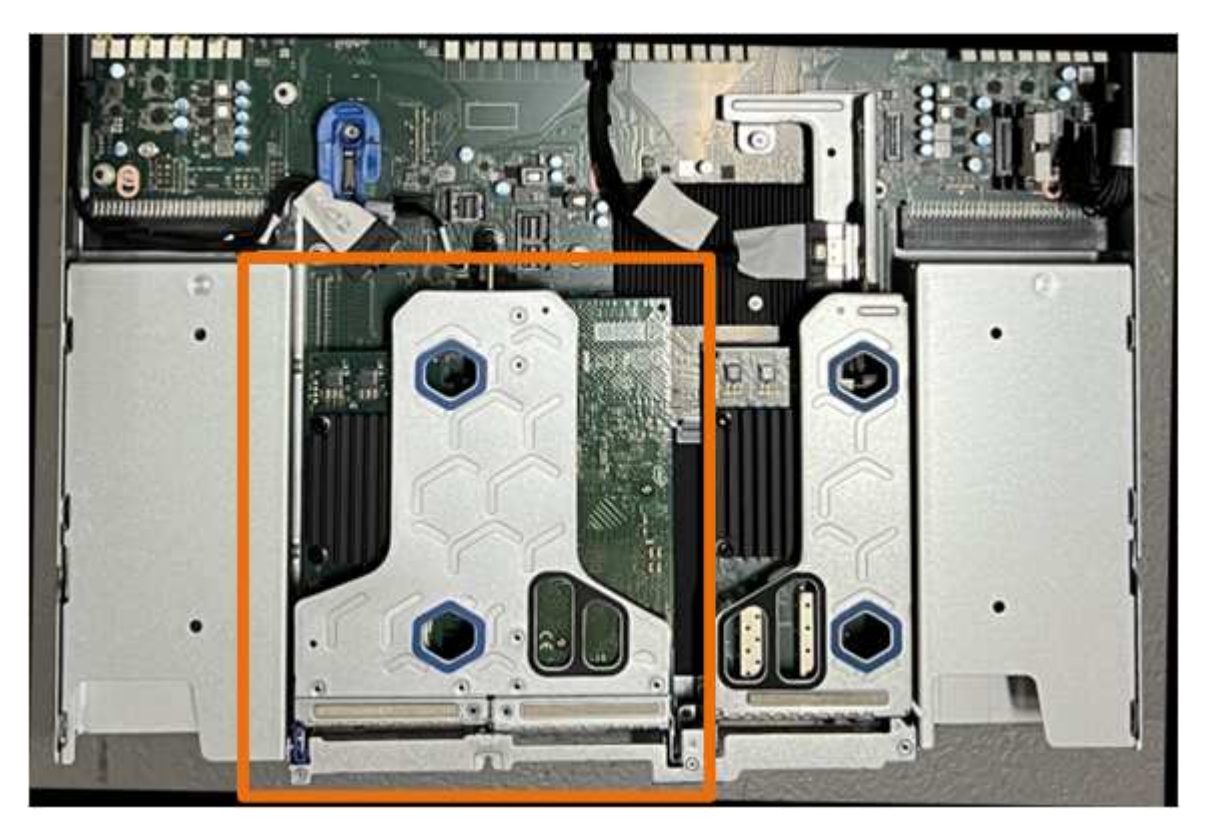

- 3. Afferrare il gruppo riser attraverso i fori blu e sollevarlo con cautela verso l'alto. Spostare il gruppo riser verso la parte anteriore dello chassis mentre lo si solleva per consentire ai connettori esterni delle schede NIC installate di liberare lo chassis.
- 4. Posizionare il riser su una superficie piana antistatica con il lato del telaio metallico rivolto verso il basso.
- 5. Individuare la batteria CMOS sulla scheda di sistema nella posizione sotto il gruppo riser rimosso.

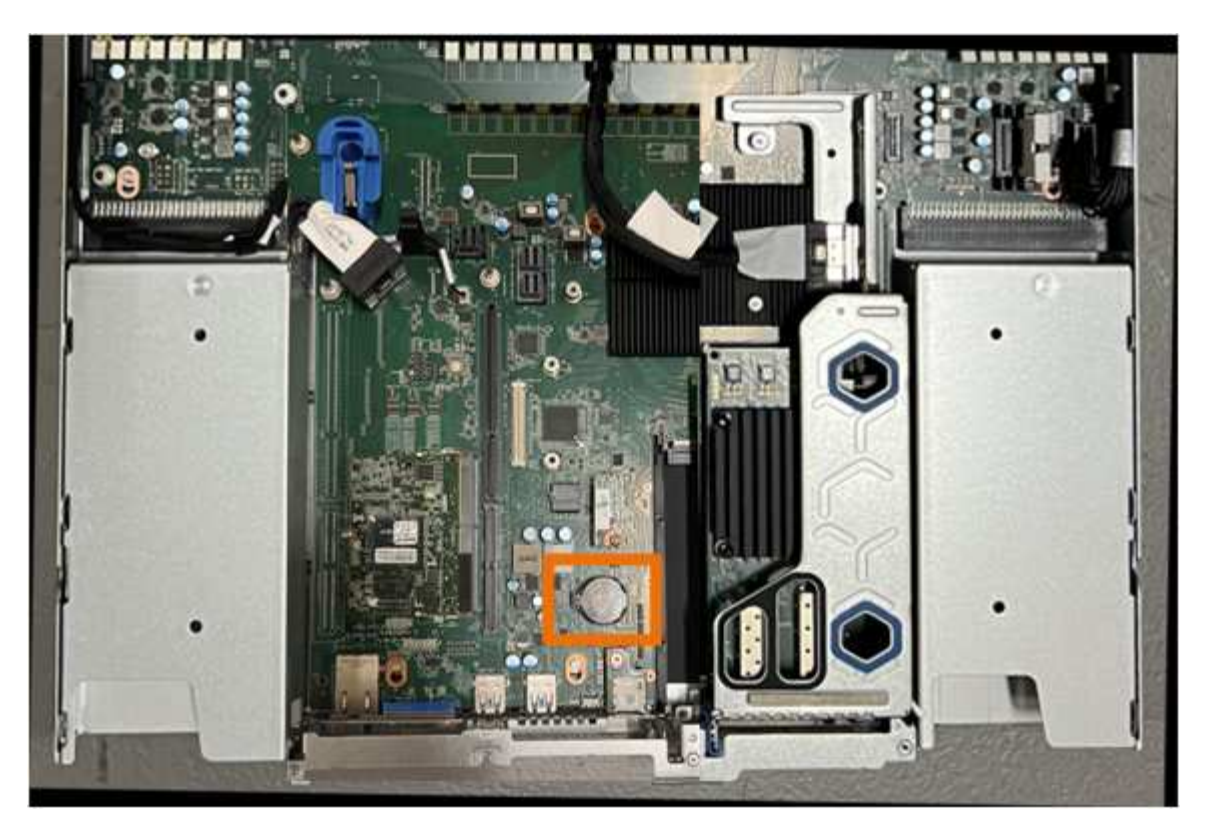

6. Utilizzare un dito o un attrezzo di sollevamento in plastica per spingere il fermaglio di fissaggio (evidenziato) lontano dalla batteria e rimuoverlo dalla presa.

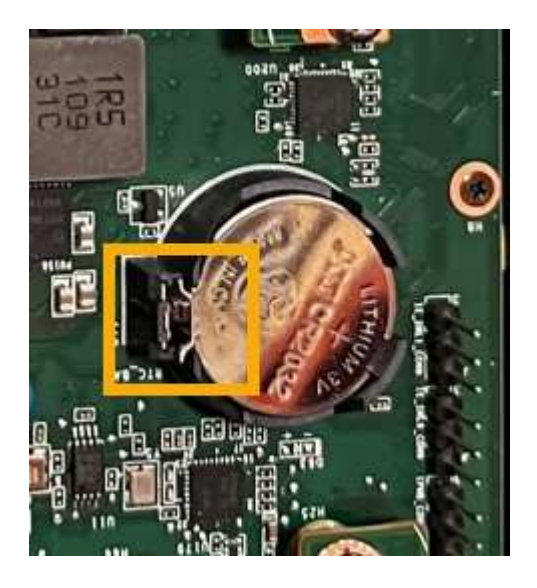

7. Rimuovere la batteria e smaltirla correttamente.

#### **Reinstallare la batteria CMOS**

Installare la batteria CMOS sostitutiva nello zoccolo della scheda di sistema.

# **Prima di iniziare**

- Si dispone della batteria CMOS di ricambio corretta (CR2032).
- La batteria CMOS guasta è stata rimossa.

- 1. Avvolgere l'estremità del braccialetto ESD intorno al polso e fissare l'estremità del fermaglio a una messa a terra metallica per evitare scariche elettrostatiche.
- 2. Estrarre la batteria CMOS dalla confezione.
- 3. Premere la batteria sostitutiva nella presa vuota della scheda di sistema con il lato positivo (+) rivolto verso l'alto fino a quando la batteria non scatta in posizione.
- 4. Individuare il foro di allineamento sul gruppo riser a due slot (cerchiato) che si allinea con il perno guida sulla scheda di sistema per garantire il corretto posizionamento del gruppo riser.

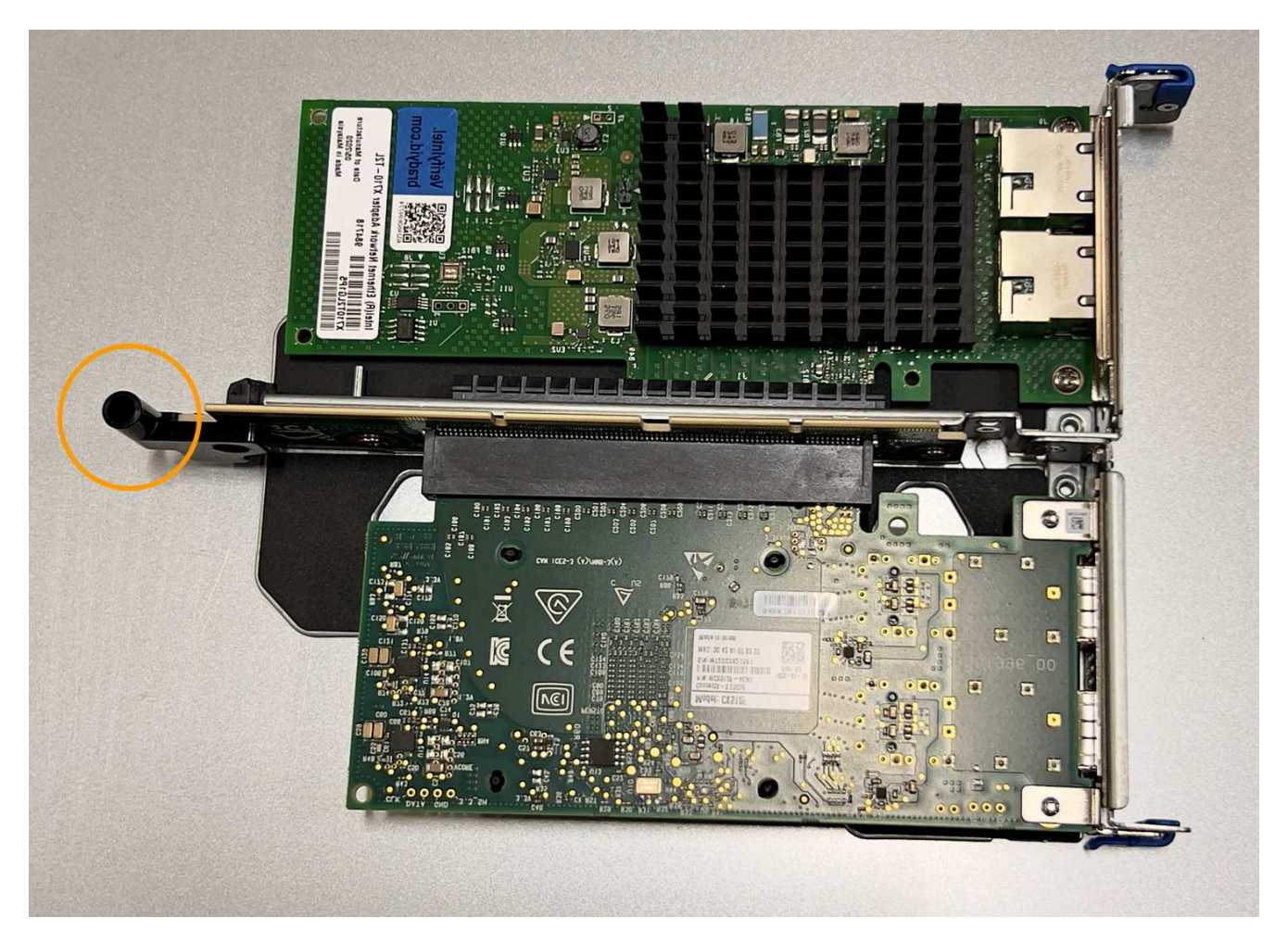

5. Individuare il perno guida sulla scheda di sistema.

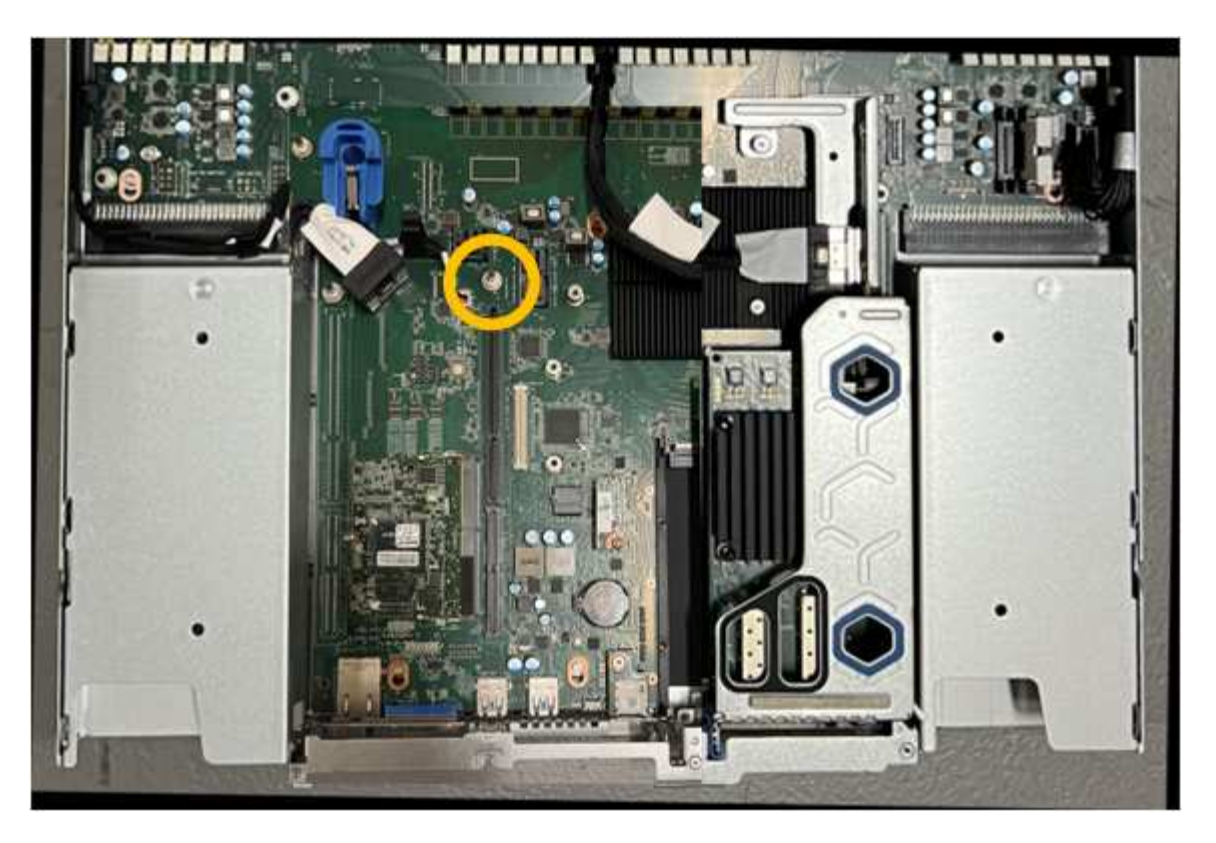

- 6. Posizionare il gruppo riser nello chassis, assicurandosi che sia allineato con il connettore sulla scheda di sistema e con il pin guida.
- 7. Premere con cautela il gruppo riser a due slot in posizione lungo la linea centrale, accanto ai fori blu, fino a posizionarlo completamente.
- 8. Se non si dispone di altre procedure di manutenzione da eseguire nell'apparecchio, reinstallare il coperchio dell'apparecchio, riposizionare l'apparecchio nel rack, collegare i cavi e alimentare.
- 9. Se l'appliance sostituita ha abilitato la crittografia del disco per le unità SED, è necessario ["immettere la](#page-172-0) [passphrase di crittografia dell'unità"](#page-172-0) per accedere ai dischi crittografati al primo avvio dell'appliance sostitutiva.
- 10. Se l'appliance sostituita utilizzava un server di gestione delle chiavi (KMS) per gestire le chiavi di crittografia per la crittografia dei nodi, potrebbe essere necessaria una configurazione aggiuntiva prima che il nodo possa unirsi al grid. Se il nodo non si unisce automaticamente alla griglia, assicurarsi che queste impostazioni di configurazione siano state trasferite alla nuova appliance e configurare manualmente le impostazioni che non hanno la configurazione prevista:
	- ["Configurare le connessioni StorageGRID"](#page-127-0)
	- ["Configurare la crittografia dei nodi per l'appliance"](https://docs.netapp.com/us-en/storagegrid-118/admin/kms-overview-of-kms-and-appliance-configuration.html#set-up-the-appliance)
- 11. Accedere all'appliance:
	- a. Immettere il seguente comando: ssh admin@*grid\_node\_IP*
	- b. Immettere la password elencata in Passwords.txt file.
	- c. Immettere il seguente comando per passare a root: su -
	- d. Immettere la password elencata in Passwords.txt file.
- 12. Ripristinare la connettività di rete BMC per l'appliance utilizzando una delle seguenti opzioni:
	- Utilizzare IP statico, netmask e gateway
- Utilizzare DHCP per ottenere un IP, una netmask e un gateway
	- i. Per ripristinare la configurazione BMC in modo che utilizzi un IP statico, una netmask e un gateway, immettere i seguenti comandi:

**run-host-command ipmitool lan set 1 ipsrc static run-host-command ipmitool lan set 1 ipaddr** *Appliance\_IP* **run-host-command ipmitool lan set 1 netmask** *Netmask\_IP*

# **run-host-command ipmitool lan set 1 defgw ipaddr** *Default\_gateway*

i. Per ripristinare la configurazione BMC in modo che utilizzi DHCP per ottenere un IP, una netmask e un gateway, immettere il seguente comando:

### **run-host-command ipmitool lan set 1 ipsrc dhcp**

- 13. Dopo aver ripristinato la connettività di rete BMC, connettersi all'interfaccia BMC per controllare e ripristinare eventuali configurazioni BMC personalizzate aggiuntive applicate. Ad esempio, è necessario confermare le impostazioni per le destinazioni dei messaggi trap SNMP e le notifiche e-mail. Vedere ["Configurare l'interfaccia BMC"](#page-164-0).
- 14. Verificare che il nodo appliance sia visualizzato in Grid Manager e che non vengano visualizzati avvisi.

# <span id="page-373-0"></span>**Sostituire il coperchio SGF6112**

Rimuovete il coperchio dell'apparecchio per accedere ai componenti interni e riposizionatelo al termine della manutenzione.

### **Rimuovere il coperchio**

# **Prima di iniziare**

["Rimuovete l'apparecchio dal cabinet o dal rack"](#page-378-0) per accedere al coperchio superiore.

- 1. Assicuratevi che il dispositivo di chiusura del coperchio dell'apparecchio non sia bloccato. Se necessario, ruotare di un quarto di giro il blocco di plastica blu nella direzione di sblocco, come mostrato sul blocco del dispositivo di chiusura.
- 2. Ruotare il dispositivo di chiusura verso l'alto e verso il retro del telaio dell'apparecchio fino a quando non si arresta, quindi sollevare con cautela il coperchio dal telaio e metterlo da parte.

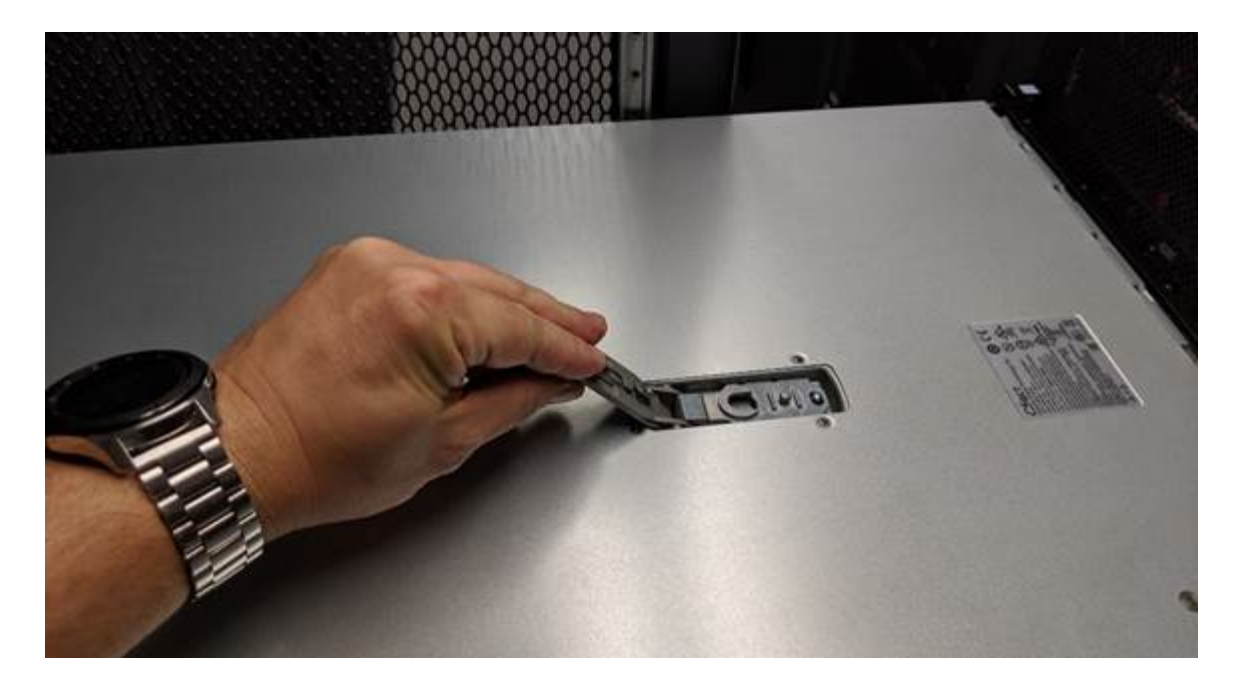

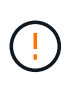

Avvolgere l'estremità del cinturino di un braccialetto antistatico intorno al polso e fissare l'estremità del fermaglio a una messa a terra metallica per evitare scariche elettrostatiche quando si lavora all'interno dell'apparecchio.

#### **Reinstallare il coperchio**

#### **Prima di iniziare**

Tutte le procedure di manutenzione all'interno dell'apparecchio sono state completate.

### **Fasi**

1. Con la chiusura a scatto del coperchio aperta, tenere il coperchio sopra il telaio e allineare il foro nella chiusura a scatto del coperchio superiore con il perno nel telaio. Una volta allineato il coperchio, abbassarlo sul telaio.

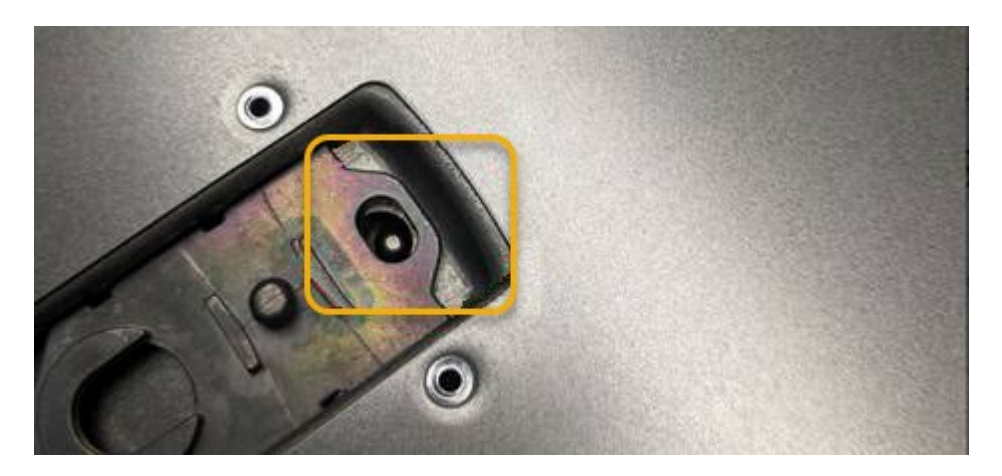

2. Ruotare il dispositivo di chiusura del coperchio in avanti e in basso fino a quando non si arresta e il coperchio non si inserisce completamente nel telaio. Verificare che non vi siano spazi vuoti lungo il bordo anteriore del coperchio.

Se il coperchio non è completamente inserito, potrebbe non essere possibile inserire l'apparecchio nel rack.

3. Opzionale: Ruotare di un quarto di giro il fermo di plastica blu nella direzione di blocco, come mostrato sul fermo, per bloccarlo.

# **Al termine**

["Reinserite l'apparecchio nell'armadietto o nel rack"](#page-378-0).

# **Sostituire l'appliance SGF6112**

Potrebbe essere necessario sostituire l'apparecchio se non funziona in modo ottimale o se si è guastato.

### **Prima di iniziare**

- Si dispone di un apparecchio sostitutivo con lo stesso codice prodotto dell'apparecchio che si sta sostituendo.
- Sono presenti etichette per identificare ciascun cavo collegato all'apparecchio.
- Lo hai fatto ["posizionato fisicamente l'apparecchio"](#page-343-0).

## **A proposito di questa attività**

Il nodo StorageGRID non sarà accessibile durante la sostituzione dell'appliance. Se l'apparecchio funziona a sufficienza, è possibile eseguire uno spegnimento controllato all'inizio di questa procedura.

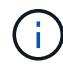

Se si sostituisce l'appliance prima di installare il software StorageGRID, potrebbe non essere possibile accedere al programma di installazione dell'appliance StorageGRID subito dopo aver completato questa procedura. Sebbene sia possibile accedere al programma di installazione dell'appliance StorageGRID da altri host sulla stessa sottorete dell'appliance, non è possibile accedervi da host su altre subnet. Questa condizione dovrebbe risolversi automaticamente entro 15 minuti (in caso di timeout di qualsiasi voce della cache ARP per l'appliance originale), oppure è possibile cancellare immediatamente la condizione cancellando manualmente le vecchie voci della cache ARP dal router o dal gateway locale.

### **Fasi**

- 1. Visualizzare le configurazioni correnti dell'appliance e registrarle.
	- a. Accedere all'apparecchio da sostituire:
		- i. Immettere il seguente comando: ssh admin@*grid\_node\_IP*
		- ii. Immettere la password elencata in Passwords.txt file.
		- iii. Immettere il seguente comando per passare a root: su -
		- iv. Immettere la password elencata in Passwords.txt file.

Una volta effettuato l'accesso come root, il prompt cambia da \$ a. #.

- b. Inserire: **run-host-command ipmitool lan print** Per visualizzare le configurazioni BMC correnti per l'appliance.
- 2. ["Spegnere l'apparecchio".](#page-344-0)
- 3. Se una delle interfacce di rete di questo dispositivo StorageGRID è configurata per DHCP, è necessario aggiornare le assegnazioni di lease DHCP permanenti sui server DHCP per fare riferimento agli indirizzi MAC del dispositivo sostitutivo. In questo modo si assicura che all'apparecchio siano assegnati gli indirizzi IP previsti.

Contattare l'amministratore della rete o del server DHCP per aggiornare le assegnazioni permanenti del lease DHCP. L'amministratore può determinare gli indirizzi MAC del dispositivo sostitutivo dai registri del server DHCP o esaminando le tabelle degli indirizzi MAC negli switch a cui sono collegate le porte Ethernet del dispositivo.

- 4. Rimuovere e sostituire l'apparecchio:
	- a. Etichettare i cavi, quindi scollegare i cavi e i ricetrasmettitori di rete.

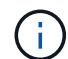

Per evitare prestazioni degradate, non attorcigliare, piegare, pizzicare o salire sui cavi.

- b. ["Rimuovere l'apparecchio guasto dall'armadietto o dal rack"](#page-378-0).
- c. Prendere nota della posizione dei componenti sostituibili (due alimentatori, tre schede di rete e dodici unità SSD) nell'appliance guasta.

Le dodici unità si trovano nelle seguenti posizioni nello chassis (nella parte anteriore dello chassis con il pannello rimosso):

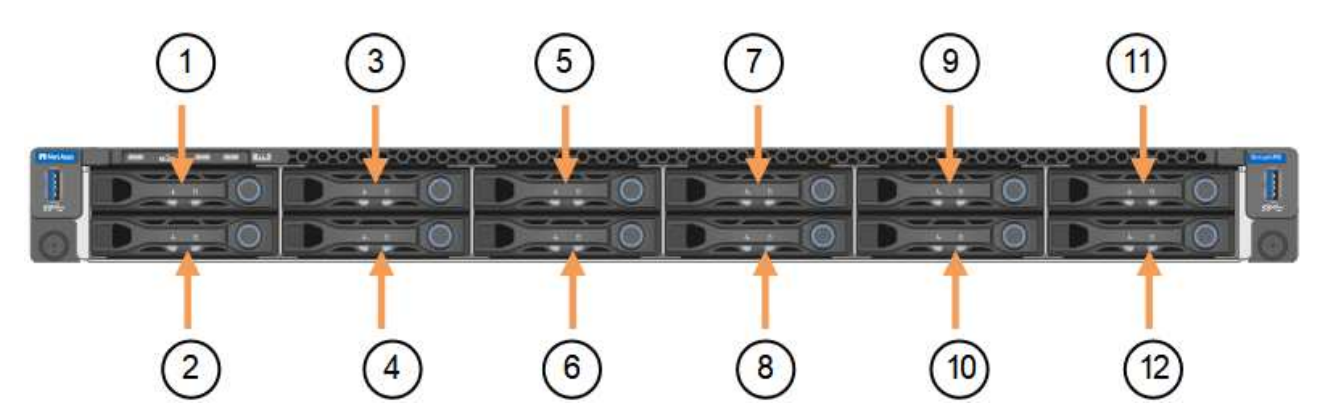

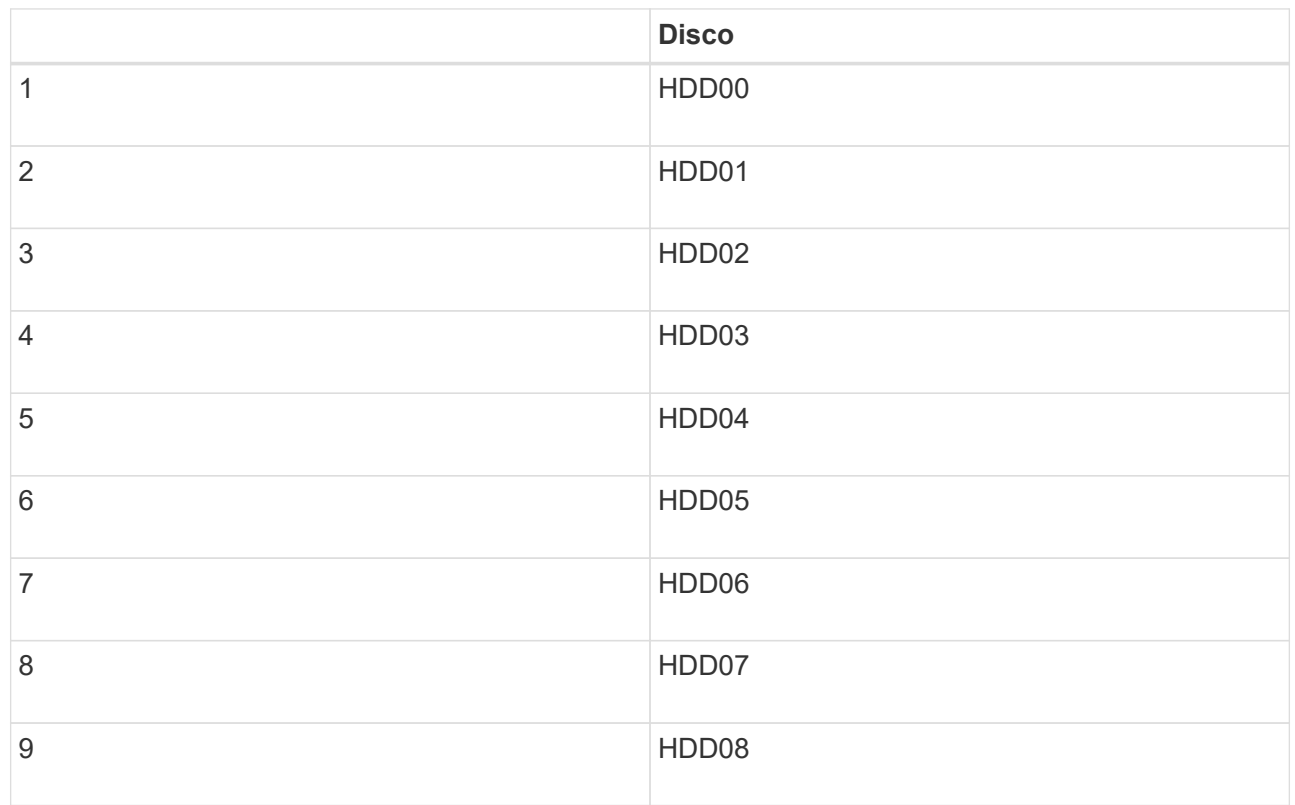

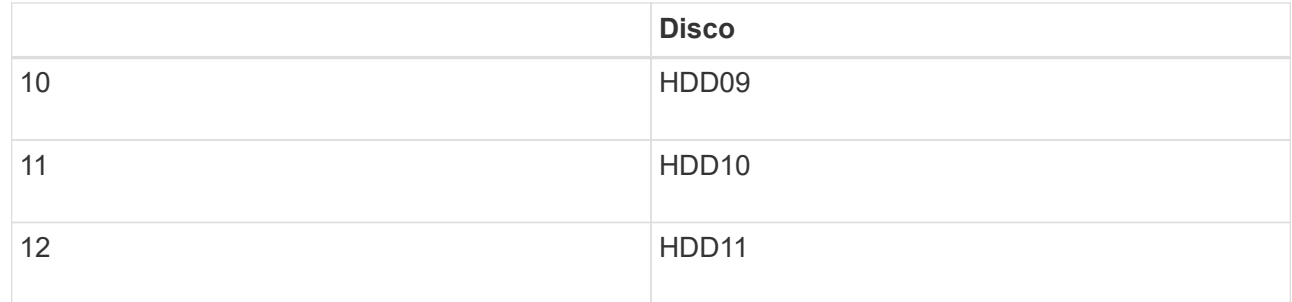

d. Trasferire i componenti sostituibili sull'appliance sostitutiva.

Seguire le istruzioni di manutenzione fornite per reinstallare i componenti sostituibili.

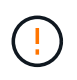

Se si desidera conservare i dati sui dischi, assicurarsi di inserire i dischi SSD negli stessi slot occupati nell'appliance guasta. In caso contrario, il programma di installazione dell'appliance visualizza un messaggio di avviso, quindi è necessario inserire le unità negli slot corretti e riavviare l'appliance prima che l'appliance possa ricongiungersi alla griglia.

- a. ["Installare l'apparecchio sostitutivo nell'armadietto o nel rack"](#page-378-0).
- b. Sostituire i cavi e i ricetrasmettitori ottici.
- 5. Accendere l'apparecchio.
- 6. Se l'appliance sostituita ha abilitato la crittografia dell'unità hardware per le unità SED, è necessario ["immettere la passphrase di crittografia dell'unità"](#page-172-0) per accedere ai dischi crittografati al primo avvio dell'appliance sostitutiva.
- 7. Attendete che l'apparecchio si unisca nuovamente alla griglia. Se l'appliance non si ricongiungerà alla griglia, seguire le istruzioni riportate nella home page del programma di installazione dell'appliance StorageGRID per risolvere eventuali problemi.

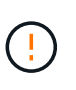

Per evitare la perdita di dati se il programma di installazione dell'appliance indica la necessità di apportare modifiche fisiche all'hardware, ad esempio lo spostamento dei dischi in slot diversi, spegnere l'appliance prima di apportare modifiche all'hardware.

- 8. Se l'appliance sostituita utilizzava un server di gestione delle chiavi (KMS) per gestire le chiavi di crittografia per la crittografia dei nodi, potrebbe essere necessaria una configurazione aggiuntiva prima che il nodo possa unirsi al grid. Se il nodo non si unisce automaticamente alla griglia, assicurarsi che queste impostazioni di configurazione siano state trasferite alla nuova appliance e configurare manualmente le impostazioni che non hanno la configurazione prevista:
	- ["Configurare le connessioni StorageGRID"](#page-127-0)
	- ["Configurare la crittografia dei nodi per l'appliance"](https://docs.netapp.com/us-en/storagegrid-118/admin/kms-overview-of-kms-and-appliance-configuration.html#set-up-the-appliance)
- 9. Accedere all'appliance sostituita:
	- a. Immettere il seguente comando: ssh admin@*grid\_node\_IP*
	- b. Immettere la password elencata in Passwords.txt file.
	- c. Immettere il seguente comando per passare a root: su -
	- d. Immettere la password elencata in Passwords.txt file.
- 10. Ripristinare la connettività di rete BMC per l'appliance sostituita. Sono disponibili due opzioni:
- Utilizzare IP statico, netmask e gateway
- Utilizzare DHCP per ottenere un IP, una netmask e un gateway
	- i. Per ripristinare la configurazione BMC in modo che utilizzi un IP statico, una netmask e un gateway, immettere i seguenti comandi:

```
run-host-command ipmitool lan set 1 ipsrc static
   run-host-command ipmitool lan set 1 ipaddr Appliance_IP
run-host-command ipmitool lan set 1 netmask Netmask_IP
```
#### **run-host-command ipmitool lan set 1 defgw ipaddr** *Default\_gateway*

i. Per ripristinare la configurazione BMC in modo che utilizzi DHCP per ottenere un IP, una netmask e un gateway, immettere il seguente comando:

#### **run-host-command ipmitool lan set 1 ipsrc dhcp**

- 11. Dopo aver ripristinato la connettività di rete BMC, connettersi all'interfaccia BMC per controllare e ripristinare eventuali configurazioni BMC personalizzate aggiuntive applicate. Ad esempio, è necessario confermare le impostazioni per le destinazioni dei messaggi trap SNMP e le notifiche e-mail. Vedere ["Configurare l'interfaccia BMC"](#page-164-0).
- 12. Verificare che il nodo appliance sia visualizzato in Grid Manager e che non vengano visualizzati avvisi.

### **Al termine**

Dopo aver sostituito il componente, restituire il componente guasto a NetApp, come descritto nelle istruzioni RMA fornite con il kit. Vedere [" di restituzione della parte; sostituzioni"](https://mysupport.netapp.com/site/info/rma) per ulteriori informazioni.

### **Informazioni correlate**

["Visualizzare gli indicatori di stato"](#page-115-0)

["Visualizzare i codici di avvio dell'appliance"](#page-208-0)

### <span id="page-378-0"></span>**Spostare SGF6112 in un cabinet o in un rack**

Rimuovere l'unità SGF6112 da un cabinet o rack per accedere al coperchio superiore o per spostare l'apparecchio in una posizione diversa, quindi reinstallare l'apparecchio in un cabinet o rack una volta completata la manutenzione dell'hardware.

**Rimuovere SGF6112 dal cabinet o dal rack**

### **Prima di iniziare**

- Sono presenti etichette per identificare ciascun cavo collegato a SGF6112.
- Lo hai fatto ["Situato fisicamente il SGF6112"](#page-343-0) dove si eseguono interventi di manutenzione nel data center,
- Lo hai fatto ["Spegnere il SGF6112".](#page-344-0)

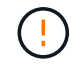

Non spegnere l'apparecchio utilizzando l'interruttore di alimentazione.

- 1. Etichettare e scollegare i cavi di alimentazione dell'apparecchio.
- 2. Avvolgere l'estremità del braccialetto ESD intorno al polso e fissare l'estremità del fermaglio a una messa a terra metallica per evitare scariche elettrostatiche.
- 3. Etichettare e scollegare i cavi dati dell'appliance e i ricetrasmettitori SFP+ o SFP28.

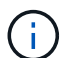

Per evitare prestazioni degradate, non attorcigliare, piegare, pizzicare o salire sui cavi.

4. Allentare le due viti di fissaggio sul pannello anteriore dell'apparecchio.

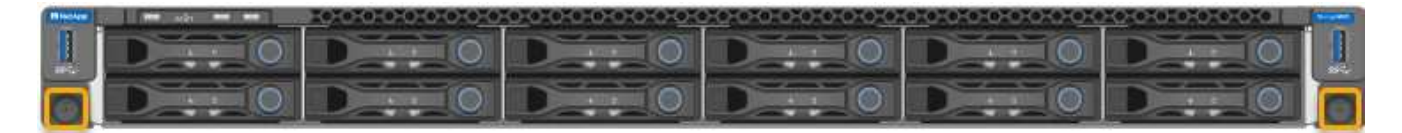

5. Far scorrere l'unità SGF6112 in avanti per estrarla dal rack fino a quando le guide di montaggio non sono completamente estese e i fermi su entrambi i lati scattano.

Il coperchio superiore dell'apparecchio è accessibile.

6. Opzionale: Se si sta rimuovendo completamente l'apparecchio dall'armadietto o dal rack, seguire le istruzioni del kit di guide per rimuovere l'apparecchio dalle guide.

Dopo aver sostituito il componente, restituire il componente guasto a NetApp, come descritto nelle istruzioni RMA fornite con il kit. Vedere [" di restituzione della parte; sostituzioni"](https://mysupport.netapp.com/site/info/rma) per ulteriori informazioni.

#### **Reinstallare SGF6112 nell'armadio o nel rack**

#### **Prima di iniziare**

Lo hai fatto ["reinstallato il coperchio dell'apparecchio".](#page-373-0)

#### **Fasi**

1. Premere la guida blu per rilasciare contemporaneamente entrambe le guide del rack e far scorrere l'unità SGF6112 nel rack fino a posizionarla completamente.

Se non è possibile spostare ulteriormente il controller, tirare i fermi blu su entrambi i lati dello chassis per farlo scorrere completamente all'interno.

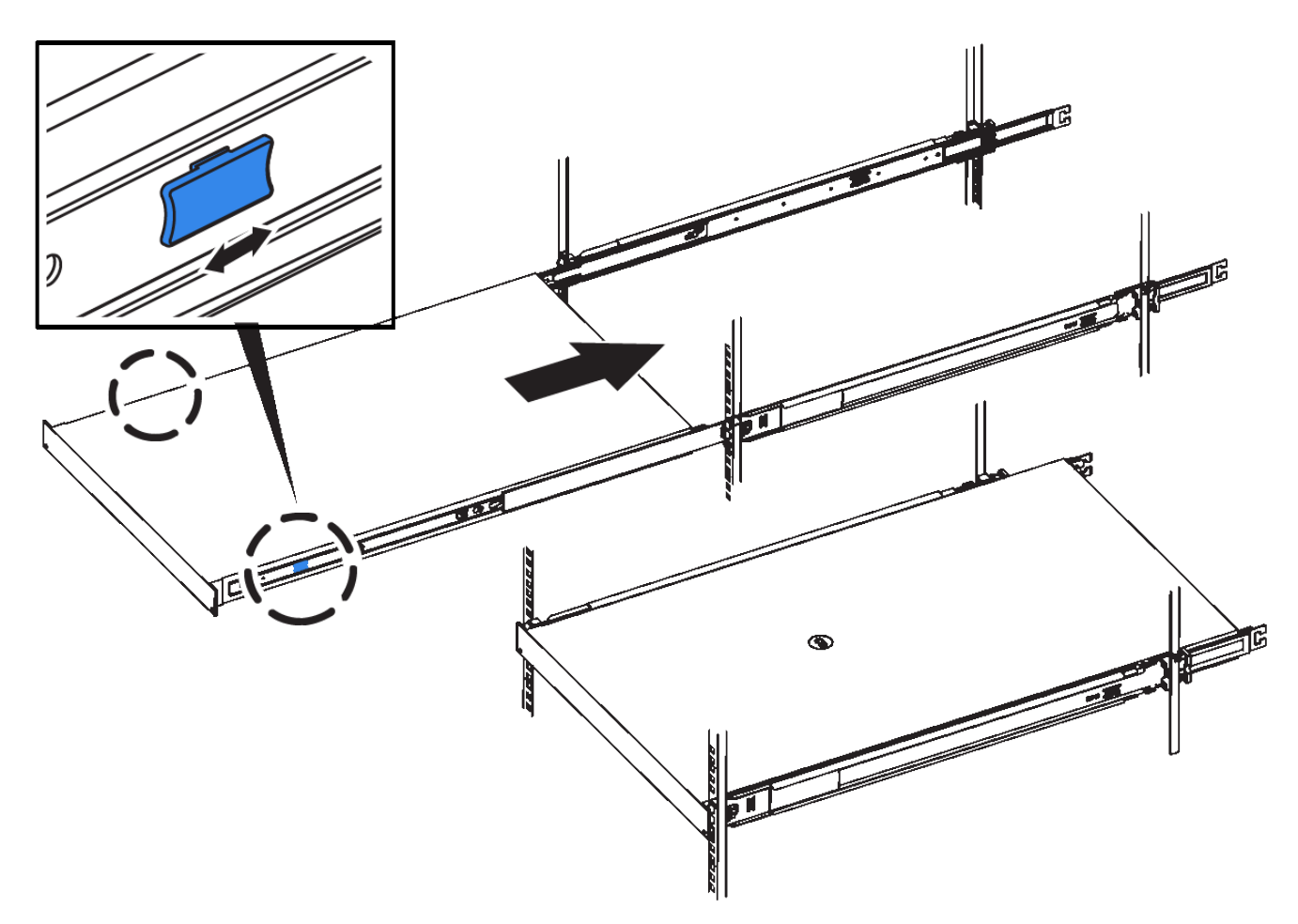

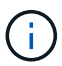

Non collegare il pannello anteriore fino a quando non si accende il controller.

2. Serrare le viti di fissaggio sul pannello anteriore del controller per fissare il controller nel rack.

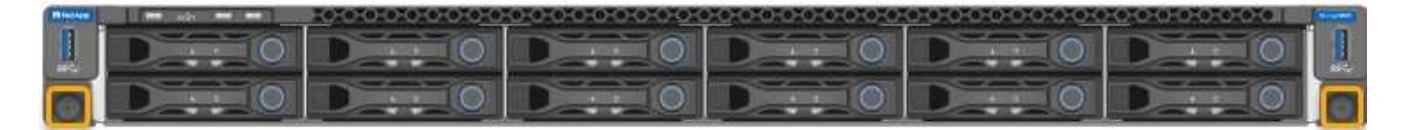

- 3. Avvolgere l'estremità del braccialetto ESD intorno al polso e fissare l'estremità del fermaglio a una messa a terra metallica per evitare scariche elettrostatiche.
- 4. ["Ricollegare i cavi dati del controller e i ricetrasmettitori SFP+ o SFP28".](#page-99-0)

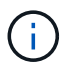

Per evitare prestazioni degradate, non attorcigliare, piegare, pizzicare o salire sui cavi.

5. ["Ricollegare i cavi di alimentazione del controller".](#page-112-0)

# **Al termine**

["Riavviare l'apparecchio"](https://docs.netapp.com/it-it/storagegrid-appliances/sg6100/powering-on-sgf6112-and-verifying-operation.html).

# **Come abilitare StorageGRID nel tuo ambiente**

Passare a. ["Come abilitare StorageGRID nel tuo ambiente"](https://docs.netapp.com/us-en/storagegrid-enable/index.html) Per scoprire come testare e abilitare le applicazioni nel tuo ambiente StorageGRID.

Il sito di documentazione **storagegrid-enable** fornisce esempi e libri di cucina che ampliano la documentazione del prodotto in questo sito e descrive alcuni passaggi successivi per la valutazione e l'integrazione con StorageGRID.

Alcune delle informazioni incluse:

- Elenco delle soluzioni di terze parti validate per le release StorageGRID precedenti e correnti.
- Guide alle funzionalità del prodotto. Ad esempio, queste guide forniscono tutte le informazioni necessarie per creare pool di storage cloud.
- Guide agli strumenti e alle applicazioni.
- Esempi di API per l'utilizzo di funzionalità StorageGRID come la crittografia S3 e il blocco oggetti S3.

# **Note legali**

Le note legali forniscono l'accesso a dichiarazioni di copyright, marchi, brevetti e altro ancora.

# **Copyright**

["https://www.netapp.com/company/legal/copyright/"](https://www.netapp.com/company/legal/copyright/)

# **Marchi**

NETAPP, il logo NETAPP e i marchi elencati nella pagina dei marchi NetApp sono marchi di NetApp, Inc. Altri nomi di società e prodotti potrebbero essere marchi dei rispettivi proprietari.

["https://www.netapp.com/company/legal/trademarks/"](https://www.netapp.com/company/legal/trademarks/)

# **Brevetti**

Un elenco aggiornato dei brevetti di proprietà di NetApp è disponibile all'indirizzo:

<https://www.netapp.com/pdf.html?item=/media/11887-patentspage.pdf>

# **Direttiva sulla privacy**

["https://www.netapp.com/company/legal/privacy-policy/"](https://www.netapp.com/company/legal/privacy-policy/)

# **Open source**

I file di avviso forniscono informazioni sul copyright e sulle licenze di terze parti utilizzate nel software NetApp.

[https://library.netapp.com/ecm/ecm\\_download\\_file/ECMLP2886898](https://library.netapp.com/ecm/ecm_download_file/ECMLP2886898)

# **Informazioni sul copyright**

Copyright © 2024 NetApp, Inc. Tutti i diritti riservati. Stampato negli Stati Uniti d'America. Nessuna porzione di questo documento soggetta a copyright può essere riprodotta in qualsiasi formato o mezzo (grafico, elettronico o meccanico, inclusi fotocopie, registrazione, nastri o storage in un sistema elettronico) senza previo consenso scritto da parte del detentore del copyright.

Il software derivato dal materiale sottoposto a copyright di NetApp è soggetto alla seguente licenza e dichiarazione di non responsabilità:

IL PRESENTE SOFTWARE VIENE FORNITO DA NETAPP "COSÌ COM'È" E SENZA QUALSIVOGLIA TIPO DI GARANZIA IMPLICITA O ESPRESSA FRA CUI, A TITOLO ESEMPLIFICATIVO E NON ESAUSTIVO, GARANZIE IMPLICITE DI COMMERCIABILITÀ E IDONEITÀ PER UNO SCOPO SPECIFICO, CHE VENGONO DECLINATE DAL PRESENTE DOCUMENTO. NETAPP NON VERRÀ CONSIDERATA RESPONSABILE IN ALCUN CASO PER QUALSIVOGLIA DANNO DIRETTO, INDIRETTO, ACCIDENTALE, SPECIALE, ESEMPLARE E CONSEQUENZIALE (COMPRESI, A TITOLO ESEMPLIFICATIVO E NON ESAUSTIVO, PROCUREMENT O SOSTITUZIONE DI MERCI O SERVIZI, IMPOSSIBILITÀ DI UTILIZZO O PERDITA DI DATI O PROFITTI OPPURE INTERRUZIONE DELL'ATTIVITÀ AZIENDALE) CAUSATO IN QUALSIVOGLIA MODO O IN RELAZIONE A QUALUNQUE TEORIA DI RESPONSABILITÀ, SIA ESSA CONTRATTUALE, RIGOROSA O DOVUTA A INSOLVENZA (COMPRESA LA NEGLIGENZA O ALTRO) INSORTA IN QUALSIASI MODO ATTRAVERSO L'UTILIZZO DEL PRESENTE SOFTWARE ANCHE IN PRESENZA DI UN PREAVVISO CIRCA L'EVENTUALITÀ DI QUESTO TIPO DI DANNI.

NetApp si riserva il diritto di modificare in qualsiasi momento qualunque prodotto descritto nel presente documento senza fornire alcun preavviso. NetApp non si assume alcuna responsabilità circa l'utilizzo dei prodotti o materiali descritti nel presente documento, con l'eccezione di quanto concordato espressamente e per iscritto da NetApp. L'utilizzo o l'acquisto del presente prodotto non comporta il rilascio di una licenza nell'ambito di un qualche diritto di brevetto, marchio commerciale o altro diritto di proprietà intellettuale di NetApp.

Il prodotto descritto in questa guida può essere protetto da uno o più brevetti degli Stati Uniti, esteri o in attesa di approvazione.

LEGENDA PER I DIRITTI SOTTOPOSTI A LIMITAZIONE: l'utilizzo, la duplicazione o la divulgazione da parte degli enti governativi sono soggetti alle limitazioni indicate nel sottoparagrafo (b)(3) della clausola Rights in Technical Data and Computer Software del DFARS 252.227-7013 (FEB 2014) e FAR 52.227-19 (DIC 2007).

I dati contenuti nel presente documento riguardano un articolo commerciale (secondo la definizione data in FAR 2.101) e sono di proprietà di NetApp, Inc. Tutti i dati tecnici e il software NetApp forniti secondo i termini del presente Contratto sono articoli aventi natura commerciale, sviluppati con finanziamenti esclusivamente privati. Il governo statunitense ha una licenza irrevocabile limitata, non esclusiva, non trasferibile, non cedibile, mondiale, per l'utilizzo dei Dati esclusivamente in connessione con e a supporto di un contratto governativo statunitense in base al quale i Dati sono distribuiti. Con la sola esclusione di quanto indicato nel presente documento, i Dati non possono essere utilizzati, divulgati, riprodotti, modificati, visualizzati o mostrati senza la previa approvazione scritta di NetApp, Inc. I diritti di licenza del governo degli Stati Uniti per il Dipartimento della Difesa sono limitati ai diritti identificati nella clausola DFARS 252.227-7015(b) (FEB 2014).

### **Informazioni sul marchio commerciale**

NETAPP, il logo NETAPP e i marchi elencati alla pagina<http://www.netapp.com/TM> sono marchi di NetApp, Inc. Gli altri nomi di aziende e prodotti potrebbero essere marchi dei rispettivi proprietari.